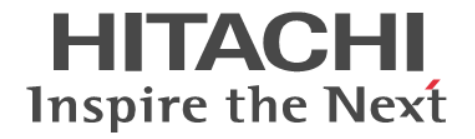

# **Hitachi Dynamic Link Manager**

# ユーザーズガイド(**Windows®**用)

4010-1J-636

### 対象製品

Hitachi Dynamic Link Manager 9.0.0 適用 OS の詳細については「ソフトウェア添付資料」でご確認ください。

### 輸出時の注意

本製品を輸出される場合には、外国為替及び外国貿易法の規制並びに米国輸出管理規則など外国の輸出関連法規をご確認の上、必要 な手続きをお取りください。 なお、不明な場合は、弊社担当営業にお問い合わせください。

商標類

HITACHI, BladeSymphony, JP1, Virtage は, 株式会社 日立製作所の商標または登録商標です。 AIX は,世界の多くの国で登録された International Business Machines Corporation の商標です。 Hyper-Vは、マイクロソフト企業グループの商標です。 Internet Explorer は、マイクロソフト企業グループの商標です。 Linux は、Linus Torvalds 氏の米国およびその他の国における登録商標です。 Microsoft は,マイクロソフト 企業グループの商標です。 Microsoft Edge は、マイクロソフト企業グループの商標です。 Oracle®、Java 及び MySQL は、Oracle、その子会社及び関連会社の米国及びその他の国における登録商標です。 UNIX は, The Open Group の登録商標です。 VCS は、Synopsys, Inc.の米国およびその他の国における商標です。 Veritas および Veritas ロゴは,米国およびその他の国における Veritas Technologies LLC またはその関連会社の商標または登録商 標です。 Veritas, Veritas ロゴおよび Backup Exec は,米国およびその他の国における Veritas Technologies LLC またはその関連会社の商 標または登録商標です。 Veritas, Veritas ロゴおよび NetBackup は、米国およびその他の国における Veritas Technologies LLC またはその関連会社の商標 または登録商標です。 Veritas, Veritas ロゴおよび Veritas Storage Foundation は, 米国およびその他の国における Veritas Technologies LLC またはそ の関連会社の商標または登録商標です。 Visual C++は,マイクロソフト 企業グループの商標です。 Visual Studio は,マイクロソフト 企業グループの商標です。 Windows は,マイクロソフト 企業グループの商標です。 Windows Server は、マイクロソフト企業グループの商標です。 その他記載の会社名,製品名などは,それぞれの会社の商標もしくは登録商標です。

### 発行

2024 年 7 月 4010-1J-636

### 著作権

All Rights Reserved. Copyright ⓒ 2014, 2024, Hitachi, Ltd.

# 目次

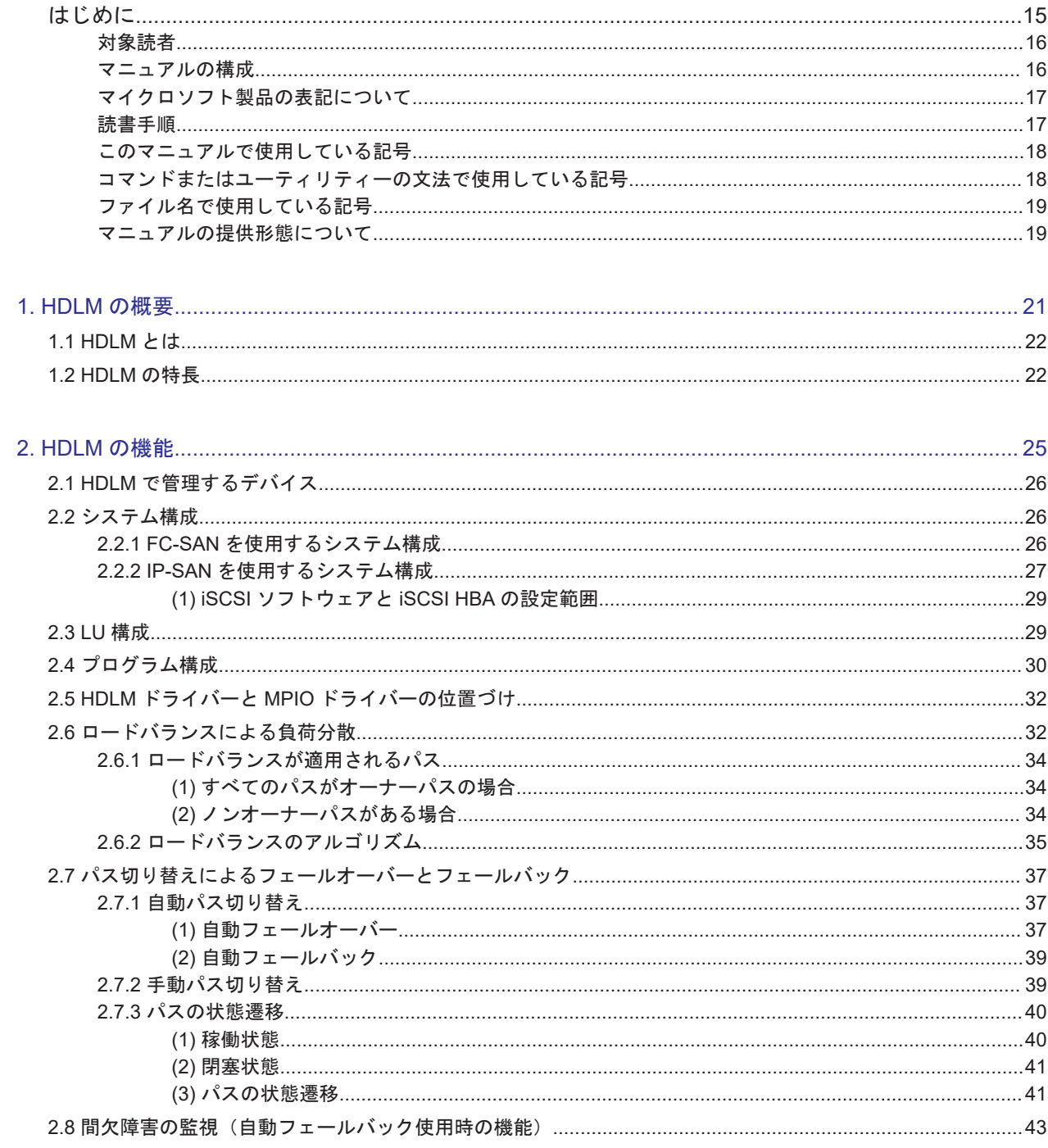

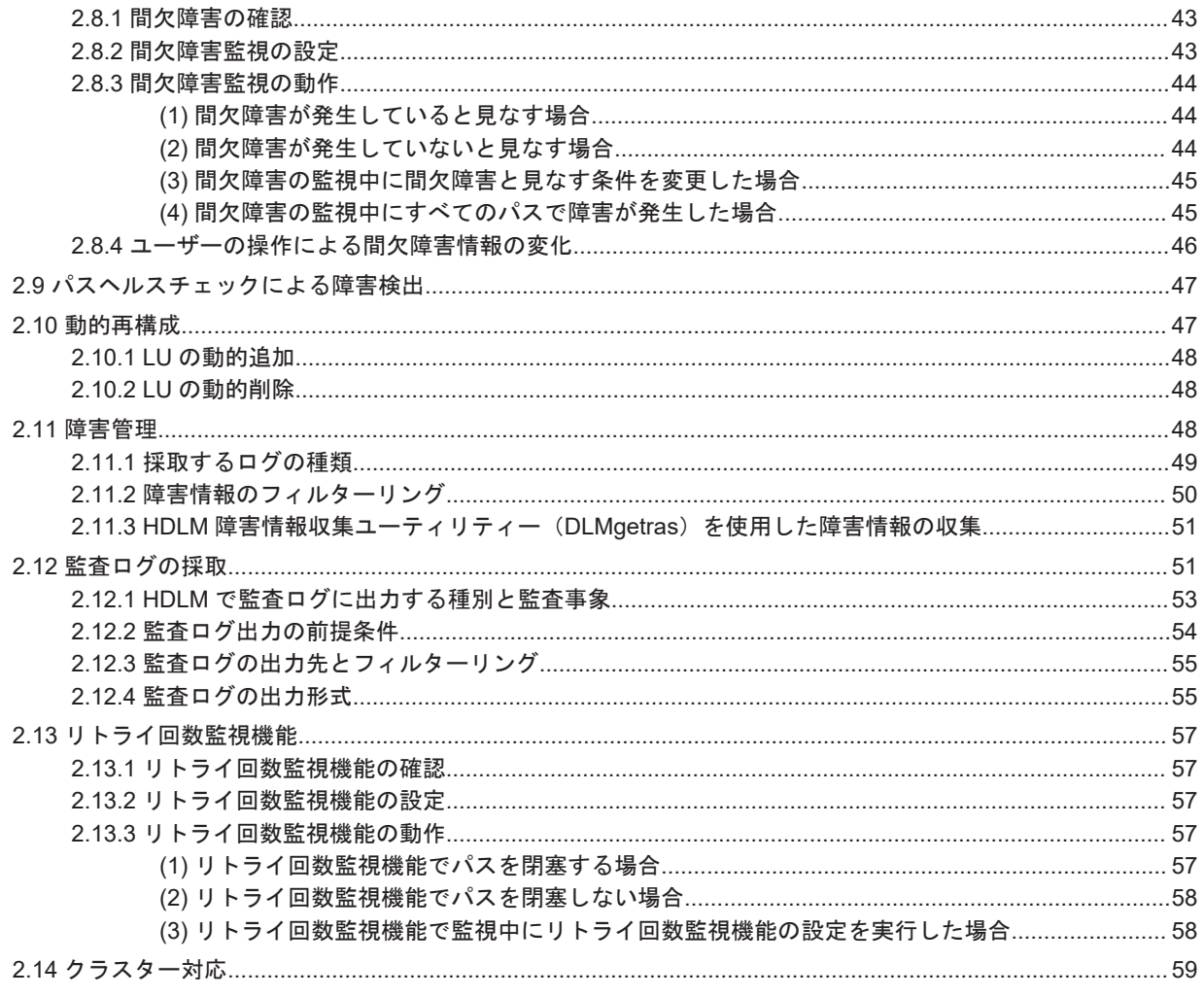

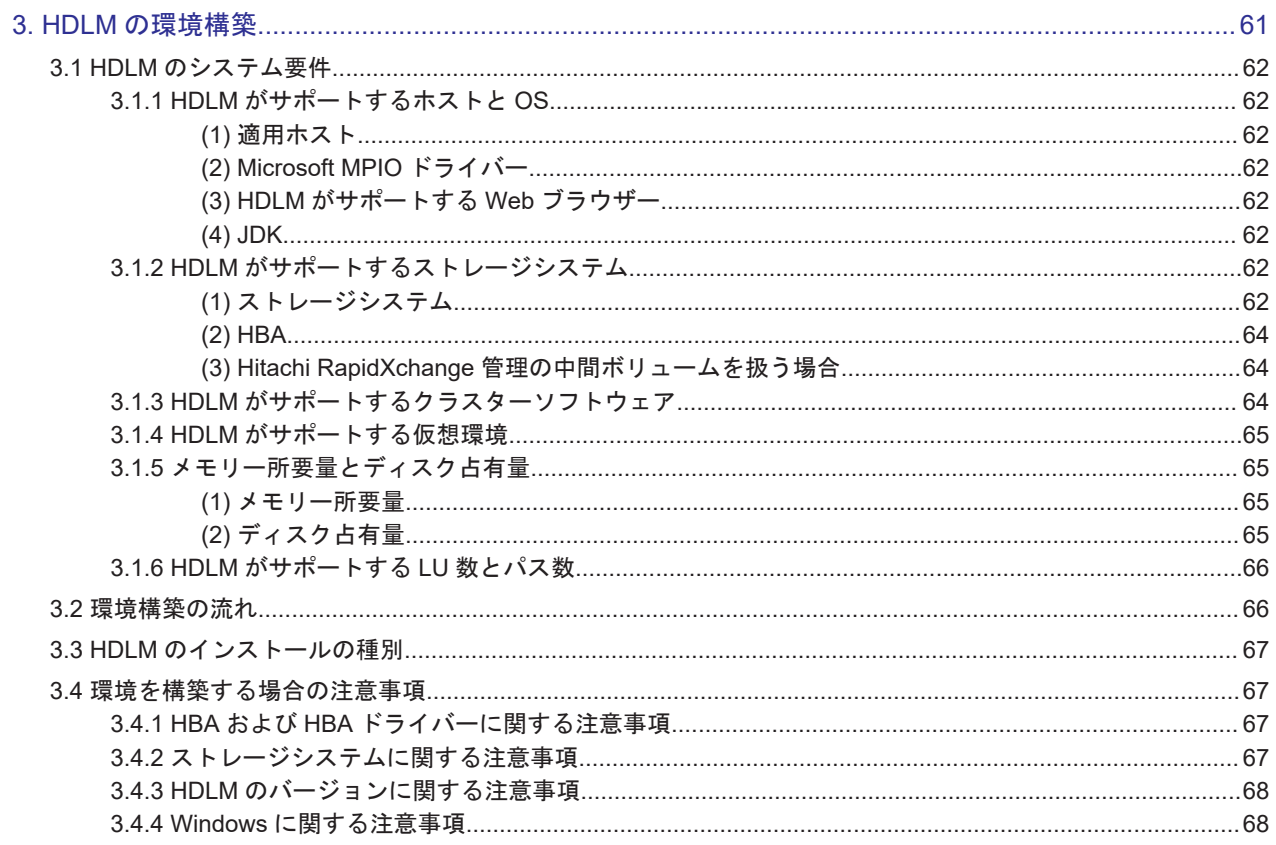

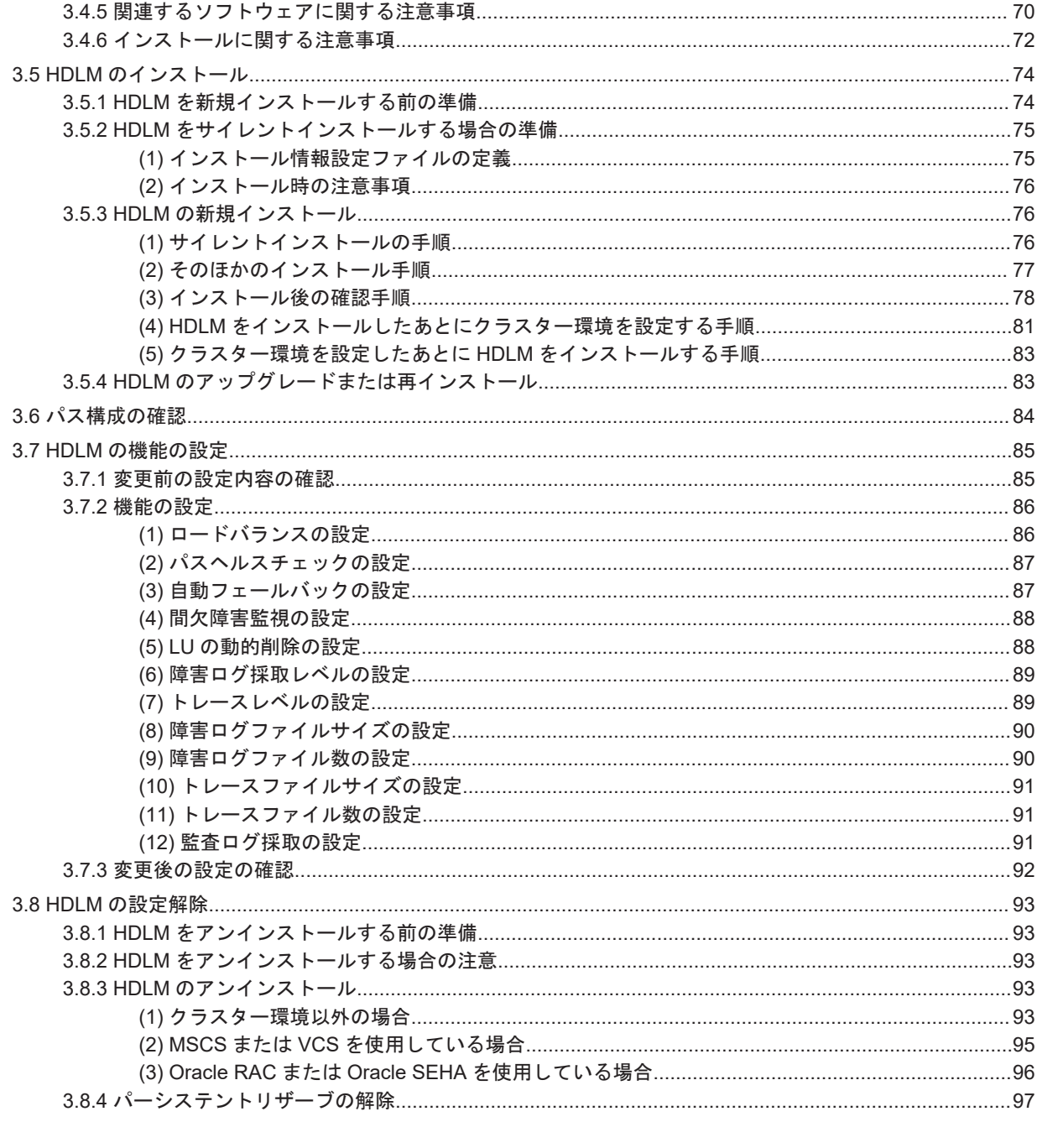

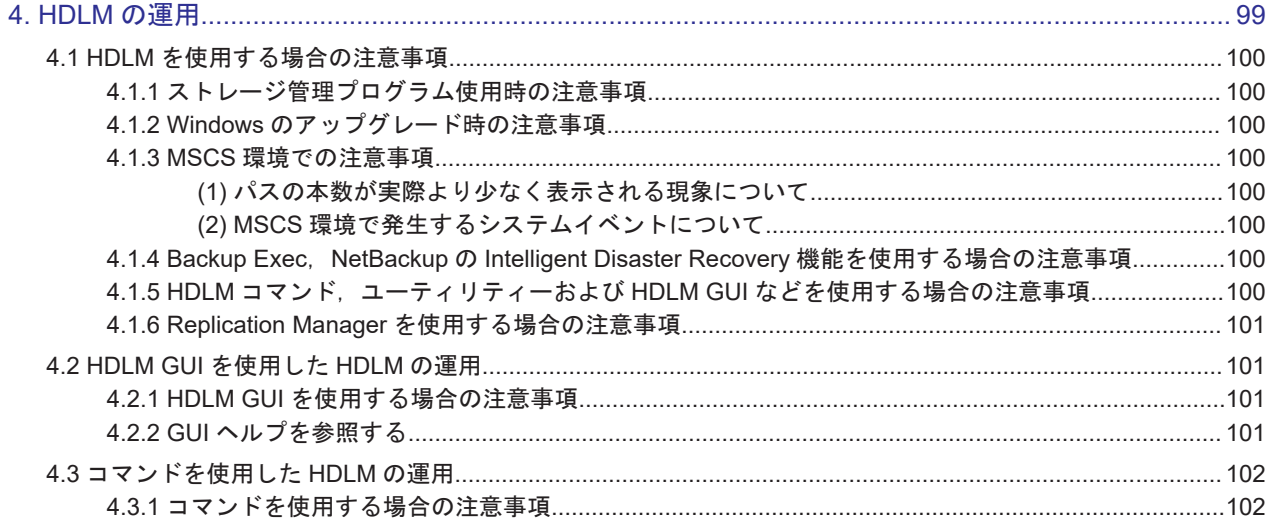

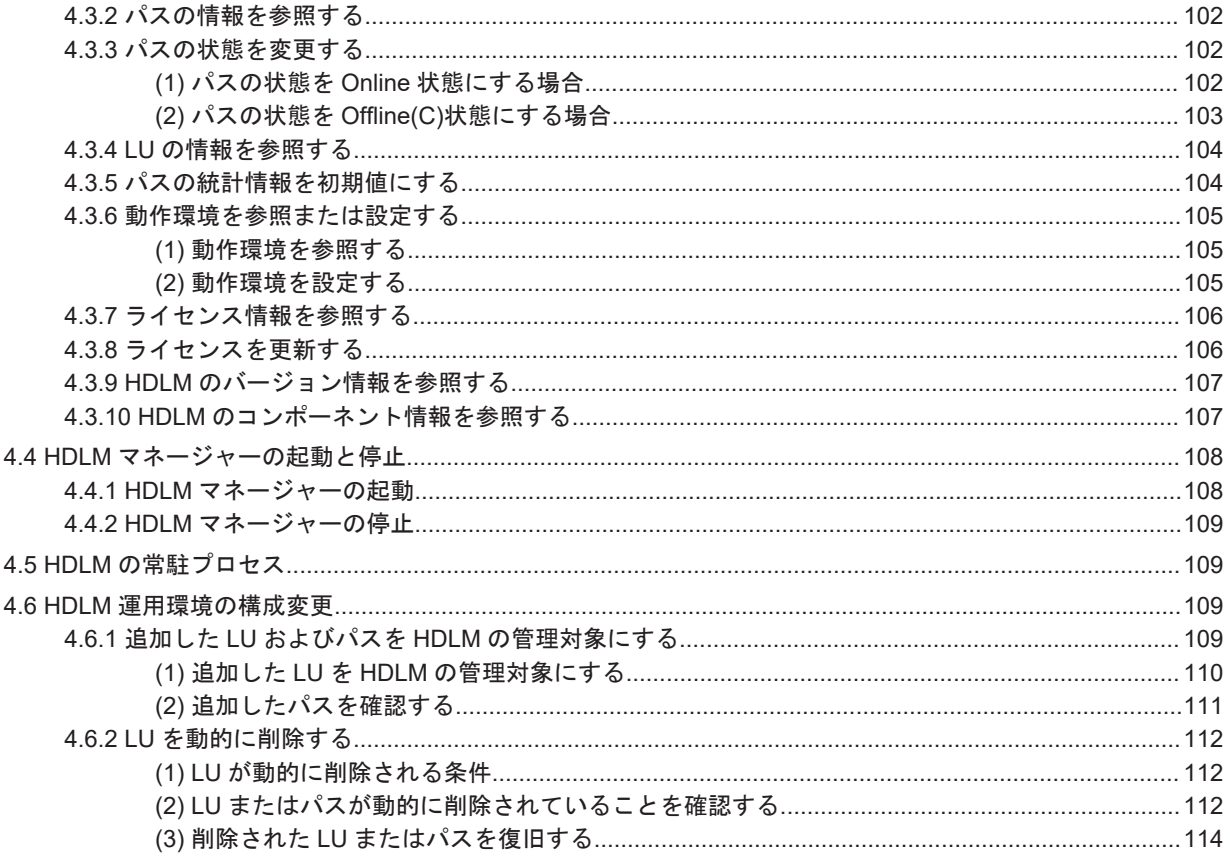

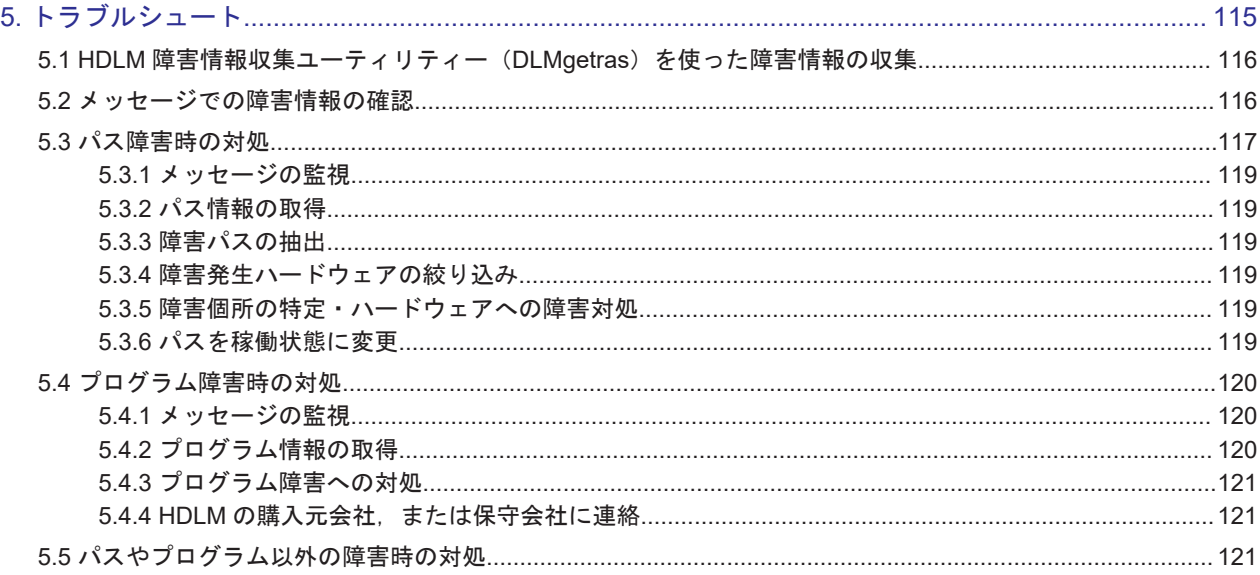

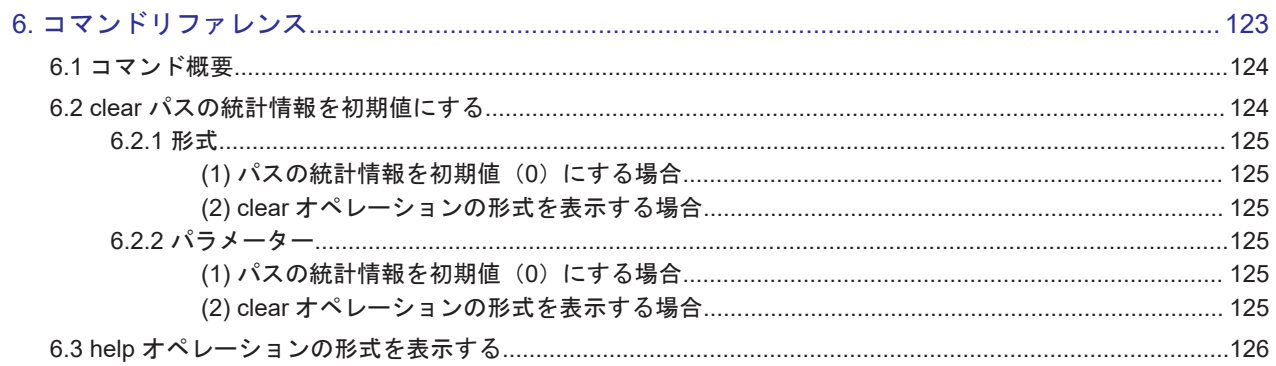

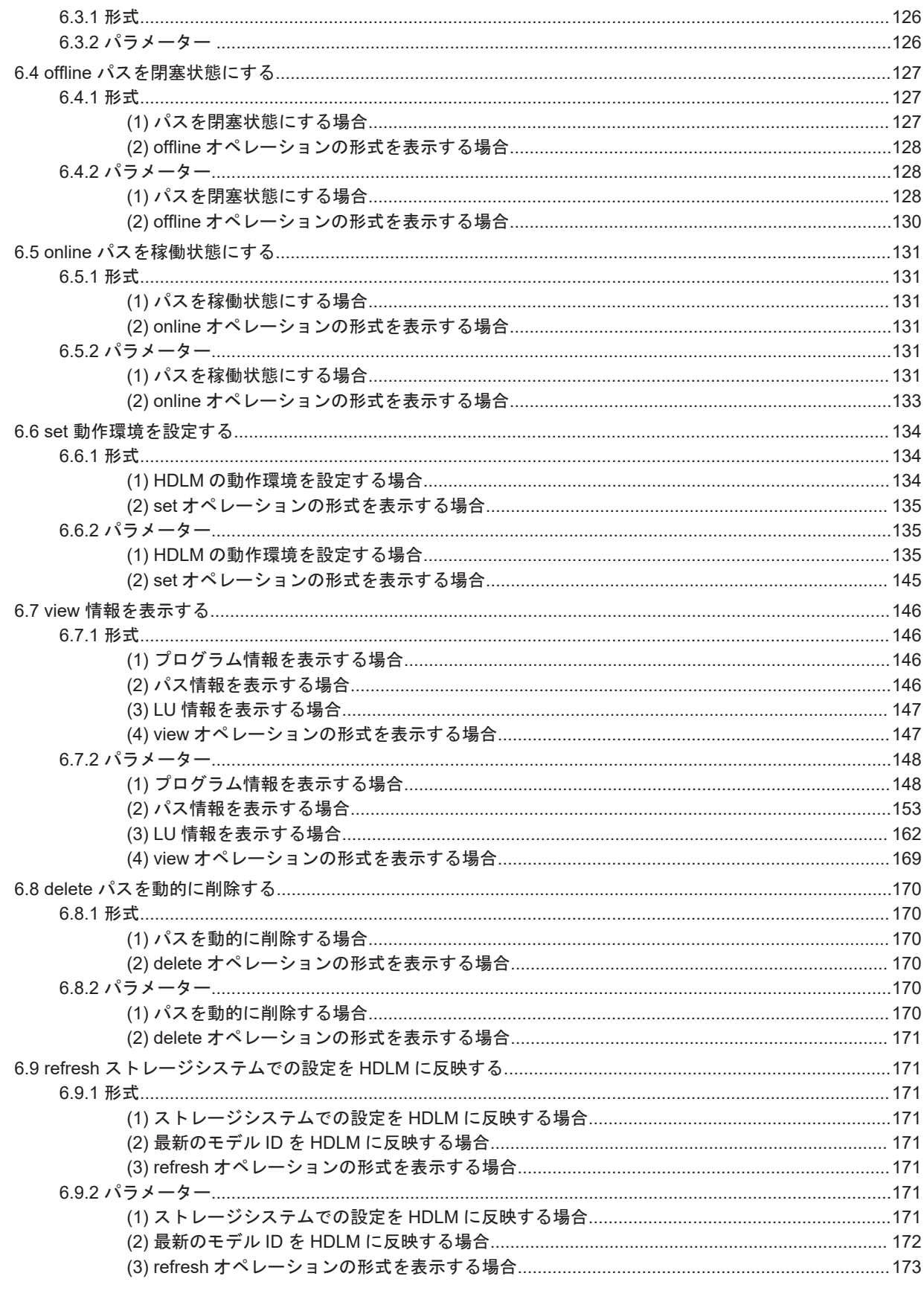

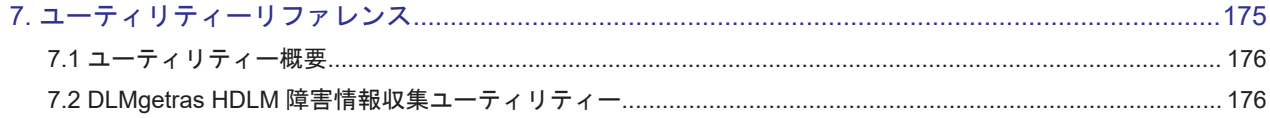

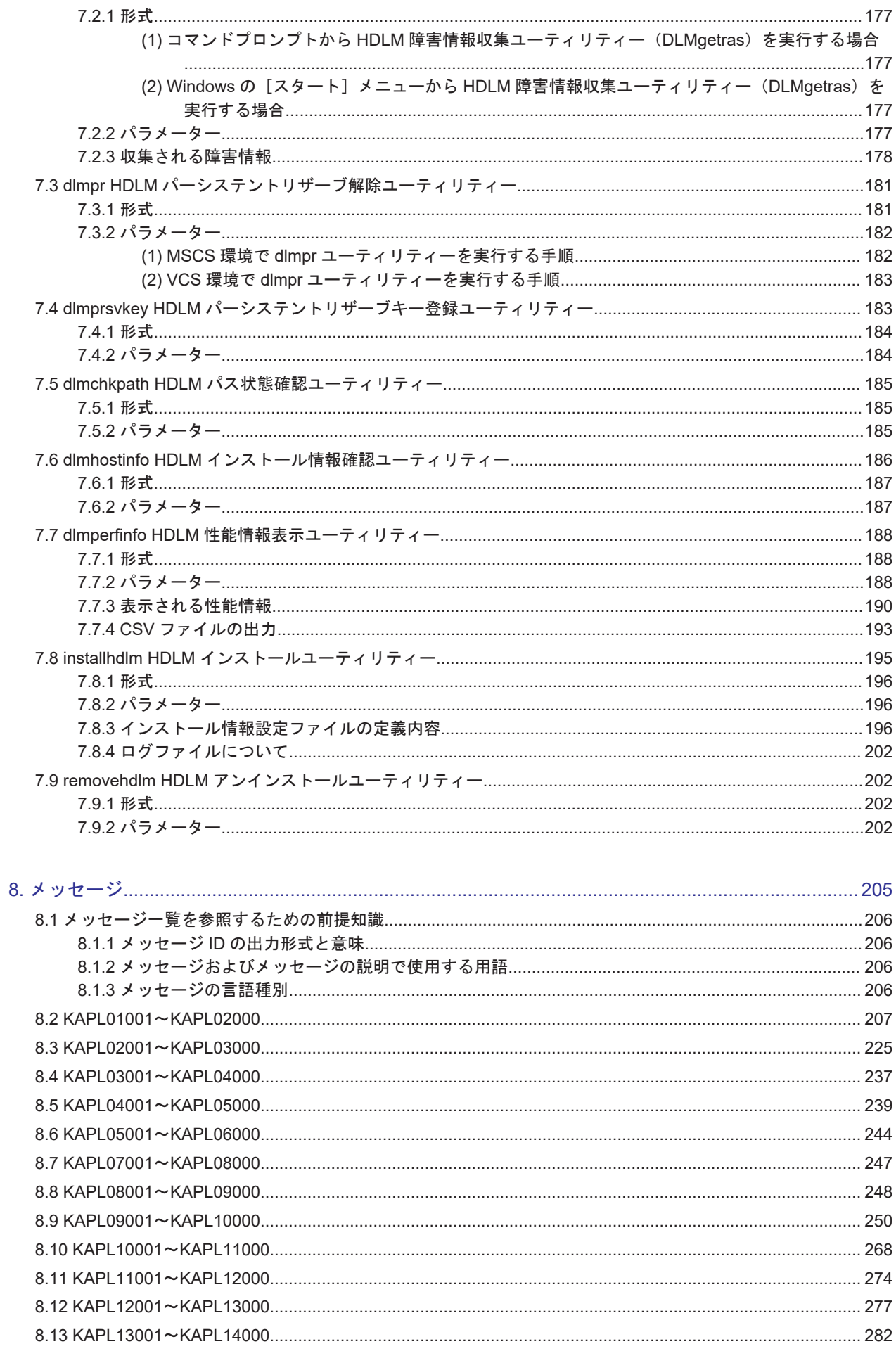

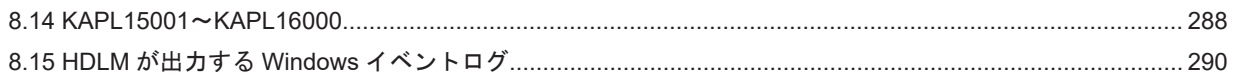

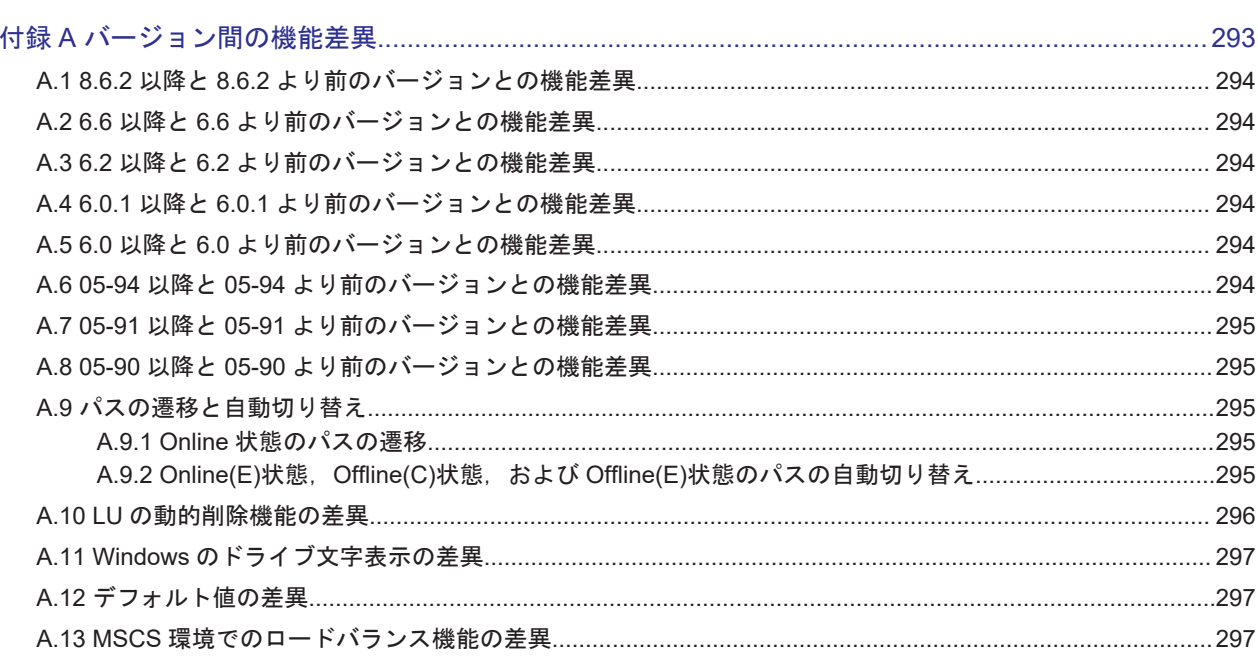

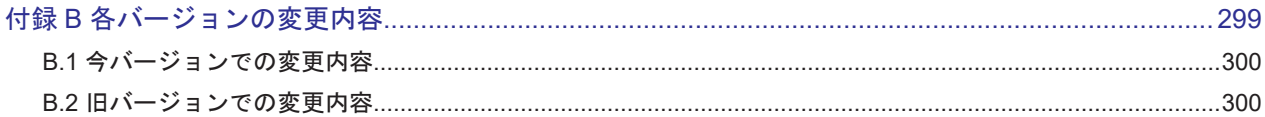

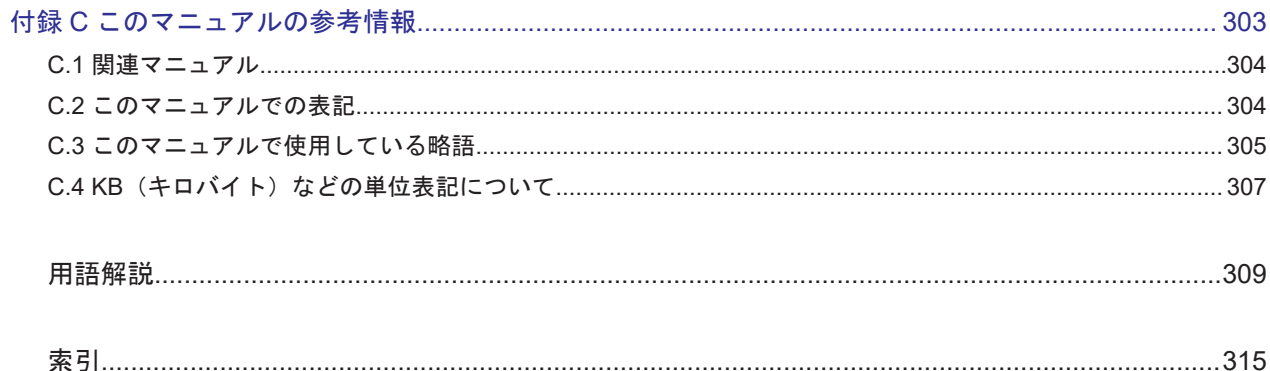

# 図目次

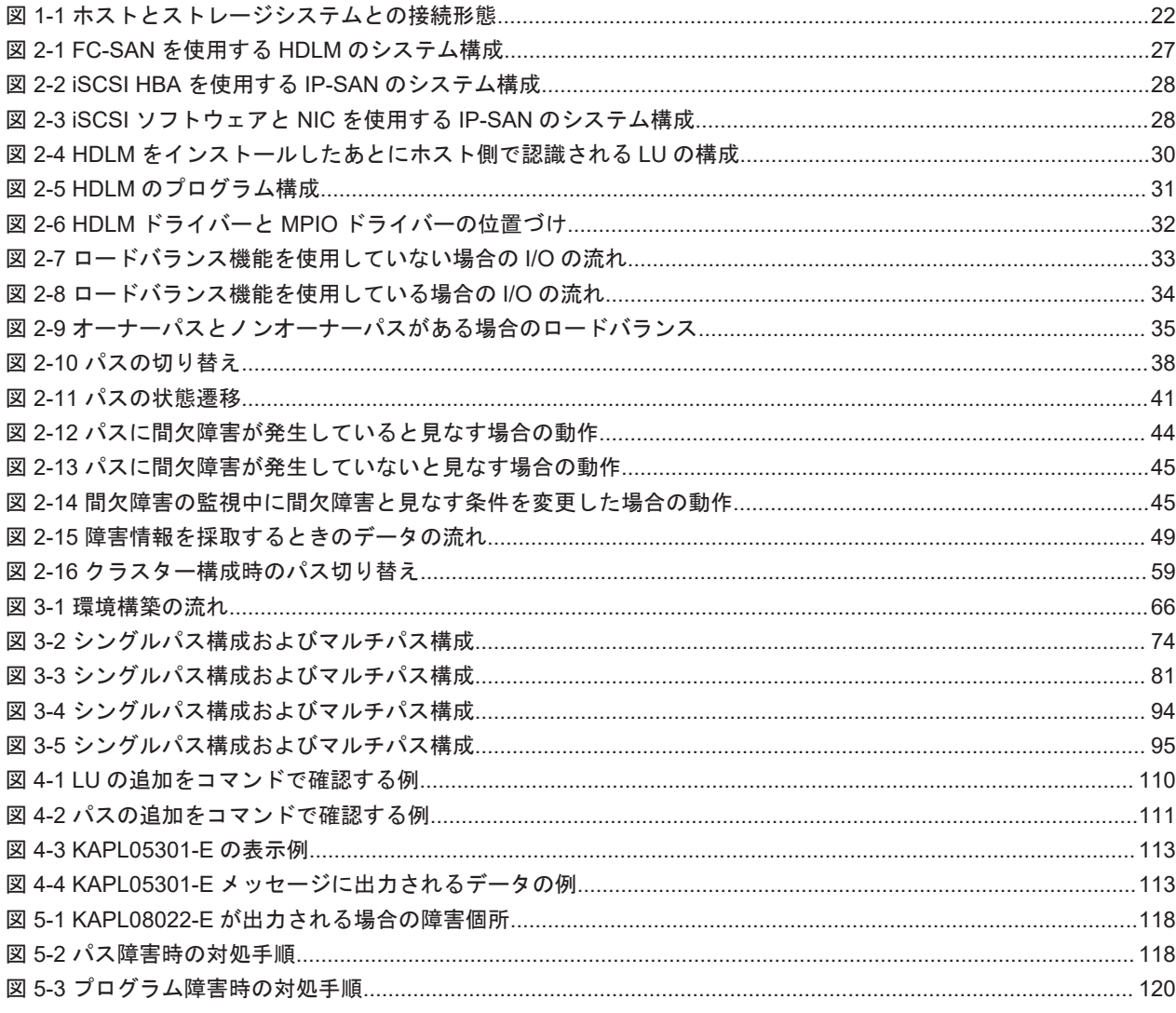

# 表目次

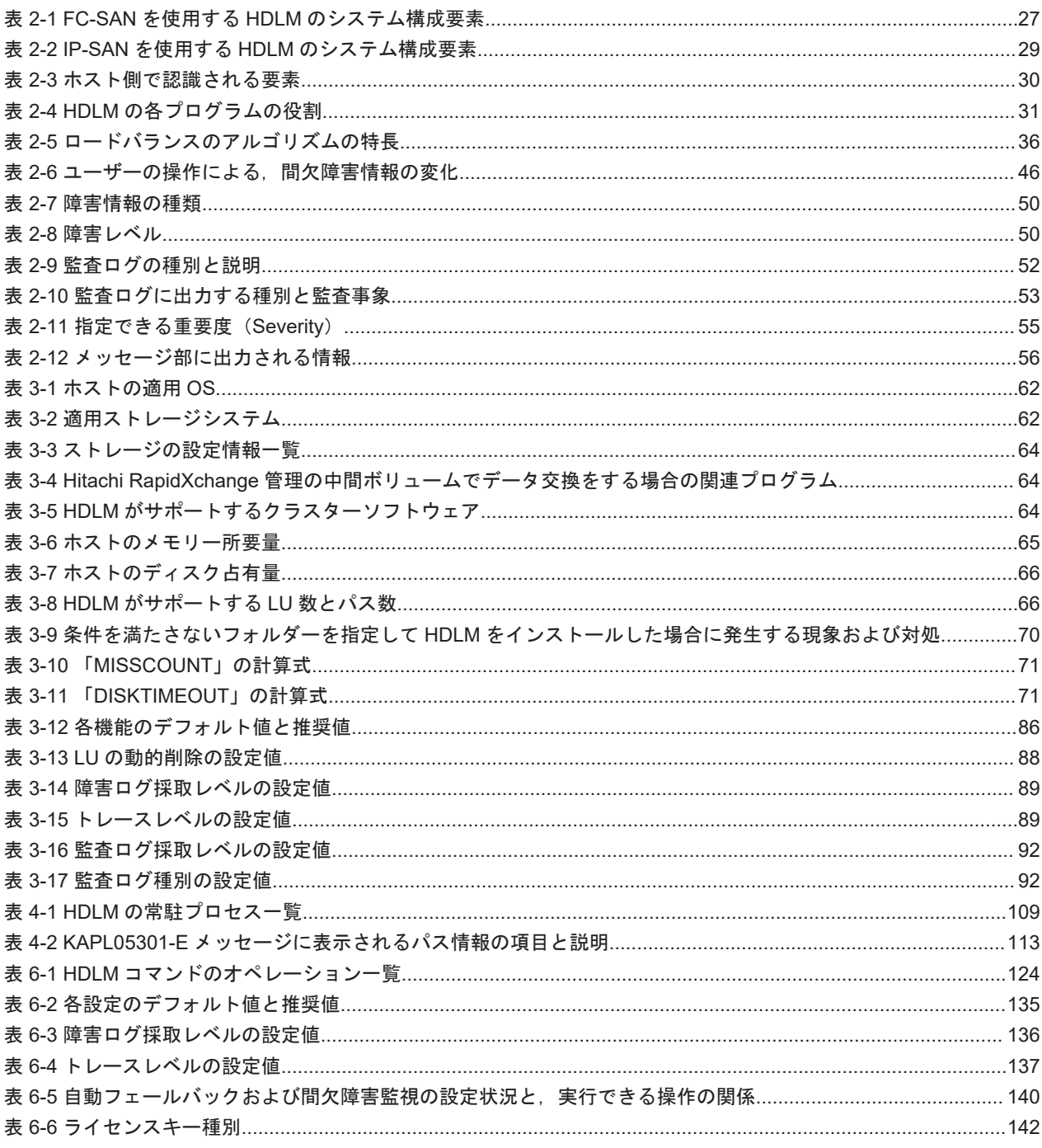

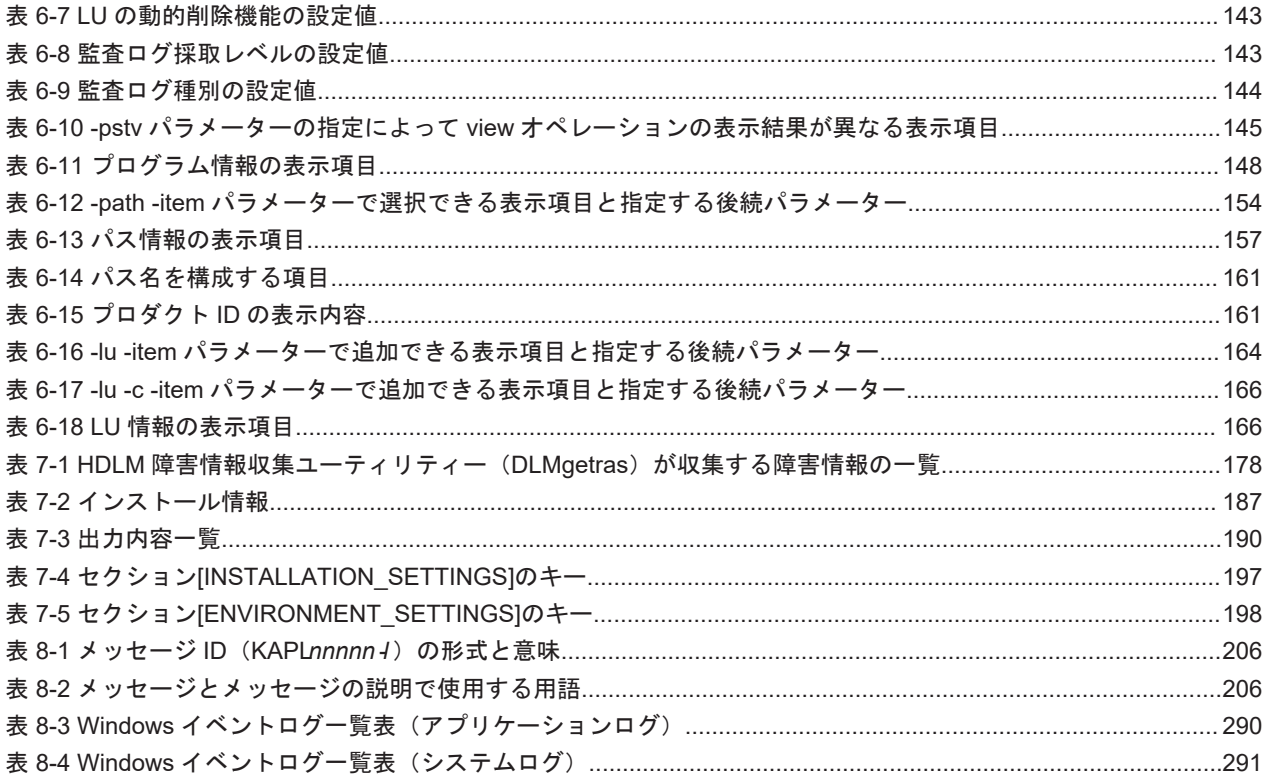

# はじめに

<span id="page-14-0"></span>このマニュアルは、次に示すプログラムプロダクトの機能と使用方法について説明したものです。

- ・Hitachi Dynamic Link Manager
- □ [対象読者](#page-15-0)
- □ [マニュアルの構成](#page-15-0)
- □ [マイクロソフト製品の表記について](#page-16-0)
- □ [読書手順](#page-16-0)
- □ [このマニュアルで使用している記号](#page-17-0)
- □ [コマンドまたはユーティリティーの文法で使用している記号](#page-17-0)
- □ [ファイル名で使用している記号](#page-18-0)
- □ [マニュアルの提供形態について](#page-18-0)

<span id="page-15-0"></span>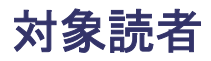

このマニュアルは、Hitachi Dynamic Link Manager (以降,HDLM と表記します)を使ってスト レージシステムの運用・管理をするシステム管理者を対象としています。また,次のことについて 理解していることを前提としています。

- Windows の概要および管理機能
- ストレージシステムの管理機能
- クラスターソフトウェアの機能
- ボリューム管理ソフトウェアの機能

### マニュアルの構成

このマニュアルは、次に示す章と付録から構成されています。

#### [1. HDLM](#page-20-0) の概要

HDLM の概要と特長について説明しています。

#### [2. HDLM](#page-24-0) の機能

HDLM の管理対象,システム構成,基本的な用語,および機能について説明しています。

### 3. HDLM [の環境構築](#page-60-0)

HDLM の環境を構築する手順および設定を解除する手順について説明しています。

#### [4. HDLM](#page-98-0) の運用

HDLM GUI, HDLM のコマンドを使用して HDLM を操作する方法,HDLM マネージャーを 手動で起動または停止するための操作手順について説明しています。また、パスが接続する HDLM 管理対象のデバイスの変更、パスを構成するハードウェアの交換など、HDLM を運用 する環境の構成を変更する場合の操作について説明しています。

Windows の管理ツールを使用してパス情報を確認する方法についても説明しています。

5. [トラブルシュート](#page-114-0)

パスに障害が発生した場合,HDLM に障害が発生した場合,などの対処方法について説明して います。

6. [コマンドリファレンス](#page-122-0)

HDLM で使用するコマンドについて説明しています。

### 7. [ユーティリティーリファレンス](#page-174-0)

HDLM で使用するユーティリティーについて説明しています。

8. [メッセージ](#page-204-0)

HDLM から出力されるメッセージを参照するときに知っておいてほしい情報について説明し ています。そのあと,HDLM から出力されるメッセージ,およびその対処について説明してい ます。

付録 A. [バージョン間の機能差異](#page-292-0)

HDLM のバージョンによる機能の差異について説明しています。

### 付録 B. [各バージョンの変更内容](#page-298-0)

このマニュアルの変更内容について説明しています。

### 付録 C. [このマニュアルの参考情報](#page-302-0)

[用語解説](#page-308-0)

このマニュアルで使用している用語について説明しています。

## <span id="page-16-0"></span>マイクロソフト製品の表記について

このマニュアルでは,マイクロソフト製品の名称を次のように表記しています。

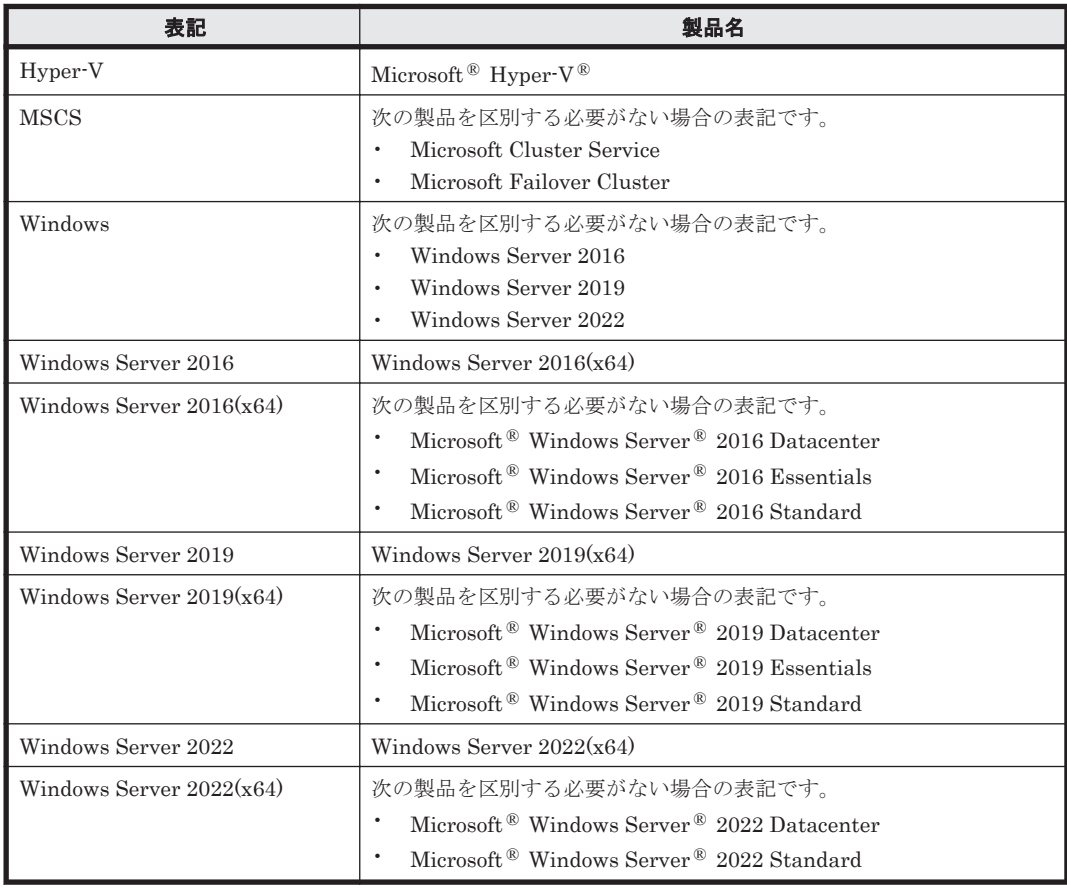

### 読書手順

このマニュアルは、利用目的に合わせて直接章を選択して読むことができます。利用目的別に、次 の表に従ってお読みいただくことをお勧めします。

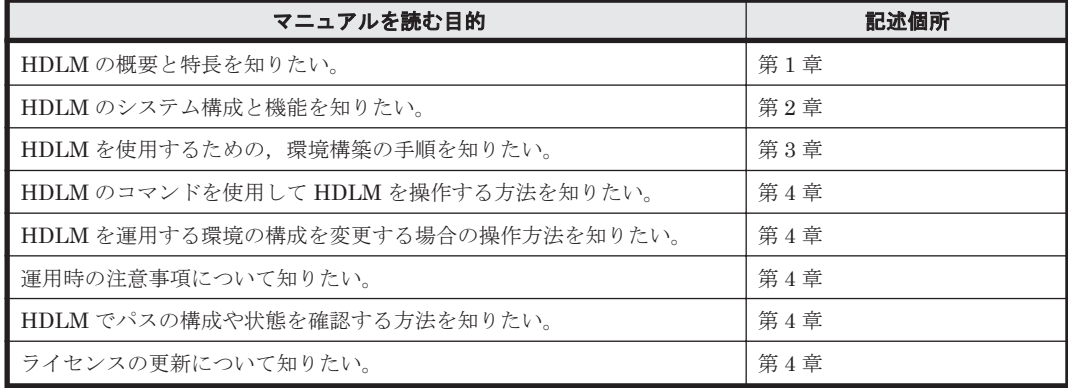

<span id="page-17-0"></span>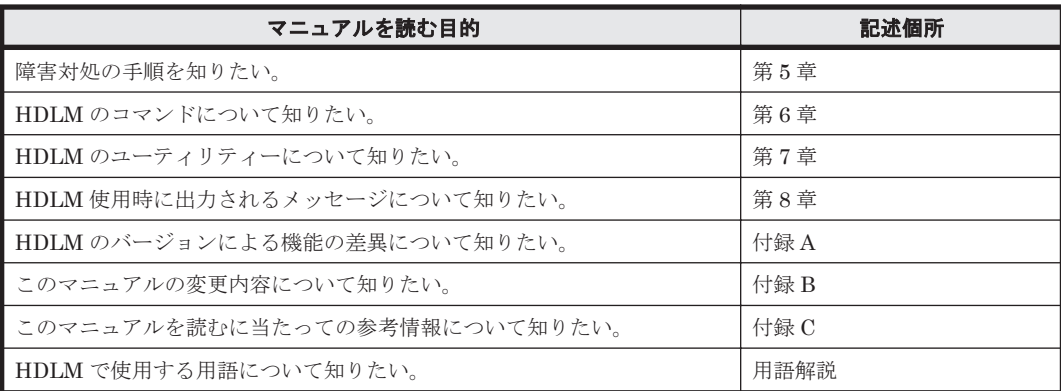

# このマニュアルで使用している記号

このマニュアルでは、次に示す記号を使用しています。

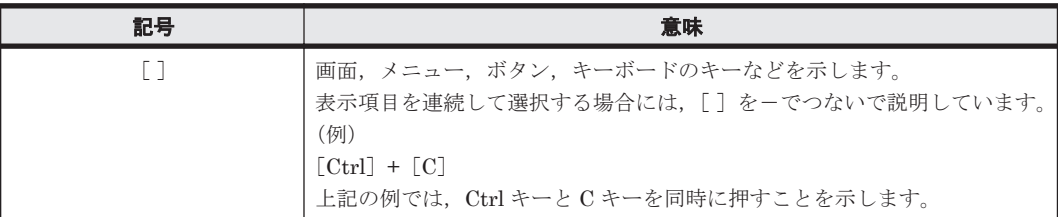

## コマンドまたはユーティリティーの文法で使用している記 号

このマニュアルでは、次に示す記号をコマンドおよびユーティリティーの文法説明に使用していま す。

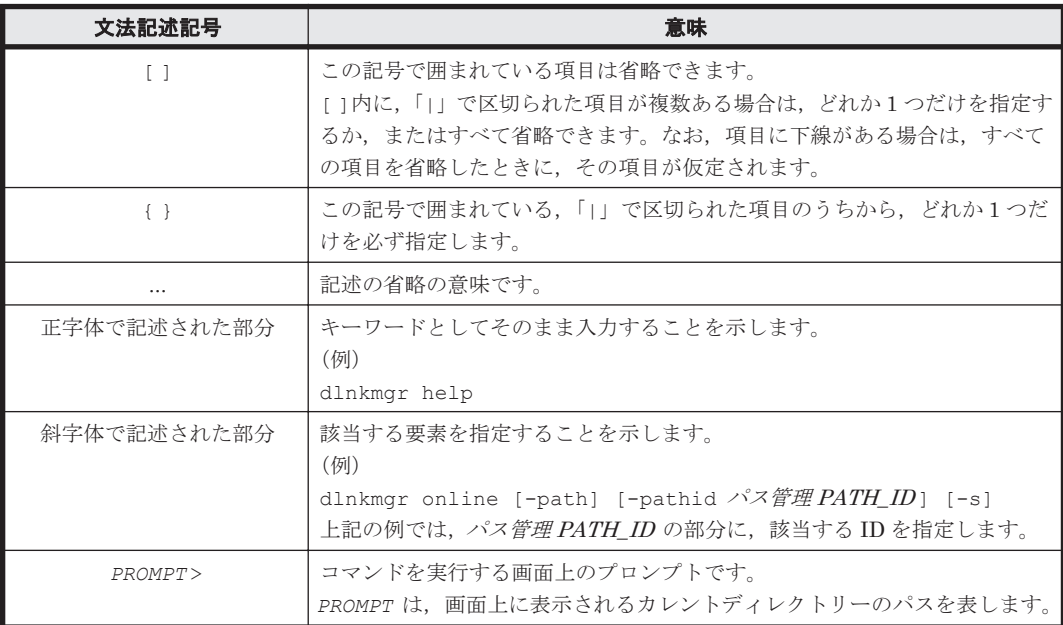

# <span id="page-18-0"></span>ファイル名で使用している記号

このマニュアルでは、次に示す記号をファイル名に使用しています。

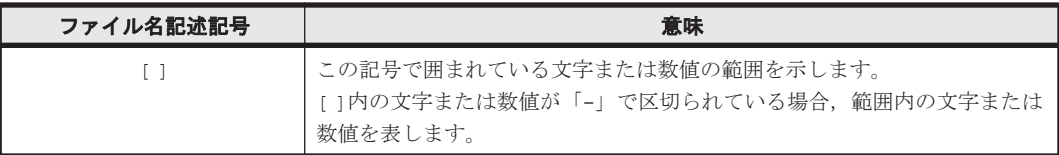

# マニュアルの提供形態について

HDLM については、次の説明資料を提供しています。

- 製品添付のマニュアル「Hitachi Dynamic Link Manager ユーザーズガイド(Windows®用)」
- 「Hitachi Dynamic Link Manager GUI ヘルプ」 HDLM GUI のパス管理ウィンドウの [ヘルプ] ボタンをクリックすると, HDLM GUI ヘルプ をご覧になれます。

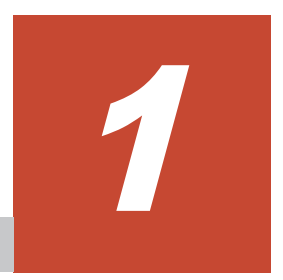

# **HDLM** の概要

<span id="page-20-0"></span>HDLMは、ストレージシステムとホストとを結ぶ経路を管理します。HDLM を使用することで, 経路に掛かる負荷を分散したり,障害発生時に経路を切り替えたりして,システムの信頼性を向上 できます。

この章では、HDLM の概要と特長について説明します。

- [1.1 HDLM](#page-21-0) とは
- **□ [1.2 HDLM](#page-21-0) の特長**

HDLM の概要 **21**

## <span id="page-21-0"></span>**1.1 HDLM** とは

データウェアハウスの普及やマルチメディアデータの利用拡大によって,ネットワーク上で大容量 のデータを高速に利用する要求が高まっています。このような要求に応えるために、SAN などの データ転送専用のネットワークを使用してストレージシステムへアクセスする運用が始められてい ます。

HDLM はストレージシステムへのアクセス経路を管理するプログラムです。

HDLM は、経路に掛かる負荷を分散してバランスを取ったり、経路の障害時にほかの経路に切り替 えたりする機能を持ちます。HDLM を使用することでシステムの可用性と信頼性を向上させるこ とができます。

ホストとストレージシステムとの接続形態を次の図に示します。HDLM がインストールされてい るサーバーを,ホストと呼びます。

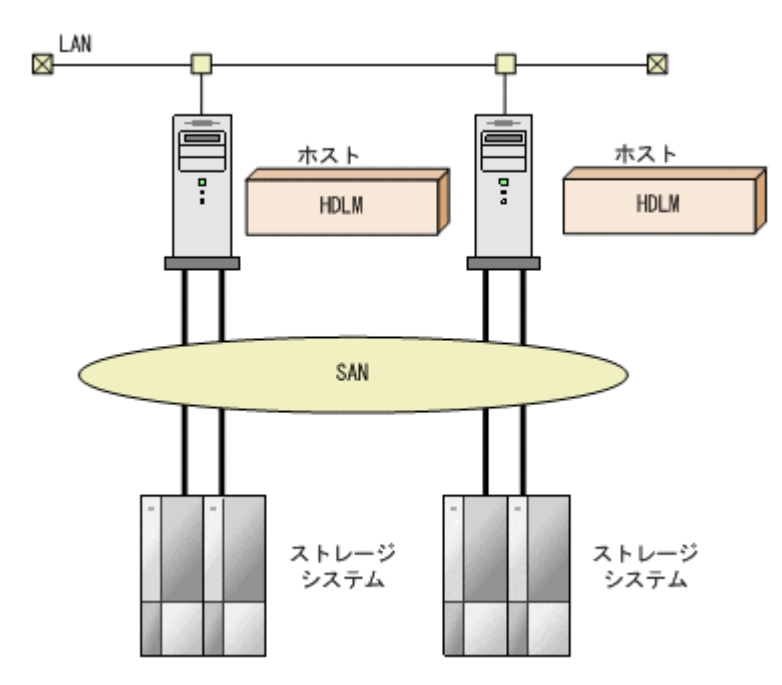

図 **1-1** ホストとストレージシステムとの接続形態

HDLM がサポートするストレージシステムについては,「3.1.2 HDLM [がサポートするストレージ](#page-61-0) [システム」](#page-61-0)を参照してください。

## **1.2 HDLM** の特長

HDLM には次の特長があります。

経路に掛かる負荷を分散できます(ロードバランス)

ホストとストレージシステムを複数の経路で接続している場合,負荷をそれぞれの経路へ分散 します。こうすることで,1 つの経路に負荷が偏って処理速度が遅くなることを防げます。 ロードバランスについては,「2.6 [ロードバランスによる負荷分散](#page-31-0)」を参照してください。

障害発生時にも処理を継続できます (フェールオーバー)

ホストとストレージシステムを複数の経路で接続している場合,使用中の経路に障害が発生し たときに,自動的に経路が切り替えられます。こうすることで,経路に障害が発生しても処理 を継続できます。

フェールオーバーについては,「2.7 [パス切り替えによるフェールオーバーとフェールバック」](#page-36-0) を参照してください。

障害から回復した経路を稼働状態にできます (フェールバック)

経路が障害から回復したときに、経路の状態を稼働状態にできます。こうすることで、稼働状 態の経路をできるだけ多く確保します。

経路のフェールバックは,手動または自動で実行できます。自動フェールバックは,ユーザー によって物理的な経路の障害を復旧したあと、HDLM が経路を自動的に稼働状態にします。

フェールバックについては,「2.7 [パス切り替えによるフェールオーバーとフェールバック](#page-36-0)」を 参照してください。

一定の時間間隔で経路の状態を自動で確認できます(パスヘルスチェック)

ユーザーが指定した時間間隔で経路の状態を確認し,障害を検出します。これによって,ユー ザーは経路の障害を把握し,必要な対処を取ることができます。

パスヘルスチェックについては,「2.9 [パスヘルスチェックによる障害検出](#page-46-0)」を参照してくださ い。

GUI で HDLM を視覚的に操作できます(HDLM GUI)

ホストと日立製ストレージシステムの経路情報を,構成図の形式や一覧の形式で GUI に表示 できます。また,GUI で経路の状態を変更できます。

さらに,GUI で HDLM の動作環境を設定できます。

HDLM GUI については,「Hitachi Dynamic Link Manager GUI ヘルプ」を参照してくださ い。

**24 hDLM の概要** 

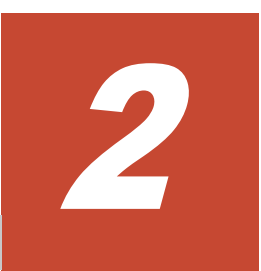

# **HDLM** の機能

<span id="page-24-0"></span>この章では、HDLM の機能について説明します。はじめに HDLM の管理対象,システム構成,お よび基本的な用語について説明します。そのあとで経路への負荷分散や経路切り替えなどの機能に ついて説明します。

- $\Box$  2.1 HDLM [で管理するデバイス](#page-25-0)
- $\Box$  2.2 [システム構成](#page-25-0)
- $\Box$  [2.3 LU](#page-28-0) 構成
- $\Box$  2.4 [プログラム構成](#page-29-0)
- □ 2.5 HDLM ドライバーと MPIO [ドライバーの位置づけ](#page-31-0)
- □ 2.6 [ロードバランスによる負荷分散](#page-31-0)
- □ 2.7 [パス切り替えによるフェールオーバーとフェールバック](#page-36-0)
- □ 2.8 [間欠障害の監視\(自動フェールバック使用時の機能\)](#page-42-0)
- □ 2.9 [パスヘルスチェックによる障害検出](#page-46-0)
- $\Box$  2.10 [動的再構成](#page-46-0)
- □ 2.11 [障害管理](#page-47-0)
- □ 2.12 [監査ログの採取](#page-50-0)
- $\Box$  2.13 [リトライ回数監視機能](#page-56-0)
- □ 2.14 [クラスター対応](#page-58-0)

## <span id="page-25-0"></span>**2.1 HDLM** で管理するデバイス

HDLM が管理できるデバイスと,管理できないデバイスを次に示します。HDLM が管理するデバ イスを HDLM 管理対象デバイスと呼びます。

### HDLM が管理できるデバイス

「[1.1 HDLM](#page-21-0) とは」で示したストレージシステムの次のデバイスを管理します。

- SCSI デバイス
- コマンドデバイス(例:日立製 RAID Manager のコマンドデバイス)

### HDLM が管理できないデバイス

- 「[1.1 HDLM](#page-21-0) とは」で示したストレージシステム以外の SCSI デバイス
- ホストの内蔵ディスク
- ディスク以外のデバイス(例:テープデバイス)

### **2.2** システム構成

HDLM は、FC-SAN および IP-SAN の 2 つの SAN 環境で使用できます。

### **2.2.1 FC-SAN** を使用するシステム構成

FC-SAN では,ホストとストレージシステムは,ファイバーケーブルで接続します。ホスト側のケー ブルの接続口はホストバスアダプター(HBA),ストレージシステム側のケーブルの接続口はチャ ネルアダプター (CHA) の持つポート (P) です。

ストレージシステムにはホストからの入出力対象になる論理ユニット(LU)があります。LU 内の 領域を Dev と呼びます。

ホストと LU 内の Dev を結ぶ経路をパスと呼びます。

HDLM は、管理するパスに ID を割り当てます。この ID をパス管理 PATH\_ID と呼びます。また, パスを管理対象物と呼ぶこともあります。

FC-SAN を使用する HDLM のシステム構成を次の図に示します。

### 図 **2-1 FC-SAN** を使用する **HDLM** のシステム構成

<span id="page-26-0"></span>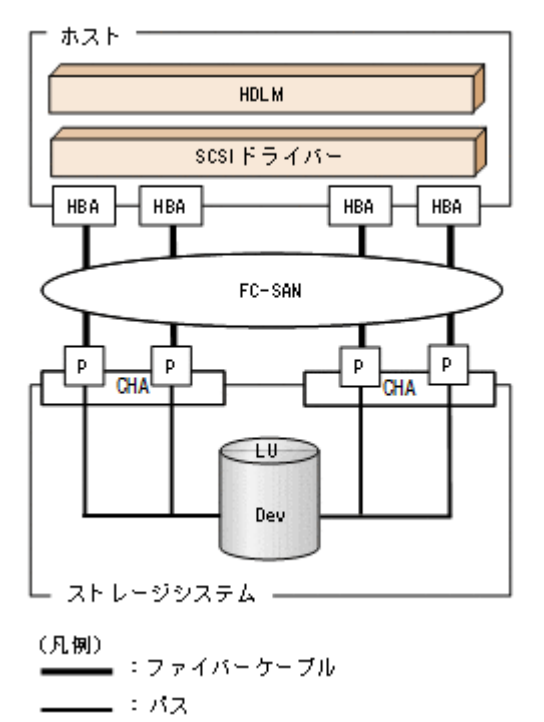

FC-SAN を使用する HDLM のシステム構成要素を次の表に示します。

### 表 **2-1 FC-SAN** を使用する **HDLM** のシステム構成要素

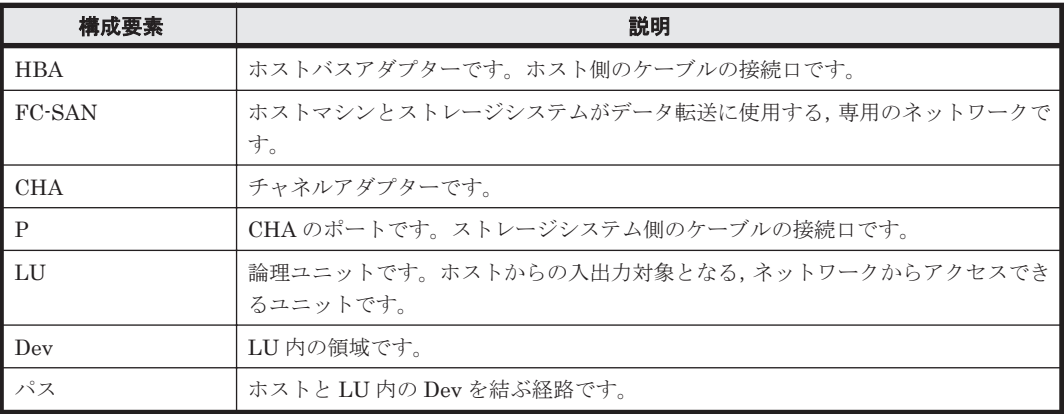

### **2.2.2 IP-SAN** を使用するシステム構成

IP-SAN では,ホストとストレージシステムは,LAN ケーブルで接続します。ホスト側のケーブル の接続口は iSCSI 用ホストバスアダプター (iSCSI HBA) またはネットワークインターフェイス カード(NIC)です。NIC を使用する場合は,ホストに iSCSI ソフトウェアがインストールされて いる必要があります。ストレージシステム側のケーブルの接続口は,iSCSI 接続に使用するチャネ ルアダプター(CHA)の持つポート(P)です。

ストレージシステムには、ホストからの入出力対象になる論理ユニット (LU) があります。LU内 の領域を Dev と呼びます。

ホストと LU 内の Dev を結ぶ経路をパスと呼びます。

HDLMは、管理するパスに ID を割り当てます。この ID をパス管理 PATH\_ID と呼びます。また, パスを管理対象物と呼ぶこともあります。

<span id="page-27-0"></span>iSCSI HBA を使用する IP-SAN のシステム構成を「図 2-2 iSCSI HBA を使用する IP-SAN のシス テム構成」に示します。iSCSI ソフトウェアおよび NIC を使用する IP-SAN のシステム構成を 「図 2-3 iSCSI ソフトウェアと NIC を使用する IP-SAN のシステム構成」に示します。

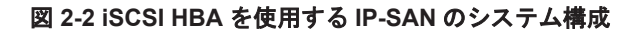

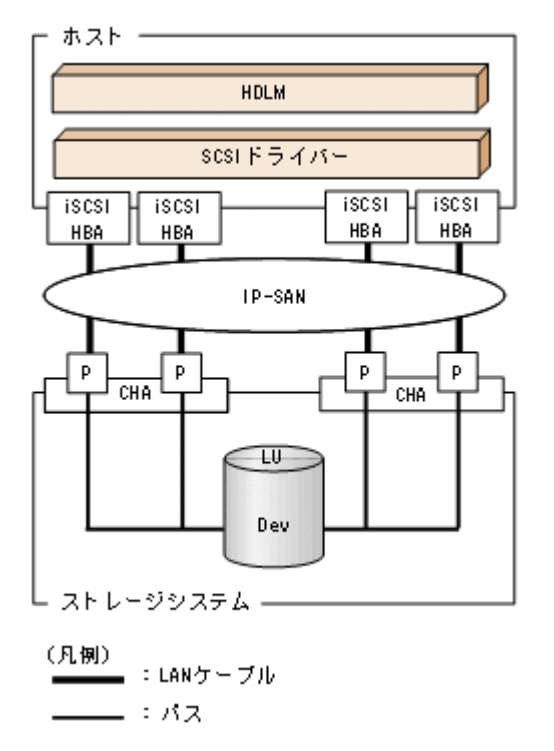

図 **2-3 iSCSI** ソフトウェアと **NIC** を使用する **IP-SAN** のシステム構成

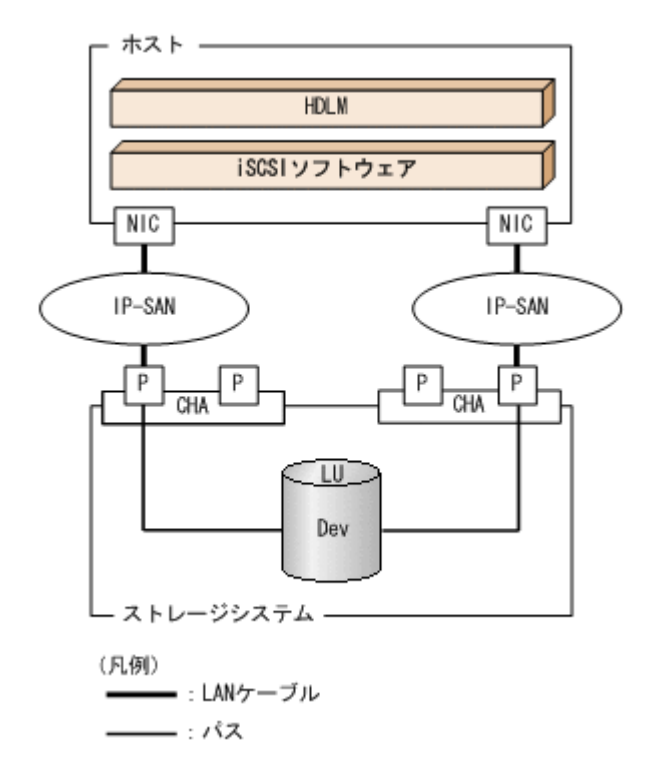

IP-SAN を使用する HDLM のシステム構成要素を次の表に示します。

| 構成要素             | 説明                                                                                                    |
|------------------|----------------------------------------------------------------------------------------------------|
| iSCSI ソフトウェア     | iSCSI のイニシエーター機能を持つドライバーソフトウェアです。                                                                                   |
| <b>iSCSI HBA</b> | iSCSI のイニシエーター機能を持つホストバスアダプターです。<br>ホスト側のケーブルの接続口です。HDLM コマンド, HDLM GUI では HBA と表示<br>します。このマニュアルでは HBA と呼ぶことがあります。 |
| NIC              | ネットワークインターフェイスカードです。ホスト側のケーブルの接続口です。<br>HDLM コマンド, HDLM GUI では HBA と表示します。このマニュアルでは HBA<br>と呼ぶことがあります。              |
| <b>IP-SAN</b>    | iSCSI 規格を用いてホストとストレージシステムを接続する. データ転送用のネット<br>ワークです。                                                                |
| <b>CHA</b>       | iSCSI接続に使用するチャネルアダプターです。                                                                                            |
| P                | CHAのポートです。ストレージシステム側のケーブルの接続口です。                                                                                    |
| LU               | 論理ユニットです。ホストからの入出力対象となる, ネットワークからアクセスでき<br>るユニットです。                                                                 |
| Dev              | LU内の領域です。                                                                                                    |
| パス               | ホストと LU 内の Dev を結ぶ経路です。                                                                                             |

<span id="page-28-0"></span>表 **2-2 IP-SAN** を使用する **HDLM** のシステム構成要素

### **(1) iSCSI** ソフトウェアと **iSCSI HBA** の設定範囲

iSCSI ソフトウェアと iSCSI HBA の設定範囲を、次に示します。設定するときの注意点は、iSCSI ソフトウェアおよび iSCSI HBA のマニュアルを参照してください。

- IP アドレスの設定 パスで接続する HBA と CHA ポートのネットワークアドレスは、同一にしてください。
- その他
	- ほかのホストと IP-SAN を共有できます。
	- 1 つの HBA から複数の CHA ポートへ接続できます。

iSCSI ソフトウェアと複数の NIC を使用する場合,それぞれの NIC は別々の IP ネットワークを通 じて、別々の CHA ポートを使用してストレージシステムと接続してください。構成例は「図 [2-3](#page-27-0) iSCSI ソフトウェアと NIC を使用する IP-SAN [のシステム構成」](#page-27-0)を参照してください。

## **2.3 LU** 構成

HDLM をインストールすると、ホスト側での LU 構成の認識が、次のように変わります。

### HDLM をインストールする前

ホストの「ディスクの管理」画面では、SCSI デバイスがパスごとに表示されます。

つまり、ストレージシステム側の1つの LU が、パスと同じ数だけ存在するように見えます。

### HDLM をインストールしたあと

パスごとに認識される LU が, MPIO ドライバーによって、統合されます。ホストの「ディス クの管理」画面では,ストレージシステム側の LU と 1 対 1 で対応するディスクが表示されま す。

このため, ストレージシステム側の 1 つの LU が, ホスト側でも 1 つに見えます。

なお,SCSI デバイスは,Windows の「デバイスマネージャー」画面で表示できます。

<span id="page-29-0"></span>HDLM をインストールしたあとにホストが認識する LU をホスト LU (HLU) と呼びます。スト レージシステム側の LU 内の Dev に対応する. ホスト LU 内の領域をホストデバイス (HDev) と 呼びます。

HDLM を使用したシステムでは、MPIO ドライバーによって統合されたディスク (Windows の 「ディスクの管理」画面に表示されるディスク)にドライブレターを割り当てて,目的の LU にアク セスします。

HDLM をインストールしたあとに、ホスト側で認識される LU の構成を次の図に示します。

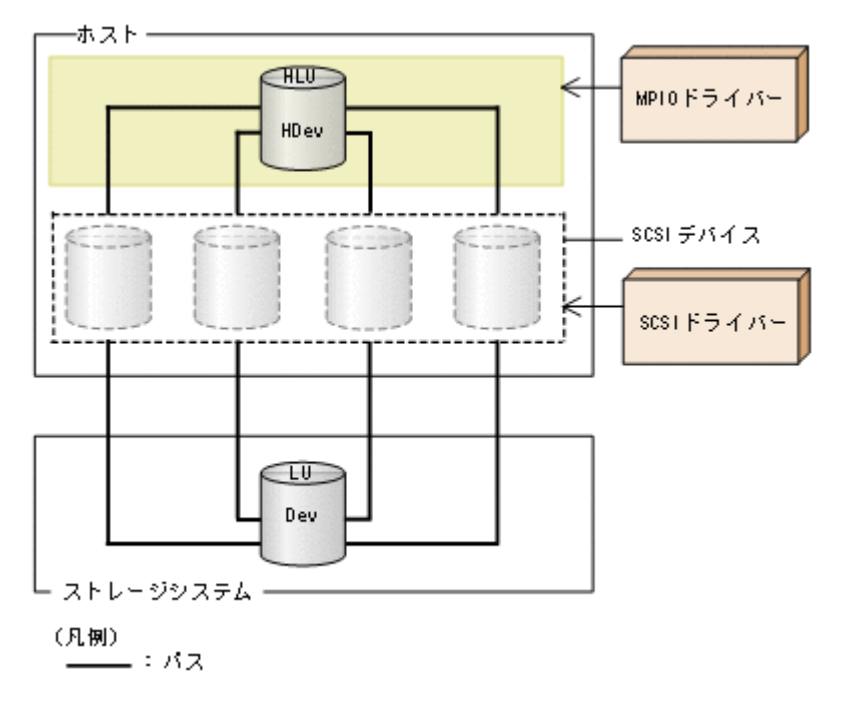

### 図 **2-4 HDLM** をインストールしたあとにホスト側で認識される **LU** の構成

ホスト側で認識される要素を次の表に示します。

### 表 **2-3** ホスト側で認識される要素

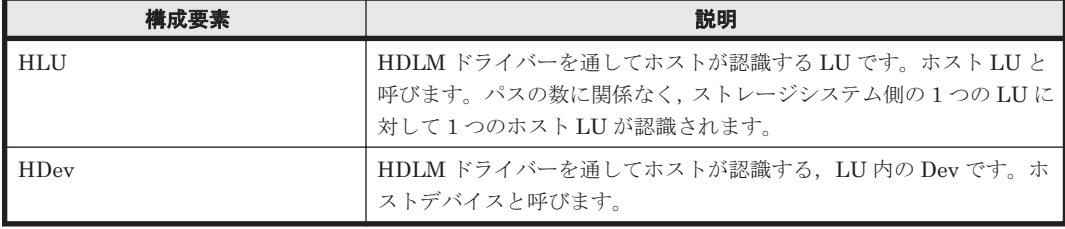

## **2.4** プログラム構成

HDLM は幾つかのプログラムを組み合わせて動作します。HDLM の操作には各プログラムが関 わってくるため,それぞれの名称,位置づけ,役割を把握しておいてください。

HDLM のプログラム構成を次の図に示します。

### 図 **2-5 HDLM** のプログラム構成

<span id="page-30-0"></span>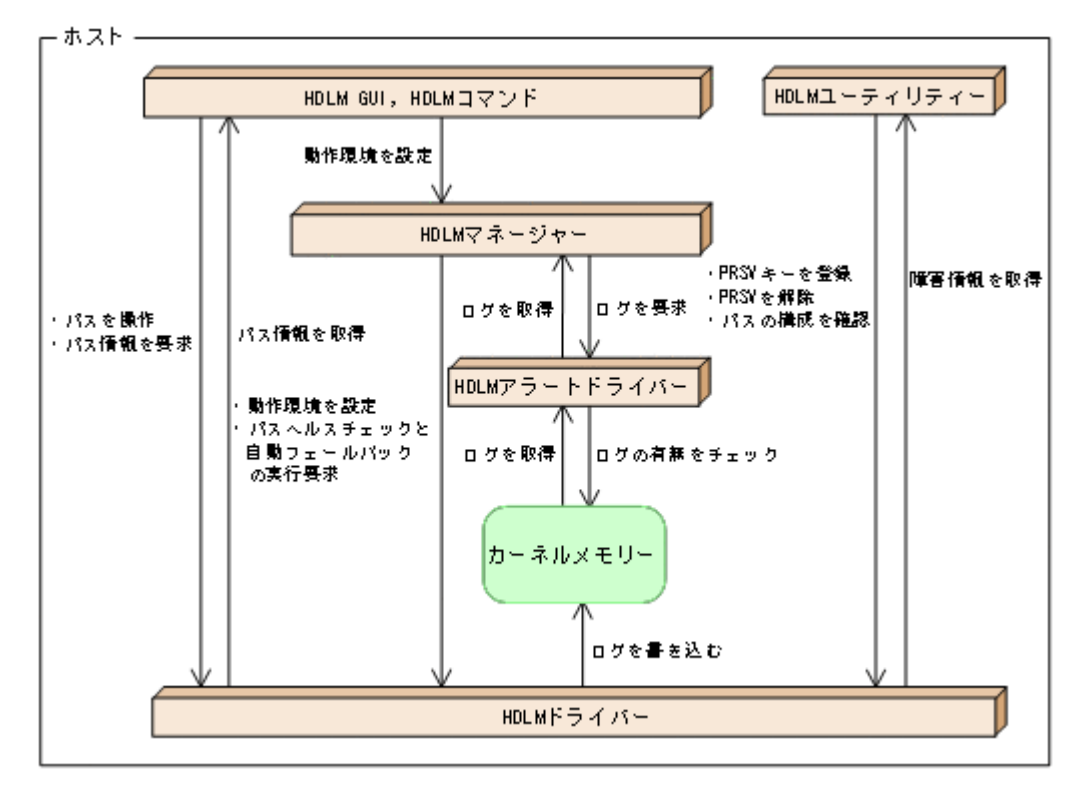

各プログラムの役割を次の表に示します。

### 表 **2-4 HDLM** の各プログラムの役割

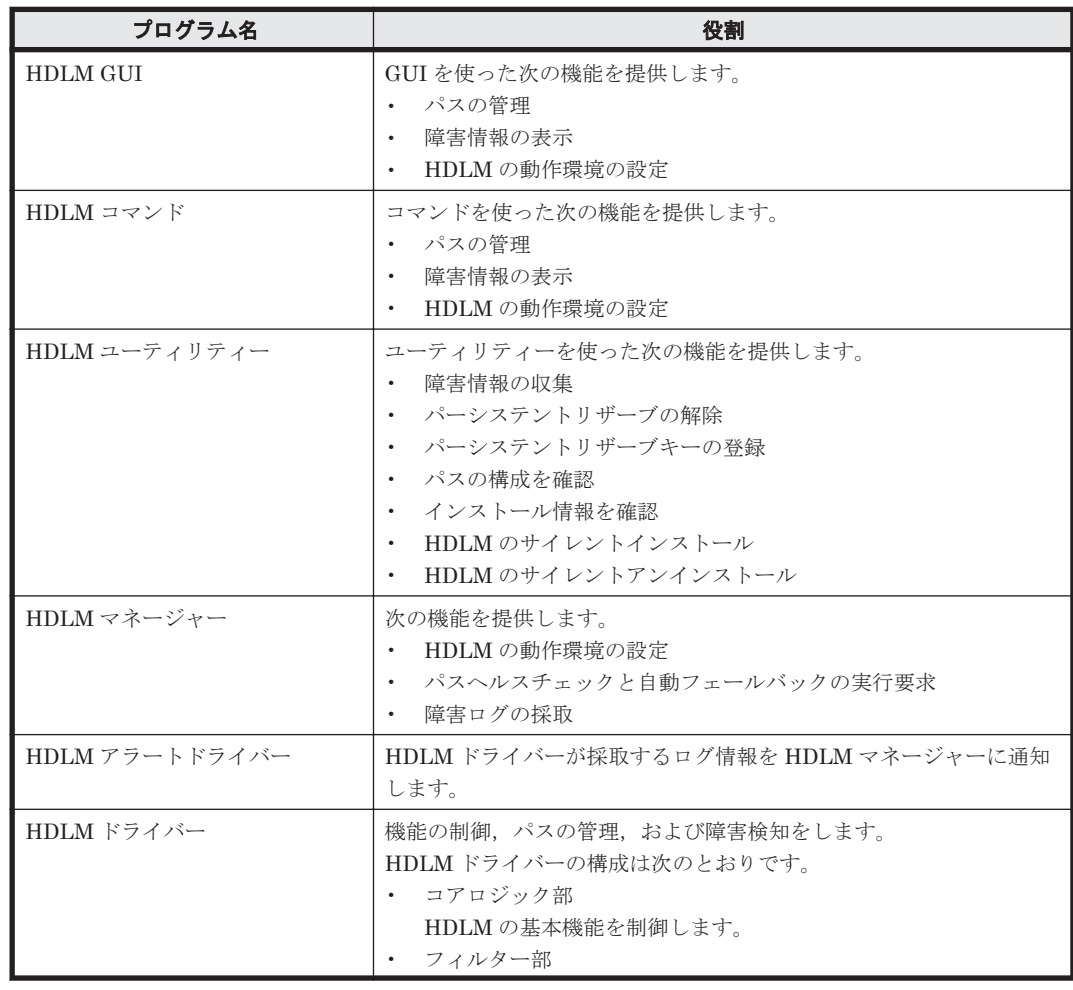

<span id="page-31-0"></span>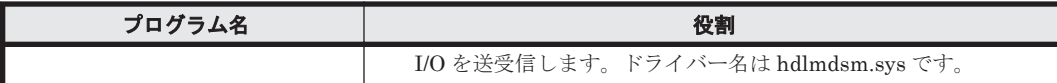

注

HDLM GUI を除く HDLM のプログラムを,HDLM Core コンポーネントと呼びます。

# **2.5 HDLM** ドライバーと **MPIO** ドライバーの位置づけ

HDLM ドライバーと MPIO ドライバーは SCSI ドライバーの上位に位置します。ホストの各アプ リケーションは,HDLM ドライバーと MPIO ドライバーを通してストレージシステム内の LU に アクセスします。

HDLM ドライバーと MPIO ドライバーの位置づけを次の図に示します。

## - ホスト -アプリケーション HDLMドライバー MPIOドライバー SCSI F5479 SCSLF 5 475 HBA HBA  $\mathsf{p}$ p p CHA CHA П - ストレージシステム・

### 図 **2-6 HDLM** ドライバーと **MPIO** ドライバーの位置づけ

(凡例) ニエバス  $\approx 1/0$ 

# **2.6** ロードバランスによる負荷分散

LU に対して複数のパスが接続されている構成の場合,複数のパスを使用して I/O を発行すること で,パスに掛かる負荷を分散します。この機能をロードバランスと呼びます。この機能によって, 1 つのパスに負荷が偏ってシステム全体の性能が劣化することを防げます。

<span id="page-32-0"></span>ただし、HDLM が管理する I/O には、パスごとに分配できる I/O と分配できない I/O があります。 したがって,ロードバランス機能を使用してもパスごとに I/O が均等に割り振られない場合があり ます。例えば、RAID Manager がコマンドデバイスへ発行する IOCTL は、パスごとに分配できま せん。

### 注意事項

Microsoft iSCSI Software Initiator のユーザーインターフェイスで設定するロードバランス 機能は,使用しないでください。

ロードバランス機能を使用していないときの I/O の流れを「図 2-7 ロードバランス機能を使用して いない場合の I/O の流れ」に,ロードバランス機能を使用しているときの I/O の流れを「図 [2-8](#page-33-0) ロー [ドバランス機能を使用している場合の](#page-33-0) I/O の流れ」に示します。どちらの図も,複数のアプリケー ションから同一の LU に I/O が発行された場合の例です。

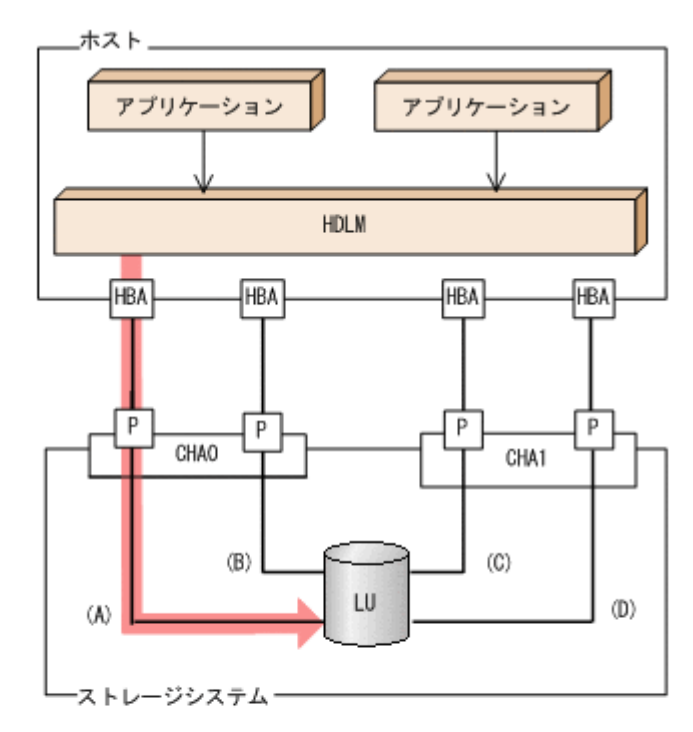

### 図 **2-7** ロードバランス機能を使用していない場合の **I/O** の流れ

(凡例)

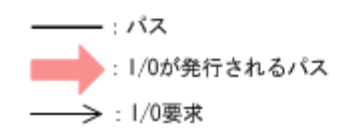

ロードバランス機能を使用していない場合,(A)のパスに I/O が集中して発行されます。(A)のパス への負荷がボトルネックとなり,システム全体の性能が劣化する場合があります。

### <span id="page-33-0"></span>図 **2-8** ロードバランス機能を使用している場合の **I/O** の流れ

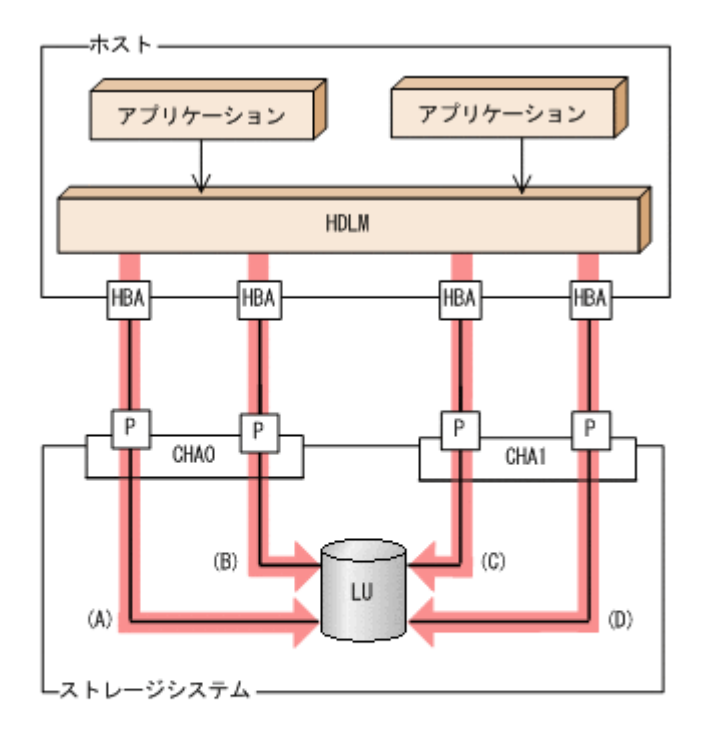

(凡例) - : パス ●: 1/0が発行されるパス →: 1/0要求

ロードバランス機能を使用している場合, I/O は(A), (B), (C), (D)のパスへ分散して発行されま す。1 つのパスに負荷が偏ってシステム全体の性能が劣化することを防げます。

### **2.6.1** ロードバランスが適用されるパス

ロードバランス機能を使用したときに適用されるパスについて、説明します。

### **(1)** すべてのパスがオーナーパスの場合

HDLM がサポートするストレージシステムは,通常すべてのパスがオーナーパスになります。この 場合,同じ LU にアクセスするすべてのパスの間でロードバランスが行われます。障害などで,一 部のパスが使用できなくなった場合,残りの使用できるパスの間でロードバランスが行われます。

「図 2-8 ロードバランス機能を使用している場合の I/O の流れ」の例で,LU にアクセスする場合の ロードバランスは, (A), (B), (C), (D)のパスの間で行われます。障害などで, どれかのパスが使用 できなくなった場合,残りのパスの間でロードバランスが行われます。

### **(2)** ノンオーナーパスがある場合

オーナーパスとノンオーナーパスがある場合,使用するパスはオーナーパス,ノンオーナーパスの 順で選択されます。システム全体の性能劣化を避けるために、オーナーパスとノンオーナーパスと の間でのロードバランスは行いません。したがって,障害などで一部のオーナーパスが使用できな くなった場合、残りの使用できるオーナーパスの間でロードバランスが行われます。すべてのオー ナーパスが使用できなくなった場合,ノンオーナーパスの間でロードバランスが行われます。

「図 2-9 [オーナーパスとノンオーナーパスがある場合のロードバランス](#page-34-0)」の例で,(A)と(B)のパスが オーナーパス,(C)と(D)のパスがノンオーナーパスとします。このとき,LU にアクセスする場合の

#### **34** HDLM の機能

<span id="page-34-0"></span>ロードバランスは, (A)と(B)のパスの間(オーナーパス同士)で行われます。障害などで, (A)のパ スが使用できなくなった場合,(B)のパスだけで LU にアクセスします。(A)と(B)のパスが使用でき なくなった場合, (C)と(D)のパスの間(ノンオーナーパス同士)で行われます。

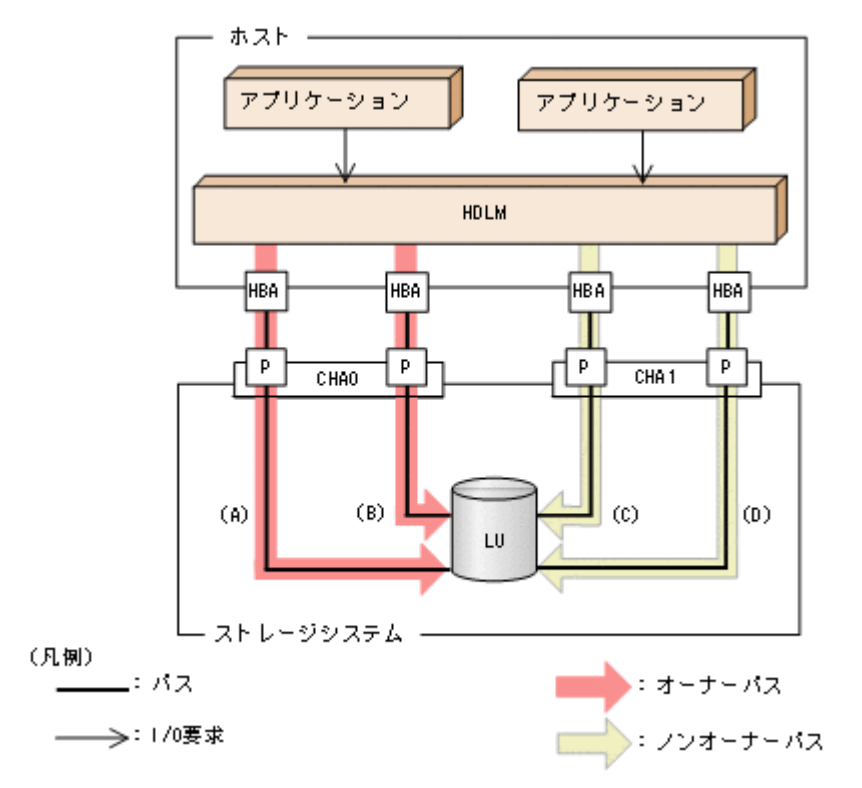

図 **2-9** オーナーパスとノンオーナーパスがある場合のロードバランス

ノンオーナーパスがある場合について説明します。

• global-active device を使用している場合で, non-preferred path option を設定しているとき global-active device を使用している場合、ストレージシステムのデフォルトの設定では、すべ てのパスがオーナーパスになり、global-active device ペアを構成する正副ボリュームにアクセ スするすべてのパスの間でロードバランスが行われます。

しかし,正サイトと副サイトの距離が長距離の場合,ホストと異なるサイトに I/O を発行したと きに I/O 性能が低下することがあります。その場合は,ホストと異なるサイトのストレージシス テムで non-preferred path option を設定してください。non-preferred path option を設定し たパスはノンオーナーパスとなり,すべてのオーナーパスが使用できなくなるまで使用されませ  $h<sub>o</sub>$ 

ストレージシステムで non-preferred path option を設定した場合は、HDLM コマンドの refresh オペレーションを実行するか,またはホストを再起動してください。

### **2.6.2** ロードバランスのアルゴリズム

ロードバランスのアルゴリズムには、次の6つがあります。

- ラウンドロビン
- 拡張ラウンドロビン
- 最少 I/O 数
- 拡張最少 I/O 数
- 最少ブロック数
- 拡張最少ブロック数

<span id="page-35-0"></span>上記のアルゴリズムは,処理方式によって 2 つに分類されます。それぞれのアルゴリズムについて 説明します。

ラウンドロビン, 最少 I/O 数, 最少ブロック数

これらのアルゴリズムは、発行する I/O ごとに、使用するパスが選択されます。使用するパス はそれぞれ次のように決定されます。

- ラウンドロビン: 接続しているすべてのパスが順番に選択されます。
- 最少 I/O 数: 接続しているすべてのパスのうち,処理中となっている I/O 数が最も少ないパスが選択さ れます。
- 最少ブロック数: 接続しているすべてのパスのうち、処理中となっている I/O のブロック数が最も少ないパ スが選択されます。

拡張ラウンドロビン,拡張最少 I/O 数,拡張最少ブロック数

これらのアルゴリズムは,発行する I/O が 1 つ前に発行した I/O と連続性があるかどうか (シーケンシャルな I/O かどうか)を判別して、割り振るパスが決定されます。

1 つ前に発行した I/O と連続性がある場合,1 つ前の I/O を割り振ったパスが使用されます。 ただし、発行した I/O 数が一定数に達したときは、次のパスに切り替わります。

1 つ前に発行した I/O と連続性がない場合,I/O ごとに使用するパスが選択されます。

- 拡張ラウンドロビン: 接続しているすべてのパスが順番に選択されます。
- 拡張最少 I/O 数: 接続しているすべてのパスのうち,処理中となっている I/O 数が最も少ないパスが選択さ れます。
- 拡張最少ブロック数: 接続しているすべてのパスのうち,処理中となっている I/O のブロック数が最も少ないパ スが選択されます。

ロードバランスのアルゴリズムの特長を次の表に示します。

### 表 **2-5** ロードバランスのアルゴリズムの特長

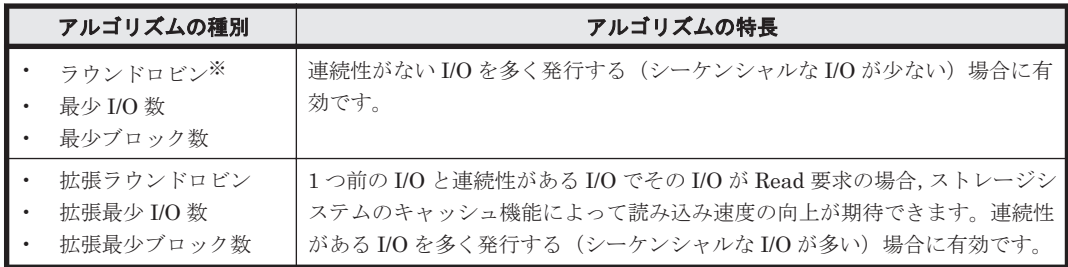

注※

HDLM の管理する I/O には、パスごとに分配ができるものとできないものがあります。した がって、ラウンドロビンを設定しても、パスごとに I/O が均等に割り振られない場合がありま すのでご注意ください。

HDLM を新規にインストールしたときには、拡張最少 I/O 数がデフォルト値として設定されます。 アップグレードインストールしたときには従来の設定が引き継がれます。
<span id="page-36-0"></span>使用しているシステム環境で,データアクセスの傾向に適したロードバランスのアルゴリズムを選 択してください。データアクセスの傾向に特徴が見られない場合は,拡張最少 I/O 数の適用を推奨 します。

ロードバランス機能は,HDLM GUI のオプションウィンドウ,HDLM コマンドの set オペレー ションで指定します。オプションウィンドウの操作,および表示される項目については,「Hitachi Dynamic Link Manager GUI ヘルプ」を参照してください。set オペレーションについては,「[6.6](#page-133-0) set [動作環境を設定する](#page-133-0)」を参照してください。

# **2.7** パス切り替えによるフェールオーバーとフェールバッ ク

LU に対して複数のパスが接続されている構成の場合,使用中のパスに障害が発生したときに,残 りの正常なパスに切り替えてシステムの運用を継続できます。この機能をフェールオーバーと呼び ます。

また,障害が発生したパスが障害から回復した場合,使用するパスを,障害から回復したパスに切 り替えられます。この機能をフェールバックと呼びます。

次の2種類の方法でフェールオーバー,およびフェールバックができます。

- 自動パス切り替え
- 手動パス切り替え

フェールオーバー,およびフェールバックは,パスの状態を変更してパスを切り替える機能です。 パスの状態は,稼働状態と閉塞状態の2つに大別できます。稼働状態とは, パスに対して I/O を正 常に発行できる状態です。閉塞状態とは、次に示す理由で、パスに対して I/O を発行できない状態 です。

- パスに障害が発生している
- ユーザーが HDLM GUI のパス管理ウィンドウで,パスに対してオフライン操作を実行した
- ユーザーが HDLM コマンドの offline オペレーションを実行した offline オペレーションについては,「6.4 offline [パスを閉塞状態にする」](#page-126-0)を参照してくださ い。
- ケーブル,HBA などのハードウェアを取り外した

パスの状態と状態遷移については,「2.7.3 [パスの状態遷移」](#page-39-0)を参照してください。

## **2.7.1** 自動パス切り替え

自動的にパスを切り替える機能である,自動フェールオーバーと自動フェールバックについて説明 します。

#### **(1)** 自動フェールオーバー

使用中のパスで障害を検知した場合,そのパスを閉塞状態にして,ほかの稼働状態のパスを使用し てシステムの運用を続けることができます。これを,自動フェールオーバーと呼びます。自動 フェールオーバーの対象となる障害は,パスに発生した次のレベルの障害です。

Critical

致命的で,システム停止の危険がある障害

Error

危険度は高いが,フェールオーバーなどで回避できる障害

障害レベルについては,「2.11.2 [障害情報のフィルターリング」](#page-49-0)を参照してください。

切り替え先のパスは,同じ LU にアクセスするオーナーパス,ノンオーナーパスの順で選択されま す。

HDLM がサポートするストレージシステムは、通常すべてのパスがオーナーパスになるため、同じ LU にアクセスするすべてのパスが同時に切り替え先の候補になります。例えば,「図 2-10 パスの 切り替え」で(A)のパスだけで LU にアクセスしている場合,使用中のパスが閉塞状態になったあと は, (B), (C), (D)のパスのどれかが切り替え先になります。

ノンオーナーパスがある場合,切り替え先のパスは同じ LU にアクセスするオーナーパス,ノンオー ナーパスの順で選択されます。例えば,「図 2-10 パスの切り替え」で CHA0 側がオーナーパス, CHA1 側がノンオーナーパスであるとします。(A)のパスだけで LU にアクセスしている場合,使用 中のパスが閉塞状態になったあとは、(B)のパスが第1候補,(C)または(D)のパスが第2候補の切り 替え先になります。

注

ノンオーナーパスがあるのは、次の場合です。

◦ global-active device を使用している場合で,non-preferred path option を設定していると き

#### 図 **2-10** パスの切り替え

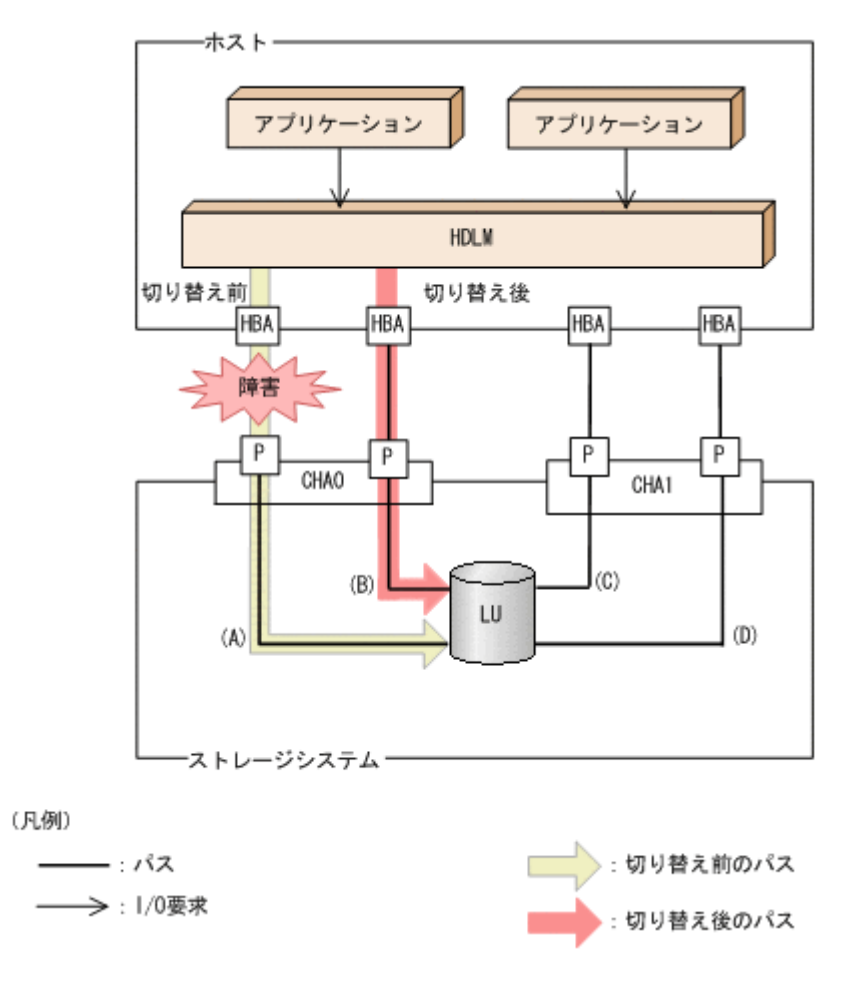

#### **(2)** 自動フェールバック

使用中のパスが障害で閉塞状態になった場合,障害回復後に自動的に稼働状態にできます。これを, 自動フェールバックと呼びます。この機能を使用した場合,HDLM は定期的に障害回復を監視しま す。

ノンオーナーパスがある場合,使用するパスは,稼働状態のオーナーパス,ノンオーナーパスの順 で選択されます。すべてのオーナーパスが閉塞状態でノンオーナーパスを使用しているときに, オーナーパスの障害が回復して,自動的に稼働状態になると,使用するパスがオーナーパスに切り 替わります。

なお、パスに間欠障害※が発生している場合、自動フェールバックの設定をしていると、閉塞状態 と稼働状態を繰り返すため,I/O の性能が低下することがあります。その場合は,間欠障害監視を 設定して,間欠障害と見なされたパスを自動フェールバックの対象外にすることをお勧めします。

自動フェールバック機能,および間欠障害監視は、HDLM GUI のオプションウィンドウ, HDLM コマンドの set オペレーションで指定します。オプションウィンドウの操作については,「Hitachi Dynamic Link Manager GUI ヘルプ」を参照してください。set オペレーションについては,「[6.6](#page-133-0) set [動作環境を設定する](#page-133-0)」を参照してください。

注

ノンオーナーパスがあるのは、次の場合です。

◎ global-active device を使用している場合で, non-preferred path option を設定していると き

注※

間欠障害とは,ケーブルの接触不良などが原因で,断続的に発生する障害です。

## **2.7.2** 手動パス切り替え

パスを手動で稼働状態または閉塞状態にすることで,パスを切り替えられます。手動で一時的にパ スを切り替えることで,システムのメンテナンスなどができます。

次に示すどれかの方法で,パスを手動で稼働状態または閉塞状態にできます。

- HDLM GUI のパス管理ウィンドウを使用する
- HDLM コマンドの online または offline オペレーションを実行する online については「6.5 online [パスを稼働状態にする」](#page-130-0)を,offline については「[6.4 offline](#page-126-0) [パスを閉塞状態にする](#page-126-0)」を参照してください。

ただし,ある LU に対する最後の稼働状態のパスは,手動で閉塞状態に切り替えられません。また, 障害が復旧していないパスについては,稼働状態に切り替えられません。

切り替え先のパスについては,自動パス切り替えの場合と同じです。

通常,同じ LU にアクセスするすべてのパスが同時に切り替え先の候補になります。ただし、ノン オーナーパスがある場合は,オーナーパスが第 1 候補,ノンオーナーパスが第 2 候補の切り替え先 になります。

閉塞状態にしたパスは,パス管理ウィンドウでパスの状態を稼働状態に変更するか,online オペ レーションを実行することで稼働状態にできます。online オペレーションについては,「[6.5](#page-130-0) online [パスを稼働状態にする」](#page-130-0)を参照してください。使用しているパスにノンオーナーパスがある 場合は,使用するパスは,稼働状態のオーナーパス,ノンオーナーパスの順で選択されます。

パス管理ウィンドウでパスの状態を変更する操作については「Hitachi Dynamic Link Manager GUI ヘルプ」を,参照してください。

- <span id="page-39-0"></span>注
- ノンオーナーパスがあるのは、次の場合です。
- global-active device を使用している場合で,non-preferred path option を設定していると き

## **2.7.3** パスの状態遷移

「2.7 [パス切り替えによるフェールオーバーとフェールバック](#page-36-0)」で説明した稼働状態と閉塞状態は, さらに稼働状態は4つ、閉塞状態は3つの状態に分けられます。7つの状態を、稼働状態に含まれ るものと閉塞状態に含まれるものとに分けて説明します。説明にある「オフライン操作」とは, HDLM GUI のパス管理ウィンドウでオフライン操作をすることか,または offline オペレーショ ンを実行することです。offline オペレーションについては,「6.4 offline [パスを閉塞状態にする」](#page-126-0) を参照してください。

## **(1)** 稼働状態

稼働状態に含まれるものを次に示します。

• Online 状態

正常に I/O を発行できます。

• Online(P)状態

Online 状態のパスに対して Offline 処理の実行待ちの状態です。

この状態は,クラスター構成時にだけ発生します。

リザーブ処理中の LU に接続している Online 状態のパスに対してオフライン操作をしたとき の状態です。リザーブ処理が完了するまで,正常に I/O を発行できます。リザーブ処理が完了す ると offline 処理が実行され,Offline(C)状態になります。

Online(P)の「P」は待機属性を示します。待機属性とは、パスが offline 処理の実行待ちである ことを示すものです。

• Online(E)状態

パスに障害が発生しています。また、同じ LU にアクセスするほかのパスのうちに、Online 状 態のパスがありません。

1つの LU にアクセスするパスのうちに Online 状態のパスがなくなった場合, パスの1つは Online(E)状態になります。1 つの LU にアクセスするパスがすべて閉塞状態になることはあり ません。これは,LU にアクセスできなくなることを防ぐためです。Online(E)の「E」は,エ ラー属性を示します。エラー属性とは,パスに障害が発生していることを示すものです。

• Online(EP)状態

クラスター構成時,かつリザーブ処理中に次に示す過程を経ると Offline(P)状態のパスがこの状 態になります。

a. LU に接続するパスが 2 本のとき,ユーザーが Offline(E)状態のパスにオフライン操作をし て,Offline(P)状態にします。

もう1本のパスは、Online(E)状態になっています。

b. Offline(P)状態と Online(E)状態のパスがある状態で HDLM が Online(E)状態のパスで障害 を検知すると,それぞれのパスの状態は次のように遷移します。

Online(E)状態だったパスは Offline(E)状態に遷移します。

Offline(P)状態だったパスは Online(EP)状態に遷移します。

Online(EP)状態から Offline(P)状態になったあとにリザーブ処理が完了すると,Offline 処理に 成功して Offline(C)状態になります。

Online(EP)状態のままリザーブ処理が完了すると、Offline 処理に失敗して Online(E)状態にな ります。

## <span id="page-40-0"></span>**(2)** 閉塞状態

閉塞状態に含まれるものを次に示します。

• Offline(C)状態

オペレーションの実行オフライン操作によって,パスが閉塞状態になっています。 Offline(C)の「C」は,コマンド属性を示します。コマンド属性とは,コマンドまたは GUI の操 作によって、パスが閉塞状態になっていることを示すものです。

• Offline(E)状態

障害が発生したため、パスが閉塞状態になっています。 Offline(E)の「E」は,エラー属性を示します。エラー属性とは,パスに障害が発生しているこ とを示すものです。

• Offline(P)状態

この状態は,クラスター構成時にだけ発生します。

リザーブ処理中の LU に接続している Offline(E)状態のパスに対して,オフライン操作をしたと きの状態です。リザーブ処理が完了すると offline 処理が実行され,Offline(C)状態になります。 Offline(P)の「P」は待機属性を示します。待機属性とは、パスが offline 処理の実行待ちである ことを示すものです。

#### **(3)** パスの状態遷移

パスの状態遷移を次の図に示します。

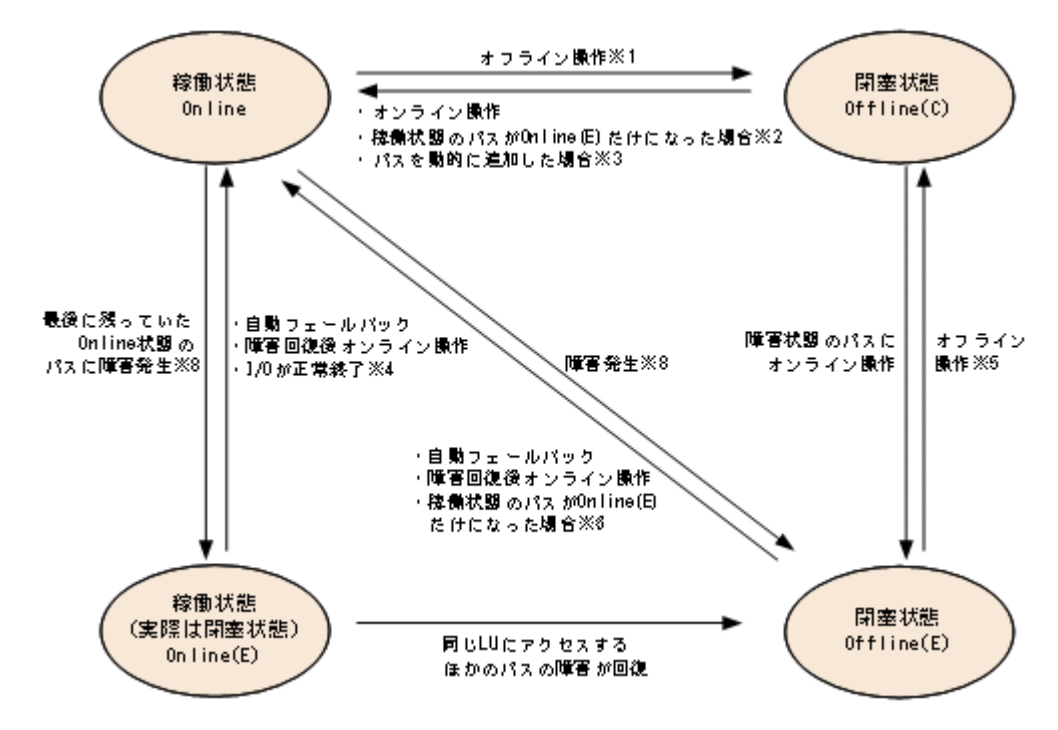

#### 図 **2-11** パスの状態遷移

(凡例)

オンライン操作:パス管理ウィンドウでのオンライン操作,または HDLM コマンドの online オペレーションの実行

オフライン操作:パス管理ウィンドウでのオフライン操作,または offline オペレーション の実行

注※1

リザーブ処理中は Online からいったん Online(P)になり,リザーブ処理完了後に Offline(C)に なります。

注※2

次に示す条件を満たしている場合,接続している Offline(C)のパスを自動的に稼働状態へ切り 替えます。

- 稼働状態のパスが Online(E)だけになった状態で,かつ Online(E)のパスに対応する SCSI デバイスが削除されている。
- SCSIデバイスが接続状態で、かつ自動フェールバック対象外の Offline(E)のパスがない。
- Offline(C)のパスに SCSI デバイスが接続している。

注※3

パスを動的に追加すると,まず Offline(C)の状態で追加されます。その後,自動的に Online へ 遷移します。パスの動的追加の詳細については,「4.6.1 追加した LU [およびパスを](#page-108-0) HDLM の [管理対象にする」](#page-108-0)を参照してください。

#### 注※4

次の場合も, LU に I/O が連続して発行され, I/O が成功すると, Online(E)から Online に遷 移します。

- 自動フェールバック機能が無効の場合。
- 自動フェールバック機能が有効で,間欠障害と見なされたパスの場合。

#### 注※5

リザーブ処理中は Offline(E)からいったん Offline(P)になり,リザーブ処理完了後に Offline(C) になります。

#### 注※6

次に示す条件を満たしている場合,接続している Offline(E)のパスを自動的に稼働状態へ切り 替えます。

- 稼働状態のパスが Online(E)だけになった状態で,かつ Online(E)のパスに対応する SCSI デバイスが削除されている。
- Offline(E)のパスは間欠障害が発生したと見なされ,自動フェールバック対象外になってい る。
- Offline(E)のパスに SCSI デバイスが接続している。

#### 注※7

パスの状態が遷移する契機は、障害が発生しているパスに I/O が発行された時です。

#### 注※8

パスの状態が遷移する契機は,障害が発生しているパスに I/O が発行された時,またはパスヘ ルスチェックによって HDLM がパス障害を検知した時です。パスヘルスチェックについて は,「2.9 [パスヘルスチェックによる障害検出](#page-46-0)」を参照してください。

各 LU に対する最後の稼働状態のパスは、パス管理ウィンドウ, offline オペレーションでは閉塞 状態にできません。これは,LU にアクセスできなくなることを防ぐためです。offline オペレー ションについては,「6.4 offline [パスを閉塞状態にする」](#page-126-0)を参照してください。1 つの LU にアクセ スするパスの中に、Online のパスがなくなった場合、パスの1つが Online(E)になります。自動

フェールバック機能を使用している場合,パスが障害から回復すると,Online(E)のパスは自動的に Online になります。ただし、次の例外があります。

- 間欠障害を監視している場合,間欠障害と見なされたパスは,自動フェールバック機能では Online になりません。この場合、パスを手動で Online にしてください。
- 自動フェールバック機能を使用しなくても,自動的にパスが稼働状態になる場合があります。 Windows のプラグ アンド プレイ機能に対応したハードウェアを取り外すとパスが閉塞状態に なりますが、その後ハードウェアを戻すと自動的に稼働状態になります。ただし、ほかに閉塞状 態となる原因がない場合です。自動フェールバック機能を使用しなくても自動的にパスが稼働 状態になるので、パスを手動で Online にする必要はありません。

なお、LU の動的削除機能を使用している場合、Online(E)状態になったパスは削除されるため、パ ス管理ウィンドウ,または view オペレーションでは,Online(E)状態のパスは表示されません。

注意事項

HDLM コマンド,HDLM GUI を使用してパスのオフライン操作を行った直後にパスに障害が 発生すると,一度 Offline(C)となった状態が Offline(E)に遷移する場合があります。オフライ ン操作を実行した場合は,一定時間(2 分程度)待ってから再度 HDLM コマンド,HDLM GUI を使用してパスの状態を確認し,Offline(C)になっていることを確認してください。Offline(E) になっている場合は,再度オフライン操作を実行してください。

# **2.8** 間欠障害の監視(自動フェールバック使用時の機能)

間欠障害とは,ケーブルの接触不良などが原因で断続的に障害が発生する状態です。自動フェール バックを使用しているときに間欠障害が発生すると,自動フェールバックが繰り返し行われて I/O 性能が低下することがあります。このような現象を防ぐため,HDLM では間欠障害が発生している パスを自動フェールバックの対象から自動的に外すことができます。これを間欠障害監視といいま す。

自動フェールバックを使用する場合は,間欠障害監視をあわせて使用することをお勧めします。

間欠障害監視を使用すると,一定の時間内に一定の回数の障害が発生したパスは,間欠障害が発生 していると見なされます。間欠障害が発生したと見なされたパスは,ユーザーがオンライン操作を 実行するまで障害状態のままで,自動フェールバックは行われません。この状態を自動フェール バック対象外と呼びます。

## **2.8.1** 間欠障害の確認

パスが間欠障害と見なされているかどうかは,HDLM コマンドの view オペレーションの実行結 果, HDLM GUI のパスリストビューで確認できます。

view オペレーションについては,「6.7 view [情報を表示する」](#page-145-0)を参照してください。HDLM GUI のパスリストビューの操作,および表示される項目については,「Hitachi Dynamic Link Manager GUI ヘルプ」を参照してください。

## **2.8.2** 間欠障害監視の設定

間欠障害監視を設定する場合,まず有効にするか無効にするかを設定します。有効にした場合,間 欠障害かどうかを判定するための条件(障害監視時間と障害発生回数)を指定できます。指定した 監視時間内に,指定した回数の障害が発生すると,HDLM はそのパスに間欠障害が発生していると 見なします。例えば、障害監視時間に 30,障害発生回数に 3 を指定すると,30 分以内に 3 回以上 障害が発生したパスが,間欠障害が発生していると見なされます。

間欠障害監視は,HDLM コマンドの set オペレーション,HDLM GUI のオプションウィンドウで 設定できます。

間欠障害監視は,自動フェールバックが有効に設定されている場合にだけ設定できます。設定でき る値は自動フェールバックの設定値に依存します。設定方法については,「6.6 set [動作環境を設定](#page-133-0) [する」](#page-133-0),または「Hitachi Dynamic Link Manager GUI ヘルプ」を参照してください。

## **2.8.3** 間欠障害監視の動作

間欠障害の監視は,パスごとに実施されます。間欠障害監視は,自動フェールバックによってパス が障害から回復した時点で開始されます。

ここでは,間欠障害監視の動作を,次の場合に分けて説明します。

- 間欠障害が発生していると見なす場合
- 間欠障害が発生していないと見なす場合
- 間欠障害の監視中に間欠障害と見なす条件を変更した場合

#### **(1)** 間欠障害が発生していると見なす場合

指定した監視時間内に指定した回数の障害がパスに発生した場合,間欠障害が発生していると見な し、該当するパスの監視を終了します。そして、そのパスを自動フェールバックの対象から外しま す。自動フェールバックの対象から外されたパスは,ユーザーによるオンライン操作が成功するま で、障害状態のままです。ただし、一定の条件を満たす場合は、自動的に稼働状態(Online)にな ります。条件については,「図 2-11 [パスの状態遷移](#page-40-0)」を参照してください。

パスに間欠障害が発生していると見なす場合の間欠障害監視の動作を次の図に示します。30 分以 内に 3 回以上障害が発生した場合に間欠障害と見なす設定をしているときの例です。時間を示す矢 印上に,1 つのパスに発生するイベントを記載しています。

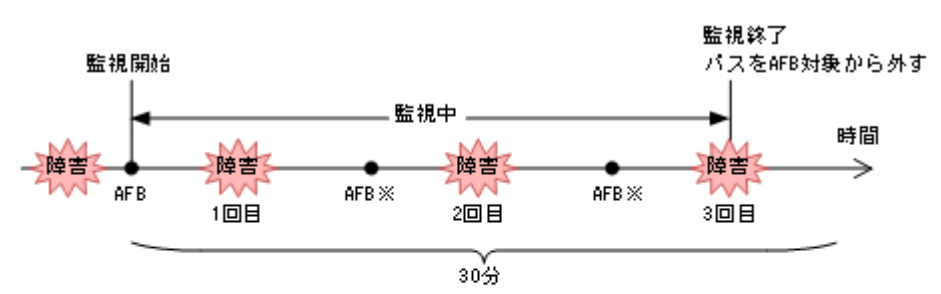

#### 図 **2-12** パスに間欠障害が発生していると見なす場合の動作

(凡側)

AFB: 自動フェールバックによってパスが障害状態から稼働状態に回復

ユーザーによるオンライン操作も含まれます。

### **(2)** 間欠障害が発生していないと見なす場合

指定した監視時間内に指定した回数の障害がパスに発生しない場合,間欠障害は発生していないと 見なします。その場合,監視時間が終了した段階で該当するパスの監視を終了し,カウントした障 害発生回数を 0 に初期化します。そのあとでパスに障害が発生し,自動フェールバックによってパ スが障害から回復した場合,その時点から監視を再開します。

長い間隔を置いて発生する障害を間欠障害と見なすためには、障害監視時間を延ばすか、または障 害発生回数を減らしてください。

注※

パスに間欠障害が発生していないと見なす場合の間欠障害監視の動作を次の図に示します。30 分 以内に 3 回以上障害が発生した場合に間欠障害と見なす設定をしているときの例です。時間を示す 矢印上に,1 つのパスに発生するイベントを記載しています。

#### 監視開始 監視開始 監視終了 監視終了 監視中 監視中 時間 障害 障害 障害 **AFB** AFB<sub>×</sub> **AFR** AFB ※  $10H$ 1回目 30分 30分

#### 図 **2-13** パスに間欠障害が発生していないと見なす場合の動作

(凡例)

AFB: 自動フェールバックによってパスが障害状態から稼働状態に回復

注※

#### ユーザーによるオンライン操作も含まれます。

障害発生回数は,障害が発生するとカウントされます。通常は「図 2-13 パスに間欠障害が発生して いないと見なす場合の動作」に示すように,間欠障害監視中に自動フェールバックによって稼働状 態に回復してから,障害が発生するごとに障害発生回数がカウントされます。

#### **(3)** 間欠障害の監視中に間欠障害と見なす条件を変更した場合

間欠障害の監視中に,間欠障害と見なす条件(障害監視時間または障害発生回数)を変更した場合, それまでにカウントされた障害発生回数,および監視を開始してから経過した時間が 0 に初期化さ れます。監視は終了されないで,変更した時点から,変更後の条件での監視が開始されます。

監視時間外に条件を変更した場合,次に自動フェールバックによってパスが障害から回復した時点 で,変更後の条件で監視が開始されます。

間欠障害の監視中に,間欠障害と見なす条件を変更した場合の間欠障害監視の動作を次の図に示し ます。間欠障害と見なす障害の発生条件を,「30 分以内に 3 回以上」から,「40 分以内に 3 回以上」 に変更した場合の例です。時間を示す矢印上に,1 つのパスに発生するイベントを記載しています。

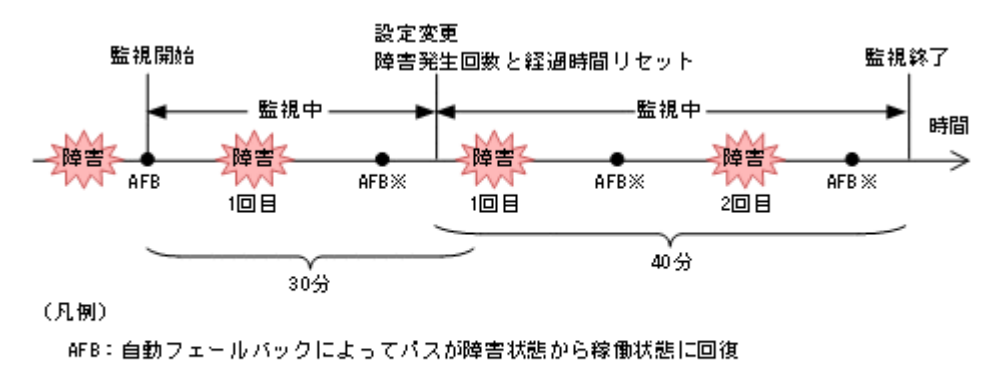

#### 図 **2-14** 間欠障害の監視中に間欠障害と見なす条件を変更した場合の動作

注※

ユーザーによるオンライン操作も含まれます。

### **(4)** 間欠障害の監視中にすべてのパスで障害が発生した場合

断線などの障害によってすべてのパスが Offline(E),Online(E)または Offline(C)となっている LU に対してI/Oを継続して行った場合、自動フェールバックでパスが回復していなくても、間欠障害 監視での障害発生回数(dlnkmgr view -path -iem コマンド実行結果の IEP 欄の値)が加算さ れることがあります。また,これによって間欠障害が発生していなくても,間欠障害とみなし自動 フェールバック対象外となる場合があります。障害回復後、該当するパスが自動フェールバック対 象外となっており,オンライン状態とする場合には手動でオンライン操作を実施してください。

## **2.8.4** ユーザーの操作による間欠障害情報の変化

間欠障害の監視中にカウントされている障害発生回数,監視を開始してから経過した時間,および 間欠障害と見なされている(自動フェールバック対象外)かどうかの情報は,ユーザーが間欠障害 の設定値を変更したり,パスの状態を変更したりすると,初期化されることがあります。ユーザー がこれらの操作をしたときに,障害発生回数,監視を開始してからの経過時間,および自動フェー ルバック対象外の情報が初期化されるかどうかを,「表 2-6 ユーザーの操作による,間欠障害情報の 変化」に示します。

パスが間欠障害監視中かどうかは,HDLM コマンドの view -path オペレーションで-iem パラ メーターを指定することによって表示される IEP 項目, HDLM GUI のパスリストビューの「間欠 障害パス]項目で判断できます。これらの項目に 0 以上の数値が表示された場合,間欠障害監視中 です。

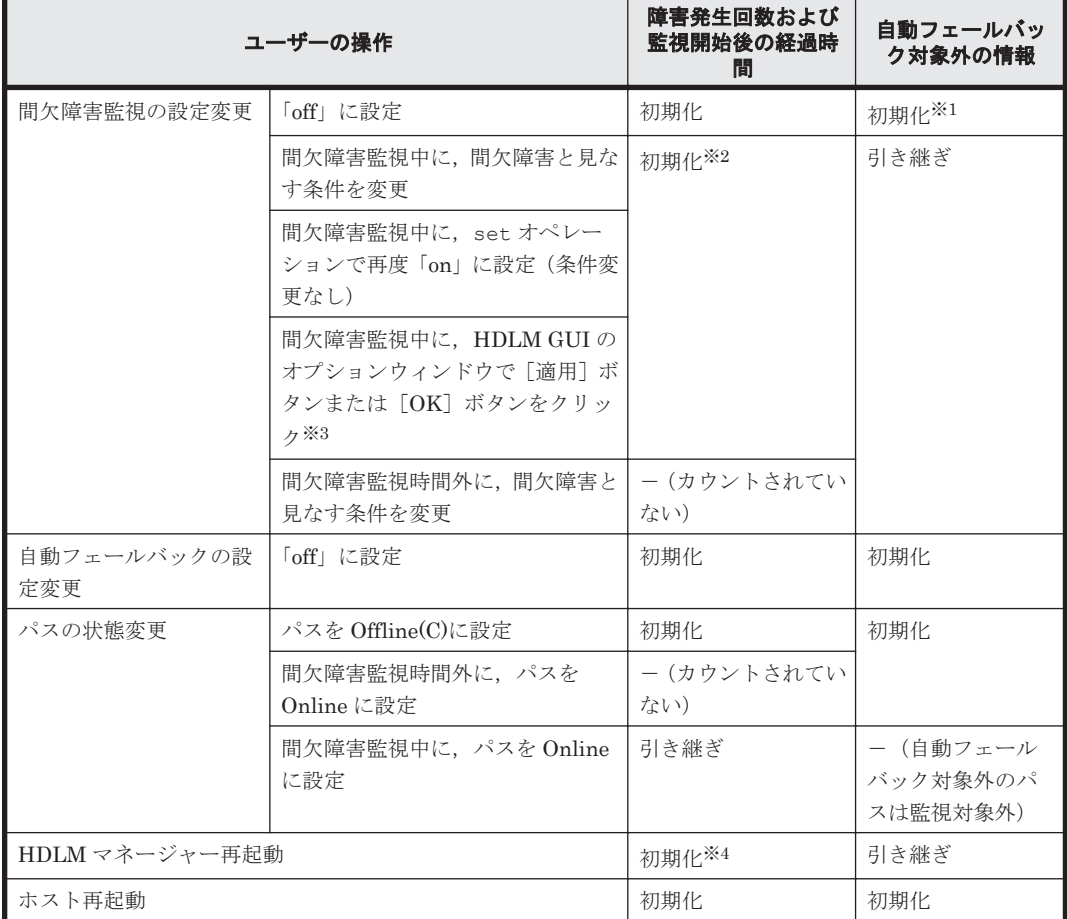

#### 表 **2-6** ユーザーの操作による,間欠障害情報の変化

(凡例)

-:該当なし

注※1

間欠障害監視を無効にすると,自動フェールバック対象外の情報は初期化されます。間欠障害 監視を無効にする場合に,自動フェールバック対象外のパスを自動フェールバック対象外のま まとしたいときは、パスを閉塞状態 (Offline(C)) にしてください。

<span id="page-46-0"></span>注※2

障害発生回数、および監視を開始してから経過した時間が「0」に初期化され、変更後の監視 条件に従い,設定を変更した時点から改めて監視が開始されます。

注※3

間欠障害監視以外の機能の設定を変更した場合,または設定をまったく変更しなかった場合で も, [適用] ボタン, または [OK] ボタンをクリックすると, 障害発生回数および監視開始後 の経過時間が初期化されます。

設定を変更しない場合は、[キャンセル]ボタンをクリックしてオプションウィンドウを閉じ てください。

間欠障害監視以外の機能の設定を変更したいが,間欠障害監視状態を初期化したくない場合は HDLM コマンドを使用してください。

注※4

障害発生回数,および監視を開始してから経過した時間が「0」に初期化され,HDLM マネー ジャーが起動した時点から改めて監視が開始されます。

# **2.9** パスヘルスチェックによる障害検出

HDLM は、I/O が行われていないパスに対して、パスの状態を一定間隔で確認して、障害を検出で きます。この機能をパスヘルスチェックと呼びます。

通常,パスの状態は I/O が発行されたときにチェックされるため,I/O が発行されなければ障害を検 出できません。しかし、パスヘルスチェック機能を使用すると、I/O の発行の有無に関係なく、稼 働状態(Online)のパスが一定間隔でチェックされます。障害発生時はパスの状態が Offline(E), または Online(E)に変更されるため、ユーザーは HDLM コマンドの view オペレーション, HDLM GUI のパス管理ウィンドウでパスの障害を確認できます。

例えば,クラスター構成の待機系ホストのパスや,ノンオーナーパス※には,通常 I/O が発行され ません。最新のパス状態を基にして,パスの切り替え先を選択できるよう,待機系ホストやノンオー ナーパスに接続しているホストでは,パスヘルスチェック機能を使用して障害を検出することをお 勧めします。

パスヘルスチェック機能は,HDLM GUI のオプションウィンドウ,HDLM コマンドの set オペ レーションで設定できます。オプションウィンドウについては「Hitachi Dynamic Link Manager GUI ヘルプ」を,set オペレーションについては「6.6 set [動作環境を設定する](#page-133-0)」を参照してくださ い。

注※

ノンオーナーパスがあるのは、次の場合です。

global-active device を使用している場合で, non-preferred path option を設定していると き

# **2.10** 動的再構成

Windows のプラグ アンド プレイ機能を使用して,HDLM がインストールされたホストの稼働中に LU およびパスを追加したり,削除したりできます。これを動的再構成と呼びます。動的再構成の 詳細については,「4.6.1 追加した LU およびパスを HDLM [の管理対象にする」](#page-108-0)を参照してくださ い。

## **2.10.1 LU** の動的追加

LU の動的追加とは、HDLM がインストールされたホストの稼働中に、LU およびパスを追加でき る機能です。

LU の動的追加の詳細については,「4.6.1 追加した LU およびパスを HDLM [の管理対象にする](#page-108-0)」を 参照してください。

## **2.10.2 LU** の動的削除

LU の動的削除とは,LU に接続されているすべてのパスが切断された場合に,HDLM の管理対象 から LU を削除する機能です。LU の動的削除は,HDLM コマンドの set オペレーションで-rmlu on パラメーターを指定することで設定できます。また,HDLM GUI のオプションウィンドウでも 設定できます。set オペレーションについては,「6.6 set [動作環境を設定する](#page-133-0)」を参照してくださ い。HDLM GUI のオプションウィンドウについては,「Hitachi Dynamic Link Manager GUI ヘル プ」を参照してください。

LU の動的削除の詳細については,「4.6.2 LU [を動的に削除する」](#page-111-0)を参照してください。

# **2.11** 障害管理

HDLM では,障害に対処するための情報をログファイルに採取します。障害情報は障害のレベルご とにフィルターリングして採取できます。HDLM が稼働するホストで障害情報を採取するときの データの流れを次の図に示します。

図 **2-15** 障害情報を採取するときのデータの流れ

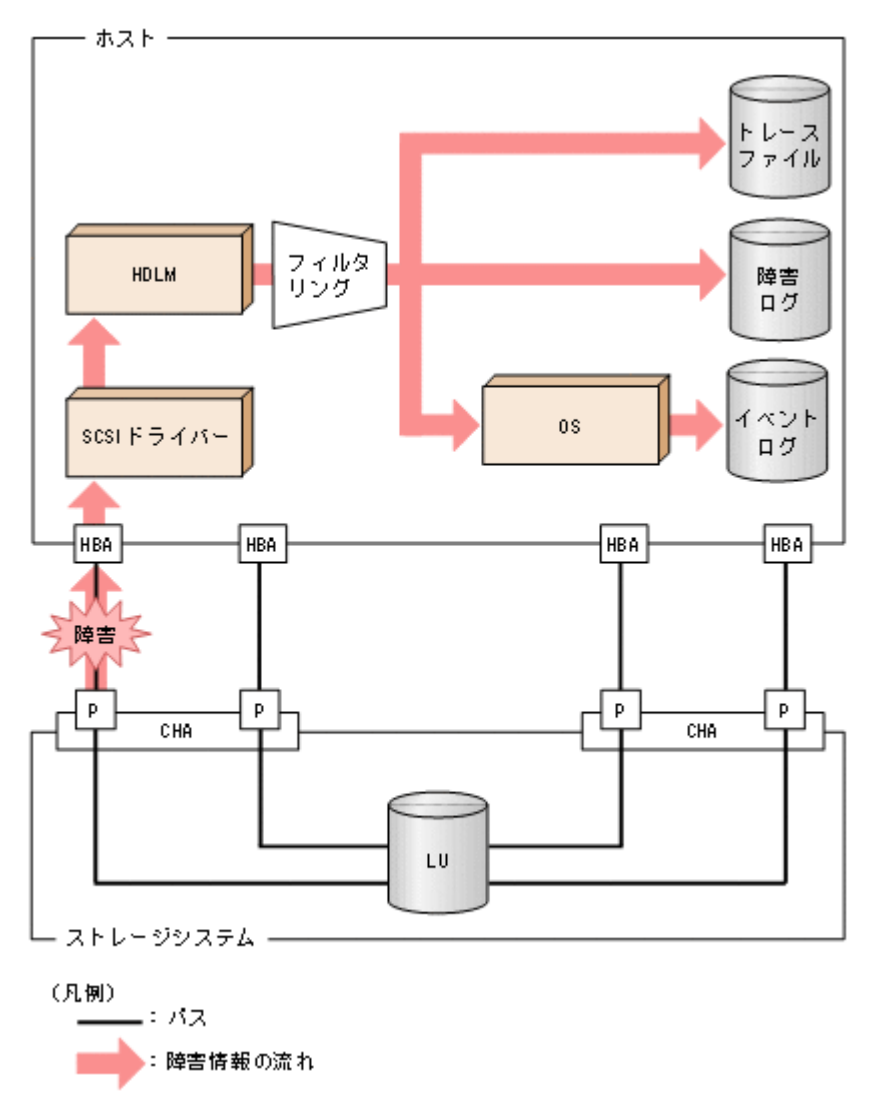

SCSIドライバーなどの HDLM の下位層でも、ログが採取される場合があります。それらのログに ついては,Windows のマニュアルを参照してください。

## **2.11.1** 採取するログの種類

HDLM が検知した障害情報やトレース情報は,プロセス別トレース情報ファイル,トレースファイ ル,障害ログおよびイベントログに採取されます。これらの障害情報から,障害状況の把握や原因 の解析ができます。

また, Windows がシステムダウンしたときの情報は、システムメモリーダンプファイルに出力され ます。

システムメモリーダンプファイルとは,Windows がシステムダウンしたときのシステムメモリーの 内容を出力するファイルです。このファイルは,Windows がシステムダウンしたときの調査に必要 です。システムメモリーダンプファイルを出力するためには、次の指定をします。

コントロールパネルのシステムダイアログボックスの「詳細タブ]で,「起動回復]ボタンをクリッ クし,[デバッグ情報の書き込み]で「カーネルメモリーダンプ」または「完全メモリーダンプ」を 指定します。

それぞれのログで採取できる障害情報について次の表に示します。

#### <span id="page-49-0"></span>表 **2-7** 障害情報の種類

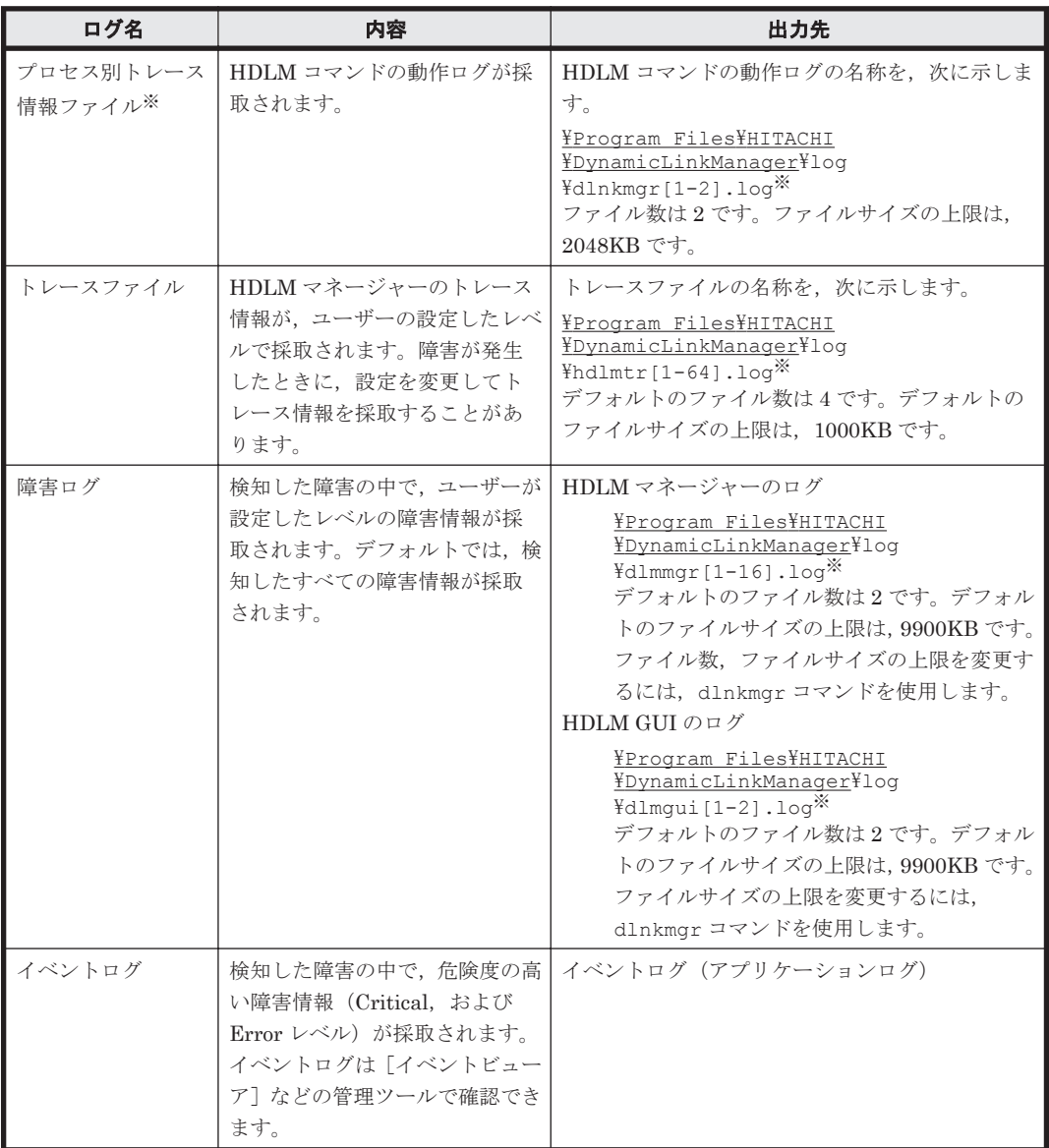

#### 注※

下線部はインストール時に指定したフォルダーです。

これらのファイルを取得する場合は,必ず別のファイルにコピーしてください。

障害レベルについては「2.11.2 障害情報のフィルターリング」を参照してください。

# **2.11.2** 障害情報のフィルターリング

HDLM が検知する障害はレベル分けされています。障害レベルを,システムに対する影響度の高い レベルから低いレベルの順で次の表に示します。

#### 表 **2-8** 障害レベル

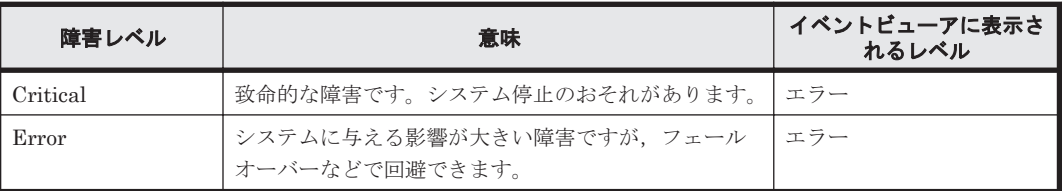

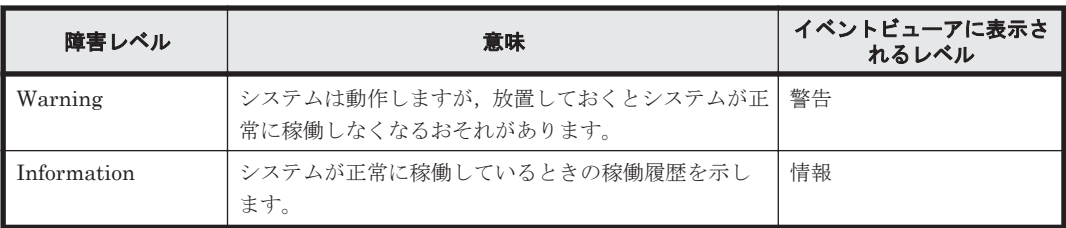

障害情報は、障害レベルごとにフィルターリングされて採取されます。

障害ログ、イベントログには、設定した採取レベルで障害情報が採取されます。採取レベルは次の とおりです。

障害ログ,およびイベントログの採取レベル

イベントログには常に Error レベル以上の障害情報が採取されます。

障害ログには次に示すログ採取レベルで設定した障害情報が採取されます。

- 障害ログを採取しない
- Error レベル以上の障害情報を採取する
- Warning レベル以上の障害情報を採取する
- Information レベル以上の障害情報を採取する
- Information レベル(保守情報も含む)以上の障害情報を採取する

トレースファイルの採取レベル

- トレースを出力しない
- エラー情報だけ出力する
- プログラムの動作概略を出力する
- プログラムの動作詳細を出力する
- すべての情報を出力する

採取レベルの設定方法については,「3.7.2 [機能の設定」](#page-85-0)を参照してください。

## **2.11.3 HDLM** 障害情報収集ユーティリティー(**DLMgetras**)を使用した障 害情報の収集

HDLM は、HDLM 障害情報収集ユーティリティー (DLMgetras) を提供しています。

DLMgetras ユーティリティーを実行すると,障害の解析に必要な障害ログ,プロセス別トレース情 報ファイル,トレースファイル,定義ファイル,OS などの情報をまとめて収集できます。収集した 情報は,HDLM の購入元会社,または保守会社への連絡時に利用できます。

DLMgetras ユーティリティーについては,「7.2 DLMgetras HDLM [障害情報収集ユーティリ](#page-175-0) [ティー」](#page-175-0)を参照してください。

# **2.12** 監査ログの採取

HDLM をはじめ、日立のストレージ関連製品では、法規制、セキュリティー評価基準,業界ごとの 各種基準に従っていることなどを監査者や評価者に証明するために,監査ログを採取できます。日 立のストレージ関連製品で採取できる監査ログを次の表に示します。

### 表 **2-9** 監査ログの種別と説明

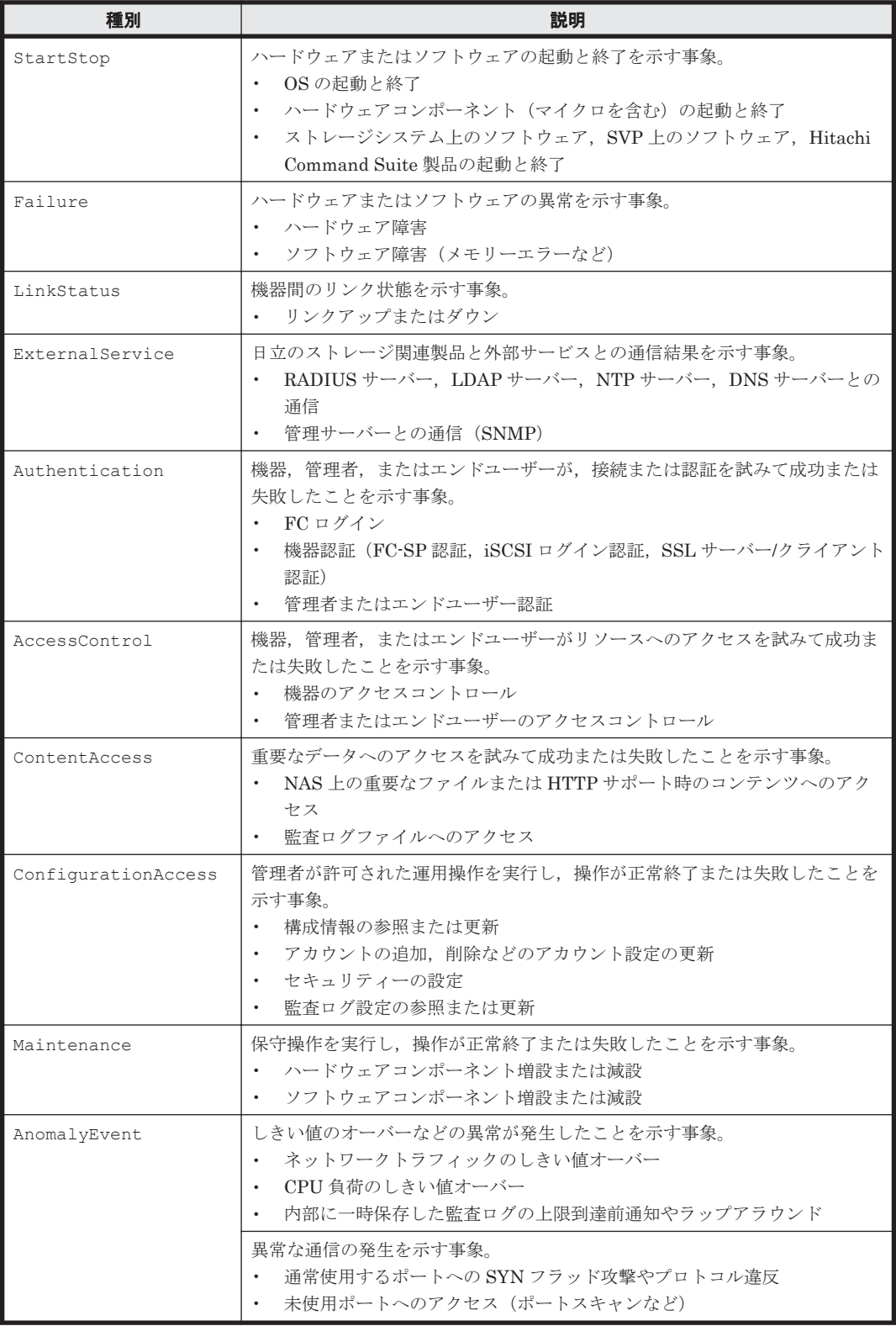

採取できる監査ログは,製品ごとに異なります。以降では,HDLM で採取できる監査ログについて 説明します。ほかの製品の監査ログについては,それぞれのマニュアルを参照してください。

# **2.12.1 HDLM** で監査ログに出力する種別と監査事象

HDLM で監査ログに出力する種別と監査事象を次の表に示します。それぞれの監査事象には,重要 度(Severity)が設定されています。

### 表 **2-10** 監査ログに出力する種別と監査事象

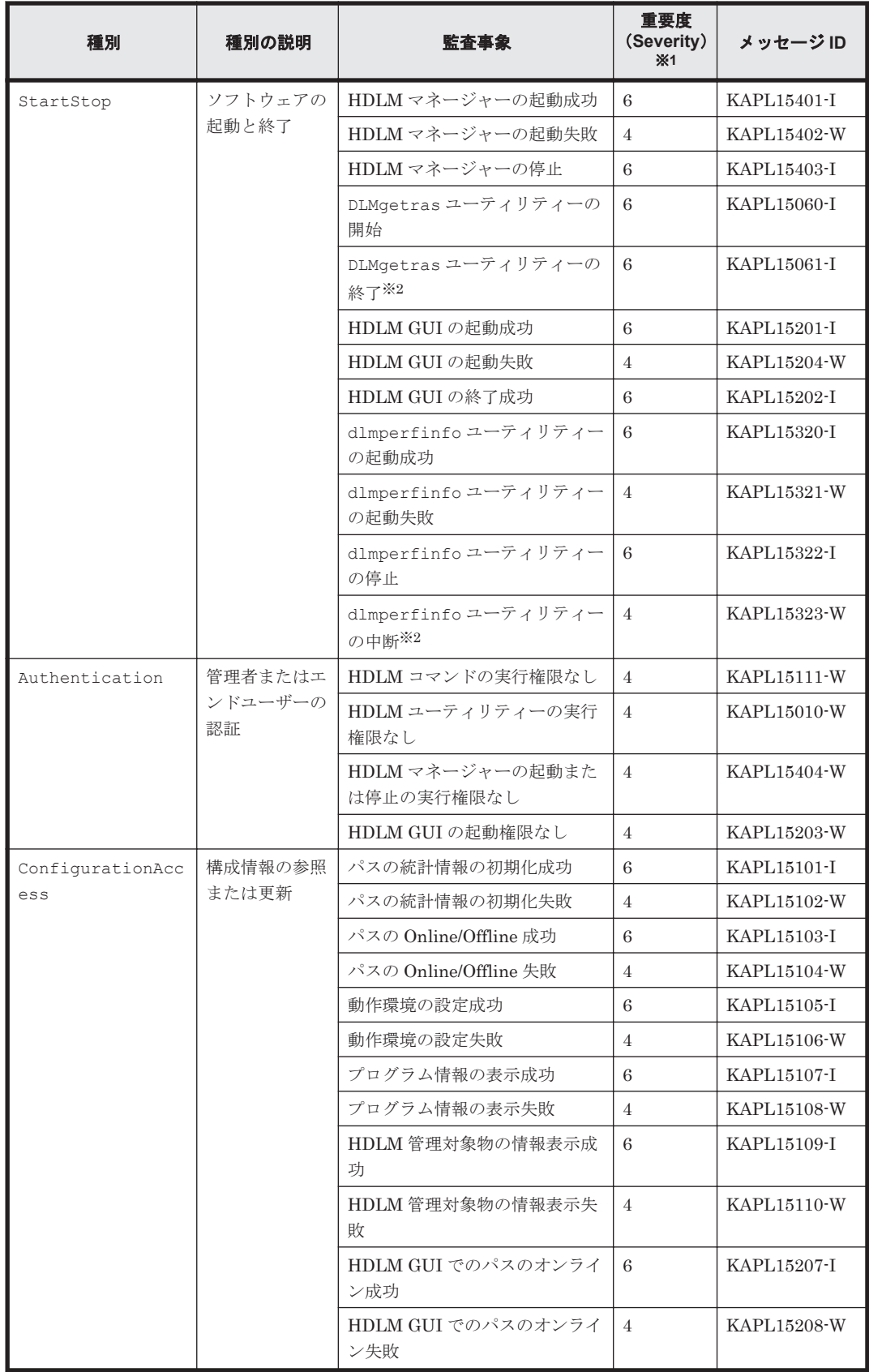

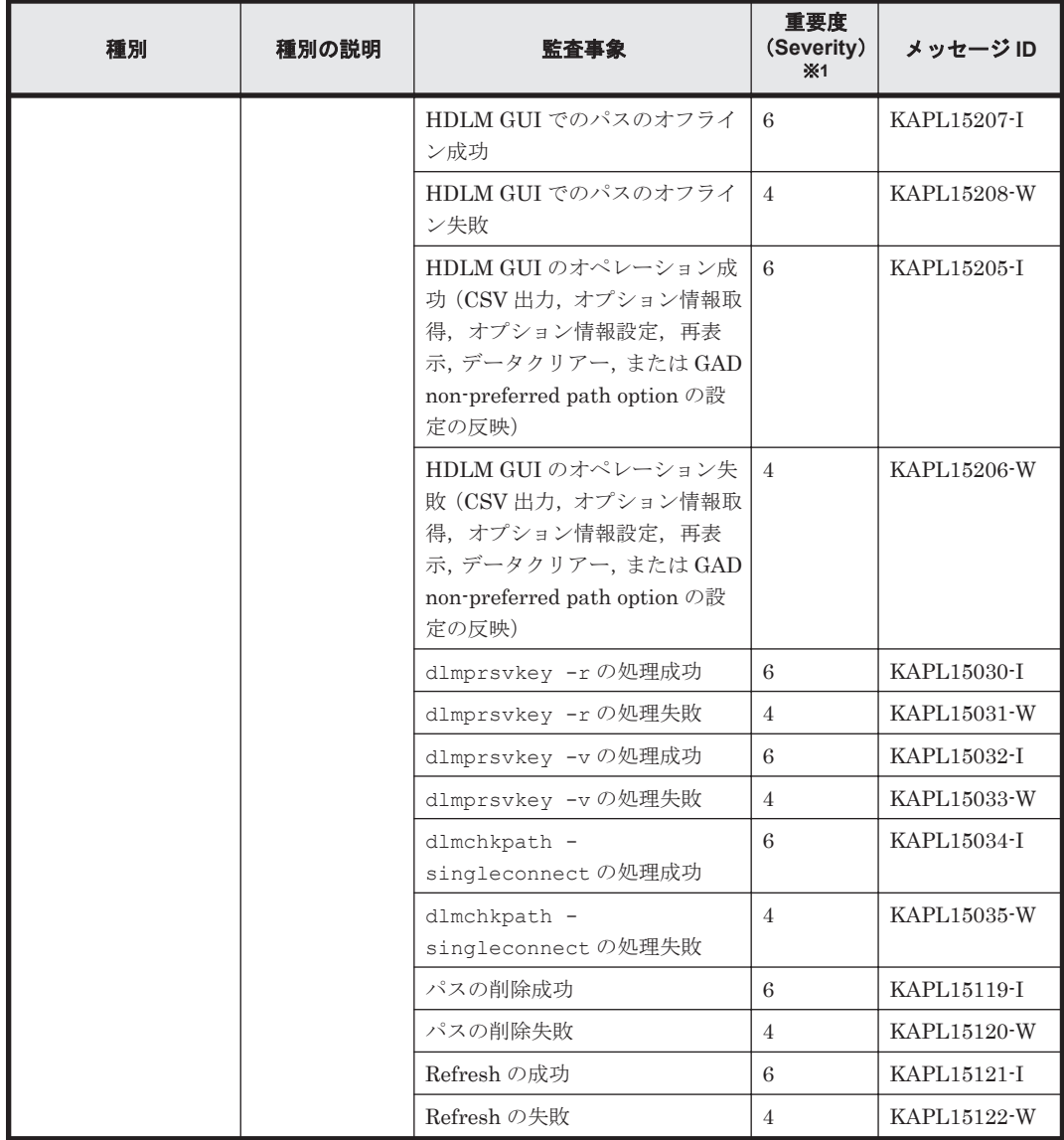

```
注※1
```
重要度(Severity)の意味は次のとおりです。

4:Warning 6:Information

```
注※2
```

```
ユーティリティーの実行中に, [Ctrl] + [C] でユーティリティーを中断した場合は、ユーティ
リティーの終了を示す監査ログは出力されません。
```
# **2.12.2** 監査ログ出力の前提条件

監査ログを出力するには,次に示す条件をすべて満たしている必要があります。

- イベントログのサービスが起動していること
- HDLM コマンドの set オペレーションで監査ログの出力を有効にしていること

ただし,上記の条件に関係なく,外部媒体から HDLM のユーティリティーなどを実行した場合, 監査ログが出力されることがあります※。

注※

次の内容で監査ログが出力されます。

- ◎ 出力される種別: StartStop, Authentication, ConfigurationAccess
- 出力される重要度 (Severity): 6 (Error, Warning, Information)

注意事項

◦ 監査ログは大量に出力されるおそれがあるので,ログサイズの変更,採取したログの退避, 保管などを実施してください。

# **2.12.3** 監査ログの出力先とフィルターリング

監査ログはイベントログに出力されます。

また, HDLM コマンドの set オペレーションで監査ログの重要度 (Severity) と種別を指定するこ とによってフィルターリングして出力できます。

重要度 (Severity) によるフィルターリング

指定できる重要度を次の表に示します。

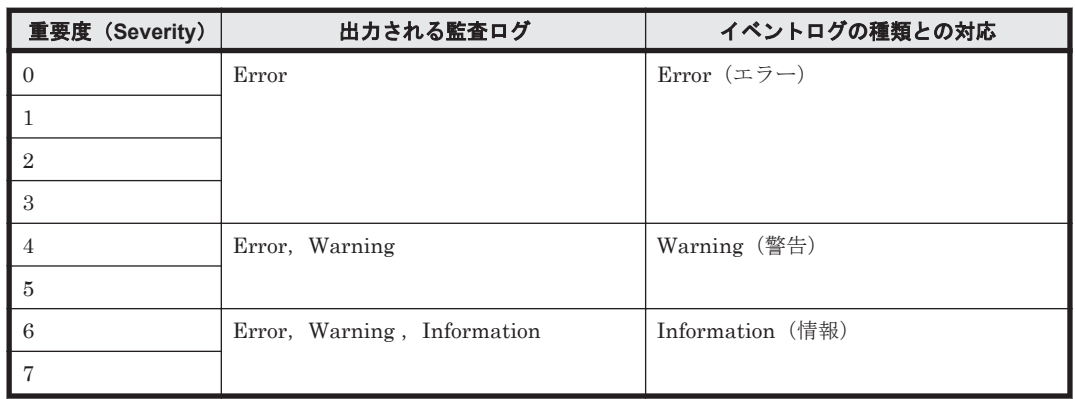

#### 表 **2-11** 指定できる重要度(**Severity**)

種別によるフィルターリング

指定できる種別を次に示します。

- StartStop
- Authentication
- ConfigurationAccess
- 上記のすべての種別

監査ログの設定方法については,「3.7.2 [機能の設定」](#page-85-0)を参照してください。

## **2.12.4** 監査ログの出力形式

監査ログの出力形式を説明します。

[イベントビューア] - [アプリケーションログ] で,イベントを開いたときに表示される [イベン トのプロパティ] - [説明]の内容

プログラム名 [プロセスID]: メッセージ部

#### メッセージ部の出力形式と内容を説明します。

#### メッセージ部の出力形式

統一識別子,統一仕様リビジョン番号,通番,メッセージ ID,日付・時刻,検出エンティティー,検出 場所 監査事象の種別 監査事象の結果 監査事象の結果サブジェクト識別情報 ハードウェア識

別情報 発生場所情報、ロケーション識別情報 FQDN 冗長化識別情報 エージェント情報 リクエ スト送信元ホスト リクエスト送信元ポート番号 ,リクエスト送信先ホスト ,リクエスト送信先 ポート番号,一括操作識別子,ログ種別情報,アプリケーション識別情報,予約領域メッセージテ キスト

メッセージ部には,半角で 950 文字まで表示されます。

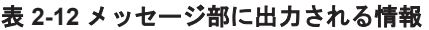

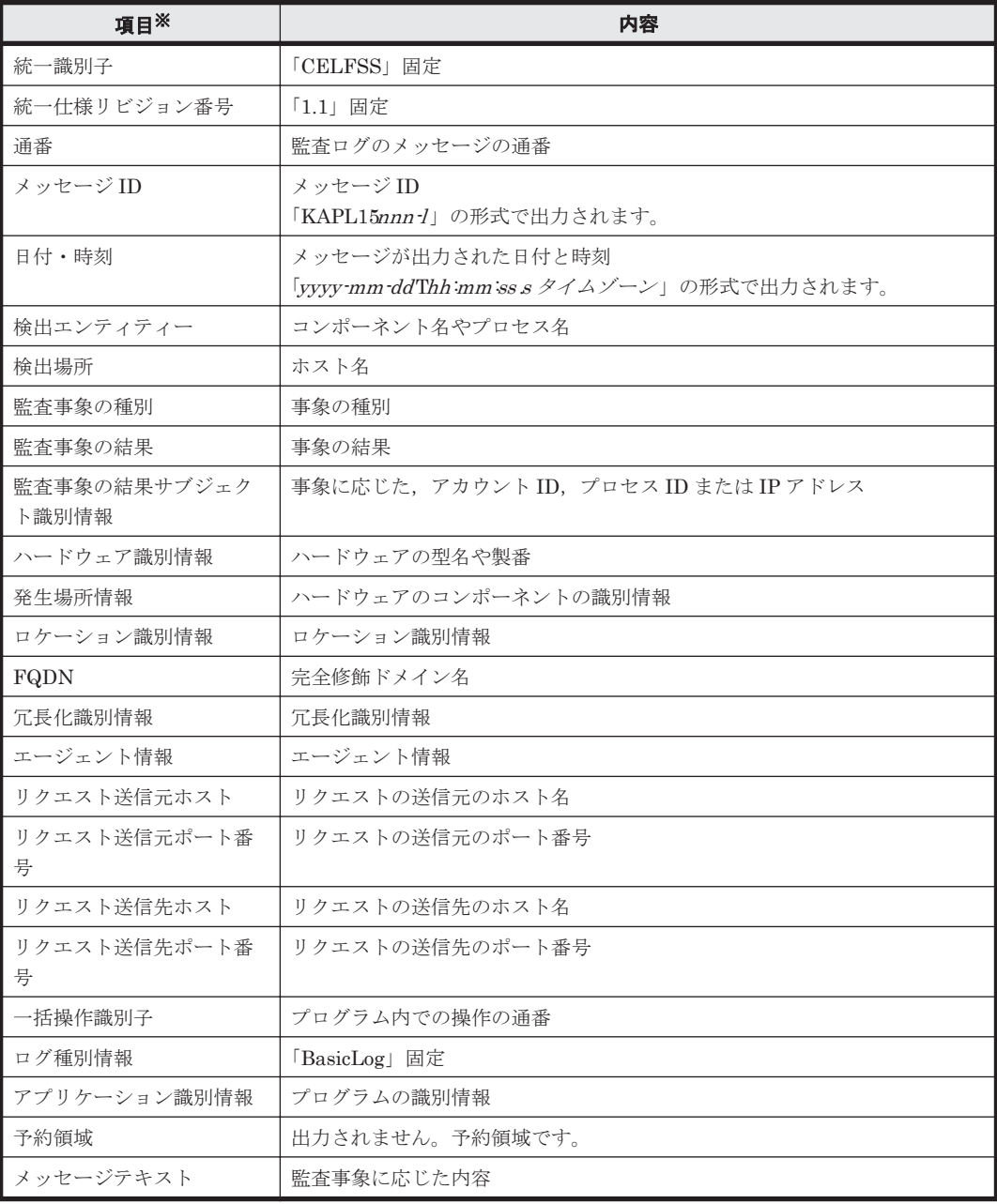

注※ 監査事象によっては,出力されない項目もあります。

監査事象「HDLM 管理対象物の情報表示成功」で出力されるメッセージ部の例

```
CELFSS,1.1,0,KAPL15109-I,
2008-04-09T10:18:40.6+09:00,HDLMCommand,hostname=moon,ConfigurationAc
cess, Success, pid=3292,,,,,,,,,,,,,,,,,, "Information about HDLM-
management targets was successfully displayed. Command Line = dlnkmgr
view -path "
```
# **2.13** リトライ回数監視機能

IO タイムアウトや FC ポートのリンクダウン・リンクアップなど,ただちにパス断線にはなりませ んが,リトライを伴う IO の応答が連続して発生している場合にパスを閉塞する機能を提供します。 リトライ回数監視機能は、間欠障害監視では監視対象とならない、パス断線を伴わない IO の応答 を監視します。

## **2.13.1** リトライ回数監視機能の確認

リトライ回数監視機能でリトライを伴う IO の応答が発生しているかどうかは,HDLM コマンドの view オペレーションの実行結果で確認できます。view オペレーションについては,「[6.7 view](#page-145-0) 情 [報を表示する」](#page-145-0)を参照してください。

## **2.13.2** リトライ回数監視機能の設定

リトライ回数監視機能を設定する場合,まず有効にするか無効にするかを設定します。有効にした 場合,リトライ回数監視機能でリトライを伴う IO の応答が発生しているとみなす時間(監視時間) を設定します。また、監視時間が何回連続して発生した場合にパスを閉塞するか(監視回数)を設 定します。リトライ回数監視機能は,HDLM コマンドの set オペレーションで設定できます。設 定方法については,「6.6 set [動作環境を設定する」](#page-133-0)を参照してください。

## **2.13.3** リトライ回数監視機能の動作

リトライ回数監視機能は,パスごとに実施されます。ここでは,リトライ回数監視機能の動作を次 の場合に分けて説明します。

- リトライ回数監視機能でパスを閉塞する場合
- リトライ回数監視機能でパスを閉塞しない場合
- リトライ回数監視機能で監視中にリトライ回数監視機能の設定を実行した場合

### **(1)** リトライ回数監視機能でパスを閉塞する場合

リトライ回数監視機能が有効で,監視回数のカウンターが 0 のとき,リトライを伴う IO の応答を 検出すると、カウンターを1とします。リトライを伴う IO の応答を検出した時点 (以下(1)) から, 監視時間(-intvl で設定した時間(秒))の間は、リトライを伴う IO の応答を検出してもカウン ターは 1 のままです。次の監視時間((1)+監視時間~(1)+2×監視時間)の間にリトライを伴う IO の応答を検出すると,カウンターに 1 を加算して,カウンターの値は 2 になります。こうした状 況を「リトライを伴うIOの応答を連続して検出している」とします。さらに次の監視時間((1)+ 2×監視時間~(1)+3×監視時間)の間にリトライを伴う IO の応答を検出した場合もカウンター に1を加算します。このとき、カウンターの値が、監視回数の設定値(デフォルトは 3)に達して いれば、パスを自動フェールバック抑止状態で閉塞 (Offline(E)に) します。

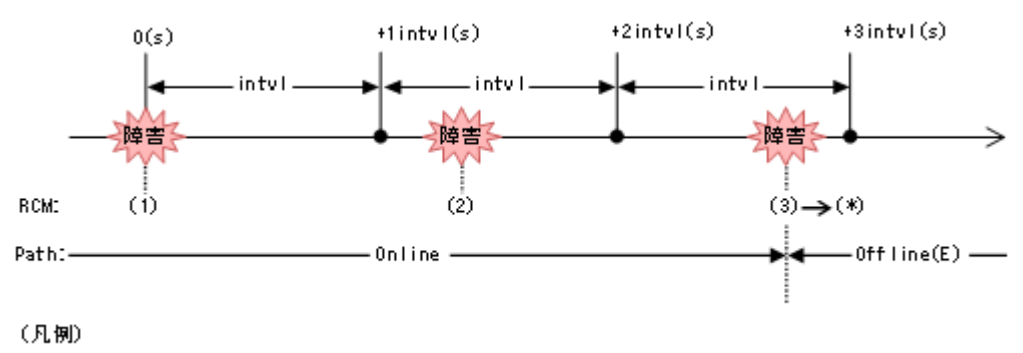

RCM: リトライ回数監視機能に関する情報

## **(2)** リトライ回数監視機能でパスを閉塞しない場合

リトライを伴う IO の応答を検出したあと、次の監視時間  $((1) +$ 監視時間~ $(1) + 2 \times$ 監視時間)の 間にリトライを伴う IO の応答を検出しなかった場合,連続して検出していないことになります。 さらに次の監視時間以降((1)+2×監視時間~)にリトライを伴う IO の応答を検出した場合は, カウンターを1にして数えなおします。 その際, 監視時間は, リトライを伴う IO の応答を検出し た時刻から再開します。

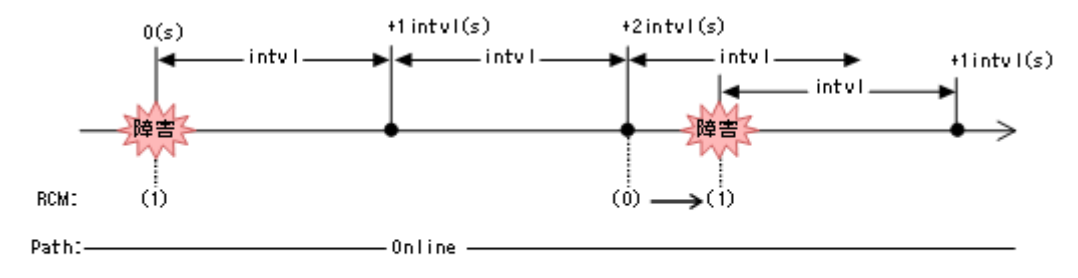

#### (凡例)

#### RCM: リトライ回数監視機能に関する情報

カウンターが2以上の場合もその次の監視時間でリトライを伴うIOの応答を検出しない場合、連 続して検出していないことになります。 さらに次の監視時間以降にリトライを伴う IO の応答を検 出した場合は,カウンターを 1 にして数えなおします。

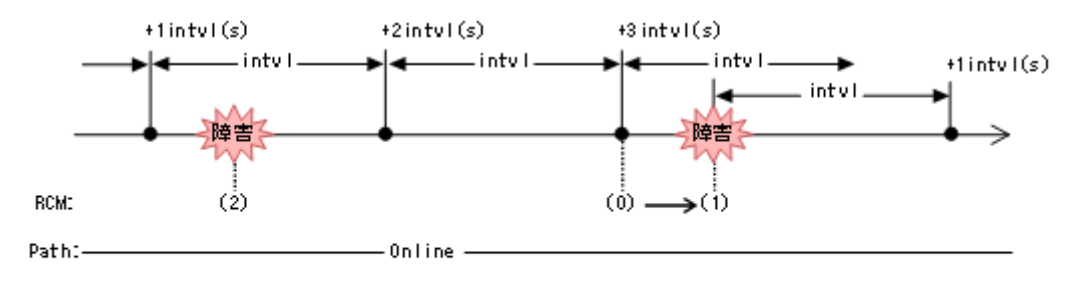

#### (凡例)

RCM: リトライ回数監視機能に関する情報

#### **(3)** リトライ回数監視機能で監視中にリトライ回数監視機能の設定を実行した場合

HDLM コマンドの set オペレーションでリトライ回数監視機能の設定を実行するとカウンターが 0 クリアーします。

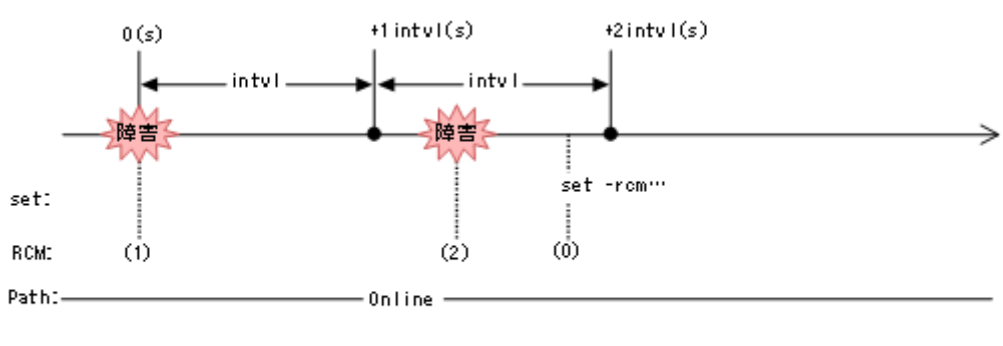

<sup>(</sup>凡例)

また、リトライを伴うIOの応答を検出しているパスに対して、HDLM コマンドの online のパス 指定などで,オンライン操作を実行した際もカウンターが 0 クリアーします。

RCM:リトライ回数監視機能に関する情報

# **2.14** クラスター対応

HDLM はクラスター構成時にも使用できます。

HDLM がサポートするクラスターソフトウェアについては,「3.1.3 HDLM [がサポートするクラス](#page-63-0) [ターソフトウェア」](#page-63-0)の「表 3-5 HDLM [がサポートするクラスターソフトウェア](#page-63-0)」を参照してくださ い。

HDLM がサポートするクラスターソフトウェアでロードバランス機能を使用する場合,HDLM は 主系ホストのパスを使用して LU にアクセスします。例えば「図 2-16 クラスター構成時のパス切り 替え」で、主系ホストの(A)のパスを経由するパスで LU 内のデバイスにアクセスしている場合,1 つのパスが閉塞状態になったあとは,主系ホストの(B)のパスを経由するパスに切り替えて処理を継 続します。

ノードの切り替えの契機は,クラスターソフトウェアに依存します。

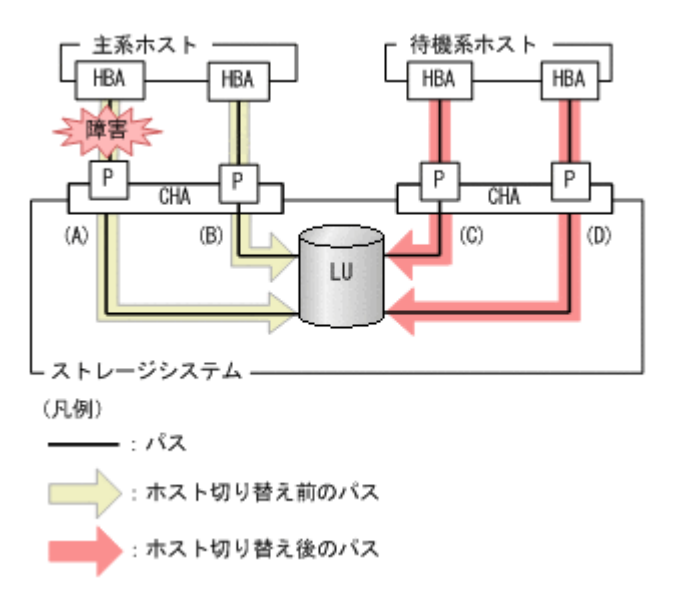

#### 図 **2-16** クラスター構成時のパス切り替え

**60** HDLM の機能

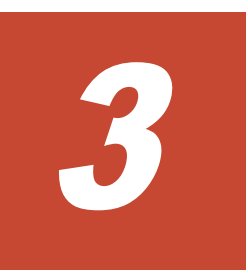

# **HDLM** の環境構築

この章では、HDLM の環境を構築する手順および設定を解除する手順について説明します。

HDLM のインストールおよび機能の設定は必ず行ってください。

- $\Box$  3.1 HDLM [のシステム要件](#page-61-0)
- □ 3.2 [環境構築の流れ](#page-65-0)
- $\Box$  3.3 HDLM [のインストールの種別](#page-66-0)
- □ 3.4 [環境を構築する場合の注意事項](#page-66-0)
- $\Box$  3.5 HDLM [のインストール](#page-73-0)
- $\Box$  3.6 [パス構成の確認](#page-83-0)
- □ 3.7 HDLM [の機能の設定](#page-84-0)
- □ 3.8 HDLM [の設定解除](#page-92-0)

# <span id="page-61-0"></span>**3.1 HDLM** のシステム要件

HDLM をインストールする前に、次の項目を確認してください。

## **3.1.1 HDLM** がサポートするホストと **OS**

HDLM がサポートするホストと OS, Microsoft MPIO ドライバー, Web ブラウザー, および JDK について、次に示します。

### **(1)** 適用ホスト

HDLM をインストールできるホストは次の表に示す OS が動作するホストです。

#### 表 **3-1** ホストの適用 **OS**

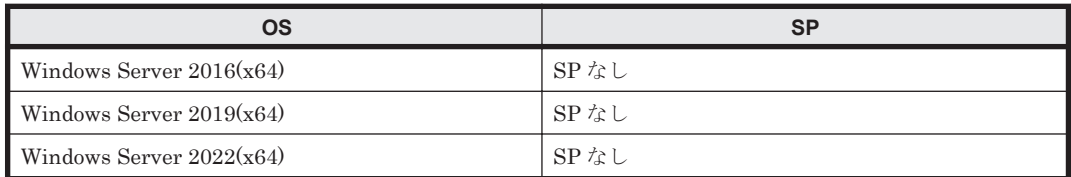

#### **(2) Microsoft MPIO** ドライバー

HDLM は, Windows Server の MPIO の機能を使用します。

## **(3) HDLM** がサポートする **Web** ブラウザー

HDLM がサポートする Web ブラウザーは,Internet Explorer および Microsoft Edge です。

#### **(4) JDK**

HDLM GUI を起動する場合は、HDLM に同梱されている JDK (JDK 11) が使用されます。

## **3.1.2 HDLM** がサポートするストレージシステム

HDLM がサポートするストレージシステム, Hitachi RapidXchange 管理の中間ボリュームを扱う 場合の関連プログラムについて、次に示します。

## **(1)** ストレージシステム

HDLM は,「表 3-2 適用ストレージシステム」に示すストレージシステムに適用できます。適用で きるストレージシステムは,デュアルコントローラー構成が前提です。HUB 接続環境で使用する場 合, 接続されているすべてのホスト,およびすべてのストレージのループ ID を一意に設定してく ださい。なお,HDLM を使用するために必要なマイクロプログラムバージョンについては,HDLM のソフトウェア添付資料を参照してください。ストレージの設定情報についてはストレージシステ ムの保守マニュアルを参照してください。

#### 表 **3-2** 適用ストレージシステム

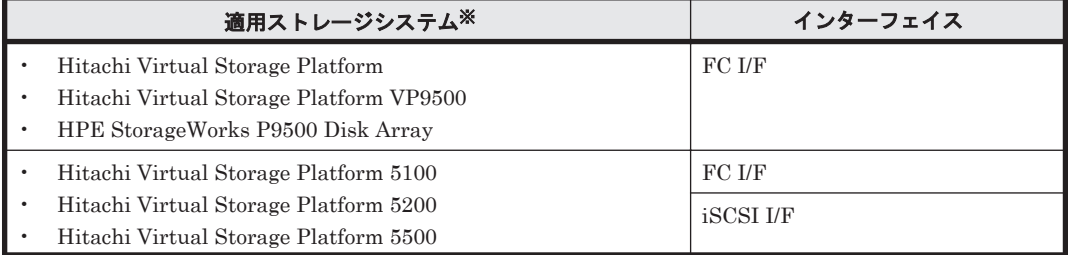

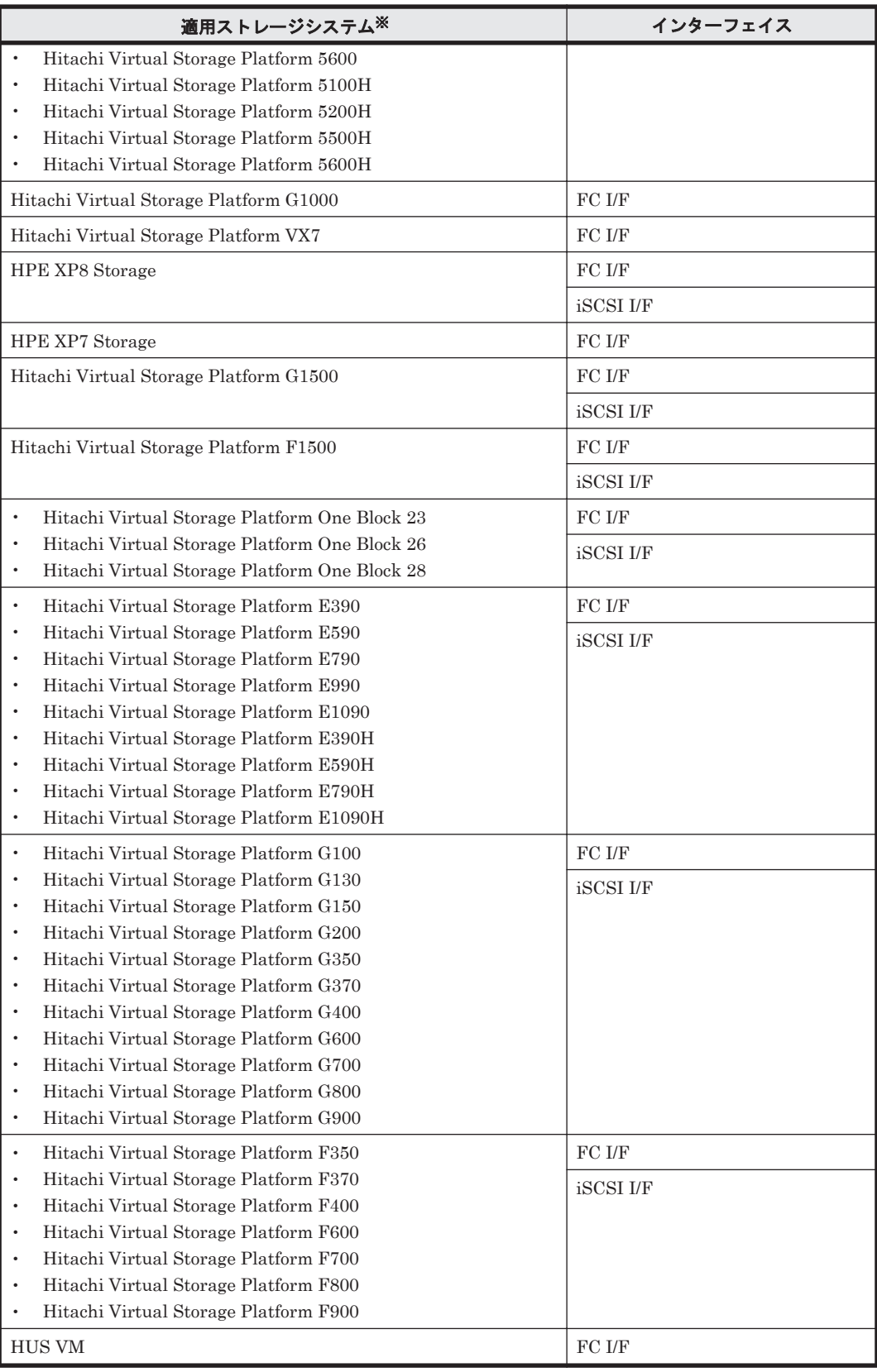

(凡例)

FC I/F : FC Interface iSCSI I/F:iSCSI Interface

注※

デュアルコントローラー構成であることが前提です。

### <span id="page-63-0"></span>ストレージの設定情報一覧

HDLM を使用するためには次の表に示すストレージシステムの設定が必要です。

そのほかの設定内容については,ストレージシステムの保守マニュアルを参照してください。

### 表 **3-3** ストレージの設定情報一覧

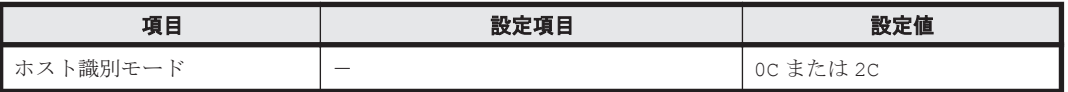

## **(2) HBA**

適用できる HBA については,HDLM のソフトウェア添付資料を参照してください。

### **(3) Hitachi RapidXchange** 管理の中間ボリュームを扱う場合

Hitachi RapidXchange で管理している中間ボリュームで,データを交換する場合の関連プログラ ムを次の表に示します。

#### 表 **3-4 Hitachi RapidXchange** 管理の中間ボリュームでデータ交換をする場合の関連プログラム

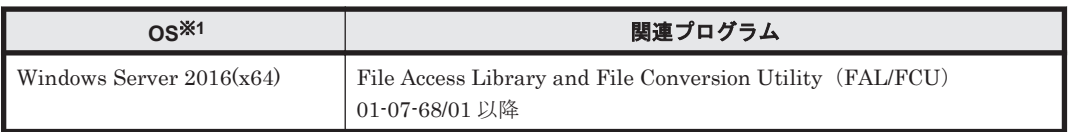

注※1

詳細については,「3.1.1 HDLM [がサポートするホストと](#page-61-0) OS」の「(1) [適用ホスト](#page-61-0)」を参照し てください。

なお, Hitachi RapidXchange の詳細は, マニュアル「SANRISE2000/SANRISE9900/SANRISE Universal Storage Platform/Hitachi Universal Storage Platform V/Hitachi Virtual Storage Platform/Hitachi Virtual Storage Platform G1000/G1500/F1500 Hitachi Virtual Storage Platform 5000 FAL for AIX FAL for HP-UX FAL for Solaris FAL for Windows FAL for NCR UNIX FAL for HI-UX/WE2 FAL for Tru64 UNIX FAL for LINUX ユーザーズガイド」を参照して ください。

# **3.1.3 HDLM** がサポートするクラスターソフトウェア

クラスター構成を構築する場合のクラスターソフトウェアを次の表に示します。

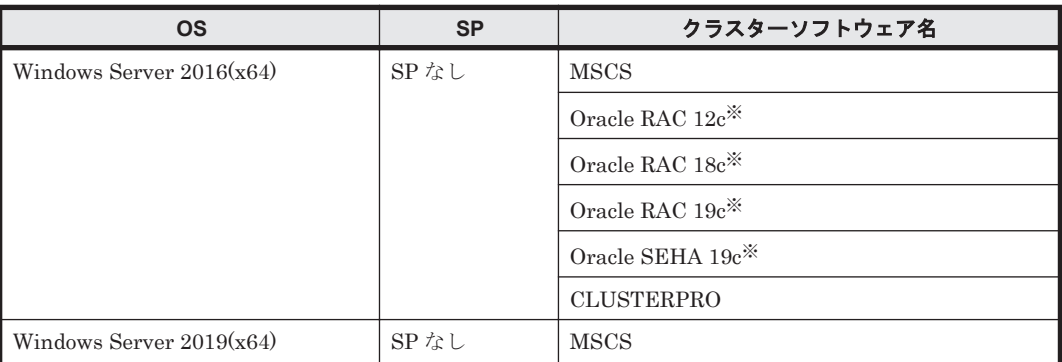

### 表 **3-5 HDLM** がサポートするクラスターソフトウェア

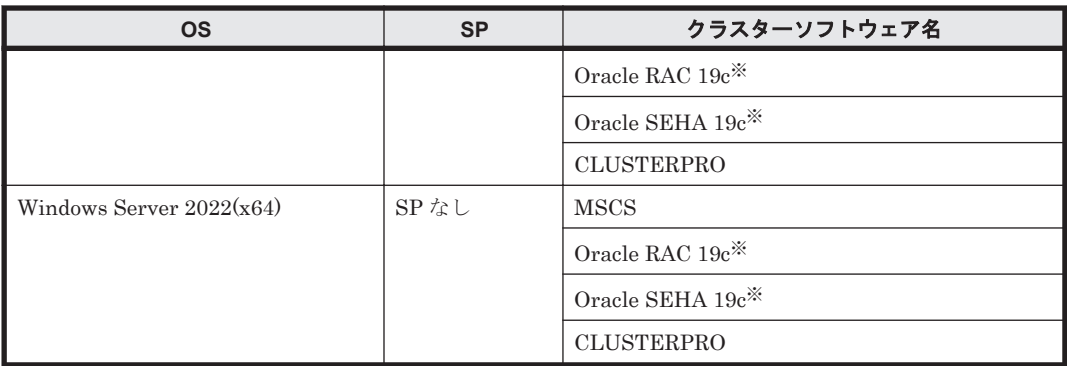

#### 注※

Oracle RAC および Oracle SEHA のバージョンについては,ソフトウェア添付資料を参照して ください。

#### 注意事項

◦ HDLM をクラスター構成で使用する場合,そのクラスターを構成するすべてのノードには 同じバージョンの HDLM をインストールしてください。異なるバージョンがインストー ルされている場合,クラスターが正常に動作しないおそれがあります。次に示すコマンド を実行して表示される「HDLM Version」および「Service Pack Version」が一致す る場合,同じバージョンの HDLM になります。

dlnkmgr view -sys -sfunc

◦ VCS の DiskReservation エージェント機能は,サポートしていません。

## **3.1.4 HDLM** がサポートする仮想環境

HDLM は、次に示す仮想環境をサポートします。

- BladeSymphony のブレードサーバー部に搭載されているサーバー論理分割機構の Virtage
- Windows Server 2016 Hyper-V
- Windows Server 2019 Hyper-V
- Windows Server 2022 Hyper-V

## **3.1.5** メモリー所要量とディスク占有量

メモリー所要量とディスク占有量について説明します。

#### **(1)** メモリー所要量

ホストのメモリー所要量を次の表に示します。

#### 表 **3-6** ホストのメモリー所要量

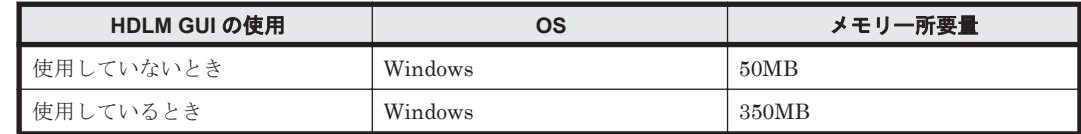

## **(2)** ディスク占有量

ホストのディスク占有量を次の表に示します。

HDLM の環境構築 **65**

### <span id="page-65-0"></span>表 **3-7** ホストのディスク占有量

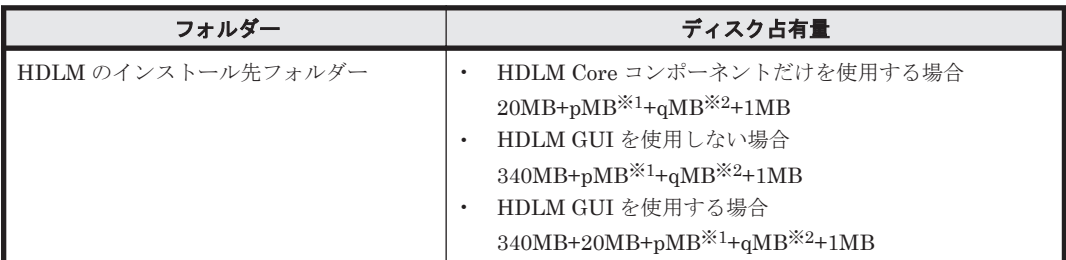

注※1

最大 30000MB で,ログファイルの設定に依存します。

pは,障害ログファイルサイズを s(デフォルト値は 9900),障害ログファイル数をm(デフォ ルト値は 2) とすると, p= (s×m) ÷1024 (切り上げ) (単位: MB) として計算します。

注※2

最大 1000MB で,トレースファイルの設定に依存します。

qは、トレースファイルサイズを t(デフォルト値は 1000),トレースファイル数を n(デフォ ルト値は 4) とすると, q= (txn) ÷1024 (切り上げ) (単位: MB) として計算します。

# **3.1.6 HDLM** がサポートする **LU** 数とパス数

HDLM がサポートする LU 数とパス数を次の表に示します。

#### 表 **3-8 HDLM** がサポートする **LU** 数とパス数

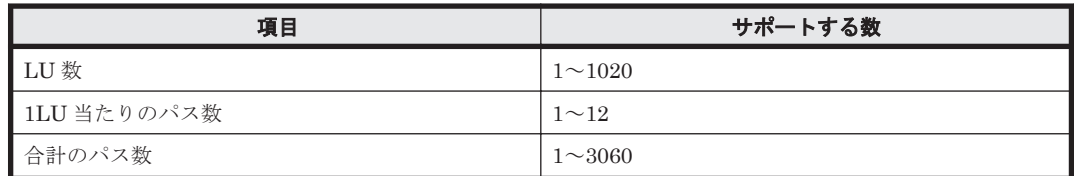

# **3.2** 環境構築の流れ

次の流れに従って,HDLM を使用する環境を構築してください。

#### 図 **3-1** 環境構築の流れ

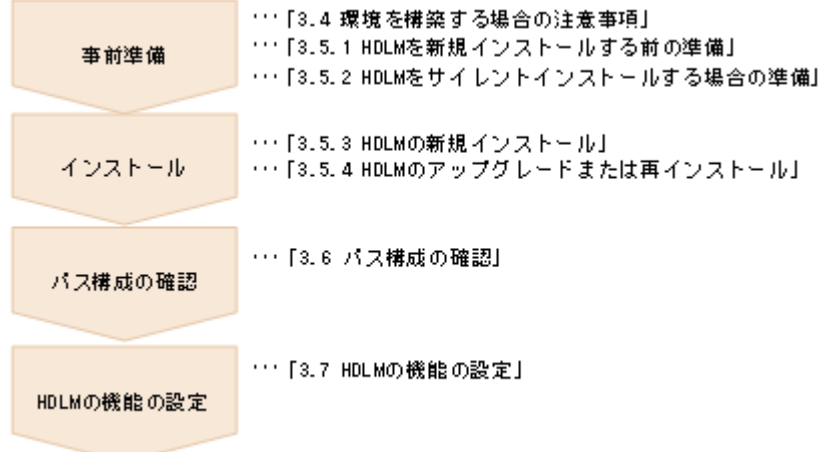

# <span id="page-66-0"></span>**3.3 HDLM** のインストールの種別

HDLM の新規インストール,アップグレードインストール,移行,および再インストールについて 説明します。

HDLM の新規インストール

HDLM がインストールされていないサーバーに HDLM をインストールすることを,HDLM の新規インストールと呼びます。

HDLM のアップグレードインストール

すでにインストールされている古いバージョンの HDLM をアンインストールしないまま,新 しいバージョンの HDLM をインストールすることを,HDLM のアップグレードインストール と呼びます。

HDLM の再インストール

すでにインストールされている HDLM を修復するために,アンインストールしないまま再度 同じバージョンの HDLM をインストールすることを,HDLM の再インストールと呼びます。

また, HDLM をインストールする場合, インストールする HDLM のプログラムを選択することが できます。選択できる内容を次に示します。

- HDLM Core コンポーネント HDLM GUI を除く HDLM のプログラムをインストールします。
- HDLM のすべてのコンポーネント HDLM のプログラムすべてをインストールします。

なお,HDLM は DVD からインストールするほかに、次の方法でインストールできます。

• あらかじめ情報をファイルに定義しておくことで,ダイアログに対する応答や HDLM の機能の 設定を省略できるサイレントインストール

詳細については,「3.5 HDLM [のインストール](#page-73-0)」を参照してください。

# **3.4** 環境を構築する場合の注意事項

ここでは、HDLM の環境を構築する場合の注意事項について説明します。

HDLM を運用する場合の注意事項については,「4.1 HDLM [を使用する場合の注意事項」](#page-99-0)を参照し てください。

## **3.4.1 HBA** および **HBA** ドライバーに関する注意事項

- 日立アドバンスドサーバー HA8000 シリーズに HDLM をインストールする場合は、HDLM の ソフトウェア添付資料に記載された HBA ドライバーを使用してください。最新のサポート状 況については,サービス窓口または販売元にお問い合わせください。
- · 複数の HBA を使用する場合は、同一種類のものを使用してください。また、HBA のファーム ウェアバージョンおよび HBA のドライバーのバージョンも合わせてください。

## **3.4.2** ストレージシステムに関する注意事項

• ストレージシステムのベンダー ID およびプロダクト ID を変更しないでください。変更する と,HDLM がストレージシステムを認識できなくなります。

HDLM の環境構築 **67**

- ホストとストレージシステムをファイバーチャネルスイッチを使用して接続した構成では,接続 形態を Point To Point にしてください。接続形態を FC-AL(Fibre Channel Arbitrated Loop) にした場合,予期しないパス障害を検出することがあります。
- Windows が認識できる LUN は 0~254 の範囲です。したがって,ストレージシステムの管理ソ フトウェアで LUN を設定するときも,0~254 の範囲で設定してください。

# **3.4.3 HDLM** のバージョンに関する注意事項

• HDLM をクラスター構成で使用する場合,そのクラスターを構成するすべてのノードには同じ バージョンの HDLM をインストールしてください。異なるバージョンがインストールされて いる場合,クラスターが正常に動作しないおそれがあります。次に示すコマンドを実行して表示 される「HDLM Version」および「Service Pack Version」が一致する場合,同じバージョ ンの HDLM になります。

dlnkmgr view -sys -sfunc

## **3.4.4 Windows** に関する注意事項

- OS と HDLM は,ホストの内蔵ディスクにインストールすることを推奨します。HDLM の管理 対象ディスクにインストールした場合,次の現象が発生するおそれがあります。
	- OS のクラッシュダンプや障害情報をディスクに格納できなくなることがあります。
	- HDLM をアンインストールしたあとに,ファイルが削除されないことがあります。
- Windows に日本語名でログインすると,環境変数「TMP」に日本語が入ります。環境変数 「TMP」に日本語(2バイト文字)が含まれている場合,HDLM をインストールできません。 日本語(2バイト文字)を含まないフォルダーを環境変数「TMP」にしてインストールしてく ださい。
- Windows をインストールしたシステムディスクを,バックアップからリストアする場合は,シ ングルパス構成でリストアしてください。 リストアをしたあとに、HDLM が正常に動作していることを確認してから、マルチパス構成に 変更してください。
- システム環境変数「Path」のサイズが 2047 バイト以上の環境では,HDLM マネージャーを起 動できないおそれがあります。HDLM マネージャーを起動できなかった場合、次に示すメッ セージが Windows のイベントログ(システム)に出力されます。

ソース:Service Control Manager 種類:エラー イベント ID:7000 説明: DLMManager サービスは次のエラーのため開始できませんでした:そのサービスは指定 時間内に開始要求または制御要求に応答しませんでした。

HDLM マネージャーを起動できなかった場合は,システム環境変数「Path」に HDLM が必要 とする次のパスが 1024 バイト以内に収まるよう,不要なパスの文字列を削除してください。

Windows のインストール先ドライブ:\Program Files\HDVM\HBaseAgent\bin Windows のインストール先ドライブ :\Program Files\HDVM\HBaseAgent\util\bin HDLM のインストール先フォルダー\bin HDLM のインストール先フォルダー\lib

• HDLM はインストール中に Windows Installer サービスを使用します。したがって,HDLM を インストールするときは次に示す設定および確認をしてください。

- a. Windows Installer サービスの「スタートアップの種類]は「手動」または「自動」に設定 してください。
- b. HDLM をインストールするときは、ほかのプログラムが Windows Installer サービスを使 用していないことを確認してください。

Windows Installer サービスの [スタートアップの種類]を「無効」に設定した状態,またはほ かのプログラムが Windows Installer サービスを使用している状態で HDLM をインストール すると、次に示す KAPL09034-E メッセージが出力されてインストールに失敗するおそれがあ ります。

KAPL09034-E HDLM インストーラーで内部エラーが発生しました。コード = -99 *nnnnn*

新規インストール時にこの現象が発生した場合

上記の a および b の状態になっているかどうかを確認してから,再度 HDLM をインストー ルしてください。

アップグレードまたは再インストールしようとしたときにこの現象が発生した場合 上記の a および b の状態になっているかどうかを確認してから、再度アップグレードまた は再インストールしてください。

アップグレードまたは再インストールに失敗しても,「アプリケーションの追加と削除」 ウィンドウ上では HDLM が正常にインストールされたように見えます。しかし実際は アップグレードまたは再インストールに失敗しているので注意が必要です。

- 次に示すどちらかの条件を満たした状態で HDLM のインストールを実行した場合,Windows の「ディスクの管理」上のミラーディスクにエラーが表示されることがあります。
	- HDLM 管理対象デバイスにダイナミックディスクを使用したミラーディスクボリュームが ある場合
	- dmaadmin サービスを使用するアプリケーションが実行中の場合

このエラーが発生しても、HDLM 管理対象デバイスのデータに影響しません。ホストを再起動 したあと,Windows の「ディスクの管理」でディスクをアクティブ化するとエラーは表示され なくなります。このエラーが発生しないようにする場合は,HDLM をインストールする前に次 のことを実行してください。

◦ HDLM 管理対象デバイスにダイナミックディスクを使用したミラーディスクボリュームが ある場合

ディスクの管理コンソールを閉じてください。

- dmaadmin サービスを使用するアプリケーションを実行している場合 dmaadmin サービスを使用するアプリケーションを停止してください。
- GPT(GUID Partition Table)を使用したブートディスク環境のサポートは,使用しているサー バー・HBA に依存します。
- HDLM のインストール先フォルダーを「Program Files」以外のフォルダーにすることを推奨 します。
- HDLM をインストールする場合,HDLM のインストール先フォルダー,およびそのすべての親 フォルダーの名前は、次のすべての条件を満たすものにしてください。
	- OS で規定された予約名ではない。 OS で規定された予約名には、CON, AUX, COM1~COM9, LPT1~LPT9, PRN, NUL などがあります。
	- 次の文字によって構成される。 A∼Z, a∼z, 0∼9, 「-」, 「\_」, 「.」, 「@」, 「(」, 「)」, 半角スペース
	- 末尾が半角スペースではない。

HDLM の環境構築 **69**

◦ 半角スペースが 2 文字以上続いていない。

これらの条件を満たさないフォルダーを指定してインストールした場合,次の表に示す現象が発 生するおそれがあります。その場合,それぞれに示す対処方法に従って HDLM を再インストー ルしてください。

### 表 **3-9** 条件を満たさないフォルダーを指定して **HDLM** をインストールした場合に発生する現象 および対処

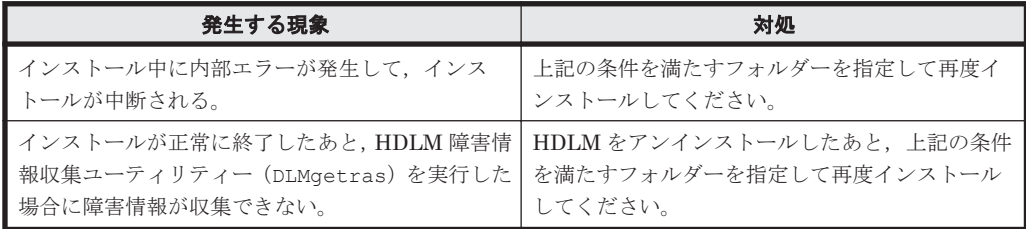

- HDLM をインストールする場合は,アプリケーションから HDLM の管理対象ディスクにアク セスできないように,インストールする前に次の操作を行ってください。
	- ディスクを MSCS のリソースとして登録していない場合

Windows の「ディスクの管理」でディスクをオフラインにしてください。

- ディスクを MSCS のリソースとして登録している場合 「3.5.3 HDLM [の新規インストール](#page-75-0)」の「(5) [クラスター環境を設定したあとに](#page-82-0) HDLM をイ [ンストールする手順](#page-82-0)」に従ってください。
- Administrators グループ以外の管理者権限がないユーザーで,次に示す HDLM をインストール またはアンインストールするプログラムを実行する場合は,ユーザーアカウント制御(UAC) により実行が制限されるため,「管理者として実行」から実行するか,「管理者として実行」から 実行した「管理者:コマンドプロンプト」で実行してください。
	- setup.exe
	- installhdlm(installhdlm ユーティリティー)
	- removehdlm(removehdlm ユーティリティー)
- Hyper-V 機能を使用した場合,ホスト OS に HDLM のインストールまたはアンインストールを 実行する場合,Hyper-V マネージャーコンソールを終了してください。Hyper-V マネージャー コンソールが起動している場合,HDLM のインストールまたはアンインストールが停止します。 この場合,Hyper-V マネージャーコンソールを終了することで,HDLM のインストールやアン インストールを続行できます。
- Hyper-V 機能を使用した場合,ゲスト OS に HDLM 管理対象デバイスを物理ハードディスクと して割り当てていて,ホスト OS 上で HDLM を新規インストール,アップグレードインストー ル,またはアンインストールするときは,いったんゲスト OS に割り当てていた HDLM 管理対 象デバイスの物理ハードディスクを解除してください。HDLM を新規インストール,アップグ レードインストール,またはアンインストールしたあと, ゲスト OS に物理ハードディスクを再 度割り当て直してください。

## **3.4.5** 関連するソフトウェアに関する注意事項

- HDLM 以外のマルチパス管理ソフトウェアはインストールしないでください。 HDLM 以外の マルチパス管理ソフトウェアがホストにインストールされている場合は,HDLM 以外のマルチ パス管理ソフトウェアをアンインストールしてホストを再起動したあとに、HDLM をインス トールしてください。
- Windows 版の HDLM と VMware 版の HDLM を,同一のホスト上で使用することはできませ ん。

• ホストと Oracle RAC および Oracle SEHA の投票ディスク(Voting Disk)を複数のパスで接 続しているとき,それらのパスの一部で I/O タイムアウトが発生すると,通常のパスと同様に HDLM はフェールオーバー処理を実行します。

ただし,Oracle RAC および Oracle SEHA の設定状態によっては,HDLM のフェールオーバー 処理が完了する前に Oracle RAC および Oracle SEHA 側でノード障害が発生したと見なし,ク ラスターを再構成してしまうおそれがあります。

したがって,Oracle RAC および Oracle SEHA の投票ディスクの接続先を HDLM デバイスと する場合, ストレージシステムの種別や運用条件に応じて, Oracle RAC 12c, Oracle RAC 18c, Oracle RAC 19c または Oracle SEHA 19c では「MISSCOUNT」と「DISKTIMEOUT」 の値を変更してください。

ストレージに対する可用性を優先する場合

「MISSCOUNT」には、ハートビートが認識できないと判定されるまでの最大許容時間を 指定します。また,「DISKTIMEOUT」には,投票ディスクへのディスク I/O が実行でき ないと判定されるまでの最大許容時間を指定します。設定する値は、次に示す「表 3-10 「MISSCOUNT」の計算式」および「表 3-11 「DISKTIMEOUT」の計算式」に従って計 算し、算出した値以上に変更してください。可用性を考慮した場合,パス数が多くなれば なるほど「MISSCOUNT」および「DISKTIMEOUT」に指定する値が大きくなり,Oracle RAC および Oracle SEHA の再構成開始までの時間も長くなります。

Oracle RAC および Oracle SEHA での再構成開始までの時間を優先する場合

Oracle RAC および Oracle SEHA の再構成開始までの時間を短くすることを優先する場 合,再構成開始までの最大時間から「MISSCOUNT」および「DISKTIMEOUT」の値を 決定してください。この場合「MISSCOUNT」および「DISKTIMEOUT」の値が計算式 より小さくなることがありますが、HDLM の動作に影響はありません。ただし、タイムア ウトなど検知に時間を必要とするエラーが発生すると,「MISSCOUNT」および 「DISKTIMEOUT」の値が Online パスへフェールオーバーが完了するまでの時間よりも小 さくなり,フェールオーバーが可能であるにもかかわらず,Oracle RAC および Oracle SEHA の再構成が開始される可能性が高くなります。

なお,次の「MISSCOUNT」および「DISKTIMEOUT」の計算式で示すパス数は, 「MISSCOUNT」および「DISKTIMEOUT」を設定するホストから投票ディスクに接続してい るパスの数です。設定対象のホストから投票ディスクに2パス接続している場合,パス数は2 となります。

#### 表 **3-10** 「**MISSCOUNT**」の計算式

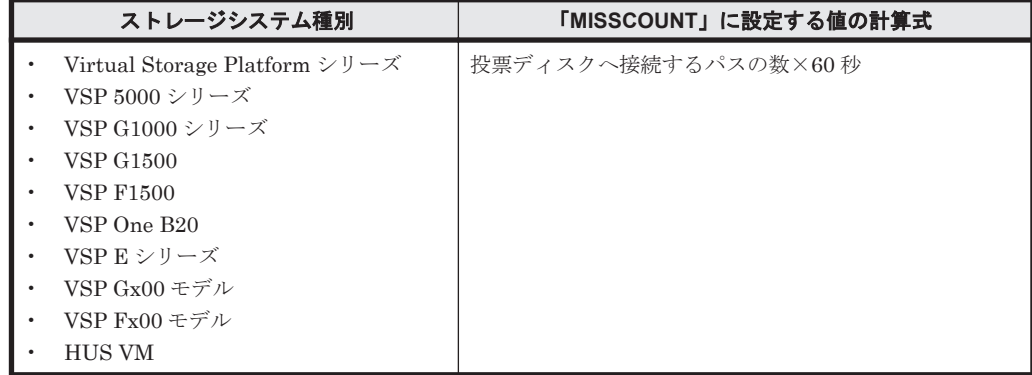

#### 表 **3-11** 「**DISKTIMEOUT**」の計算式

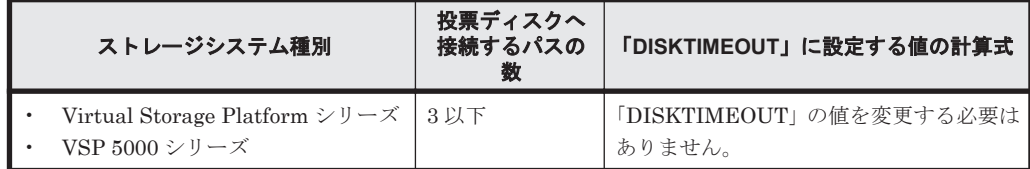

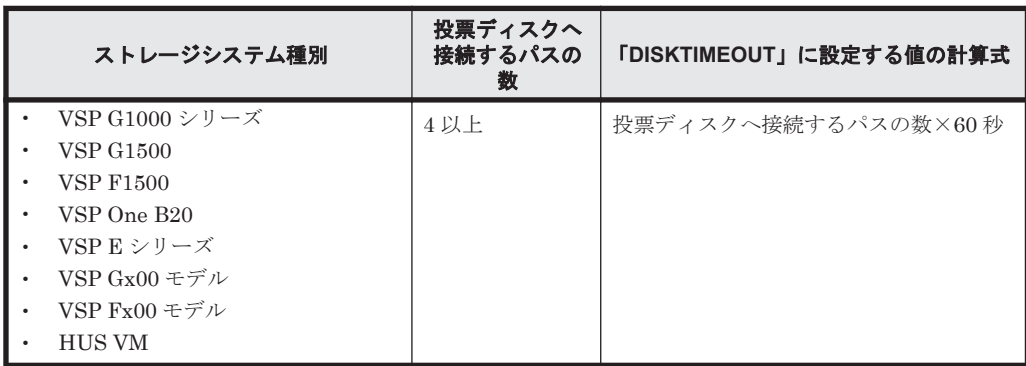

注

「MISSCOUNT」と「DISKTIMEOUT」の関係が「MISSCOUNT」≧「DISKTIMEOUT」 となる場合,Oracle の仕様によってエラーとなる場合があります。この場合, 「MISSCOUNT」の値の変更に加え,「DISKTIMEOUT」の値を「MISSCOUNT」+ 1 す

るなど「MISSCOUNT」よりも大きな値になるように設定してください。 詳細については,Oracle サポートサービスを契約した会社へお問い合わせください。

なお,上記の構成から HDLM をアンインストールする場合,変更した「MISSCOUNT」や 「DISKTIMEOUT」の設定値を元の値に戻す必要があるため,変更する前のそれぞれの設定値 を控えておいてください。

- Oracle Cluster File System に Oracle RAC および Oracle SEHA をインストールする構成はサ ポートしていません。
- ウィルスチェックプログラムなどの常駐型ソフトウェアが動作しているときに HDLM をイン ストールすると,正常に動作しないおそれがあります。HDLM をインストールする場合,常駐 型ソフトウェアを含むすべてのソフトウェアを停止してから開始してください。

# **3.4.6** インストールに関する注意事項

- HDLM のインストールは,ほかのアプリケーションが HDLM の管理対象である LU を使用中 でないことを確認してから実行してください。
- · HDLMを新規にインストールした場合,次に示す説明のイベントが発生してイベントログに出 力されますが,システムおよび HDLM の動作上問題はありません。 説明 イベントプロパティが対象クラス"WMIEvent"が存在しないクエリー"select \* from

WMIEvent"を登録しようとしました。 クエリーは無視されるためです。

• HDLM を新規インストールする場合は,「3.5.3 HDLM [の新規インストール](#page-75-0)」の中で指示される まで,ホストとストレージシステムを 1 本のケーブルだけで接続してください。「[3.5.3 HDLM](#page-75-0) [の新規インストール](#page-75-0)」の中で指示されている個所以外でホストとストレージシステムが複数のパ スで接続されている状態(マルチパス構成)にしてホストを再起動すると,ディスクの内容が不 正になるおそれがあります。

アップグレードインストールまたは再インストールの場合は,マルチパス構成の状態でインス トールできます。

- 同じ LU に対し,FC-SAN と IP-SAN のパスが混在するマルチパス構成はサポートしていませ  $h_n$
- アップグレードインストールの場合で,ディスク番号が変更され,かつそのディスクがアプリ ケーションに使用されているときは,アプリケーションが使用するディスク番号を,変更後の番 号に変更してください。
- HDLM を新規インストールする場合,またはライセンスの有効期限が過ぎている状態でアップ グレードインストールをするとき,ライセンスキーが必要です。HDLM のライセンスを更新す

**72 hDLM の環境構築**
る場合は,HDLM コマンドの set -lic オペレーションを実行します。ライセンスキーの期限 は,ライセンスキーファイルに記述されているライセンスキーまたは入力したライセンスキーの 種別によって設定されます。ライセンスキーの種別および set オペレーションについては, 「6.6 set [動作環境を設定する」](#page-133-0)を参照してください。

- HDLM をインストールする場合,一時ファイルを作成するためシステムドライブに空き容量が 340MB 必要です。
- HDLM をインストールする前に,実行中のプログラムをすべて終了してください。
- HDLM のインストール先フォルダーを選択したあとに別のインストール先フォルダーを選択し た場合,最後に選択したインストール先フォルダー以外のフォルダーが作成される場合がありま す。最後に選択したインストール先フォルダー以外のフォルダーは不要なので,削除してくださ い。
- リモートデスクトップまたはターミナルクライアント経由のインストールをサポートします。 ただし,その場合はコンソール接続セッションにしてください。
- HDLM のインストールは,環境に応じて数分から数十分の時間を必要とします。インストール 時にプログレスバーが表示されている間は,インストール処理を中断しないでください。インス トールに必要な時間の概算を次に示します。 5 秒×接続されているパス数
- HDLM のインストール中に KAPL09016-E メッセージが出力されて異常終了した場合,同じド ライブにほかの OS にインストールされている HDLM があるかどうかを確認してください。
	- ほかの OS の HDLM がインストールされている場合 インストールされている HDLM をアンインストールして,インストールプログラムを再実 行してください。
	- ほかの OS の HDLM がインストールされていない場合 次の手順に従って再度インストールを実行してください。
		- a. 「エクスプローラー]で「ツール] 「フォルダー オプション]を選択します。 「フォルダー オプション」画面が表示されます。
		- b. [表示] タブをクリックして, [詳細設定]の [ファイルとフォルダーの表示]の [すべ てのファイルとフォルダーを表示する]をチェック状態にします。
		- c. 次に示すフォルダーを削除します。  $OS$  のインストール先ドライブ : \Program Files (x86)\InstallShield \InstallationInformation\{DFF378A1-240E-11D5-8A43-0000E2382F13}
		- d. 手順 b で変更した「ファイルとフォルダーの表示]の設定を変更前に戻します。
		- e. HDLM のインストールプログラムを再実行します。
- HDLM Core コンポーネントだけをインストールしたい場合は,サイレントインストールによっ て HDLM をインストールしてください。サイレントインストールについては,「[7.8](#page-194-0) installhdlm HDLM [インストールユーティリティー](#page-194-0)」を参照してください。
- すべての HDLM コンポーネントがインストールされているホストに対し, HDLM Core コン ポーネントだけの構成になるよう HDLM をアップグレードインストール,または再インストー ルすることはできません。この場合は,いったん HDLM をアンインストールしてからサイレン トインストールによって HDLM を新規インストールしてください。
- ほかの Hitachi Command Suite 製品と連携したい場合は,HDLM Core コンポーネントだけで はなくすべての HDLM コンポーネントをインストールする必要があります。

# **3.5 HDLM** のインストール

初めに,インストール先のホストに,HDLM がすでにインストールされているかどうかを確認して ください。HDLM がすでにインストールされているホストの場合,「3.5.4 HDLM [のアップグレー](#page-82-0) [ドまたは再インストール」](#page-82-0)の手順に従ってください。

ブートディスクを HDLM の管理対象デバイスとする場合でも,ここで説明している手順に従って インストールしてください。

### **3.5.1 HDLM** を新規インストールする前の準備

HDLM を新規インストールする前に必要な操作を次に説明します。

FC 接続の場合は,接続方式(Fabric,AL など)を確認し,接続方式に合わせて設定してくださ い。

1. ホストとストレージシステムを 1 本のケーブルだけで接続して,シングルパス構成にします。 HDLM をインストールしない状態で、ホストとストレージシステムを複数のパスで接続(マル チパス構成)すると,Windows の動作が不安定になるおそれがあります。HDLM をインストー ルするまでは,シングルパス構成にしてください。

シングルパス構成,およびマルチパス構成を次の図に示します。

#### 図 **3-2** シングルパス構成およびマルチパス構成

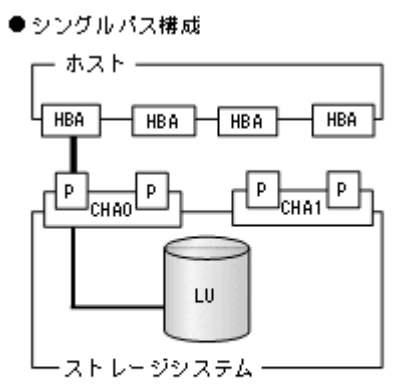

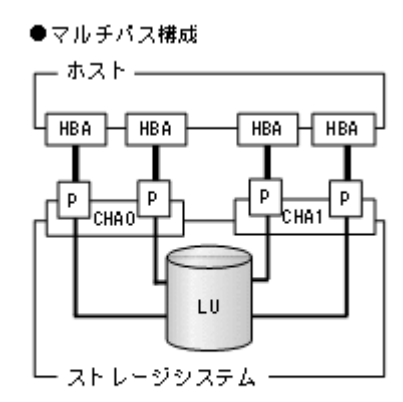

#### (凡側)

■:ファイバーケーブルまたはLANケーブル ニーパス

- 2. ストレージシステムを設定します。 LU を各ポートへ割り当ててください。 ストレージシステムの保守マニュアルに記載されている内容に従って,ストレージシステムの設 定を変更してください。
- 3. HBA をホストに設置します。 使用するすべての HBA を設置してください。 クラスター構成にするホストには,同一メーカーの同一種類の HBA を設置してください。ま た,HBA のマイクロプログラムのバージョンも統一してください。
- 4. スイッチを設定します。 設定方法については,スイッチのマニュアルを参照してください。スイッチを使用しない場合, この操作は不要です。
- 5. HBA を設定します。

ホストからストレージシステムの LU を認識するため、パスの有無に関係なく、すべての HBA について必要な設定をしてください。

#### **74 hDLM の環境構築**

設定内容は、使用するトポロジーなどに依存します。設定方法については、HBA のマニュアル を参照してください。

- 6. Windows をインストールし,HDLM 以外のドライバー類をインストールします。 各製品のマニュアルに従って,Windows,および HDLM 以外のドライバーをインストールして ください。
- 7. HBA を設定します。 HBA のマニュアルを参照して、記載された事項を必ず設定してください。
- 8. IP-SAN を使用する構成の場合, iSCSI イニシエーター (iSCSI ソフトウェアまたは HBA)の インストールと設定をします。 設定方法については,iSCSI イニシエーターのマニュアル,HBA のマニュアル,またはストレー ジシステムのマニュアルを参照してください。
- 9. LU を準備します。

LU を Windows のディスクとして使用する場合は、Windows の指示に従い、署名の書き込み, パーティションの作成,およびフォーマットを行ってください。シングルパス構成なので,すべ ての LU に対して署名を書き込んでも問題ありません。

- 10. ホストを再起動します。
- 11. ホストの動作を確認します。

### **3.5.2 HDLM** をサイレントインストールする場合の準備

サイレントインストールとは,HDLM のインストール時に,ダイアログに対する応答や HDLM の 機能の設定を省略することができるインストール方法です。ダイアログへの応答内容をあらかじめ インストール情報設定ファイルに定義しておきます。サイレントインストールを使った処理の流れ を,次に示します。

- 1. インストールに必要な情報を,インストール情報設定ファイルに定義します。
- 2. HDLM インストールユーティリティー(installhdlm)を実行します。
- 3. ダイアログの応答や HDLM の機能の設定は,インストール情報設定ファイルの内容に従って自 動的に行われます。
- 4. インストールが完了します。インストールの状況や結果について、ログが出力されます。
- ここでは、次に示すサイレントインストールについて説明します。
- インストール情報設定ファイルの定義方法
- インストール時の注意事項

installhdlm ユーティリティーについては,「7.8 installhdlm HDLM [インストールユーティリ](#page-194-0) [ティー」](#page-194-0)を参照してください。

サイレントインストールの手順については,「3.5.3 HDLM [の新規インストール」](#page-75-0)で説明します。

### **(1)** インストール情報設定ファイルの定義

インストール情報設定ファイルには,インストール時に必要なライセンスキーファイル,インストー ル先フォルダー,およびそのほかの情報をあらかじめ定義しておきます。

HDLM では,インストール情報設定ファイルの編集を容易にするため,サンプルファイルを提供し ています。このサンプルファイルは,DVD に同梱されています。

次に,インストール情報設定ファイルの編集方法を示します。

<span id="page-75-0"></span>1. DVD に同梱されている,インストール情報設定ファイルのサンプルファイルを任意のフォル ダーにコピーします。

サンプルファイルの格納先を次に示します。

インストール *DVD* が入ったドライブ :\HDLM\_Windows\DLMTools \sample\_installhdlm.ini

2. 手順 1 でコピーしたサンプルファイルをテキストエディターで編集し,インストール情報設定 ファイルを作成します。

インストール設定情報ファイルに定義する内容は,「7.8.3 [インストール情報設定ファイルの定義](#page-195-0) [内容](#page-195-0)」を参照してください。

### **(2)** インストール時の注意事項

- サイレントインストールを実行中は,installhdlm ユーティリティーを強制終了しないでくだ さい。[Ctrl]+[C]などによって,installhdlm ユーティリティーを強制終了した場合, HDLM のインストールは中止されません。インストール情報設定ファイルの restart キー に,y が指定されていた場合で,インストールが正常終了したときは,コンピューターが再起動 されます。installhdlm ユーティリティーを強制終了した場合は,必ず installhdlm.log で,インストール結果を確認してください。
- installhdlm ユーティリティーの実行に必要なディスク容量を次に示します。 workdir キーに指定したフォルダー(workdir キーを指定しなかった場合は,環境変数 TMP または TEMP で指定したフォルダー)に,20KB の空き容量が必要です。
- インストール情報設定ファイルで定義できる HDLM の動作情報は,HDLM コマンドの set オ ペレーションを使用しても設定できます。この場合,「3.7 HDLM [の機能の設定](#page-84-0)」を参照して, サイレントインストールの終了後に動作情報を設定してください。

インストール情報設定ファイルで定義できる HDLM の動作情報については,「7.8.3 [インストー](#page-195-0) [ル情報設定ファイルの定義内容](#page-195-0)」を参照してください。

HDLM コマンドの set オペレーションについては,「6.6 set [動作環境を設定する](#page-133-0)」を参照して ください。

### **3.5.3 HDLM** の新規インストール

注意事項

- Server Core 環境を適用している場合は,サイレントインストールしてください。
- ライセンスキーを用意してから,HDLM をインストールしてください。
- サイレントインストールする場合は,あらかじめインストールに必要な情報を定義したイ ンストール情報設定ファイルを用意しておいてください。
- 新規インストールの場合は,シングルパス構成で起動してください。すでに HDLM をイン ストールしている場合は,マルチパス構成のままでもインストールできます。
- HDLM をインストールする前にストレージシステムの保守マニュアルに記載されている 内容に従って,ストレージシステムの設定を変更してください。

### **(1)** サイレントインストールの手順

- 1. ホストを起動します。
- 2. Windows に、Administrators グループのユーザーでログオンします。
- 3. Windows をインストールしているドライブの直下に,ライセンスキーファイルを格納します。

<span id="page-76-0"></span>インストール先ドライブ:\hdlm\_license

HDLM をインストールするすべてのホストにライセンスキーファイルを格納してください。サ イレントインストールの場合は,インストール情報設定ファイルでライセンスキーファイルの格 納先を指定することもできます。

- 4. サイレントインストールする場合は,installhdlm ユーティリティーを実行します。 コマンドプロンプトから、次に示すコマンドを実行してください。 インストール *DVD* が入ったドライブ :\HDLM\_Windows\DLMTools\installhdlm -f インス トール情報設定ファイル HDLM がすでにインストールされているかチェックされます。KAPL09183-I のメッセージが 表示された場合は,アップグレードまたは再インストールが実行されます
- 5. サイレントインストールの結果を確認します。

インストール情報設定ファイルの restart キーで、n (再起動しない)を指定した場合は、イ ンストール結果をコマンドプロンプトの installhdlm.exe の実行結果で確認してください。 インストール情報設定ファイルの restart キーで、v(再起動する)を指定した場合は、 installhdlm.log に KAPL09181-I のメッセージが出力されていることを確認してくださ い。

インストールが終了したら,「(3) [インストール後の確認手順](#page-77-0)」へ進んでください。

### **(2)** そのほかのインストール手順

- 1. ホストを起動します。
- 2. Windows に,Administrators グループのユーザーでログオンします。
- 3. インストーラーを起動します。

DVD をセットします。

インストール DVD が入ったドライブ:\HDLM\_Windows 下のインストーラー (setup.exe) を 直接実行してください。

4. HDLM がすでにインストールされているかチェックされます。KAPL09173-W のメッセージ が表示された場合は,「3.5.4 HDLM [のアップグレードまたは再インストール](#page-82-0)」の注意事項に従っ てください。

HDLM が正常にインストールできている場合は手順 8 に進みます。

5. 画面に表示されるメッセージに従って,ライセンスキーファイルを指定,またはライセンスキー を入力します。

ライセンスキーファイルを使用しない場合は,ライセンスキーを直接入力してください。

6. 画面に表示されるメッセージに従って,インストール先のフォルダーを指定します。

注意事項

インストール先フォルダーを指定する際,notepad.exe などのプログラムからインス トール先フォルダーを示すパスをコピーアンドペーストなどで入力すると,不正な文字が 含まれている場合があります。

7. パーシステントリザーブキー登録ユーティリティー(dlmprsvkey)が自動的に実行され,PRSV キーが生成されます。

PRSV キーの入力を求めるダイアログボックスが表示された場合※は、ダイアログボックスの説 明に従って,PRSV キーを入力してください。

KAPL09128-W メッセージが表示された場合は,再度 PRSV キーの入力を求めるダイアログ ボックスが表示されます。再度 PRSV キーを入力してください。

PRSV キーに問題がない場合は,インストールが終了する前に,PRSV キーが登録されます。た だし,PRSV キーの登録に失敗した場合は,KAPL09131-W のメッセージが表示されるので,

HDLM の環境構築 **77**

<span id="page-77-0"></span>インストール終了後に,「(3) インストール後の確認手順」で,dlmprsvkey ユーティリティー を使用して,PRSV を登録してください。

注※

NIC が存在しない場合など,PRSV キーの生成に失敗することがあります。PRSV キーが 時刻情報だけで生成された場合,または生成に失敗した場合は,PRSV キーの入力を求め るダイアログボックスが表示されます。

8. インストールが終了するとホストの再起動を求めるメッセージが表示されます。 アップグレードまたは,再インストールの場合は,ここで再起動してください。 新規インストールの場合,「(3) インストール後の確認手順」で再起動するため,ここで再起動す る必要はありません。 インストールが終了したら,「(3) インストール後の確認手順」へ進んでください。

#### **(3)** インストール後の確認手順

- 1. ライセンスキーファイルを確認します。 ライセンスキーファイルをインストール先ドライブ:\hdlm\_license に格納してインストー ルしている場合は,インストールが終了すると削除されます。 ライセンスキーファイルの削除に失敗した場合は KAPL09115-W のメッセージが表示されま す。 その場合はエクスプローラーなどを使用して,手動で削除してください。 それ以外の場合は,インストールの際に指定したライセンスキーファイルが不要であれば,エク スプローラーなどを使用して,手動で削除してください。
- 2. PRSV キーを確認します。

インストールの最後に KAPL09131-W のメッセージが表示された場合,または PRSV キーを入 力を求められた場合は dlmprsvkey ユーティリティーを使用して,PRSV キーを登録します。

注意事項

PRSV キーは、HDLM の機能が正常に動作するために必要です。また、ほかのホストと値 が重複しない必要があります。

-v パラメーターを指定して,dlmprsvkey ユーティリティーを実行します。

次に示すコマンドを実行してください。

*HDLM* のインストール先フォルダー \bin\dlmprsvkey -v

dlmprsvkey ユーティリティーの実行によって表示された PRSV キーが,SAN 内のほかのホス トの PRSV キーと重複していないか確認してください。PRSV キーが重複している場合,PRSV キーが登録されていない場合,または KAPL09131-W のメッセージが表示された場合は, -r パ ラメーターを指定して dlmprsvkey ユーティリティーを実行し,再度登録してください。 PRSV キーが登録されていない場合, HDLM の機能が正常に動作しないことがあります。 dlmprsvkey ユーティリティーの詳細については,「[7.4 dlmprsvkey HDLM](#page-182-0) パーシステントリ [ザーブキー登録ユーティリティー](#page-182-0)」を参照してください。

注意事項

登録した PRSV キーは、ホストを再起動するまで有効にはなりません。

- 3. ホストを再起動します。 サイレントインストールでインストール情報設定ファイルの restart キーに,y(再起動する) を指定した場合,再起動する必要はありません。
- 4. Windows に,Administrators グループのユーザーでログオンします。
- 5. HDLM コマンドの view オペレーションを実行して,各プログラムの状態を表示します。 コマンドの実行例を、次に示します。

**78 hDLM の環境構築** 

*PROMPT* >dlnkmgr view -sys HDLM Version : *x.x.x-xx* Service Pack Version : Load Balance : on(extended lio)<br>Support Cluster : off Support Cluster : 0:<br>Elog Level : 3 Elog Level : 3<br>Elog File Size (KB) : 9900 Elog File Size (KB) Number Of Elog Files : 2<br>Trace Level : 0 Trace Level Trace File Size(KB) : 1000<br>Number Of Trace Files : 4 Number Of Trace Files : 4<br>Path Health Checking : on (30) Path Health Checking : on (30)<br>Auto Failback : off Auto Failback  $\begin{array}{ccc} . & . & . \\ . & . & . \\ . & . & . \\ . & . & . \end{array}$ Remove LU Intermittent Error Monitor : off HDLM Manager Ver WakeupTime Alive *x.x.x-xx yyyy* /*mm* /*dd hh* :*mm* :*ss* HDLM Alert Driver Ver WakeupTime ElogMem Size Alive *x.x.x-xx yyyy* /*mm* /*dd hh* :*mm* :*ss* 128 HDLM Driver Ver WakeupTime<br>Alive  $x.x.x-xx$  yyyy/mm/dd hh:mm:ss Alive *x.x.x-xx yyyy* /*mm* /*dd hh* :*mm* :*ss* License Type Expiration Permanent KAPL01001-I HDLM コマンドが正常終了しました。オペレーション名 = view, 終了時刻 = *yyyy* /*mm* /*dd hh* :*mm* :*ss PROMPT* >

#### 注意事項

上記の実行例は,クラスター環境以外の場合です。クラスター環境の場合は,「Support Cluster」の表示内容は次のとおりになります。

- VCS を使用している場合,「Support Cluster」には「off」と表示されます。しか し,クラスター対応機能は問題なく動作します。
- MSCS がインストールされている場合は,「Support Cluster」に「on MSCS」が表 示されていることを確認してください。
- MSCS または VCS 以外のクラスターソフトウェアを使用していても,「Support Cluster」には「off」と表示されます。しかし,クラスター対応機能は問題なく動作 します。

MSCS がインストールされている場合のコマンドの実行例を、次に示します。

```
PROMPT >dlnkmgr view -sys
HDLM Version : x.x.x-xx
Service Pack Version : 
Load Balance
Support Cluster : on MSCS<br>Eloq Level : 3
Elog Level : 3<br>
Elog File Size (KB) : 9900
Elog File Size (KB) : 99<br>Number Of Elog Files : 2
Number Of Elog Files
Trace Level : 0<br>Trace File Size (KB) : 1000
Trace File Size(KB) : 1<br>Number Of Trace Files : 4
Number Of Trace Files : 4<br>Path Health Checking : on(30)
Path Health Checking
Auto Failback : off
Remove LU : off
Intermittent Error Monitor : off
HDLM Manager Ver WakeupTime
Alive x.x.x-xx yyyy /mm /dd hh :mm :ss
HDLM Alert Driver Ver WakeupTime ElogMem Size
Alive x.x.x-xx yyyy /mm /dd hh :mm :ss 128
HDLM Driver Ver WakeupTime<br>Alive x.x.x-xx yyvy/mm/dd
                        Alive x.x.x-xx yyyy /mm /dd hh :mm :ss
License Type Expiration
Permanent
KAPL01001-I HDLM コマンドが正常終了しました。オペレーション名 = view, 終了時
```
刻 = *yyyy* /*mm* /*dd hh* :*mm* :*ss PROMPT* >

HDLM のバージョンを確認します。

「HDLM Version」に「*x.x.x-xx* 」が表示されていれば,正しいバージョンがインストールさ れています。

プログラムが正常に動作しているか確認します。

「HDLM Manager」,「HDLM Alert Driver」,および「HDLM Driver」がすべて「Alive」で あれば,プログラムが正常に動作しています。

注意事項

「HDLM Version」,「HDLM Manager」,「HDLM Alert Driver」,および「HDLM Driver」のそれぞれの「*x.x.x-xx* 」の値はソフトウェア添付資料で確認します。

6. 「3.6 [パス構成の確認」](#page-83-0)に記述されている手順に従ってパス情報を確認し,シングルパス構成で HDLM を正常にインストールできたかどうかを確認します。

注意事項

アップグレードまたは再インストールでマルチパス構成の場合は,この手順は必要ありま せん。

次に示すコマンドを実行してください。

*HDLM* のインストール先フォルダー \bin\dlnkmgr view -path > リダイレクト先のファイ ルリダイレクト先のファイル を開いて,パス構成を確認します。

表示される項目と説明については,「6.7 view [情報を表示する」](#page-145-0)を参照してください。

7. すべての HBA にケーブルを接続して,マルチパス構成に変更します。

注意事項

アップグレードまたは再インストールでマルチパス構成の場合は,この手順は必要ありま せん。

8. 「3.6 [パス構成の確認」](#page-83-0)に記述されている手順に従ってパス情報を確認し、正常にマルチパス構 成が構築できたかどうかを確認します。 次に示すコマンドを実行してください。

*HDLM* のインストール先フォルダー \bin\dlnkmgr view -path > リダイレクト先のファイ ル

リダイレクト先のファイル を開いて,パス構成を確認します。

表示される項目と説明については,「6.7 view [情報を表示する」](#page-145-0)を参照してください。 シングルパス構成,およびマルチパス構成を次の図に示します。

#### 図 **3-3** シングルパス構成およびマルチパス構成

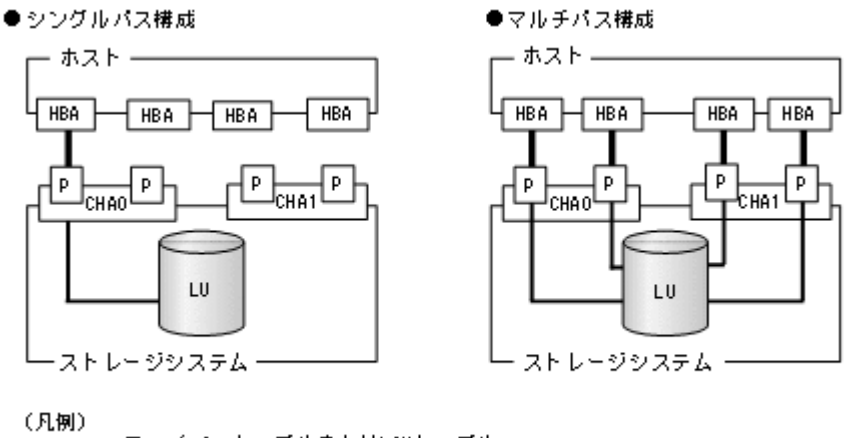

■:ファイバーケーブルまたはLANケーブル -: パス

### **(4) HDLM** をインストールしたあとにクラスター環境を設定する手順

HDLM をインストールしたあとに MSCS 環境,VCS 環境またはそれ以外のクラスター環境を設定 する場合について説明します。

- 1. すべてのホストをシャットダウンします。
- 2. クラスターシステムを構成するすべてのホストが完全にシャットダウンされていることを確認 します。
- 3. インストール方法に応じて,「(1) [サイレントインストールの手順](#page-75-0)」,「(2) [そのほかのインストー](#page-76-0) [ル手順](#page-76-0)」のどれかと,「(3) [インストール後の確認手順](#page-77-0)」の手順に従って,1 台ずつホストを起動 し,すべてのホストに,HDLM をインストールしてください。

HDLM をインストールした後は、ホストはシャットダウンします。

#### 注意事項

クラスターのディスクリソースとして利用するディスクを,クラスターをインストールす る前に複数のホストから同時にアクセスさせないように,次の点に注意してください。

- 1 台目のホストに HDLM をインストールする場合は,2 台目以降のホストは,シャッ トダウンしてください。
- 1 台目のホストに HDLM をインストールできたら,1 台目のホストをシャットダウン してください。
- 4. ホストを1台ずつ起動して、すべてのホストにクラスターソフトウェアをインストール,およ び必要に応じて構成を設定します。クラスターのインストール方法は,各製品の手順に従ってく ださい。

クラスターソフトウェアの設定に関する注意事項を次に示します。

- ◎ Oracle RAC および Oracle SEHA の場合、次に示す条件を満たすときは、Oracle RAC およ び Oracle SEHA の設定を変更する必要があります。
	- Oracle RAC 12c, Oracle RAC 18c, Oracle RAC 19c または Oracle SEHA 19c を使用す る
	- FC-SAN 環境でホストと投票ディスク(Voting Disk)を複数のパスで接続(マルチパス 構成)する

詳細については,「3.4 [環境を構築する場合の注意事項」](#page-66-0)を参照してください。

◦ CLUSTERPRO の場合,モニターリソースは「ディスク TUR 監視リソース」を使用してく ださい。

HDLM の環境構築 **81**

MSCS またはそれ以外のクラスターソフトウェアをインストールした後は、ホストをシャット ダウンします。

- 5. ホストを1台ずつ起動して、Windows に, Administrator ユーザーで再度ログオンします。
- 6. すべてのホストで HDLM コマンドの view オペレーションを実行して,各プログラムの状態を 表示して、Support Cluster の表示を確認してください。 コマンドの実行例を,次に示します。

MSCS の場合

```
PROMPT >dlnkmgr view -sys
HDLM Version : x.x.x-xx
Service Pack Version :<br>Load Balance :
               \begin{array}{l}\n \cdot \quad \text{on (extended lio)} \\
 \text{r} \quad \text{...} \quad \text{SCS}\n \end{array}Support Cluster
Elog Level : 3
Elog File Size (KB) : 9<br>Number Of Elog Files : 2
Number Of Elog Files
Trace Level : 0<br>Trace File Size(KB) : 1000
Trace File Size(KB)
Number Of Trace Files : 4<br>Path Health Checking : on(30)
Path Health Checking
Auto Failback : off<br>
Remove LU : off
Remove LU
Intermittent Error Monitor : off
HDLM Manager Ver WakeupTime
Alive x.x.x-xx yyyy /mm /dd hh :mm :ss
HDLM Alert Driver Ver WakeupTime ElogMem Size
Alive x.x.x-xx yyyy /mm /dd hh :mm :ss 128
HDLM Driver Ver WakeupTime
Alive x.x.x-xx yyyy /mm /dd hh :mm :ss
License Type Expiration
Permanent -
KAPL01001-I HDLM コマンドが正常終了しました。オペレーション名 = view, 終了時刻
= yyyy /mm /dd hh :mm :ss
PROMPT >
```
Support Cluster に on MSCS が表示されていることを確認してください。

Oracle RAC または Oracle SEHA の場合

```
PROMPT >dlnkmgr view -sys
HDLM Version : x.x.x-xx
Service Pack Version :<br>
Load Balance : on (extended lio)
Load Balance
Support Cluster : off<br>Elog Level : 3
Elog Level : 3<br>
Elog File Size (KB) : 9900<br>
Number 2017
Elog File Size (KB) : 9<br>Number Of Elog Files : 2
Number Of Elog Files : 2<br>Trace Level : 0
Trace Level : 0<br>Trace File Size(KB) : 1000
Trace File Size(KB) : 1<br>Number Of Trace Files : 4
Number Of Trace Files : 4<br>Path Health Checking : on (30)
Path Health Checking : on (30)<br>Auto Failback : off
Auto Failback : off<br>
Remove LU : off
Remove LU
Intermittent Error Monitor : off
HDLM Manager Ver WakeupTime
Alive x.x.x-xx yyyy /mm /dd hh :mm :ss
HDLM Alert Driver Ver WakeupTime ElogMem Size<br>Alive x.x.x-xx vvvv/mm/dd hh:mm:ss 128
            Alive x.x.x-xx yyyy /mm /dd hh :mm :ss 128
HDLM Driver Ver
Alive x.x.x-xx yyyy /mm /dd hh :mm :ss
License Type Expiration
Permanent
KAPL01001-I HDLM コマンドが正常終了しました。オペレーション名 = view, 終了時刻
= yyyy /mm /dd hh :mm :ss
PROMPT > 
クラスターソフトウェアを使用していても,「Support Cluster」には「off」と表示されま
す。しかし,クラスター対応機能は問題なく動作します。
```
### <span id="page-82-0"></span>**(5)** クラスター環境を設定したあとに **HDLM** をインストールする手順

MSCS 環境,VCS 環境またはそれ以外のクラスター環境を設定したあとに HDLM をインストール する場合について説明します。

注意事項

- HDLM をインストールするホストは,ディスクリソースのオーナーにしないよう,クラス ターリソース,クラスターグループを操作してください。
- クラスターリソース,クラスターグループの自動フェールバックなどのホストに起動停止 に伴いディスクリソースのオーナーが移動する設定は,すべてのホストへのインストール が完了するまで停止してください。
- 各ホストに HDLM をインストールしている間は,一時的に各ホスト間で HDLM のバー ジョンが不一致でも問題ありません。
- 1. クラスター環境を設定します。

MSCS 環境の場合は、MSCS をインストールしてください。 VCS 環境の場合は、VCS 構成ウィザードを使って、クラスターを構成してください。

- 2. ホストを再起動します。
- 3. インストール方法に応じて,「(1) [サイレントインストールの手順](#page-75-0)」,「(2) [そのほかのインストー](#page-76-0) [ル手順](#page-76-0)」のどれかと,「(3) [インストール後の確認手順](#page-77-0)」の手順に従って,1台目のホストへ HDLM をインストールします。 VCS 環境の場合は,インストールの前に VCS を停止してください。
- 4. 1 台目のホストへの HDLM のインストールが成功しマルチパス構成にできたら,1 台目のホス トをディスクリソースのオーナーにしてください。
- 5. 2 台目以降のホストへも,1 台ずつ「(1) [サイレントインストールの手順」](#page-75-0),「(2) [そのほかのイン](#page-76-0) [ストール手順](#page-76-0)」のどれかと,「(3) [インストール後の確認手順](#page-77-0)」の手順に従って,HDLM をイン ストールしてください。
- 6. すべてのホストに HDLM をインストールした後は,クラスターの設定を元に戻してください。

### **3.5.4 HDLM** のアップグレードまたは再インストール

アップグレードまたは再インストールは,次に示す手順を除いて新規インストールと同じ手順です。

- インストール前に HDLM の GUI を終了させてください。
- パス構成 すでに HDLM がインストールされている場合は,マルチパス構成のままでもインストールでき ます。 またマルチパス構成のままでインストールした場合は,シングルパス構成で HDLM を正常にイ

ンストールできたかどうかを確認する手順はなくなります。

• HDLM パス状態確認ユーティリティー(dlmchkpath)の実行

インストールプログラム (setup.exe) が起動すると、dlmchkpath ユーティリティーが自動 的に実行されます。dlmchkpath ユーティリティーは,シングルパス構成になっているかどう かを判定します。

dlmchkpath ユーティリティーの詳細については,「[7.5 dlmchkpath HDLM](#page-184-0) パス状態確認ユー [ティリティー](#page-184-0)」を参照してください。

• ライセンスキーの入力 新規インストールしたときに入力したライセンスキーの種別と期限が表示されます。ライセン スキーの満了日を過ぎている場合は,新規インストールと同じ手順です。

<span id="page-83-0"></span>使用中のライセンスが正常であれば,ライセンスキーファイルの指定,またはライセンスキーの 入力は求められません。

- インストール先フォルダーの指定 更新インストールの場合,インストール先のフォルダーの指定は求められません。
- PRSV キーチェック PRSV キーの登録が正常であれば,PRSV キーの入力手順はスキップされます。 適切な PRSV キーがある場合は,インストール終了後に PRSV キーが重複しているか確認する 手順は必要ありません。
- ストレージシステムの設定

HDLM のアップグレードまたは再インストールだけを実行する場合は,ストレージシステムの 設定を変更する必要はありません。 ストレージシステムの追加またはパスの構成変更など,シ ステムの構成を変更したことに伴い,HDLM のアップグレードまたは再インストールをする場 合には,適宜設定の見直しをしてください。

注意事項

- アップグレードまたは再インストールしたあとにホストを再起動するまでは,HDLM マ ネージャーを起動しないでください。
- HDLM Core コンポーネントがインストールされているホストに対して、すべての HDLM コンポーネントをインストールしたい場合は,サイレントインストールを使用してくださ い。

サイレントインストールを使用しないで HDLM をインストールした場合は,以前の環境と 同様に HDLM Core コンポーネントだけがインストールされます。サイレントインストー ルについては,「7.8 installhdlm HDLM [インストールユーティリティー」](#page-194-0)を参照してくだ さい。

◦ HDLM 性能情報表示ユーティリティー(dlmperfinfo)を実行中の場合は,[Ctrl]+[C] で dlmperfinfo ユーティリティーを中止してからアップグレードまたは再インストール を実行してください。

# **3.6** パス構成の確認

ロードバランスやフェールオーバーなどの HDLM の機能は,1 つの HDLM 管理対象デバイスに対 して複数の稼働状態のパスがあるときにだけ使用できます。HDLM のインストール後,およびハー ドウェア構成の変更後には,パスの構成や状態を確認してください。

パス情報は,HDLM コマンドの view オペレーション,HDLM GUI のパス管理ウィンドウのパス リストビューで確認できます。パスリストビューについては「Hitachi Dynamic Link Manager GUI ヘルプ」を参照してください。

HDLM コマンドの view オペレーションでパス情報を確認する手順について、次に説明します。 view オペレーションの詳細については,「6.7 view [情報を表示する」](#page-145-0)を参照してください。

-path パラメーターを指定して出力した情報を確認する 次に示すコマンドを実行します。

dlnkmqr view -path > リダイレクト先のファイル リダイレクト先のファイル を開いて,次のことを確認します。

◦ パスがアクセスする LU があるか パスは「PathName」で特定できます。パスがアクセスする LU は「DskName」と「iLU」 の組み合わせで特定できます。

#### **84** HDLM の環境構築

<span id="page-84-0"></span>◦ パスはすべて Online 状態か

「PathStatus」が「Online」であることを確認してください。Online 状態ではないパス が存在する場合は,「Reduced」と表示されます。

- 同じ LU にアクセスするパスが経由する CHA ポート(「ChaPort」)と HBA ポート (「PathName」に表示されたホストポート番号およびバス番号)の組み合わせが異なってい るか(マルチパス構成の場合) 「PathName」のうち、左端の番号がホストポート番号です。ホストポート番号の右側にあ るピリオドから2番目のピリオドまでの番号が、バス番号です。
- 。 物理的な HBA のポートの数だけ, 異なるホストポート番号 バス番号があるか (マルチパ ス構成の場合)

#### マルチパス構成を構築できなかった場合は,次に示す手順を実行します。

- 1. Windows の「デバイスマネージャー」画面で[ディスクドライブ]を選択して,[ハードウェア 変更のスキャン]を実行してください。
- 2. Windows の「ディスクの管理」画面で[ディスクの再スキャン]を実行してください。

# **3.7 HDLM** の機能の設定

HDLM には、ロードバランス,自動フェールバック,障害ログの採取、監査ログの採取などの機能 があります。これらの機能は,HDLM コマンドの set オペレーション,HDLM GUI のオプション ウィンドウで設定できます。ここでは、HDLM コマンドの set オペレーションで, HDLM の機能 を設定する手順を説明します。オプションウィンドウについては,「Hitachi Dynamic Link Manager GUI ヘルプ」を参照してください。

#### 注意事項

- · HDLM コマンドは、次のどれかの手段で実行してください。
	- Administrators グループの管理者権限があるユーザーで実行する。
	- Administrators グループ以外のユーザーの場合,「管理者として実行」から実行した「管理 者:コマンドプロンプト」で実行する。
- Server Core 環境に HDLM をインストールしている場合は,HDLM GUI を使用できません。 HDLM コマンドの set オペレーションを使用して,HDLM の機能を設定してください。

### **3.7.1** 変更前の設定内容の確認

HDLM コマンドの view オペレーションを使って変更前の設定内容を確認する方法について説明 します。

次のコマンドを実行して現在の設定内容を確認してください。

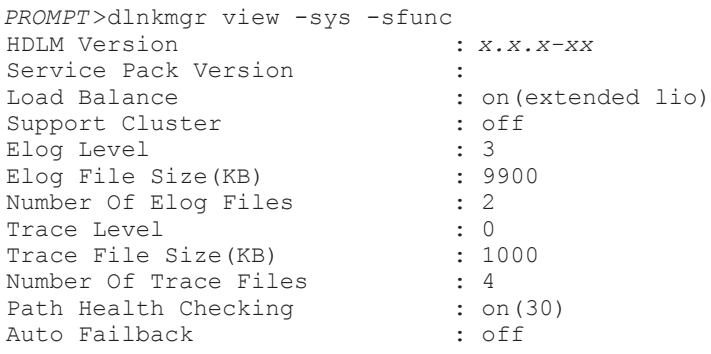

HDLM の環境構築 **85**

```
Remove LU : off
Intermittent Error Monitor : off
KAPL01001-I HDLM コマンドが正常終了しました。オペレーション名 = view, 終了時刻 = 
yyyy /mm /dd hh :mm :ss
PROMPT >
監査ログの現在の設定内容を確認する場合は,次のコマンドを実行してください。
PROMPT >dlnkmgr view -sys -audlog
Audit Log : off
Audit Log Category
KAPL01001-I HDLM コマンドが正常終了しました。オペレーション名 = view, 終了時刻 = 
yyyy /mm /dd hh :mm :ss
PROMPT >
```
### **3.7.2** 機能の設定

HDLM で設定できる各機能について次の表にまとめています。各機能の詳細は「(1) ロードバラン スの設定」以降を参照してください。

各機能の設定値には,デフォルト値と推奨値があります。HDLM GUI のオプションウィンドウ, または HDLM コマンドの set オペレーションで機能を設定しない場合,機能の設定値にはデフォ ルト値が適用されます。推奨値は,機能を設定する場合の目安となる値です。

表 **3-12** 各機能のデフォルト値と推奨値

| 機能          | デフォルト値                             | 推奨値                                                      |
|-------------|------------------------------------|----------------------------------------------------------|
| ロードバランス     | <sub>on</sub><br>アルゴリズムは拡張最少 I/O 数 | <sub>on</sub><br>アルゴリズムの推奨値は運用環境に<br>よって異なります。           |
| パスヘルスチェック   | on<br>チェック間隔 30(分)                 | <sub>on</sub><br>チェック間隔の推奨値は運用環境に<br>よって異なります。           |
| 自動フェールバック   | $\alpha$ ff                        | $\alpha$ ff                                              |
| 間欠障害監視      | $\alpha$ ff                        | $\alpha$ ff                                              |
| LU の動的削除    | $\alpha$ ff                        | off                                                      |
| 障害ログ採取レベル   | 3: Information レベル以上の障害情報<br>を採取   | 3: Information レベル以上の障害情<br>報を採取                         |
| トレースレベル     | 0:トレースを出力しない                       | 0:トレースを出力しない                                             |
| 隨害ログファイルサイズ | 9900 (KB)                          | 9900 (KB)                                                |
| 隨害ログファイル数   | $\overline{2}$                     | $\mathbf{2}$                                             |
| トレースファイルサイズ | 1000 (KB)                          | 1000 (KB)                                                |
| トレースファイル数   | $\overline{4}$                     | $\overline{4}$                                           |
| 監査ログ採取      | $\alpha$ ff                        | 推奨値は運用環境によって異なりま<br>す。<br>監査ログを採取したい場合「on」を<br>設定してください。 |

### **(1)** ロードバランスの設定

ロードバランス機能を使用するかどうかを設定します。

- set オペレーションでの設定方法
	- ロードバランスを設定する例を、次に示します。

<span id="page-86-0"></span>dlnkmgr set -lb on -lbtype exlio

ロードバランスを使用する場合は,「on」を,使用しない場合は「off」を指定します。「on」を 指定した場合, -lbtype オプションのあとに、次に示すアルゴリズムを指定します。

- ラウンドロビンの場合は「rr」
- 拡張ラウンドロビンの場合は「exrr」
- 最少 I/O 数の場合は「lio」
- 拡張最少 I/O 数の場合は「exlio」
- 最少ブロック数の場合は「lbk」
- 拡張最少ブロック数の場合は「exlbk」

-lbtype で設定したアルゴリズムは,-lb off を指定してロードバランス機能を無効にして も,記憶されています。そのため,再度ロードバランス機能を有効にし,アルゴリズムを指定し なかった場合,記憶されているアルゴリズムでロードバランスが実行されます。

#### **(2)** パスヘルスチェックの設定

パスヘルスチェック機能を使用するかどうかを設定します。

• set オペレーションでの設定方法 パスヘルスチェックを設定する例を,次に示します。

dlnkmgr set -pchk on -intvl 10

パスヘルスチェックを使用する場合は,「on」を,使用しない場合は「off」を指定します。「on」 を指定した場合,-intvl パラメーターでチェック間隔を指定できます。チェック間隔を指定し ない場合は,前回指定した設定値になります。例えば,チェック間隔を 15 分に設定して実行し たあと,パスヘルスチェックに「off」を設定して実行します。このあと,再度チェック間隔を 指定しないでパスヘルスチェックに「on」を設定して実行した場合,前回指定した設定値の 15 分を再び使用します。

#### **(3)** 自動フェールバックの設定

自動フェールバック機能を使用するかどうかを設定します。

間欠障害監視を使用して「障害発生回数」が「2」以上の場合,次の条件が満たされている必要があ ります。

間欠障害の障害監視時間 >= 自動フェールバックのチェック間隔×間欠障害監視で指定する障害発生回数

この条件が満たされない場合はエラーとなり、KAPL01080-W のメッセージが表示されます。

エラーになった場合は,自動フェールバックのチェック間隔,間欠障害の監視時間,または間欠障 害監視で指定する障害発生回数のどれかを変更してください。障害発生回数に「1」を指定した場 合,上記の条件を満たす必要はありません。

• set オペレーションでの設定方法

自動フェールバックを設定する例を、次に示します。

dlnkmgr set -afb on -intvl 10

自動フェールバックを使用する場合は「on」を,使用しない場合は「off」を指定します。「on」 を指定した場合,-intvl パラメーターでパスの状態をチェックする間隔を指定できます。 チェック間隔を指定しない場合は,前回指定した設定値になります。例えば,チェック間隔を 5

HDLM の環境構築 **87**

分に設定して実行したあと,自動フェールバックに「off」を設定して実行します。このあと, 再度チェック間隔を指定しないで自動フェールバックに「on」を設定して実行した場合,前回 指定した設定値の 5 分を再び使用します。

### **(4)** 間欠障害監視の設定

間欠障害監視は,自動フェールバック機能を使用しているときだけ設定できます。間欠障害が発生 したときの I/O 性能の低下を防ぐため,自動フェールバックを使用する場合は,間欠障害を監視す ることをお勧めします。

間欠障害監視を使用した場合,「障害監視時間」および「障害発生回数」で,間欠障害と見なす条件 を指定できます。障害監視時間のデフォルト値は「30」,障害発生回数のデフォルト値は「3」です。

間欠障害の監視が開始されてから指定した時間(分)が経過するまでの間に,指定した回数の障害 が発生した場合に,該当するパスに間欠障害が発生していると見なします。間欠障害が発生してい ると見なされたパスは,自動フェールバックの対象外になります。なお,間欠障害の監視は,自動 フェールバックによってパスが障害から回復した時点で開始されます。監視は、パスごとに実施さ れます。

「障害発生回数」に「2」以上の値を指定した場合,「(3) [自動フェールバックの設定](#page-86-0)」に示す条件が 満たされている必要があるので,参照してください。

パスが間欠障害と見なされているかどうかは,HDLM コマンドの view オペレーションの実行結果 で確認できます。

• set オペレーションでの設定方法 間欠障害監視を設定する例を,次に示します。

dlnkmgr set -iem on -intvl 20 -iemnum 2

間欠障害を監視する場合は「on」を,監視しない場合は「off」を指定します。「on」を指定した 場合,-intvl パラメーターおよび-iemnum パラメーターで,間欠障害と見なす条件を指定で きます。-intvl パラメーターでは障害監視時間を,-iemnum パラメーターでは障害発生回数 を指定します。条件の指定を省略すると,30 分以内に 3 回以上障害が発生した場合に間欠障害 と見なします。

#### **(5) LU** の動的削除の設定

LU の動的削除機能を使用するかどうかを設定します。

LU の動的削除の詳細については,「4.6.2 LU [を動的に削除する」](#page-111-0)を参照してください。

LU の動的削除の設定値とその説明を次の表に示します。

#### 表 **3-13 LU** の動的削除の設定値

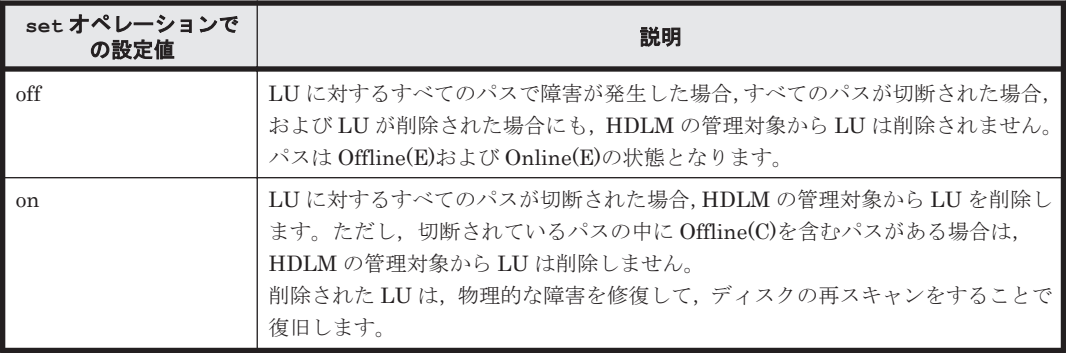

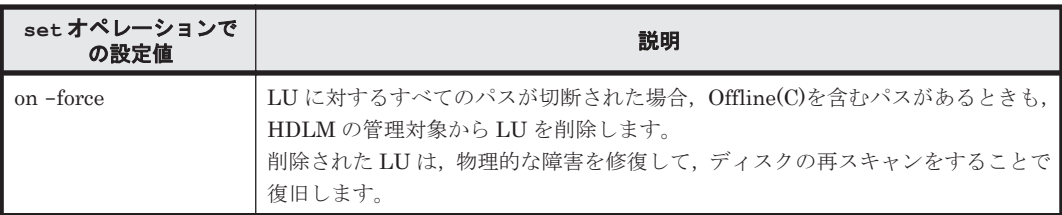

• set オペレーションでの設定方法

LU の動的削除を設定する例を、次に示します。

dlnkmgr set -rmlu on -force

LU の動的削除を使用する場合は,「on」を指定します。LU の動的削除を使用しない場合は, 「off」を指定します。「on」を指定した場合,-force パラメーターで動的削除の条件を指定で きます。

#### **(6)** 障害ログ採取レベルの設定

障害ログ (HDLM マネージャーのログ (dlmmgr[1-16].log)) を採取するレベルを設定します。

障害ログには,HDLM マネージャーのログ (dlmmgr[1-16].log),HDLM GUI のログ (dlmgui[1-2].log)があります。障害ログ採取レベルの設定値とその説明を次の表に示します。

表 **3-14** 障害ログ採取レベルの設定値

| 設定値 | 説明                                     |  |
|-----|----------------------------------------|--|
|     | 障害ログを採取しません。                           |  |
|     | Error レベル以上の障害情報を採取します。                |  |
|     | Warning レベル以上の障害情報を採取します。              |  |
|     | Information レベル以上の障害情報を採取します。          |  |
|     | Information レベル(保守情報も含む)以上の障害情報を採取します。 |  |

障害が発生したときは、障害ログ採取レベルに「1」以上を設定してログを採取します。設定値が大 きいほど出力される情報量が多くなります。ログの出力量が多いと,古い障害ログファイルが新し い情報で上書きされるまでの時間が短くなります。

• set オペレーションでの設定方法 障害ログ採取レベルを設定する例を、次に示します。

dlnkmgr set -ellv 2

障害ログを採取するレベルを数字で指定します。

#### **(7)** トレースレベルの設定

トレースを出力するレベルを設定します。

トレースレベルを設定できるトレースファイルは,hdlmtr[1-64].log です。

トレースレベルの設定値とその説明を次の表に示します。

#### 表 **3-15** トレースレベルの設定値

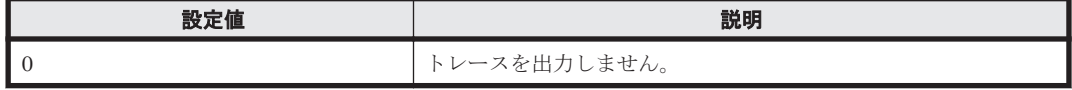

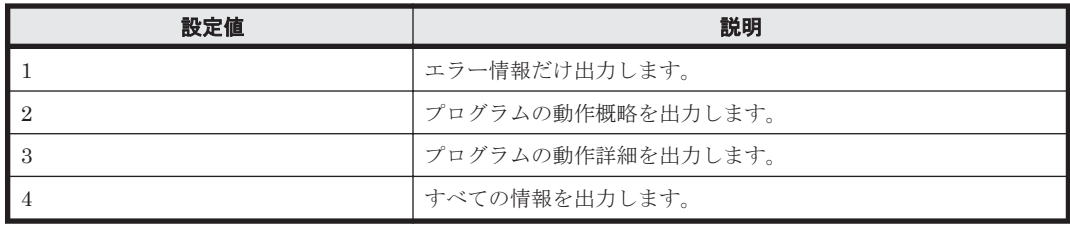

障害が発生したときは、トレースレベルに「1」以上を設定してトレース情報を採取します。設定値 が大きいほど出力される情報量が多くなります。トレース情報の出力量が多いと,古いトレース ファイルが新しい情報で上書きされるまでの時間が短くなります。

通常の運用では,トレースレベルに「0」を設定することを推奨します。必要以上にトレースレベル の設定値を大きくすると,HDLM の処理性能が低下したり,障害の要因分析に必要なトレース情報 が上書きされたりするおそれがあります。

• set オペレーションでの設定方法 トレースレベルを設定する例を,次に示します。

dlnkmgr set -systflv 1

トレースの出力レベルを数字で指定します。

### **(8)** 障害ログファイルサイズの設定

障害ログファイルのサイズを設定します。

ログファイルには,HDLM マネージャーのログ(dlmmgr[1-16].log),HDLM GUI (dlmgui[1-2].log)のログがあります。

障害ログファイルサイズには,キロバイト単位で 100~2000000 の値を指定します。ただし, HDLM GUI のログの場合,ファイルサイズの有効範囲は 100~9900 です。9901 以上を指定した場 合は 9900KB になります。HDLM マネージャーのログには指定値が反映されます。

各障害ログファイルが設定サイズに達すると,最も古い障害ログファイルから順に新しいログ情報 が上書きされます。障害ログファイル数の指定と合わせて,採取できる障害ログの合計サイズの最 大値は 32000000KB(約 30GB)です。

• set オペレーションでの設定方法 障害ログファイルサイズを設定する例を、次に示します。

dlnkmgr set -elfs 1000

障害ログファイルのサイズを、キロバイト単位で指定します。

#### **(9)** 障害ログファイル数の設定

障害ログのファイル数を設定します。

障害ログファイルには、HDLM マネージャーのログ (dlmmgr[1-16].log),HDLM GUI のログ (dlmgui[1-2].log) があります。このうち,オプションウィンドウ, set オペレーションでファ イル数を設定できるのは,HDLM マネージャーのログ(dlmmgr[1-16].log)だけです。HDLM GUI のログ (dlmqui [1-2].log) のログファイル数は,固定で「2」です。障害ログファイル数 (HDLM マネージャーのログファイル数)には、2~16の値を指定します。障害ログファイルサイ ズの指定と合わせて,採取できる障害ログの合計サイズの最大値は 32000000KB(約 30GB)です。

• set オペレーションでの設定方法

障害ログファイル数を設定する例を、次に示します。

dlnkmgr set -elfn 5

障害ログファイルの数を数字で指定します。

#### **(10)** トレースファイルサイズの設定

トレースファイルのサイズを設定します。

ファイルサイズを設定できるトレースファイルは,hdlmtr[1-64].log です。トレースファイル は固定長です。したがって,書き込まれるトレース情報が設定したファイルサイズに満たない場合 でも,出力されるトレースファイル 1 つ当たりのファイルサイズは常に固定です。

トレースファイルサイズには,キロバイト単位で 100~16000 の値を指定します。設定されている 値よりも小さい値を指定した場合,実行を確認する KAPL01097-W のメッセージが表示されてト レースファイルはいったん削除されます。すべてのトレースファイルにトレースが書き込まれる と,最も古いトレースファイルに新しいトレースが上書きされます。

トレースファイル数の指定と合わせて、採取できるトレースの合計サイズの最大値は 1024000KB です。

• set オペレーションでの設定方法 トレースファイルサイズを設定する例を,次に示します。

dlnkmgr set -systfs 2000

トレースファイルのサイズをキロバイト単位で指定します。

#### **(11)** トレースファイル数の設定

トレースファイルの数を設定します。

ファイル数を設定できるトレースファイルは,hdlmtr[1-64].log です。

トレースファイル数には,2~64 の値を指定します。設定されている値よりも小さい値を指定した 場合,実行を確認する KAPL01097-W のメッセージが表示されてトレースファイルはいったん削除 されます。

トレースファイルサイズの指定と合わせて,採取できるトレースの合計サイズの最大値は 1024000KB です。

• set オペレーションでの設定方法 トレースファイル数を設定する例を,次に示します。

dlnkmgr set -systfn 10

トレースファイルの数を数字で指定します。

#### **(12)** 監査ログ採取の設定

監査ログを採取するかどうか設定します。

監査ログを採取する場合には,監査ログ採取レベルおよび監査ログ種別を設定します。

監査ログの採取レベルの設定値とその説明を次の表に示します。監査ログ採取レベルは重要度 (Severity)で設定します。デフォルトの設定値は「6」です。

#### 表 **3-16** 監査ログ採取レベルの設定値

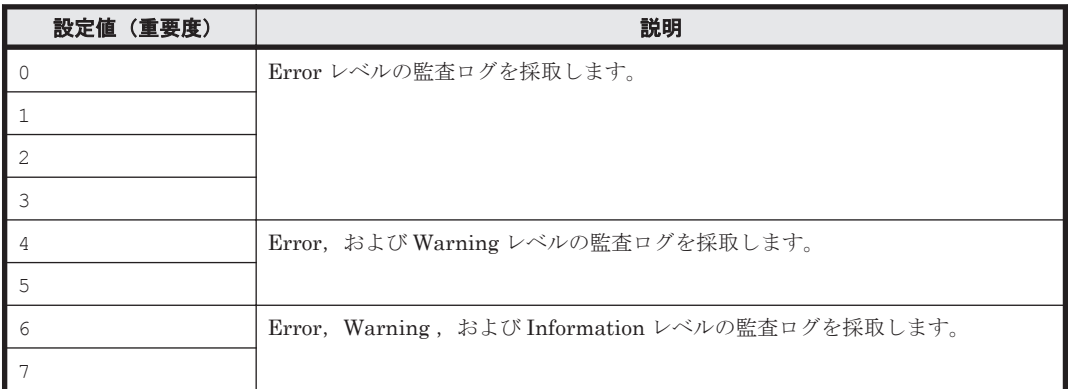

監査ログ種別の設定値とその説明を次の表に示します。デフォルトの設定値は「all」です。

#### 表 **3-17** 監査ログ種別の設定値

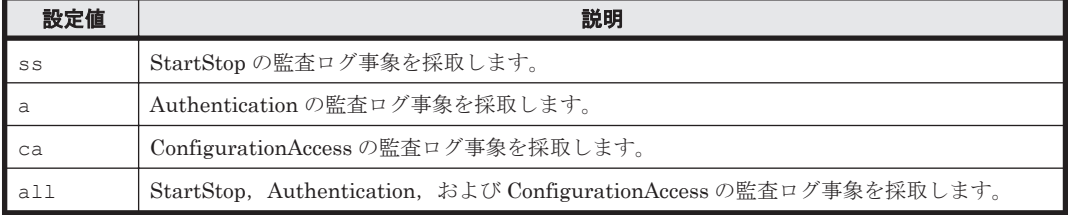

監査ログ採取を設定する例を,次に示します。

dlnkmgr set -audlog on -audlv 6 -category all

監査ログを採取する場合は「on」を,採取しない場合は「off」を指定します。「on」を指定した場 合,-audlv パラメーターで監査ログ採取レベルを,-category パラメーターで監査ログ種別を指 定できます。

### **3.7.3** 変更後の設定の確認

HDLM コマンドの set オペレーションを使って設定した内容を確認する方法について説明しま す。

変更後の HDLM の機能設定情報を表示します。実行例を次に示します。

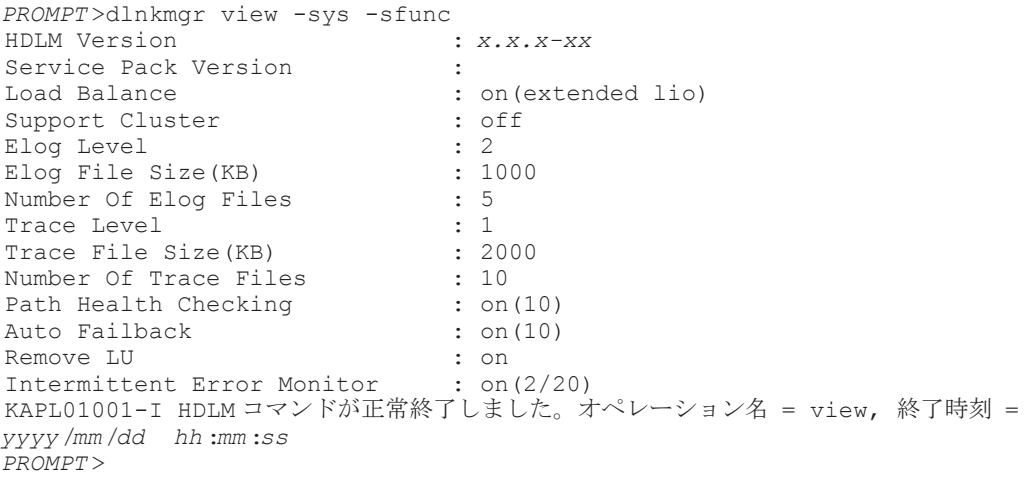

監査ログ採取を設定した場合は,次のコマンドで確認してください。

```
PROMPT >dlnkmgr view -sys -audlog
Audit Log
Audit Log Category : all
KAPL01001-I HDLM コマンドが正常終了しました。オペレーション名 = view, 終了時刻 = 
yyyy /mm /dd hh :mm :ss
PROMPT >
```
# **3.8 HDLM** の設定解除

HDLM をインストールする前の環境に戻すための作業について説明します。

### **3.8.1 HDLM** をアンインストールする前の準備

- HDLM がインストールされているホストの内容をテープなどにバックアップしてください。ま た,必要に応じて,HDLM 管理対象のデバイスの内容をテープなどにバックアップしてくださ い。
- HDLM GUI を終了してください。

### **3.8.2 HDLM** をアンインストールする場合の注意

HDLM をアンインストールする場合、次の点に注意してください。

• HDLM のアンインストールは,環境に応じて数分から数十分の時間を必要とします。アンイン ストール時にプログレスバーが表示されている間は,アンインストール処理を中断しないでくだ さい。アンインストールに必要な時間の概算を次に示します。

1秒×接続されていたパス数※

注※

アンインストール時には必ずシングルパス構成にしておく必要がありますが,シングルパ ス構成に変更する処理時間は,アンインストール時間には反映されません。アンインス トール時間は、ユーザー環境で増設できるパスの上限値に依存します。このため、概算に はユーザー環境で増設できるパスの上限値を使用してください。

- HDLM のアンインストールは,ほかのアプリケーションが,HDLM の管理対象である LU を使 用中でないことを確認したあとに実行してください。
- ウィルスチェックプログラムなどの常駐型ソフトウェアが動作しているときに HDLM をアン インストールすると,正常に動作しないおそれがあります。HDLM をアンインストールする場 合,常駐型ソフトウェアを含むすべてのソフトウェアを停止してから開始してください。
- HDLM アンインストールユーティリティー(removehdlm)を実行する場合,-w パラメーター に指定したフォルダー(-w パラメーターを指定しなかったときは,環境変数 TMP または TEMP で指定したフォルダー)に,20KBの空き容量が必要です。

### **3.8.3 HDLM** のアンインストール

HDLM のインストール先フォルダー のデフォルトは*Windows* のインストール先フォルダー : \Program Files\HITACHI\DynamicLinkManager です。

HDLM をアンインストールする方法を、次に示します。

### **(1)** クラスター環境以外の場合

1. Windows にログオンします。

Administrators グループのユーザーでログオンしてください。

- 2. HDLM の管理対象パスを使用しているプロセス,およびサービスをすべて停止します。 DBMS などの,各種アプリケーションのプロセスおよびサービスが,HDLM の管理対象パスを 使用している場合,それらをすべて停止します。
- 3. 複数のパスがストレージシステムに接続している場合は、パスを1本にしてシングルパス構成 にします。

アンインストール後,ホストとストレージシステムが複数のパスで接続されている状態(マルチ パス構成)でホストを起動すると,ディスクの内容が不正になるおそれがあります。 シングルパス構成,およびマルチパス構成を次の図に示します。

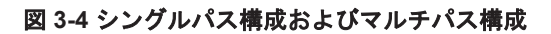

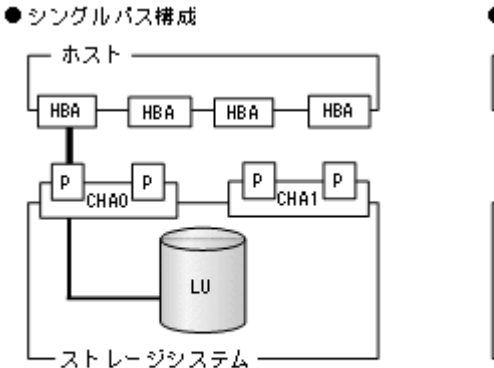

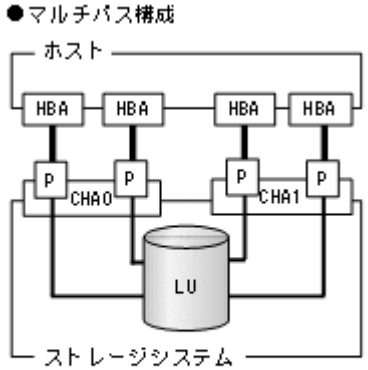

4. アンインストールプログラムを起動します。

Server Core 環境の場合は,「Server Core 環境の場合」を参照してください。

Server Core 環境以外の場合は,コントロールパネルの[プログラムと機能]を起動します。プ ログラムの一覧から「Dvnamic Link Manager」を選択して、「アンインストール]ボタンをク リックします。

Server Core 環境の場合

HDLM アンインストールユーティリティー(removehdlm)を実行します。 removehdlm ユーティリティーは,コマンドプロンプトで実行してください。

removehdlm ユーティリティーについては,「[7.9 removehdlm HDLM](#page-201-0) アンインストール [ユーティリティー](#page-201-0)」を参照してください。

- 5. HDLM パス状態管理ユーティリティー(dlmchkpath)が自動的に実行されます。警告ダイア ログボックスが表示された場合は,次に示す手順に従って対処します。
	- アンインストールを中止して,シングルパス構成に変更してから再度アンインストールを実 行します。dlmchkpath ユーティリティーの詳細については,「[7.5 dlmchkpath HDLM](#page-184-0) パ [ス状態確認ユーティリティー](#page-184-0)」を参照してください。
	- 警告ダイアログボックスが表示されない場合は,次の手順に進んでください。
- 6. 画面に表示されるメッセージに従って操作を進めます。

KAPL09005-E のメッセージが出力された場合は,「4.4.2 HDLM [マネージャーの停止」](#page-108-0)の手順 に従って、HDLM マネージャーを停止してください。HDLM マネージャーを停止したあと、再 度アンインストールプログラムを起動してください。

7. アンインストールが終了すると,再起動するかどうかを問い合わせるダイアログが表示されま す。

### <span id="page-94-0"></span>**(2) MSCS** または **VCS** を使用している場合

- 1. Windows にログオンします。 Administrators グループのユーザーでログオンしてください。
- 2. HDLM の管理対象パスを使用しているプロセス,およびサービスをすべて停止します。 DBMS などの各種アプリケーションのプロセスおよびサービスが HDLM の管理対象パスを使 用している場合,それらをすべて停止します。
- 3. クラスターを構成するすべてのホストで MSCS または VCS を停止します。

次に示す手順は、MSCSの場合です。

[管理ツール] - [サービス]を起動し,サービスの一覧で [Cluster Service]を右クリックし ます。それから、[操作] メニューの [停止] をクリックしてサービスを停止します。 再起動を求めるメッセージが表示されますが,ここでは[いいえ(N)]を選択してください。

4. 複数のパスがストレージシステムに接続している場合は、パスを1本にしてシングルパス構成 にします。

アンインストール後,ホストとストレージシステムが複数のパスで接続されている状態(マルチ パス構成)でホストを起動すると,ディスクの内容が不正になるおそれがあります。 シングルパス構成,およびマルチパス構成を次の図に示します。

#### 図 **3-5** シングルパス構成およびマルチパス構成

#### ●シングルバス構成 ●マルチパス構成 - クラスターを構成するホスト -クラスターを構成するホスト — ホスト。 ホスト - ホスト -ホスト・  $\sqrt{HBA}$  $HBA$   $HBA$ **HBA HBA HBA HBA** ∣нва⊹  $\frac{1}{\text{chao}\sqrt{P}}$ Чċ l p. l p p Þ P Þ  $J_{CHA1}$ նան 1  $T_{CHAO}$  $\mathbf{H}$ LU. -L ―― ストレージシステム -— ストレージシステム — (凡例) ■:ファイバーケーブルまたはLANケーブル  $=$ : Az

5. アンインストールプログラムを起動します。

Server Core 環境の場合は,「Server Core 環境の場合」を参照してください。

Server Core 環境以外の場合は,コントロールパネルの[プログラムと機能]を起動します。プ ログラムの一覧から「Dynamic Link Manager」を選択して、[アンインストール]ボタンをク リックします。

Server Core 環境の場合

HDLM アンインストールユーティリティー(removehdlm)を実行します。 removehdlm ユーティリティーは,コマンドプロンプトで実行してください。 removehdlm ユーティリティーについては,「[7.9 removehdlm HDLM](#page-201-0) アンインストール [ユーティリティー](#page-201-0)」を参照してください。

6. HDLM パス状態管理ユーティリティー(dlmchkpath)が自動的に実行されます。警告ダイア ログボックスが表示された場合は,次に示す手順に従って対処します。

- アンインストールを中止して,シングルパス構成に変更してから再度アンインストールを実 行します。dlmchkpath ユーティリティーの詳細については,「[7.5 dlmchkpath HDLM](#page-184-0) パ [ス状態確認ユーティリティー](#page-184-0)」を参照してください。
- 警告ダイアログボックスが表示されない場合は,次の手順に進んでください。
- 7. 画面に表示されるメッセージに従って操作を進めます。

クラスターを構成するすべてのホストから,HDLM をアンインストールしてください。 KAPL09005-E のメッセージが出力された場合は,「4.4.2 HDLM [マネージャーの停止」](#page-108-0)の手順 に従って,HDLM マネージャーを停止してください。HDLM マネージャーを停止したあと,再 度アンインストールプログラムを起動してください。

- 8. アンインストール終了後,クラスターを構成するすべてのホストの電源を OFF にします。
- 9. すべてのホストの電源が OFF になっていること,シングルパス構成になっていることを確認し ます。
- 10. クラスターを構成するホストを,1 台ずつ起動します。

#### **(3) Oracle RAC** または **Oracle SEHA** を使用している場合

- 1. Windows に, Administrators グループのユーザーでログオンします。
- 2. HDLM をアンインストールするホストの Oracle RAC または Oracle SEHA インスタンスを停 止します。
- 3. 複数のパスがストレージシステムに接続している場合は、パスを1本にしてシングルパス構成 にします。 アンインストール後,ホストとストレージシステムが複数のパスで接続されている状態(マルチ パス構成)でホストを起動すると,ディスクの内容が不正になるおそれがあります。 シングルパス構成,およびマルチパス構成については,「図 3-5 [シングルパス構成およびマルチ](#page-94-0) [パス構成](#page-94-0)」を参照してください。
- 4. アンインストールプログラムを起動します。 コントロールパネルの[プログラムの追加と削除]を起動し,[プログラムの変更と削除]を選 択します。プログラムの一覧から「Dynamic Link Manager」を選択して、「変更と削除]ボタ ンをクリックします。
- 5. HDLM パス状態管理ユーティリティー (dlmchkpath) が自動的に実行されます。警告ダイア ログボックスが表示された場合は,次に示す手順に従って対処します。
	- アンインストールを中止して,シングルパス構成に変更してから再度アンインストールを実 行します。dlmchkpath ユーティリティーの詳細については,「[7.5 dlmchkpath HDLM](#page-184-0) パ [ス状態確認ユーティリティー](#page-184-0)」を参照してください。
	- 警告ダイアログボックスが表示されない場合は,次の手順に進んでください。

6. 画面に表示されるメッセージに従って操作を進めます。 KAPL09005-E のメッセージが出力された場合は,「4.4.2 HDLM [マネージャーの停止」](#page-108-0)の手順 に従って,HDLM マネージャーを停止してください。HDLM マネージャーを停止したあと,再 度アンインストールプログラムを起動してください。

- 7. アンインストール終了後,ホストを再起動します。
- 8. ホストの Oracle RAC または Oracle SEHA インスタンスを開始します。
- 9. 手順 1 から手順 8 までを,クラスターシステムを構成するすべてのホストで実施します。
- 10. Oracle RAC 12c, Oracle RAC 18c, Oracle RAC 19c または Oracle SEHA 19c を使用している 場合は,投票ディスクの I/O タイムアウトのしきい値である「MISSCOUNT」および 「DISKTIMEOUT」を、HDLM をインストールする前の値に戻す必要があります。

「MISSCOUNT」および「DISKTIMEOUT」を設定する方法については,Oracle サポートサー ビスを契約した会社へお問い合わせください。

### **3.8.4** パーシステントリザーブの解除

HDLM をアンインストールしたあと,LU にパーシステントリザーブが残った場合,HDLM パーシ ステントリザーブ解除ユーティリティー (dlmpr) を使って解除します。ただし、マニュアルに記 載された手順に従って HDLM をアンインストールした場合は,LU にパーシステントリザーブは残 りません。

パーシステントリザーブを解除する手順については,「7.3 dlmpr HDLM [パーシステントリザーブ](#page-180-0) [解除ユーティリティー」](#page-180-0)を参照してください。

#### 注意事項

- 次に示す状態で HDLM をアンインストールすると,LU にパーシステントリザーブが残り ます。「3.8.3 HDLM [のアンインストール](#page-92-0)」の「(2) MSCS または VCS [を使用している場](#page-94-0) [合](#page-94-0)」に示す手順に従って HDLM をアンインストールしてください。
	- ・MSCS または VCS が稼働状態
	- ・ホストからケーブルを取り外した状態
- このユーティリティーは,次に示す条件を満たしているとき実行できます。
	- ・HDLM がアンインストールされている
	- ・クラスターシステムのサービスおよびドライバーが停止している

**98** HDLM の環境構築

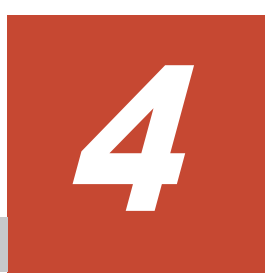

# **HDLM** の運用

この章では、HDLM の運用方法について説明します。運用方法には、HDLM の操作方法,HDLM マネージャーの操作方法および運用環境の構成変更が含まれます。

- $\Box$  4.1 HDLM [を使用する場合の注意事項](#page-99-0)
- □ [4.2 HDLM GUI](#page-100-0) を使用した HDLM の運用
- $\Box$  4.3 [コマンドを使用した](#page-101-0) HDLM の運用
- $\Box$  4.4 HDLM [マネージャーの起動と停止](#page-107-0)
- $\Box$  4.5 HDLM [の常駐プロセス](#page-108-0)
- **□** 4.6 HDLM [運用環境の構成変更](#page-108-0)

HDLM の運用 **99**

# <span id="page-99-0"></span>**4.1 HDLM** を使用する場合の注意事項

運用時の注意事項を説明します。

### **4.1.1** ストレージ管理プログラム使用時の注意事項

ストレージシステムのベンダー ID およびプロダクト ID を変更しないでください。変更すると, HDLM がストレージシステムを認識できなくなります。

### **4.1.2 Windows** のアップグレード時の注意事項

Windows をアップグレードする場合,事前の HDLM のアンインストールは不要です。Windows を アップグレードインストールする場合は,アップグレード後の Windows を HDLM がサポートして いる必要があります。アップグレード後の Windows をサポートしている HDLM のバージョンに なるよう,事前に HDLM をアップグレードインストールしてください。

### **4.1.3 MSCS** 環境での注意事項

### **(1)** パスの本数が実際より少なく表示される現象について

パスを表示した場合,パスの本数が実際より少なく表示されることがあります。これは一方のホス トが LU を占有するため,ほかのホストから LU 内のデバイス情報を取得できないためです。LU 内のデバイス情報が参照できるようになるとすべてのパスが表示されるようになります。

### **(2) MSCS** 環境で発生するシステムイベントについて

待機系ノードを起動したとき、または待機系ノードでパスが障害から回復したときに、次に示すイ ベントが発生してシステムイベントログへ出力されますが,運用上の問題はありません。

ソース:mpio イベント ID:20 説明:A Path Verification request to a device on \Device\MPIODisk*n* that is controlled by Hdlm Device-Specific Module has failed. This may indicate a Path Failure.

このイベントは,MPIO がディスクを初期化するためにディスクを確認したとき,主系ノードが LU を占有して待機系ノードが LU を使用できないと発生します。

### **4.1.4 Backup Exec**,**NetBackup** の **Intelligent Disaster Recovery** 機能を 使用する場合の注意事項

Backup Exec, NetBackup の Intelligent Disaster Recovery 機能を使用すると,次に示す現象が発 生するおそれがあります。

• すべてのパスに障害が発生したあと,一部またはすべてのパスが Windows に認識されると, ディスク番号がホスト起動時から変更されることがあります。この場合,ホストを再起動すると 元のディスク番号に戻ります。Backup Exec または NetBackup の Intelligent Disaster Recovery 機能は,ディスク番号を元に戻したあとに使用してください。

### **4.1.5 HDLM** コマンド,ユーティリティーおよび **HDLM GUI** などを使用する 場合の注意事項

HDLM が提供する機能は、次のどれかの手段で実行してください。

• Administrators グループの管理者権限があるユーザーで実行する。

- <span id="page-100-0"></span>• Administrators グループ以外の管理者権限がないユーザーで,HDLM コマンドまたはユーティ リティーを実行する場合は,「管理者:コマンドプロンプト」で実行する。
- Administrators グループ以外の管理者権限がないユーザーで,HDLM GUI または障害情報の 取得を実行する場合は,「管理者として実行」で実行する。

上記の方法以外で HDLM の機能を実行すると,管理者権限を確認するダイアログボックスが表示 されます。適宜ダイアログボックスに応答してから,HDLM の機能を実行してください。

### **4.1.6 Replication Manager** を使用する場合の注意事項

Replication Manager で副ボリュームの隠ぺい操作を実施すると,Windows からは対象のディスク にアクセスできなくなります。HDLM のパスは閉塞されるため、パスの状態が Offline(E)または Online(E)になり,パス障害のメッセージがアプリケーションイベントログに出力されることがあり ますが,運用上の問題はありません。

## **4.2 HDLM GUI** を使用した **HDLM** の運用

この章では,HDLM GUI のウィンドウを操作する手順について説明します。各ウィンドウに表示 される項目については,「Hitachi Dynamic Link Manager GUI ヘルプ」を参照してください。

### **4.2.1 HDLM GUI** を使用する場合の注意事項

ここでは、HDLM GUI のウィンドウを使用する場合の注意事項を説明します。必ずお読みくださ い。

- HDLM GUI は,画面解像度を XGA 以上で起動したマシン上で起動してください。画面解像度 を VGA で起動したマシン上では,HDLM GUI を使用できません。
- 画面の表示色の設定は,フルカラーにしてください。表示色の設定を 256 色にしている場合は, HDLM GUI を起動したときに HDLM GUI の表示色の色合を正しく再現できません。
- Server Core 環境に HDLM をインストールした場合は,HDLM GUI を使用できません。
- 05-80 より前の HDLM を使用していたときに複製した HDLM GUI のショートカットは使用で きません。新たに HDLM GUI のショートカットを再作成してください。

### **4.2.2 GUI** ヘルプを参照する

ここでは,「Hitachi Dynamic Link Manager GUI ヘルプ」を参照する手順について説明します。

- 1. Windows にログオンします。 Administrators グループのユーザーでログオンしてください。
- 2. [スタート] [プログラム] [Dynamic Link Manager] [HDLM GUI] を選択します。 パス管理ウィンドウのパスリストビューが表示されます。

Administrators グループの管理者権限があるユーザー以外でログオンした場合は,「管理者とし て実行」から実行した「管理者:コマンドプロンプト」で実行してください。

3. [ヘルプ]ボタンをクリックします。

ヘルプウィンドウ(Web ブラウザー)が起動し,ヘルプウィンドウに「Hitachi Dynamic Link Manager GUI ヘルプ」が表示されます。

# <span id="page-101-0"></span>**4.3** コマンドを使用した **HDLM** の運用

この節では,HDLM コマンドで,HDLM の機能を使用する手順について説明します。各コマンド については,「6. [コマンドリファレンス](#page-122-0)」を参照してください。

### **4.3.1** コマンドを使用する場合の注意事項

- パラメーターで指定する値にスペースが含まれる場合には,値全体を「"」(引用符)で囲んでく ださい。
- ダイナミックディスクへの I/O の負荷が高いときに view オペレーションを実行すると,応答に 時間が掛かることがあります。

### **4.3.2** パスの情報を参照する

HDLM コマンドでパスの情報を参照する手順について説明します。

パスの情報を参照するには,HDLM コマンドの view オペレーションに-path パラメーターを指定 して実行します。コマンドの実行例を次に示します。

dlnkmgr view -path

指定したホストデバイスにアクセスするパスの情報だけを参照する場合は,HDLM コマンドの view オペレーションに-path -hdev パラメーターを指定して実行します。コマンドの実行例を 次に示します。

PROMPT>dinkmgr view -path -hdev J Paths: 000002 On LinePaths: 000002 PathStatus ID-Count  $10 -$ Frrors On I ine 486  $\mathbf{a}$ 

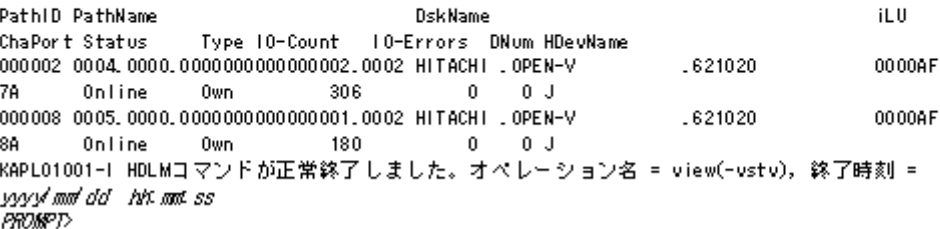

表示される項目と説明については,「6.7 view [情報を表示する」](#page-145-0)を参照してください。

### **4.3.3** パスの状態を変更する

パスの状態を変更する手順について,次に説明します。

### **(1)** パスの状態を **Online** 状態にする場合

1. 現在のパスの状態を確認します。

パスを HBA ポート単位,CHA ポート単位,パス単位,または HBA ポート WWN 単位で Online 状態にする場合は、パス名またはパス管理 PATH\_ID を確認してください。 コマンドの実行例を次に示します。

dlnkmgr view -path

2. パスの状態を Online 状態にするには,HDLM コマンドの online オペレーションを実行しま す。

Online 状態にするパスは、HBA ポート単位、CHA ポート単位、パス単位、または HBA ポー ト WWN 単位で指定できます。パスの指定については,「6.5 online [パスを稼働状態にする](#page-130-0)」を 参照してください。

例えば,特定の HBA ポートを通るすべてのパスを Online 状態にする場合は,HDLM コマンド の online オペレーションに-hba パラメーターを指定して実行します。コマンドの実行例を 次に示します。

*PROMPT* >dlnkmgr online -hba 1.1 KAPL01057-I 指定された HBA を通る全てのパスを Online にします。よろしいですか?  $\lceil y/n \rceil : y$ KAPL01061-I 3 本のパスを Online にしました。失敗したパス = 0 本。オペレーション名 = online *PROMPT* >

3. 変更したパスの状態を確認します。

コマンドの実行例を次に示します。

dlnkmgr view -path

### **(2)** パスの状態を **Offline(C)**状態にする場合

1. 現在のパスの状態を確認します。

パスを HBA ポート単位, CHA ポート単位, パス単位, または HBA ポート WWN 単位で Offline(C)状態にする場合は、パス名またはパス管理 PATH\_ID を確認してください。 コマンドの実行例を次に示します。

dlnkmgr view -path

2. パスの状態を Offline(C)状態にするには,HDLM コマンドの offline オペレーションを実行し ます。

Offline(C)状態にするパスは、HBA ポート単位, CHA ポート単位, パス単位, または HBA ポー ト WWN 単位で指定できます。パスの指定については,「6.4 offline [パスを閉塞状態にする」](#page-126-0)を 参照してください。

例えば、特定の HBA ポートを通るすべてのパスを Offline(C)状態にする場合は、HDLM コマ ンドの offline オペレーションに-hba パラメーターを指定して実行します。コマンドの実行 例を次に示します。

*PROMPT* >dlnkmgr offline -hba 1.1 KAPL01055-I 指定された HBA を通る全てのパスを Offline(C)にします。よろしいです か? [y/n] :y .<br>KAPL01056-I 指定された HBA を通る全てのパスが Offline(C)になってもよい場合は y を 入力してください。そうでない場合は n を入力してください。 [y/n] :y KAPL01061-I 3 本のパスを Offline(C)にしました。失敗したパス = 0 本。オペレーショ  $\nu$ 名 = offline *PROMPT* >

3. 変更したパスの状態を確認します。

コマンドの実行例を次に示します。

dlnkmgr view -path

### **4.3.4 LU** の情報を参照する

HDLM コマンドで LU の情報を参照する手順について説明します。

LUの情報を参照するには、HDLM コマンドの view オペレーションに-lu パラメーターを指定し て実行します。コマンドの実行例を次に示します。

*PROMPT* >dlnkmgr view -lu Product : VSP 5000 SerialNumber : 39304 LUS : 3 iLU HDevName PathID Status<br>002030 K 000003 Online 000003 Online 000009 Online<br>002031 L 000004 Online 000004 Online 000010 Online<br>002032 M 000005 Online 000005 Online 000011 Online Product : VSP Ex00 SerialNumber :  $621\overline{0}20$ <br>LUs : 3  $\cdot$  3 iLU HDevName PathID Status<br>0000AD H 000000 Online 000000 Online 000006 Online<br>000001 Online 000001 000001 Online 000007 Online 0000AF J 000002 Online 000008 Online KAPL01001-I HDLM コマンドが正常終了しました。オペレーション名 = view(-vstv), 終了 時刻 = *yyyy* /*mm* /*dd hh* :*mm* :*ss PROMPT* >

表示される項目と説明については,「6.7 view [情報を表示する」](#page-145-0)を参照してください。

### **4.3.5** パスの統計情報を初期値にする

HDLM が管理するすべてのパスについて、統計情報(I/O 回数、および I/O 障害回数)の値を初期 値(0)にする手順について説明します。

この手順は, I/O 回数や I/O 障害回数を初期値 (0) にした時点から, I/O や I/O 障害が何回発生す るかを調査したい場合に役立ちます。

1. 現在のパスの状態を確認します。

コマンドの実行例を次に示します。

dlnkmgr view -path

2. HDLM が管理する,すべてのパスの統計情報(I/O 回数,I/O 障害回数)の値を初期値にするに は,HDLM コマンドの clear オペレーションに-pdst パラメーターを指定して実行します。

コマンドの実行例を次に示します。

```
PROMPT >dlnkmgr clear -pdst
KAPL01049-I オペレーションを開始します。オペレーション名 = clear。よろしいです
か? [y/n] : y
KAPL01001-I HDLM コマンドが正常終了しました。オペレーション名 = clear, 終了時刻
= yyyy /mm /dd hh :mm :ss
PROMPT >
```
3. パスの統計情報が初期値になったかどうかを確認します。 コマンドの実行例を次に示します。

dlnkmgr view -path

### <span id="page-104-0"></span>**4.3.6** 動作環境を参照または設定する

HDLM の動作環境を参照,または設定する手順について説明します。

### **(1)** 動作環境を参照する

動作環境を参照するには,HDLM コマンドの view オペレーションに-sys -sfunc パラメーター を指定して実行します。

コマンドの実行例を次に示します。

```
PROMPT >dlnkmgr view -sys -sfunc
HDLM Version : x.x.x-xx
Service Pack Version
Load Balance : on (extended lio)<br>
Support Cluster : off
Support Cluster : o<br>Elog Level : 3
Elog Level : 3<br>
Elog File Size (KB) : 9900
Elog File Size(KB)
Number Of Elog Files : 2<br>Trace Level : 0
Trace Level : 0<br>Trace File Size(KB) : 1000
Trace File Size(KB) : 1000<br>Number Of Trace Files : 4<br>Path Health Checking : on(30)
Number Of Trace Files
Path Health Checking
Auto Failback : off
Remove LU : on
Intermittent Error Monitor : off
KAPL01001-I HDLM コマンドが正常終了しました。オペレーション名 = view, 終了時刻 = 
yyyy /mm /dd hh :mm :ss
PROMPT >
```
監査ログの動作環境を参照するには,HDLM コマンドの view オペレーションに-sys -audlog パラメーターを指定して実行します。

コマンドの実行例を次に示します。

*PROMPT* >dlnkmgr view -sys -audlog : off Audit Log Category KAPL01001-I HDLM コマンドが正常終了しました。オペレーション名 = view, 終了時刻 = *yyyy* /*mm* /*dd hh* :*mm* :*ss PROMPT* >

表示される項目と説明については,「6.7 view [情報を表示する」](#page-145-0)を参照してください。

#### **(2)** 動作環境を設定する

HDLM の動作環境を設定するには,HDLM コマンドの set オペレーションを実行します。HDLM コマンドの set オペレーションで次の機能を設定できます。

- ロードバランス機能
- パスヘルスチェック機能
- 自動フェールバック機能
- 間欠障害監視機能
- 物理ストレージシステム情報の表示機能
- LU の動的削除機能

HDLM の運用 **105**

- 障害ログ採取レベル
- トレースレベル
- 障害ログファイルサイズ
- 障害ログファイル数
- トレースファイルサイズ
- トレースファイル数
- 監査ログ採取
- ロードバランスの同一パス使用回数
- 拡張ロードバランスの同一パス使用回数(シーケンシャル I/O)
- 拡張ロードバランスの同一パス使用回数(ランダム I/O)

各機能の設定については,「6.6 set [動作環境を設定する」](#page-133-0)を参照してください。

例えば,障害ログ採取レベルを設定する場合は,HDLM コマンドの set オペレーションに-ellv パラメーターを指定して実行します。確認メッセージに対して,コマンドを実行する場合は「y」 を、実行しない場合は「n」を入力してください。

コマンドの実行例を次に示します。

```
PROMPT >dlnkmgr set -ellv 1
KAPL01049-I オペレーションを開始します。オペレーション名 = set。よろしいですか?
[y/n] : y
KAPL01001-I HDLM コマンドが正常終了しました。オペレーション名 = set, 終了時刻 = 
yyyy /mm /dd hh :mm :ss
PROMPT >
```
設定した内容が反映されているかどうか確認するには,「(1) [動作環境を参照する」](#page-104-0)の手順を実行し てください。

### **4.3.7** ライセンス情報を参照する

ライセンス情報を参照する手順について説明します。

ライセンス情報を参照するには,HDLM コマンドの view オペレーションに-sys -lic パラメー ターを指定して実行します。

コマンドの実行例を次に示します。

```
PROMPT >dlnkmgr view -sys -lic
License Type Expiration
Permanent
KAPL01001-I HDLM コマンドが正常終了しました。オペレーション名 = view, 終了時刻 = 
yyyy /mm /dd hh :mm :ss
PROMPT >
```
表示される項目と説明については,「6.7 view [情報を表示する」](#page-145-0)を参照してください。

### **4.3.8** ライセンスを更新する

ライセンスを更新する手順について説明します。

ライセンスを更新するには,HDLM コマンドの set オペレーションに-lic パラメーターを指定し て実行します。確認メッセージに対して,コマンドを実行する場合は「y」を,実行しない場合は 「n」を入力してください。ライセンスキーファイルがない場合は,ライセンスキーの入力を求める メッセージが表示されます。ライセンスキーの入力を求めるメッセージに対して,ライセンスキー を入力してください。

```
注意事項
```
HDLM コマンドの set オペレーションに-lic パラメーターを指定してライセンスのインス トールを実行する場合は,必ず単独で実行してください。HDLM コマンドの set オペレー ションに-lic パラメーターを含む HDLM コマンドを複数同時に実行しないでください。複 数同時に実行した場合,次のメッセージを出力して HDLM が異常終了することがあります。

KAPL01075-E HDLM 内で重大エラーが発生しました。システム環境が不正です。

このメッセージが出力された場合は,HDLM コマンドの view オペレーションに-sys -lic パラメーターを指定して実行し,ライセンスが正しくインストールされているかを確認してく ださい。

コマンドの実行例を次に示します。

*PROMPT* >dlnkmgr set -lic KAPL01049-I オペレーションを開始します。オペレーション名 = set。よろしいですか? [y/ n] : y KAPL01071-I 永久ライセンスがインストールされました。 *PROMPT* >

### **4.3.9 HDLM** のバージョン情報を参照する

HDLM のバージョン情報を参照する手順について、次に説明します。

HDLM のバージョン情報を参照するには、HDLM コマンドの view オペレーションに-sys パラ メーターを指定して実行します。コマンドの実行例を次に示します。

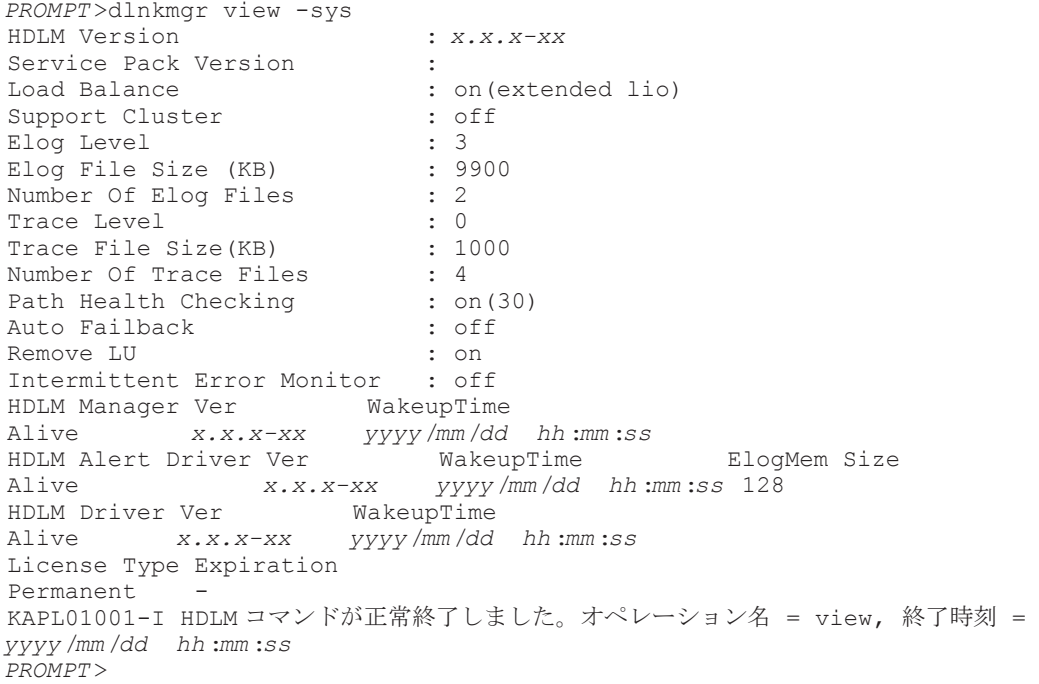

「HDLM Version」に表示されているバージョンが HDLM のバージョンです。

### **4.3.10 HDLM** のコンポーネント情報を参照する

HDLM のコンポーネント情報を参照する手順について、次に説明します。

HDLM のコンポーネント情報を参照するには,HDLM コマンドの view オペレーションに-sys パ ラメーターを指定して実行します。コマンドの実行例を次に示します。

<span id="page-107-0"></span>*PROMPT* >dlnkmgr view -sys HDLM Version : *x.x.x-xx* Service Pack Version Load Balance : on(extended lio) Support Cluster : off<br>Eloq Level : 3 Elog Level : 3<br>Elog File Size (KB) : 9900 Elog File Size (KB) : 9<br>Number Of Elog Files : 2 Number Of Elog Files Trace Level : 0<br>Trace File Size(KB) : 1000<br>Note: 1000 Trace File Size(KB) : 1<br>Number Of Trace Files : 4 Number Of Trace Files : 4<br>Path Health Checking : on (30) Path Health Checking Auto Failback : off Remove LU : on Intermittent Error Monitor : off HDLM Manager Ver WakeupTime Alive *x.x.x-xx yyyy* /*mm* /*dd hh* :*mm* :*ss* Her MakeupTime ElogMem Size<br>K.X.X-XX yyyy/mm/dd hh:mm:ss 128 Alive *x.x.x-xx yyyy* /*mm* /*dd hh* :*mm* :*ss* 128 HDLM Driver Ver WakeupTime Alive *x.x.x-xx yyyy* /*mm* /*dd hh* :*mm* :*ss* License Type Expiration Permanent KAPL01001-I HDLM コマンドが正常終了しました。オペレーション名 = view, 終了時刻 = *yyyy* /*mm* /*dd hh* :*mm* :*ss PROMPT* >

表示される項目のうち,「HDLM Manager」,「HDLM Alert Driver」, および「HDLM Driver」 が HDLM のコンポーネント情報です。

また,HDLM のコンポーネントごとに情報を参照できます。HDLM コマンドの view オペレー ションに-sys パラメーターと後続パラメーターを指定して実行します。コマンドの実行例を次に 示します。

dlnkmgr view -sys -msrv dlnkmgr view -sys -adrv dlnkmgr view -sys -pdrv

# **4.4 HDLM** マネージャーの起動と停止

HDLM のプログラムに障害が発生した場合などに、HDLM マネージャーを手動で起動,または停 止して対処することがあります。

### **4.4.1 HDLM** マネージャーの起動

HDLM マネージャーは,インストール時に Windows のサービスとして登録され,スタートアップ の種類が[自動]に設定されます。このため,Windows を起動すると HDLM マネージャーが自動 的に起動されます。

HDLM マネージャーが停止している場合には、次の操作によって起動できます。

Administrator ユーザーでログオンし、コントロールパネルの [管理ツール]から [サービス]を 起動します。サービスの一覧で「DLMManager」をダブルクリックして,[開始]ボタンをクリッ クします。

HDLM マネージャーが起動しているかどうかは、次に示す HDLM コマンドの view オペレーショ ンで確認してください。

```
PROMPT >dlnkmgr view -sys -msrv
HDLM Manager Ver WakeupTime
Alive x.x.x-xx yyyy /mm /dd hh :mm :ss
KAPL01001-I HDLM コマンドが正常終了しました。オペレーション名 = view, 終了時刻
```
= *yyyy* /*mm* /*dd hh* :*mm* :*ss PROMPT* >

「HDLM Manager」が「Alive」であれば,マネージャーが起動しています。

## **4.4.2 HDLM** マネージャーの停止

HDLM をアンインストールする場合や,HDLM がすでにインストールされている状態でアップグ レードまたは再インストールする場合,HDLM マネージャーは自動的に停止されます。

HDLM マネージャーが自動的に停止されない場合は、次の操作によって停止できます。

Administrator ユーザーでログオンし、コントロールパネルの「管理ツール]から「サービス]を 起動します。サービスの一覧で「DLMManager」をダブルクリックして、「停止]ボタンをクリッ クします。

HDLM マネージャーが停止しているかどうかは、次に示す HDLM コマンドの view オペレーショ ンを実行して確認してください。

*PROMPT* >dlnkmgr view -sys -msrv HDLM Manager Ver WakeupTime Dead KAPL01001-I HDLM コマンドが正常終了しました。オペレーション名 = view, 終了時刻 = *yyyy* /*mm* /*dd hh* :*mm* :*ss PROMPT* >

「HDLM Manager」が「Dead」であれば、マネージャーが停止しています。

# **4.5 HDLM** の常駐プロセス

HDLM の常駐プロセスを次の表に示します。システムの運用で HDLM のプロセスを監視する必 要がある場合は,次のプロセスを指定してください。

## 表 **4-1 HDLM** の常駐プロセス一覧

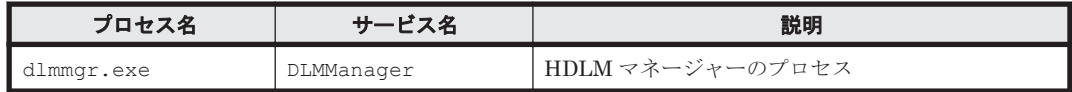

# **4.6 HDLM** 運用環境の構成変更

この節では,LU およびパスの構成変更について説明します。

Windows のプラグ アンド プレイ機能を使用して,HDLM がインストールされているホストの稼働 中に LU およびパスを追加したり,削除したりできます。これを動的再構成と呼びます。

## **4.6.1** 追加した **LU** およびパスを **HDLM** の管理対象にする

追加した LU およびパスを HDLM の管理対象にする手順を説明します。

この追加した LU を HDLM の管理対象にする手順は,ストレージの増設に伴う LU 追加および既 設のストレージに対する LU 追加のどちらの場合でも同じになります。

LU を新規に追加する場合, HDLM が正常に新規 LU を認識できたかどうかを確認するまでは、シ ングルパス構成のままにしてください。

追加した LU を Windows のディスクとして使用する場合は、Windows の指示に従い、署名の書き 込み,パーティションの作成,およびフォーマットを行ってください。

## **(1)** 追加した **LU** を **HDLM** の管理対象にする

## **MSCS** を使用していない場合

- 1. LU を追加します。 使用するストレージシステムによっては,ストレージシステムの再起動が必要です。各ストレー ジシステムのマニュアルに従って作業してください。
- 2. [ディスクの管理]を起動します。
- 3. LU がディスク管理の画面に表示されていない場合は,次に示す手順を実行すると LU が管理対 象のデバイスとして追加されます。
	- ◎ Windows の「デバイスマネージャー」画面で「ディスクドライブ〕を選択して、「ハード ウェア変更のスキャン]を実行してください。
	- 。 Windows の「ディスクの管理」画面で「ディスクの再スキャン]を実行してください。
- 4. dlnkmgr view -path コマンド,または HDLM GUI で,PathID が追加されていることを確 認します。

LU の追加をコマンドで確認する例を次に示します。HDLM GUI については,「Hitachi Dynamic Link Manager GUI ヘルプ」を参照してください。

#### 図 **4-1 LU** の追加をコマンドで確認する例

LUの追加前

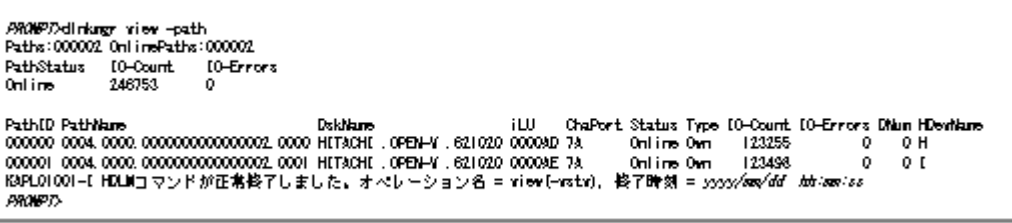

#### LUの追加後

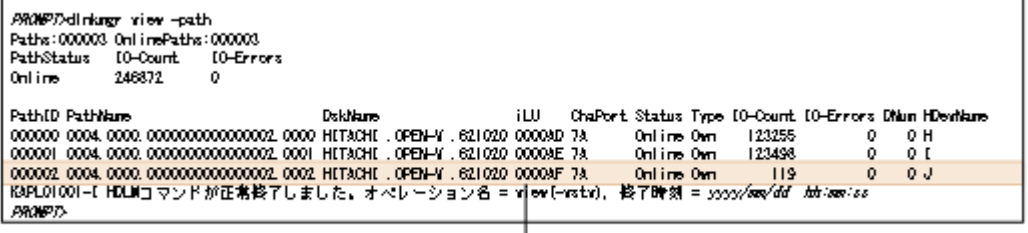

追加されたいの情報

5. 新規 LU に対して、署名の書き込み、パーティションの作成、およびフォーマットを行います。

注意事項

PathID は、番号の小さい順に、空いている番号に追加されます。このため、いったんパスを 削除して,もう一度追加したときは,削除する前の PathID と異なる番号になることがありま す(以前の番号に戻るとは限りません)。

## **MSCS** を使用している場合

1. LU を追加します。

- 2. ノード B を停止します。
- 3. ノード A で「MSCS を使用していない場合」に示す手順を実行します。
- 4. ノード A を停止してから,ノード B を起動します。
- 5. ノード B で「MSCS を使用していない場合」に示す手順を実行します。 パーティションを作成するとき,手順 3.でノード A に割り当てたドライブレターと同じドライ ブレターを割り当ててください。
- 6. ノード B を停止してから,ノード A を起動します。
- 7. ノードA で新規 LU を MSCS に登録.設定します。
- 8. ノード B を起動します。

## **(2)** 追加したパスを確認する

HDLM がインストールされているホストの稼働中に,既存の LU に対してケーブルを新たに増設す るなどによってパスを追加できます。

パスを追加しただけで,LU の追加がない場合は,ディスクの管理上の表示は変わりません。

追加したパスは,HDLM コマンドの view オペレーション,または HDLM GUI で確認できます。 パスの追加をコマンドで確認する例を次に示します。HDLM GUI でパスの追加を確認する例につ いては,「Hitachi Dynamic Link Manager GUI ヘルプ」を参照してください。

## 図 **4-2** パスの追加をコマンドで確認する例

パスの追加前

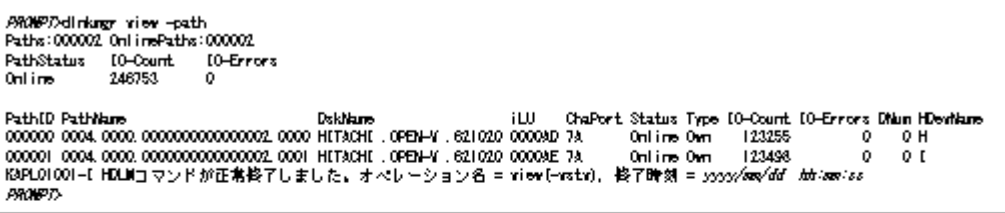

#### パスの追加後

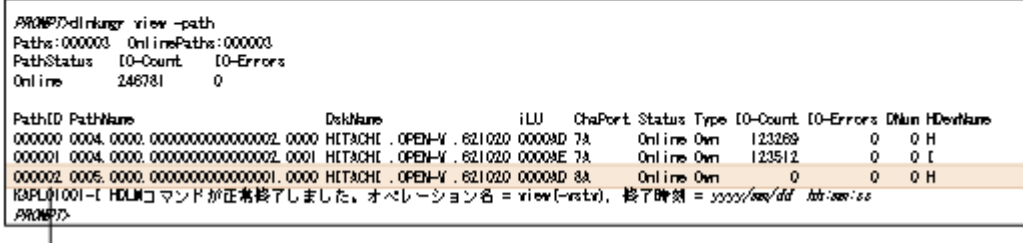

## 追加されたパスの情報

注意事項

- 。 PathID は、番号の小さい順に、空いている番号に追加されます。このため、いったんパス を削除して、もう一度追加したときは、削除する前の PathID と異なる番号になることが あります(以前の番号に戻るとは限りません)。
- Windows に一度も認識されていないパスを,はじめて LU に追加した場合,次に示すメッ セージが出力されることがあります。
	- KAPL08019-E および KAPL08022-E
	- KAPL05301-E

## <span id="page-111-0"></span>**4.6.2 LU** を動的に削除する

LU の動的削除とは、LU に接続されているすべてのパスが切断された場合に、HDLM の管理対象 から LU を自動的に削除する機能です。

LU の動的削除は,HDLM コマンドの set オペレーションで-rmlu on パラメーターを指定するこ とで設定できます。または,HDLM GUI のオプションウィンドウで設定できます。set オペレー ションについては,「3.7.2 [機能の設定」](#page-85-0)を参照してください。オプションウィンドウについては, 「Hitachi Dynamic Link Manager GUI ヘルプ」を参照してください。

## **(1) LU** が動的に削除される条件

LU に接続されていたすべてのパスが切断された場合に,LU が削除されます。「すべてのパスが切 断された場合」とは,HLU が削除された状態のことです。

HDLM コマンドの set オペレーションで LU の動的削除を使用する場合,設定値によって次に示 す違いがあります。

- -rmlu on パラメーターを指定した場合は,切断されているパスの中に Offline(C)を含むパスが あるとき,HDLM の管理対象から LU を削除しません。
- -rmlu on -force パラメーターを指定した場合は、切断されているパスの中に Offline(C)を 含むパスがあるときも,HDLM の管理対象から LU を削除します。

## **(2) LU** またはパスが動的に削除されていることを確認する

LU の動的削除によって LU またはパスが削除されていることを確認するための操作を,ユーザー が意識的に LU またはパスを削除したときと,すべてのパスが切断されたために LU またはパスが 削除されるときとに分けて説明します。

#### ユーザーが意識的に **LU** またはパスを削除したとき

LU またはパスが正しく削除されていることを、ディスクアドミニストレーター,および HDLM コ マンドまたは HDLM GUI で確認します。

#### パスの切断によって **LU** またはパスが削除されたとき

パスの切断によって LU またはパスが削除されると,HDLM は,KAPL05301-E のメッセージをイ ベントログに出力します。

#### 注意事項

LU の動的削除機能を使用して HDLM の管理対象から LU が削除された場合,イベントログへ KAPL08022-E メッセージが出力されないことがあります。HDLM の管理対象から LU が削 除された場合は、KAPL05301-E メッセージの内容でパスの情報を確認してください。

KAPL05301-E の表示例を次に示します。

#### 図 **4-3 KAPL05301-E** の表示例

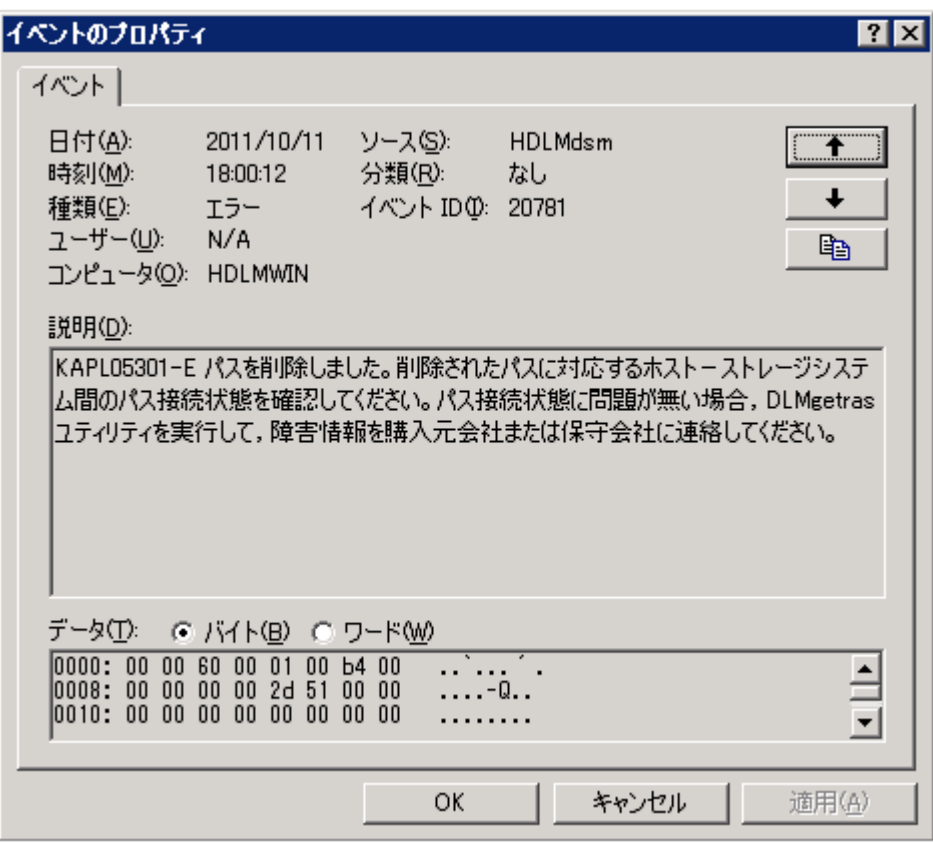

イベントビューアーのデータには削除されたパスの情報が「PathID PathName DskName iLU ChaPort」の形式で表示されます。

KAPL05301-E メッセージに出力されるデータの例を次に示します。

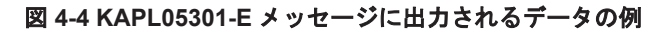

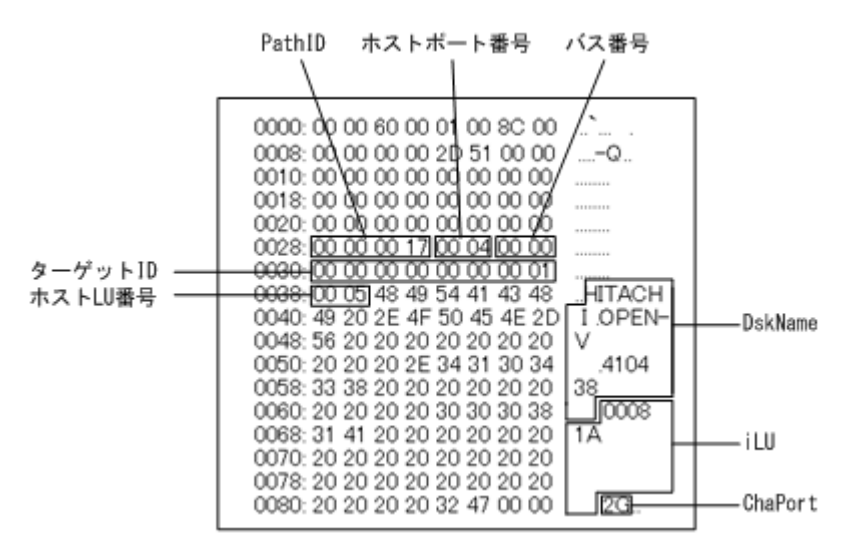

KAPL05301-E メッセージに表示されるパス情報の項目とその説明を次の表に示します。

## 表 **4-2 KAPL05301-E** メッセージに表示されるパス情報の項目と説明

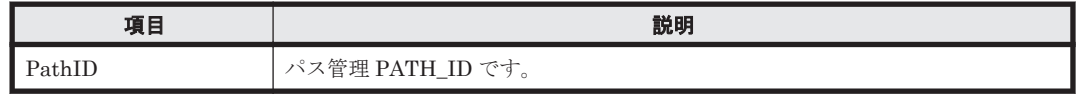

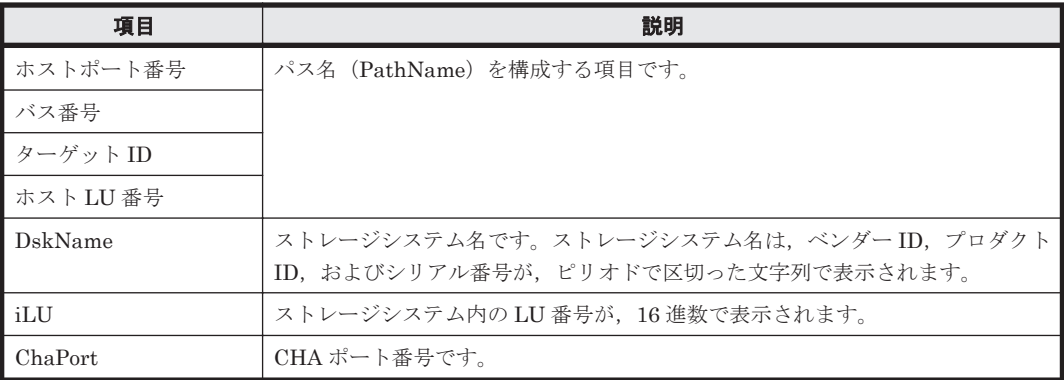

パス情報の内容から、どの LU が削除されたのかを明確にし、パス障害に対処してください。パス 障害への対処方法については「5.3 [パス障害時の対処」](#page-116-0)を参照してください。

## **(3)** 削除された **LU** またはパスを復旧する

削除された LU は,物理的な障害を修復してから次に示すことを実行すると,復旧します。パス障 害の場合は,パス障害の原因を取り除いたあとに次に示すことを実行すると,復旧します。ただし, 次に示すことを実行しなくても自動的に復旧する場合もあります。

- Windows の「デバイスマネージャー」画面で[ディスクドライブ]を選択して,[ハードウェア 変更のスキャン]を実行。
- Windows の「ディスクの管理」画面で[ディスクの再スキャン]を実行。

# 5

# トラブルシュート

この章では、まず HDLM の障害情報を確認する方法について説明します。そのあとで,HDLM に 障害が発生した場合の対処方法について説明します。対処方法は、パスの障害、HDLM のプログラ ムの障害,およびこれら以外が原因の障害の場合に分けて説明します。障害情報の確認および対処 方法は,HDLM コマンドを使用した方法で説明しています。HDLM GUI を使用した方法について は,「Hitachi Dynamic Link Manager GUI ヘルプ」を参照してください。

- □ 5.1 HDLM 障害情報収集ユーティリティー (DLMgetras) を使った障害情報の収集
- □ 5.2 [メッセージでの障害情報の確認](#page-115-0)
- $\Box$  5.3 [パス障害時の対処](#page-116-0)
- $\Box$  5.4 [プログラム障害時の対処](#page-119-0)
- □ 5.5 [パスやプログラム以外の障害時の対処](#page-120-0)

# <span id="page-115-0"></span>**5.1 HDLM** 障害情報収集ユーティリティー(**DLMgetras**) を使った障害情報の収集

エラーが発生した場合,直ちに DLMgetras ユーティリティーを実行して障害情報を収集してくだ さい。DLMgetras ユーティリティーの実行前にマシンを再起動すると,障害情報が削除されてしま い,情報を収集できなくなるおそれがあります。

DLMgetras ユーティリティーで収集できる障害情報,および DLMgetras ユーティリティーについ ては,「7.2 DLMgetras HDLM [障害情報収集ユーティリティー](#page-175-0)」を参照してください。

# **5.2** メッセージでの障害情報の確認

パスの障害は,イベントログに出力される KAPL08xxx のメッセージから確認できます。

パスについての詳細な情報を得たい場合は,メッセージの情報を基に view オペレーションの実行 結果を確認してください。

view オペレーションについては,「6.7 view [情報を表示する」](#page-145-0)を参照してください。

次にメッセージの例を示します。

• パスに障害が発生したときに出力されるメッセージ

KAPL08022-E パスの異常が発生しました。ErrorCode = aa....aa, PathID = bb...bb, PathName =  $cc$ ... $cc$ .dd...dd.ee...ee.ff...ff, DNum =  $qq$ ... $qq$ , HDevName = hh...hh

KAPL08019-E パス(aa....aa)が障害(bb...bb)を検知しました。(cc...cc)

• LU に対する Online 状態のパスがなくなったときに出力されるメッセージ

KAPL08026-E LU への全てのパスで障害が発生しています。PathID =aa...aa

• LU の動的削除機能を使用している場合に,LU に対する Online 状態のパスがなくなったとき に出力されるメッセージ

KAPL05301-E パスを削除しました。削除されたパスに対応するホストーストレージシステム 間のパス接続状態を確認してください。パス接続状態に問題が無い場合,DLMgetras ユーティ リティーを実行して,障害情報を購入元会社または保守会社に連絡してください。

#### 注意事項

- Windows に一度も認識されていないパスを,はじめて LU に追加した場合,次に示すメッ セージが出力されることがあります。
	- KAPL08019-Eおよび KAPL08022-E
	- KAPL05301-E

これは、Windows の動作による現象で、障害ではありません。

◦ LU の動的削除機能を使用して HDLM の管理対象から LU が削除された場合,イベントロ グへ KAPL08022-E メッセージが出力されないことがあります。HDLM の管理対象から LU が削除された場合は,KAPL05301-E メッセージの内容でパスの情報を確認してくださ い。

メッセージの各項目について説明します。

<span id="page-116-0"></span>KAPL05301-E メッセージの詳細については,「4.6.2 LU [を動的に削除する」](#page-111-0)の「(2) LU [またはパ](#page-111-0) [スが動的に削除されていることを確認する」](#page-111-0)に記載されている,「パスの切断によって LU またはパ スが削除されたとき」を参照してください。

#### ErrorCode

Windows がパスの障害を検出したときのエラー番号を示します。

Windows のプラグ アンド プレイ機能によって,SCSI デバイスが Windows から削除されたパ スが閉塞状態になった場合は,エラー番号が 0x00000000 となります。この場合,自動フェー ルバック機能を使用しなくても,パスが回復して SCSI デバイスが Windows に認識されたと きに,自動的にパスが稼働状態になります。

#### PathID

パスに付けられた ID で、パス管理 PATH\_ID と呼びます。ホストの再起動時に割り当てられ ます。

これは、パス管理ウィンドウのパスリストビューで表示されるパス ID と同じです。

また,コマンドの view オペレーションで表示される「PathID」と同じです。view オペレー ションについては,「6.7 view [情報を表示する」](#page-145-0)を参照してください。

#### PathName

パスを表す項目で,パス名と呼びます。システムの構成を変更する場合やハードウェアを交換 する場合は,パス名を参照して影響を受けるパスを確認してください。

次に示す4つの項目をピリオドで区切ったものが、パス名として表示されます。

- ホストポート番号(16 進数)
- バス番号(16 進数)
- ターゲット ID(16 進数)
- ホスト LU 番号(16 進数)

パス名は,コマンドの view オペレーションで表示される「PathName」と同じです。パス名 の詳細については,「6.7 view [情報を表示する」](#page-145-0)を確認してください。

#### DNum

Dev 番号です。

LU 全体を示す Dev として「0」が表示されます。これは view オペレーションで表示される 「DNum」と同じです。view オペレーションについては,「6.7 view [情報を表示する」](#page-145-0)を参照 してください。

#### HDevName

ホストデバイス名です。 ドライブレターが表示されます。ドライブレターが割り当てられていない場合は,「-」(ハイフ ン)が表示されます。 これは view オペレーションで表示される「HDevName」と同じです。view オペレーション

については,「6.7 view [情報を表示する」](#page-145-0)を参照してください。

# **5.3** パス障害時の対処

HDLM でパスの障害を検出した場合,直ちにその障害に対処して、パスを復旧してください。

パスの障害は,I/O が発行されたとき,または Windows のプラグ アンド プレイ機能がパスの断線 などを検出したときにチェックされます。ノンオーナーパスなど,通常 I/O が発行されないパスが ある場合,パスヘルスチェック機能を有効にして,I/O の有無に関わらず,障害を検出できるよう

にしてください。パスヘルスチェック機能の詳細については「2.9 [パスヘルスチェックによる障害検](#page-46-0) [出」](#page-46-0)を参照してください。

HDLMは、パスの障害を検知した場合、パスのフェールオーバーをするとともに、KAPL08022-E のメッセージを出力します。このメッセージが出力された場合,次の図に示す,パスを構成する部 分に障害が発生しています。

## 図 **5-1 KAPL08022-E** が出力される場合の障害個所

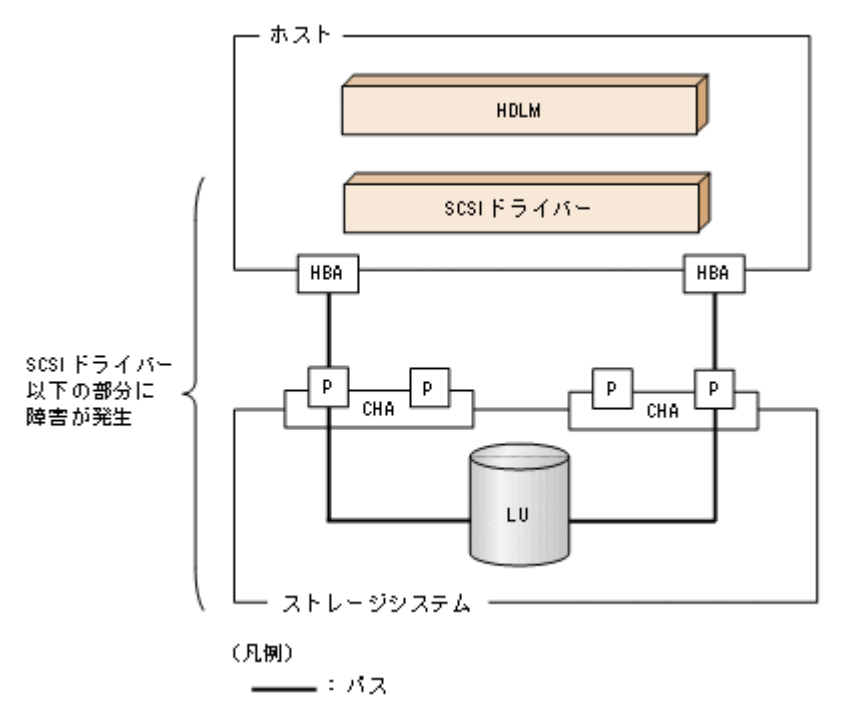

KAPL08022-E のメッセージが出力された場合の対処手順を次の図に示します。

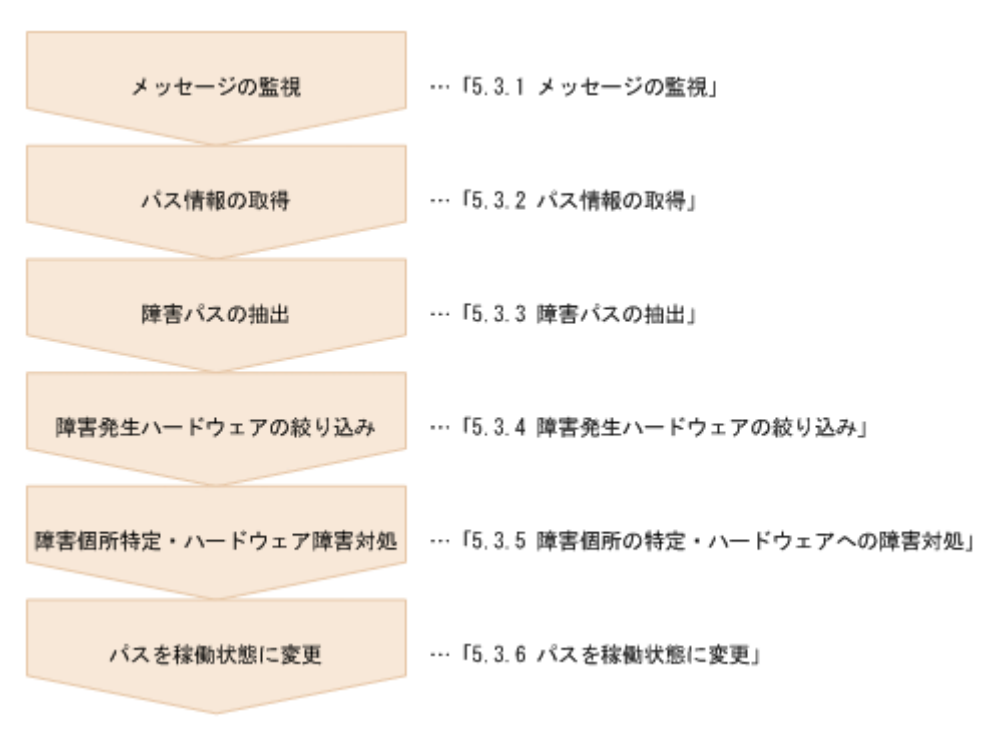

図 **5-2** パス障害時の対処手順

HDLM コマンドを使用してパス障害に対処する手順を次に説明します。

## **5.3.1** メッセージの監視

ホストのイベントログに出力されるメッセージを監視します。KAPL08022-E のメッセージが出力 された場合,そのメッセージの内容を参照して,障害が発生したパスを確認してください。メッセー ジ内容については「5.2 [メッセージでの障害情報の確認」](#page-115-0)を参照してください。

なお, LUへのすべてのパスに障害が発生している場合は, KAPL08022-E のメッセージのほかに, KAPL08026-E のメッセージが表示されます。

また, LU の動的削除機能を使用している場合に、すべてのパスが削除されたときは、KAPL05301-E のメッセージが表示されます。

## **5.3.2** パス情報の取得

パスの情報を取得します。

次のコマンドを実行してください。

dlnkmgr view -path -iem -hbaportwwn > pathinfo.txt

pathinfo.txt はリダイレクト先のファイル名です。ファイル名は環境に合わせて決めてくださ い。

## **5.3.3** 障害パスの抽出

取得したパス情報を確認して,障害パスを探します。「Status」が「Offline(E)」,または「Online(E)」 のパスが障害パスです。

## **5.3.4** 障害発生ハードウェアの絞り込み

障害パスの「DskName」、「iLU」、「ChaPort」、および「HBAPortWWN」を確認して、障害が発 生した可能性があるハードウェアを絞り込みます。「DskName」,「iLU」,および「ChaPort」は, ストレージシステムの管理プログラムで参照して,物理的に特定してください。

## **5.3.5** 障害個所の特定・ハードウェアへの障害対処

Windows, およびハードウェアの管理ツールなどで障害個所を特定して、障害に対処します。パス に障害が発生した場合,ホストのイベントログには HDLM が出力するエラーメッセージのほかに, 障害が発生したパスの情報が出力されます。

ハードウェアの保守については,ハードウェアの購入元会社,または保守契約があれば保守会社に 連絡してください。

## **5.3.6** パスを稼働状態に変更

障害回復後,障害のために閉塞状態になったパスを HDLM コマンドの online オペレーションで 稼働状態にします。online オペレーションについては,「6.5 online [パスを稼働状態にする」](#page-130-0)を参 照してください。次のコマンドを実行してください。

dlnkmgr online

このコマンドを実行すると,すべての閉塞状態のパスが稼働状態になります。

<span id="page-119-0"></span>障害が原因で稼働状能にできないパスがあった場合は、KAPL01039-W のメッセージが表示されま す。稼働状態にできないパスを無視して処理を継続する場合は「y」を,処理を中断する場合は「n」 を入力してください。

稼働状態にできないパスについては,再度状態を確認し,障害回復のための対処をしてください。

注意事項

すべてのパスに障害が発生したあと,一部またはすべてのパスが Windows に認識されると, ディスク番号がホスト起動時から変更されることがあります。この場合,ホストを再起動する と元のディスク番号に戻ります。Backup Exec または NetBackup の Intelligent Disaster Recovery 機能は,ディスク番号を元に戻したあとに使用してください。

# **5.4** プログラム障害時の対処

HDLM のプログラムで障害が発生した場合の対処について説明します。対処手順を次の図に示し ます。

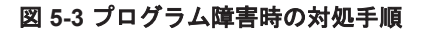

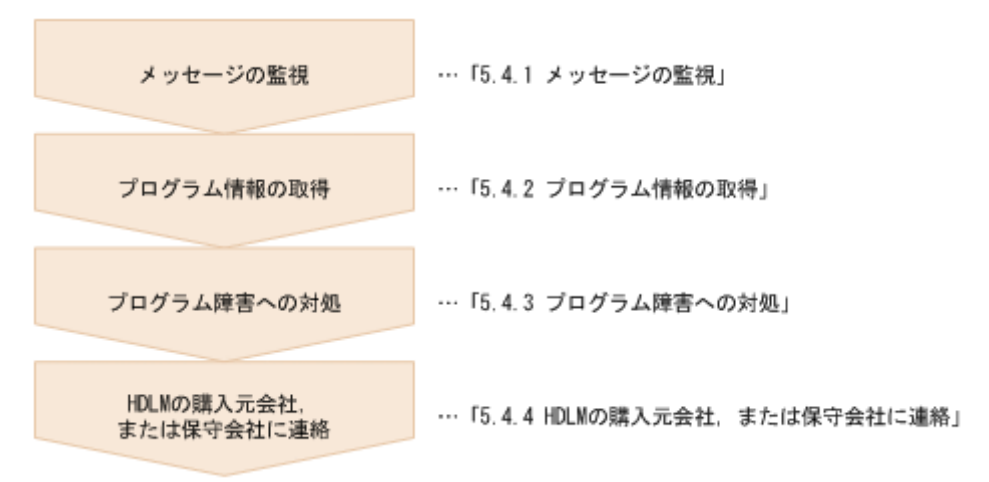

HDLM コマンドを使用してプログラム障害に対処する手順を次に説明します。

## **5.4.1** メッセージの監視

ホストのイベントログに出力されるメッセージを監視します。HDLM のプログラムで障害が発生 すると、KAPL08xxx 以外のメッセージがイベントログに出力されます。メッセージの内容を参照 して、メッセージのレベルが「E」(Error レベル)以上の場合,対処が必要です。

## **5.4.2** プログラム情報の取得

HDLM の購入元会社,または保守会社に連絡する情報を取得します。

HDLM 障害情報収集ユーティリティー(DLMgetras)を使用して,障害情報を収集してください。 DLMgetras ユーティリティーで収集できる情報,および DLMgetras ユーティリティーについて は,「7.2 DLMgetras HDLM [障害情報収集ユーティリティー](#page-175-0)」を参照してください。

DLMgetras ユーティリティーが収集する情報の中には,ホストの再起動時にクリアーされるものが あります。障害発生時は DLMgetras ユーティリティーを速やかに実行してください。

HDLM GUI に障害が発生した場合は,障害発生時のスクリーンショットを採取してください。

## <span id="page-120-0"></span>**5.4.3** プログラム障害への対処

「8. [メッセージ](#page-204-0)」を参照して対処してください。

対処しても同じエラーが発生する場合は,HDLM コマンドの view オペレーションで HDLM のプ ログラムの状態を確認して,エラーに対処します。view オペレーションについては,「[6.7 view](#page-145-0) 情 [報を表示する」](#page-145-0)を参照してください。

次に示すコマンドを実行します。

dlnkmgr view -sys

コマンド実行後, KAPL01012-E のメッセージが出力された場合 次に, KAPL01012-E のメッセージを示します。

KAPL01012-E HDLM マネージャーとの接続に失敗しました。オペレーション名 = view

この場合, HDLM マネージャーを起動します。

HDLM マネージャーの起動方法については,「4.4.1 HDLM [マネージャーの起動」](#page-107-0)を参照して ください。

コマンド実行後, KAPL01013-E のメッセージが出力された場合 次に, KAPL01013-E のメッセージを示します。

KAPL01013-E HDLM コマンド内部処理で障害が発生しました。オペレーション名 = view, 詳細 = aa...aa

aa ...aa には、文字列が表示されます。この場合、ホストを再起動します。

対処しても同じエラーが発生する場合は,「5.4.4 HDLM の購入元会社,または保守会社に連絡」に 進んでください。

## **5.4.4 HDLM** の購入元会社,または保守会社に連絡

エラーが解決されない場合,HDLM 障害情報収集ユーティリティー(DLMgetras)で取得した情 報を,HDLM の購入元会社,または HDLM の保守契約があれば保守会社に連絡してください。

# **5.5** パスやプログラム以外の障害時の対処

HDLM に関連すると思われる障害の原因が、パスでもプログラムでもない場合は、HDLM 障害情 報収集ユーティリティー(DLMgetras)を実行して、情報を収集してください。そのあとで、取得 した情報を,HDLM の購入元会社,または HDLM の保守契約があれば保守会社に連絡してくださ い。DLMgetras ユーティリティーで収集できる情報,および DLMgetras ユーティリティーについ ては,「7.2 DLMgetras HDLM [障害情報収集ユーティリティー](#page-175-0)」を参照してください。

6

# コマンドリファレンス

この章では、HDLM で使用するコマンドについて説明します。

- $\Box$  6.1 [コマンド概要](#page-123-0)
- $\Box$  6.2 clear [パスの統計情報を初期値にする](#page-123-0)
- **□ 6.3 help** [オペレーションの形式を表示する](#page-125-0)
- $\Box$  6.4 offline [パスを閉塞状態にする](#page-126-0)
- $\Box$  6.5 online [パスを稼働状態にする](#page-130-0)
- $\Box$  6.6 set [動作環境を設定する](#page-133-0)
- **□ 6.7 view [情報を表示する](#page-145-0)**
- $\Box$  6.8 delete [パスを動的に削除する](#page-169-0)
- □ 6.9 refresh [ストレージシステムでの設定を](#page-170-0) HDLM に反映する

# <span id="page-123-0"></span>**6.1** コマンド概要

ここでは、HDLM で使用するコマンドの入力形式、およびオペレーションについて説明します。

## コマンドの入力形式

コマンドの入力形式を次に示します。

dlnkmgr オペレーション名 [パラメーター [パラメーター値]] dlnkmgr:コマンド名 オペレーション名 :dlnkmgr に続けて入力する操作の種類 パラメーター :オペレーションによって必要になる値 パラメーター値 :パラメーターによって必要になる値

## **HDLM** コマンドのオペレーション

HDLM コマンドのオペレーション,およびその機能を「表 6-1 HDLM コマンドのオペレーション 一覧」に示します。

## 表 **6-1 HDLM** コマンドのオペレーション一覧

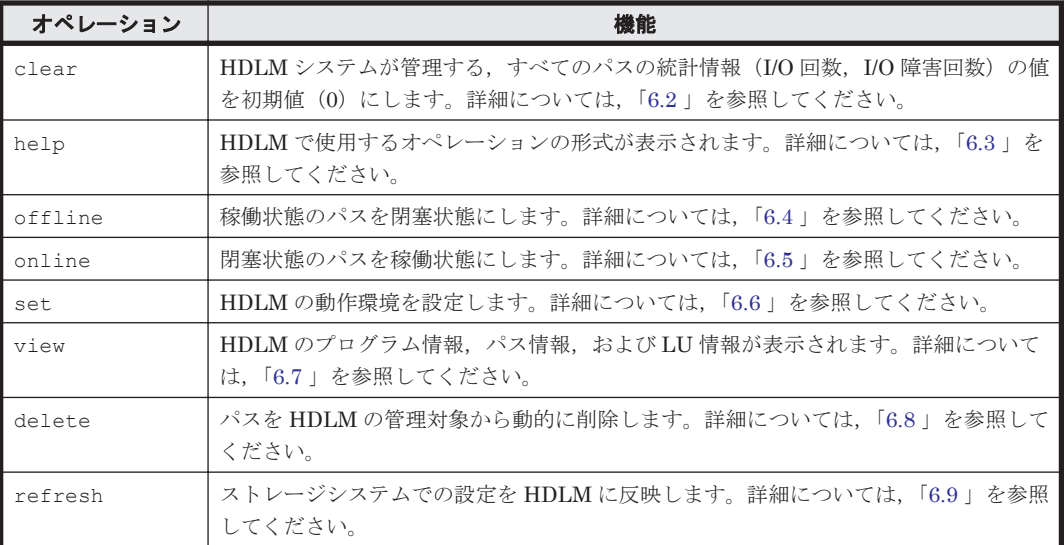

注意事項

- 「4.1.5 HDLM [コマンド,ユーティリティーおよび](#page-99-0) HDLM GUI などを使用する場合の注意 [事項](#page-99-0)」を参照してください。
- パラメーターで指定する値にスペースが含まれる場合には,値全体を「"」(引用符)で囲 んでください。

# **6.2 clear** パスの統計情報を初期値にする

HDLM システムが管理する、すべてのパスの統計情報(I/O 回数、I/O 障害回数)の値を初期値(0) にします。

## **6.2.1** 形式

## **(1)** パスの統計情報を初期値(**0**)にする場合

dlnkmgr clear -pdst [-s]

## **(2) clear** オペレーションの形式を表示する場合

dlnkmgr clear -help

## **6.2.2** パラメーター

## **(1)** パスの統計情報を初期値(**0**)にする場合

-pdst

HDLM が管理する,すべてのパスの統計情報 (I/O 回数, I/O 障害回数)の値を初期値にしま す。

使用例

*PROMPT* >dlnkmgr clear -pdst KAPL01049-I オペレーションを開始します。オペレーション名 = clear。よろしい ですか? [y/n] : y KAPL01001-I HDLM コマンドが正常終了しました。オペレーション名 = clear, 終 了時刻 = *yyyy* /*mm* /*dd hh* :*mm* :*ss PROMPT* >

 $-$ s

コマンド実行の確認メッセージを表示しないで実行します。シェルスクリプトやバッチファ イルでコマンドを実行する場合など,確認メッセージへの入力を省略したいときに指定しま す。

使用例

*PROMPT* >dlnkmgr clear -pdst -s KAPL01001-I HDLM コマンドが正常終了しました。オペレーション名 = clear, 終 了時刻 = *yyyy* /*mm* /*dd hh* :*mm* :*ss PROMPT* >

## **(2) clear** オペレーションの形式を表示する場合

-help

clear オペレーションの形式が表示されます。

使用例

```
PROMPT >dlnkmgr clear -help
clear:
  Format
     dlnkmgr clear -pdst [-s]
KAPL01001-I HDLM コマンドが正常終了しました。オペレーション名 = clear, 終
了時刻 = yyyy /mm /dd hh :mm :ss
PROMPT >
```
# <span id="page-125-0"></span>**6.3 help** オペレーションの形式を表示する

HDLM コマンド,および HDLM コマンドの各オペレーションの形式が表示されます。

## **6.3.1** 形式

dlnkmgr help [オペレーション名] [オペレーション名] ...

## **6.3.2** パラメーター

オペレーション名

形式を知りたいオペレーション名を指定します。 オペレーション名は,複数指定できます。複数のオペレーション名を指定した場合,指定した 順に形式が表示されます。

指定できるオペレーション名は,次に示すどれかです。

- clear
- help
- offline
- online
- set
- $\circ$  view
- delete
- refresh

オペレーション名を省略すると,HDLM コマンドで使用できる,すべてのオペレーション名が 表示されます。

## 使用例

#### 使用例 1

HDLM コマンドで使用できるすべてのオペレーション名を表示する場合

```
PROMPT >dlnkmgr help
dlnkmgr:
   Format
     dlnkmgr { clear | help | offline | online | set | view | delete 
| refresh }
KAPL01001-I HDLM コマンドが正常終了しました。オペレーション名 = help, 終了時刻
= yyyy /mm /dd hh :mm :ss
PROMPT >
```
#### 使用例 2

```
複数のオペレーションの形式を表示する場合
「AutoPATH_ID」はパス管理 PATH_ID を示します。
PROMPT >dlnkmgr help online offline help
online:
   Format
    dlnkmgr online [-path] [-s]
   dlnkmgr online [-path] -hba HBAPortNumber.BusNumber [-s]
   dlnkmgr online [-path] -cha -pathid AutoPATH_ID [-s]<br>dlnkmgr online [-path] [-pathid AutoPATH ID] [-s]
   dlnkmgr online [-path] [-pathid AutoPATH_ID]
    dlnkmgr online [-path] [-hbaportwwn HBA_Port_WWN
                             [-tid Target ID -hlun Host LUN]] [-s]
```

```
 Valid value
   AutoPATH_ID { 000000 - 999999 } (Decimal)<br>Host LUN { 0000 - FFFF } (Hexadecimal)
                   {0000 - FFFF } (Hexadecimal)offline:
   Format
    dlnkmgr offline [-path] -hba HBAPortNumber.BusNumber [-s]
    dlnkmgr offline [-path] -cha -pathid AutoPATH_ID [-s]
    dlnkmgr offline [-path] -pathid AutoPATH_ID [-s]
    dlnkmgr offline [-path] -hbaportwwn HBA_Port_WWN
                             [-tid Target ID -hlun Host_LUN] [-s]
   Valid value
   AutoPATH_ID { 000000 - 999999 }(Decimal)<br>Host LUN { 0000 - FFFF }(Hexadecimal)
                    {0000 - FFFF } (Hexadecimal)help:
   Format
    dlnkmgr help { clear | offline | online | set | view | delete | 
refresh }
KAPL01001-I HDLM コマンドが正常終了しました。オペレーション名 = help, 終了時刻
= yyyy /mm /dd hh :mm :ss
PROMPT >
```
使用例 3

help オペレーションで指定できるオペレーション名を表示する場合

```
PROMPT >dlnkmgr help help
help:
  Format
    dlnkmgr help { clear | offline | online | set | view | delete | 
refresh }
KAPL01001-I HDLM コマンドが正常終了しました。オペレーション名 = help, 終了時刻
= yyyy /mm /dd hh :mm :ss
PROMPT >
```
# **6.4 offline** パスを閉塞状態にする

稼働状態のパスを閉塞状態にします。HBA ポート単位, CHA ポート単位, パス単位, または HBA ポート WWN 単位で,閉塞状態にするパスを指定します。

各 LU にアクセスする最後のパスは閉塞状態にできません。

なお, offline オペレーションによって閉塞状熊 (Offline(C)状熊)にしたパスは、ホストの再起 動時には状態が引き継がれません。ホストの再起動時にパスが正常であれば、パスは稼働状態 (Online 状態)になります。

多くのパスを閉塞状態にすると,障害発生時にパスを切り替えられなくなることがあります。パス を閉塞状態にする前に,view オペレーションでパスの稼働状態を確認してください。view オペ レーションについては,「6.7 view [情報を表示する」](#page-145-0)を参照してください。

クラスター構成の場合、リザーブ処理中に offline オペレーションを実行すると, offline 処理は, リザーブ処理が完了するまで実行待ち状態 (Online(P), Online(EP), または Offline(P)) になりま す。

## **6.4.1** 形式

## **(1)** パスを閉塞状態にする場合

dlnkmgr offline [-path] {-hba ホストポート番号.バス番号

コマンドリファレンス **127**

```
|-cha -pathid パス管理 PATH_ID
|-pathid パス管理 PATH_ID
|-hbaportwwn HBA ポート WWN [-tid ターゲット ID -hlun ホスト LU 番号 ]}
[-s]
```
## **(2) offline** オペレーションの形式を表示する場合

dlnkmgr offline -help

## **6.4.2** パラメーター

## **(1)** パスを閉塞状態にする場合

-path

HDLM が管理しているパスを操作することを指定します。

offline オペレーションの対象物はパスだけなので,この指定は省略できます。

-hba,-cha,-pathid,または-hbaportwwn パラメーターで,閉塞状態にするパスを必ず 指定します。

-hbaホストポート番号 .バス番号

HBA ポート単位でパスを閉塞状態にする場合に指定します。指定した番号の HBA ポートを 通るすべてのパスを閉塞状態にします。

view オペレーションで表示されるパス名のうち,ホストポート番号,バス番号をピリオドで 区切って指定します。view オペレーションについては,「6.7 view [情報を表示する](#page-145-0)」を参照し てください。ホストポート番号、およびバス番号の、左側の桁から0詰めされている0は省略 できます。ただし,ホストポート番号,またはバス番号「0000」を指定する場合は,「0000」 または「0」を指定してください。

使用例

コマンド実行の確認をして、特定の HBA ポート(ホストポート番号「0001」,バス番号 「0001」)を通るすべてのパスを閉塞状態にする場合

*PROMPT* >dlnkmgr offline -hba 1.1 KAPL01055-I 指定された HBA を通る全てのパスを Offline(C)にします。よろしいで すか? [y/n] :y KAPL01056-I 指定された HBA を通る全てのパスが Offline(C)になってもよい場合は y を入力してください。そうでない場合は n を入力してください。 [y/n] :y KAPL01061-I 3 本のパスを Offline(C)にしました。失敗したパス = 0 本。オペ レーション名 = offline *PROMPT* >

-cha -pathidパス管理 PATH ID

CHA ポート単位でパスを閉塞状態にする場合に指定します。-pathid パラメーターで指定し たパスが経由している CHA ポートを通る,すべてのパスを閉塞状態にします。物理ストレー ジシステムの物理 CHA ポート単位でパスが閉塞状態になります。

view オペレーションで表示される,現在のパス管理 PATH\_ID を指定してください。view オ ペレーションについては,「6.7 view [情報を表示する」](#page-145-0)を参照してください。パス管理 PATH\_ID の, 左側の桁から 0 詰めされている 0 は省略できます (000001 と 1 は同値です)。 ただし,パス管理 PATH\_ID「000000」を指定する場合は,「000000」または「0」を指定し てください。

パス管理 PATH\_ID は、ホストの再起動時に新しく割り当てられます。必ず view オペレー ションを実行して、閉塞状態にするパスの現在のパス管理 PATH\_ID を確認してから, offline オペレーションを実行してください。

使用例

コマンド実行の確認をして,CHA ポート「0A」を通るすべてのパスを閉塞状態にする場 合(パス管理 PATH\_ID「000001」が CHA ポート「0A」を通っているとき)

*PROMPT* >dlnkmgr offline -cha -pathid 000001 KAPL01055-I 指定された CHA port を通る全てのパスを Offline(C)にします。よろ しいですか? [y/n] :y KAPL01056-I 指定された CHA port を通る全てのパスが Offline(C)になってもよい 場合は y を入力してください。そうでない場合は n を入力してください。 [y/n] :y KAPL01061-I 2 本のパスを Offline(C)にしました。失敗したパス = 0 本。オペ レーション名 = offline *PROMPT* >

-pathidパス管理 PATH\_ID

単一のパスを閉塞状態にする場合に指定します。

view オペレーションで表示される,現在のパス管理 PATH\_ID を指定します。view オペレー ションについては,「6.7 view [情報を表示する」](#page-145-0)を参照してください。パス管理 PATH\_ID の, 左側の桁から0詰めされている0は省略できます(000001と1は同値です)。ただし、パス管 理 PATH\_ID「000000」を指定する場合は,「000000」または「0」を指定してください。 パス管理 PATH\_ID は,ホストの再起動時に新しく割り当てられます。必ず view オペレー ションを実行して、閉塞状態にするパスの現在のパス管理 PATH\_ID を確認してから, offline オペレーションを実行してください。

-hbaportwwn HBA ポート WWN [-tid ターゲット ID -hlun ホスト LU 番号]

HBA ポート WWN で指定した HBA ポートに接続されている、パスを閉塞状態にする場合に 指定します。-tid パラメーターおよび-hlun パラメーターを指定しない場合は,指定した HBA ポート WWN を通るすべてのパスを閉塞状態にします。指定できるパラメーター値は 1 つだけです。

HBA ポート WWN には、HBAPortWWN を指定します。英字の大文字,小文字は区別されませ  $h<sub>o</sub>$ 

ターゲット ID には,PathName からターゲット ID に該当する値を指定します。ターゲット ID の,左側の桁から 0 詰めされている 0 は省略できます(0000000000000001 と 1 は同値で す)。英字の大文字,小文字は区別されません。

ホスト LU 番号には、PathName からホスト LU 番号に該当する値を指定します。ホスト LU 番号の,左側の桁から 0 詰めされている 0 は省略できます(0001 と 1 は同値です)。

HBAPortWWN および PathName は、次に示す view オペレーションを実行すると表示されま す。

dlnkmgr view -path -hbaportwwn

view オペレーションを実行して HBA ポート WWN およびパス名を表示する方法について は,「6.7.2 [パラメーター](#page-147-0)」の「(2) [パス情報を表示する場合」](#page-152-0)を参照してください。

#### 使用例

コマンド実行の確認をして,HBA ポート WWN「10000000C93213BA」,ターゲット ID 「000000000000000001」,およびホスト LU 番号「0000」を通るパスを閉塞状態にする場合

*PROMPT* >dlnkmgr offline -path -hbaportwwn 10000000C93213BA -tid 1 hlun 0 KAPL01052-I 指定されたパスを Offline(C)にします。よろしいですか? [y/n]:y KAPL01053-I 指定されたパスが Offline(C)になってもよい場合は y を入力してくだ さい。そうでない場合は n を入力してください。 [y/n]:y KAPL01061-I 1 本のパスを Offline(C)にしました。失敗したパス = 0 本。オペ レーション名 = offline *PROMPT* >

 $-$ s

コマンド実行の確認メッセージを表示しないで実行します。シェルスクリプトやバッチファ イルでコマンドを実行する場合など,確認メッセージへの入力を省略したいときに指定しま す。

使用例

コマンド実行の確認をしないで、パス管理 PATH\_ID「000001」のパスを閉塞状態にする 場合

*PROMPT* >dlnkmgr offline -pathid 1 -s KAPL01061-I 1 本のパスを Offline(C)にしました。失敗したパス = 0 本。オペ レーション名 = offline *PROMPT* >

## **(2) offline** オペレーションの形式を表示する場合

-help

offline オペレーションの形式が表示されます。

使用例

```
PROMPT >dlnkmgr offline -help
offline:
   Format
    dlnkmgr offline [-path] -hba HBAPortNumber.BusNumber [-s]
    dlnkmgr offline [-path] -cha -pathid AutoPATH_ID [-s]
   dlnkmgr offline [-path] -pathid AutoPATH ID [-s]dlnkmgr offline [-path] -hbaportwwn HBA Port WWN
                          [-tid Target_ID -hlun Host_LUN] [-s]
   Valid value
                   \{ 000000 - 999999 \} (Decimal) Host_LUN { 0000 - FFFF }(Hexadecimal)
KAPL01001-I HDLM コマンドが正常終了しました。オペレーション名 = offline, 
終了時刻 = yyyy /mm /dd hh :mm :ss
PROMPT >
```
## 参考

HDLM コマンドの view オペレーションと Windows のコマンドを組み合わせて実行すると、特定 の HBA ポート,または CHA ポートで、パスの情報を絞り込んで表示できます。view オペレー ションについては,「6.7 view [情報を表示する」](#page-145-0)を参照してください。

HBA ポート単位,または CHA ポート単位でパスを閉塞状態にする前に、次のコマンドを実行し て,閉塞状態にするパスの情報を確認することをお勧めします。

例 1

特定の HBA ポート (ホストポート番号「0004」,バス番号「0001」)を通るすべてのパスを確 認する場合

dlnkmgr view -path | find "0004.0001" 指定した HBA ポートを通るパスの情報だけが表示されます。

例 2

VSP G1000 シリーズの CHA ポート「1B」を通るすべてのパスを確認する場合

dlnkmgr view -path -stname | find "VSP\_G1000" | find "1B"

指定した CHA ポートを通るパスの情報だけが表示されます。

#### <span id="page-130-0"></span>注意事項

LU の動的削除機能を使用している場合には、パス障害などによってパスが削除された状態になっ ていることがあります。このときは,パスの状態を変更しようとしてもエラーになります。状態を 変更しようとしていたパスが削除されていることを確認し,パス障害に対処してください。詳細に ついては「4.6.2 LU [を動的に削除する」](#page-111-0)を参照してください。

# **6.5 online** パスを稼働状態にする

閉塞状態のパスを稼働状態にします。稼働状態にするパスは,HBA ポート単位,CHA ポート単位, パス単位,または HBA ポート WWN 単位で指定できます。

## **6.5.1** 形式

## **(1)** パスを稼働状態にする場合

dlnkmgr online [-path]

[-hba ホストポート番号.バス番号

|-cha -pathid パス管理 *PATH\_ID*

|-pathid パス管理 *PATH\_ID*

|-hbaportwwn *HBA* ポート *WWN* [-tid ターゲット *ID* -hlun ホスト *LU* 番号 ]]

 $[-s]$ 

## **(2) online** オペレーションの形式を表示する場合

dlnkmgr online -help

## **6.5.2** パラメーター

## **(1)** パスを稼働状態にする場合

-path

HDLM が管理しているパスを操作することを指定します。

online オペレーションの対象物はパスだけなので,この指定は省略できます。

-hba, -cha, -pathid, または-hbaportwwn パラメーターで,稼働状態にするパスを指定 できます。これらのパラメーターを省略した場合は,すべての閉塞状態のパスを稼働状態にし ます。稼働状態にできないパスがあった場合,処理を継続するかどうかを確認するメッセージ が表示されます。稼働状態にできなかったパスを閉塞状態のままにして処理を継続する場合 は「y」を,処理を中断する場合は「n」を入力してください。

-hbaホストポート番号 .バス番号

HBA ポート単位でパスを稼働状態にする場合に指定します。指定した番号の HBA ポートを 通るすべてのパスを稼働状態にします。

view オペレーションで表示されるパス名のうち,ホストポート番号,バス番号をピリオドで 区切って指定します。view オペレーションについては,「6.7 view [情報を表示する](#page-145-0)」を参照し てください。ホストポート番号,およびバス番号の、左側の桁から0詰めされている0は省略 できます。ただし,ホストポート番号,またはバス番号「0000」を指定する場合は,「0000」 または「0」を指定してください。

使用例

コマンド実行の確認をして, 特定の HBA ポート (ホストポート番号「0001」,バス番号 「0001」)を通るすべてのパスを稼働状態にする場合

*PROMPT* >dlnkmgr online -hba 1.1 KAPL01057-I 指定された HBA を通る全てのパスを Online にします。よろしいです か? [y/n] :y KAPL01061-I 3 本のパスを Online にしました。失敗したパス = 0 本。オペレー ション名 = online *PROMPT* >

-cha -pathidパス管理 PATH\_ID

CHA ポート単位でパスを稼働状態にする場合に指定します。-pathid パラメーターで指定し たパスが経由している CHA ポートを通る,すべてのパスを稼働状態にします。物理ストレー ジシステムの物理 CHA ポート単位でパスが稼働状態になります。

view オペレーションで表示される,現在のパス管理 PATH\_ID を指定します。view オペレー ションについては,「6.7 view [情報を表示する」](#page-145-0)を参照してください。パス管理 PATH\_ID の, 左側の桁から0詰めされている0は省略できます(000001と1は同値です)。ただし、パス管 理 PATH\_ID「000000」を指定する場合は、「000000」または「0」を指定してください。 パス管理 PATH\_ID は,ホストの再起動時に新しく割り当てられます。必ず view オペレー ションを実行して,稼働状態にするパスの現在のパス管理 PATH\_ID を確認してから,online オペレーションを実行してください。

#### 使用例

コマンド実行の確認をして,CHA ポート「0A」を通るすべてのパスを稼働状態にする場 合(パス管理 PATH\_ID「000002」が CHA ポート「0A」を通っているとき)

*PROMPT* >dlnkmgr online -cha -pathid 000002 KAPL01057-I 指定された CHA port を通る全てのパスを Online にします。よろしい ですか? [y/n] :y KAPL01061-I 2 本のパスを Online にしました。失敗したパス = 0 本。オペレー ション名 = online *PROMPT* >

-pathidパス管理 PATH\_ID

単一のパスを稼働状態にする場合に指定します。

view オペレーションで表示される,現在のパス管理 PATH\_ID を指定します。view オペレー ションについては,「6.7 view [情報を表示する」](#page-145-0)を参照してください。パス管理 PATH\_ID の, 左側の桁から0詰めされている0は省略できます(000001と1は同値です)。ただし、パス管 理 PATH\_ID「000000」を指定する場合は,「000000」または「0」を指定してください。 パス管理 PATH\_ID は,ホストの再起動時に新しく割り当てられます。必ず view オペレー ションを実行して,稼働状態にするパスの現在のパス管理 PATH\_ID を確認してから,online オペレーションを実行してください。

-hbaportwwn HBA ポート WWN [-tidターゲット ID -hlunホスト LU 番号]

HBA ポート WWN で指定した HBA ポートに接続されているパスを稼働状態にする場合に指 定します。-tid パラメーターおよび-hlun パラメーターを指定しない場合は,指定した HBA ポート WWN を通るすべてのパスを稼働状態にします。指定できるパラメーター値は 1 つだ けです。

HBA ポート WWN には、HBAPortWWN を指定します。英字の大文字,小文字は区別されませ  $h_{\alpha}$ 

ターゲット ID には,PathName からターゲット ID に該当する値を指定します。ターゲット ID の,左側の桁から 0 詰めされている 0 は省略できます(0000000000000001 と 1 は同値で す)。英字の大文字,小文字は区別されません。

ホスト LU 番号には、PathName からホスト LU 番号に該当する値を指定します。ホスト LU 番号の,左側の桁から 0 詰めされている 0 は省略できます(0001 と 1 は同値です)。

HBAPortWWN および PathName は、次に示す view オペレーションを実行すると表示されま す。

dlnkmgr view -path -hbaportwwn view オペレーションを実行して HBA ポート WWN およびパス名を表示する方法について は,「6.7.2 [パラメーター](#page-147-0)」の「(2) [パス情報を表示する場合」](#page-152-0)を参照してください。

使用例

コマンド実行の確認をして,HBA ポート WWN「10000000C93213BA」,ターゲット ID 「000000000000000001」,およびホスト LU 番号「0000」を通るパスを稼働状態にする場合

*PROMPT* >dlnkmgr online -path -hbaportwwn 10000000C93213BA -tid 1 hlun 0 KAPL01050-I 指定されたパスを Online にします。よろしいですか? [y/n]:y KAPL01061-I 1 本のパスを Online にしました。失敗したパス = 0 本。オペレー ション名 = online *PROMPT* >

 $-S$ 

コマンド実行の確認メッセージを表示しないで実行します。シェルスクリプトやバッチファ イルでコマンドを実行する場合など,確認メッセージへの入力を省略したいときに指定しま す。

使用例

コマンド実行の確認をしないで、パス管理 PATH\_ID「000002」のパスを稼働状態にする 場合

*PROMPT* >dlnkmgr online -pathid 2 -s KAPL01061-I 1 本のパスを Online にしました。失敗したパス = 0 本。オペレー ション名 = online *PROMPT* >

## **(2) online** オペレーションの形式を表示する場合

-help

online オペレーションの形式が表示されます。

使用例

```
PROMPT >dlnkmgr online -help
online:
   Format
     dlnkmgr online [-path] [-s]
 dlnkmgr online [-path] -hba HBAPortNumber.BusNumber [-s]
 dlnkmgr online [-path] -cha -pathid AutoPATH_ID [-s]
   dlnkmgr online [-path] [-pathid AutoPATH ID] [-s] dlnkmgr online [-path] [-hbaportwwn HBA_Port_WWN
                           [-tid Target ID -hlun Host LUN]] [-s]Valid value<br>AutoPATH ID
                   {000000 - 999999} { Decimal)
    Host LUN { 0000 - FFFF }(Hexadecimal)
KAPL01001-I HDLM コマンドが正常終了しました。オペレーション名 = online, 終
了時刻 = yyyy /mm /dd hh :mm :ss
PROMPT >
```
#### <span id="page-133-0"></span>参考

HDLM コマンドの view オペレーションと Windows のコマンドを組み合わせて実行すると、特定 の HBA ポート、または CHA ポートで、パスの情報を絞り込んで表示できます。view オペレー ションについては,「6.7 view [情報を表示する」](#page-145-0)を参照してください。

HBA ポート単位、または CHA ポート単位でパスを稼働状態にする前に、次のコマンドを実行し て,稼働状態にするパスの情報を確認することをお勧めします。

例 1

特定の HBA ポート(ホストポート番号「0004」,バス番号「0001」)を通るすべてのパスを確 認する場合

dlnkmgr view -path | find "0004.0001" 指定した HBA ポートを通るパスの情報だけが表示されます。

例 2

VSP G1000 シリーズの CHA ポート「1B」を通るすべてのパスを確認する場合

dlnkmgr view -path -stname | find "VSP\_G1000" | find "1B"

指定した CHA ポートを通るパスの情報だけが表示されます。

## 注意事項

LU の動的削除機能を使用している場合には、パス障害などによってパスが削除された状態になっ ていることがあります。このときは,パスの状態を変更しようとしてもエラーになります。状態を 変更しようとしていたパスが削除されていることを確認し,パス障害に対処してください。詳細に ついては「4.6.2 LU [を動的に削除する」](#page-111-0)を参照してください。

## **6.6 set** 動作環境を設定する

HDLM の動作環境を設定します。

## **6.6.1** 形式

## **(1) HDLM** の動作環境を設定する場合

dlnkmgr set {-lb {on [-lbtype {rr|exrr|lio|exlio|lbk|exlbk}]|off} | -elly 障害ログ採取レベル |-elfs 障害ログファイルサイズ |-elfn 障害ログファイル数 |-systflv トレースレベル |-systfs トレースファイルサイズ |-systfn トレースファイル数 |-pchk {on [-intvl チェック間隔]|off} |-afb {on [-intvl チェック間隔]|off} |-iem {on [-intvl *障害監視時間*] [-iemnum *障害発生回数*]|off} |-rcm {on [ -intvl 監視時間] [ -rcmnum 監視回数]|off}  $|-1i c$ |-rmlu {on [-force]|off}

```
|-audlog {on [-audlv 監査ログ採取レベル] [-category [[ss] [a] [ca]|
all]]|off}
|-lbpathusetimes 同一パス使用回数
|-expathusetimes 同一パス使用回数
|-exrndpathusetimes 同一パス使用回数
|-pstv {on|off}
}
[-s]
```
## **(2) set** オペレーションの形式を表示する場合

dlnkmgr set -help

## **6.6.2** パラメーター

## **(1) HDLM** の動作環境を設定する場合

各設定のデフォルト値と推奨値を次の表に示します。set オペレーションで設定値を変更した場 合,その値は直ちに有効になります。

## 表 **6-2** 各設定のデフォルト値と推奨値

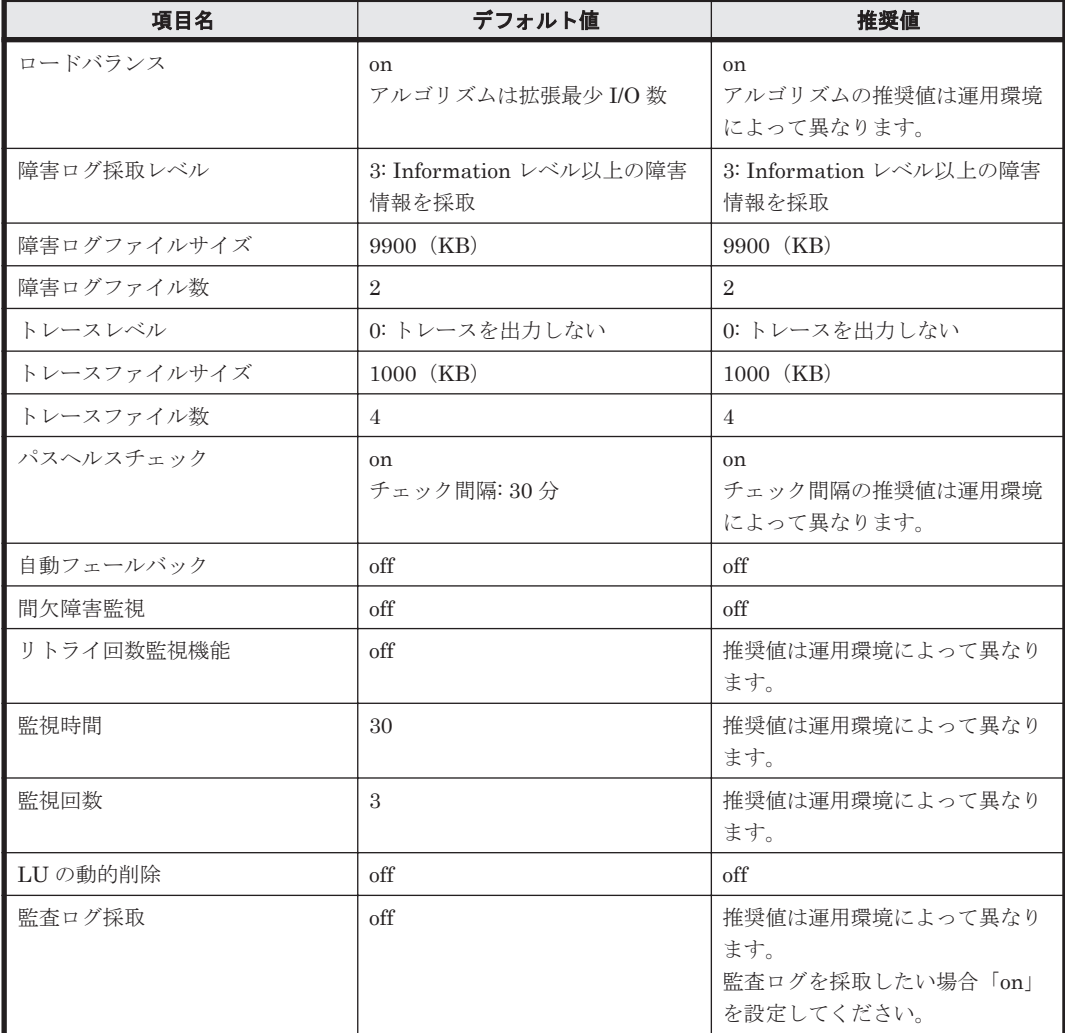

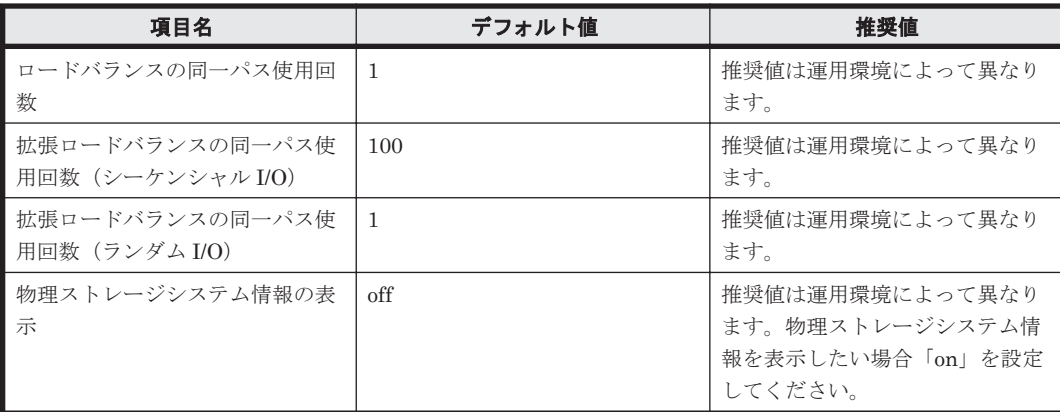

-lb {on [-lbtype {rr|exrr|lio|exlio|lbk|exlbk}]|off}

ロードバランス機能を有効,または無効にします。

on:有効

off:無効

-lbtype {rr|exrr|lio|exlio|lbk|exlbk}

ロードバランスのアルゴリズムを選択します。

rr:ラウンドロビン

exrr:拡張ラウンドロビン

lio:最少 I/O 数

exlio:拡張最少 I/O 数

- lbk:最少ブロック数
- exlbk:拡張最少ブロック数

-lbtype で設定したアルゴリズムは,-lb off を指定してロードバランス機能を無効に しても,記憶されています。そのため,再度ロードバランス機能を有効にし,アルゴリズ ムを指定しなかった場合,記憶されているアルゴリズムでロードバランスが実行されま す。

-ellv 障害ログ採取レベル

障害ログとして採取する障害情報のレベルを設定します。 障害ログ採取レベルを設定できるログファイルは、次のとおりです。

HDLM マネージャーのログ

dlmmgr[1-16].log

HDLM GUI のログ

dlmgui[1-2].log

障害ログ採取レベルの設定値とその説明を「表 6-3 障害ログ採取レベルの設定値」に示しま す。なお,障害が発生したときは,障害ログ採取レベルに「1」以上を選択してログを採取し ます。

## 表 **6-3** 障害ログ採取レベルの設定値

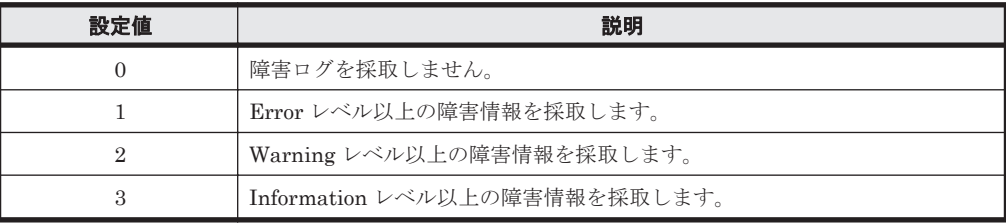

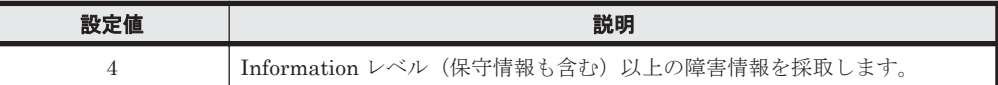

設定値が大きいほど出力されるログの量が多くなります。ログの出力量が多い場合,古い障害 ログファイルに上書きされるまでの時間が短くなります。

使用例

*PROMPT* >dlnkmgr set -ellv 1 KAPL01049-I オペレーションを開始します。オペレーション名 = set。よろしいで すか? [y/n] : y KAPL01001-I HDLM コマンドが正常終了しました。オペレーション名 = set, 終了時 刻 = *yyyy* /*mm* /*dd hh* :*mm* :*ss PROMPT* >

-elfs 障害ログファイルサイズ

障害ログファイルのサイズをキロバイト単位で設定します。100~2000000 の値を指定しま す。ファイルサイズを設定できるログファイルは,HDLM マネージャーのログ (dlmmgr[1-16].log)および HDLM GUI のログ(dlmgui[1-2].log)です。ただし, HDLM GUI のログの場合,ファイルサイズの有効範囲は 100~9900 です。9901 以上を指定 した場合は 9900KB になります。HDLM マネージャーのログには指定値が反映されます。障 害ログファイル数の指定と合わせて,採取できる障害ログの合計サイズの最大値は 32000000KB(約 30GB)です。

すべてのログファイルが設定サイズに達すると,いちばん古いログファイルから順に新しいロ グ情報が上書きされます。

-elfn 障害ログファイル数

障害ログファイルの数を設定します。2~16 の値を指定します。障害ログファイルサイズの指 定と合わせて,採取できる障害ログの合計サイズの最大値は 32000000KB(約 30GB)です。 ファイル数を設定できるログファイルは,HDLM マネージャーのログ (dlmmgr[1-16].log)だけです。HDLM GUI のログ(dlmgui[1-2].log)のログファイ

ル数は,固定で「2」です。

-systflv トレースレベル

トレースの出力レベルを設定します。トレースレベルを設定できるトレースファイルは, hdlmtr[1-64].log です。トレースレベルの設定値とその説明を「表 6-4 トレースレベルの 設定値」に示します。なお,障害が発生したときは,トレースレベルに「1」以上を選択して ログを採取します。

| 設定値 | 説明                |
|-----|-------------------|
| 0   | トレースを出力しません。      |
|     | エラー情報だけ出力します。     |
| 2   | プログラムの動作概略を出力します。 |
| 3   | プログラムの動作詳細を出力します。 |
|     | すべての情報を出力します。     |

表 **6-4** トレースレベルの設定値

設定値が大きいほど出力されるログの量が多くなります。ログの出力量が多い場合、古い障害 ログファイルに上書きされるまでの時間が短くなります。

-systfs トレースファイルサイズ

トレースファイルのサイズをキロバイト単位で設定します。100~16000 の値を指定します。 トレースファイル数の指定と合わせて,採取できるトレースの合計サイズの最大値は 1024000KB です。なお,設定されている値よりも小さい値を指定した場合,実行を確認する

コマンドリファレンス **137**

KAPL01097-W のメッセージが表示されてトレースファイルはいったん削除されます。ファ イルサイズを設定できるトレースファイルは,hdlmtr[1-64].log です。トレースファイル は固定長です。したがって,書き込まれるトレース情報が設定したファイルサイズに満たない 場合でも,出力されるトレースファイル 1 つ当たりのファイルサイズは常に固定です。すべて のトレースファイルにトレースが書き込まれると,いちばん古いトレースファイルから順に新 しいトレースが上書きされます。

-systfn トレースファイル数

トレースファイルの数を設定します。2~64 の値を指定します。トレースファイルサイズの指 定と合わせて,採取できるトレースの合計サイズの最大値は 1024000KB です。なお,設定さ れている値よりも小さい値を指定した場合,実行を確認する KAPL01097-W のメッセージが表 示されてトレースファイルはいったん削除されます。ファイル数を設定できるトレースファ イルは, hdlmtr[1-64].log です。

-pchk {on [-intvl チェック間隔 ]|off}

パスヘルスチェック機能を有効,または無効にします。

on:有効

off:無効

パスヘルスチェックの対象となるのは,「Online」状態のパスです。待機系ホストでは,I/O が 発行されないパスの障害を検出するために,パスヘルスチェック機能を有効にすることをお勧 めします。「on」を指定した場合、パスヘルスチェックのチェック間隔を、後続パラメーター で指定します。チェック間隔の指定を省略した場合,チェック間隔は次のとおりになります。

- これまでにチェック間隔を一度も指定していない場合 30 分間隔(デフォルトの設定)になります。
- これまでにチェック間隔を指定している場合 前回指定したチェック間隔になります。

パスヘルスチェックのチェック間隔を指定する後続パラメーターの形式を、次に示します。

-intvl チェック間隔

パスヘルスチェックのチェック間隔を,分単位で指定します。使用している環境に合わせ て 1~1440 の値を指定します。チェック間隔を変更した場合,変更後のチェック間隔が 直ちに有効になります。チェック間隔を短くした場合,前回のパスヘルスチェックの実行 終了時から,すでに変更後のチェック間隔を経過しているときには,直ちにパスヘルス チェックが始まります。このパラメーターで設定したチェック間隔は,-pchk off を指 定してパスヘルスチェック機能を無効にしても,記憶されています。そのため,再度パス へルスチェック機能を有効にし、チェック間隔を指定しなかった場合、記憶されている チェック間隔でパスヘルスチェックが実行されます。

-afb {on [-intvl チェック間隔]|off}

障害パスの自動フェールバック機能を有効,または無効にします。

on:有効

off:無効

自動フェールバック機能を有効にすると,保守作業などのためにユーザーが意識的に障害状態 にしていたパスが,自動的に稼働状態になってしまうことがあります。また,ストレージやパ スで間欠障害が発生した場合,パスの状態が,閉塞状態と稼働状態を繰り返すため,I/O の性 能が低下することがあります。

自動フェールバックの対象となるのは、障害が発生して KAPL08022-E のメッセージが出力さ れたパス,および HDLM マネージャーの起動時に障害となっているパスです。間欠障害が発 生したときの I/O 性能の低下を防ぐため,自動フェールバックを有効にする場合は,間欠障害 監視を有効にすることをお勧めします。間欠障害監視は,自動フェールバックが有効なときに だけ設定できます。自動フェールバックと間欠障害監視の設定の関係については,「表 [6-5](#page-139-0) 自 動フェールバックおよび間欠障害監視の設定状況と、実行できる操作の関係」を参照してくだ さい。

「on」を指定した場合,パスの状態を確認するチェック間隔を後続パラメーターで指定します。 チェック間隔の指定を省略した場合,チェック間隔は次のとおりになります。

- これまでにチェック間隔を一度も指定していない場合 1分間隔(デフォルトの設定)になります。
- これまでにチェック間隔を指定している場合 前回指定したチェック間隔になります。

パスの状態確認のチェック間隔を指定する後続パラメーターの形式を,次に示します。

-intvl チェック間隔

パスの状態確認の終了から,次回のパスの状態確認を開始するまでのチェック間隔を,分 単位で指定します。1~1440 の値を指定します。デフォルト値は「1」です。システムの 運用方法に合わせて設定してください。

間欠障害監視の設定が「on」で障害発生回数が「2」以上の場合,次の条件が満たされて いる必要があります。

間欠障害の障害監視時間 >=

自動フェールバックのチェック間隔×間欠障害監視で指定する障害発生回数

この条件が満たされない場合は KAPL01080-W エラーになります。エラーになった場合 は,自動フェールバックのチェック間隔,間欠障害の監視時間,または間欠障害監視で指 定する障害発生回数のどれかを変更してください。

障害発生回数に「1」を指定した場合,上記の条件を満たす必要はありません。

チェック間隔を変更した場合,変更後のチェック間隔が直ちに有効になります。チェック 間隔を短くした場合,前回のパスの状態確認が終了したときから,すでに変更後のチェッ ク間隔を経過しているときには,直ちにパスの状態確認が始まります。

このパラメーターで設定したチェック間隔は,-afb off を指定して自動フェールバック 機能を無効にしても,記憶されています。そのため,再度自動フェールバック機能を有効 にし,チェック間隔を指定しなかった場合,記憶されているチェック間隔でパスの状態確 認が実行されます。

-iem {on [-intvl 障害監視時間] [-iemnum 障害発生回数 ]|off}

間欠障害監視を有効,または無効にします。

on:有効

off:無効

間欠障害監視は,自動フェールバックが「on」のときにだけ設定できます。間欠障害が発生し たときの I/O 性能の低下を防ぐため,自動フェールバックを有効にする場合は,間欠障害監視 を有効にすることをお勧めします。「on」を指定した場合、障害監視時間および障害発生回数 を,後続パラメーターで指定します。間欠障害の監視が開始されてから指定した時間が経過す るまでの間に,指定した回数の障害が発生した場合に,該当するパスに間欠障害が発生してい ると見なします。間欠障害が発生していると見なされたパスは,自動フェールバックの対象外 になります。間欠障害監視は,パスごとに実施されます。また,間欠障害監視は,自動フェー ルバックによってパスが障害から回復した時点から開始されます。

障害監視時間または障害発生回数の指定を省略した場合、それぞれの値は次のとおりになりま す。

◦ これまでに障害監視時間または障害発生回数を一度も指定していない場合 障害監視時間は 30分、障害発生回数は 3回になります。

コマンドリファレンス **139**

<span id="page-139-0"></span>◦ これまでに障害監視時間または障害発生回数を指定している場合 前回指定した値になります。

障害監視時間と障害発生回数の設定値は障害発生回数が「2」以上の場合,次の条件を満たし ている必要があります。

#### 間欠障害の障害監視時間 >=

自動フェールバックのチェック間隔×間欠障害監視で指定する障害発生回数

この条件が満たされない場合は KAPL01080-W エラーになります。エラーになった場合は,自 動フェールバックのチェック間隔,間欠障害の監視時間,または間欠障害監視で指定する障害 発生回数のどれかを変更してください。

障害発生回数が「1」の場合,上記の条件を満たす必要はありません。

間欠障害の監視時間と障害の発生回数を指定する後続パラメーターの形式を,次に示します。

#### -intvl 障害監視時間

間欠障害の監視時間を分単位で指定します。1~1440 の値を指定します。デフォルト値 は「30」です。

間欠障害の監視中に障害監視時間を変更した場合,変更前までにカウントされた障害発生 回数,および監視を開始してから経過した時間が 0 に初期化されます。そして,変更後の 設定で監視が開始されます。間欠障害の監視時間外に障害監視時間を変更した場合,次に 自動フェールバックが成功した時点から,変更後の障害監視時間が有効になります。監視 時間外は障害発生回数はカウントされていないため,回数の変更はありません。

このパラメーターで設定した障害監視時間は,-iem off を指定して間欠障害監視を無効 にしても記憶されています。そのため,再度間欠障害監視を有効にし,障害監視時間を指 定しなかった場合,記憶されている障害監視時間で間欠障害監視が実行されます。

-iemnum 障害発生回数

障害の発生回数を指定します。1~99 の値を指定します。デフォルト値は「3」です。 間欠障害の監視中に障害発生回数を変更した場合,変更前までにカウントされた障害発生 回数,および監視を開始してから経過した時間が 0 に初期化されます。そして,変更後の 設定で監視が開始されます。間欠障害の監視時間外に障害発生回数を変更した場合,次に 自動フェールバックが成功した時点から変更後の障害発生回数が有効になります。監視 時間外は障害発生回数はカウントされていないため,回数の変更はありません。

このパラメーターで設定した障害発生回数は,-iem off を指定して間欠障害監視を無効 にしても,記憶されています。そのため,再度,間欠障害監視を有効にし,障害発生回数 を指定しなかった場合,記憶されている障害発生回数で間欠障害監視が実行されます。

間欠障害の監視中に set -iem on オペレーションを実行した場合,障害監視時間または障害 発生回数を変更していなくても,それまでにカウントされた障害発生回数,および監視を開始 してから経過した時間が初期化されます。間欠障害監視は継続されます。

間欠障害監視を「on」に設定しているときに,自動フェールバックを「off」に設定すると, 間欠障害監視は無効になります。ただし,view -sys オペレーションで HDLM の機能の設定 情報を表示した場合,間欠障害監視(Intermittent Error Monitor)の設定は「on」と表示さ れます。再度自動フェールバックを「on」に設定すると,間欠障害監視が有効になります。 自動フェールバックおよび間欠障害監視について実行できる操作は,それらの機能の設定状況 に依存します。自動フェールバックおよび間欠障害監視の設定状況と,それらの機能について 実行できる操作の関係を、次の表に示します。

#### 表 6-5 自動フェールバックおよび間欠障害監視の設定状況と,実行できる操作の関係

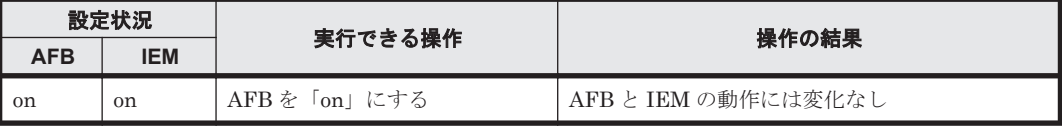

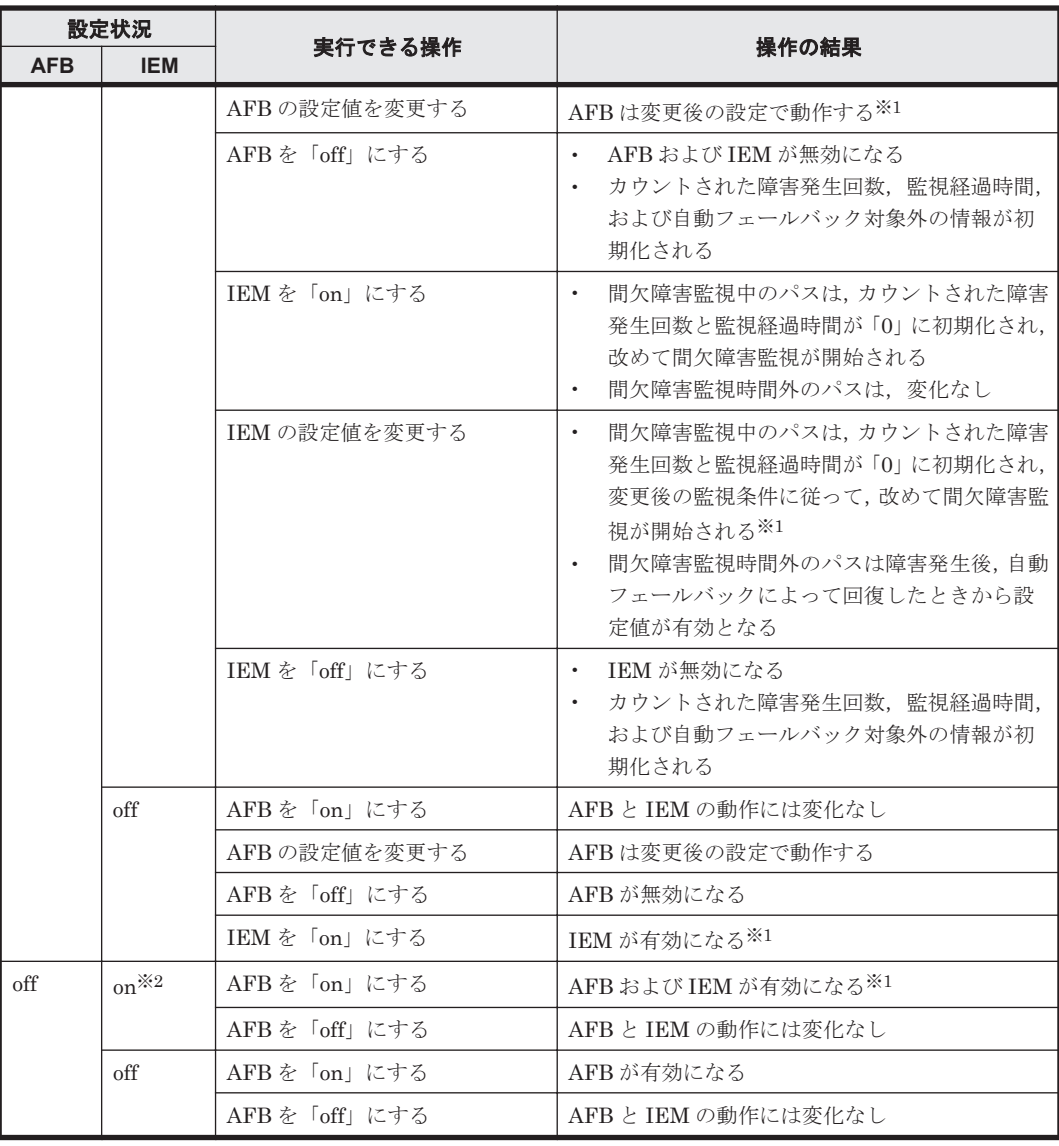

(凡例)

AFB:自動フェールバック IEM:間欠障害監視

注※1

自動フェールバックのチェック間隔の設定値と間欠障害監視の設定値の条件を満たさない場 合,KAPL01080-W エラーになります。KAPL01080-W エラーとなった場合は間欠障害監視状 態に変化はありません。

注※2

自動フェールバックの設定が「off」なので,間欠障害監視は無効です。

使用例

間欠障害監視を有効にする場合 *PROMPT* >dlnkmgr set -iem on -intvl 20 -iemnum 2 KAPL01049-I オペレーションを開始します。オペレーション名 = set。よろしいで すか? [y/n] : y KAPL01001-I HDLM コマンドが正常終了しました。オペレーション名 = set, 終了時 刻 = *yyyy* /*mm* /*dd hh* :*mm* :*ss PROMPT* >

-rcm {on [ -intvl 監視時間] [ -rcmnum 監視回数]|off}

リトライ回数監視機能を有効,または無効にします。

on:有効

off:無効

-intvl 監視時間

監視対象のエラーが発生してから、次に監視を開始するまでの間隔を 1~86400 で設定し ます。単位は秒です。監視を開始してから設定値の時間エラー監視を継続し,デフォルト 値は「30」です。

-rcmnum 監視回数

監視対象のエラーが発生してから、パスを閉塞するまで監視を繰り返す回数を、2~99の 値で設定します。デフォルト値は「3」です。

デフォルト値では監視対象のエラーが発生してから 30 秒×3 回監視を継続し,3 回目の監 視中に監視対象のエラーが発生した時点でパスを閉塞します。

-lic

ライセンスを更新する場合に指定します。ライセンスは,ライセンスキーまたはライセンス キーファイルで提供されます。ライセンスキーファイルは,ライセンスを格納したファイルで す。

ライセンスキーファイルを使用する場合

ライセンスキーファイルを,Windows がインストールされたドライブの直下に 「hdlm license」という名称で格納してから,set -lic オペレーションを実行します。 ライセンスキーファイルに記述されているライセンスキーの種別に応じて,ライセンス キーが登録された旨のメッセージが出力されます。一時または非常ライセンスの場合は, 期限満了日も表示されます (KAPL01071-I, KAPL01072-I)。

ライセンスキーファイルを使用しない場合

set -lic オペレーションを実行すると,ユーザーにライセンスキーの入力を求める KAPL01068-I のメッセージが出力されます。それに対して,ライセンスキーを入力しま す。入力したライセンスキーの種別に応じて,ライセンスキーが登録された旨のメッセー ジが表示されます。一時または非常ライセンスの場合は、期限満了日も表示されます  $(KAPL01071-I, KAPL01072-I)$ 

ライセンスキーの種別を次の表に示します。

表 **6-6** ライセンスキー種別

| 種類         | 説明                                                                                                    |
|------------|----------------------------------------------------------------------------------------------------|
| 永久ライセンスキー  | 永久的な製品の使用を可能とするためのライセンスキーです。                                                                          |
| 一時ライヤンスキー※ | ユーザーが製品の評価などを行う場合に使用するライセンスキーです。期間<br>には、「120」(120日間)が、インストール時に設定されます。一時ライセン<br>スキーは再利用できません。         |
| 非常ライセンスキー  | 永久ライセンスキー発行が間に合わない場合などに, 一時的に使用するライ<br>センスキーです。期間には「30」(30日間)が、インストール時に設定され<br>ます。非常ライセンスキーは再利用できません。 |

注※

一時ライセンスキーは、set オペレーションでインストールできません。

使用例 1

ライセンスキーを更新する場合(ライセンスキーファイルがあるとき) *PROMPT* >dlnkmgr set -lic KAPL01049-I オペレーションを開始します。オペレーション名 = set。よろしいで すか? [y/n] : y

KAPL01071-I 永久ライセンスがインストールされました。 *PROMPT* >

使用例 2

ライセンスキーを更新する場合(ライセンスキーファイルがないとき)

*PROMPT* >dlnkmgr set -lic KAPL01049-I オペレーションを開始します。オペレーション名 = set。よろしいで すか? [y/n] : y KAPL01083-I ライセンスキーファイルがありません。ファイル名 = *Windows* のイン ストール先ドライブ:\hdlm\_license KAPL01068-I ライセンスキーを入力して下さい:\*\*\*\*\*\*\*\*\*\*\*\*\* KAPL01071-I 永久ライセンスがインストールされました。 *PROMPT* >

-rmlu { on [ -force ] | off }

LU の動的削除機能を有効,または無効にします。

on:有効

off:無効

LU の動的削除機能の動作を指定する後続パラメーターの形式を,次に示します。

-force

LUに対するすべてのパスが切断された場合,Offline(C)を含むパスがあるときも,HDLM の管理対象から LU を削除します。

LU の動的削除機能の詳細については,「4.6.2 LU [を動的に削除する」](#page-111-0)を参照してください。 LU の動的削除機能の設定値とその説明を次の表に示します。

#### 表 **6-7 LU** の動的削除機能の設定値

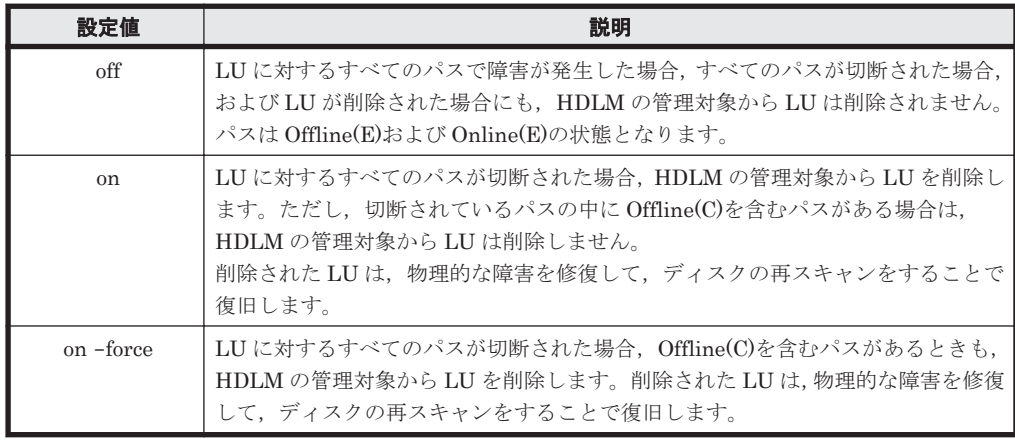

-audlog {on [-audlv 監査ログ採取レベル] [-category [[ss] [a] [ca]|all]]|off} 監査ログの採取を指定します。

on:採取する

off:採取しない

-audlv 監査ログ採取レベル

監査ログとして採取する重要度(Severity)のレベルを設定します。設定値を次の表に示 します。デフォルトの設定値は「6」です。

#### 表 **6-8** 監査ログ採取レベルの設定値

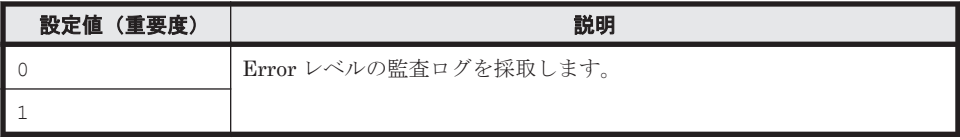

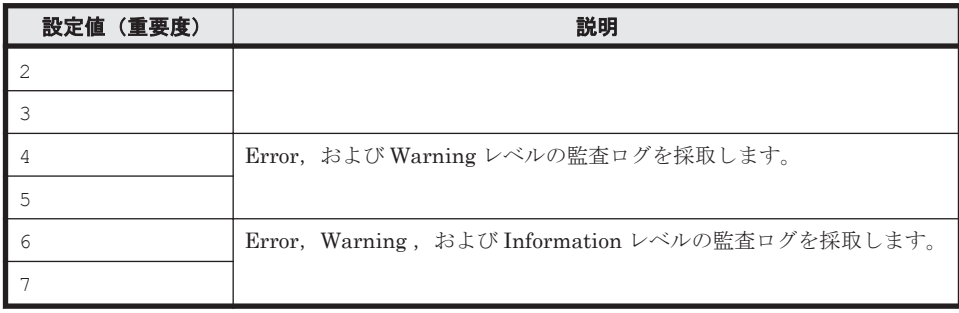

-category [[ss] [a] [ca]|all]

監査ログとして採取する種別を設定します。設定値を次の表に示します。デフォルトの 設定値は「all」です。-category を指定して設定値を省略した場合は「all」が指定さ れたものと見なされます。

表 **6-9** 監査ログ種別の設定値

| 設定値 | 説明                                                                    |
|-----|-----------------------------------------------------------------------|
| SS  | StartStop の監査ログ事象を採取します。                                              |
| a   | Authentication の監査ログ事象を採取します。                                         |
| ca  | ConfigurationAccess の監査ログ事象を採取します。                                    |
| a11 | StartStop, Authentication, および ConfigurationAccess の監査ログ事象<br>を採取します。 |

-lbpathusetimes 同一パス使用回数

ロードバランスのアルゴリズムに,ラウンドロビン(rr),最少 I/O 数(lio),または最少ブ ロック数(lbk)を適用する場合,I/O に同一のパスを使用する回数を指定します。

10 進数で 0~999999 の値を指定できます。デフォルトの設定値は「1」です。 0 を指定する と,ロードバランス機能を無効にした場合と同じです。

-expathusetimes 同一パス使用回数

ロードバランスのアルゴリズムに,拡張ラウンドロビン(exrr),拡張最少 I/O 数(exlio), または拡張最少ブロック数 (exlbk) を適用する場合, シーケンシャル I/O に同一のパスを使 用する回数を指定します。

10 進数で 0~999999 の値を指定できます。デフォルトの設定値は「100」です。 0 を指定す ると,シーケンシャル I/O が続く間は同一パスを使い続けます。

-exrndpathusetimes 同一パス使用回数

ロードバランスのアルゴリズムに,拡張ラウンドロビン(exrr),拡張最少 I/O 数(exlio), または拡張最少ブロック数 (exlbk)を適用する場合,ランダム I/O に同一のパスを使用する 回数を指定します。

10 進数で 0~999999 の値を指定できます。デフォルトの設定値は「1」です。 0 を指定する と,ランダム I/O が続く間は同一パスを使い続けます。

-pstv {on|off}

物理ストレージシステム情報の表示機能を有効,または無効にします。デフォルト値は「off」 です。

on:有効

off:無効

物理ストレージシステム情報の表示機能を有効にすると,物理ストレージシステムの情報が表 示されます。物理ストレージシステム情報の表示機能を無効にすると,OS に認識されている
<span id="page-144-0"></span>ストレージシステムの情報が表示されます。仮想化されているストレージシステムは仮想情 報が表示され,仮想化されていないストレージシステムは物理情報が表示されます。 物理ストレージシステム情報の表示機能の有効/無効によって, view オペレーションの表示結 果が異なります。表示結果が異なる表示項目を次の表に示します。

表 **6-10 -pstv** パラメーターの指定によって **view** オペレーションの表示結果が異なる表示項目

| オペレーション    | 表示項目               |
|------------|--------------------|
| view -path | DskName            |
|            | iLU                |
|            | ChaPort (CP)       |
| view -lu   | Product            |
|            | SerialNumber (S/N) |
|            | iLU                |
|            | ChaPort            |

 $-$ s

コマンド実行の確認メッセージを表示しないで実行します。シェルスクリプトやバッチファ イルでコマンドを実行する場合など,確認メッセージへの入力を省略したいときに指定しま す。

#### **(2) set** オペレーションの形式を表示する場合

-help

set オペレーションの形式が表示されます。

#### 使用例

```
PROMPT >dlnkmgr set -help
set:
   Format
     dlnkmgr set { -lb on [ -lbtype { rr | exrr | lio | exlio | lbk | 
exlbk } ]
                  | -lb off
                  | -ellv ElogLevel
                  | -elfs ElogFileSize
                  | -elfn Number-Of-ElogFiles
                  | -systflv TraceLevel
                  | -systfs TraceFileSize
                  | -systfn Number-Of-TraceFiles
                  | -pchk on [ -intvl Interval-Time ]
                  | -pchk off
                  | -afb on [ -intvl Interval-Time ]
                  | -afb off
                  | -iem on
                           [ -intvl Error-Monitor-Interval ]
                          [ -iemnum Number-Of-Times ]
                 | -iem
                  | -rcm on
                           [ -intvl Interval-Time ]
                           [ -rcmnum Number-Of-Times ]
                  | -rcm off
                 | -lic
                  | -rmlu on [ -force ]
                  | -rmlu off
                  | -audlog on
                             [ -audlv AudlogLevel ]
                             [ -category Category-Value ]
                  | -audlog off
                  | -lbpathusetimes Number-Of-PathUseTimes
```

```
 | -expathusetimes Number-Of-ExPathUseTimes
                    | -exrndpathusetimes Number-Of-ExRndPathUseTimes
                    | -pstv { on | off }
 }
                   [-s] Valid value
    ElogLevel \{ 0 | 1 | 2 | 3 | 4 \} (Default Value 3)<br>ElogFileSize \{ 100 - 2000000 \} (KB) (Default Value
                                      \overline{100} - 2000000 }(KB) (Default Value
9900)
    Number-Of-ElogFiles \{ 2 - 16 \} (Files) (Default Value 2)<br>TraceLevel \{ 0 | 1 | 2 | 3 | 4 \} (Default Value 0)
                                     \{ 0 | 1 | 2 | 3 | 4 \} (Default Value 0)
      TraceFileSize { 100 - 16000 }(KB) (Default Value 
1000)
    Number-Of-TraceFiles { 2 - 64 } (Files) (Default Value 4)<br>Interval-Time { 1 - 1440 } (Minute) (Default Value 30
                                     \{ 1 - 1440 \} (Minute) (Default Value 30)
     (pchk)<br>Interval-Time
                                     \{ 1 - 1440 \}(Minute) (Default Value 1)
       (afb)
    Error-Monitor-Interval \{1 - 1440\}(Minute) (Default Value 30)<br>Number-Of-Times \{1 - 99\}(Times) (Default Value 3)
    Number-Of-Times \{1 - 99\}(Times)<br>Interval-Time (rcm) \{1 - 86400\}(Seco
    Interval-Time (rcm) <br>
Interval-Times (rcm) { 1 - 86400 } (Seconds) (Default Value 30)<br>
Number-Of-Times (rcm) { 2 - 99 } (Times) (Default Value 3)
                                     \{2 - 99 \}(Times) (Default Value 3)<br>\{0 - 7 \} (Default Value 6)
    AudlogLevel \{ 0 - 7 \} (Default Value 6)
    Category-Value {s} [ss] [a] [ca] | (Default Value all)
 all } (Default Value all)
 Number-Of-PathUseTimes { 0 - 999999 }(Times) (Default Value 1)
 Number-Of-ExPathUseTimes { 0 - 999999 }(Times) (Default Value 100)
 Number-Of-ExRndPathUseTimes { 0 - 999999 }(Times) (Default Value 1)
KAPL01001-I HDLM コマンドが正常終了しました。オペレーション名 = set, 終了時刻 = 
yyyy /mm /dd hh :mm :ss
```

```
PROMPT >
```
# **6.7 view** 情報を表示する

HDLM のプログラム情報,パス情報,および LU 情報を表示します。ダイナミックディスクへの I/ Oの負荷が高いときに view オペレーションを実行すると、応答に時間が掛かることがあります。

## **6.7.1** 形式

## **(1)** プログラム情報を表示する場合

dlnkmgr view -sys

```
[-sfunc|-msrv|-adrv|-pdrv|-lic|-audlog|-rcm|-lbpathusetimes|-
expathusetimes|-exrndpathusetimes|-pstv]
[-t]
```
## **(2)** パス情報を表示する場合

#### パス情報表示

```
dlnkmgr view -path
   [-pstv|-vstv]
   [-hdev ホストデバイス名]
   [-stname]
   [-iem]
   [-srt {pn|lu|cp}]
   [-hbaportwwn]
   [-t]
```
#### パス情報表示(表示項目を選択する場合)

```
dlnkmgr view -path -item
    [pn] [dn] [lu] [cp] [type] [ic] [ie] [dnu] [hd] [iep] [rcm]
   [hbaportwwn] [phys] [virt] [vid]
   [-pstv|-vstv]
    [-hdev ホストデバイス名]
    [-stname]
   [-srt {pn|lu|cp}]
   [-t]
```
#### パス情報の概略表示

```
dlnkmgr view -path -c
    [-pstv|-vstv]
    [-stname]
    [-srt {lu|cp}]
   [-t]
```
#### **(3) LU** 情報を表示する場合

#### **LU** 情報表示

```
dlnkmgr view -lu
   [-pstv|-vstv]
   [-hdev ホストデバイス名 |-pathid パス管理 PATH_ID ]
   [-t]
```
#### **LU** 情報表示(表示項目を追加する場合)

```
dlnkmgr view -lu -item
   [ [slpr] [pn] [cp] [clpr] [type] [ic] [ie] [dnu] [iep] [rcm] [phys] 
   [virt] [vid]
     |all ]
   [-pstv|-vstv]
   [-hdev ホストデバイス名 |-pathid パス管理 PATH_ID ]
    [-t]
```
#### **LU** 情報の概略表示

```
dlnkmgr view -lu -c
   [-pstv|-vstv]
   [-t]
```
#### **LU** 情報の概略表示(表示項目を追加する場合)

```
dlnkmgr view -lu -c -item
   [slpr]
   [-pstv|-vstv]
   [-t]
```
#### **(4) view** オペレーションの形式を表示する場合

dlnkmgr view -help

## **6.7.2** パラメーター

ここでは,view オペレーションのパラメーターを次の順に説明します。

(1) プログラム情報を表示する場合

- (2) [パス情報を表示する場合](#page-152-0)
- (3) LU [情報を表示する場合](#page-161-0)

(4) view [オペレーションの形式を表示する場合](#page-168-0)

#### **(1)** プログラム情報を表示する場合

-sys [-sfunc|-msrv|-adrv|-pdrv|-lic|-audlog|-rcm|-lbpathusetimes| expathusetimes|-exrndpathusetimes|-pstv]

HDLM のプログラム情報が表示されます。

後続パラメーターで,情報を表示する対象を指定します。後続パラメーターを省略した場合 は,監査ログ採取の設定情報,ロードバランスの同一パス使用回数,拡張ロードバランスの同 一パス使用回数,および物理ストレージシステム情報の表示機能の設定状態を除くすべてのプ ログラム情報が表示されます。指定するパラメーター,表示される情報,表示される項目,お よびその説明を「表 6-11 プログラム情報の表示項目」に示します。

 $-t$ 

各情報の項目名を表示しません。

#### 表 **6-11** プログラム情報の表示項目

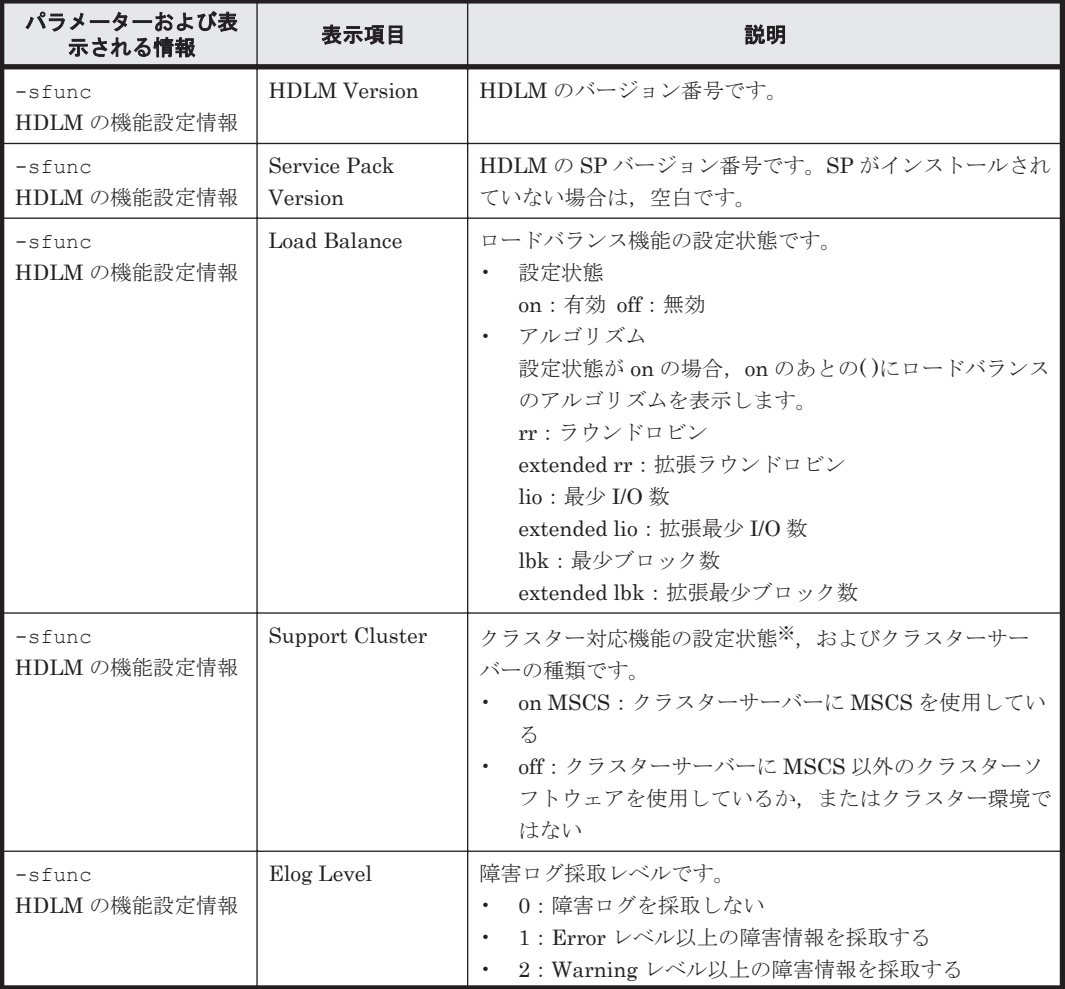

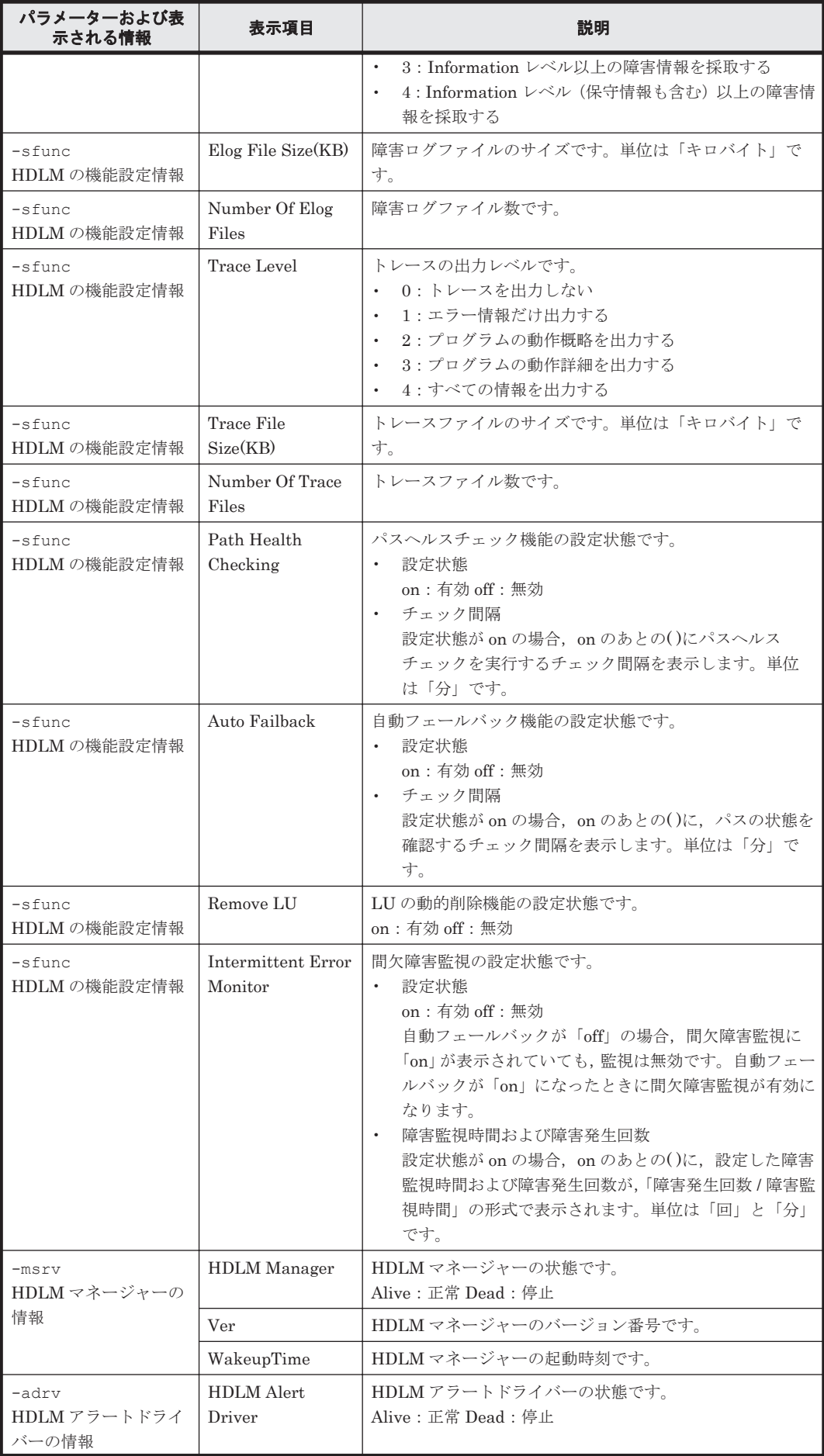

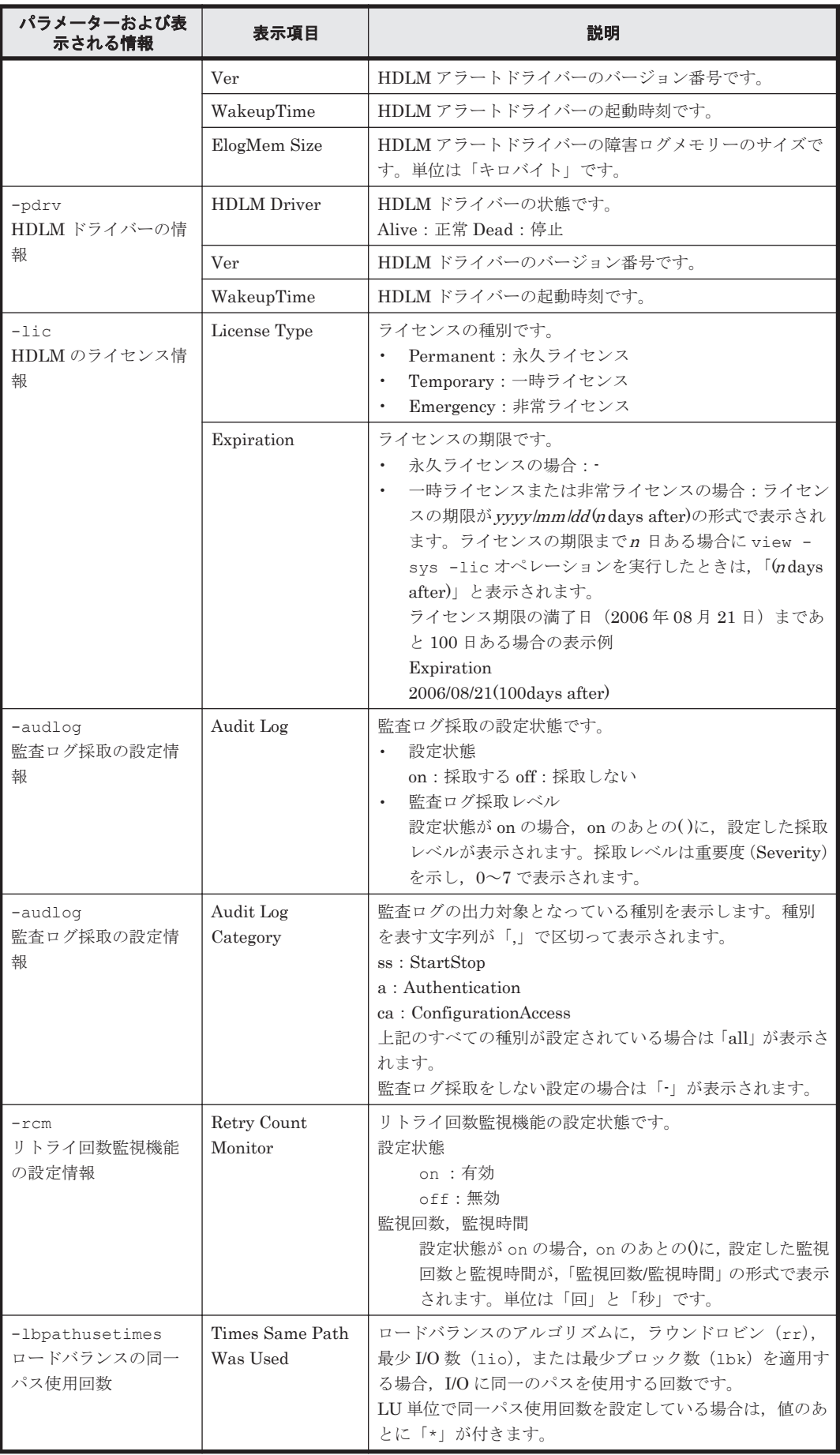

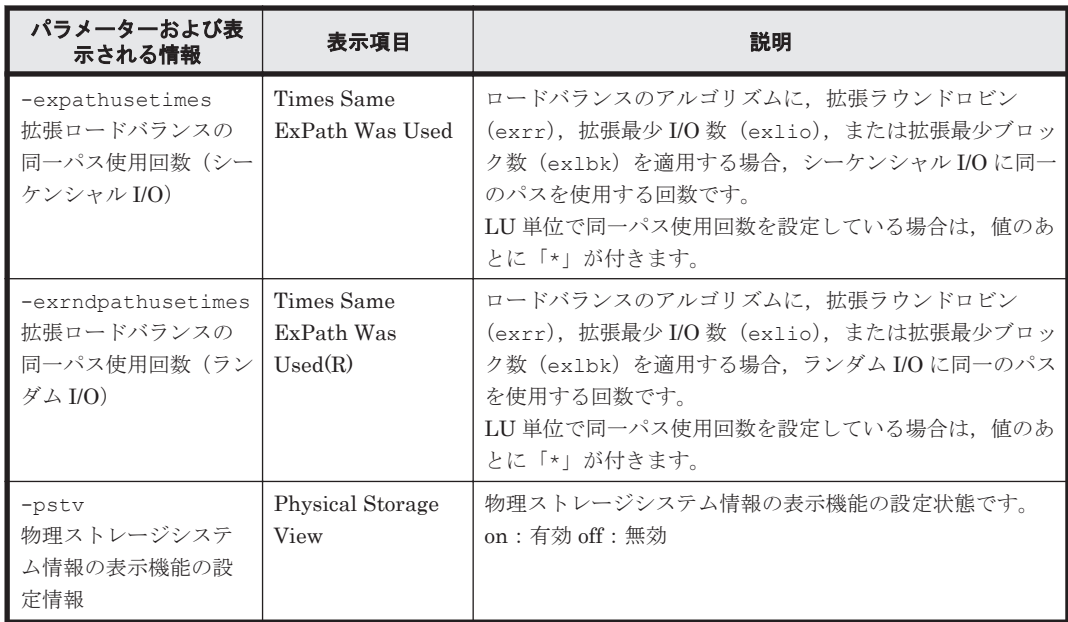

注※

HDLM は、HDLM マネージャー起動時に自動的にクラスター構成を認識します。

#### 使用例

使用例 1

HDLM の機能設定情報を表示する場合

```
PROMPT >dlnkmgr view -sys -sfunc
HDLM Version : x.x.x-xx
Service Pack Version :<br>
Load Balance :
                                               : on(extended lio)<br>: off
Support Cluster : official state is contained as in the set of the set of the set of the set of the set of the set of the set of the set of the set of the set of the set of the set of the set of the set of the set of the s
Elog Level : 3<br>
Elog File Size(KB) : 9900
Elog File Size(KB)
Number Of Elog Files : 2<br>Trace Level : 0<br>
Trace Level : 0<br>Trace File Size(KB) : 1000
Trace File Size(KB) : 10<br>Number Of Trace Files : 4
Number Of Trace Files
Path Health Checking : on(30)<br>Auto Failback : off :
Auto Failback \begin{array}{ccc} . & . & . \\ . & . & . \\ . & . & . \\ . & . & . \\ \end{array}Remove LU : on <br>Intermittent Error Monitor : off
Intermittent Error Monitor
KAPL01001-I HDLM コマンドが正常終了しました。オペレーション名 = view, 終了時刻
= yyyy /mm /dd hh :mm :ss
PROMPT >
```
使用例 2

HDLM マネージャーの情報を表示する場合

```
PROMPT >dlnkmgr view -sys -msrv
HDLM Manager Ver
Alive x.x.x-xx yyyy /mm /dd hh :mm :ss
KAPL01001-I HDLM コマンドが正常終了しました。オペレーション名 = view, 終了時刻
= yyyy /mm /dd hh :mm :ss
PROMPT >
```
使用例 3

HDLM アラートドライバーの情報を表示する場合

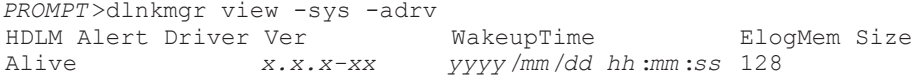

KAPL01001-I HDLM コマンドが正常終了しました。オペレーション名 = view, 終了時刻 = *yyyy* /*mm* /*dd hh* :*mm* :*ss PROMPT* >

#### 使用例 4

```
HDLM ドライバーの情報を表示する場合
```

```
PROMPT >dlnkmgr view -sys -pdrv
HDLM Driver Ver WakeupTime
Alive x.x.x-xx yyyy /mm /dd hh :mm :ss
KAPL01001-I HDLM コマンドが正常終了しました。オペレーション名 = view, 終了時刻
= yyyy /mm /dd hh :mm :ss
PROMPT >
```
#### 使用例 5

HDLM のライセンス情報を表示する場合

```
PROMPT >dlnkmgr view -sys -lic
License Type Expiration
Permanent -
KAPL01001-I HDLM コマンドが正常終了しました。オペレーション名 = view, 終了時刻
= yyyy /mm /dd hh :mm :ss
PROMPT >
```
#### 使用例 6

監査ログの設定情報を表示する場合

```
PROMPT >dlnkmgr view -sys -audlog
Audit Log
Audit Log Category
KAPL01001-I HDLM コマンドが正常終了しました。オペレーション名 = view, 終了時刻
= yyyy /mm /dd hh :mm :ss
PROMPT >
```
#### 使用例 7

```
ロードバランスの同一パス使用回数を表示する場合
```

```
PROMPT >dlnkmgr view -sys -lbpathusetimes
Times Same Path Was Used : 1
KAPL01001-I HDLM コマンドが正常終了しました。オペレーション名 = view, 終了時刻
= yyyy /mm /dd hh :mm :ss
PROMPT >
```
#### 使用例 8

```
拡張ロードバランスの同一パス使用回数を表示する場合(シーケンシャル I/O)
```
*PROMPT* >dlnkmgr view -sys -expathusetimes Times Same ExPath Was Used KAPL01001-I HDLM コマンドが正常終了しました。オペレーション名 = view, 終了時刻 = *yyyy* /*mm* /*dd hh* :*mm* :*ss PROMPT* >

#### 使用例 9

拡張ロードバランスの同一パス使用回数を表示する場合(ランダム I/O)

```
PROMPT >dlnkmgr view -sys -exrndpathusetimes
Times Same ExPath Was Used(R): 1
KAPL01001-I HDLM コマンドが正常終了しました。オペレーション名 = view, 終了時刻
= yyyy /mm /dd hh :mm :ss
PROMPT >
```
#### 使用例 10

物理ストレージシステム情報の表示機能の設定情報を表示する場合

```
PROMPT >dlnkmgr view -sys -pstv
Physical Storage View
KAPL01001-I HDLM コマンドが正常終了しました。オペレーション名 = view, 終了時刻
= yyyy /mm /dd hh :mm :ss
PROMPT >
```
#### <span id="page-152-0"></span>**(2)** パス情報を表示する場合

パス情報を表示する場合,-path パラメーターと同時に-item パラメーターや-c パラメーターを 指定すると、項目を選択して表示したり、パス情報の概略を表示したりできます。ここでは、それ ぞれのパラメーターの説明をしたあとに,パス情報の表示項目を説明します。

#### パス情報表示

-path

-path パラメーターと同時に,-c パラメーター,-item パラメーターのどちらも指定しない 場合,表示項目の短縮や選択を行わないで,HDLM が管理するパスの情報が表示されます。後 続パラメーターで表示するパスを絞り込んだり(-hdev),パスの情報をソートしたり(-srt) できます。-hdev パラメーター,および-srt パラメーターを省略した場合は、すべてのパス の情報がパス管理 PATH\_ID 順に表示されます。

各表示項目の内容については,「表 6-13 [パス情報の表示項目」](#page-156-0)を参照してください。

-path パラメーターを指定した場合に表示されるパス管理 PATH\_ID (PathID) は、ホスト 起動時のパス検出の順番によって変わります。このため、パスを特定する場合は、必ずパス名 (PathName)を使用してください。

後続パラメーターの形式を次に示します。

#### -pstv|-vstv

-pstv パラメーターを指定すると物理ストレージシステムの情報を表示し,-vstv パラ メーターを指定すると OS に認識されているストレージシステムの情報を表示します。 どちらのパラメーターも指定しない場合は、set オペレーションの-pstv パラメーター で指定された値に従って表示します。

-pstv パラメーターと-vstv パラメーターの指定によって表示結果が異なる表示項目に ついては,「6.6.2 [パラメーター](#page-134-0)」の「表 6-10 -pstv [パラメーターの指定によって](#page-144-0) view オ [ペレーションの表示結果が異なる表示項目](#page-144-0)」を参照してください。

-hdev ホストデバイス名

指定したホストデバイスにアクセスするパスの情報だけが表示されます。 ホストデバイス名をドライブレターで指定します。ドライブレターが割り当てられてい ない場合,指定はできません。英字の大文字,小文字は区別されます。KAPL01064-W ま たは KAPL01013-E のメッセージを出力して終了した場合は,それぞれのメッセージの対 処に従ってください。

-stname

プロダクト ID にストレージシステムのモデル ID が表示されます。指定しない場合は, プロダクト ID. またはエミュレーションタイプが表示されます。 プロダクト ID の表示内容については,「表 6-15 [プロダクト](#page-160-0) ID の表示内容」を参照して ください。

 $-i$ em

パス情報の項目に IEP が追加され,間欠障害に関する情報が表示されます。

-srt {pn|lu|cp}

パス情報が,指定したキーで昇順にソートして表示されます。

パス情報は,ストレージシステム名(DskName)を第 1 キー,-srt パラメーターで指 定した項目を第2キー,パス管理 PATH\_ID を第 3 キーとしてソートされます。第2キー として指定できる項目は,パス名 (pn), ストレージシステム内の LU 番号 (lu), また は CHA ポート番号 (cp) です。

-srt パラメーターを省略した場合、パス情報はパス管理 PATH\_ID 順に表示されます。

-hbaportwwn

```
ストレージシステムと接続している HBA のポート WWN 情報が表示されます。
```
 $-t$ 

各情報の項目名が非表示になります。

使用例

ホストデバイス「J」にアクセスするパス情報を表示する場合

PROMPT>dlnkmgr view-path-hdev J Paths: 000002 On LinePaths: 000002 10-Errors PathStatus 10-Count On Line 486  $\mathbf{0}$ 

PathID PathName iLU DskName Type 10-Count 10-Errors DNum HDevName ChaPort Status .621020 0000AF 000002 0004.0000.00000000000000002.0002 HITACHI . OPEN-V 7A Online Own 306  $0 \t 0 \t J$ 000008 0005.0000.00000000000000001.0002 HITACHI . OPEN-V 0000AF  $-621020$ Online Own 180  $\overline{\phantom{0}}$ 8A  $0J$ KAPL01001-I HDLMコマンドが正常終了しました。オペレーション名 = view(-vstv), 終了時刻 = yyy/mm/dd hh.mm ss **PROMPT>** 

#### パス情報表示(表示項目を選択する場合)

-path -item

-path パラメーターと同時に-item パラメーターを指定した場合,HDLM が管理するパスの 情報のうち,-item のパラメーター値で指定した項目だけを表示します。

-item パラメーターでパラメーター値を何も指定しないで実行した場合,PathID と Status だ けが表示されます。

-item パラメーターで選択できる表示項目と,-item パラメーターの後続に指定するパラ メーター値との対応を次の表に示します。

#### 表 **6-12 -path -item** パラメーターで選択できる表示項目と指定する後続パラメーター

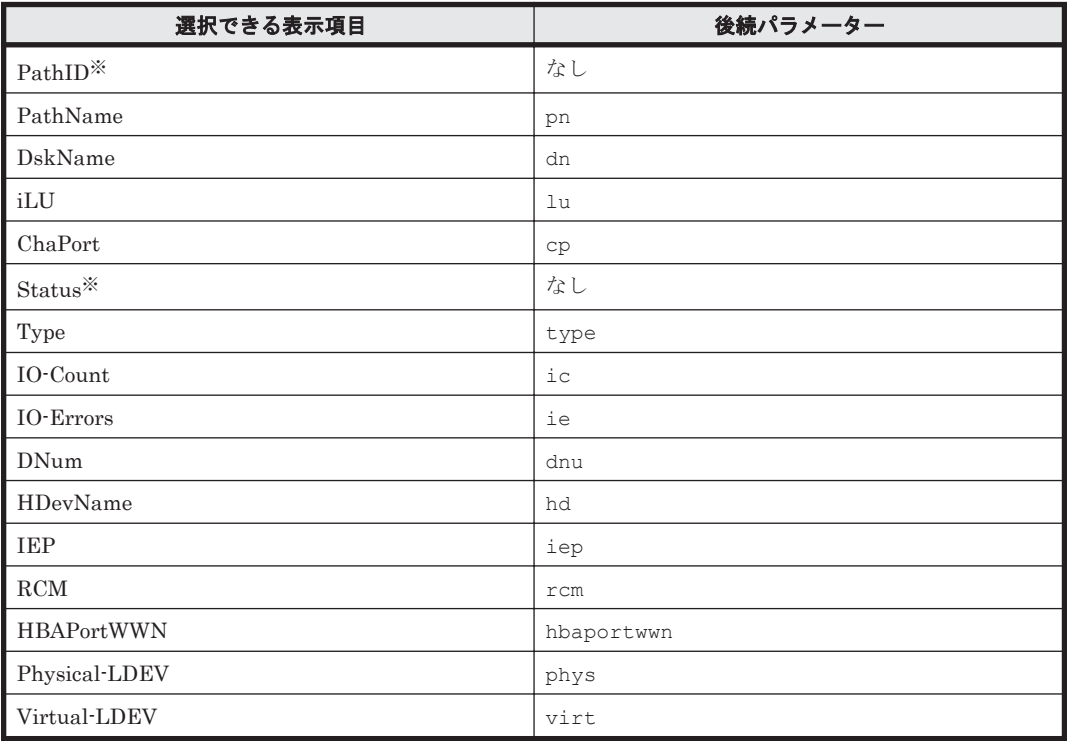

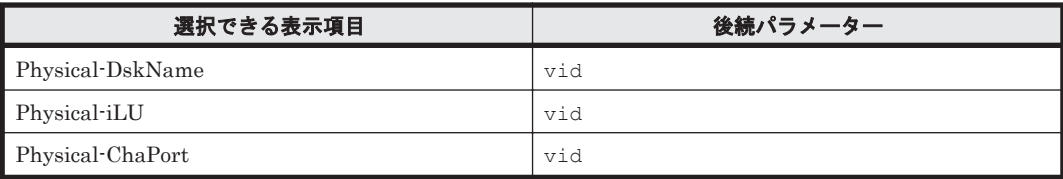

注※

PathID と Status は常に表示される項目なので,パラメーター値の指定は不要です。

また、後続パラメーターで表示するパスを絞り込んだり (-hdev),情報をソートしたり (srt)できます。-hdev パラメーターおよび-srt パラメーターを省略した場合は、すべての パスの情報がパス管理 PATH\_ID 順に表示されます。

後続パラメーターの形式を次に示します。

-pstv|-vstv

-pstv パラメーターを指定すると物理ストレージシステムの情報を表示し,-vstv パラ メーターを指定すると OS に認識されているストレージシステムの情報を表示します。 どちらのパラメーターも指定しない場合は,set オペレーションの-pstv パラメーター で指定された値に従って表示します。

-pstv パラメーターと-vstv パラメーターの指定によって表示結果が異なる表示項目に ついては,「6.6.2 [パラメーター](#page-134-0)」の「表 6-10 -pstv [パラメーターの指定によって](#page-144-0) view オ [ペレーションの表示結果が異なる表示項目](#page-144-0)」を参照してください。

-hdev ホストデバイス名

指定したホストデバイスにアクセスするパスの情報だけが表示されます。 ホストデバイス名をドライブレターで指定します。ドライブレターが割り当てられてい ない場合,指定はできません。英字の大文字,小文字は区別されます。このパラメーター を指定した場合、-item パラメーターの値に hd を指定しなくても、HDevName が表示 されます。KAPL01064-W または KAPL01013-E のメッセージを出力して終了した場合 は,それぞれのメッセージの対処に従ってください。

-stname

プロダクト ID にストレージシステムのモデル ID が表示されます。指定しない場合は, プロダクトID,またはエミュレーションタイプが表示されます。

プロダクト ID の表示内容については,「表 6-15 [プロダクト](#page-160-0) ID の表示内容」を参照して ください。

このパラメーターを指定した場合,-item パラメーターの値に dn を指定しなくても, DskName が表示されます。

-srt {pn|lu|cp}

パス情報が,指定したキーで昇順にソートして表示されます。

パス情報は,ストレージシステム名(DskName)を第 1 キー,-srt パラメーターで指 定した項目を第2キー,パス管理 PATH\_ID を第 3 キーとしてソートされます。第 2キー として指定できる項目は、パス名 (pn), ストレージシステム内の LU 番号 (lu), また は CHA ポート番号 (cp) です。

-srt パラメーターを省略した場合、パス情報はパス管理 PATH\_ID 順に表示されます。 このパラメーターを指定した場合, -item パラメーターで指定しなくても, ソートのキー 項目が,パス情報として表示されます。

 $-+$ 

各情報の項目名が非表示になります。

使用例

パス情報の表示項目のうち IO-Count を選択して,LU で昇順にソートして表示する場合

PROMPT>dinkmgr view -path -item ic -srt lu -stname Paths: 000012\_0n1 inePaths: 000012 10-Count 10-Errors PathStatus 286.4 Online  $\Omega$ PathLD DskName il II Status  $10-0$  oun  $t$ 000003 HITACHI . VSP 5000  $.39304$ 002030 On Line 271 000009 HITACHI .VSP\_5000  $-39304$ 002030 On Line 194 .39304 000004 HITACHI .VSP\_5000 002031 On Line 278 000010 HITACHI .VSP\_5000 139304 002031 On Line 187 .39304 000005 HITACHI .VSP\_5000 002032 On Line 322 000011 HITACHI .VSP\_5000 .39304 002032 On I ine 121 000000 HITACHI . VSP\_Ex00 0000AD 376  $-621020$ On Line 000006 HITACHI .VSP\_Ex00 .621020 000040 On I ine 128 000001 HITACHI . VSP\_Ex00 621020 0000AE On Line 374 0000AE 000007 HITACHI .VSP\_Ex00  $.621020$ On Line 127 000002 HITACHI .VSP\_Ex00  $.621020$ 0000AF On Line 306 000008 HITACHI .VSP\_Ex00 00004E 621020 On Line 180 KAPL01001-I HDLMコマンドが正常終了しました。オペレーション名 = view(-vstv)。終了時刻 = yyy/mm/dd hh.mm.ss **PROMPT>** 

#### パス情報の概略表示

-path -c

-path パラメーターと同時に-c パラメーターを指定した場合,HDLM が管理するパスの情報 のうち PathID, DskName, iLU, CP, Status, Type だけを表示します。表示内容を短縮し て 1 つのパスの情報が 1 行で表示されます。

各表示項目の内容については,「表 6-13 [パス情報の表示項目](#page-156-0)」を参照してください。

DskName に表示できるプロダクト ID は,10 文字以下です。プロダクト ID の文字数が 11 文 字以上の場合,プロダクト ID の 8 文字目以降は短縮形(...)で表示されます。

後続パラメーターの形式を次に示します。

-pstv|-vstv

-pstv パラメーターを指定すると物理ストレージシステムの情報を表示し,-vstv パラ メーターを指定すると OS に認識されているストレージシステムの情報を表示します。 どちらのパラメーターも指定しない場合は、set オペレーションの-pstv パラメーター で指定された値に従って表示します。

-pstv パラメーターと-vstv パラメーターの指定によって表示結果が異なる表示項目に ついては,「6.6.2 [パラメーター](#page-134-0)」の「表 6-10 -pstv [パラメーターの指定によって](#page-144-0) view オ [ペレーションの表示結果が異なる表示項目](#page-144-0)」を参照してください。

-stname

プロダクト ID にストレージシステムのモデル ID が表示されます。指定しない場合は, プロダクトID,またはエミュレーションタイプが表示されます。

プロダクト ID の表示内容については,「表 6-15 [プロダクト](#page-160-0) ID の表示内容」を参照して ください。

-srt {lu|cp}

パス情報が,指定したキーで昇順にソートして表示されます。

パス情報は、ストレージシステム名 (DskName) を第1キー, -srt パラメーターで指 定した項目を第2キー,パス管理 PATH\_ID を第 3 キーとしてソートされます。第 2キー として指定できる項目は,ストレージシステム内の LU 番号(lu),または CHA ポート 番号(cp)です。-srt パラメーターを省略した場合,パス情報はパス管理 PATH\_ID 順 に表示されます。

<span id="page-156-0"></span> $-+$ 

各情報の項目名が非表示になります。

使用例

パス情報の概略を iLU の順番に表示する場合

```
PROMPT>dlnkmgr view -path -c -srt lu
Paths: 000012 On LinePaths: 000012
PathStatus 10-Count 10-Errors
            2864
                        \OmegaOn Line
                                                            CP Status
PathID DskName
                                           iLU
                                                                          Type
                        .39304000003 HITACHI .OPEN-V
                                           002030
                                                            7A On line
                                                                          0wn
                        .39304000009 HITACHI .OPEN-V
                                           002030
                                                            8A Online
                                                                          0wn
                        .39304000004 HITACHI .OPEN-V
                                           002031
                                                            7A Online
                                                                          0wn
                        .39304000010 HITACHI .OPEN-V
                                           002031
                                                            8A Online
                                                                          0wn
000005 HITACHI .OPEN-V<br>000011 HITACHI .OPEN-V
                       .39304002032
                                                            7A Online
                                                                          0wn
                       .39304<br>.821020002032
                                                            8A Online
                                                                          0wn
000000 HITACHI .OPEN-V
                                                            7A Online
                                           0000AD
                                                                          Own.
000006 HITACHI .OPEN-V
                       .6210200000AD
                                                            8A Online
                                                                          0wn
000001 HITACHI .OPEN-V
                        .6210207A Online
                                           0000AE
                                                                          Own.
000007 HITACHI .OPEN-V
                         .6210200000AE
                                                            8A Online
                                                                          0wn
000002 HITACHI .OPEN-V
                        .6210207A Online
                                           0000AF
                                                                          0wn
000008 HITACHI .OPEN-V
                         .6210200000AF
                                                            8A Online
                                                                          Own
KAPL01001-I HDLMコマンドが正常終了しました。オペレーション名 = view(-vstv), 終了時刻 =
yyyd mai dd hin ant ss
PROMPT>
```
#### パス情報の表示項目

パス情報の表示項目とその説明を「表 6-13 パス情報の表示項目」に示します。表の見出しについ て、次に説明します。

- 概略表示しない場合:-path または-path -item パラメーターを指定した場合を示します。
- 概略表示する場合:-path -c パラメーターを指定した場合を示します。

#### 表 **6-13** パス情報の表示項目

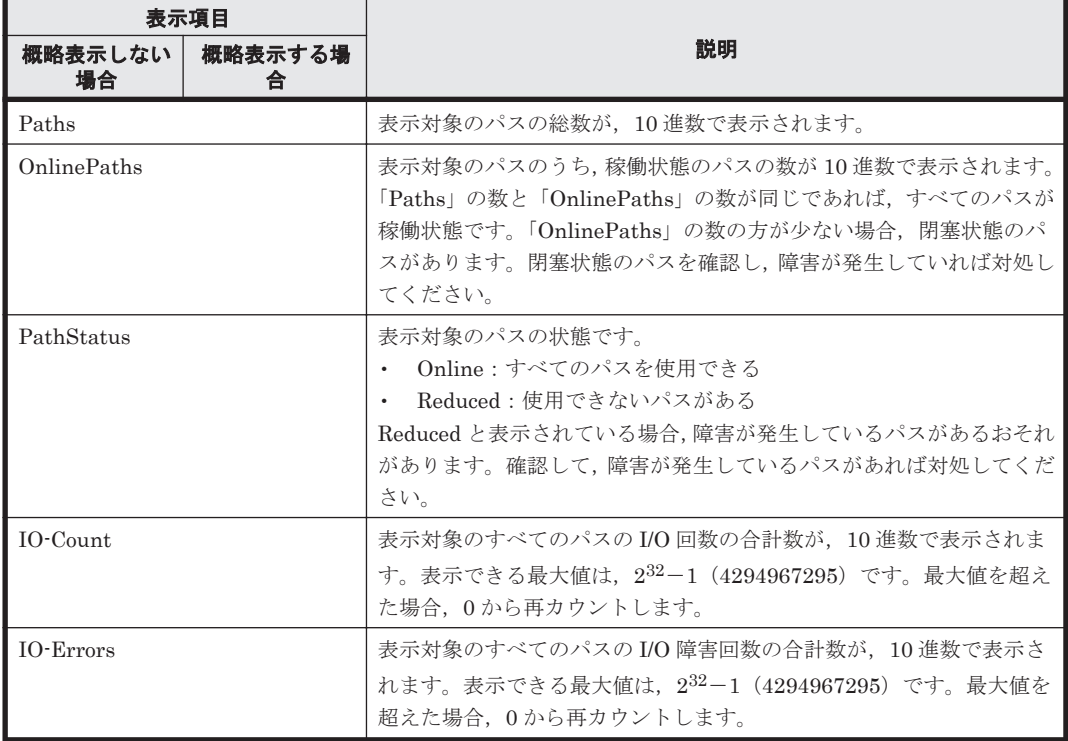

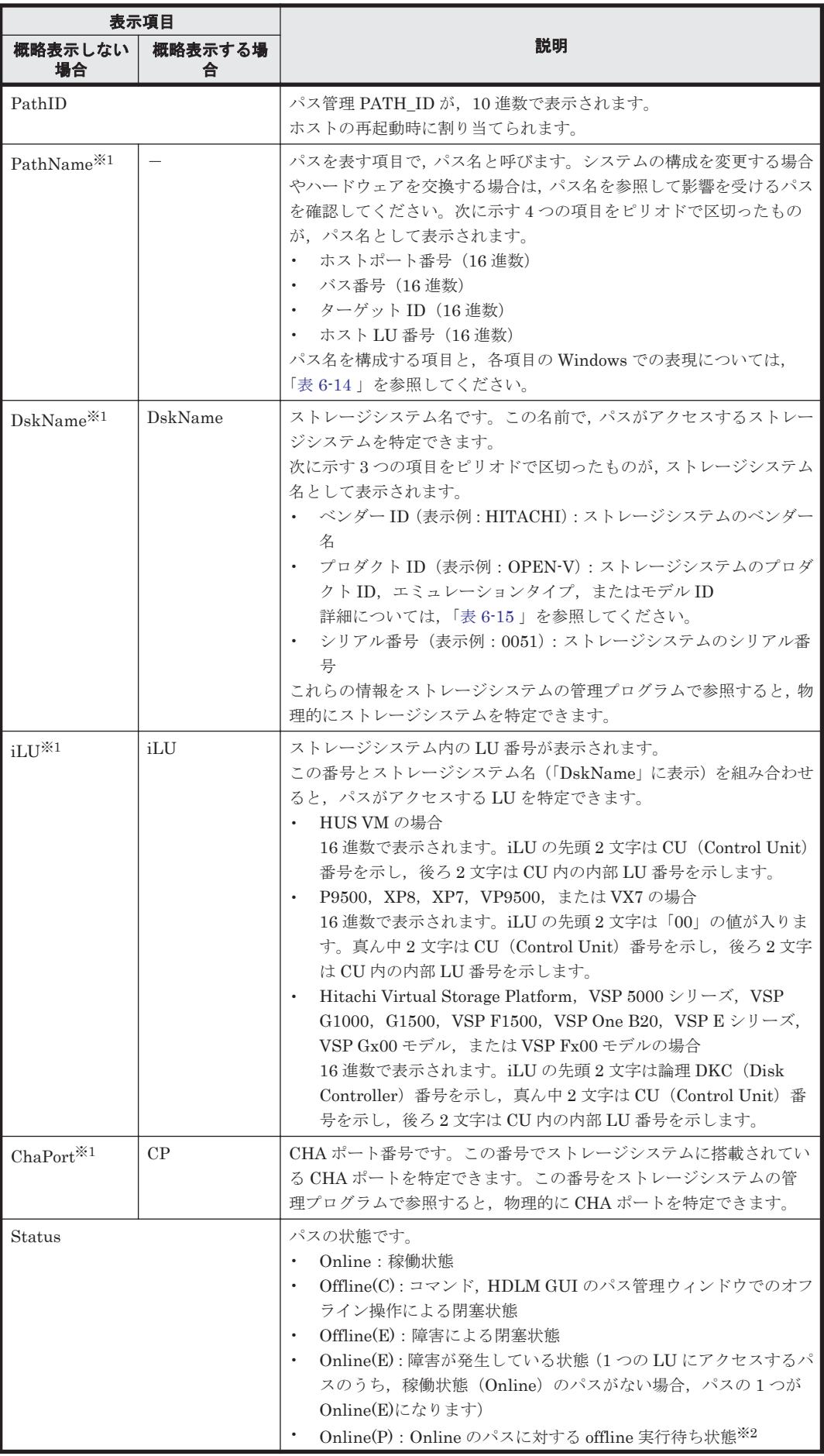

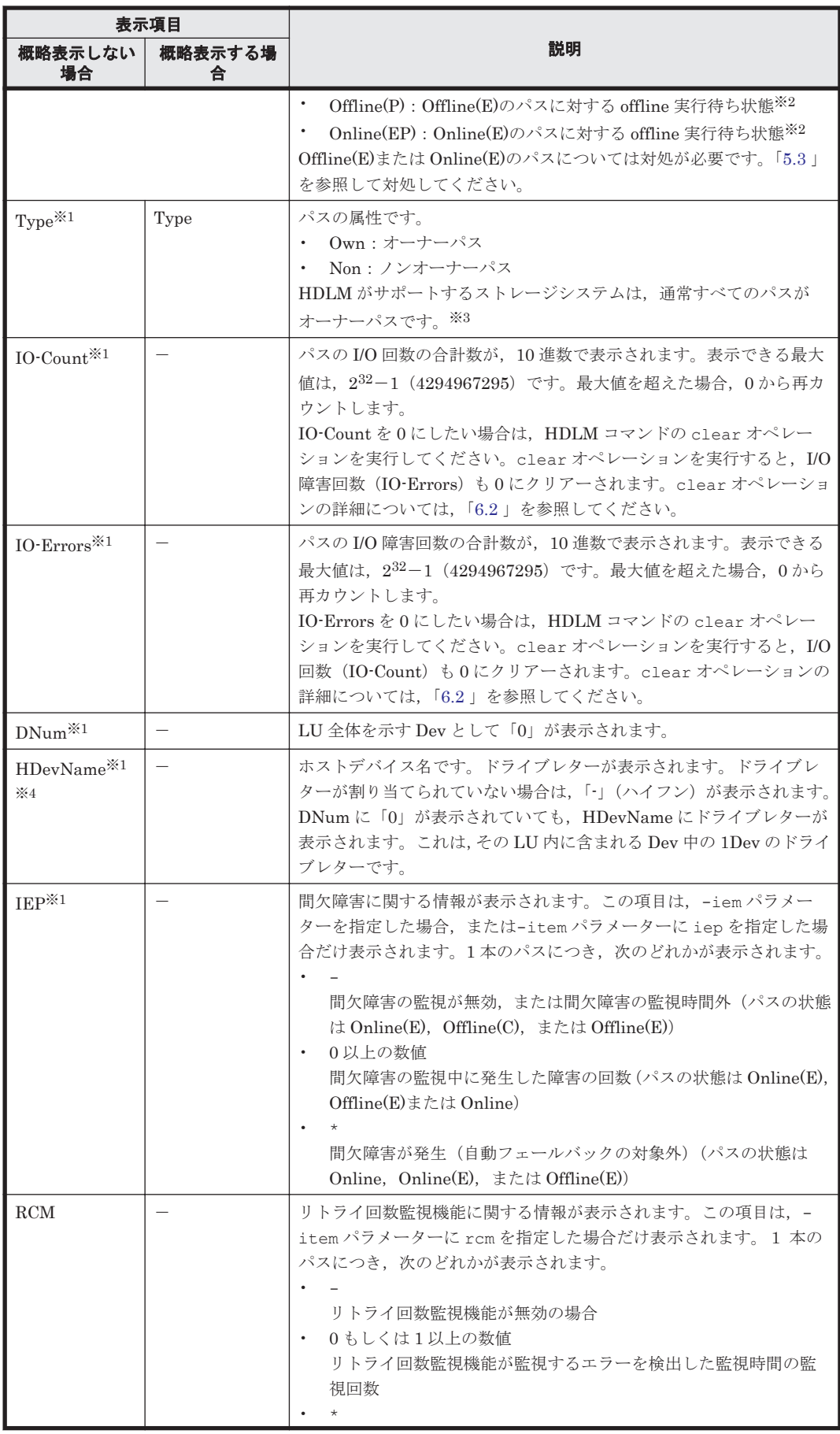

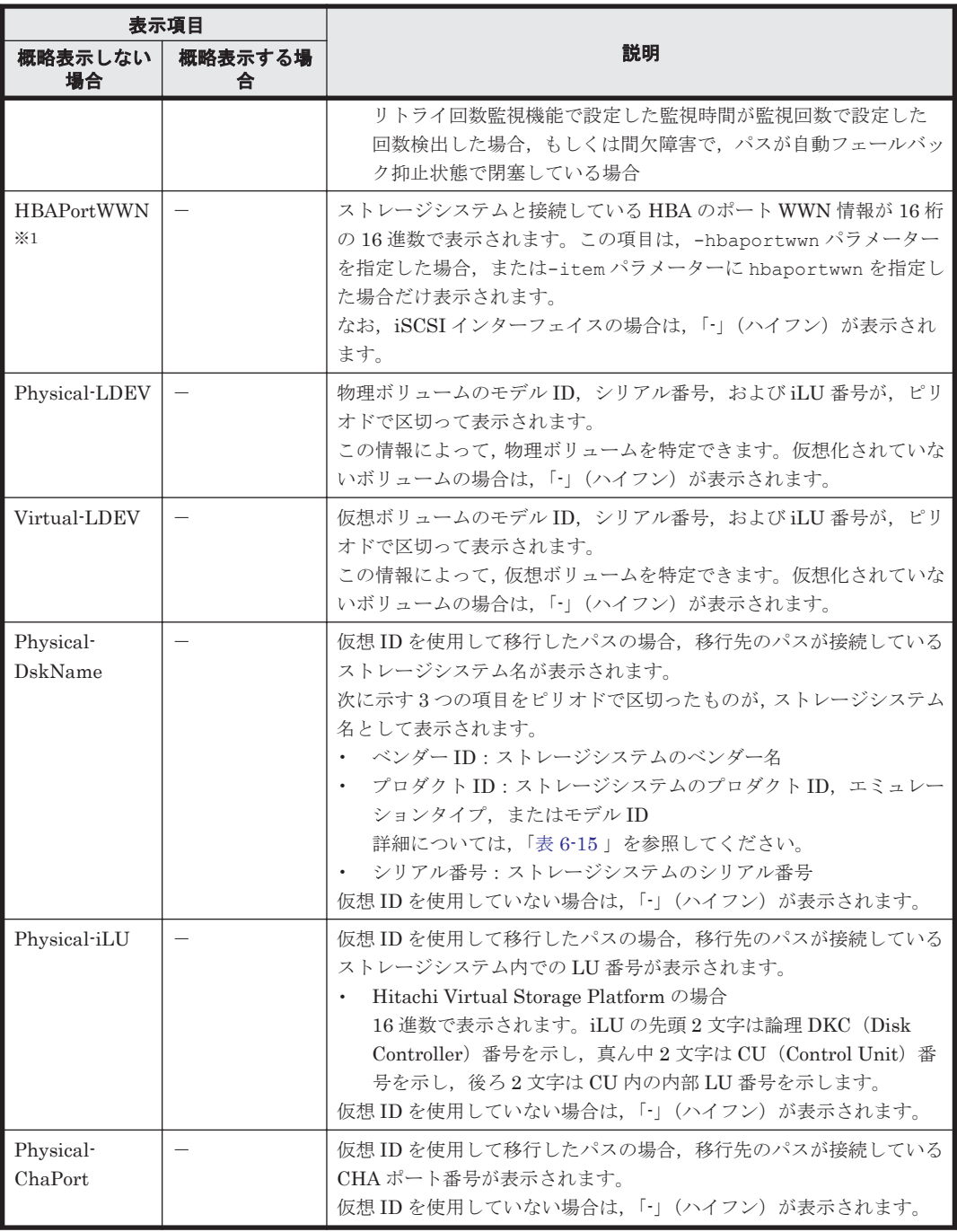

(凡例)

-:表示されない項目

注※1

-path -item パラメーターの場合,パラメーター値に指定したときだけ表示されます。

注※2

クラスター構成の場合,リザーブ処理中に要求された offline 処理は,リザーブ処理が完了する まで実行待ち状態になります。

#### 注※3

ノンオーナーパスがあるのは、次の場合です。

◦ global-active device を使用している場合で,non-preferred path option を設定していると き

<span id="page-160-0"></span>注※4

ダイナミックディスクのボリュームに割り当てたドライブレターは表示されません。

#### 表 **6-14** パス名を構成する項目

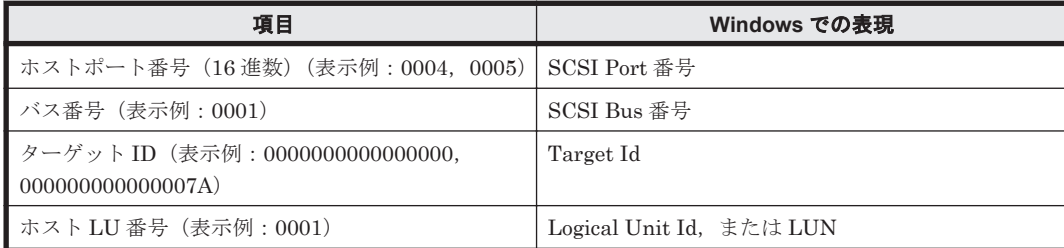

パス名は、次に示す情報に対応しています。

- [コンピューターの管理]で表示される情報
- 次のレジストリーの情報

HKEY\_LOCAL\_MACHINE\HARDWARE\DEVICEMAP\Scsi

注意事項

FC を使用する場合, SCSI のターゲット ID は, HBA の設定に従います。ターゲット ID を知 る必要がある場合には,HBA のマニュアルなどを参照してください。

#### 表 **6-15** プロダクト **ID** の表示内容

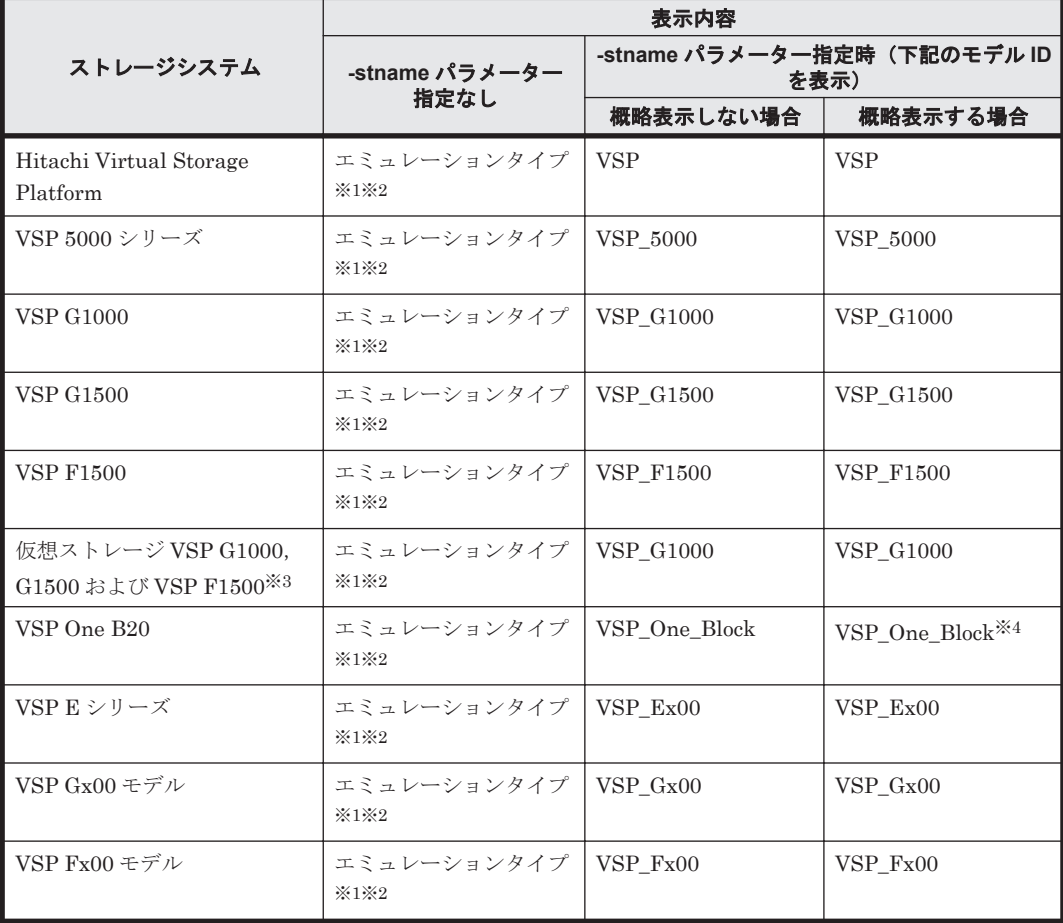

<span id="page-161-0"></span>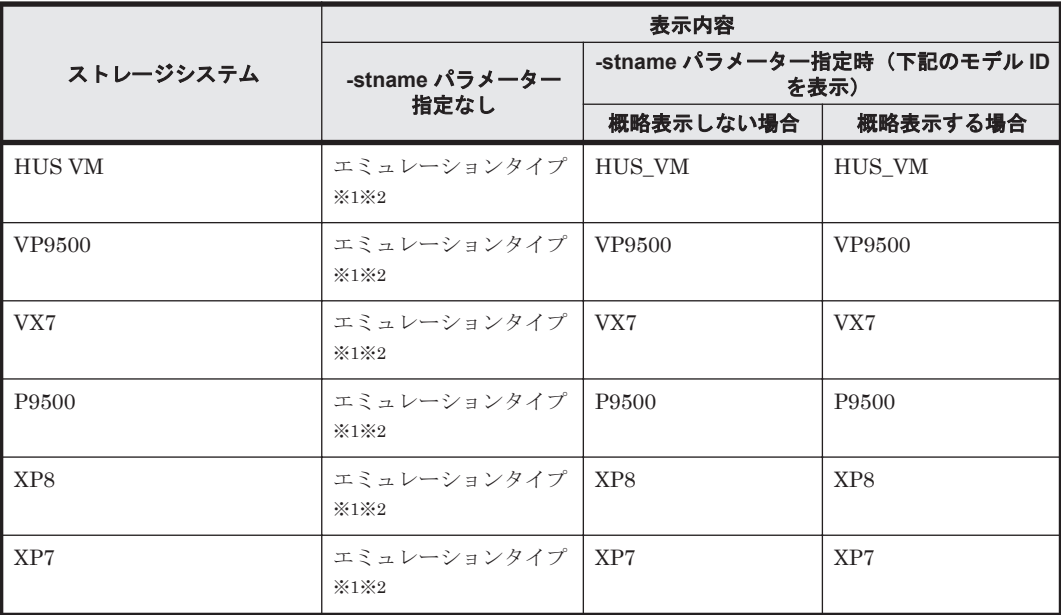

注※1

-path -c パラメーターで概略表示した場合,文字数が 11 文字以上のときは,8 文字目以降が 短縮形(...)で表示されます。

#### 注※2

コマンドデバイスの場合,エミュレーションタイプのあとに「-CM」が表示されます。(表示 例:OPEN-V-CM)

#### 注※3

global-active device のプライマリーボリュームが仮想ストレージに登録されていない場合は, プライマリーボリュームのストレージシステムのモデル ID が表示されます。なお,プライマ リーボリュームがホストに接続されていないときは,「VSP\_G1000」が表示されます。

#### 注※4

-path -stname -c パラメーターで概略表示した場合,文字数が11文字以上のときは,8文 字目以降が短縮形(...)で表示されます。

#### **(3) LU** 情報を表示する場合

LU 情報を表示する場合, -lu パラメーターと同時に-item パラメーターや-c パラメーター, -c -item パラメーターを指定すると,項目を追加して表示したり,LU 情報の概略を表示したりでき ます。ここでは,それぞれのパラメーターの説明をしたあとに,LU 情報の表示項目を説明します。

#### **LU** 情報表示

 $-1u$ 

-lu パラメーターと同時に-c パラメーターまたは-item パラメーターのどちらも指定しない 場合, HDLM が認識している LU の情報が表示されます。iLU をキーとして, その iLU の構 成情報が LU ごとに表示されます。

各表示項目の内容については,「表 6-18 LU [情報の表示項目」](#page-165-0)を参照してください。

後続パラメーターの形式を次に示します。

-pstv|-vstv

-pstv パラメーターを指定すると物理ストレージシステムの情報を表示し,-vstv パラ メーターを指定すると OS に認識されているストレージシステムの情報を表示します。

どちらのパラメーターも指定しない場合は,set オペレーションの-pstv パラメーター で指定された値に従って表示します。

-pstv パラメーターと-vstv パラメーターの指定によって表示結果が異なる表示項目に ついては,「6.6.2 [パラメーター](#page-134-0)」の「表 6-10 -pstv [パラメーターの指定によって](#page-144-0) view オ [ペレーションの表示結果が異なる表示項目](#page-144-0)」を参照してください。

-hdev ホストデバイス名 |-pathid パス管理 *PATH\_ID*

-hdev パラメーターを指定すると,指定したホストデバイス名に対応する LU の情報だけ が表示されます。

ホストデバイス名をドライブレターで指定します。ドライブレターが割り当てられてい ない場合,指定はできません。英字の大文字,小文字は区別されます。KAPL01064-W ま たは KAPL01013-E のメッセージを出力して終了した場合は,それぞれのメッセージの対 処に従ってください。

-pathid パラメーターを指定すると,指定したパス管理 PATH\_ID を持つパスがアクセ スする LU の情報だけが表示されます。

 $-$ t

各情報の項目名が非表示になります。

使用例

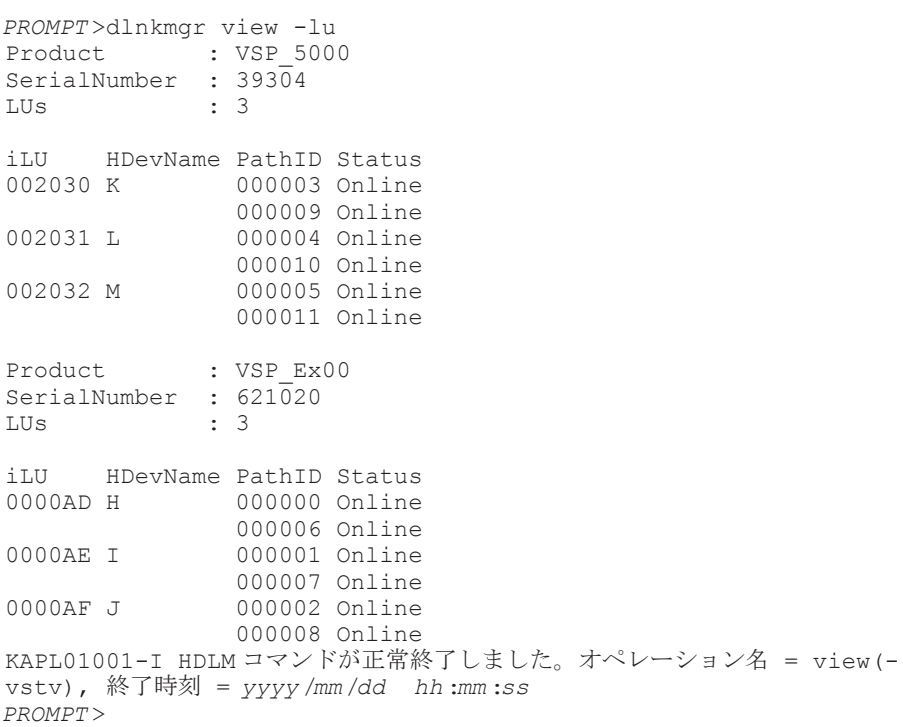

#### **LU** 情報表示(表示項目を追加する場合)

-lu -item

-item で指定した項目が-lu の表示項目に追加して表示されます。

-item パラメーターでパラメーター値を何も指定しない場合,またはパラメーター値に all を指定した場合, Physical-LDEV, Virtual-LDEV, Physical-Product, Physical-SerialNumber, Physical-iLU, および Physical-ChaPort を除く追加できる項目がすべて表示 されます。

-item パラメーターで追加できる表示項目と,-item パラメーターの後続に指定するパラ メーター値との対応を次の表に示します。

| 追加できる表示項目             | 後続パラメーター |
|-----------------------|----------|
| <b>SLPR</b>           | slpr     |
| PathName              | pn       |
| ChaPort               | cp       |
| <b>CLPR</b>           | clpr     |
| Type                  | type     |
| IO-Count              | iс       |
| IO-Errors             | ie       |
| DNum                  | dnu      |
| IEP                   | iep      |
| RCM                   | rcm      |
| Physical-LDEV         | phys     |
| Virtual-LDEV          | virt     |
| Physical-Product      | vid      |
| Physical-SerialNumber | vid      |
| Physical-iLU          | vid      |
| Physical-ChaPort      | vid      |
| すべての項目                | all      |

表 **6-16 -lu -item** パラメーターで追加できる表示項目と指定する後続パラメーター

各表示項目の内容については,「表 6-18 LU [情報の表示項目」](#page-165-0)を参照してください。 後続パラメーターの形式を次に示します。

-pstv|-vstv

-pstv パラメーターを指定すると物理ストレージシステムの情報を表示し,-vstv パラ メーターを指定すると OS に認識されているストレージシステムの情報を表示します。 どちらのパラメーターも指定しない場合は,set オペレーションの-pstv パラメーター で指定された値に従って表示します。

-pstv パラメーターと-vstv パラメーターの指定によって表示結果が異なる表示項目に ついては,「6.6.2 [パラメーター](#page-134-0)」の「表 6-10 -pstv [パラメーターの指定によって](#page-144-0) view オ [ペレーションの表示結果が異なる表示項目](#page-144-0)」を参照してください。

-hdev ホストデバイス名 |-pathid パス管理 *PATH\_ID*

-hdev パラメーターを指定すると,指定したホストデバイス名に対応する LU の情報だけ が表示されます。

ホストデバイス名をドライブレターで指定します。ドライブレターが割り当てられてい ない場合,指定はできません。英字の大文字,小文字は区別されます。KAPL01064-W ま たは KAPL01013-E のメッセージを出力して終了した場合は,それぞれのメッセージの対 処に従ってください。

-pathid パラメーターを指定すると,指定したパス管理 PATH\_ID を持つパスがアクセ スする LU の情報だけが表示されます。

 $-+$ 

各情報の項目名が非表示になります。

使用例

LU 情報の表示項目に,SLPR,PathName,ChaPort,CLPR,Type,IO-Count,IO-Errors, DNum, および IEP を追加して表示する場合

PROMPT>dinkmgr view -lu -item sipr pn op olpr type ic ie dnu Product : VSP\_G1000 SerialNumber : 10182 Lills  $: 3$ 

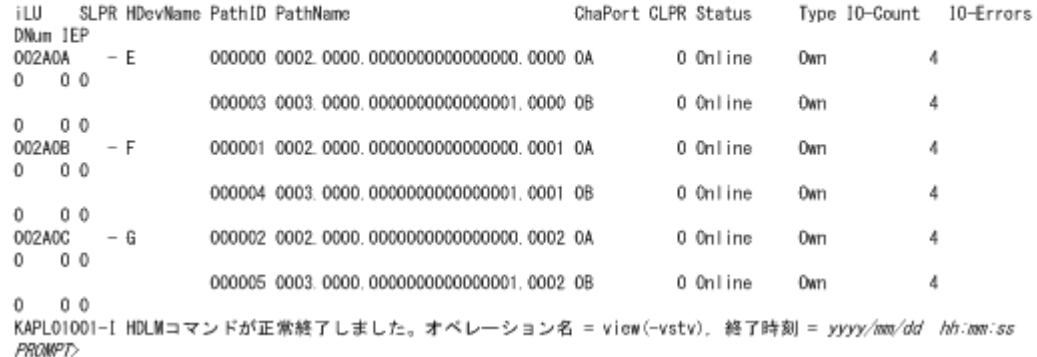

#### **LU** 情報の概略表示

 $-lu$   $-c$ 

-lu パラメーターと同時に-c パラメーターを指定した場合,LU の構成情報の概略が 1 行で表 示されます。各LUに対して、認識されているパスの総数および稼働状態のパスの本数も表示 されます。-c パラメーターを指定する場合,-hdev パラメーターまたは-pathid パラメー ターを同時に指定できません。

各表示項目の内容については,「表 6-18 LU [情報の表示項目」](#page-165-0)を参照してください。 後続パラメーターの形式を次に示します。

-pstv|-vstv

-pstv パラメーターを指定すると物理ストレージシステムの情報を表示し,-vstv パラ メーターを指定すると OS に認識されているストレージシステムの情報を表示します。 どちらのパラメーターも指定しない場合は、set オペレーションの-pstv パラメーター で指定された値に従って表示します。

-pstv パラメーターと-vstv パラメーターの指定によって表示結果が異なる表示項目に ついては,「6.6.2 [パラメーター](#page-134-0)」の「表 6-10 -pstv [パラメーターの指定によって](#page-144-0) view オ [ペレーションの表示結果が異なる表示項目](#page-144-0)」を参照してください。

 $-$ t

各情報の項目名が非表示になります。

#### 使用例

*PROMPT* >dlnkmgr view -lu -c Product S/N LUs iLU HDevName Paths OnlinePaths<br>
VSP\_5000 39304 3 002030 K 2 2 VSP\_5000 39304 3 002030 K 2 2  $002031$  L  $2$  2<br>002032 M 2 2  $002032 M$  2 2<br>3 0000AD H 2 2 VSP\_Ex00 621020 3 0000AD H 2 2 2<br>0000AE I 2 0000AE I 0000AF J 2 2 2 KAPL01001-I HDLM コマンドが正常終了しました。オペレーション名 = view( vstv), 終了時刻 = *yyyy* /*mm* /*dd hh* :*mm* :*ss PROMPT* >

#### **LU** 情報の概略表示(表示項目を追加する場合)

-lu -c -item

-item で指定した項目が-lu -c の表示項目に追加して表示されます。 -item パラメーターでパラメーター値を何も指定しない場合,追加できる項目がすべて表示さ れます。各表示項目の内容については,「表 6-18 LU [情報の表示項目」](#page-165-0)を参照してください。

<span id="page-165-0"></span>-item パラメーターで追加できる表示項目と,-item パラメーターの後続に指定するパラ メーター値との対応を次の表に示します。

表 **6-17 -lu -c -item** パラメーターで追加できる表示項目と指定する後続パラメーター

| 追加できる表示項目 | 後続パラメーター |
|-----------|----------|
| ' SLPR    | slpr     |

後続パラメーターの形式を次に示します。

#### -pstv|-vstv

-pstv パラメーターを指定すると物理ストレージシステムの情報を表示し,-vstv パラ メーターを指定すると OS に認識されているストレージシステムの情報を表示します。 どちらのパラメーターも指定しない場合は,set オペレーションの-pstv パラメーター で指定された値に従って表示します。

-pstv パラメーターと-vstv パラメーターの指定によって表示結果が異なる表示項目に ついては,「6.6.2 [パラメーター](#page-134-0)」の「表 6-10 -pstv [パラメーターの指定によって](#page-144-0) view オ [ペレーションの表示結果が異なる表示項目](#page-144-0)」を参照してください。

 $-+$ 

各情報の項目名が非表示になります。

#### 使用例

LU 情報の概略表示項目に、SLPR を追加して表示する場合

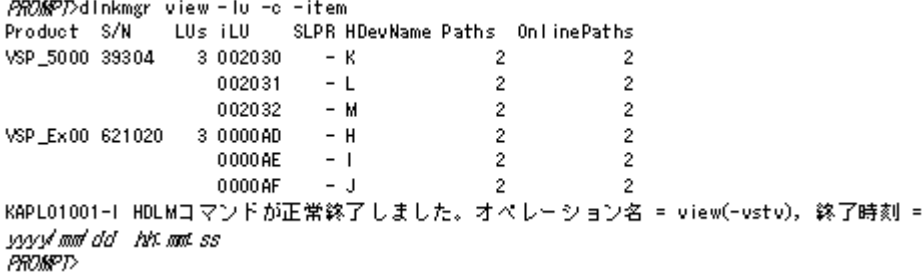

#### **LU** 情報の表示項目

LU 情報を表示する場合に、表示される項目とその説明を「表 6-18 LU 情報の表示項目」に示しま す。見出しについて,次に説明します。

- 概略表示しない場合:-lu または-lu -item パラメーターを指定した場合を示します。
- 概略表示する場合:-lu -c または-lu -c -item パラメーターを指定した場合を示します。

#### 表 **6-18 LU** 情報の表示項目

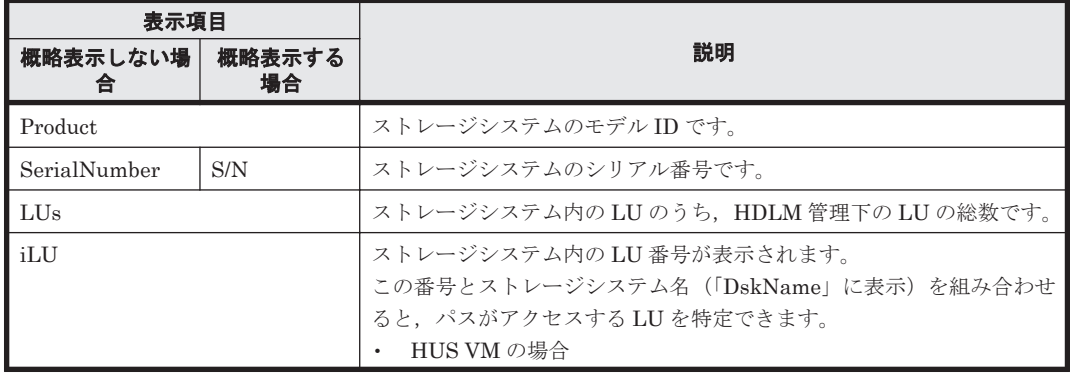

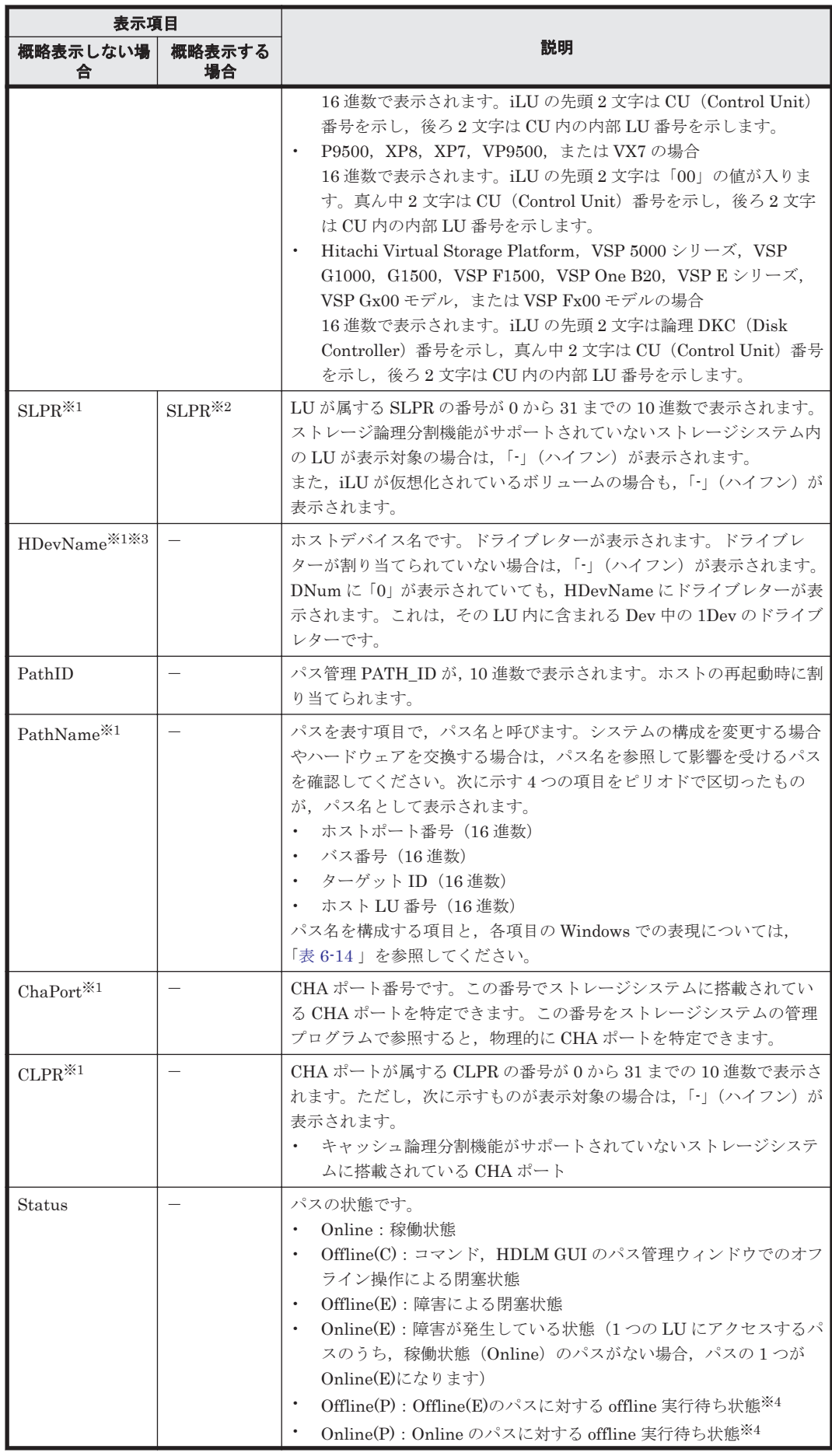

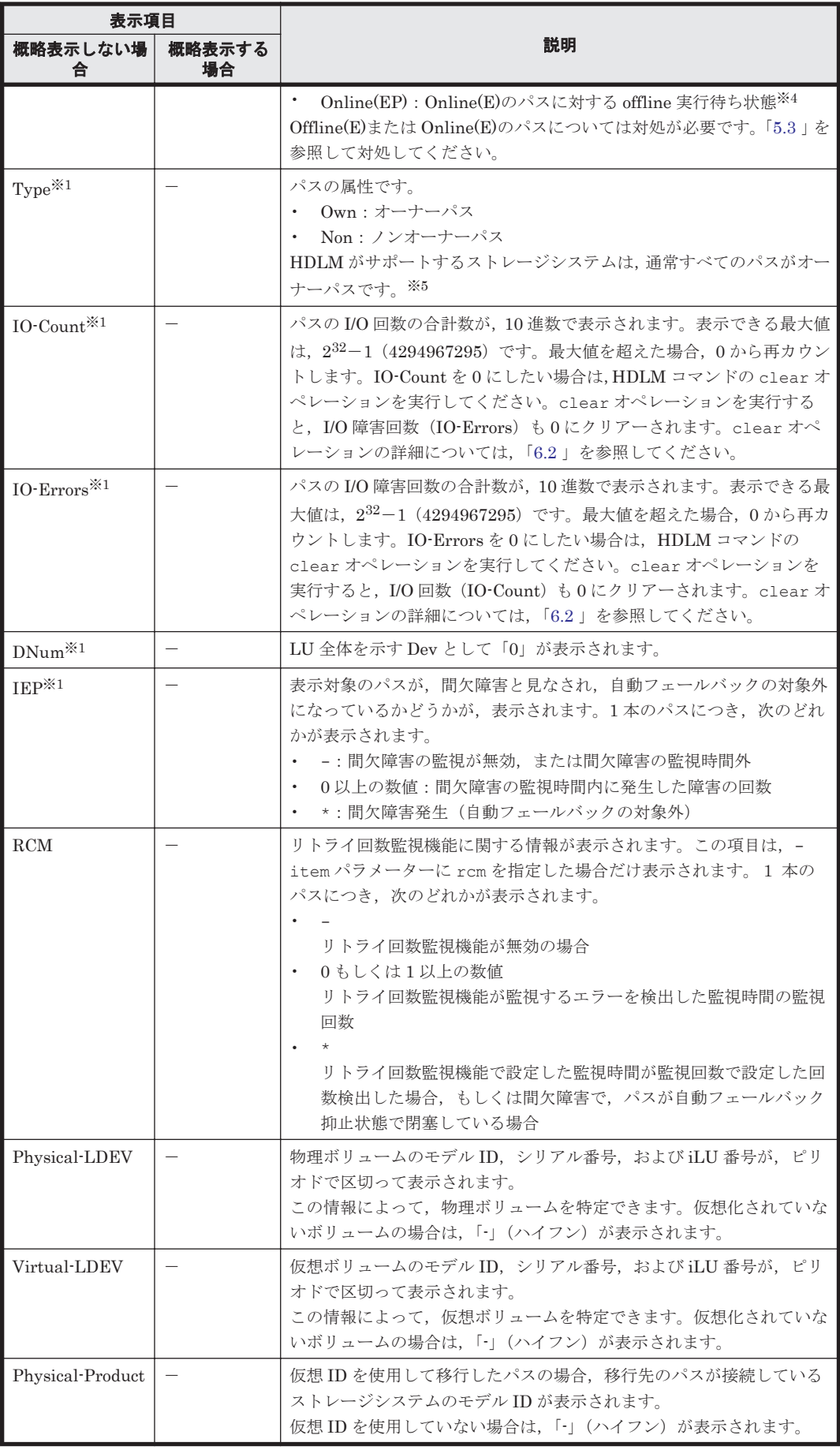

<span id="page-168-0"></span>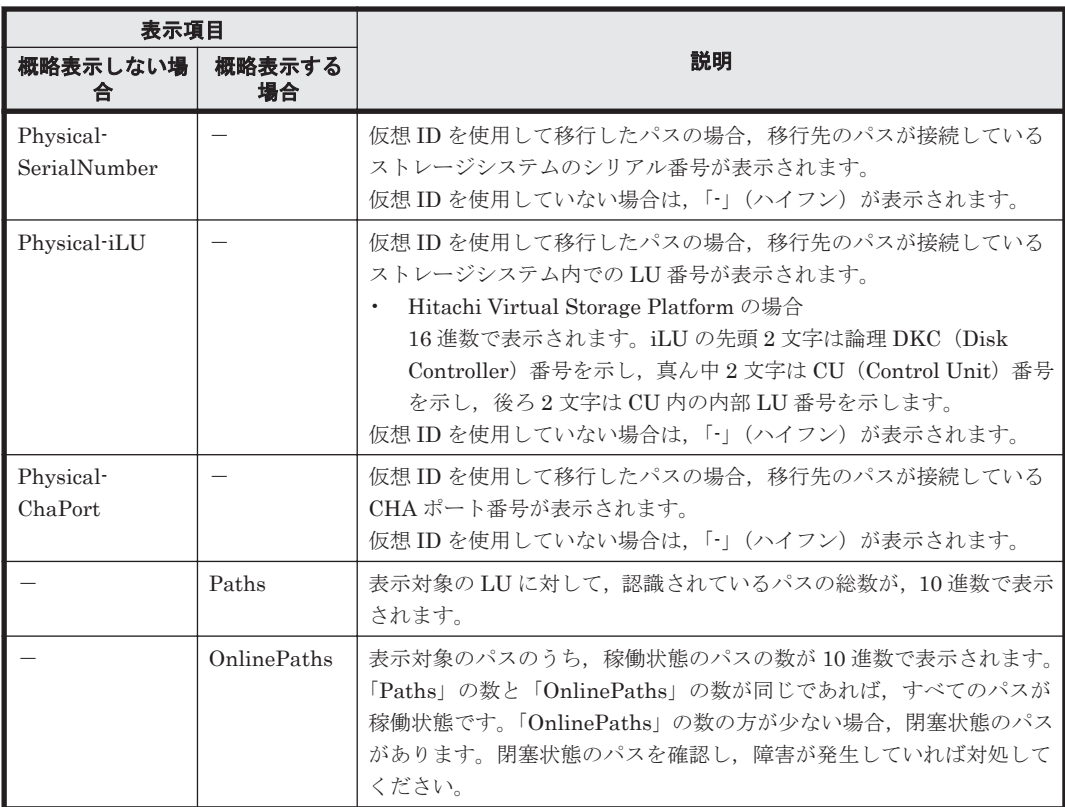

#### (凡例)

-:表示されない項目

#### 注※1

-lu -item パラメーターを使用してパラメーター値に表示項目もしくは all を指定した場 合,またはパラメーター値に何も指定しなかった場合だけ表示されます。

#### 注※2

-lu -c -item パラメーターを使用してパラメーター値に表示項目を指定した場合,またはパ ラメーター値に何も指定しなかった場合だけ表示されます。

#### 注※3

ダイナミックディスクのボリュームに割り当てたドライブレターは表示されません。

#### 注※4

クラスター構成の場合,リザーブ処理中に要求された offline 処理は,リザーブ処理が完了する まで実行待ち状態になります。

#### 注※5

ノンオーナーパスがあるのは、次の場合です。

◦ global-active device を使用している場合で,non-preferred path option を設定していると き

### **(4) view** オペレーションの形式を表示する場合

-help

```
view オペレーションの形式が表示されます。
```
#### 使用例

```
PROMPT >dlnkmgr view -help
view:
   Format
    dlnkmgr view -sys [ -sfunc | -msrv | -adrv | -pdrv | -lic | -audlog 
| -rcm
                              | -lbpathusetimes | -expathusetimes
                              | -exrndpathusetimes | -pstv ] [-t]
     dlnkmgr view -path [-pstv | -vstv] [ -hdev HostDeviceName ] [-stname]
                              [-iem] [-srt {pn | lu | cp}] [-hbaportwwn] 
[-t] dlnkmgr view -path
                 -item [pn] [dn] [lu] [cp] [type] [ic] [ie] [dnu]
                              [hd] [iep] [rcm] [hbaportwwn] [phys]
[virt] [vid]
                  [-pstv | -vstv] [-hdev HostDeviceName] [-stname]
                                             [-srt {pn | lu | cp}] [-t]
     dlnkmgr view -path -c [-pstv | -vstv] [-stname] [-srt {lu | cp}] [-t]
     dlnkmgr view -lu [-pstv | -vstv]
                    [ -hdev HostDeviceName | -pathid AutoPATH_ID ] [-t]
     dlnkmgr view -lu
                  -item [ [slpr] [pn] [cp] [clpr] [type] [ic] [ie] [dnu]
                          [iep] [rcm] [phys] [virt] [vid] | all ]
                  [-pstv | -vstv]
                    [ -hdev HostDeviceName | -pathid AutoPATH_ID ] [-t]
 dlnkmgr view -lu -c [-pstv | -vstv] [-t]
 dlnkmgr view -lu -c -item [slpr] [-pstv | -vstv] [-t]
KAPL01001-I HDLM コマンドが正常終了しました。オペレーション名 = view, 終了時刻 =
yyyy /mm /dd hh :mm :ss
PROMPT >
```
## **6.8 delete** パスを動的に削除する

Offline(C)状態かつ切断されているパスを一括して HDLM 管理対象から削除します。このコマン ドは,既存のパスへの影響なしに動的に実行できます。

## **6.8.1** 形式

#### **(1)** パスを動的に削除する場合

dlnkmgr delete -path [-s]

#### **(2) delete** オペレーションの形式を表示する場合

dlnkmgr delete -help

## **6.8.2** パラメーター

#### **(1)** パスを動的に削除する場合

-path

HDLM が管理しているパスを操作することを指定します。

使用例

```
PROMPT >dlnkmgr delete -path
KAPL01161-I パス構成変更を実行します。よろしいですか? [y/n]
KAPL01165-I パスを削除しました。パス ID = 000003, ストレージ
HITACHI.VSP_5000.39304, iLU = 002030
KAPL01164-I 1 パスを削除しました。終了時刻 = yyyy /mm /dd hh :mm :ss
```
 $-$ s

コマンド実行の確認メッセージを表示しないで実行します。シェルスクリプトやバッチファ イルでコマンドを実行する場合など,確認メッセージへの入力を省略したいときに指定しま す。

使用例

```
PROMPT >dlnkmgr delete -path -s
KAPL01165-I パスを削除しました。パス ID = 000004, ストレージ = 
HITACHI.VSP_5000.39304, iLU = 002031
KAPL01164-I 1 パスを削除しました。終了時刻 = yyyy /mm /dd hh :mm :ss
```
注意事項

コマンド実行前に,HDLM の管理対象から除外するパスが,OS から削除されている必要があ ります。

#### **(2) delete** オペレーションの形式を表示する場合

 $-h$ elp

delete オペレーションの形式が表示されます。

使用例

```
PROMPT >dlnkmgr delete -help
delete:
   Format
 dlnkmgr delete -path [-s]
KAPL01001-I HDLM コマンドが正常終了しました。オペレーション名 = help, 終了時刻
= yyyy /mm /dd hh :mm :ss
```
# **6.9 refresh** ストレージシステムでの設定を **HDLM** に反映 する

ストレージシステムでの設定を HDLM に反映します。

## **6.9.1** 形式

#### **(1)** ストレージシステムでの設定を **HDLM** に反映する場合

dlnkmgr refresh -gad

**(2)** 最新のモデル **ID** を **HDLM** に反映する場合

dlnkmgr refresh -stname

**(3) refresh** オペレーションの形式を表示する場合

dlnkmgr refresh -help

## **6.9.2** パラメーター

**(1)** ストレージシステムでの設定を **HDLM** に反映する場合

-gad

global-active device ペアのボリュームへのパスに設定した non-preferred path option が, HDLM のパスの属性に反映されます。non-preferred path option を設定しているパスはノン オーナーパスに,設定していないパスはオーナーパスになります。

refresh オペレーションで-gad パラメーターを指定する場合は,global-active device ペアの ボリュームへのパスの状態をすべて Online としてください。

ホストを再起動した場合は,再起動したときの設定が,HDLM のパスの属性に反映されます。

使用例

global-active device ボリュームへのパスの属性を反映する場合

*PROMPT* >dlnkmgr view -lu -item type phys : VSP G1000 SerialNumber : 10051 LUs : 1 iLU HDevName PathID Status Type Physical-LDEV PathID Status Type Physical-LDEV<br>000000 Online Own VSP\_G1000.10051.001910<br>000001 Online Own VSP\_G1000.10051.001910 000001 Online Own VSP\_G1000.10051.001910 000002 Online Own VSP\_G1000.10057.001A10 000003 Online Own VSP\_G1000.10057.001A10 KAPL01001-I HDLM コマンドが正常終了しました。オペレーション名 = view( vstv), 終了時刻 = *yyyy* /*mm* /*dd hh* :*mm* :*ss PROMPT* > *PROMPT* >dlnkmgr refresh -gad KAPL01001-I HDLM コマンドが正常終了しました。オペレーション名 = refresh, 終了時刻 = *yyyy* /*mm* /*dd hh* :*mm* :*ss PROMPT* > *PROMPT* >dlnkmgr view -lu -item type phys : VSP G1000 SerialNumber : 10051  $L_{\text{L}}$ iLU HDevName PathID Status Type Physical-LDEV<br>001910 D 000000 Online 0wn VSP G1000.100 000000 Online 0wn VSP\_G1000.10051.001910<br>000001 Online 0wn VSP\_G1000.10051.001910 000001 Online Own VSP\_G1000.10051.001910 000002 Online Non VSP\_G1000.10057.001A10<br>000003 Online Non VSP\_G1000.10057.001A10 000003 Online Non VSP\_G1000.10057.001A10 KAPL01001-I HDLM コマンドが正常終了しました。オペレーション名 = view( vstv), 終了時刻 = *yyyy* /*mm* /*dd hh* :*mm* :*ss PROMPT* >

#### **(2)** 最新のモデル **ID** を **HDLM** に反映する場合

-stname

ストレージシステムの最新のモデル ID が HDLM に反映されます。ストレージシステムを VSP G1000 から VSP G1500 に変更したあとに,refresh -stname オペレーションを実行 してください。

refresh -stname オペレーションを実行しなくても,ホストを再起動した場合は,最新のモ デル ID が HDLM に反映されます。

使用例

```
PROMPT >dlnkmgr view -lu
Product : VSP_G1000
SerialNumber : 10051
LUs : 1
iLU HDevName PathID Status
001910 D 000000 Online
               000001 Online
KAPL01001-I HDLM コマンドが正常終了しました。オペレーション名 = view(-
vstv), 終了時刻 = yyyy /mm /dd hh :mm :ss
```
*PROMPT* >

*PROMPT* >dlnkmgr refresh -stname KAPL01001-I HDLM コマンドが正常終了しました。オペレーション名 = refresh, 終了時刻 = *yyyy* /*mm* /*dd hh* :*mm* :*ss* PROMPT > *PROMPT* >dlnkmgr view -lu Product : VSP\_G1500 SerialNumber : 10051 LUs : 1 iLU HDevName PathID Status 000000 Online 000001 Online KAPL01001-I HDLM コマンドが正常終了しました。オペレーション名 = view( vstv), 終了時刻 = *yyyy* /*mm* /*dd hh* :*mm* :*ss PROMPT* >

#### **(3) refresh** オペレーションの形式を表示する場合

-help

refresh オペレーションの形式が表示されます。

使用例

```
PROMPT >dlnkmgr refresh -help
refresh:
  Format
    dlnkmgr refresh [-gad | -stname]
KAPL01001-I HDLMコマンドが正常終了しました。オペレーション名 = refresh,
終了時刻 = yyyy /mm /dd hh :mm :ss
PROMPT >
```
7

# ユーティリティーリファレンス

この章では,HDLM で使用するユーティリティーについて説明します。

- $\Box$  7.1 [ユーティリティー概要](#page-175-0)
- □ 7.2 DLMgetras HDLM [障害情報収集ユーティリティー](#page-175-0)
- □ 7.3 dlmpr HDLM [パーシステントリザーブ解除ユーティリティー](#page-180-0)
- □ 7.4 dlmprsvkey HDLM [パーシステントリザーブキー登録ユーティリティー](#page-182-0)
- □ 7.5 dlmchkpath HDLM [パス状態確認ユーティリティー](#page-184-0)
- □ 7.6 dlmhostinfo HDLM [インストール情報確認ユーティリティー](#page-185-0)
- □ 7.7 dlmperfinfo HDLM [性能情報表示ユーティリティー](#page-187-0)
- r 7.8 installhdlm HDLM [インストールユーティリティー](#page-194-0)
- r 7.9 removehdlm HDLM [アンインストールユーティリティー](#page-201-0)

# <span id="page-175-0"></span>**7.1** ユーティリティー概要

HDLM は、次に示すユーティリティーを提供します。

- HDLM 障害情報収集ユーティリティー(DLMgetras) 障害発生時に,HDLM の購入元会社,または保守会社に連絡する必要がある情報を持つファイ ルを収集します。DLMgetras ユーティリティーについては,「7.2 DLMgetras HDLM 障害情報 収集ユーティリティー」を参照してください。
- HDLM パーシステントリザーブ解除ユーティリティー(dlmpr) アンインストールした後に残るパーシステントリザーブを解除します。dlmpr ユーティリ ティーについては,「7.3 dlmpr HDLM [パーシステントリザーブ解除ユーティリティー](#page-180-0)」を参照 してください。
- HDLM パーシステントリザーブキー登録ユーティリティー(dlmprsvkey) PRSV キーを登録,表示します。dlmprsvkey ユーティリティーについては,「[7.4 dlmprsvkey](#page-182-0) HDLM [パーシステントリザーブキー登録ユーティリティー」](#page-182-0)を参照してください。
- HDLM パス状態確認ユーティリティー(dlmchkpath) パスがシングル構成かどうかをチェックします。dlmchkpath ユーティリティーについては, 「7.5 dlmchkpath HDLM [パス状態確認ユーティリティー」](#page-184-0)を参照してください。
- HDLM インストール情報確認ユーティリティー(dlmhostinfo) HDLM インストール情報を表示,またはファイルに出力します。dlmhostinfo ユーティリ ティーについては,「7.6 dlmhostinfo HDLM [インストール情報確認ユーティリティー](#page-185-0)」を参照 してください。
- HDLM 性能情報表示ユーティリティー(dlmperfinfo) HDLM で管理しているパスの性能情報を収集して表示,またはファイルに出力します。 dlmperfinfo ユーティリティーについては,「[7.7 dlmperfinfo HDLM](#page-187-0) 性能情報表示ユーティ [リティー](#page-187-0)」を参照してください。
- HDLM インストールユーティリティー(installhdlm) HDLM の新規インストール,アップグレードインストールまたは再インストールする場合に, サイレントインストールを実行できます。また,インストール時に設定した情報を表示できま す。installhdlm ユーティリティーについては,「[7.8 installhdlm HDLM](#page-194-0) インストールユー [ティリティー](#page-194-0)」を参照してください。
- HDLM アンインストールユーティリティー(removehdlm) HDLM をアンインストールする場合に,サイレントアンインストールを実行できます。 removehdlm ユーティリティーについては,「[7.9 removehdlm HDLM](#page-201-0) アンインストールユー [ティリティー](#page-201-0)」を参照してください。

注意事項

ユーティリティーを実行する場合は,「4.1.5 HDLM [コマンド,ユーティリティーおよび](#page-99-0) HDLM GUI [などを使用する場合の注意事項」](#page-99-0)を参照してください。

# **7.2 DLMgetras HDLM** 障害情報収集ユーティリティー

HDLM で発生した障害の解析に必要な障害ログ,統合トレースファイル,トレースファイル,定義 ファイル,OS などの情報を収集します。

なお、HDLM 障害情報収集ユーティリティー (DLMgetras) が収集する情報には、ホストの再起 動時に消去されてしまうものもあります。障害発生時は,速やかにこのユーティリティーを実行し てください。

**176** ユーティリティーリファレンス

このユーティリティーの格納場所を次に示します。

HDLM のインストール先フォルダー¥bin

および

インストール DVD が入ったドライブ:\HDLM\_Windows\DLMTools<sup>※</sup>

注※

インストール DVD と同じバージョンの HDLM がインストールされている環境で使用してく ださい。

## **7.2.1** 形式

#### **(1)** コマンドプロンプトから **HDLM** 障害情報収集ユーティリティー(**DLMgetras**)を実行する 場合

DLMgetras {[収集情報出力先フォルダー] [-eventlogtime 年/月/日 | -eventlogsize {all  $|\# \nmp \mathcal{I} \mathcal{I} \mathcal{I} \mathcal{I} \mathcal{I} \mathcal{I} \mathcal{I}$ } | -h}

ユーティリティー名には次のように小文字(dlmgetras)も使用できます。

dlmqetras {[収集情報出力先フォルダー] [-eventlogtime 年/月/日 | -eventlogsize {all |最大ファイル長 }] | -h}

#### **(2) Windows** の[スタート]メニューから **HDLM** 障害情報収集ユーティリティー (**DLMgetras**)を実行する場合

Windows の「スタート]メニューー「プログラム] - [Dynamic Link Manager] - [HDLM 障 害情報収集]

「Windows のインストール先ドライブ:\hdlmtemp」は,「HDLM 障害情報収集]のプロパティの 「リンク先」から変更できます。

## **7.2.2** パラメーター

パラメーターは,コマンドプロンプトから HDLM 障害情報収集ユーティリティー(DLMgetras) を実行した場合だけ指定できます。

収集情報出力先フォルダー

HDLM 障害情報収集ユーティリティー(DLMgetras)で収集した情報の出力先フォルダーを 指定します。指定したフォルダー内に,「表 7-1 HDLM [障害情報収集ユーティリティー](#page-177-0) (DLMgetras[\)が収集する障害情報の一覧](#page-177-0)」に示す出力先フォルダーが生成され、各種情報が 収集されます。

-eventlogtime 年*/*月*/*日

アプリケーション,システム、およびセキュリティーのイベントログのそれぞれについて、年 月日 で指定した日の 0 時 0 分以降のログを取得します。日付は,yyyy/mm/dd の形式で指定し ます。

-eventlogsize {all  $|\text{d} x|$ 

all

すべてのアプリケーション,システム,およびセキュリティーのイベントログを取得しま す。

最大ファイル長

ユーティリティーリファレンス **177**

アプリケーション,システム,およびセキュリティーのイベントログのそれぞれについ て、最新のものから最大ファイル長で指定したサイズになるまでログを取得します。指定 する最大ファイル長の単位は MB です。指定できる値は、1から 4096 までです。

<span id="page-177-0"></span>-h

```
DLMgetras ユーティリティーの形式を表示します。
```
注意事項

- ◎ -eventlogsize {all |最大ファイル長 } と-eventlogtime 年/月/日は同時に指定で きません。
- -eventlogsize {all |最大ファイル長}または-eventlogtime 年/月/日を指定しな い場合は、最大8MBのイベントログを収得します。

## **7.2.3** 収集される障害情報

HDLM 障害情報収集ユーティリティー(DLMgetras)実行時に障害情報収集先フォルダー内に収 集される障害情報の一覧を次の表に示します。

#### 表 **7-1 HDLM** 障害情報収集ユーティリティー(**DLMgetras**)が収集する障害情報の一覧

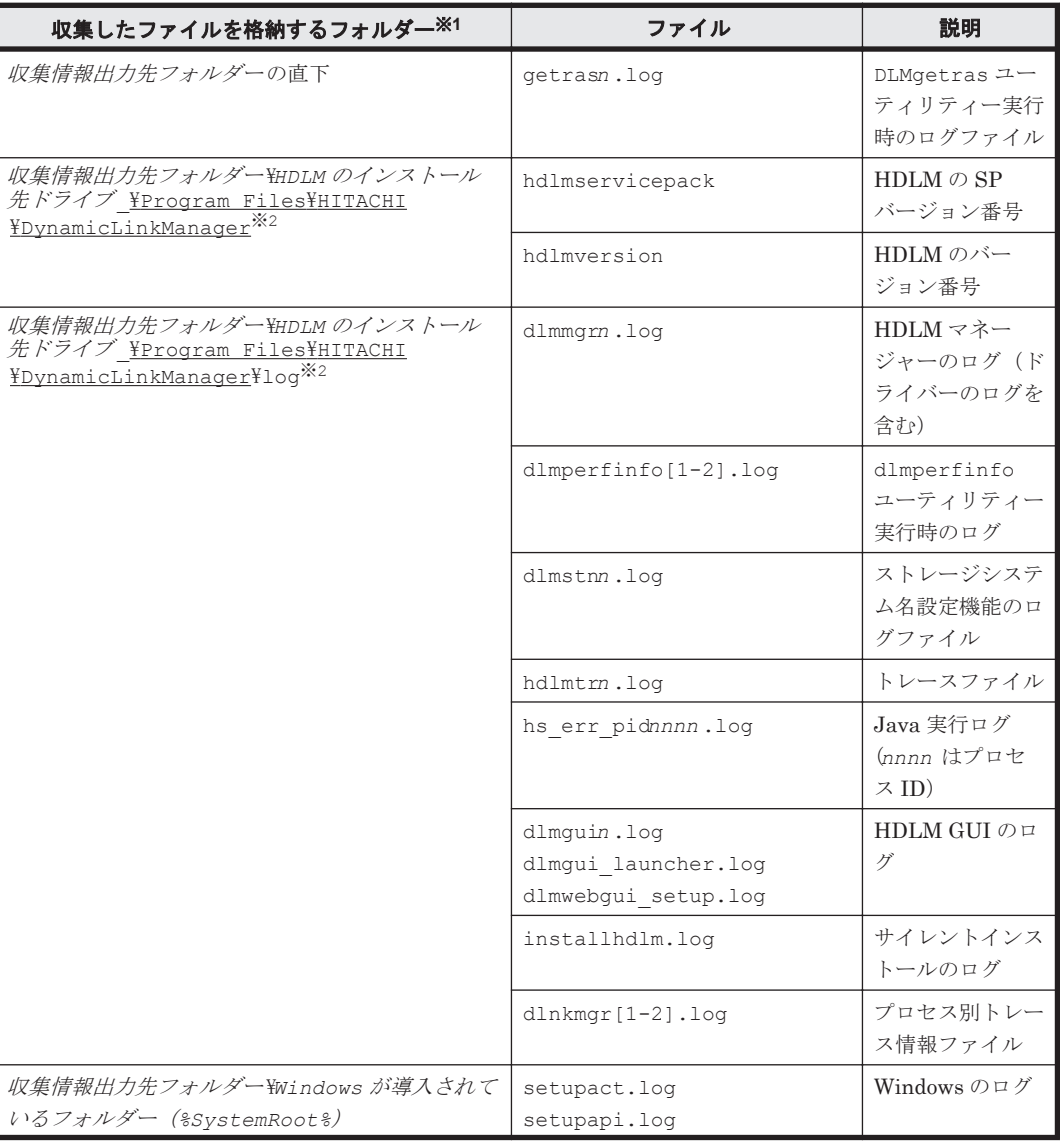

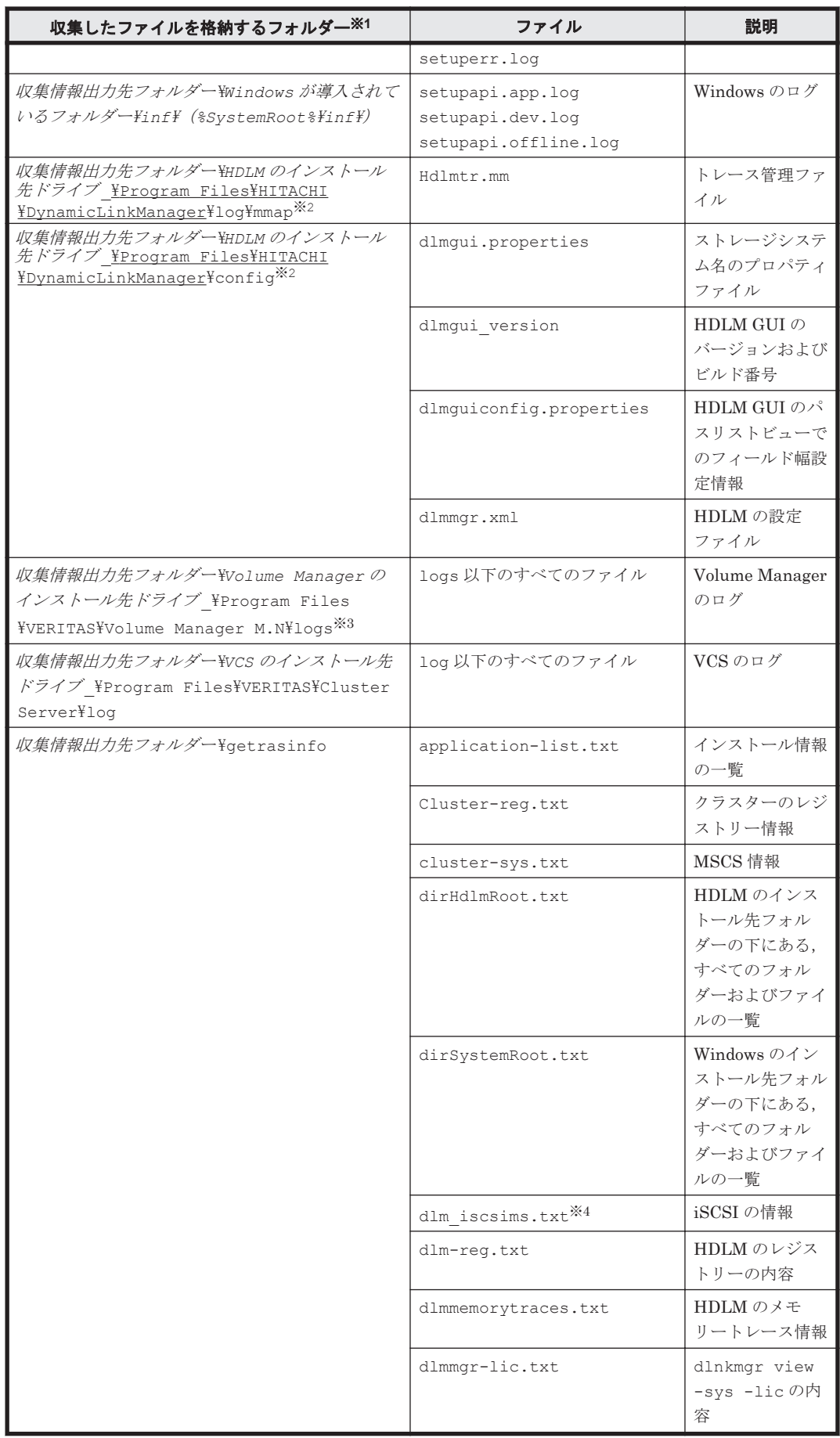

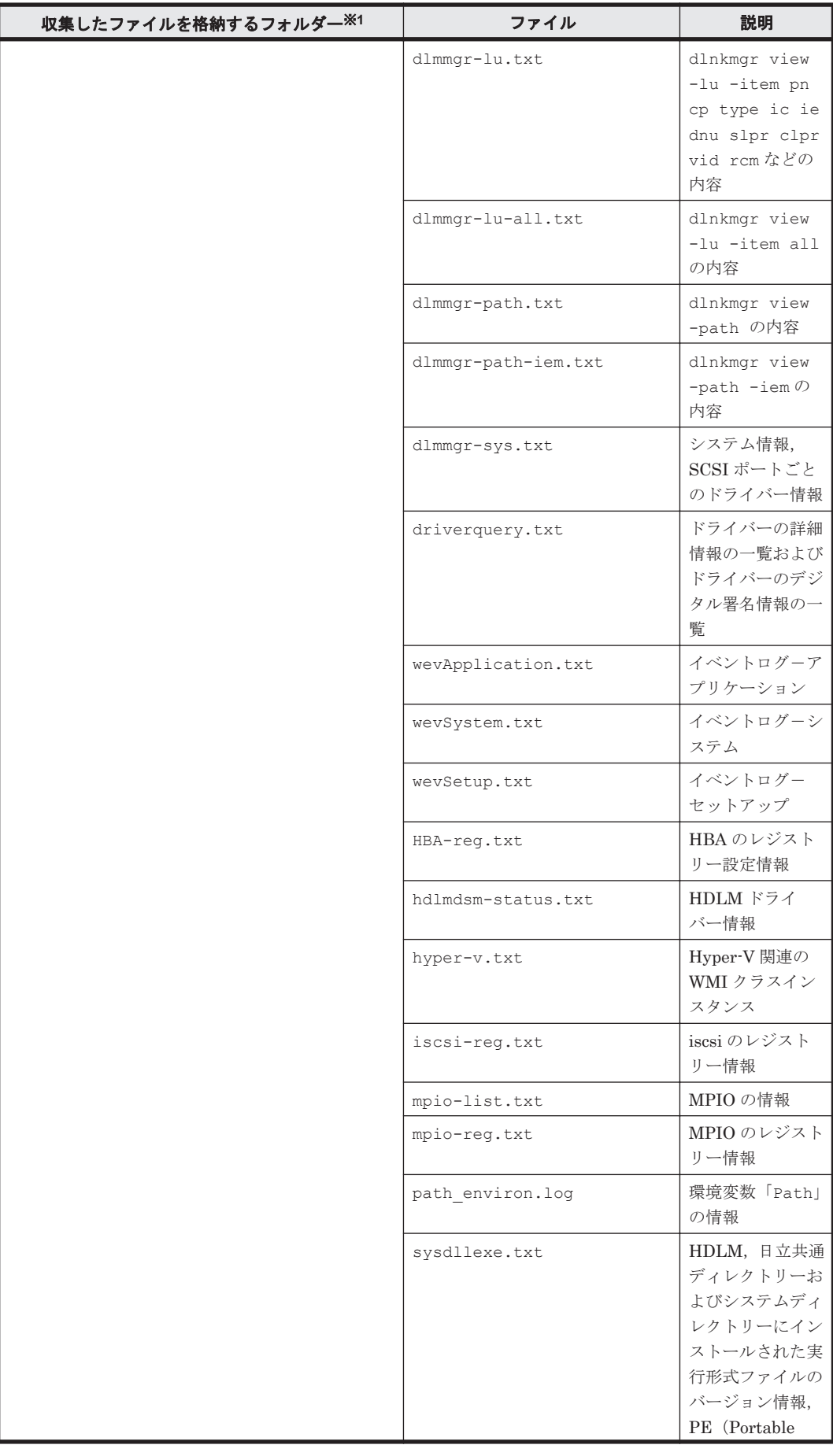
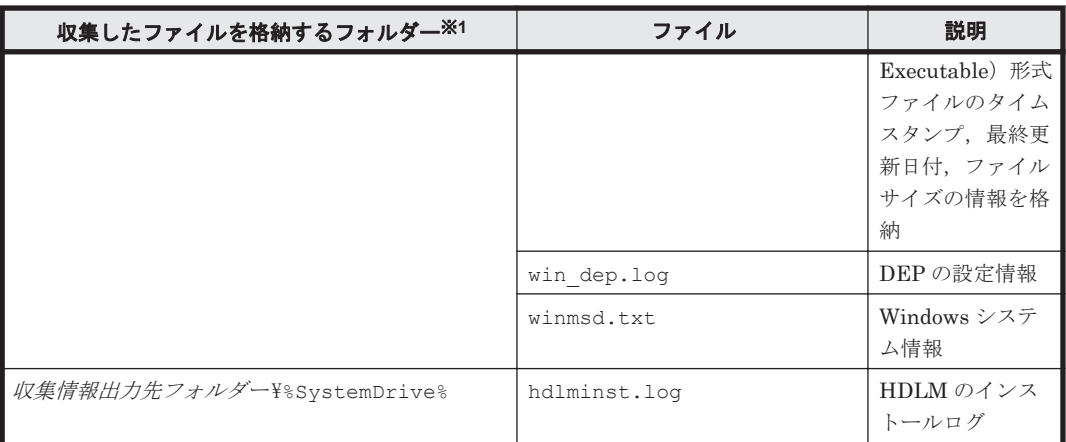

注※1

それぞれの障害情報収集先フォルダーは、DLMgetras ユーティリティー実行時にユーザーが 指定した収集情報出力先フォルダー 内に作成されます。

収集情報出力先フォルダーの指定をしないで、コマンドプロンプトから DLMgetras ユーティ リティーを実行した場合,または Windows の[スタート]メニューから DLMgetras ユーティ リティーを実行した場合のデフォルトの収集情報出力先フォルダー は,「*Windows* のインス トール先ドライブ :\hdlmtemp\hdlmgetras\_*nn* 」です。*nn* は 00~99 の数字です。

#### 注※2

下線部はインストール時に指定したフォルダーです。

#### 注※3

 $MN$ は VxVM または VxVM を含む Veritas Storage Foundation for Windows のバージョン を示します。例えば、5.1 は Veritas Storage Foundation for Windows 5.1 を示します。

#### 注※4

iSCSI ソフトウェアがインストールされている場合だけ取得できます。

# **7.3 dlmpr HDLM** パーシステントリザーブ解除ユーティリ ティー

アンインストールしたあとに残るパーシステントリザーブを解除します。ただし,マニュアルに記 載された手順に従ってアンインストールした場合には,パーシステントリザーブは残りません。こ のユーティリティーは次の場所に格納されます。

インストール DVD が入ったドライブ :\HDLM\_Windows\DLMTools

#### 注意事項

このユーティリティーは、次に示す条件を満たしているとき実行できます。

- HDLM がアンインストールされている
- クラスターシステムのサービスおよびドライバーが停止している

### **7.3.1** 形式

dlmpr  $\{-c \mid -d \mid -h\}$ 

# **7.3.2** パラメーター

 $-c$ 

HDLM の管理対象の LU に設定されたパスと、パーシステントリザーブの情報を一覧表示しま す。パスIDを指定すると、そのパスのパーシステントリザーブを解除します。

 $-d$ 

HDLM の管理対象の LU に設定されたパスと,パーシステントリザーブの情報を一覧表示しま す。

 $-h$ 

dlmpr ユーティリティーの形式を表示します。

なし

dlmpr ユーティリティーの概要を表示します。

#### **(1) MSCS** 環境で **dlmpr** ユーティリティーを実行する手順

1. MSCS を構成しているホストのうち,一台だけ起動します。

- 2 「スタート] 「設定] 「コントロールパネル]を選択します。「管理ツール]をダブルクリッ クします。[コンピューターの管理]をダブルクリックします。 コンピューターの管理画面が表示されます。
- 3. コンピューターの管理画面から[サービスとアプリケーション]を選択し,[サービス]をダブ ルクリックします。サービスの一覧が表示されます。サービスの一覧から[Cluster Service] を選択し、右クリックして [プロパティ] を選択します。[全般] タブの [スタートアップの種 類(E):] コンボボックスで [無効] を選択して OK ボタンを押します。
- 4 コンピューターの管理画面から「デバイスマネージャー]を選択します。「表示]メニューから [非表示のデバイスの表示(w)]を選択します。右画面の「プラグアンドプレイではないドライ バー]から [Cluster Disk Driver]または [クラスターディスクドライバー]を選択し,右ク リックして[無効]を選択します。「このデバイスを無効にすると機能しなくなります。このデ バイスを無効にしますか?」というメッセージが表示されるので,[はい(Y)]を選択します。 再起動を求めるメッセージが表示されるので,[はい(Y)]を選択してください。再起動し,クラ スターディスクドライバーが無効になります。
- 5. dlmpr -d を実行します。

HDLM パーシステントリザーブ解除ユーティリティー (dlmpr) の実行例を、次に示します。 KeyCount が 0 以外のパスは、パーシステントリザーブが残っていることを示します。

```
PROMPT >dlmpr -d
                                   KeyCount ReservedKey
Type
000000 0001.0000.0000000000000000.0000 1 200000E08B1059EC
ExclusiveAccessRegistrantOnly
000001 0001.0000.0000000000000000.0001 1 200000E08B1059EC
ExclusiveAccessRegistrantOnly
KAPL10640-I HDLMパーシステントリザーブ解除ユーティリティー (dlmpr) が正常終了しま
した。
PROMPT >
```
6. dlmpr -c を実行します。

表示された一覧の中で KeyCount が 0 でないパス ID を入力します。確認メッセージが 2 回表 示されるので、それぞれ確認して「vl を入力してください。パーシステントリザーブが解除さ れます。すべてのパスの KeyCount が 0 になるまで繰り返します。dlmpr ユーティリティーの 実行例を、次に示します。

*PROMPT* >dlmpr -c

PathID PathName The Count ReservedKey Type 000000 0001.0000.0000000000000000.0000 1 200000E08B1059EC ExclusiveAccessRegistrantOnly 000001 0001.0000.0000000000000000.0001 1 200000E08B1059EC ExclusiveAccessRegistrantOnly KAPL10655-I Persistent Reservation 情報をクリアーする LU の PathID を指定してく ださい(x で中止):0 KAPL10656-I PathID = 0 の Persistent Reservation 情報をクリアーします。よろし いですか? [y/n]:y KAPL10657-I 処理を続行した場合,指定した LU の排他が解除されます。他のサーバーなどか ら指定 LU にアクセスしていないことを確認してください。処理を続行しますか? [y/n] :y KAPL10658-I PathID = 0 の Persistent Reservation 情報をクリアーしました。 KAPL10640-I HDLM パーシステントリザーブ解除ユーティリティー (dlmpr) が正常終了しま した *PROMPT* >

7. 「スタート] - [設定] - 「コントロールパネル]を選択します。「管理ツール]をダブルクリッ クします。[コンピューターの管理]をダブルクリックします。

コンピューターの管理画面が表示されます。

- 8 コンピューターの管理画面から「サービスとアプリケーション]を選択し、「サービス]をダブ ルクリックします。サービスの一覧が表示されます。サービスの一覧から[Cluster Service] を選択し、右クリックして [プロパティ]を選択します。[全般] タブの [スタートアップの種 類(E): コンボボックスで「自動]を選択して OK ボタンを押します。
- 9. コンピューターの管理画面から「デバイスマネージャー]を選択します。「表示]メニューから [非表示のデバイスの表示(w)]を選択します。右画面にある [プラグアンドプレイではないドラ イバー]から「Cluster Disk Driver]または「クラスターディスクドライバー]を選択し、右 クリックして[有効]を選択します。 再起動を求めるメッセージが表示されるので,[はい(Y)]を選択してください。再起動し,クラ スターディスクドライバーが有効になります。
- 10. MSCS が正しく起動されたことを確認します。
- 11. MSCS を構成しているほかのホストを起動します。

### **(2) VCS** 環境で **dlmpr** ユーティリティーを実行する手順

- 1. VCS を構成しているホストのうち,一台だけ起動します。
- 2. VCS を停止します。
- 3. dlmpr -d を実行します。
- 4. dlmpr -c を実行します。
- 5. 表示された一覧の中で KeyCount が 0 でないパス ID を入力します。確認メッセージが 2 回表 示されるので、確認して「v]を入力してください。パーシステントリザーブが解除されます。 すべてのパスの KeyCount が 0 になるまで繰り返します。
- 6. VCS を再開します。
- 7. VCS を構成しているほかのホストを起動します。

# **7.4 dlmprsvkey HDLM** パーシステントリザーブキー登録 ユーティリティー

HDLM のホストに PRSV キーを登録,または表示します。PRSV キーは HDLM の機能が正常に動 作するために必要です。このユーティリティーは,HDLM をインストールするときは自動的に実行 されます。登録した PRSV キーは,ホストを再起動したあとから有効になります。このユーティリ ティーの格納場所を次に示します。

## **7.4.1** 形式

dlmprsvkey {-r [ユーザーが指定する PRSV キー][-s]| -v | -h}

# **7.4.2** パラメーター

-r [ユーザーが指定する PRSV キー][-s] ホストに PRSV キーを登録する場合,指定します。

ユーザーが指定する PRSV キー

16 進数表記で最大 16 桁の英数字を指定できます。

- ユーザーが指定する PRSV キー を省略した場合,または HDLM をインストールする ときに自動的に実行された場合 HDLM パーシステントリザーブキー登録ユーティリティー (dlmprsvkey) が NIC の MAC アドレスと, dlmprsvkey ユーティリティーを実行した時刻の情報を使用し て,PRSV キーを生成します。NIC の MAC アドレスを取得できなかった場合, dlmprsvkey ユーティリティーを実行した時刻の情報を使用して PRSV キーを生成 します。
- ユーザーが指定する PRSV キー を指定した場合 16 桁に満たない値を指定する場合,入力された値の左側を 0 で満たして 16 桁にしま す。指定する値は,次に示す条件を満たしている必要があります。
	- SAN 内のホスト固有の値。
	- 指定できる値は,半角の数字,a~f,または A~F の英字です。すべて 0 で指定す ることはできません。

#### 使用例

PRSV キーを指定しないでホストに登録する例

```
PROMPT >dlmprsvkey -r
KAPL12104-I PRSV キー登録オペレーションを開始します。よろしいですか(y/n)?
y
KAPL12106-I PRSV キーの登録に成功しました。PRSV キー = 0123456789abcdef
PROMPT >
PRSV キーを指定してホストに登録する例
```
*PROMPT* >dlmprsvkey -r 0123456789abcdef KAPL12104-I PRSV キー登録オペレーションを開始します。よろしいですか(y/n)? y KAPL12106-I PRSV キーの登録に成功しました。PRSV キー = 0123456789abcdef *PROMPT* >

 $-$ s

dlmprsvkey ユーティリティーの実行時に確認メッセージを表示しない場合に,指定しま す。

 $-\nu$ 

登録された PRSV キーを表示する場合に指定します。

使用例

```
PROMPT >dlmprsvkey -v
KAPL12116-I 登録済みの PRSV キーを表示します。PRSV キー =
```

```
0123456789ABCDEF
PROMPT >
```
 $-h$ 

```
dlmprsvkey ユーティリティーの形式を表示します。
```

```
パラメーターを指定しない場合は,警告メッセージを表示します。
```
# **7.5 dlmchkpath HDLM** パス状態確認ユーティリティー

インストール,アンインストール時にマルチパス構成になっているとディスクの内容が不正になる 場合があるため,シングルパス構成になっていることを HDLM パス状態確認ユーティリティー (dlmchkpath)を使って確認します。dlmchkpath ユーティリティーは,アップグレードインス トール,再インストール,またはアンインストールするとき自動的に実行されます。シングルパス 構成の場合,何も表示しないでアップグレードインストール,再インストール,またはアンインス トールを続行します。マルチパス構成の場合,警告ダイアログボックスを表示します。

ただし,次に示すインストール方法で,マルチパスと判定された場合は,警告ダイアログボックス を表示しないでインストールを終了します。

- リモートアップグレードインストール
- リモート再インストール
- サイレントインストールを使用したアップグレードインストール
- サイレントインストールを使用した再インストール

手動で dlmchkpath ユーティリティーを実行した場合は,「7.5.2 パラメーター」の使用例に示す メッセージを表示します。このユーティリティーの格納場所を次に示します。

HDLM のインストール先フォルダー¥bin

### **7.5.1** 形式

dlmchkpath {-singleconnect | -h}

# **7.5.2** パラメーター

-singleconnect

HDLM 管理対象の LU とホストを接続するパスが 1 本かどうかをチェックします。

#### 使用例

シングルパス構成と判定された場合の例

*PROMPT* >dlmchkpath -singleconnect KAPL12401-I HDLM の管理対象のすべての LU はシングルパス構成です。 *PROMPT* > マルチパス構成と判定された場合の例

*PROMPT* >dlmchkpath -singleconnect KAPL12402-W iLU(0000AD)はマルチパス構成です。PathID = 0,6 KAPL12402-W iLU(0000AE)はマルチパス構成です。PathID = 1,7 KAPL12402-W iLU(0000AF)はマルチパス構成です。PathID = 2,8 KAPL12402-W iLU(002030)はマルチパス構成です。PathID = 3,9 KAPL12402-W iLU(002031)はマルチパス構成です。PathID = 4,10 KAPL12402-W iLU(002032)はマルチパス構成です。PathID = 5,11 *PROMPT* >

マルチパス構成と判定された場合に view オペレーションを実行したときの例を,次に示 します。view オペレーションの詳細については,「6.7 view [情報を表示する](#page-145-0)」を参照して ください。

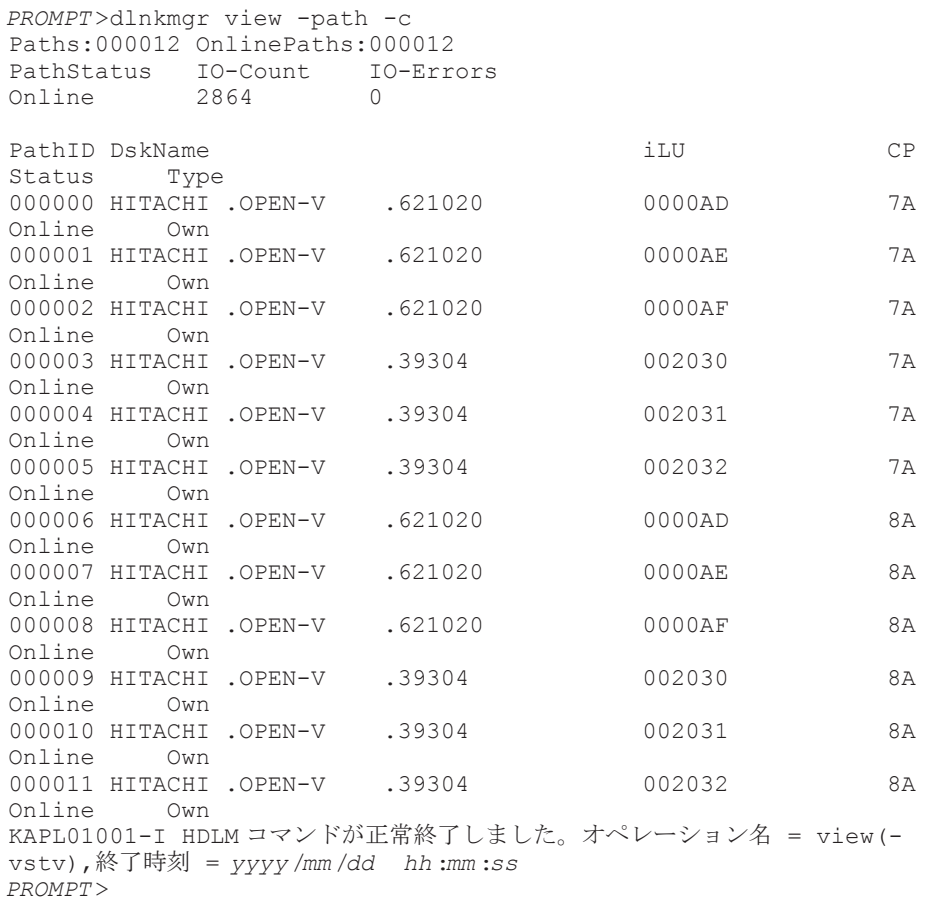

-h

dlmchkpath ユーティリティーの形式を表示します。

パラメーターを表示しない場合は,警告メッセージを表示します。

# **7.6 dlmhostinfo HDLM** インストール情報確認ユーティリ ティー

HDLM のインストール情報として,インストール先フォルダーとバージョンをコマンドプロンプト に表示,またはファイルに出力します。HDLM がインストールされていない場合,インストール情 報は出力されません。

```
このユーティリティーの格納場所を次に示します。
```

```
HDLM のインストール先フォルダー¥bin
```
および

インストール DVD が入ったドライブ :\HDLM\_Windows\DLMTools※

注※

インストール DVD と同じバージョンの HDLM がインストールされている環境で使用してく ださい。

### **7.6.1** 形式

dlmhostinfo [-output インストール情報ファイル | -h]

## **7.6.2** パラメーター

-output インストール情報ファイル

指定したファイルにインストール情報が出力されます。指定したファイルが存在する場合,イ ンストール情報は出力されません。

使用例

-output パラメーターを指定する場合

```
PROMPT >dlmhostinfo -output インストール情報ファイル
KAPL13801-I HDLM インストール情報確認ユーティリティーが正常終了しました。
PROMPT >
```
[インストール情報ファイルの内容] "installDirectory", "C:\Program Files\Hitachi\DynamicLinkManager" "version","*x.x.x-xx* "

 $-h$ 

dlmhostinfo ユーティリティーの形式を表示します。

なし

インストール情報を表示します。

使用例

```
-output パラメーターを指定しない場合
PROMPT >dlmhostinfo
"installDirectory", "C:\Program Files\Hitachi\DynamicLinkManager"
"version","x.x.x-xx "
KAPL13801-I HDLM インストール情報確認ユーティリティーが正常終了しました。
PROMPT >
```
インストール情報として出力する項目を次の表に示します。

#### 表 **7-2** インストール情報

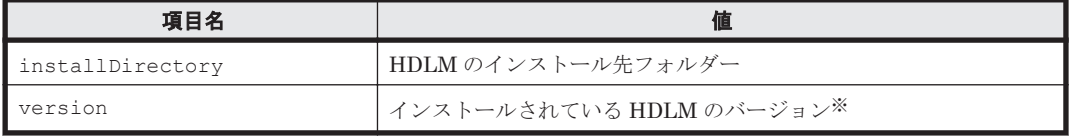

注※

HDLM コマンドの view オペレーションに-sys を指定して実行したときに,「HDLM Version」に表示されるバージョンが出力されます。ただし、Service Pack がインストールさ れている場合は,「Service Pack Version」に表示されるバージョンが出力されます。

項目名と値は、それぞれ「"」(引用符)で囲まれ、1行のコンマ区切りで出力されます(CSV 形 式)。

インストール情報が正常に出力された場合,dlmhostinfo ユーティリティーの終了コードとして, 環境変数「ERRORLEVEL」に 0 が設定されます。インストール情報が出力されなかった場合 は,-1 が設定されます。

# **7.7 dlmperfinfo HDLM** 性能情報表示ユーティリティー

HDLM で管理しているパスの性能情報を収集して表示,またはファイルに出力します。

運用開始時にあらかじめ性能情報を取得しておき,運用中に再度性能情報を取得して比較すること で,各パスの性能を確認できます。

このユーティリティーの格納場所を次に示します。

HDLM のインストール先フォルダー¥bin

注意事項

- このユーティリティーで使用するメモリー使用量を次に示します。 1.5MB + (3000 バイト × パス数)
- dlmperfinfo ユーティリティー実行中は,パス構成を変更しないでください。変更した 場合は,性能情報の取得を中止します。
- dlmperfinfo ユーティリティーの Read I/O および Write I/O の応答時間の計測に使用し ているタイマーは、一般的な Windows Server の構成では、約1/64 秒おきに更新されてい ます。このため、応答時間の最大値や I/O の発行数が少ない場合の応答時間の平均値は, 約 1/64 秒 (15625 マイクロ秒)の倍数 (15625, 31250, 46875...)に近い値になる場合が あります。

## **7.7.1** 形式

#### 1回だけ,または回数を指定して実行する場合

dlmperfinfo {[-i 性能情報収集時間間隔] [-c 回数] [-f CSV ファイル名 [-ol] [-a]  $[-t]$   $[-h]$ 

#### ユーザーが中止するまで継続して実行する場合

dlmperfinfo -c 0 {[-i 性能情報収集時間間隔 ] [-f *CSV* ファイル名 [-m ファイルあたり の測定回数] [-r 総ファイル数]] [-a] [-t] | -h}

# **7.7.2** パラメーター

-i 性能情報収集時間間隔

性能情報を収集したい時間間隔を,秒単位で指定します。ユーティリティーの実行開始時間を 開始時間とし,指定した時間間隔内の性能情報を収集して,表示します。パラメーターを省略 した場合はデフォルト値が適用されます。

- デフォルト値:300(5 分)
- 最小値:1(1 秒)
- 最大値:3600(1 時間)
- -c 回数

-i パラメーターで指定した時間間隔で複数回収集する場合に指定します。このパラメーター を省略した場合はデフォルト値が適用されます。

また、「0」を指定した場合はユーザーがユーティリティーの実行を中止しないかぎり、連続実 行します。ユーティリティーを終了するには「Ctrl] + [C]で処理を中止してください。

- デフォルト値:1
- 最小値:0

◦ 最大値:1440

-f *CSV* ファイル名

CSV ファイルに性能情報を出力する場合に指定します。このパラメーターを指定した場合,標 準出力には出力されません。

また、-c パラメーターに「0」を指定した場合は、指定した CSV ファイル名の後に \_YYYYMMDDhhmmss.csv が付いたファイルに出力されます。YYYYMMDDhhmmss は, ファイルを作成した日時(協定世界時)です。

例

-c 0 -f dlmperfinfo.csv を指定して,協定世界時 2018 年 4 月 1 日 9 時 30 分 00 秒 にファイルが作成された場合のファイル名

dlmperfinfo.csv\_20180401093000.csv

 $-$ o

-f パラメーターで指定したファイルが存在する場合に,上書きします。省略した場合は,上書 きしないで,処理を中止します。

このパラメーターは,-f パラメーターを指定した場合に有効です。

また, -c パラメーターに「0」を指定した場合は, -o パラメーターの指定の有無に関係なく 常に上書きします。

-m ファイルあたりの測定回数

1 つの CSV ファイルに出力する測定回数を指定します。指定した値を超える回数に達した場 合,新たに CSV ファイルを作成します。

このパラメーターは、-c パラメーターに「0」を指定した場合だけ指定できます。

- デフォルト値:60
- 最小値:1
- 最大値:1440
- -r 総ファイル数

CSV ファイルの総数の上限を指定します。CSV ファイルの総数が,指定した値を超える数に 達した場合,一番古い CSV ファイルを削除します。

このパラメーターは,-c パラメーターに「0」を指定した場合だけ指定できます。

- デフォルト値:192
- 最小値:2
- 最大値:10000

 $-a$ 

すべての性能情報の項目を表示する場合に指定します。 表示される項目については,「表 7-3 [出力内容一覧」](#page-189-0)を参照してください。

 $-+$ 

性能情報のヘッダー部分を表示しない場合に指定します。

 $-h$ 

dlmperfinfo ユーティリティーの形式を表示します。

使用例

*PROMPT* >dlmperfinfo -i 300 -c 2

<span id="page-189-0"></span>KAPL13031-I HDLM 性能情報表示ユーティリティー (dlmperfinfo) を開始します。開始時刻  $= 2021/11/26 13:37:15$ Paths:000006<br>StartTime  $: 2021/11/26 13:37:15$ LDEV HDevName PathID Count R/s Count W/s MB R/s MB W/s Time\_R Time\_W  $VSP \ \overline{Ex}00.621020.0000AD H$  000000 15 18 0.9051 1.0963 3.5928 0.2315 VSP\_Ex00.621020.0000AD H 000006 18 14 1.0948 0.9038 10.4549 3.6018 VSP\_Ex00.621020.0000AE I 000001 9 23 0.5608 1.4375 0.1974 1.6352 VSP\_Ex00.621020.0000AE I 000007 23 9 1.4392 0.5631 0.5194 5.9818  $VSP\_Ex00.621020.0000AF$  J 000002 16 17 0.9692<br>1.0421 0 0  $1.0421$ VSP\_Ex00.621020.0000AF J 000008 17 15 1.0317<br>0.9583 2.2566 0  $0.9583$  2.2566 StartTime : 2021/11/26 13:42:16<br>LDEV HDevName Path1 HDevName PathID Count R/s Count W/s MB R/s MB W/s Time\_R Time\_W  $VSP = k00.621020.0000AD H$  000000 10 22 0.6438 1.3567<br>1 9700 0 1.9 $\overline{7}$ 00 VSP\_Ex00.621020.0000AD H 000006 22 10 1.3569 0.6442  $0.0795$  0 VSP\_Ex00.621020.0000AE I 000001 19 13 1.1651 0.8375  $0.5606$  0 VSP\_Ex00.621020.0000AE I 000007 13 19 0.8358 1.1631 8.4511 0.0956 VSP\_Ex00.621020.0000AF J 000002 16 16 1.0225 0.9863  $0.1078$  19.9125 VSP\_Ex00.621020.0000AF J 000008 16 16 0.9784 1.0144 0 0.9489 KAPL13032-I HDLM 性能情報表示ユーティリティー(dlmperfinfo)が終了しました。終了時 刻 =  $2021/11/26$  13:47:16

# **7.7.3** 表示される性能情報

dlmperfinfo ユーティリティーを実行すると、次の情報が表示されます。

- I/O 回数
- I/O の転送量
- I/O の応答時間
- 処理中となっている I/O 数および I/O のブロック数

表示される情報の詳細を次の表に示します。

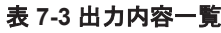

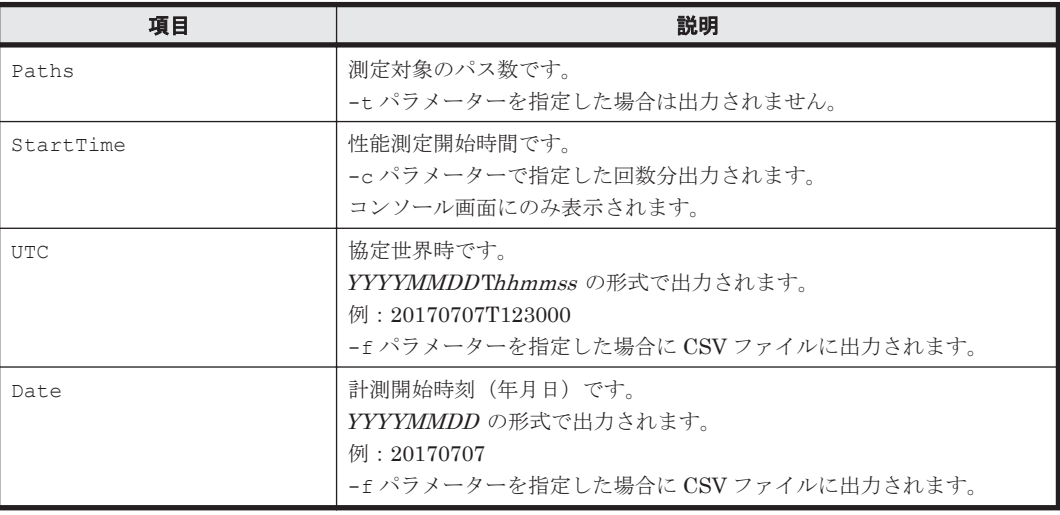

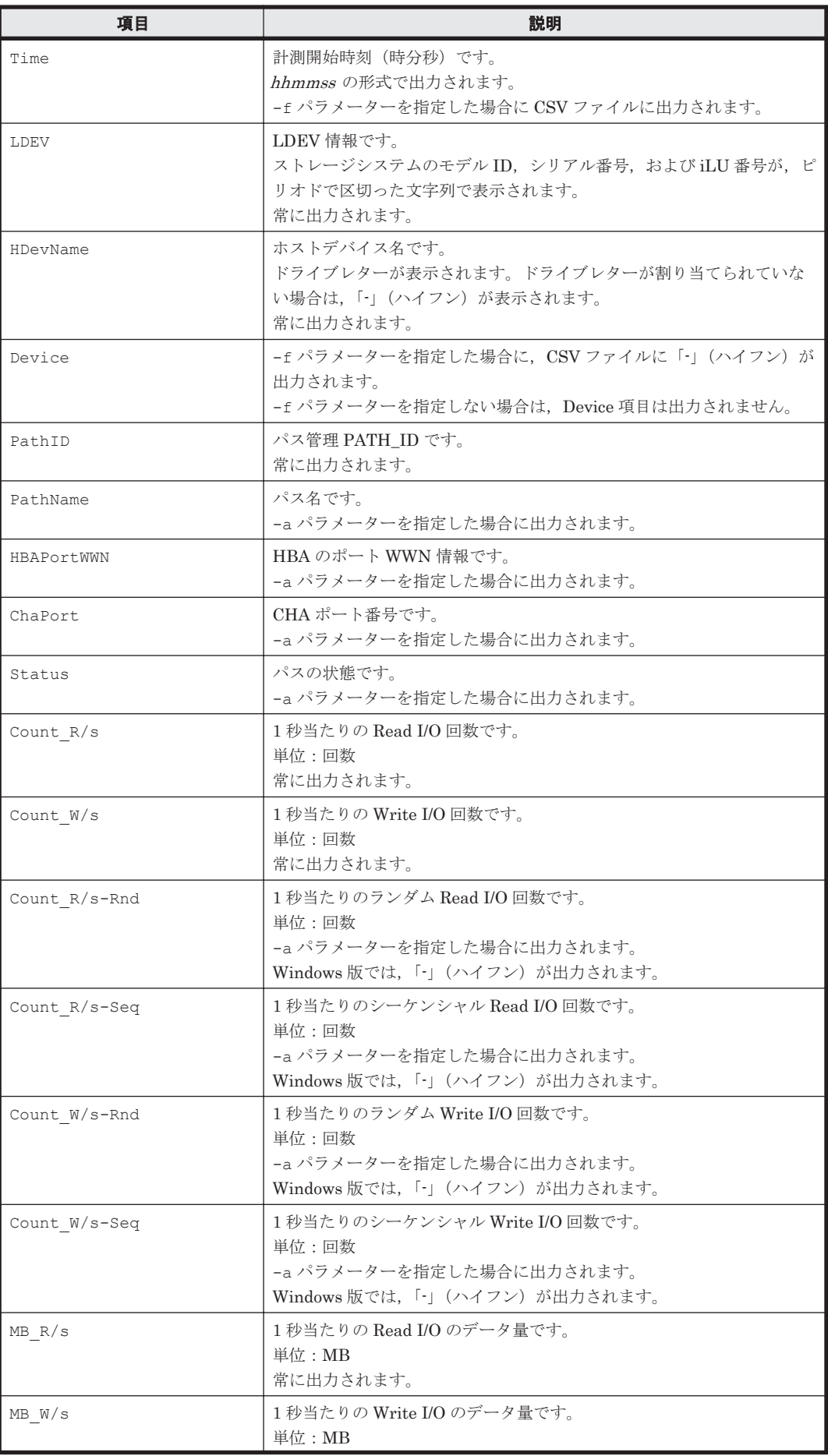

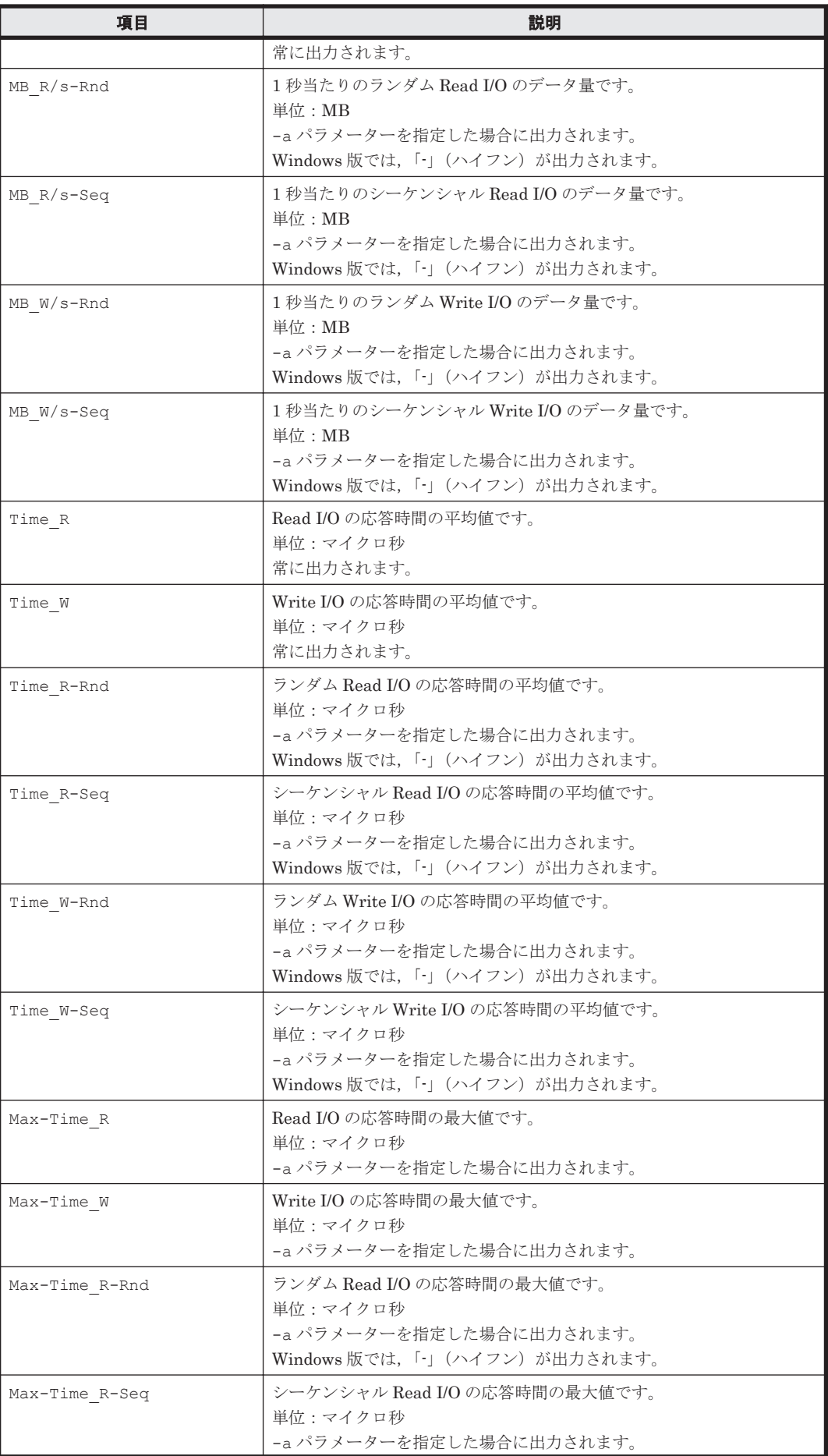

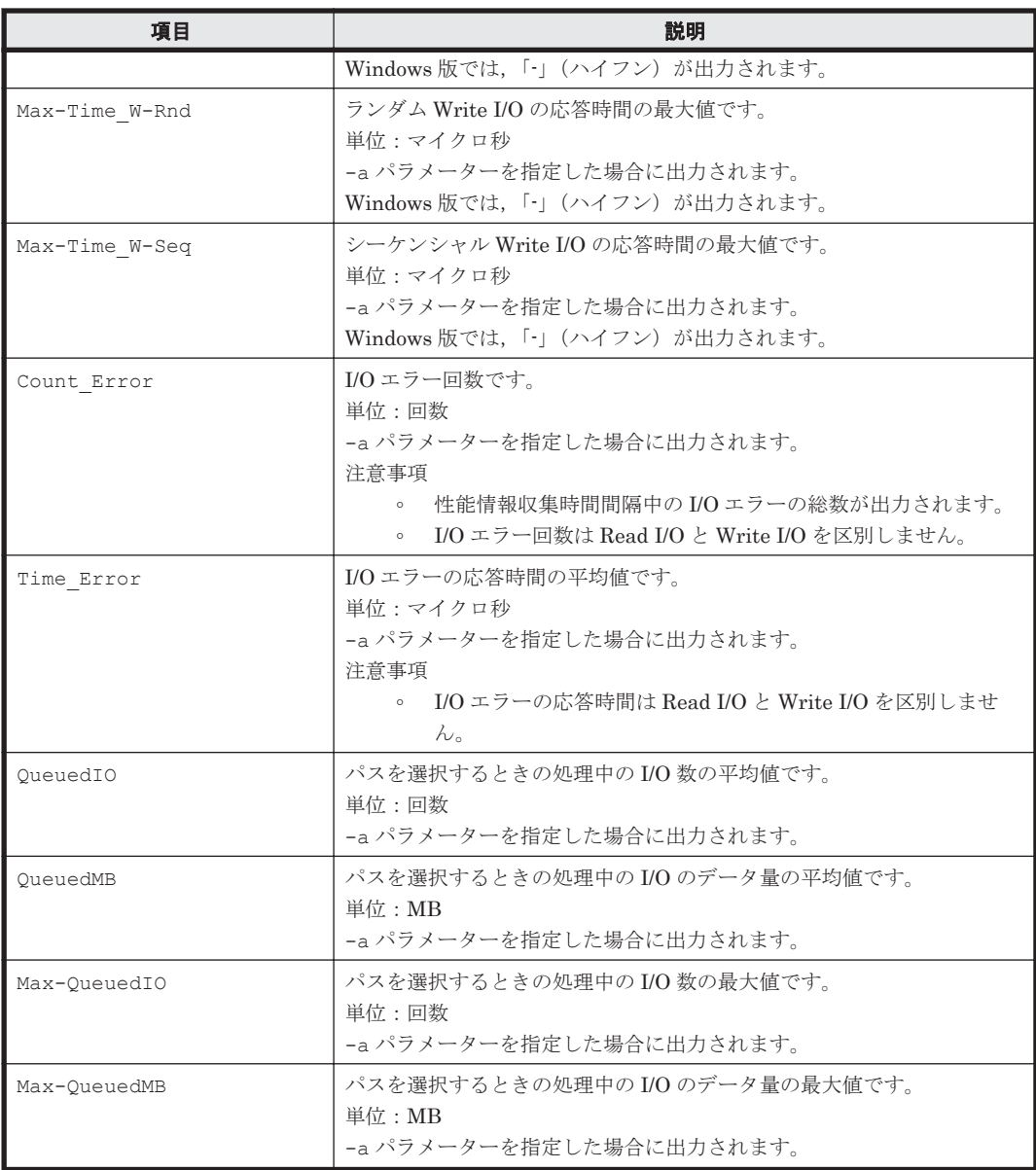

# **7.7.4 CSV** ファイルの出力

dlmperfinfo ユーティリティーに-f パラメーターを指定すると、指定したファイル※に性能情報 を出力します。項目名と値は、それぞれ「"」(引用符)で囲まれ、コンマ区切りで出力されます (CSV 形式)。出力する内容は「表 7-3 [出力内容一覧」](#page-189-0)を参照してください。

注※

-c パラメーターに「0」を指定した場合は,指定した CSV ファイル名の後に \_YYYYMMDDhhmmss.csv が付いたファイルに出力されます。YYYYMMDDhhmmss は, ファイルを作成した日時(協定世界時)です。

CSV ファイルの出力例を次に示します。

実行例

```
PROMPT >dlmperfinfo -i 300 -c 2 -f CSV ファイル名
KAPL13031-I HDLM 性能情報表示ユーティリティー (dlmperfinfo) を開始します。開始時刻
= 2021/11/26 13:50:28KAPL13047-I 性能情報を計測中です。(1 / 2)
KAPL13047-I 性能情報を計測中です。(2 / 2)
```
KAPL13032-I HDLM 性能情報表示ユーティリティー(dlmperfinfo)が終了しました。終了時 刻 =  $2021/11/26$  14:00:28

CSV ファイルの出力例

[Paths:000006] ""UTC"",""Date"",""Time"",""LDEV"",""HDevName"",""Device"",""PathID"",""C ount R/s"", ""Count W/s"", ""MB\_R/s"", ""MB\_W/s"", ""Time\_R"", ""Time\_W"" ""20211126T045028"",""20211126"",""135028"",""VSP\_Ex00.621020.0000AD"","" H"",""-"",""000000"",""13"",""19"",""0.8133"",""1.1898"",""8.8053"",""4.4  $355"$ ""20211126T045028"",""20211126"",""135028"",""VSP\_Ex00.621020.0000AD"","" H"",""-"",""000006"",""19"",""13"",""1.1903"",""0.8142"",""6.1014"",""9.4 368"" ""20211126T045028"",""20211126"",""135028"",""VSP\_Ex00.621020.0000AE"","" I"",""-"",""000001"",""13"",""19"",""0.8180"",""1.1942"",""1.8145"",""5.3 919"" ""20211126T045028"",""20211126"",""135028"",""VSP\_Ex00.621020.0000AE"","" I"",""-"",""000007"",""19"",""13"",""1.1842"",""0.8083"",""5.4422"",""2.3 613"" ""20211126T045028"",""20211126"",""135028"",""VSP\_Ex00.621020.0000AF"","" J"",""-"",""000002"",""13"",""19"",""0.8267"",""1.1783"",""10.8259"",""2. 0863"" ""20211126T045028"",""20211126"",""135028"",""VSP\_Ex00.621020.0000AF"","" J"",""-"",""000008"",""19"",""13"",""1.1767"",""0.8242"",""4.3099"",""7.4 374"" ""UTC"",""Date"",""Time"",""LDEV"",""HDevName"",""Device"",""PathID"",""C ount R/s"",""Count W/s"",""MB\_R/s"",""MB\_W/s"",""Time\_R"",""Time\_W"" ""20211126T045528"",""20211126"",""135528"",""VSP\_Ex00.621020.0000AD"","" H"",""-"",""000000"",""18"",""14"",""1.1010"",""0.9027"",""13.3805"",""5. 5995"" ""20211126T045528"",""20211126"",""135528"",""VSP\_Ex00.621020.0000AD"","" H"",""-"",""000006"",""14"",""18"",""0.9026"",""1.1008"",""5.4721"",""1.9 318"" ""20211126T045528"",""20211126"",""135528"",""VSP\_Ex00.621020.0000AE"","" I"",""-"",""000001"",""21"",""11"",""1.3250"",""0.6817"",""2.3104"",""4.3 364"" ""20211126T045528"",""20211126"",""135528"",""VSP\_Ex00.621020.0000AE"","" I"",""-"",""000007"",""11"",""21"",""0.6792"",""1.3217"",""7.1548"",""0.8 109"" ""20211126T045528"",""20211126"",""135528"",""VSP\_Ex00.621020.0000AF"","" J"",""-"",""000002"",""15"",""17"",""0.9484"",""1.0533"",""6.3304"",""0.3 156"" ""20211126T045528"",""20211126"",""135528"",""VSP\_Ex00.621020.0000AF"","" J"",""-"",""000008"",""17"",""15"",""1.0550"",""0.9508"",""4.3031"",""0.3 506"

#### 注意事項

- -c パラメーターに「0」を指定した場合,ユーザーがユーティリティーの実行を中止しないか ぎり,連続実行します。ユーティリティーを終了するには[Ctrl]+[C]で処理を中止してく ださい。
- · CSV ファイルを出力する場合は、ファイル出力先のディスクを圧迫しないように、次の計算式 で必要なディスク容量を計算してください。また,不要になった CSV ファイルは適宜削除する ようにしてください。
	- -c パラメーターに「0」を指定した場合
		- -a パラメーターを指定した場合 1025 バイト× ((パス数+1) ×-mパラメーターで指定する値+1) ×-rパラメーターで 指定する値 (バイト)
		- -a パラメーターを指定しない場合 671 バイト×((パス数+1) ×-mパラメーターで指定する値+1) ×-rパラメーターで指 定する値 (バイト)
	- -c パラメーターに「0」以外を指定した場合
- -a パラメーターを指定した場合 1025 バイト× ((パス数+1) ×-cパラメーターで指定する値+1) (バイト)
- -a パラメーターを指定しない場合 671 バイト× ((パス数+1) ×-cパラメーターで指定する値+1) (バイト)
- (例 1) パス数が 3060 の環境で, -a パラメーターを指定して 288 回収集する場合

dlmperfinfo -c 288 -f *CSV* ファイル名 -a を実行する場合で,ファイルサイズは次 のとおりです。

1025×((3060+1) ×288+1) =903608225(バイト) (約 862MB)

(例 2) パス数が 500 の環境で, -a パラメーターを指定して, 1 分の時間間隔で 1 日分を 1 ファ イルとして,1 年間分のファイルを収集する場合

-m パラメーターは、60分×24 時間=1440, -r パラメーターは、1年の日数+1=366 なの で,dlmperfinfo -i 60 -c 0 -f *CSV* ファイル名 -m 1440 -r 366 -a を実行する 場合で,ファイルサイズは次のとおりです。

1025×(500+1) × (1440+1) ×366=270836166150 (バイト) (約 252.2GB)

(例 3) パス数が 1000 の環境で, -a パラメーターを指定して, ファイルあたりの測定回数を 1440 として,ファイル容量を 2TB 以内にする場合

-r パラメーターの値=2×1024<sup>4</sup>÷ (1025×1001×1441) ≒1487.3 (ファイル) そのため,ファイル容量を 2TB 以内にするには 1487 ファイルまで作成できるので, dlmperfinfo -c 0 -f *CSV* ファイル名 -m 1440 -r 1487 -a を実行できます。

- CSV 出力ファイルの行数は次の計算で求められます。次の計算式で 1 ファイル当たりの出力行 数を算出し,測定回数を調整してください。
	- -c パラメーターに「0」を指定した場合 (パス数+1) ×-mパラメーターで指定する値+1 ただし、ヘッダー部分を表示しないように-t パラメーターを指定して実行した場合は、次 のようになります。 パス数×-mパラメーターで指定する値
	- -c パラメーターに「0」以外を指定した場合 (パス数+1) ×-cパラメーターで指定する値+1 ただし,ヘッダー部分を表示しないように-t パラメーターを指定して実行した場合は,次 のようになります。 パス数×-cパラメーターで指定する値

(例 1) パス数が 500 の環境で,ヘッダー部分を表示しないで 1 ファイルに 500 回分測定結果を 出力する場合の行数

 $(500+0) \times 500+0=250000$  (行)

(例 2)パス数が 1000 の環境で,ヘッダー部分も表示して 1048576 行までに抑える測定回数  $(1048576-1)$   $\div$   $(1000+1)$   $\div$  1047.5 (回)

そのため,1 ファイルに 1047 回まで測定結果を出力できます。

# **7.8 installhdlm HDLM** インストールユーティリティー

HDLM の新規インストール,アップグレードインストールまたは再インストールする場合に、サイ レントインストールを実行できます。応答処理や HDLM の機能の設定の内容は、あらかじめイン ストール情報設定ファイルに定義しておきます。

また,このユーティリティーを使ってインストール時に設定した情報をあとから確認できます。

サイレントインストールを実行する場合の,ユーティリティーの格納場所を次に示します。

インストール DVD が入ったドライブ :\HDLM\_Windows\DLMTools

インストール時に設定した情報を表示する場合の,ユーティリティーの格納場所を次に示します。 HDLM のインストール先フォルダー¥bin

サイレントインストールの手順については,「3.5.3 HDLM [の新規インストール」](#page-75-0)を参照してくださ い。

### **7.8.1** 形式

installhdlm {-f インストール情報設定ファイル名 [-c ]| -v| -h}

### **7.8.2** パラメーター

-f インストール情報設定ファイル名 インストールに必要な情報を設定します。 インストール情報設定ファイルについては,「7.8.3 インストール情報設定ファイルの定義内 容」を参照してください。

 $-c$ 

インストールを実行しないで,インストール情報設定ファイルの定義内容,ライセンスなどを チェックします。

 $-v$ 

インストール時に設定した情報を表示します。

サイレントインストール機能を使用しないでインストールをした場合は,ダイアログなどで指 定した情報が表示されます。

使用例

```
PROMPT >installhdlm -v
  installdir=C:\Program Files\HITACHI\DynamicLinkManager
  HDLM_core=n
  PROMPT >
[INSTALLATION_SETTINGS]のキー」を
参照してください。
```
 $-h$ 

installhdlm ユーティリティーの形式を表示します。

# **7.8.3** インストール情報設定ファイルの定義内容

インストール情報設定ファイルで定義する内容について、次に示します。

インストール情報設定ファイルの設定方法については,「3.5.2 HDLM [をサイレントインストールす](#page-74-0) [る場合の準備」](#page-74-0)を参照してください。

#### セクション**[INSTALLATION\_SETTINGS]**

installhdlm ユーティリティーの動作情報を定義します。なお,「表 7-4 [セクション](#page-196-0) [\[INSTALLATION\\_SETTINGS\]](#page-196-0)のキー」に示した項目以外の定義は変更しないでください。

セクション[INSTALLATION SETTINGS]で定義するキーの一覧を次の表に示します。

<span id="page-196-0"></span>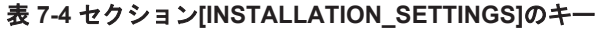

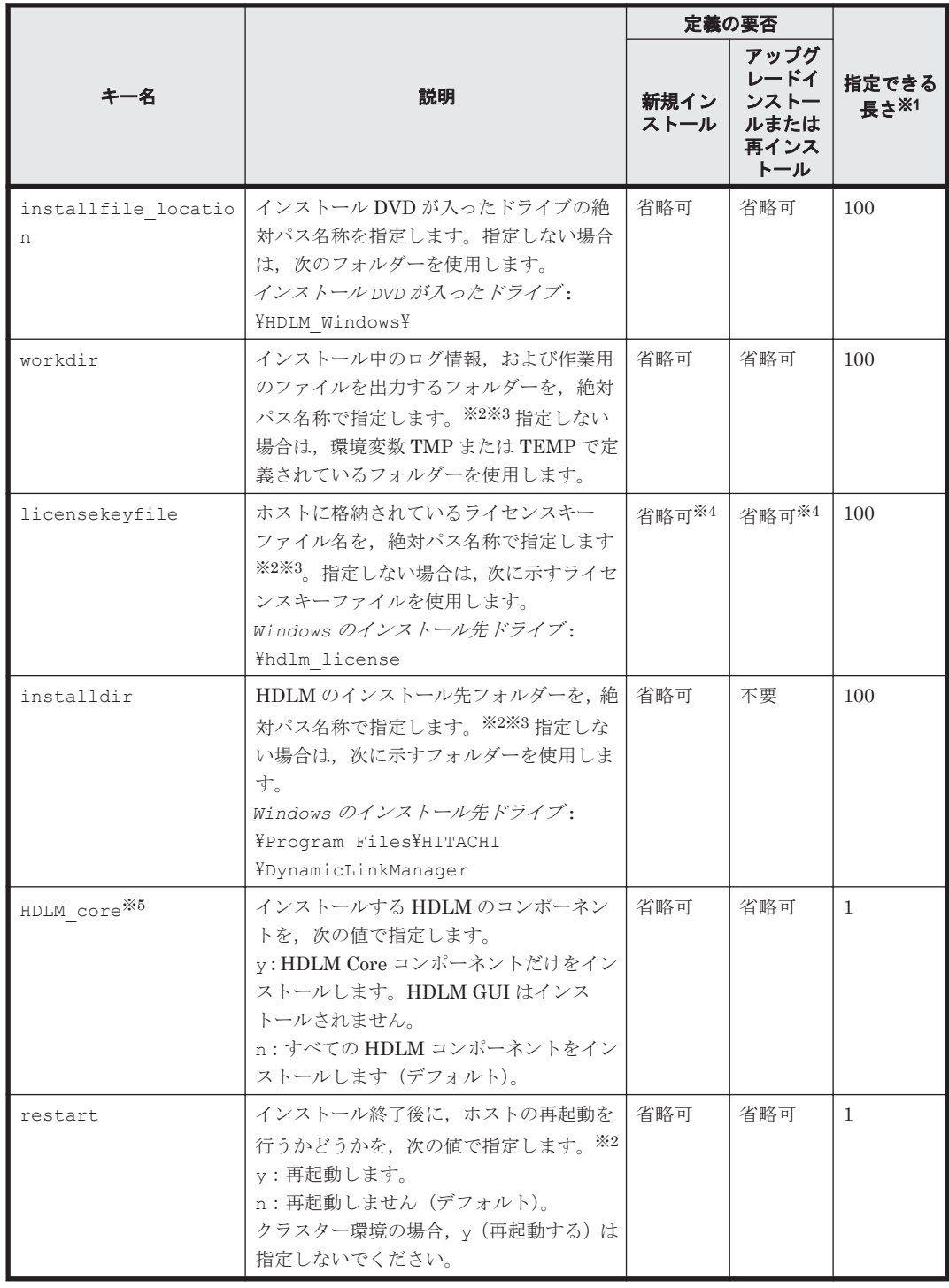

(凡例)

省略可:キーまたは設定値を指定しない場合は,デフォルト値が適用されます。

不要:キーまたは設定値の指定は不要です。キーまたは設定値を指定していても無視されま す。

注※1

最大値を超える場合は,エラーとなります。

注※2

定義できる内容以外を指定した場合は,エラーとなります。

注※3

指定した値が空白を含む場合でも,その値を「"」で囲む必要はありません。

注※4

HDLM を新規インストールする場合,またはライセンスの有効期限が過ぎている状態でアップ グレードインストールする場合は,ライセンスキーファイルを用意してください。

注※5

- 。 すべての HDLM コンポーネントがインストールされているホストに対し、HDLM\_core キーに「y」を指定して HDLM をアップグレードインストール,および再インストールす ることはできません。この場合は,HDLM をアンインストールしてから新規インストール してください。
- HDLM Core コンポーネントだけがインストールされた HDLM に対してすべての HDLM コンポーネントをインストールしたい場合は、HDLM\_core キーに「n」を指定してくださ い。

#### セクション**[ENVIRONMENT\_SETTINGS]**

HDLM の動作情報を定義します。このセクションは省略できます。このセクションの定義を省略 した場合,次のようになります。

- 新規インストールの場合は,次の「表 7-5 セクション[ENVIRONMENT\_SETTINGS]のキー」 に示す各キーのデフォルト値が適用されます。
- アップグレードまたは再インストールの場合は,以前の HDLM の設定情報が引き継がれます。

なお,「表 7-5 セクション[ENVIRONMENT\_SETTINGS]のキー」に示した項目以外の定義は変更 しないでください。

セクション[ENVIRONMENT SETTINGS]で定義するキーの一覧を次の表に示します。

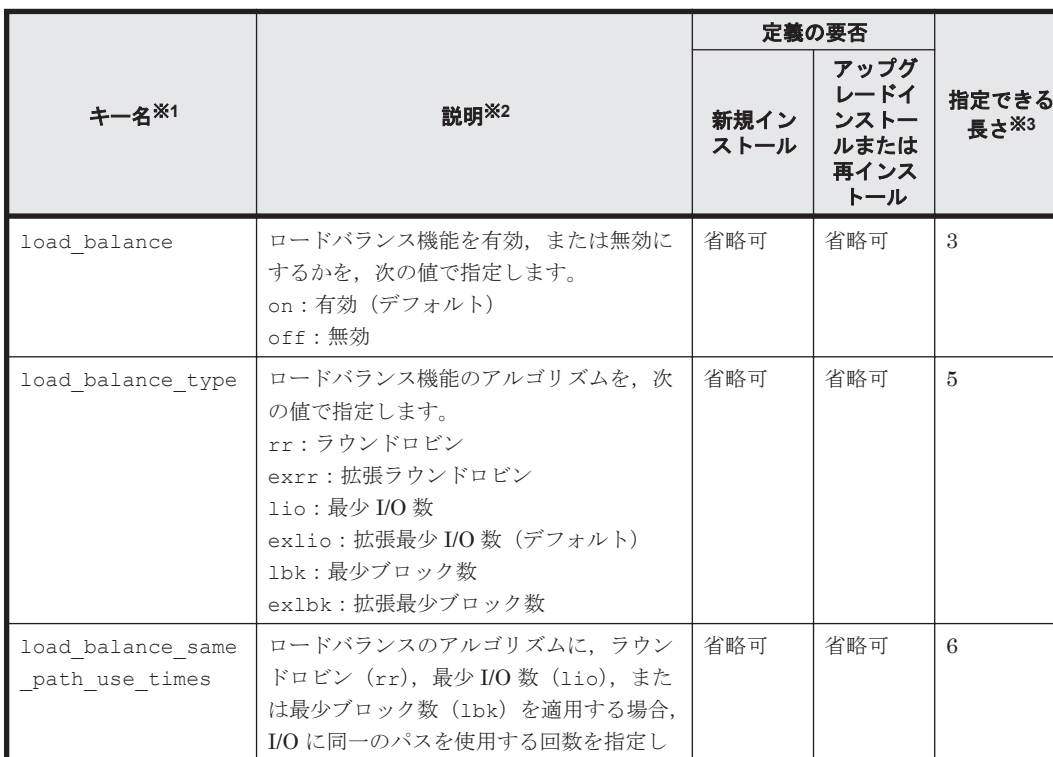

#### 表 **7-5** セクション**[ENVIRONMENT\_SETTINGS]**のキー

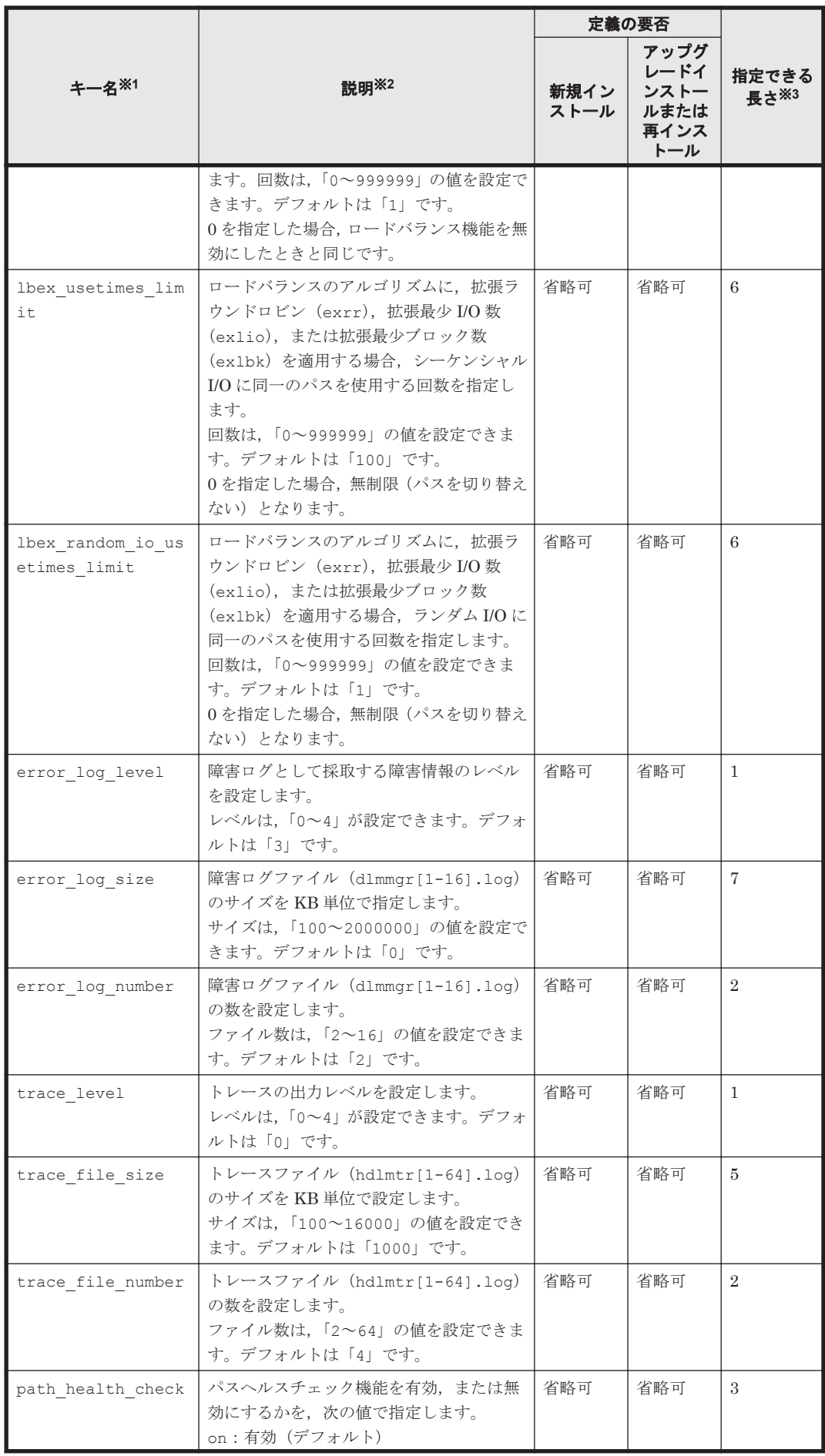

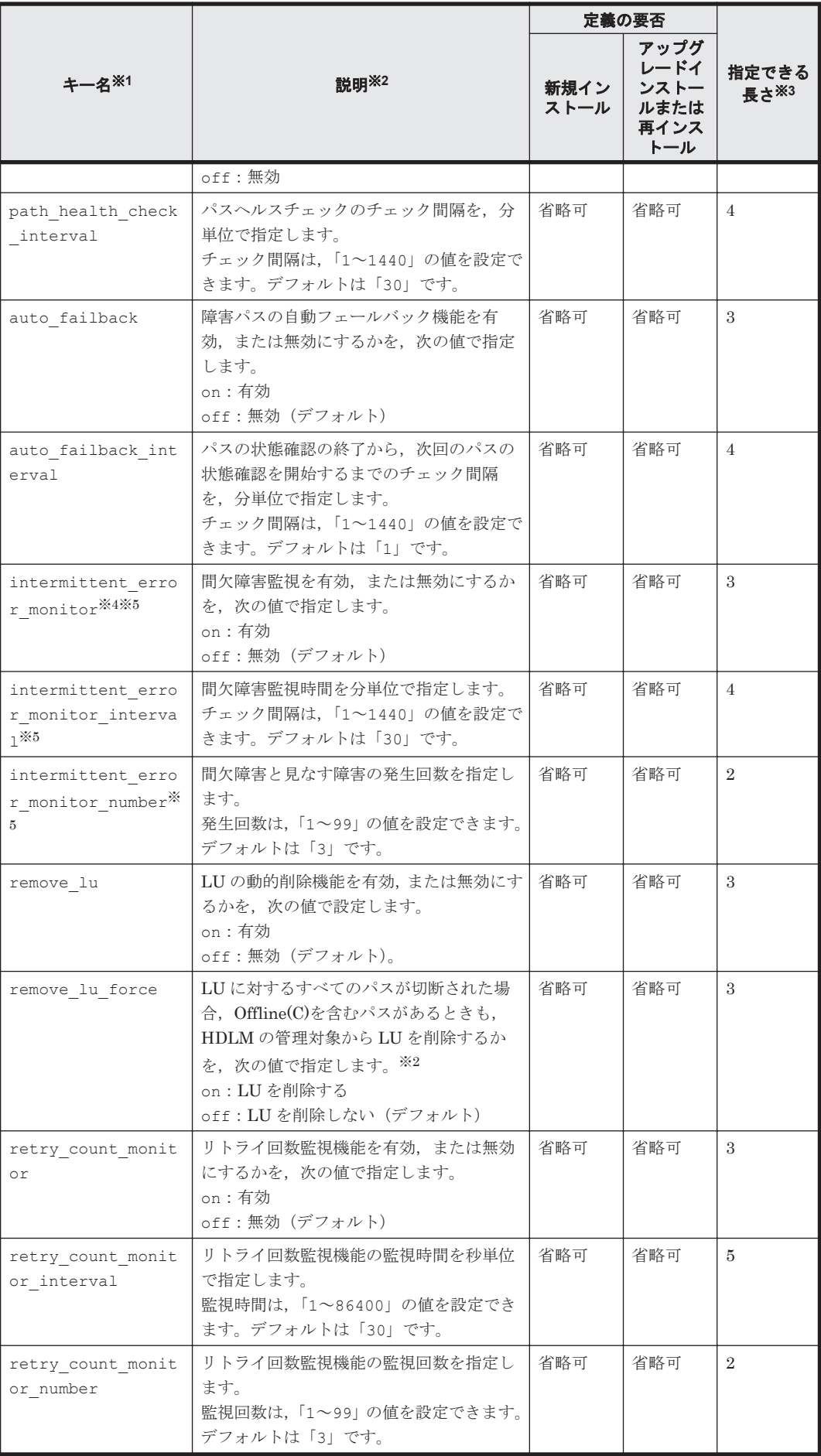

(凡例)

省略可:

• 新規インストールの場合 キーまたは設定値を指定しない場合,デフォルト値が適用されます。

• アップグレードインストールまたは再インストールの場合

キーまたは設定値を指定しない場合,以前の HDLM の設定情報が引き継がれます。

#### 注※1

アップグレードまたは再インストールする場合にキーが指定されていないときは、設定値が引 き継がれます。

注※2

定義できる内容以外を指定した場合は,エラーとなります。

設定する機能の詳細については,「6.6 set [動作環境を設定する」](#page-133-0)を参照してください。

#### 注※3

最大値を超える場合は,エラーとなります。

#### 注※4

次に示す場合だけ,キーを指定できます。

- 新規インストールの場合 インストール情報設定ファイルの auto failback キーに「on」を指定している。
- アップグレードインストールまたは再インストールの場合 インストール情報設定ファイルの auto failback キーに「on」を指定しているか、また はインストール前の設定で,自動フェールバック機能を有効にしている。

#### 注※5

間欠障害監視を有効にする場合は、auto failback キー,および auto failback interval キーのあとに指定してください。

インストール情報設定ファイルの編集例を,次に示します。

```
[INSTALLATION_SETTINGS]
installfile location=
workdir=
licensekeyfile=C:\temp\hdlm license
installdir=D:\Program Files\HITACHI\DynamicLinkManager
HDLM_core=n
restart=n
[ENVIRONMENT_SETTINGS]
load_balance=on
load_balance_type=exlio
load balance same path_use_times=1
lbexusetimes limit=100
lbex_random_io_usetimes_limit=1
error_log_level=3
error_log_size=9900
error<sup>log_</sup>number=2
trace_level=0
trace_file_size=1000
trace file number=4
path \bar{h}ealt\bar{h}_check=on
path_health_check_interval=30
auto_failback=off
#auto failback interval=1
#intermittent error monitor=off
#intermittent_error_monitor_interval=30
```

```
#intermittent error monitor number=3
dynamic_io_path_control=off
dynamic_io_path_control_interval=10
remove_lu=off
remove_lu_force=off
retry count monitor=off
#retry_count_monitor_interval=30
#retry_count_monitor_number=3
```
#### 注意事項

- インストール情報設定ファイルで,行の先頭に「#」がある場合は,その行をコメント行と 見なします。
- キーまたは設定値を指定しない場合は,キーを定義している行の先頭に「#」を付けてくだ さい。

# **7.8.4** ログファイルについて

サイレントインストールを使用したインストールでは,インストール処理状況を示すログファイル (installhdlm.log)が出力されます。

installhdlm.log ファイルについて、次に示します。

- installhdlm.log ファイルは,インストール情報設定ファイルの workdir キーの値に指定し たフォルダーに出力されます。
- すでに installhdlm.log ファイルが存在している場合は,ログ情報が追記されます。ログ出 力フォルダーの容量については,「3.5.2 HDLM [をサイレントインストールする場合の準備」](#page-74-0)を 参照してください。

注意事項

- ◎ installhdlm.log ファイルは、HDLM のアンインストールと同時に削除されることはあ りません。したがって,installhdlm.log ファイルが不要になったときは,手動で削除 してください。
- installhdlm.log ファイルが出力先のディスク容量不足などで出力できなかった場合 は,installhdlm ユーティリティーの終了直前にメッセージが出力されます。

# **7.9 removehdlm HDLM** アンインストールユーティリ ティー

HDLM をアンインストールします。-s パラメーターを指定して removehdlm ユーティリティー を実行した場合は,ダイアログを出力しないでアンインストールを行います(サイレントアンイン ストール)。

# **7.9.1** 形式

removehdlm [-s [-r] [-w 作業フォルダー] | -h]

# **7.9.2** パラメーター

-s [-r] [-w 作業フォルダー] サイレントアンインストールを実行します。  $-r$ 

アンインストール後に,ホストを再起動します。

-w 作業フォルダー

removehdlm.log および作業用のファイルを出力するフォルダーを指定します。フォル ダーの名にスペースが含まれる場合は,値全体を「"」(引用符)で囲んでください。 指定しない場合は,環境変数 TMP または TEMP に定義されているフォルダーを使用し ます。

 $-h$ 

removehdlm ユーティリティーの形式を表示します。

パラメーターを指定しないで HDLM アンインストールユーティリティー (removehdlm)を実行 した場合は,「プログラムの追加と削除」で「Dynamic Link Manager」をアンインストールする場 合と同様に,「アンインストール時の注意事項」「アンインストールの完了」などのダイアログを出 力します。

注意事項

- ◎ removehdlm ユーティリティーは、removehdlm ユーティリティーの実行後、ホストを再 起動したあとに削除されます。
- removehdlm ユーティリティーの実行後,コマンドプロンプトおよび removehdlm.log に出力されているメッセージを基に,HDLM がアンインストールされたか確認してくださ い。removehdlm.log は環境変数 TMP または TEMP で定義されているフォルダー,ま たは-w パラメーターで指定したフォルダーに出力されます。
- -r パラメーターでホストの再起動を指定した場合,コマンドプロンプトでは HDLM のア ンインストール結果を確認できません。HDLM のアンインストール結果は,ホストの再起 動後に removehdlm.log の内容を確認してください。

8

メッセージ

この章では,HDLM から出力されるメッセージを参照するときに知っておいてほしい情報について 説明します。そのあと,HDLM の運用に関わるメッセージと対処を説明します。

- □ 8.1 [メッセージ一覧を参照するための前提知識](#page-205-0)
- $\Box$  [8.2 KAPL01001](#page-206-0)~KAPL02000
- $\Box$  [8.3 KAPL02001](#page-224-0)~KAPL03000
- $\Box$  [8.4 KAPL03001](#page-236-0)~KAPL04000
- $\Box$  [8.5 KAPL04001](#page-238-0)~KAPL05000
- $\Box$  [8.6 KAPL05001](#page-243-0)~KAPL06000
- $\Box$  [8.7 KAPL07001](#page-246-0)~KAPL08000
- $\Box$  [8.8 KAPL08001](#page-247-0)~KAPL09000
- $\Box$  [8.9 KAPL09001](#page-249-0)~KAPL10000
- $\Box$  [8.10 KAPL10001](#page-267-0)~KAPL11000
- $\Box$  [8.11 KAPL11001](#page-273-0)~KAPL12000
- $\Box$  [8.12 KAPL12001](#page-276-0)~KAPL13000
- $\Box$  [8.13 KAPL13001](#page-281-0)~KAPL14000
- $\Box$  [8.14 KAPL15001](#page-287-0)~KAPL16000
- **□ 8.15 HDLM が出力する Windows [イベントログ](#page-289-0)**

# <span id="page-205-0"></span>**8.1** メッセージ一覧を参照するための前提知識

ここでは,「[8.2 KAPL01001](#page-206-0)~KAPL02000」以降に記載するメッセージ一覧を参照するために必要 な,次の情報について説明します。

- メッセージ ID の出力形式と意味
- メッセージおよびメッセージの説明で使用する用語
- メッセージの言語種別

上記の情報について,次に説明します。

## **8.1.1** メッセージ **ID** の出力形式と意味

各メッセージにはメッセージ ID が付いています。メッセージ ID の形式と意味を次の表に示しま す。

#### 表 **8-1** メッセージ **ID**(**KAPL***nnnnn* **-***l* )の形式と意味

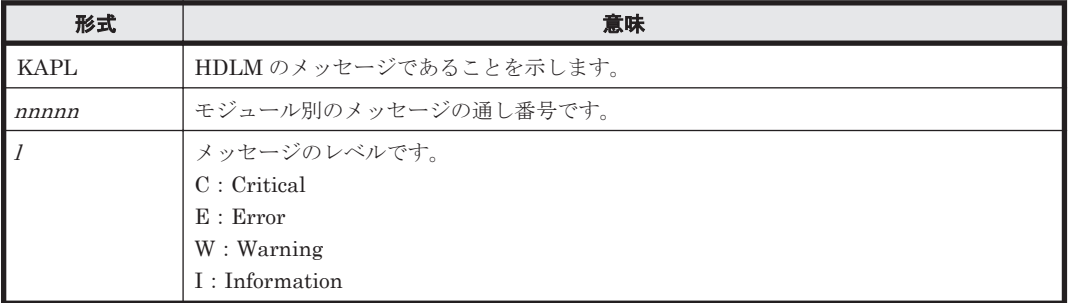

# **8.1.2** メッセージおよびメッセージの説明で使用する用語

メッセージに表示される用語,およびメッセージの説明(意味,説明,対処)で使用する用語を次 の表に示します。

#### 表 **8-2** メッセージとメッセージの説明で使用する用語

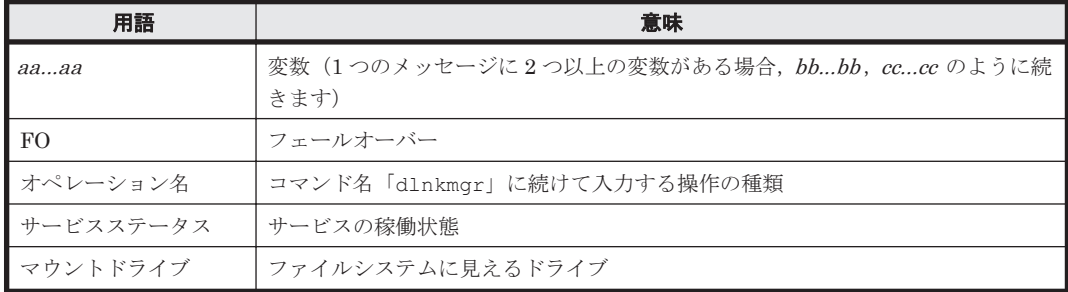

# **8.1.3** メッセージの言語種別

HDLM からは,英語,または日本語のメッセージが出力されます。HDLM から出力されるメッセー ジの言語種別は、Windows の言語種別に従います。

# <span id="page-206-0"></span>**8.2 KAPL01001**~**KAPL02000**

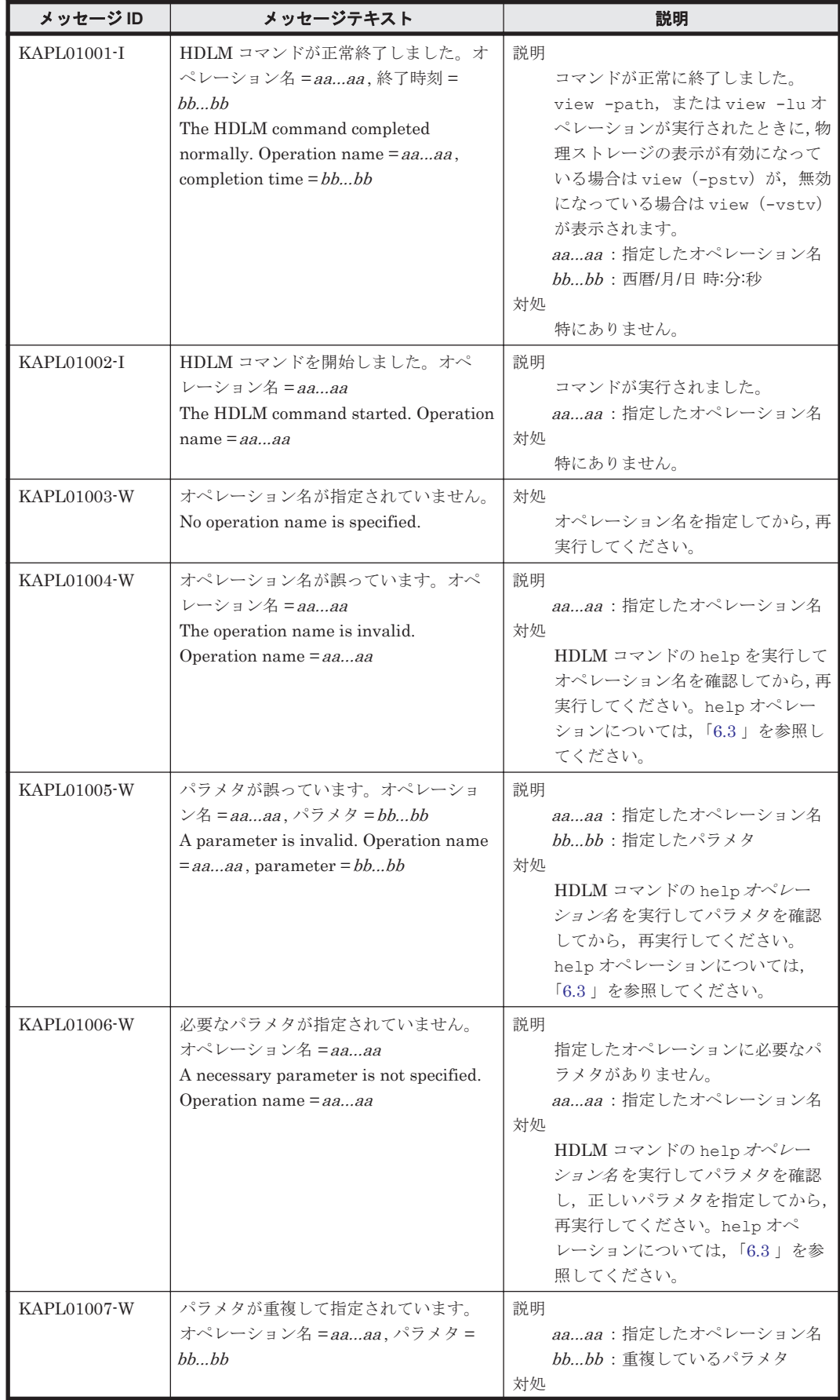

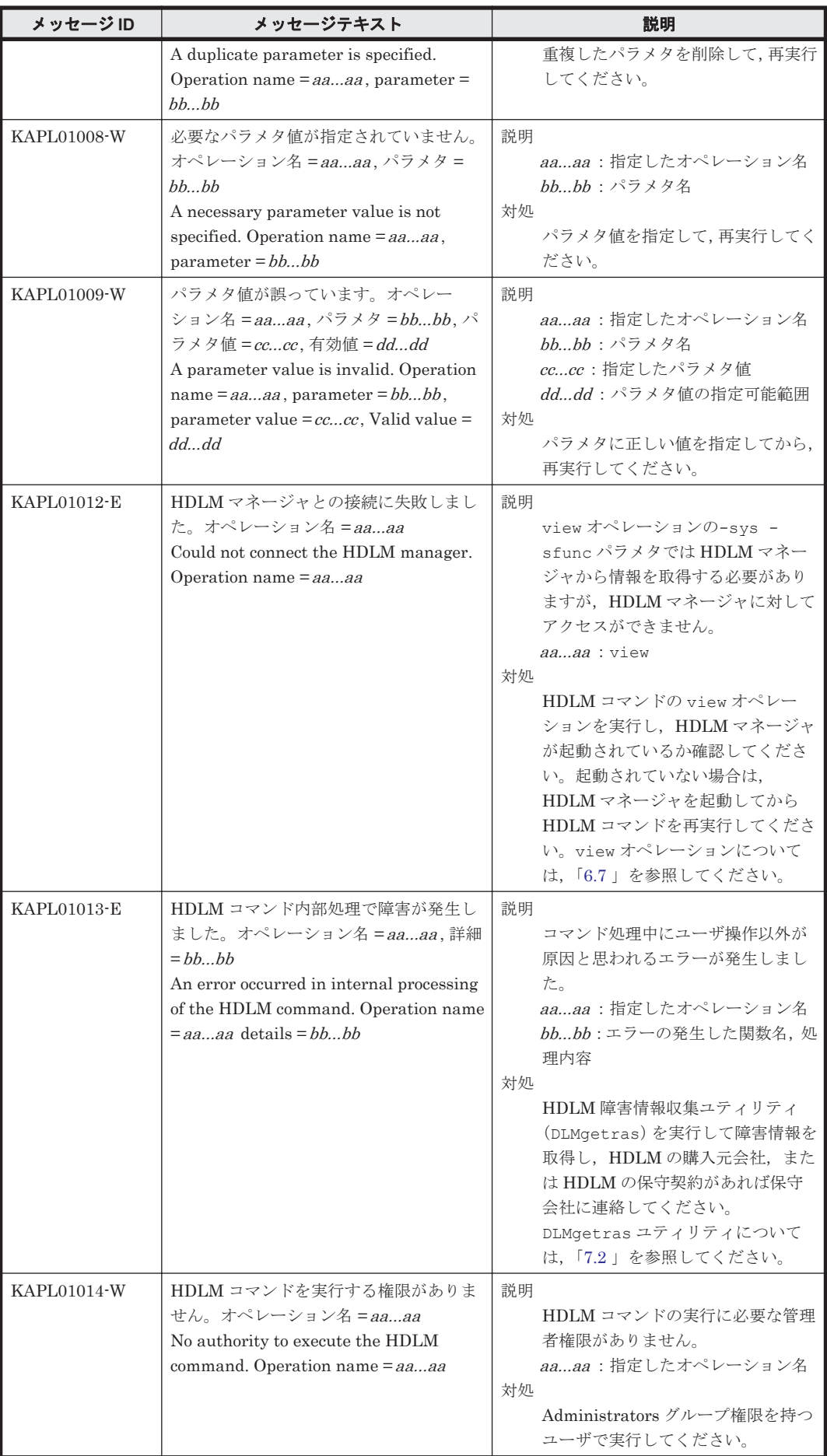

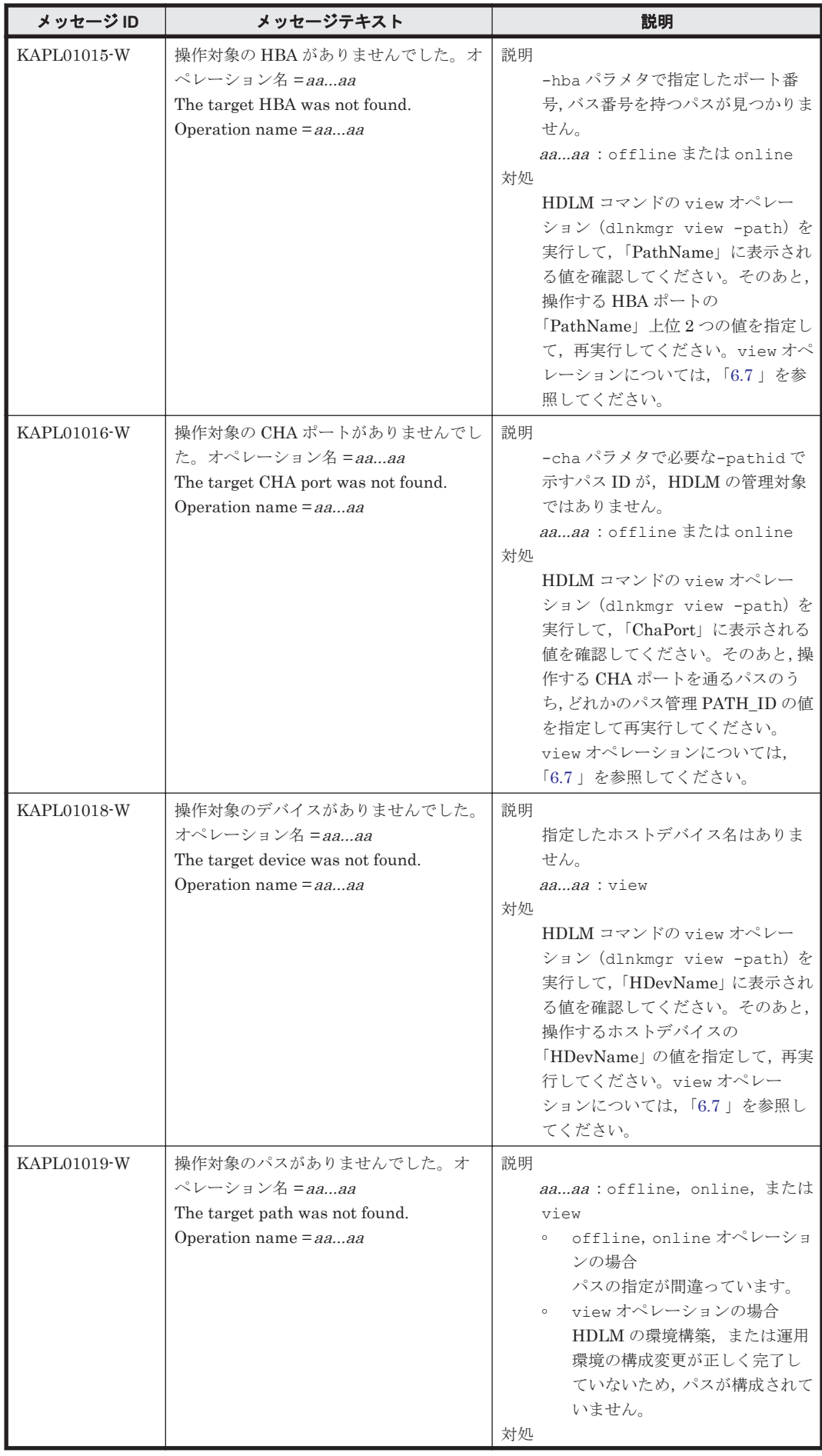

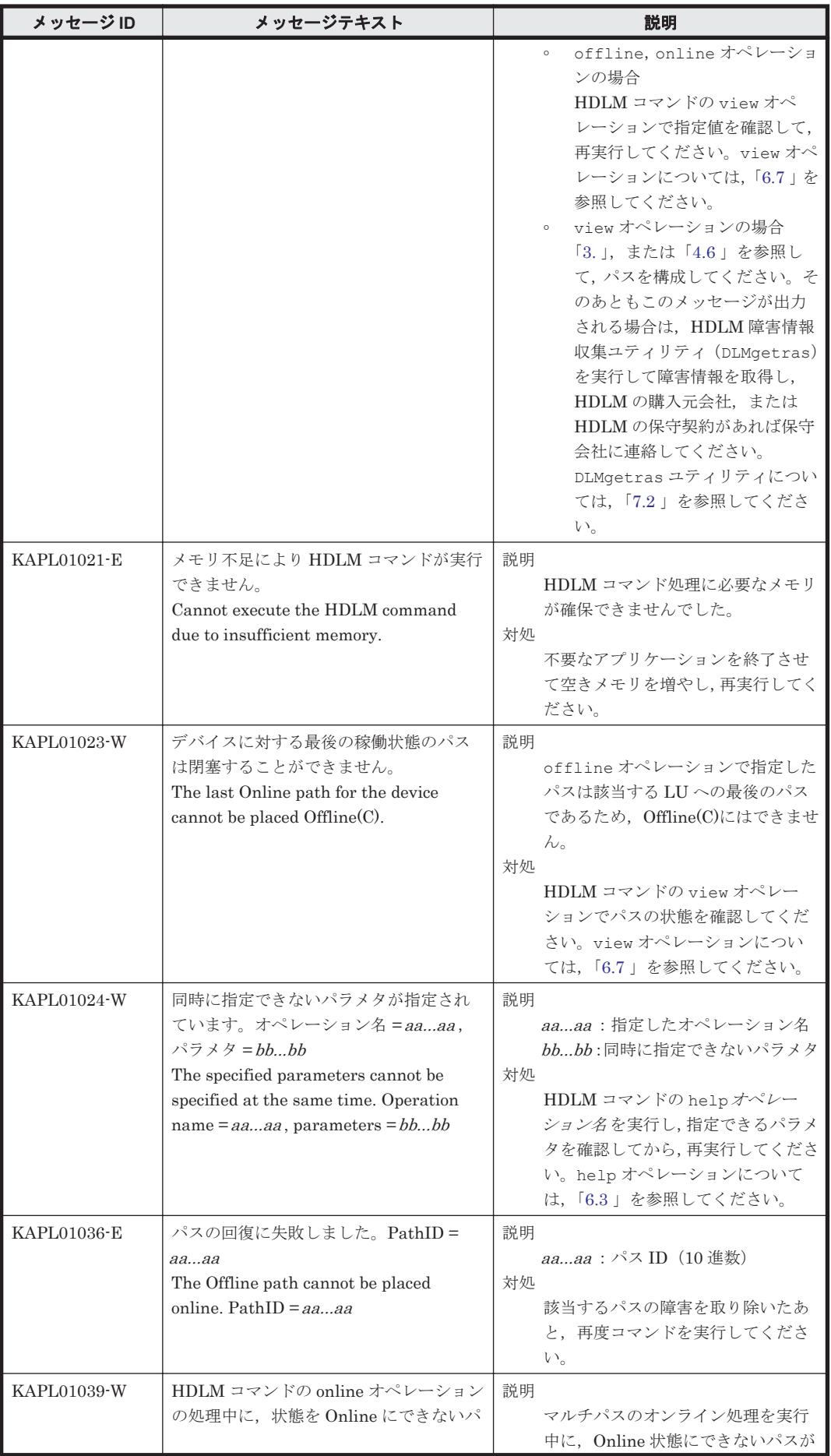

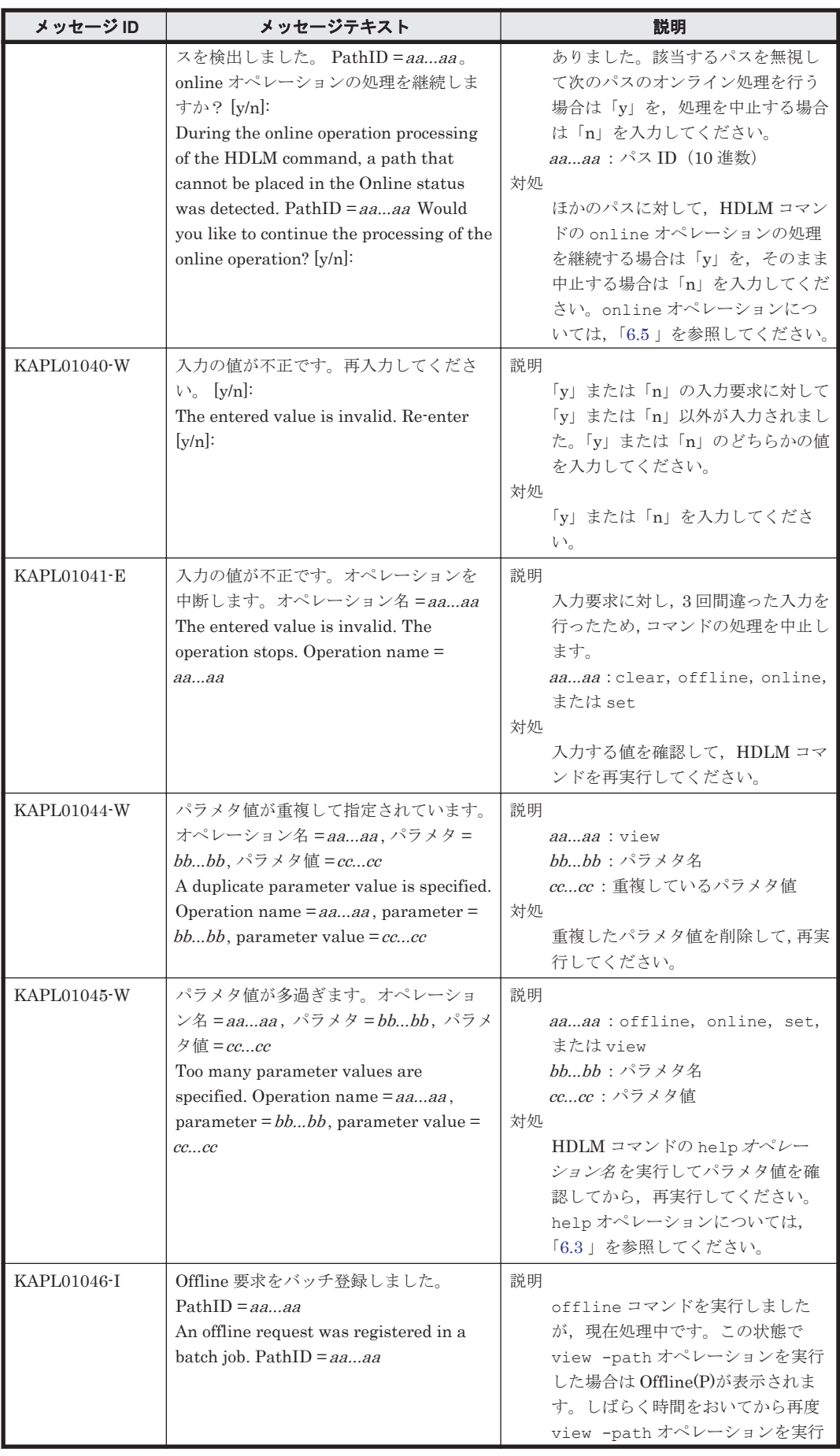

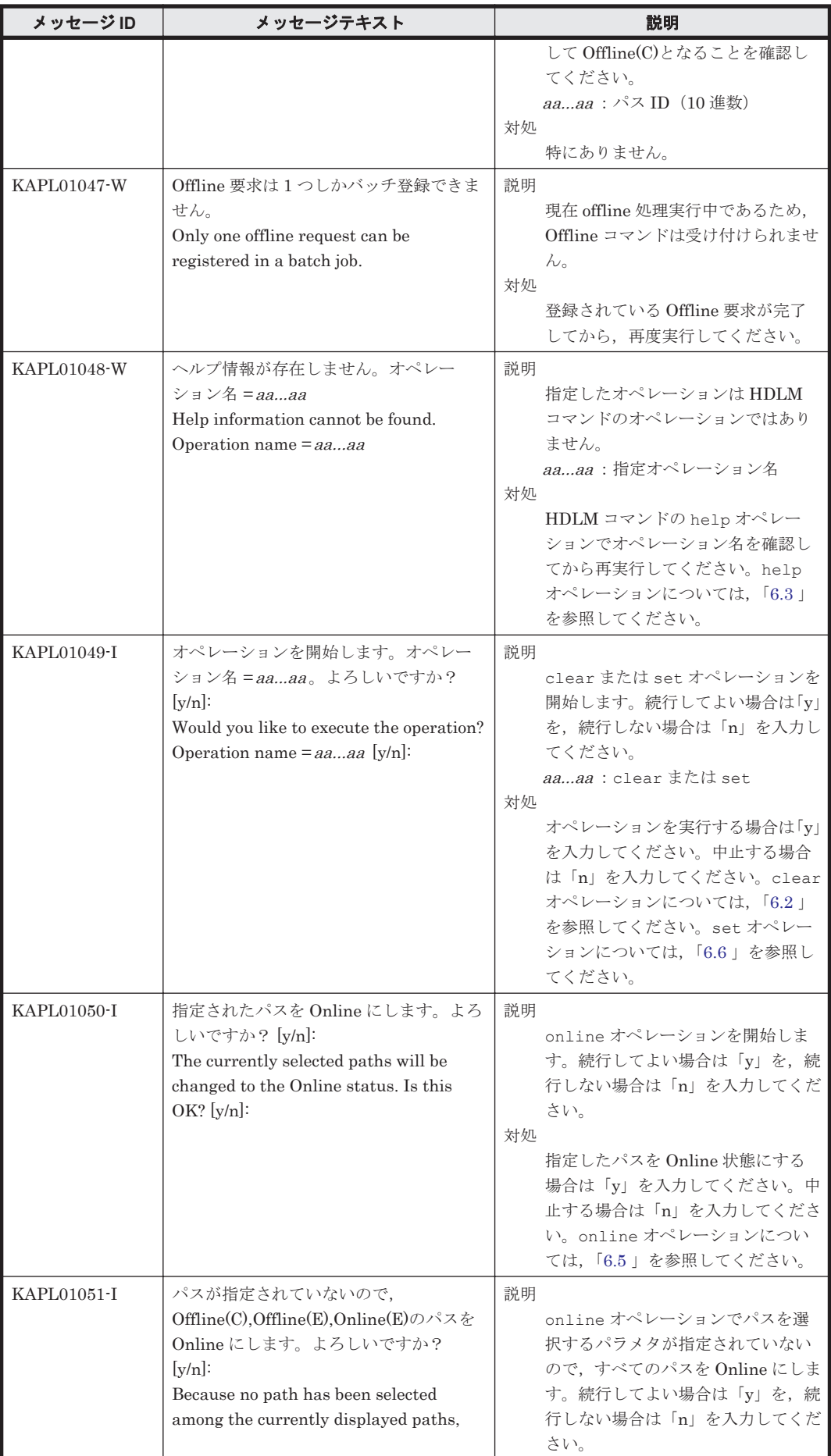

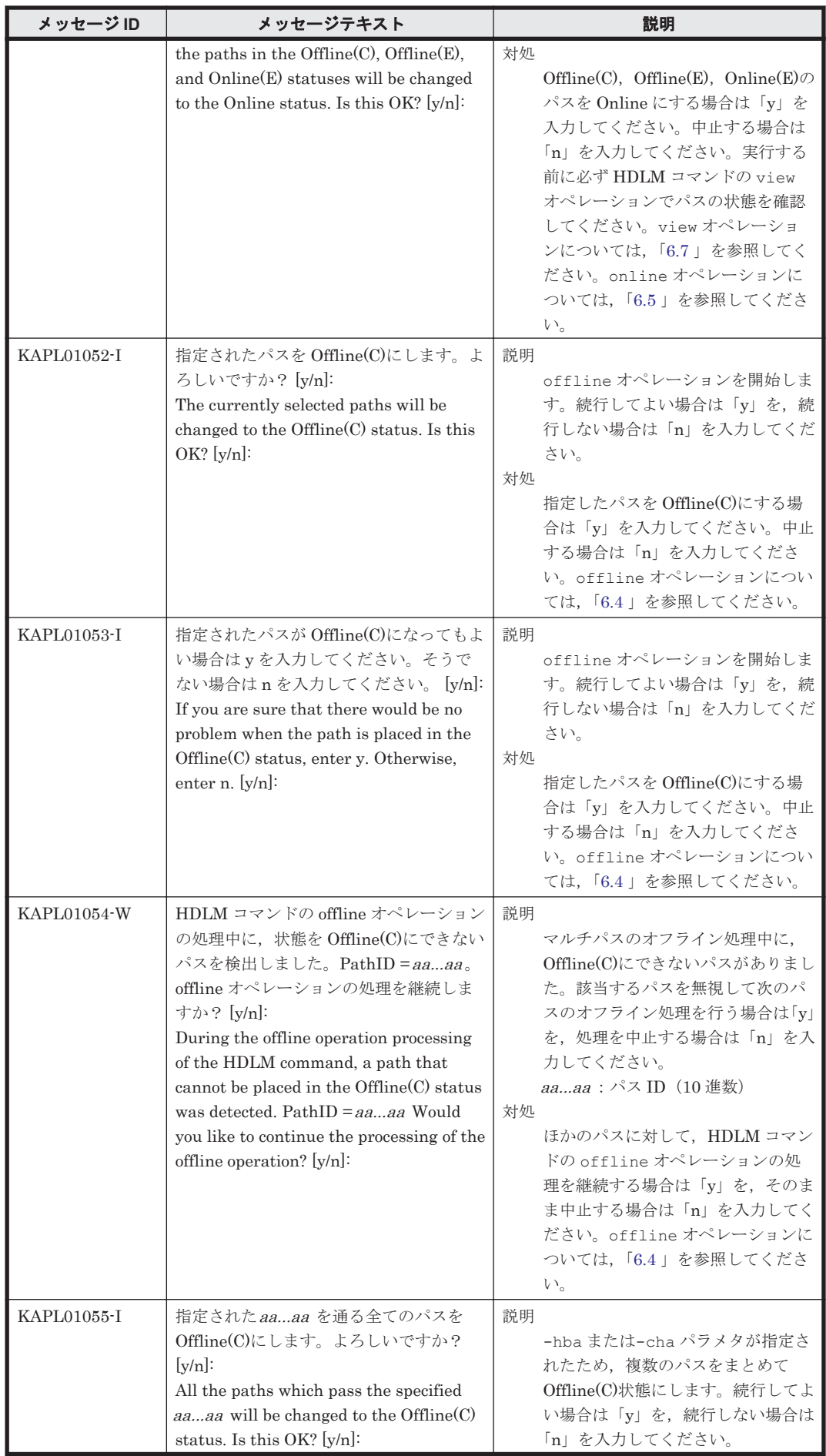

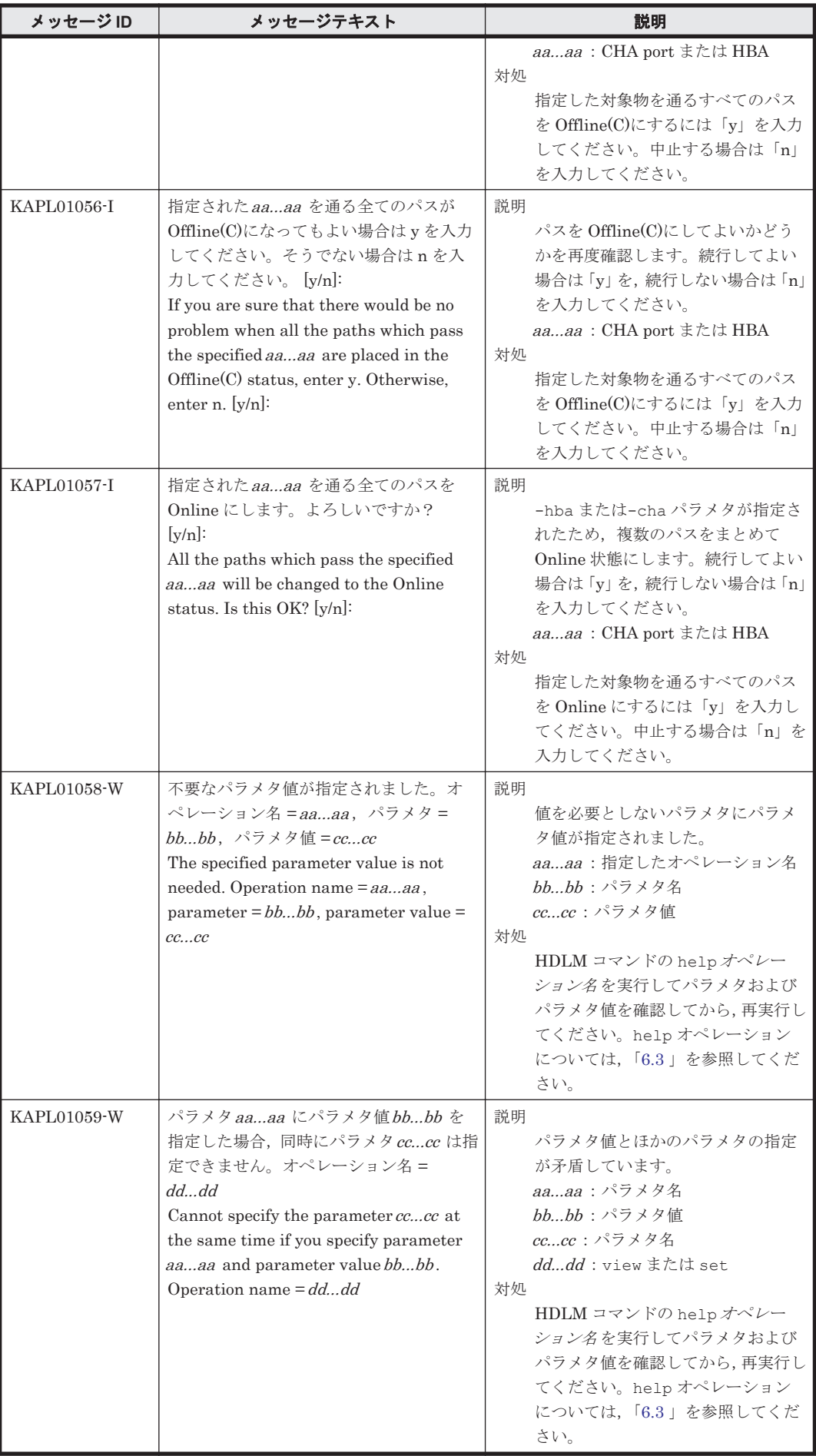

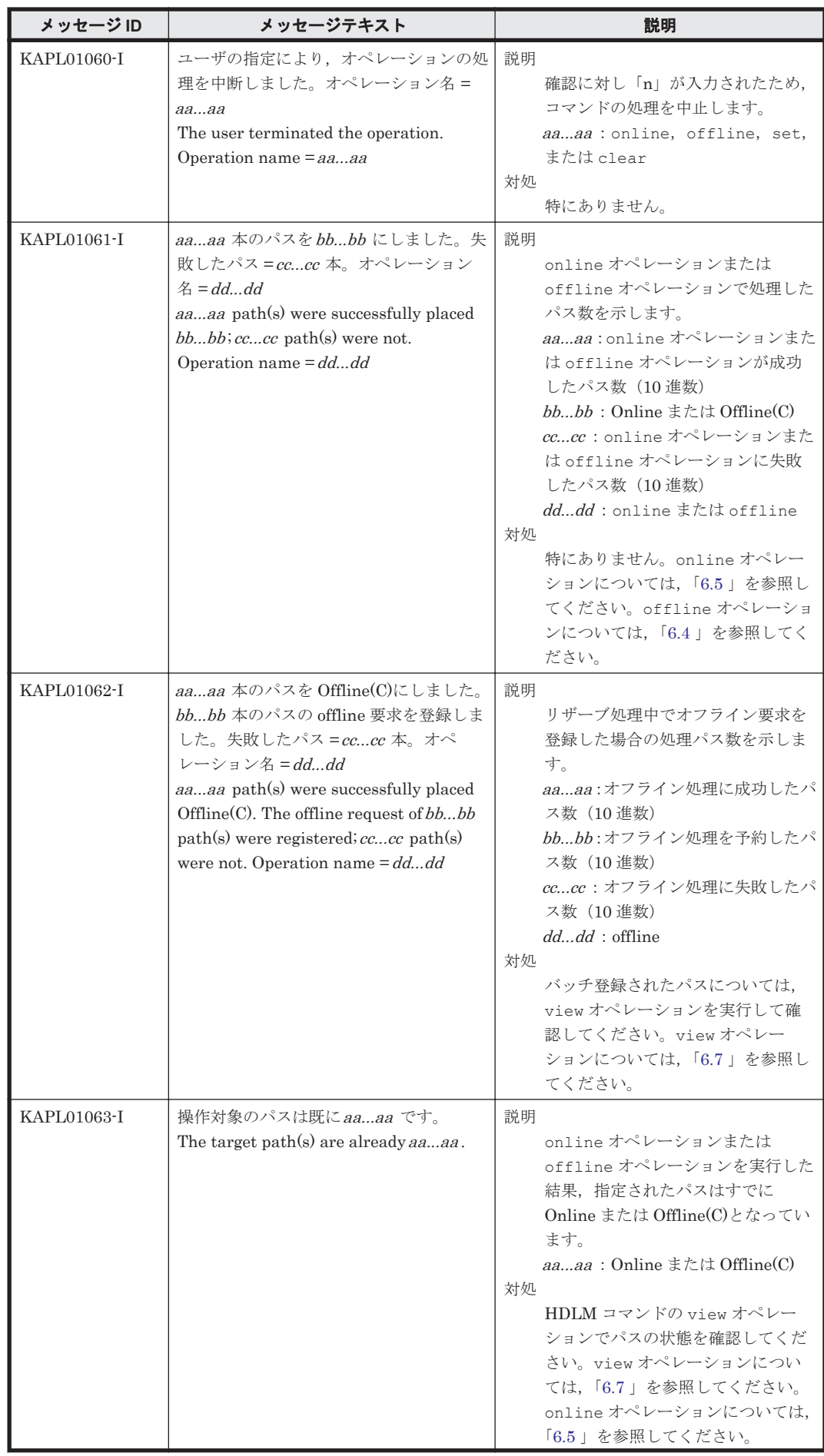

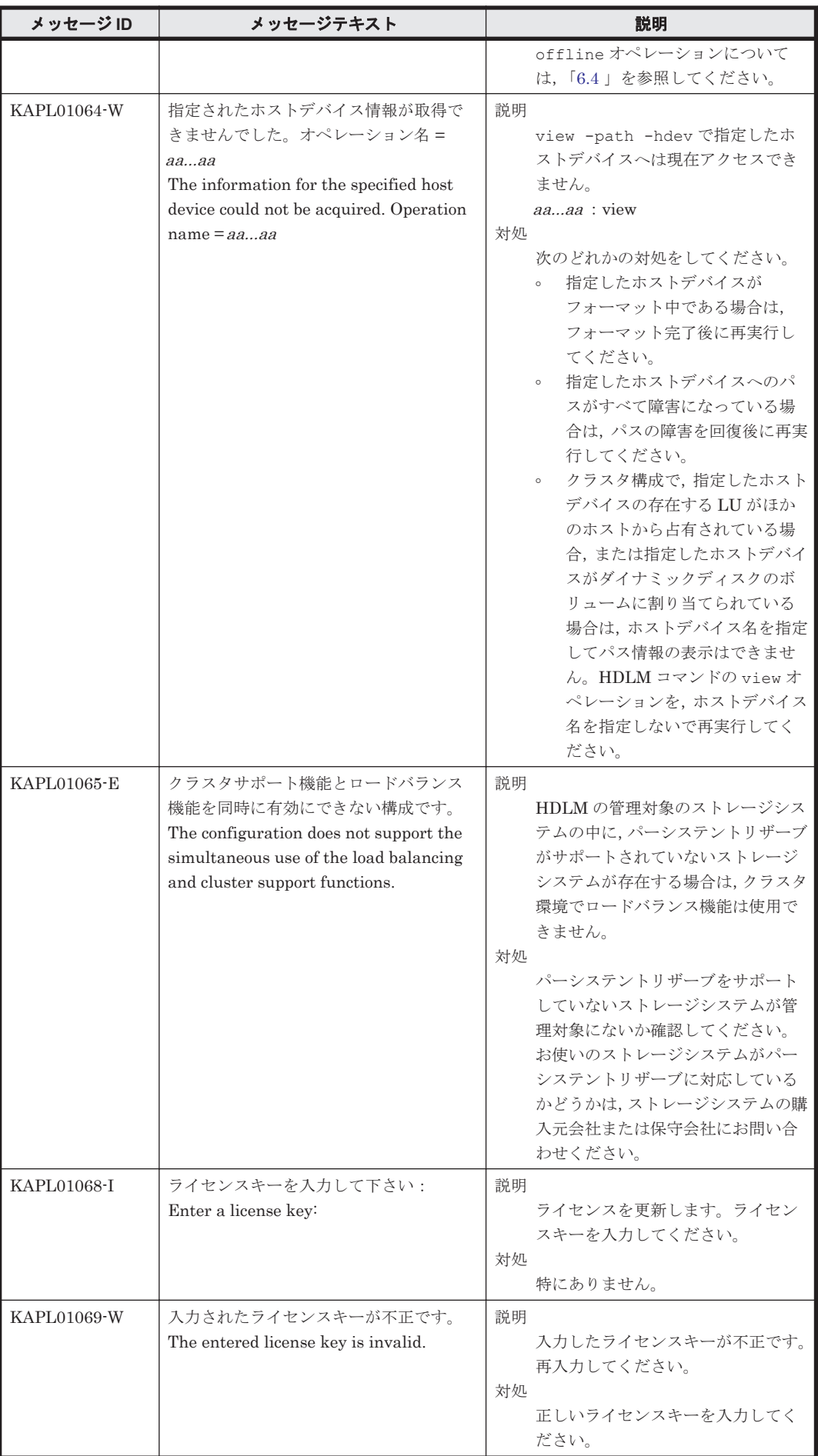
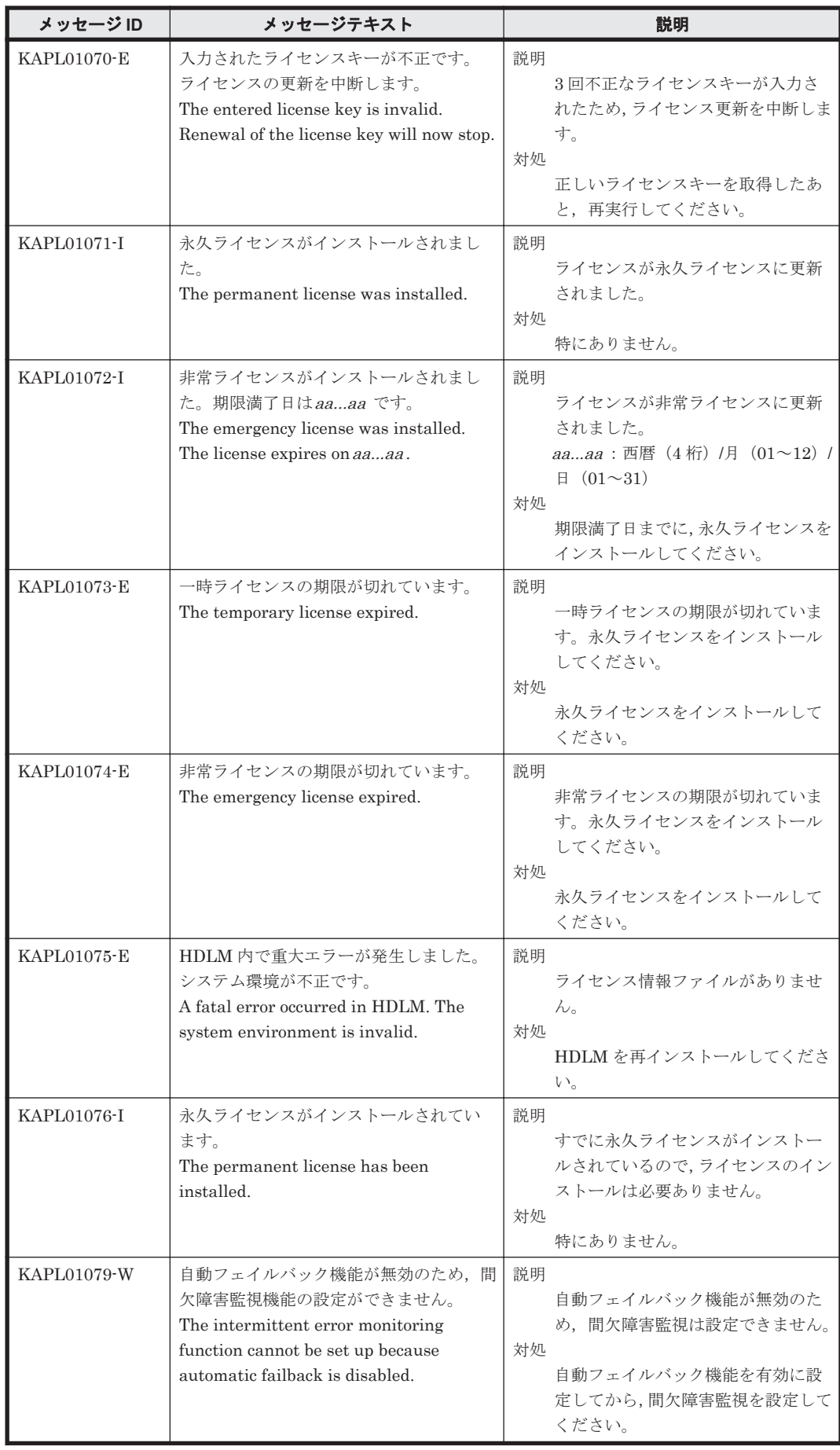

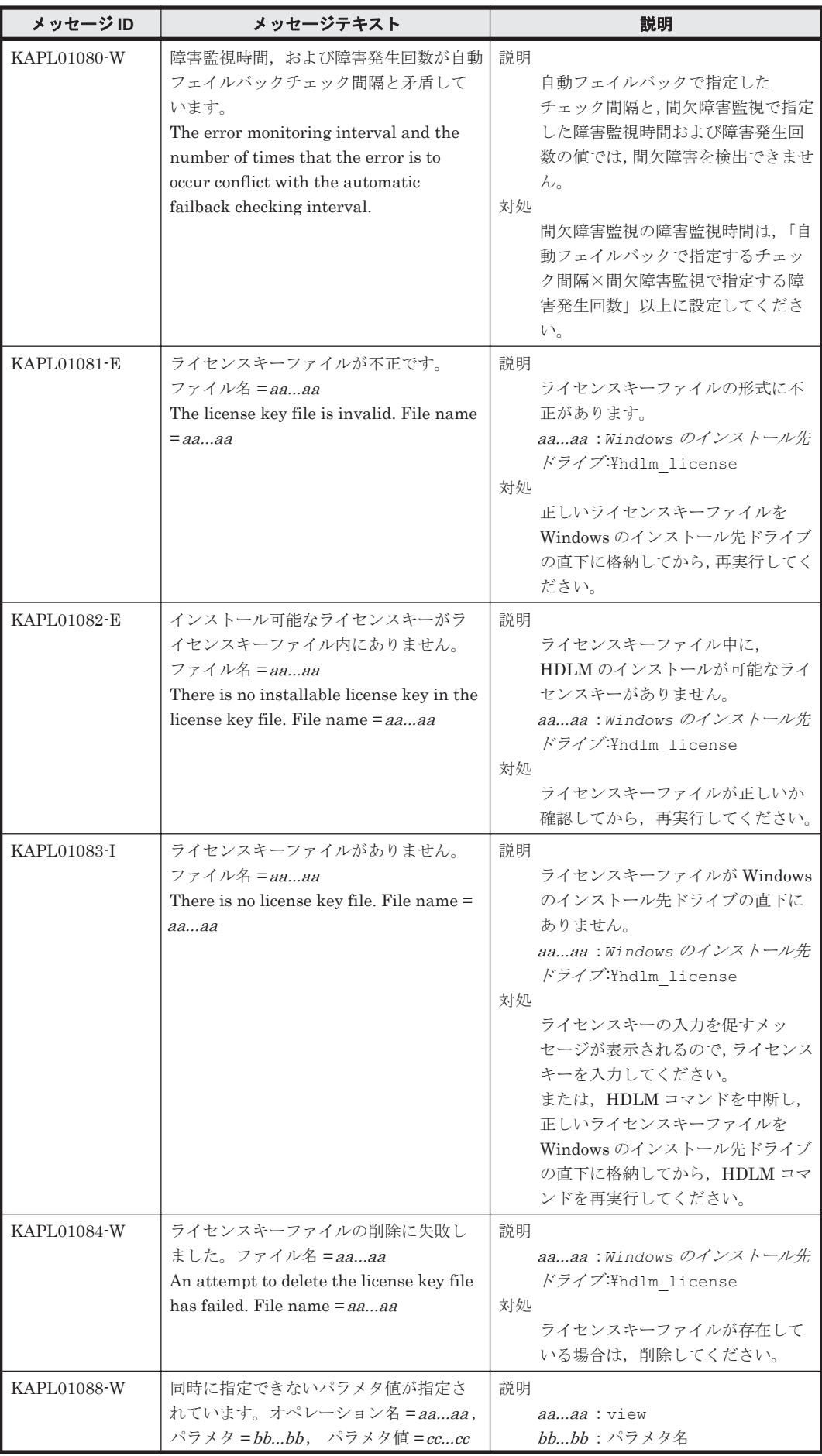

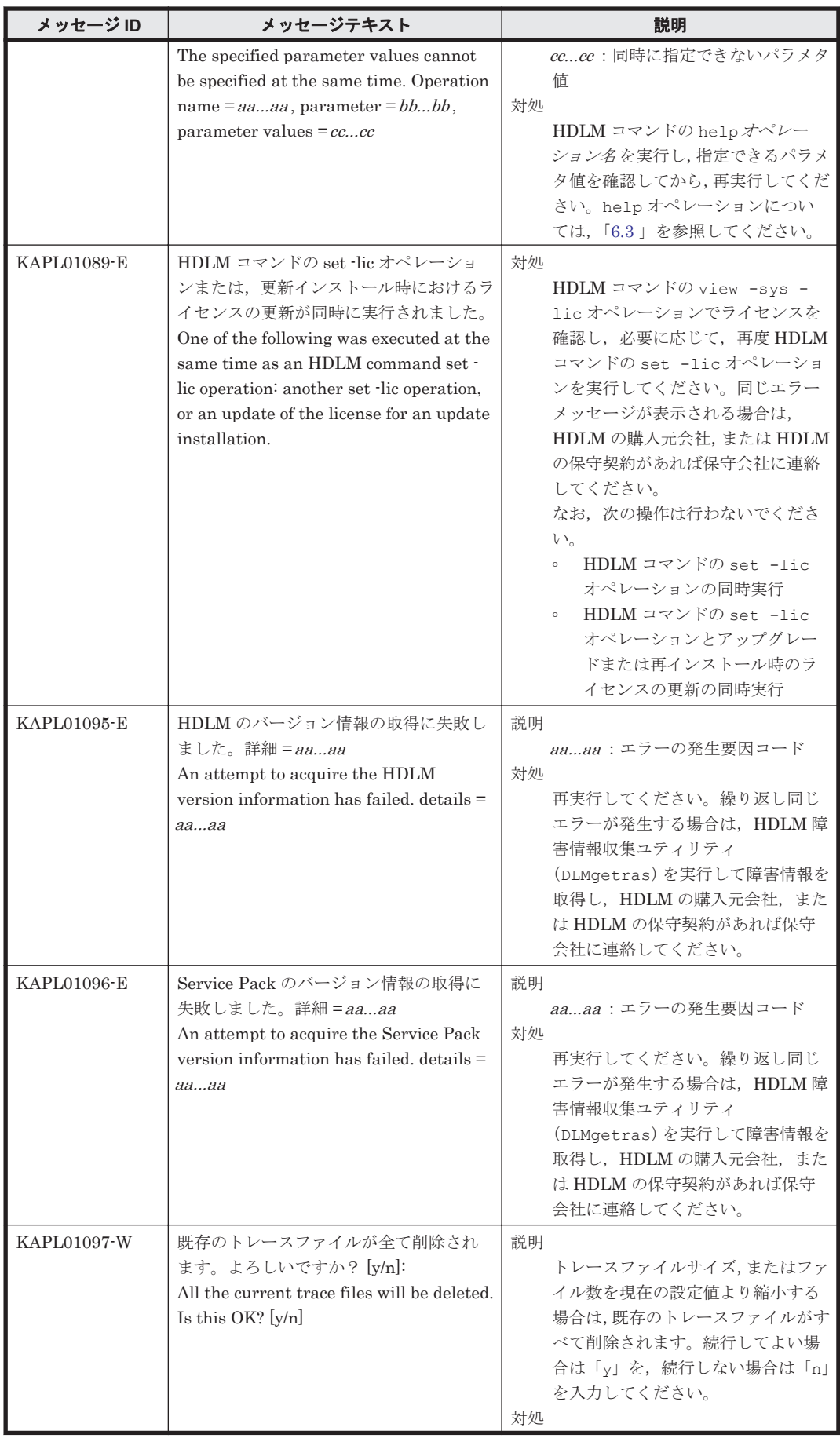

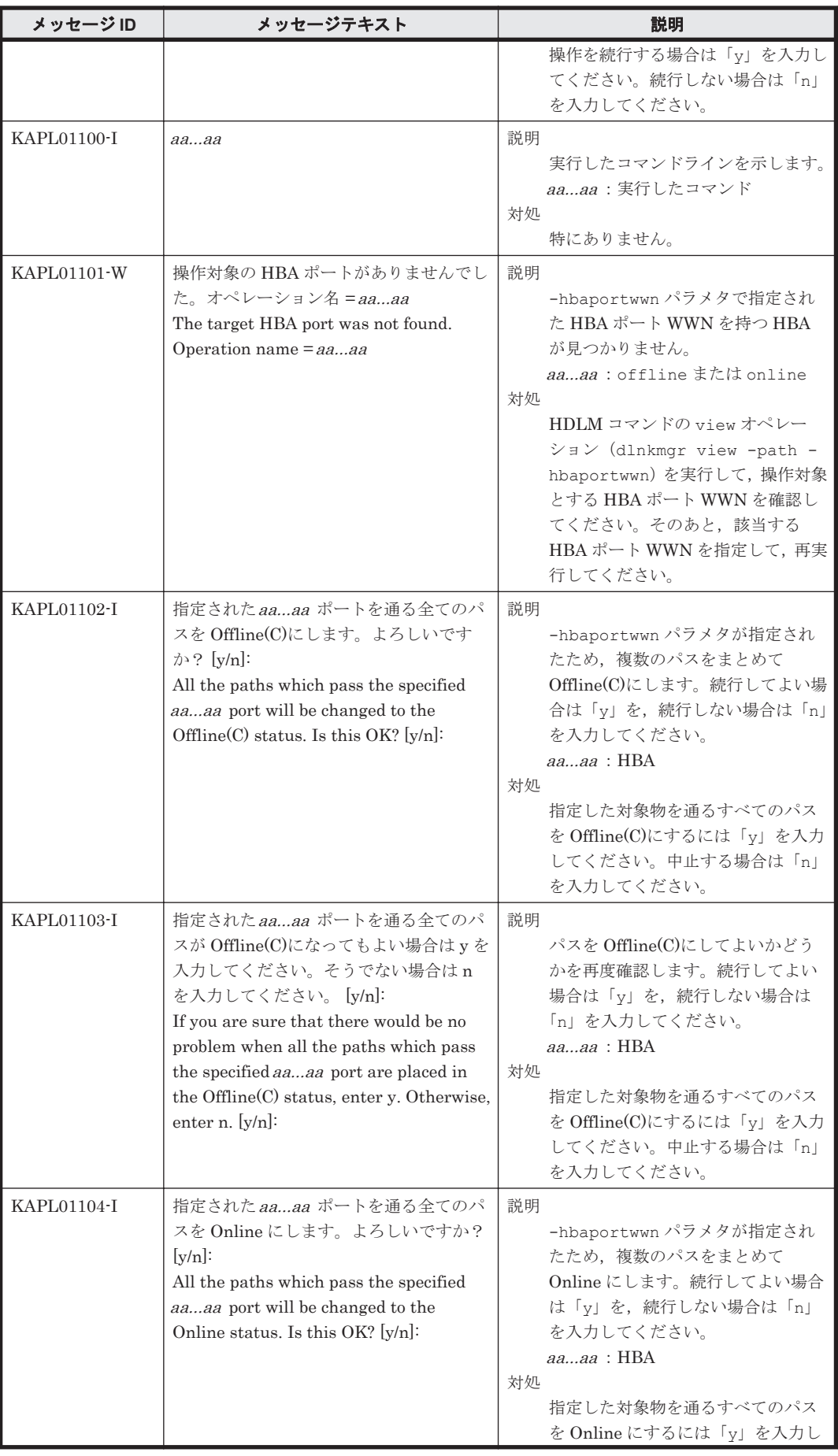

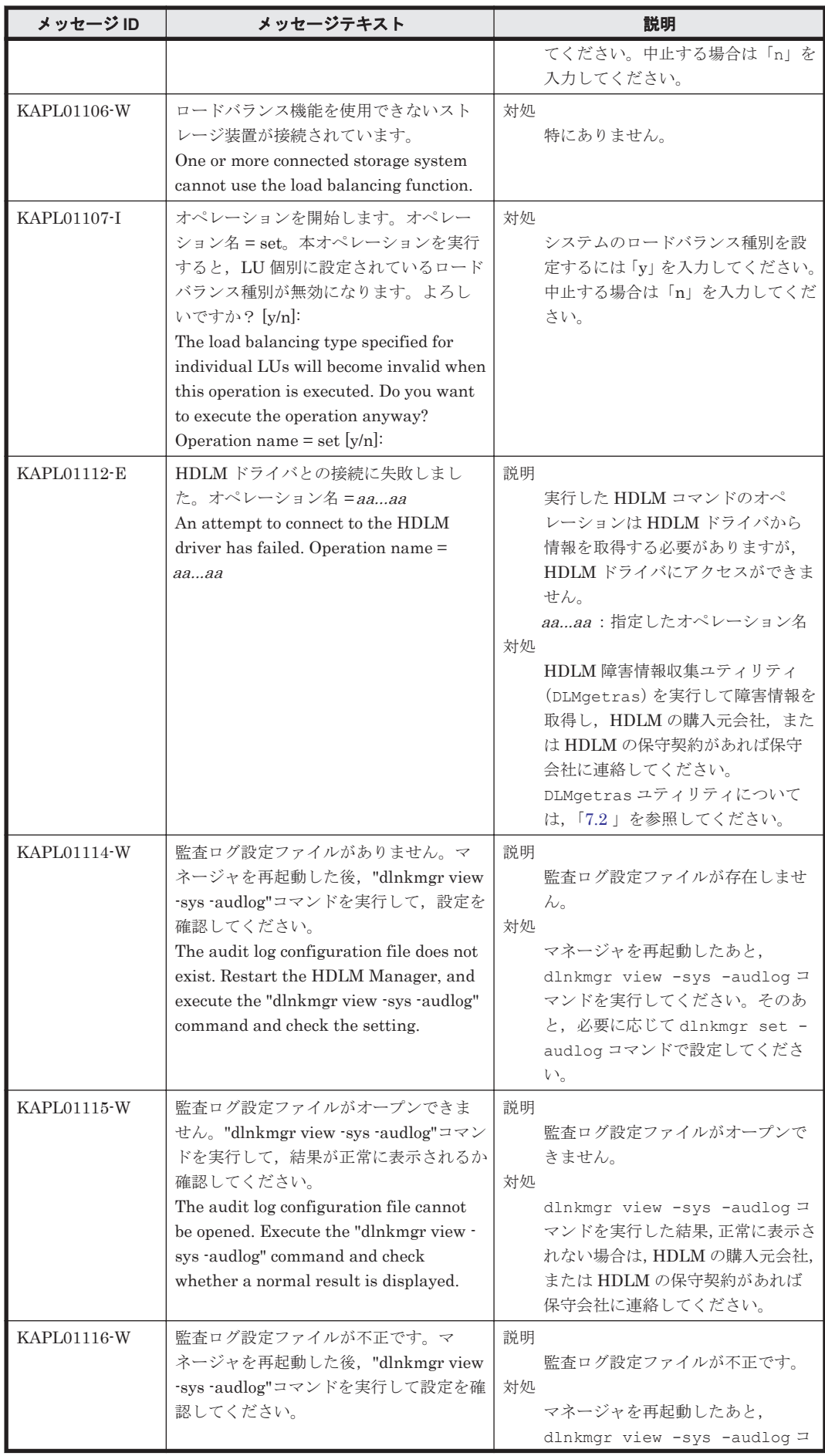

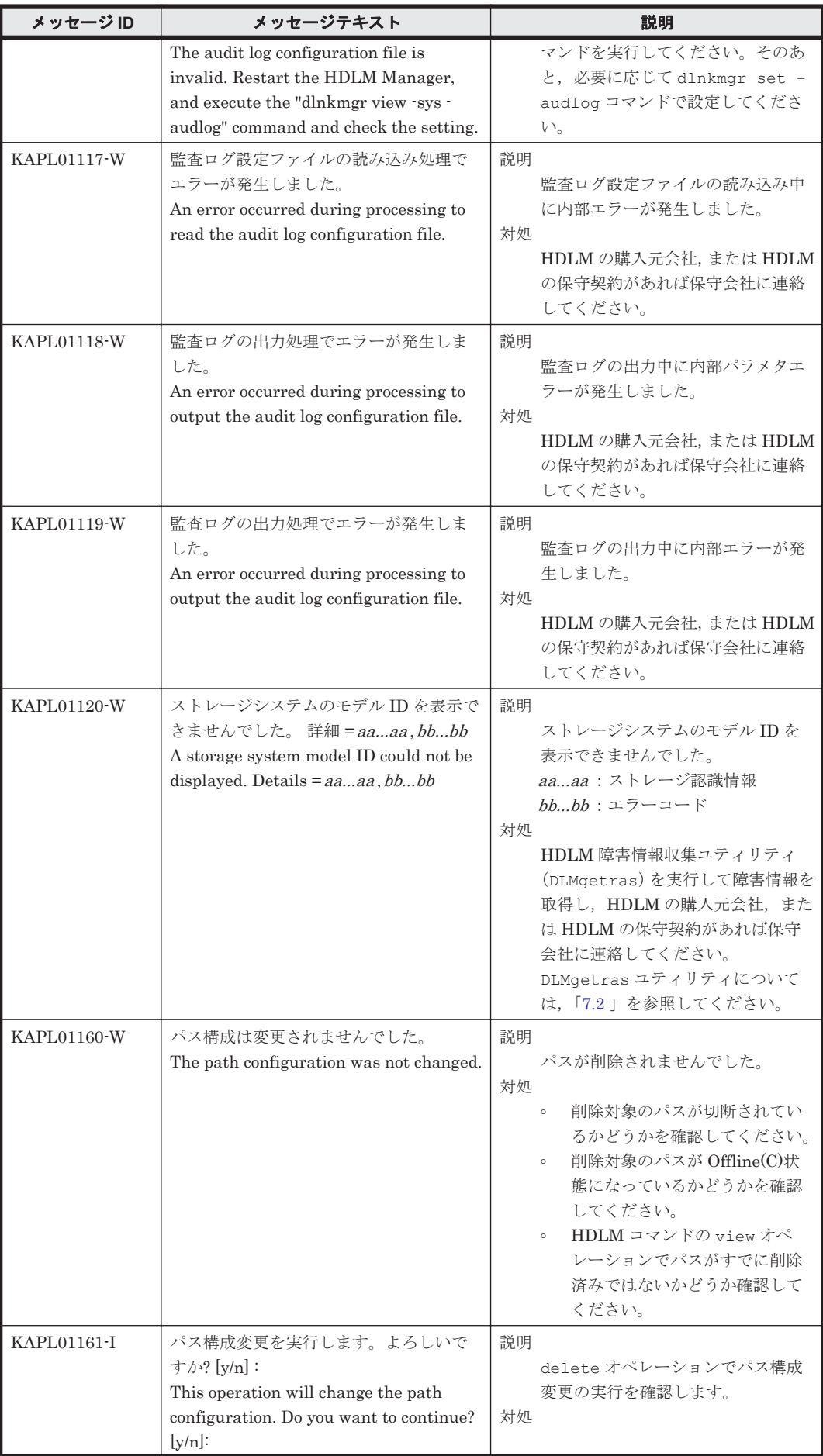

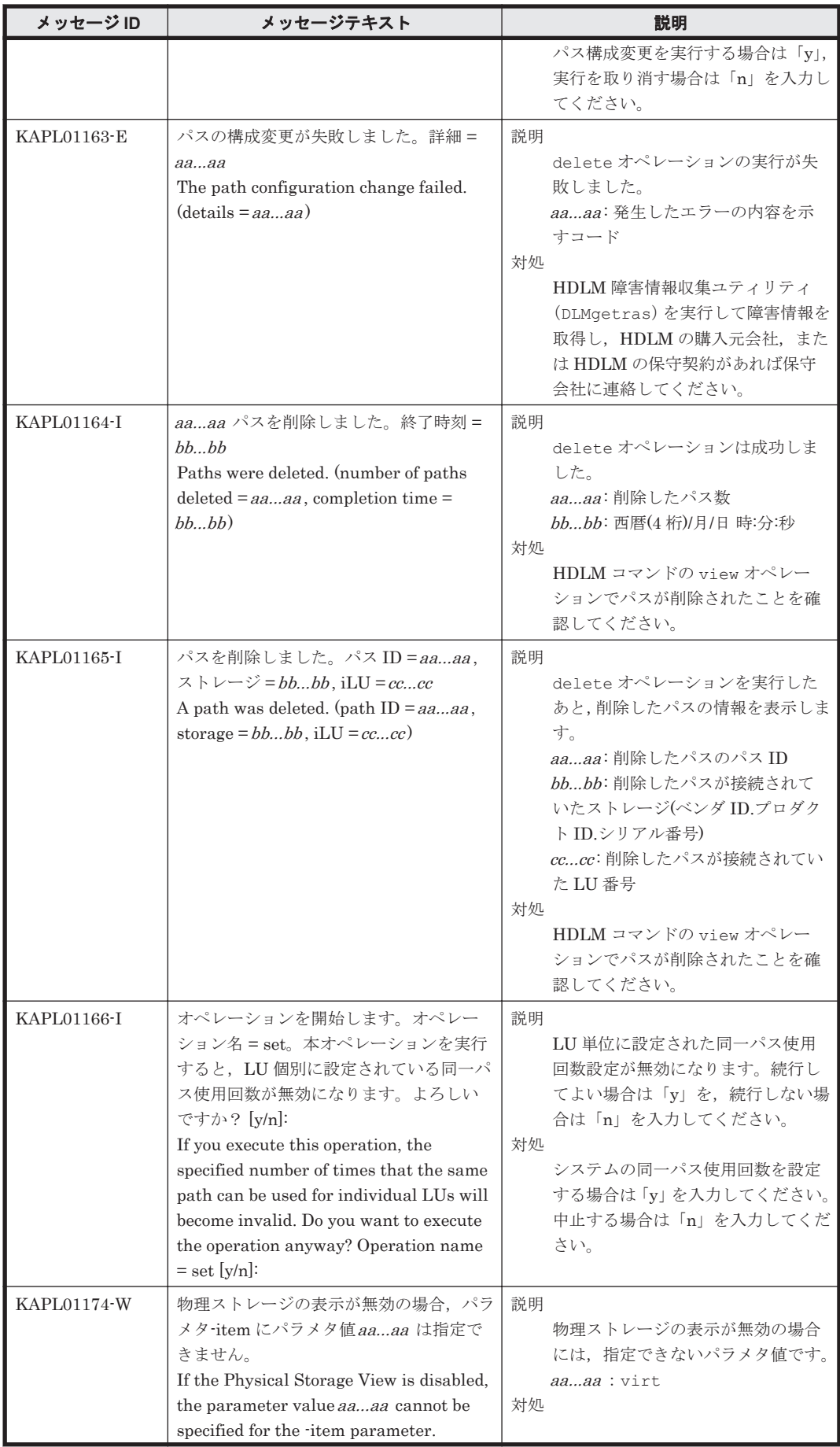

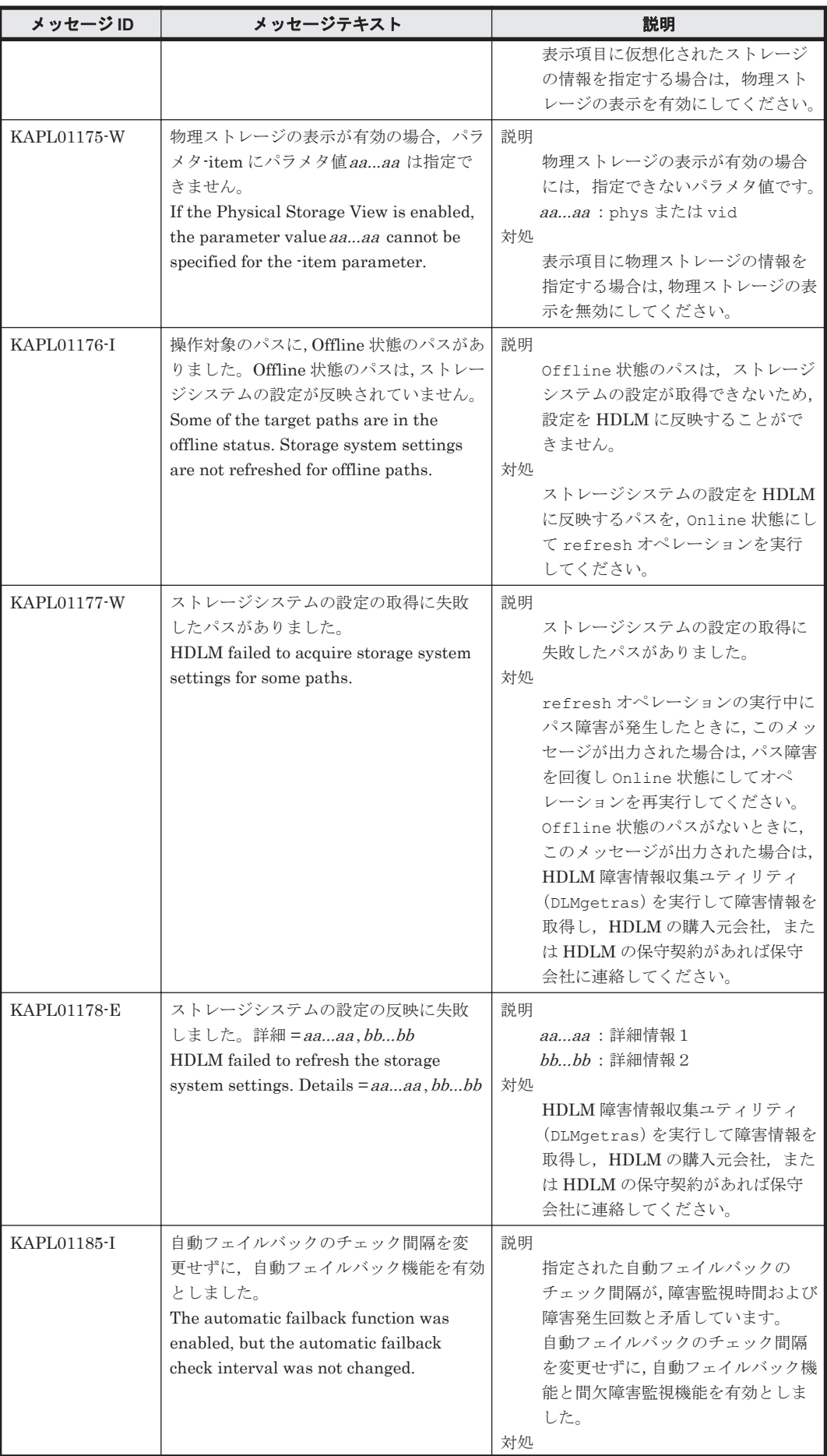

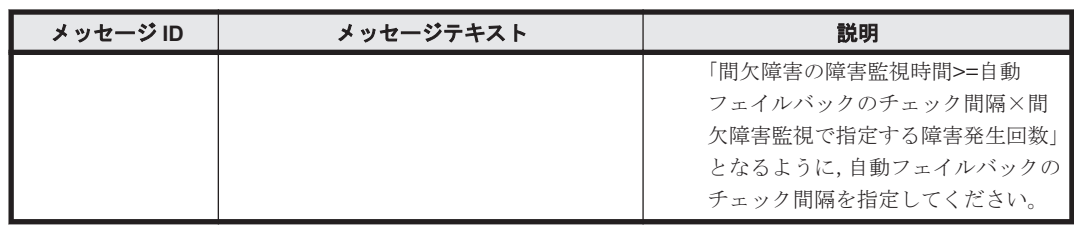

#### **8.3 KAPL02001**~**KAPL03000**

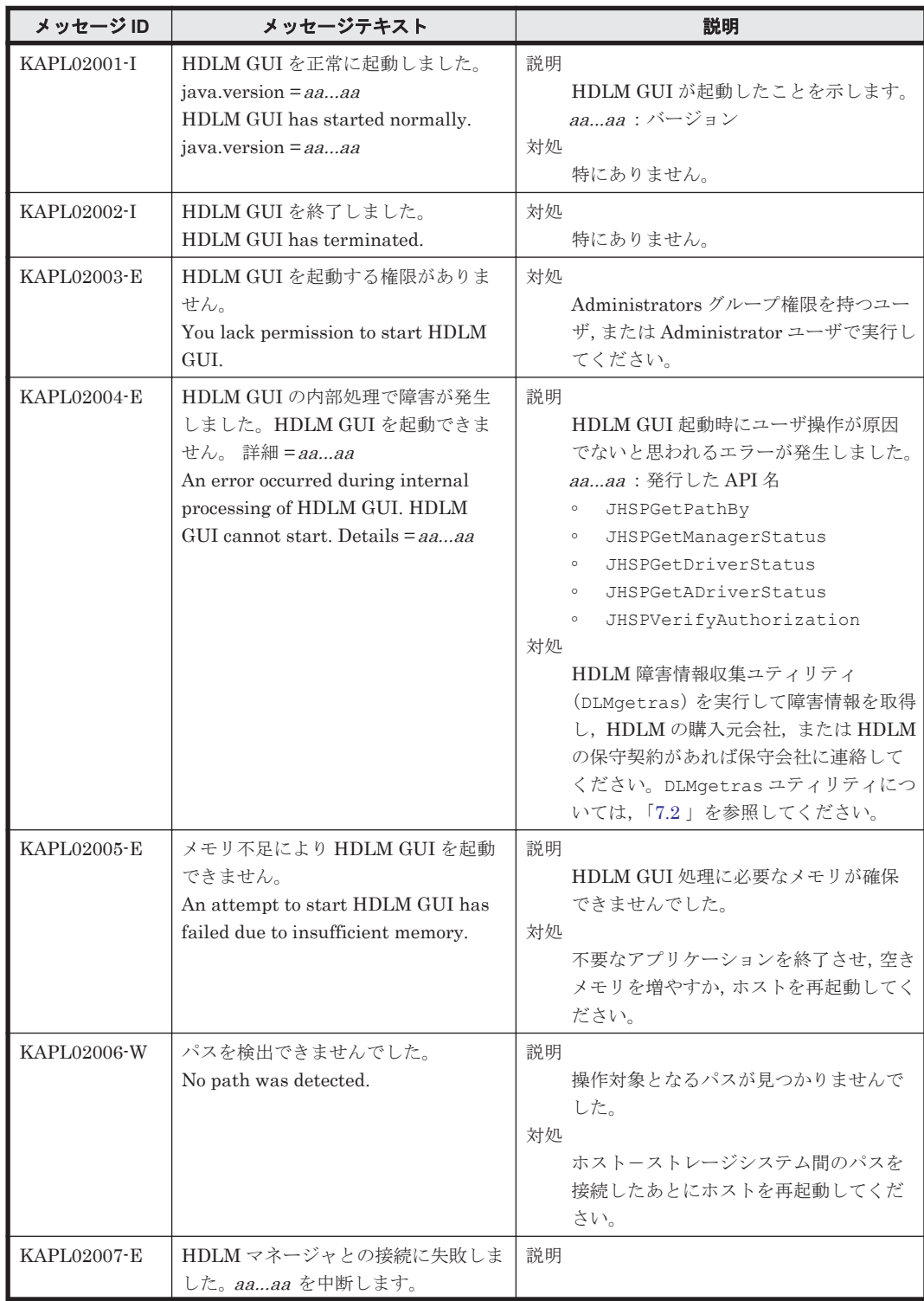

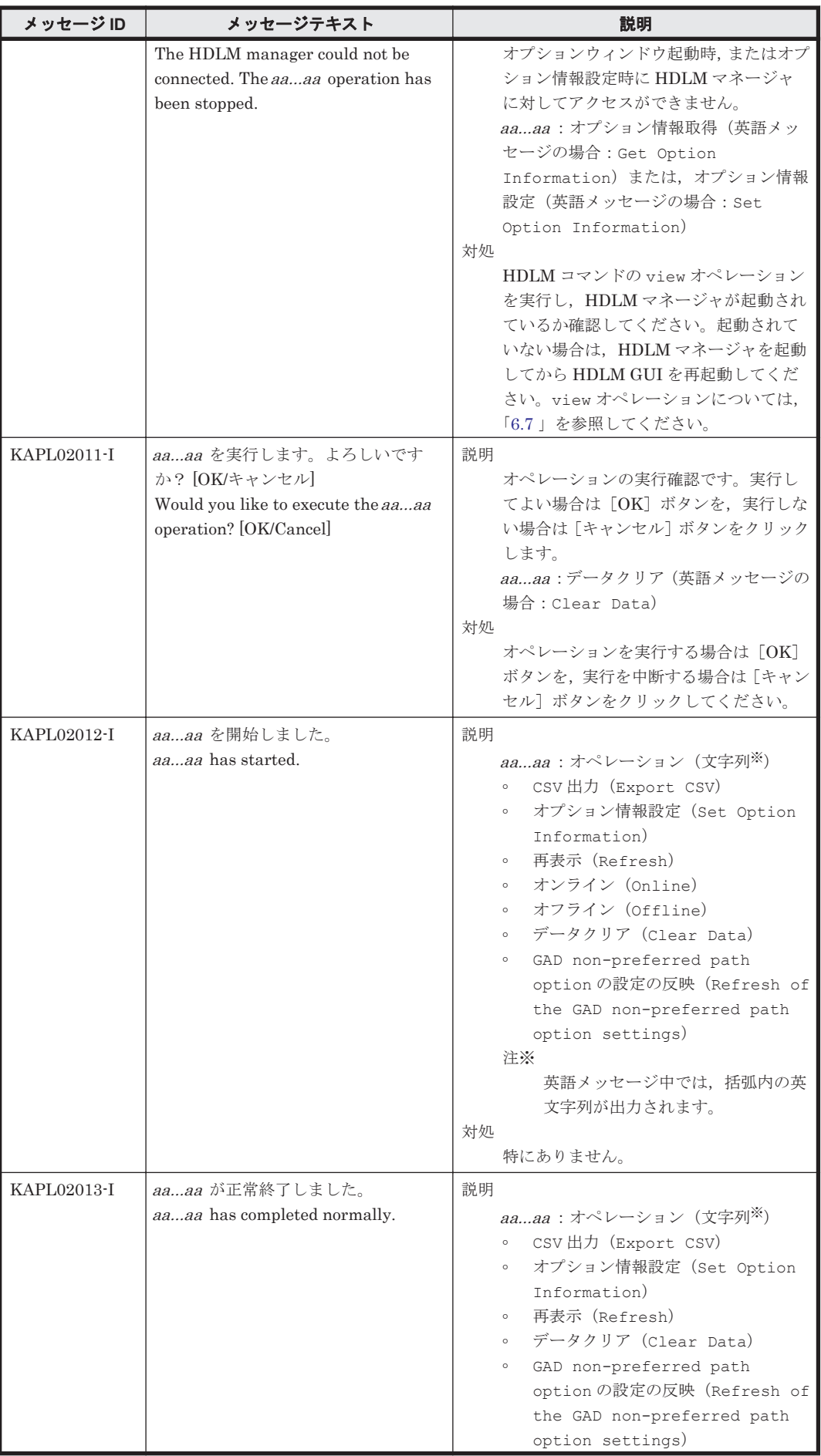

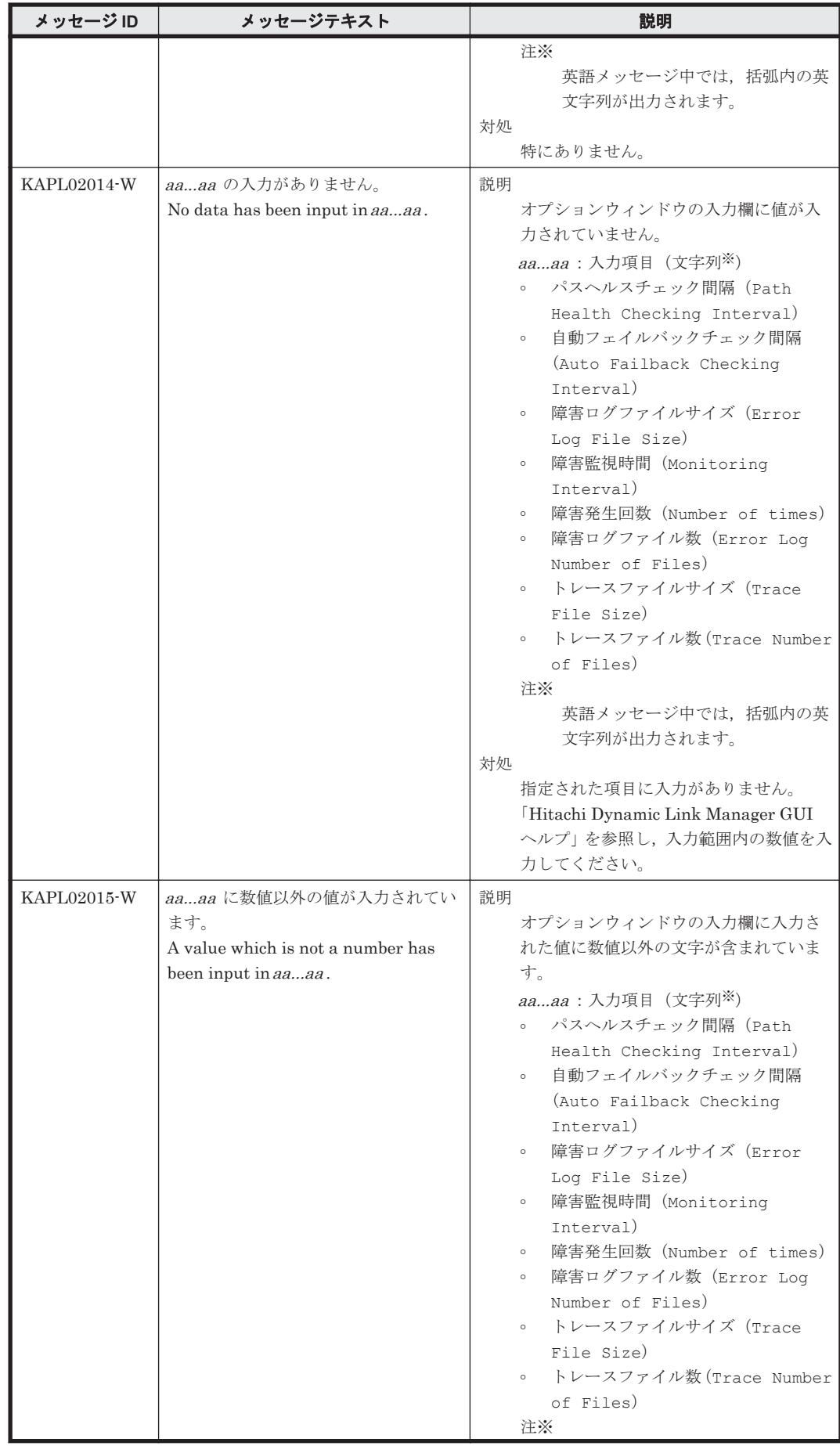

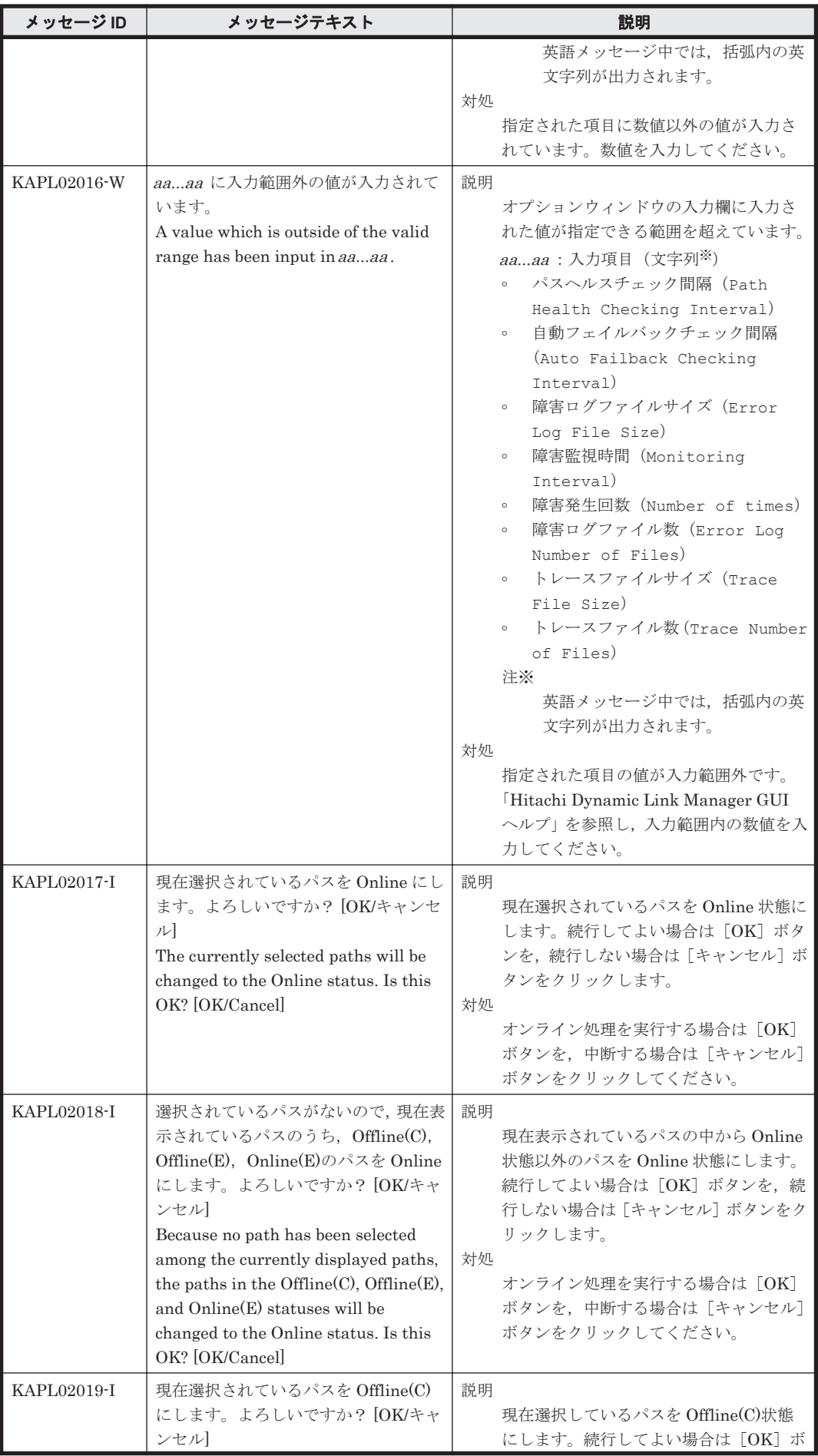

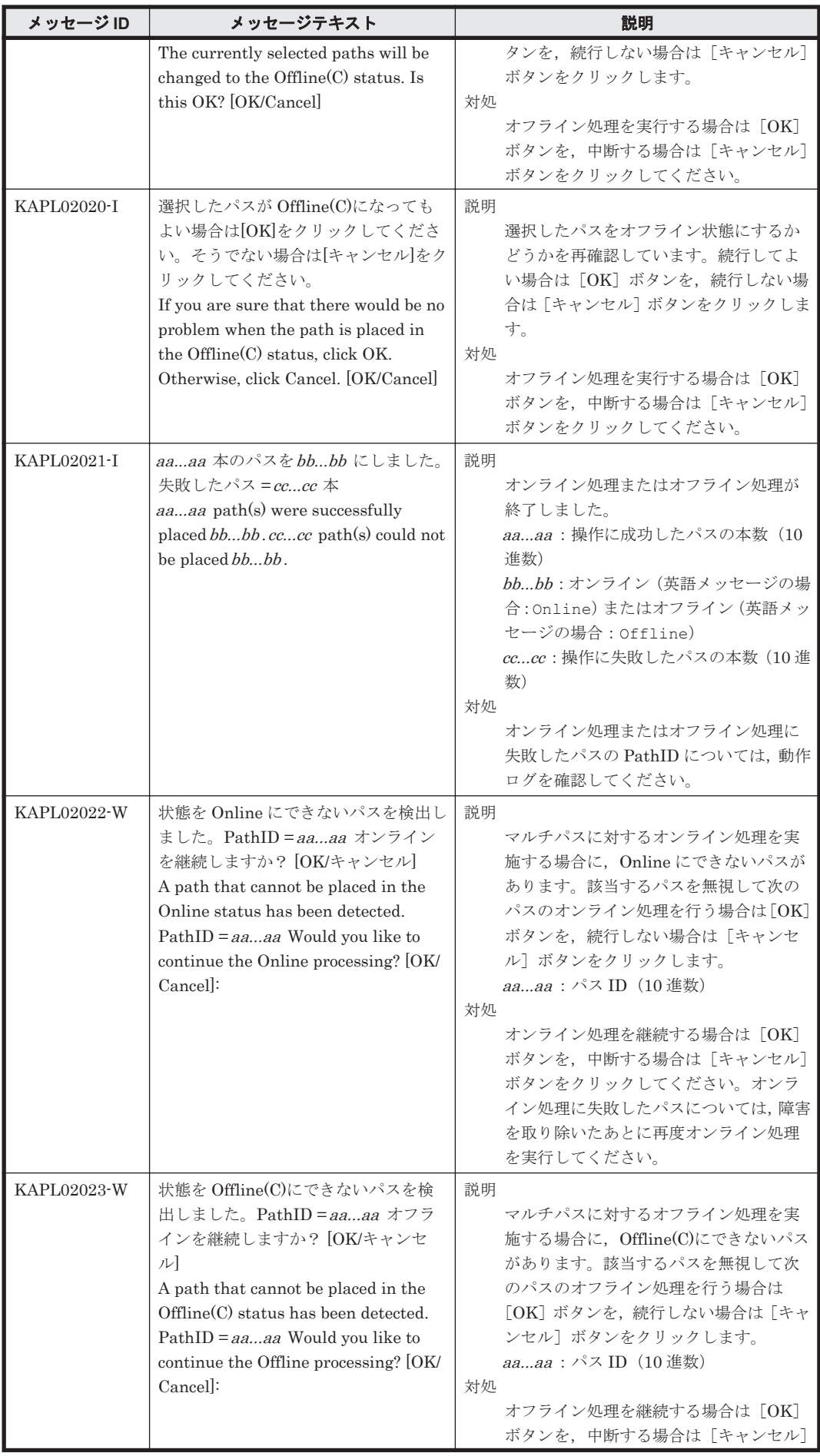

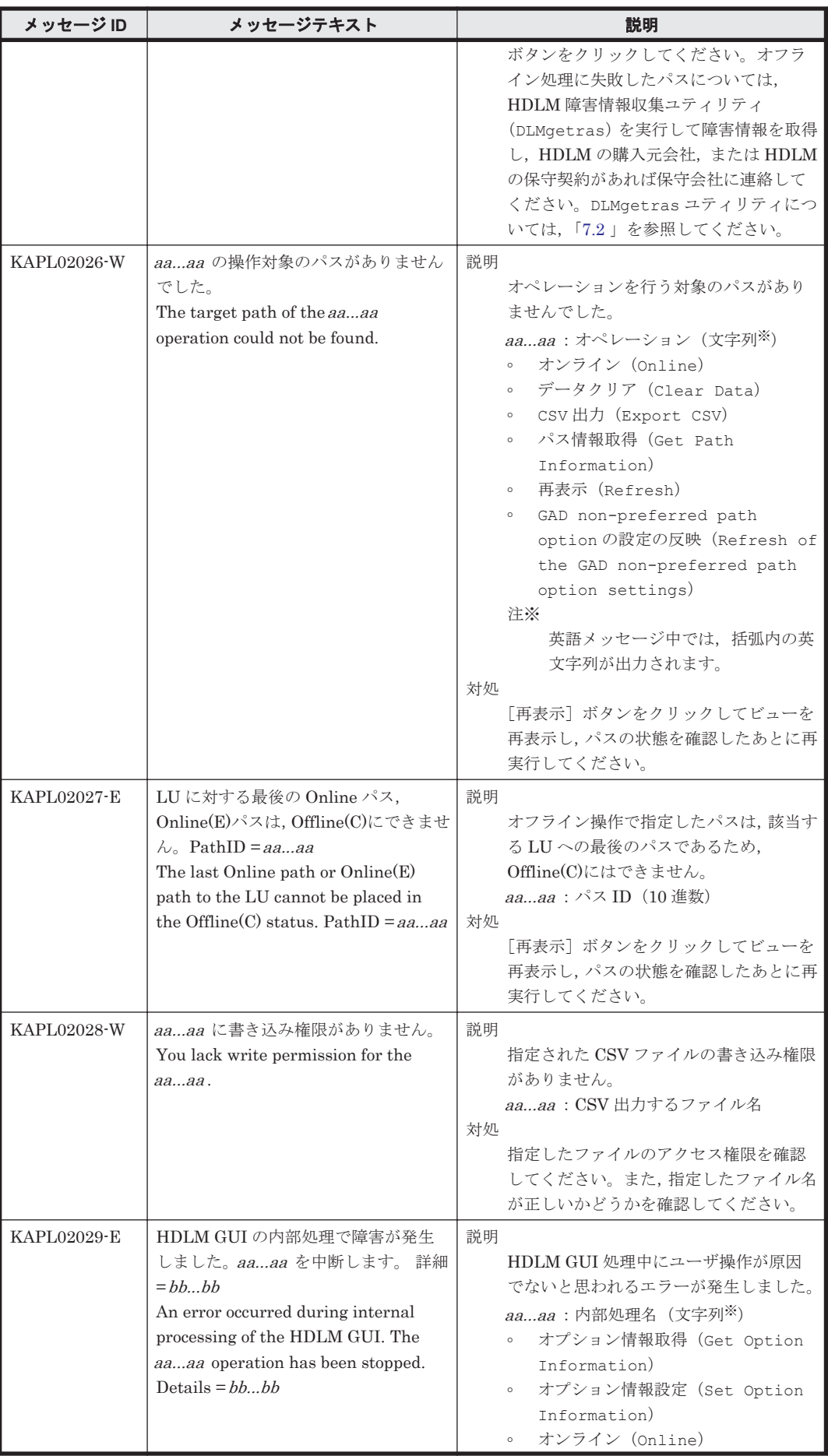

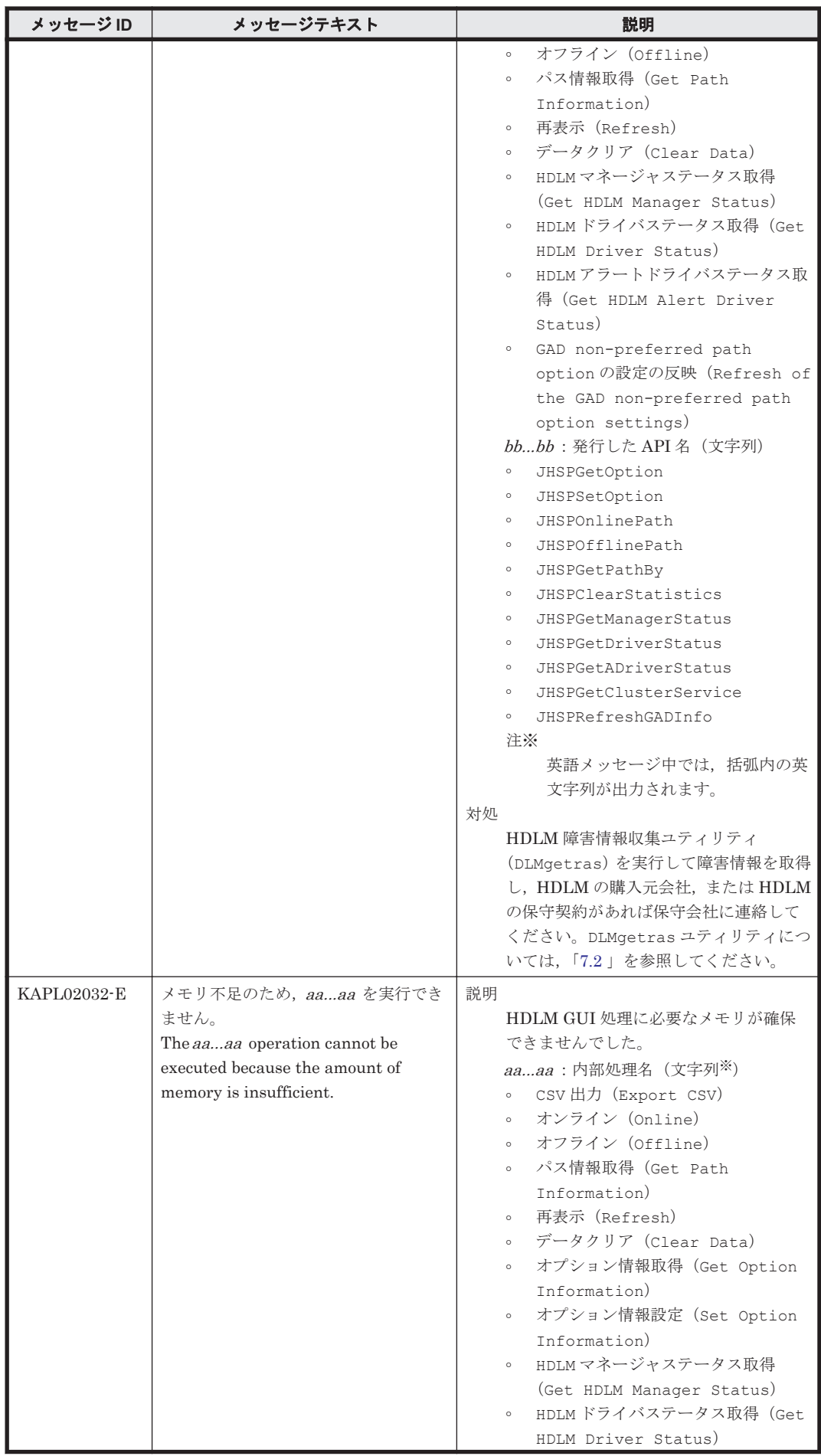

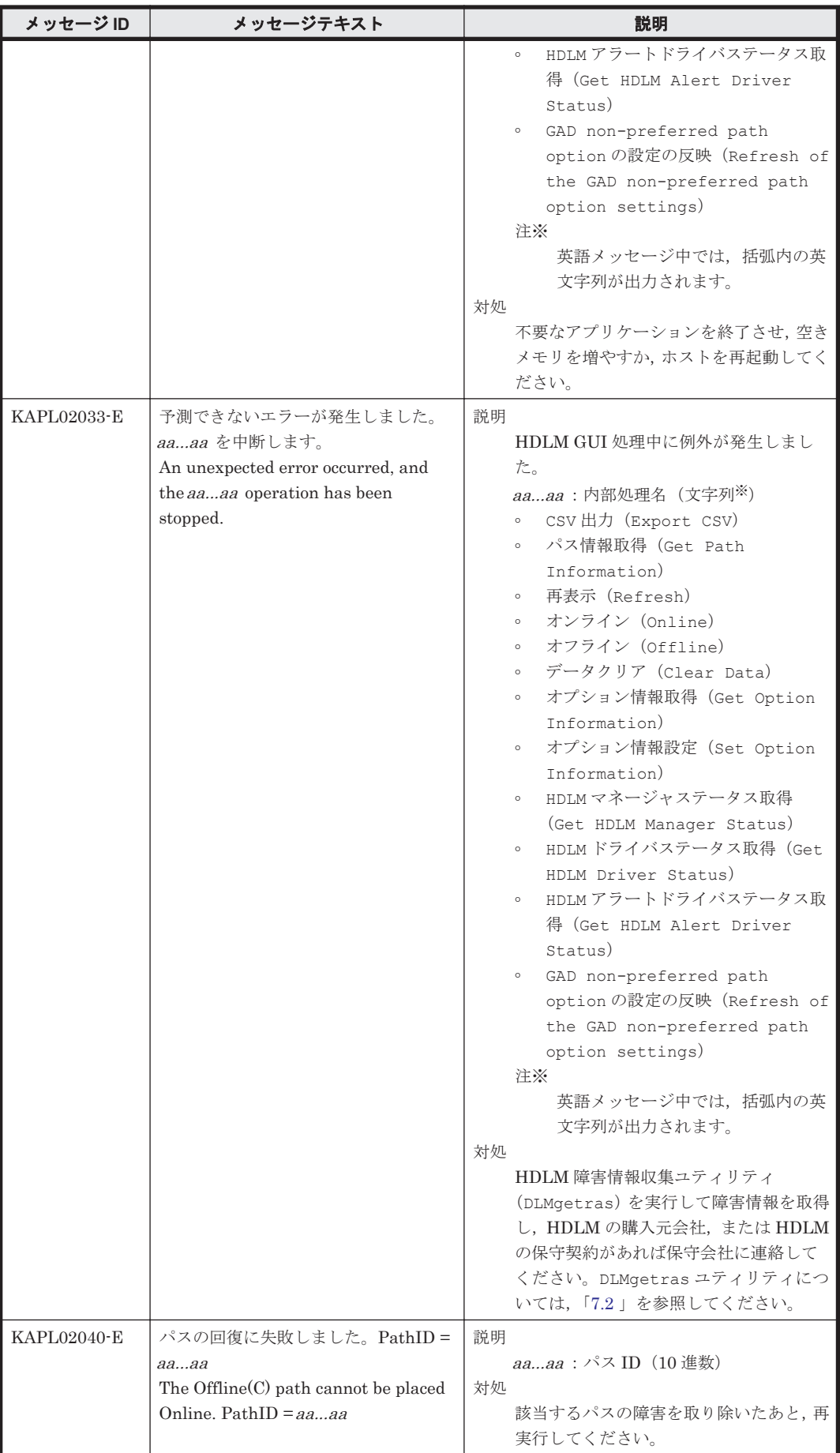

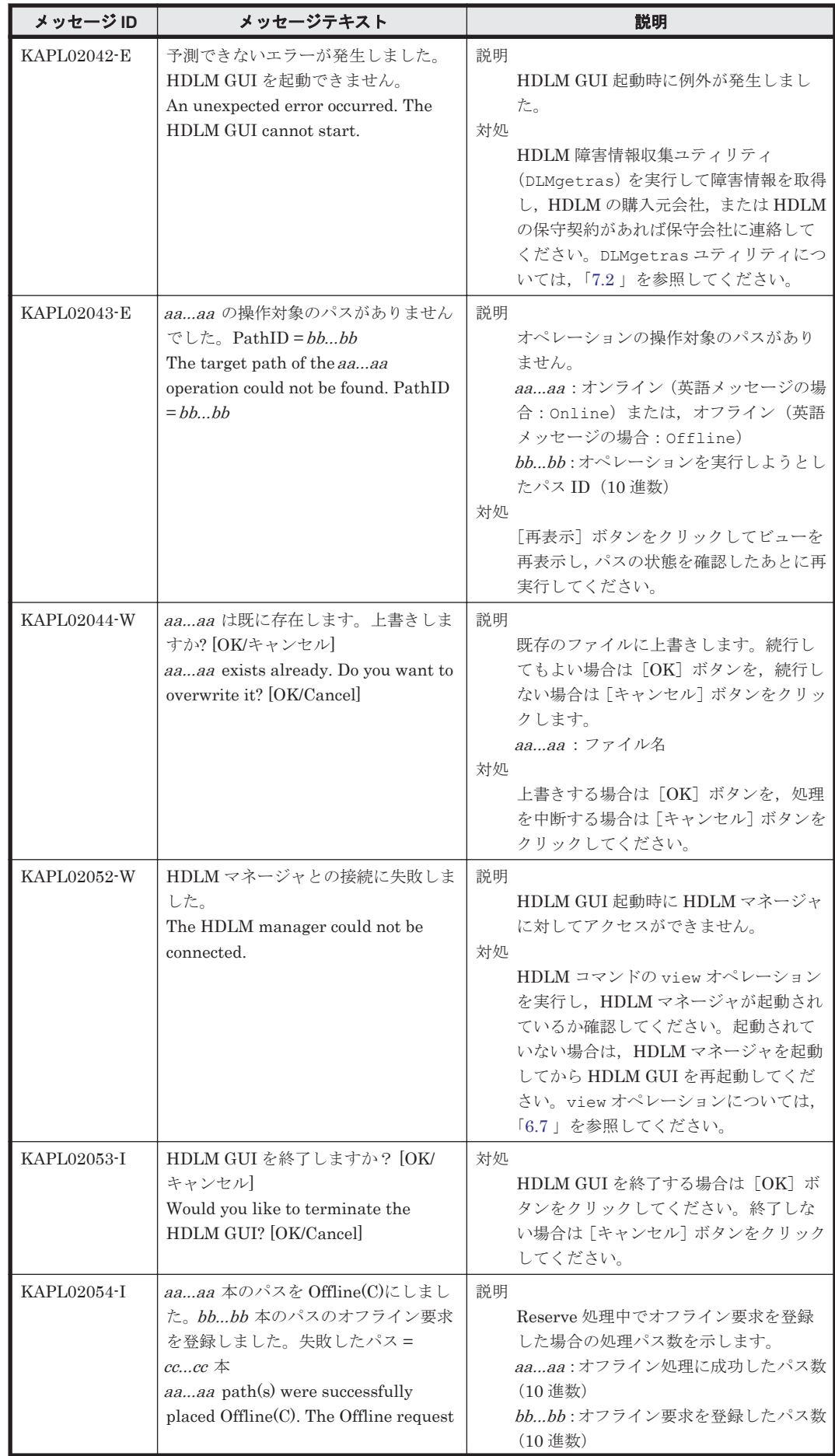

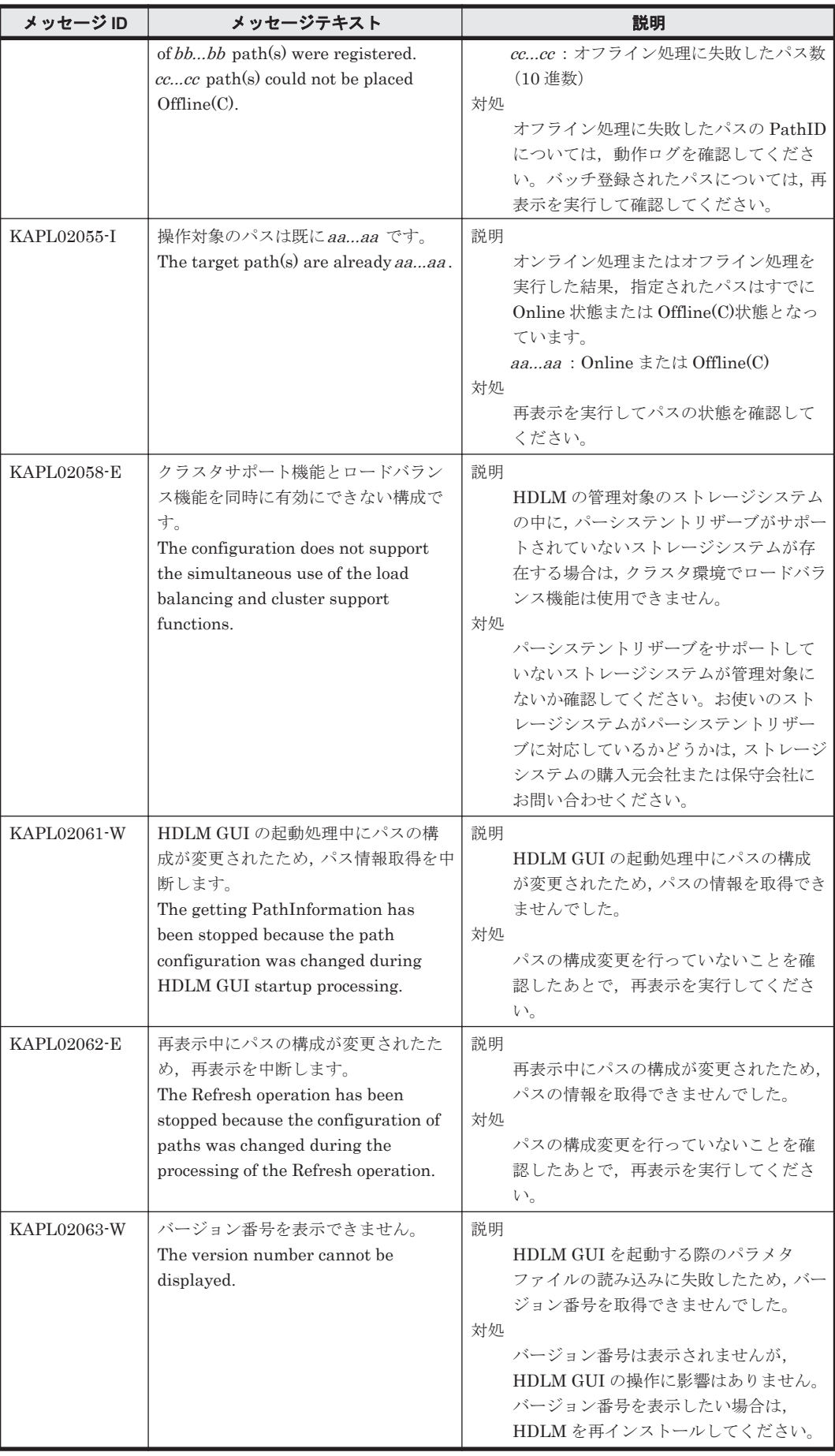

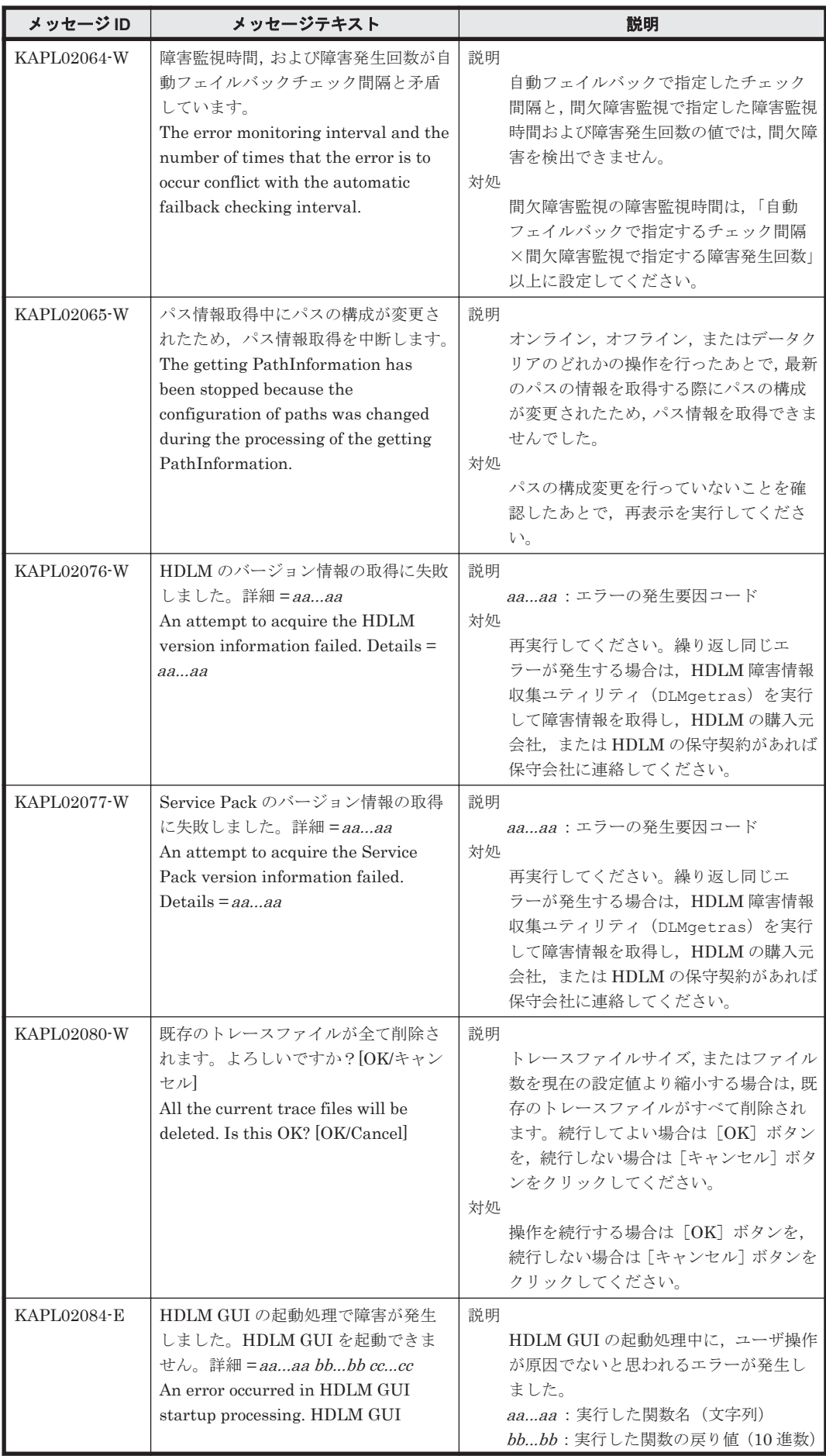

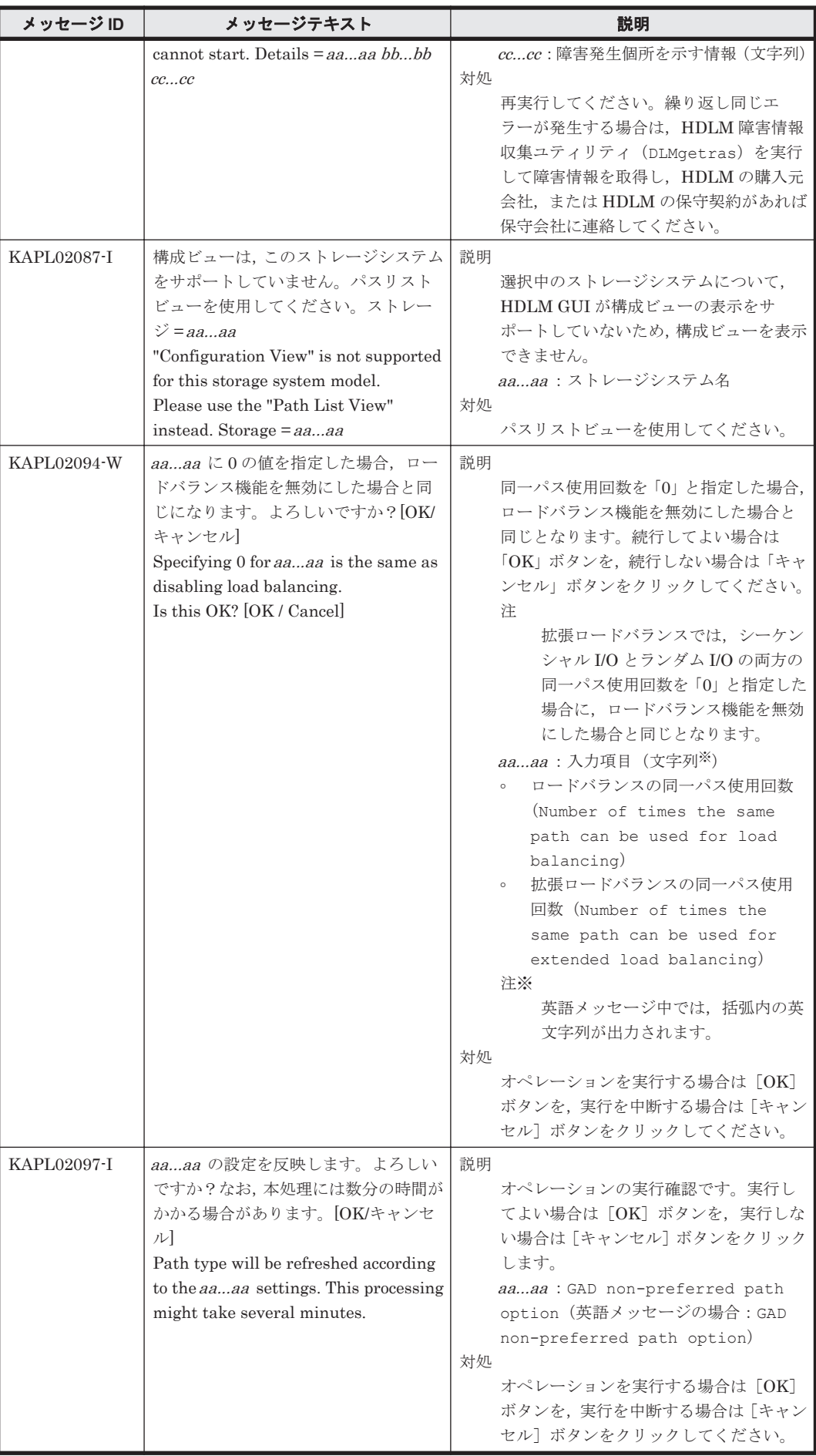

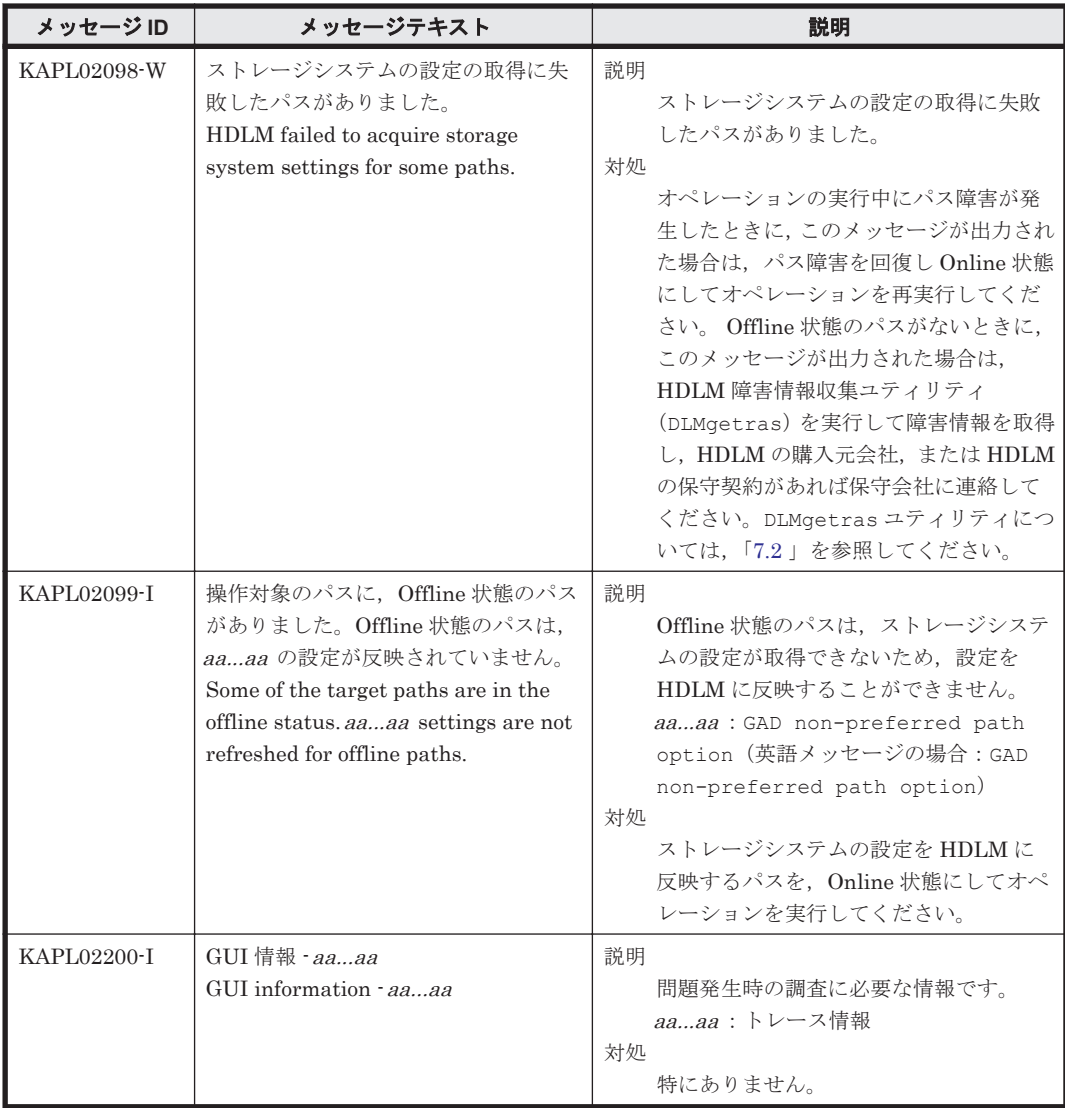

#### **8.4 KAPL03001**~**KAPL04000**

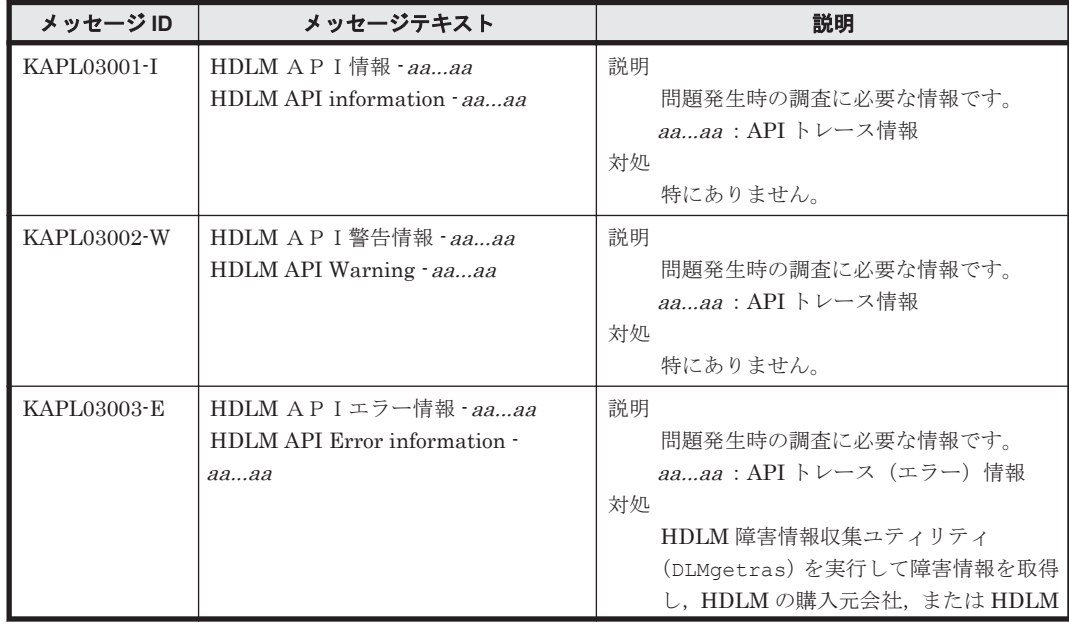

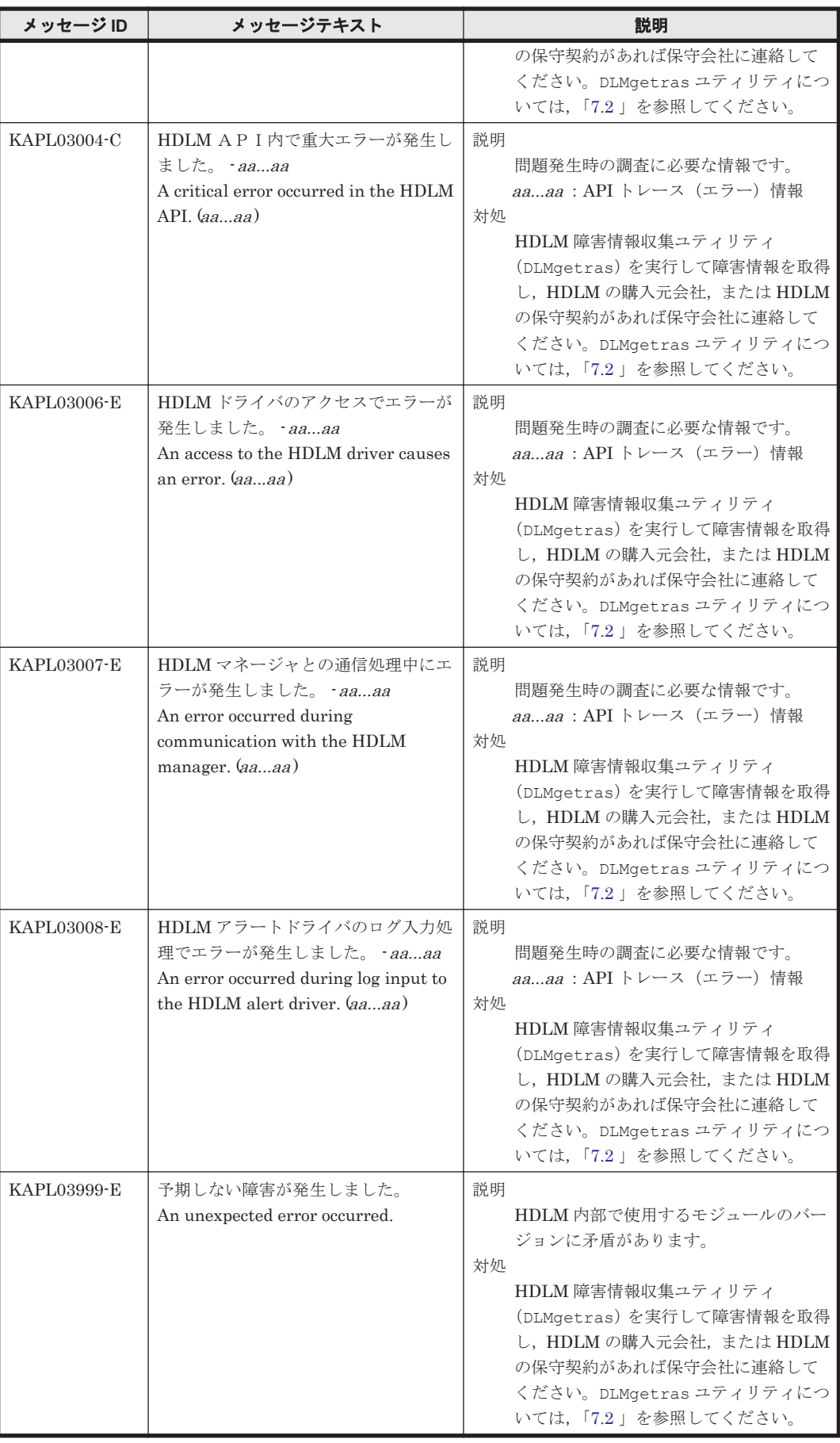

## **8.5 KAPL04001**~**KAPL05000**

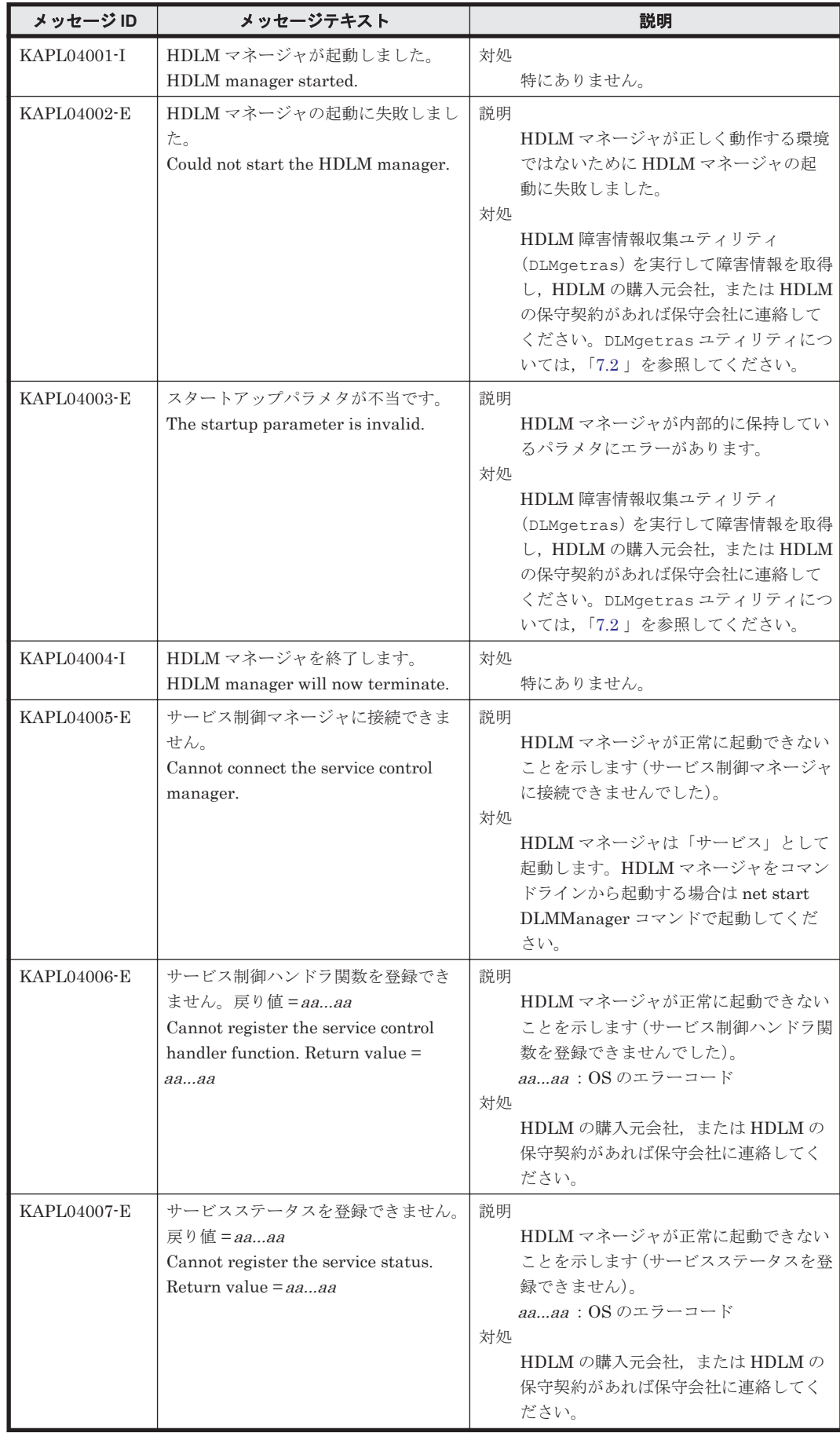

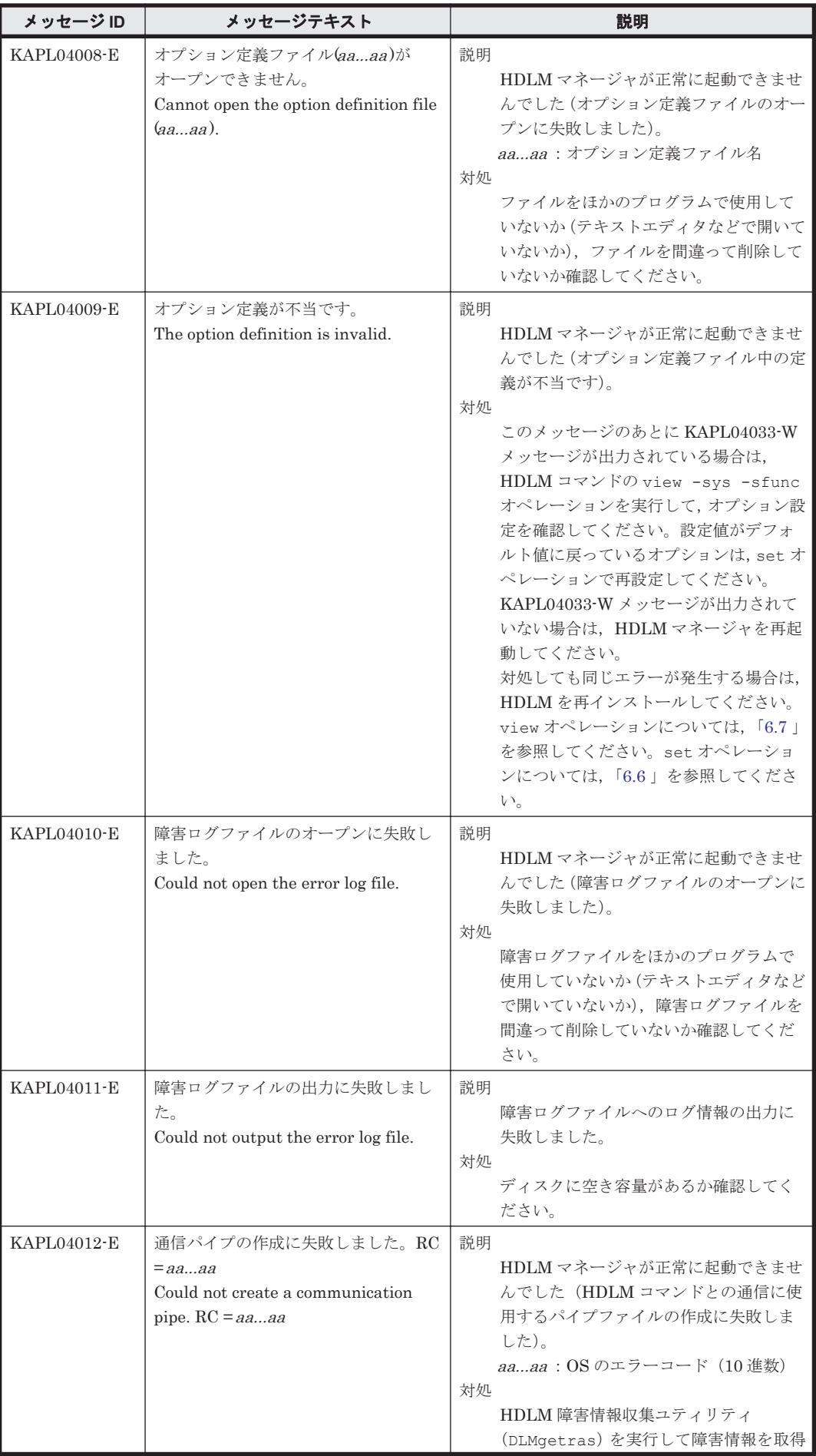

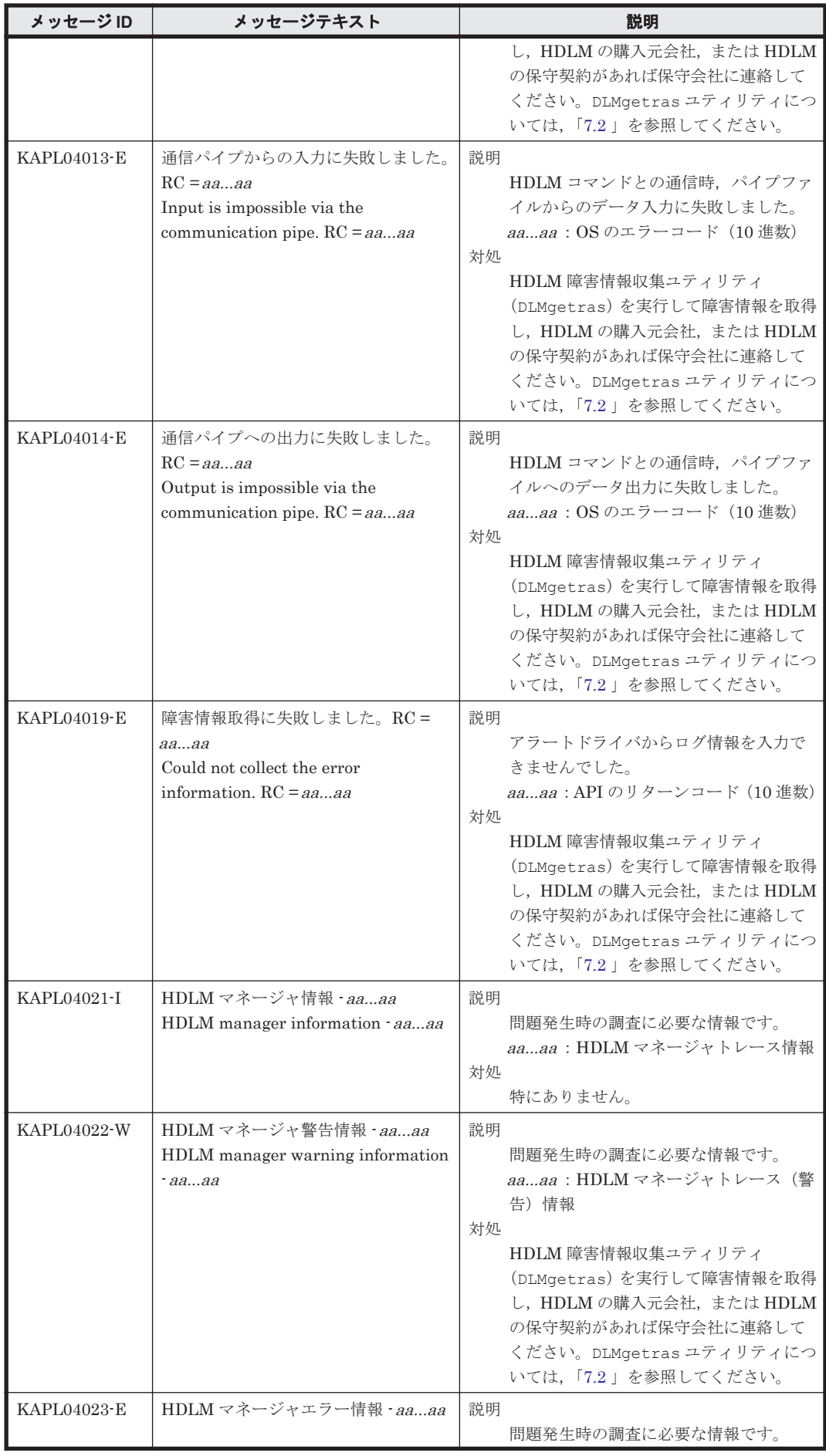

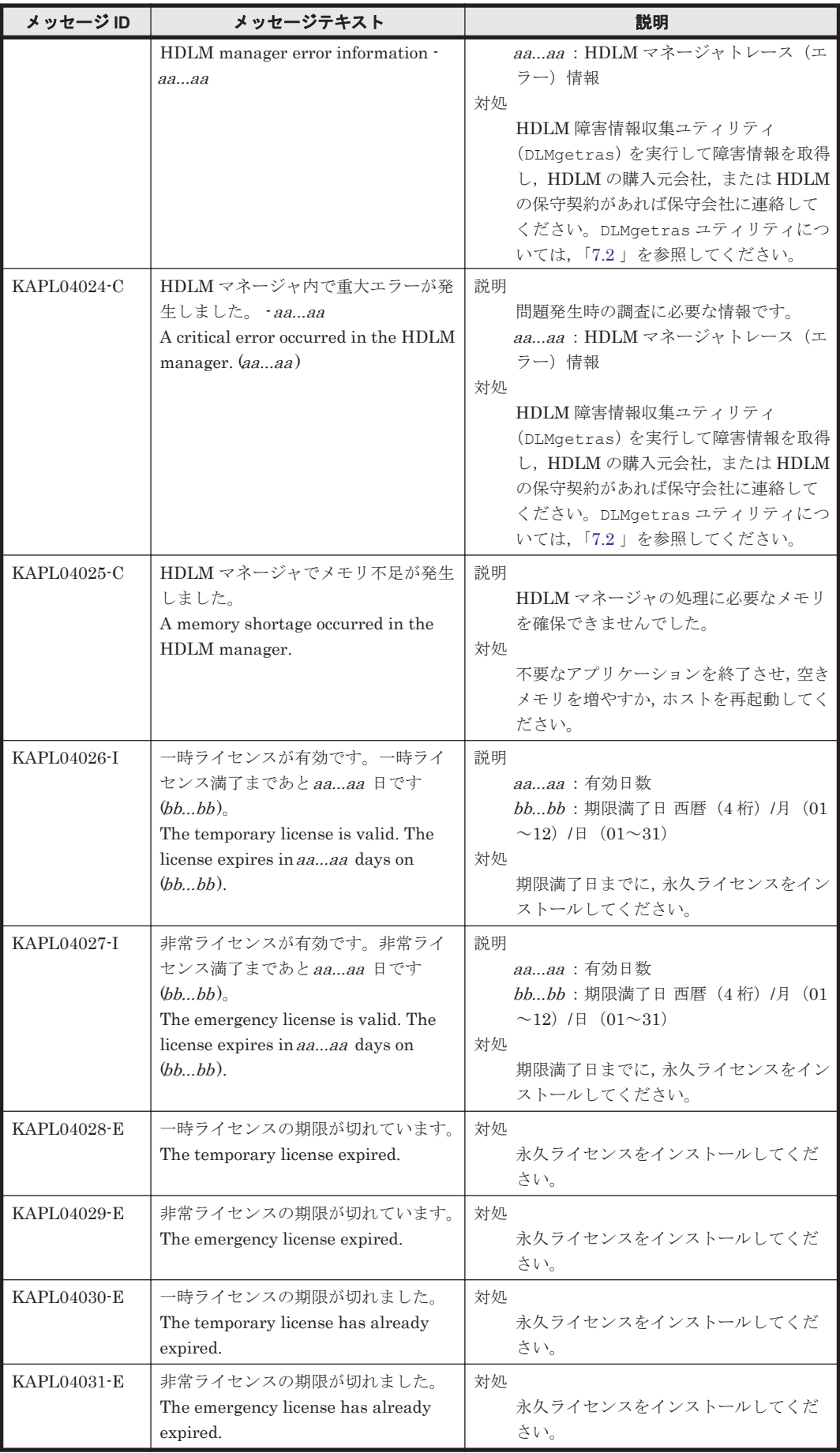

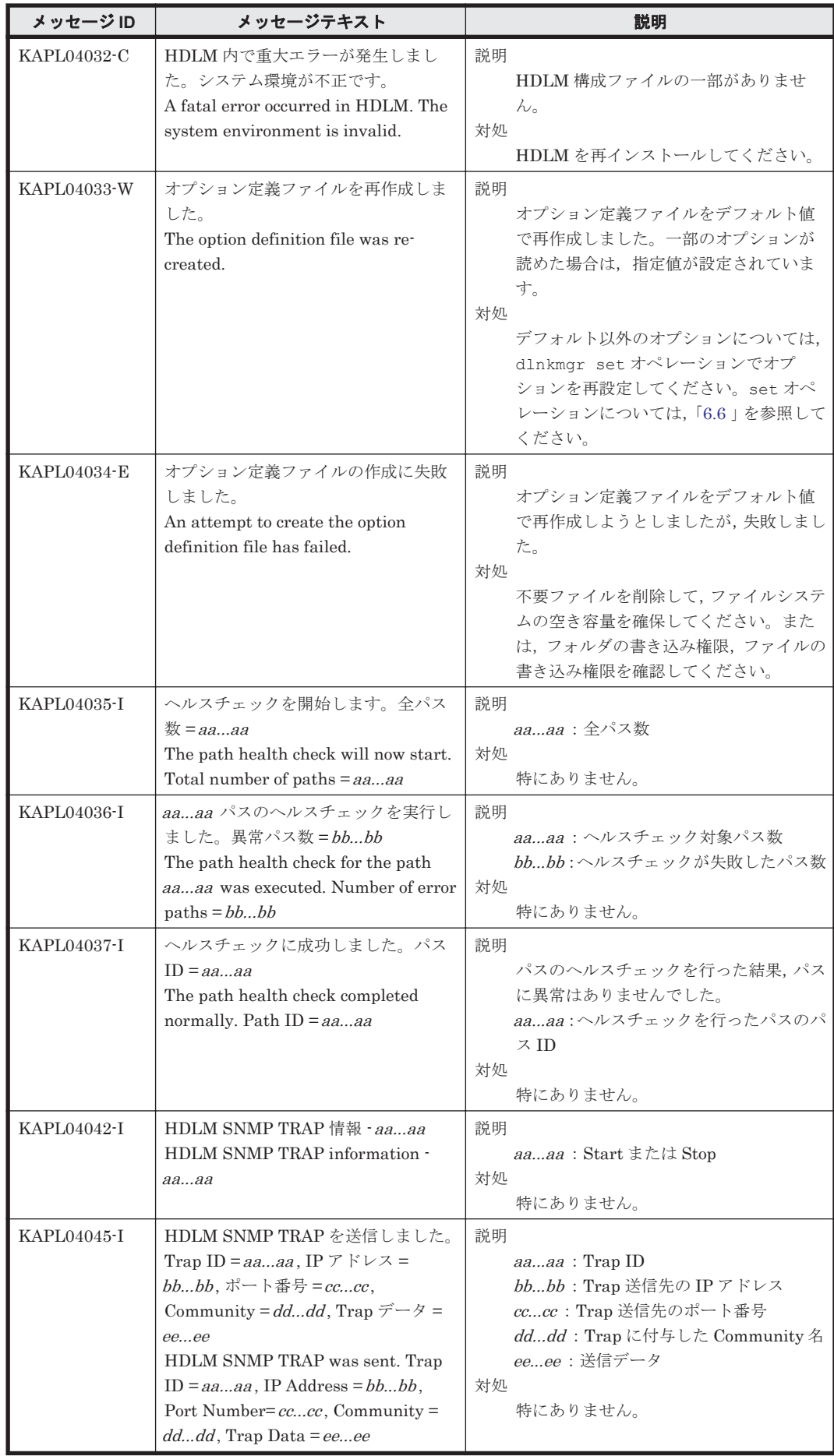

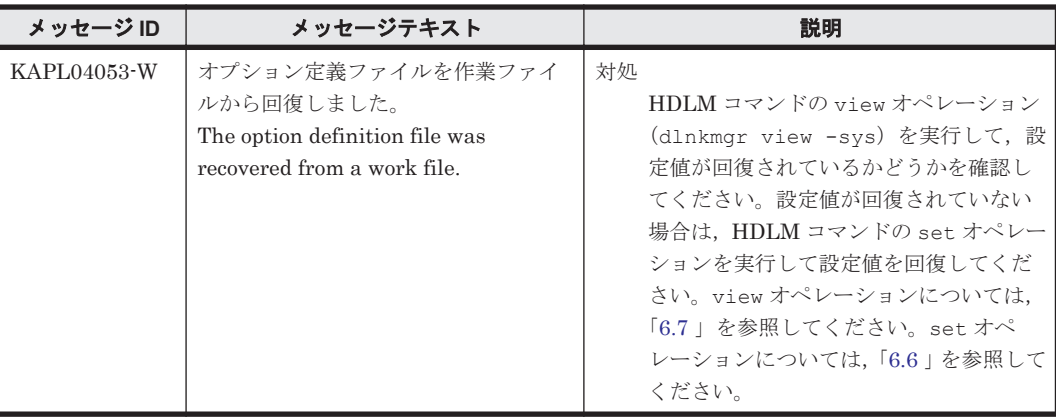

## **8.6 KAPL05001**~**KAPL06000**

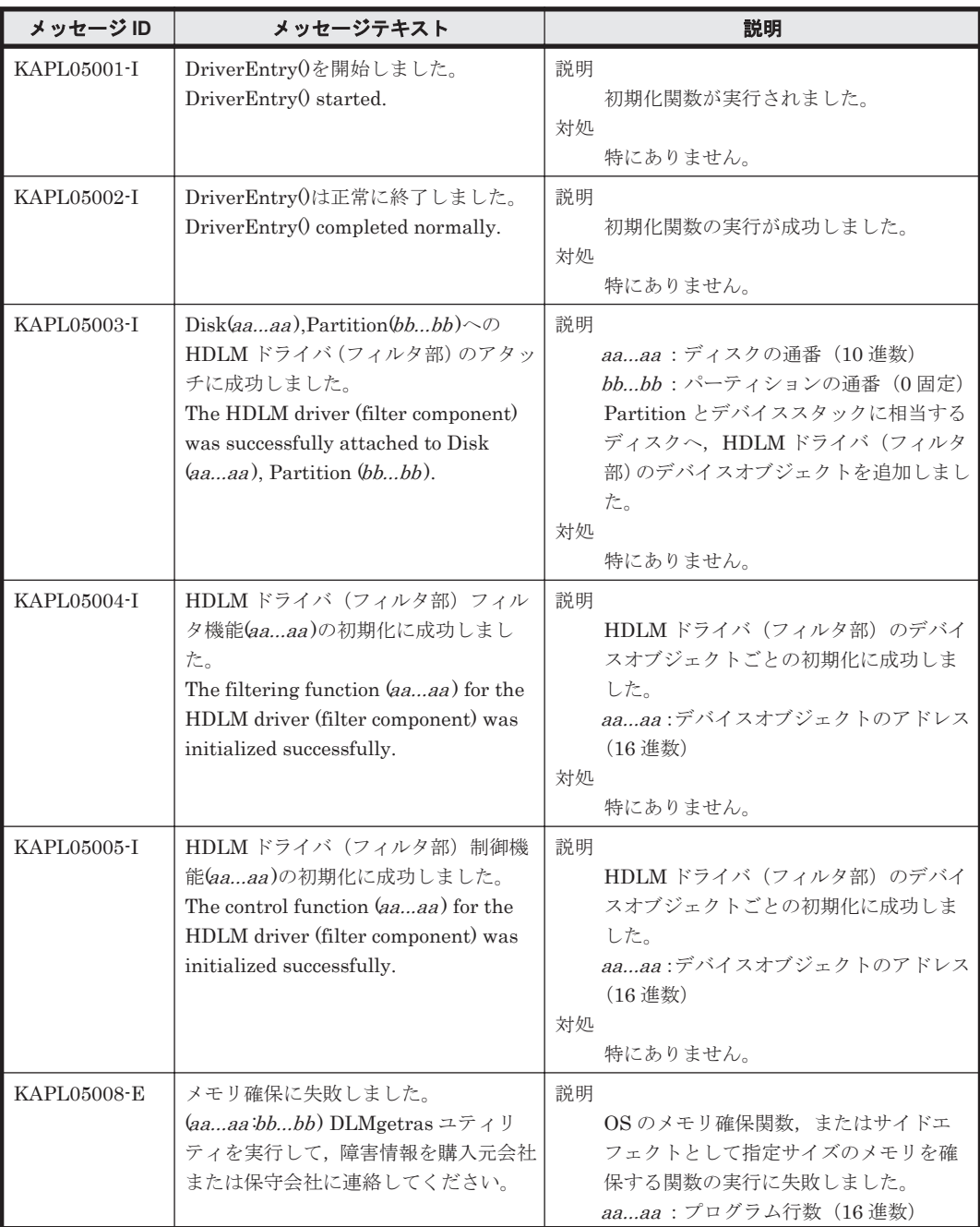

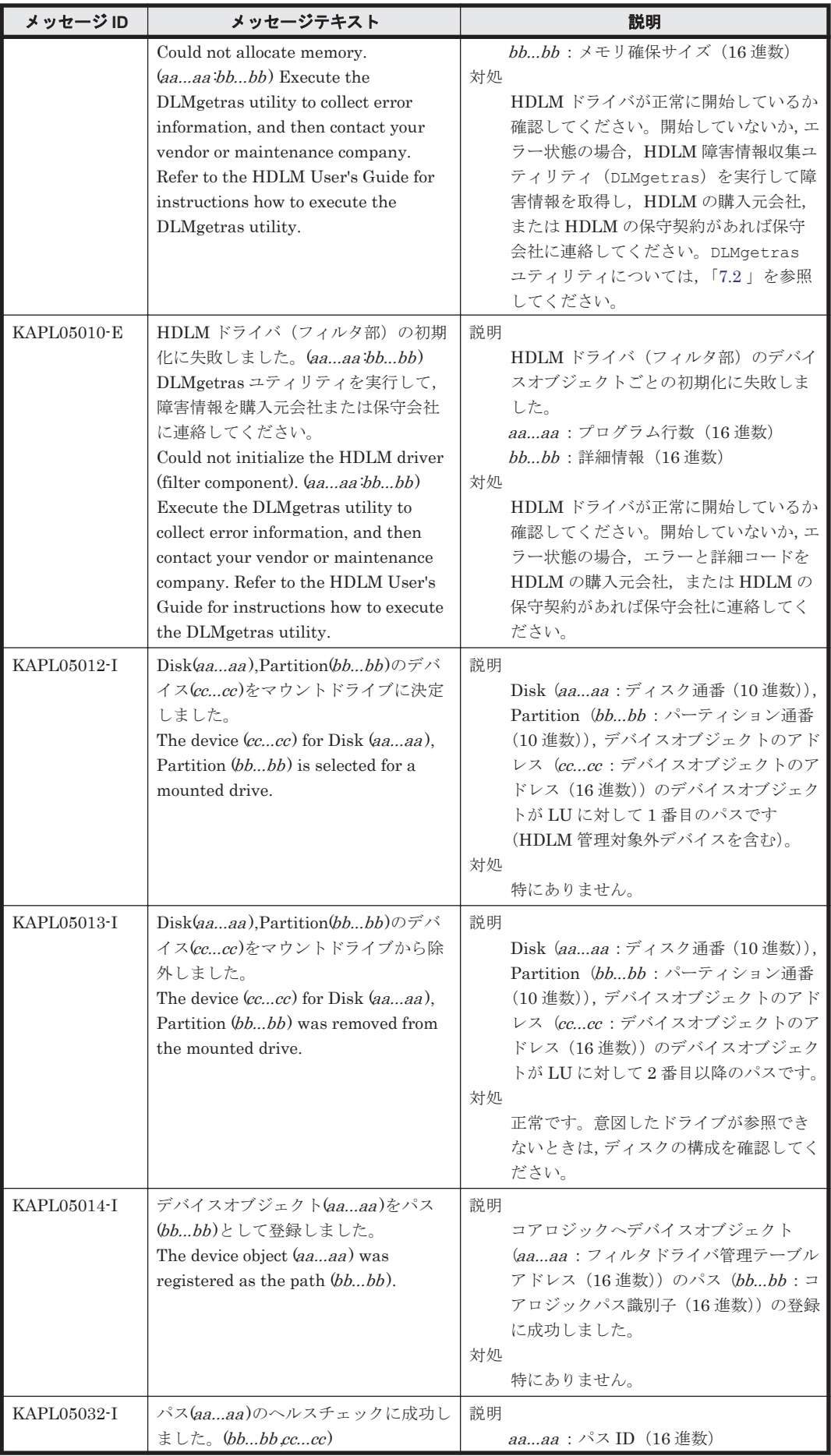

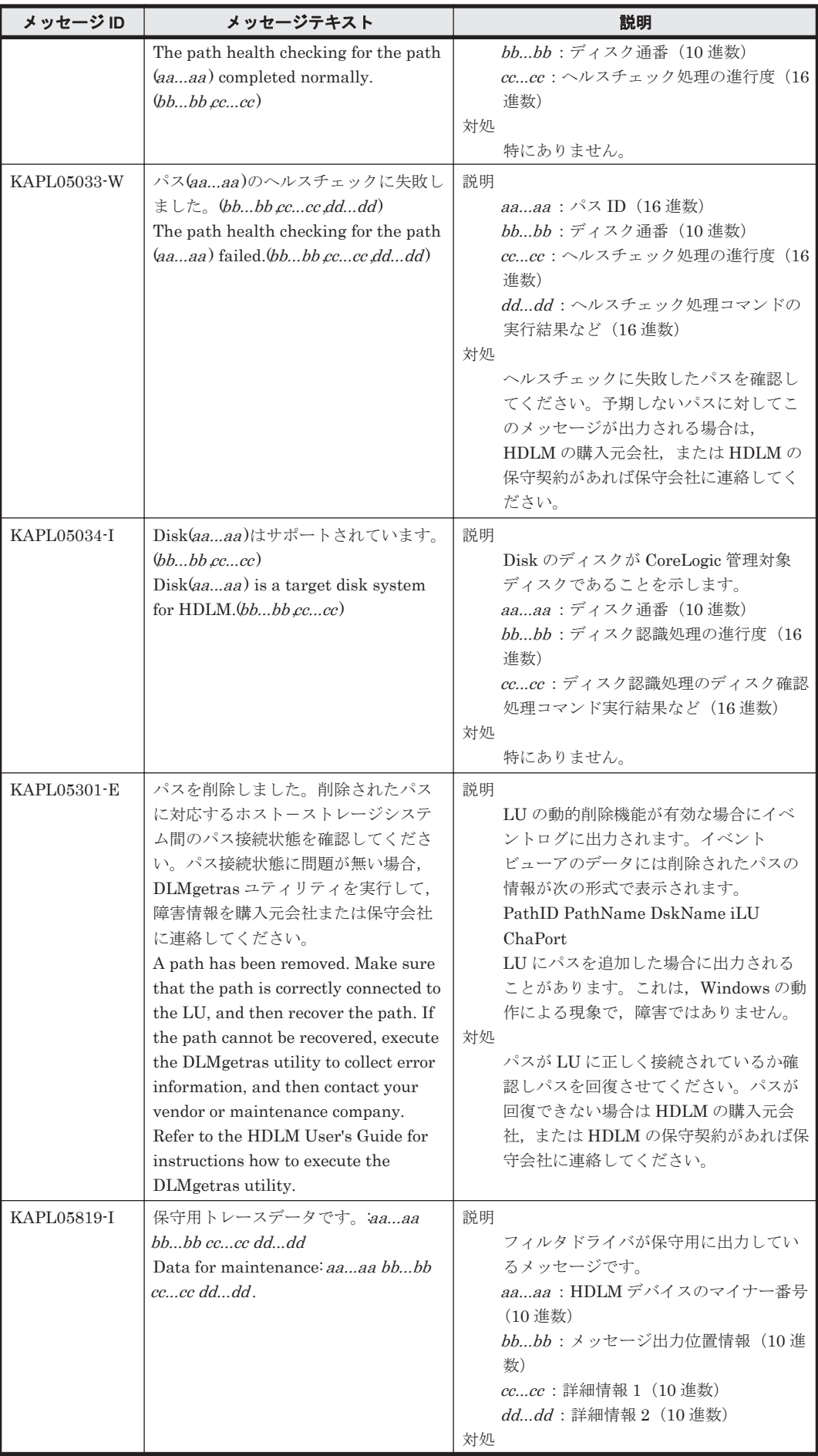

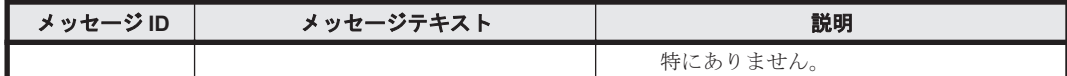

# **8.7 KAPL07001**~**KAPL08000**

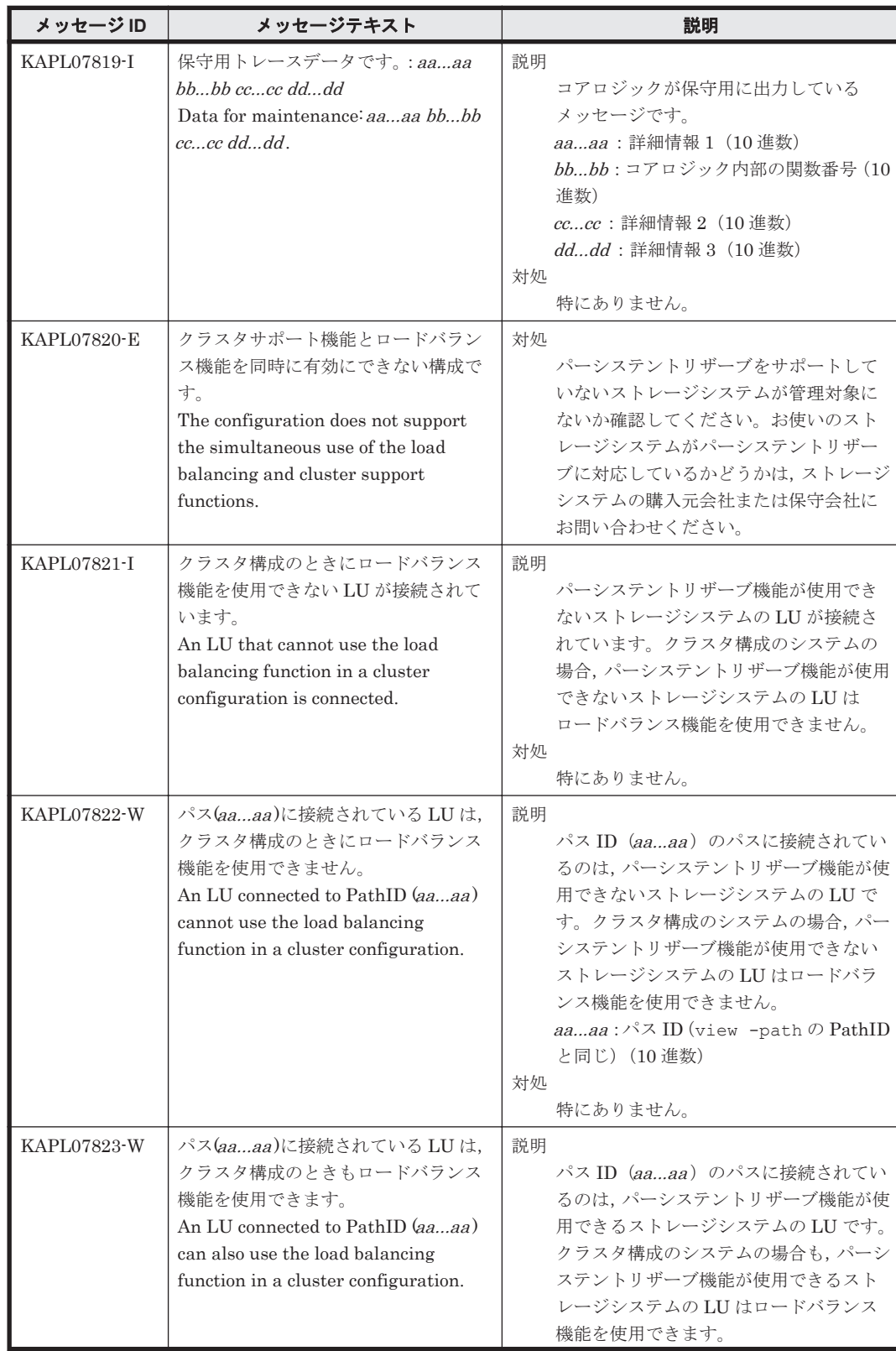

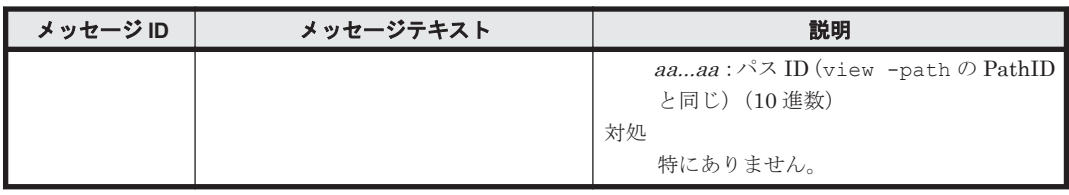

### **8.8 KAPL08001**~**KAPL09000**

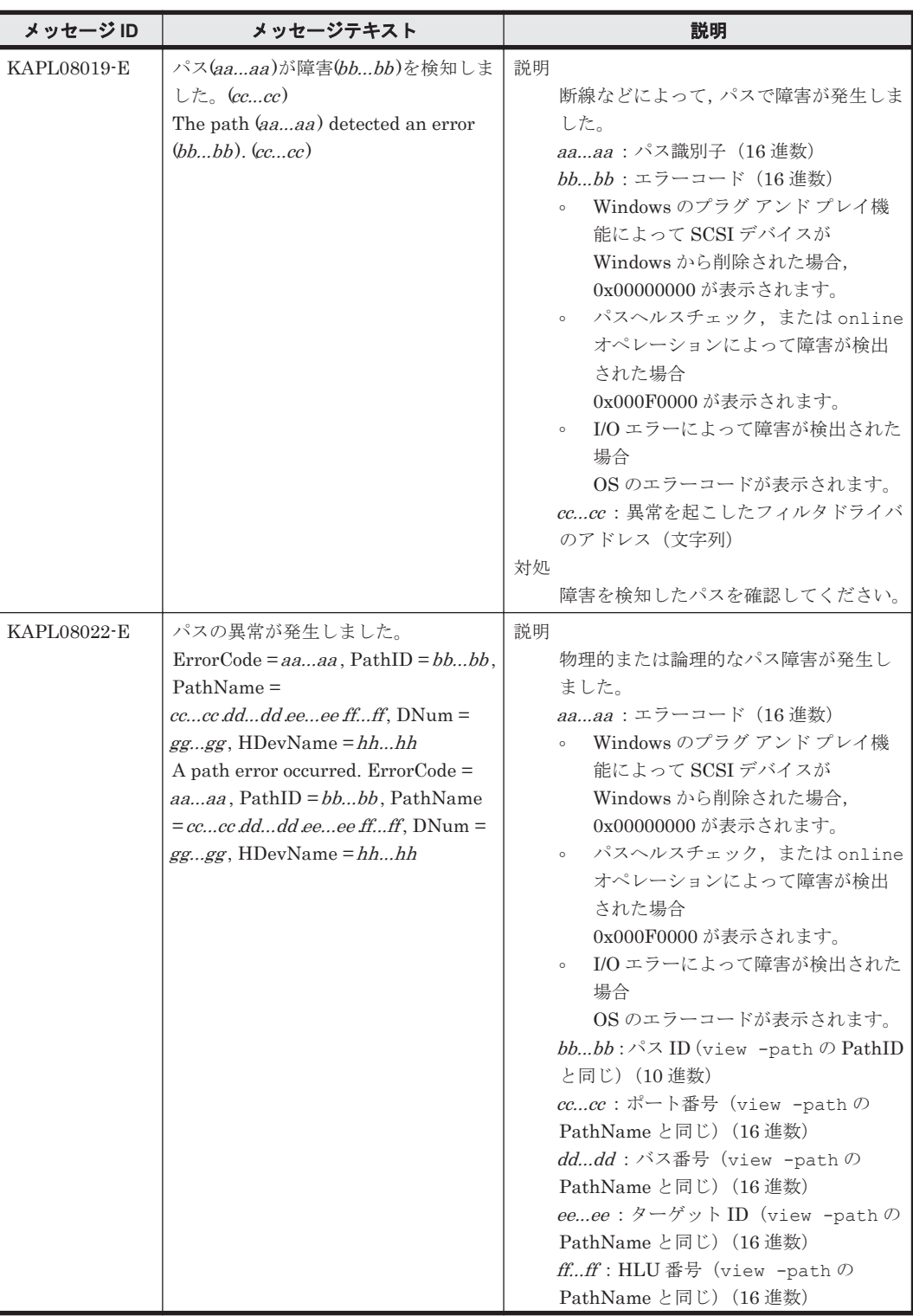

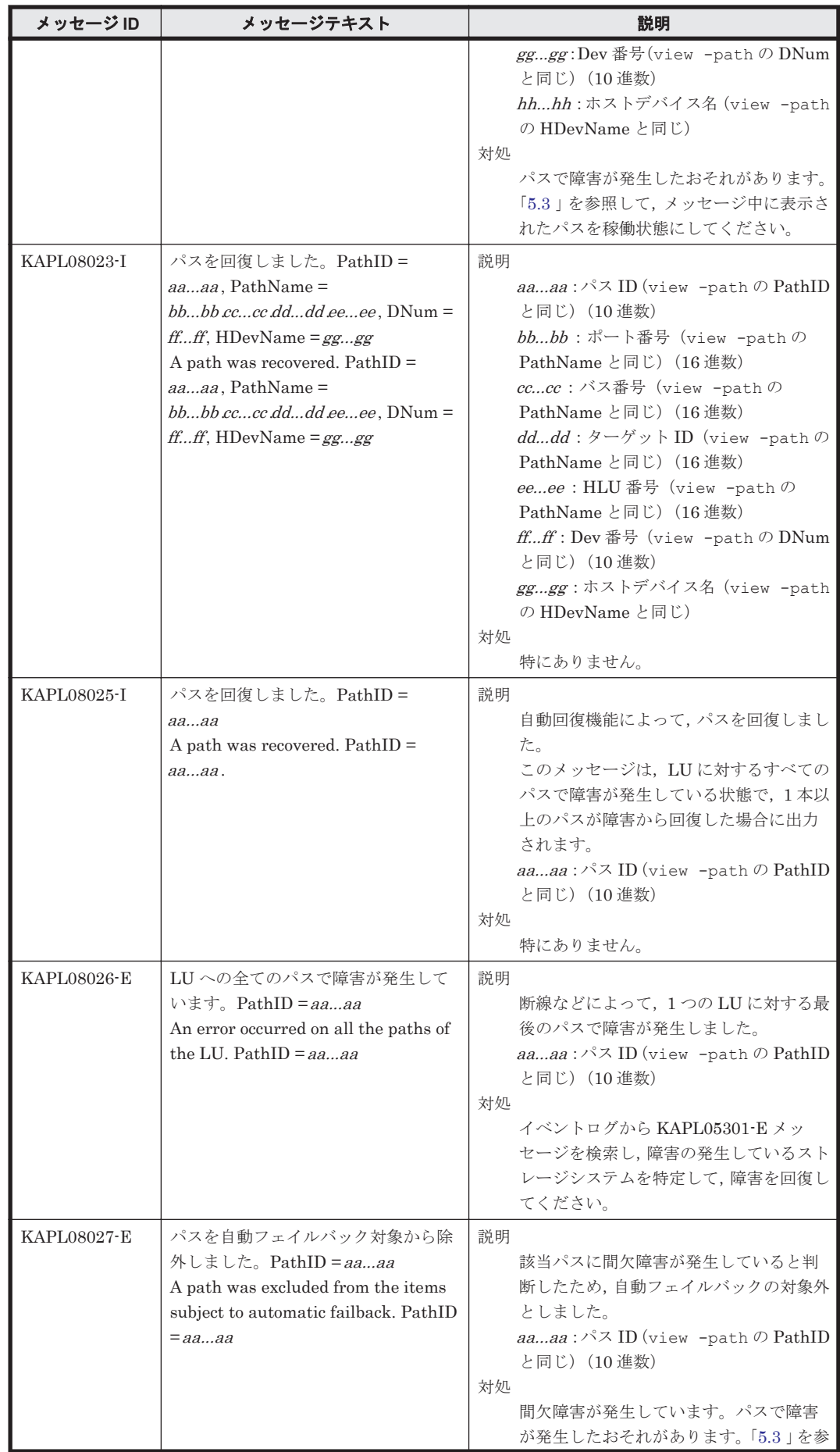

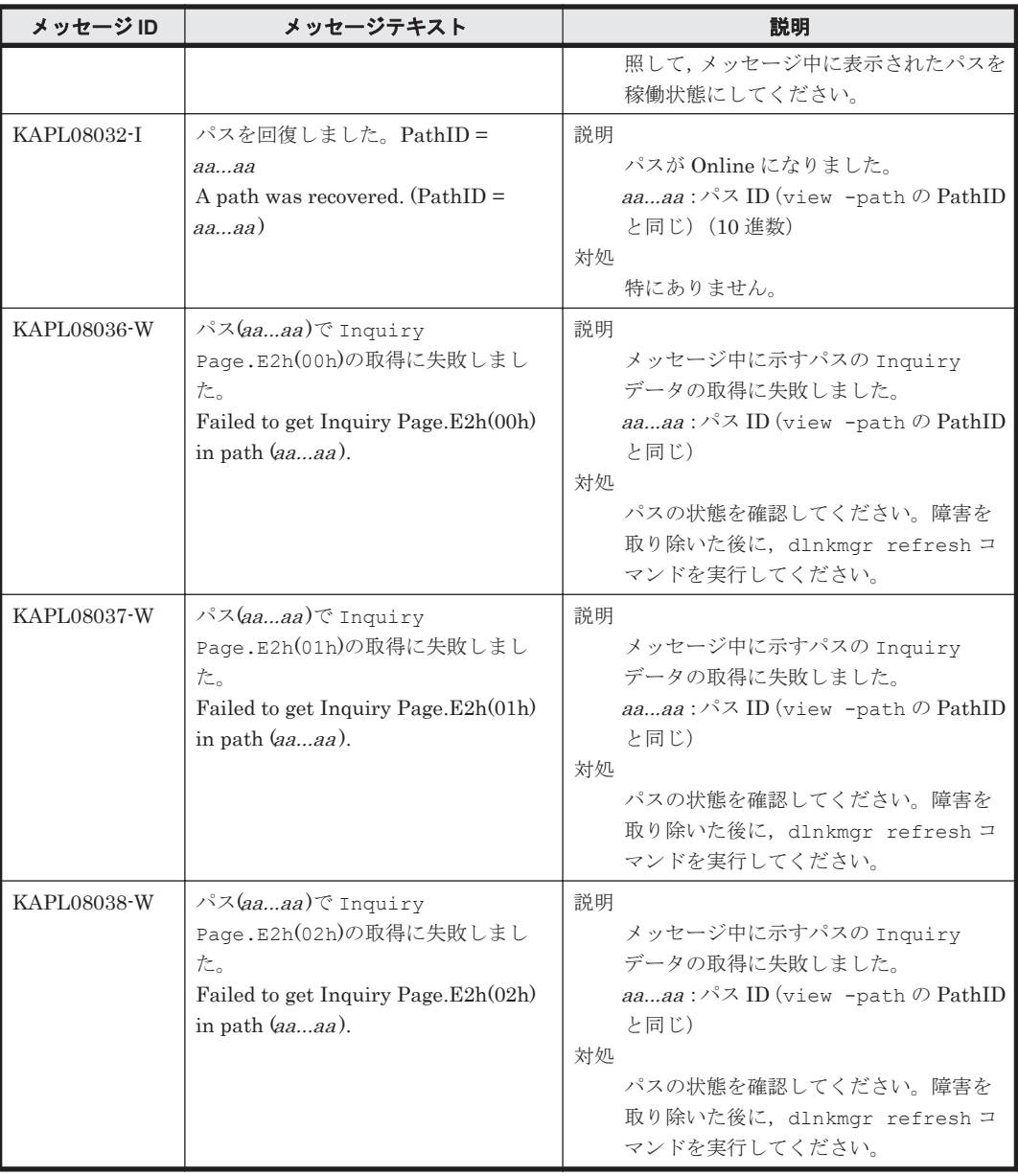

## **8.9 KAPL09001**~**KAPL10000**

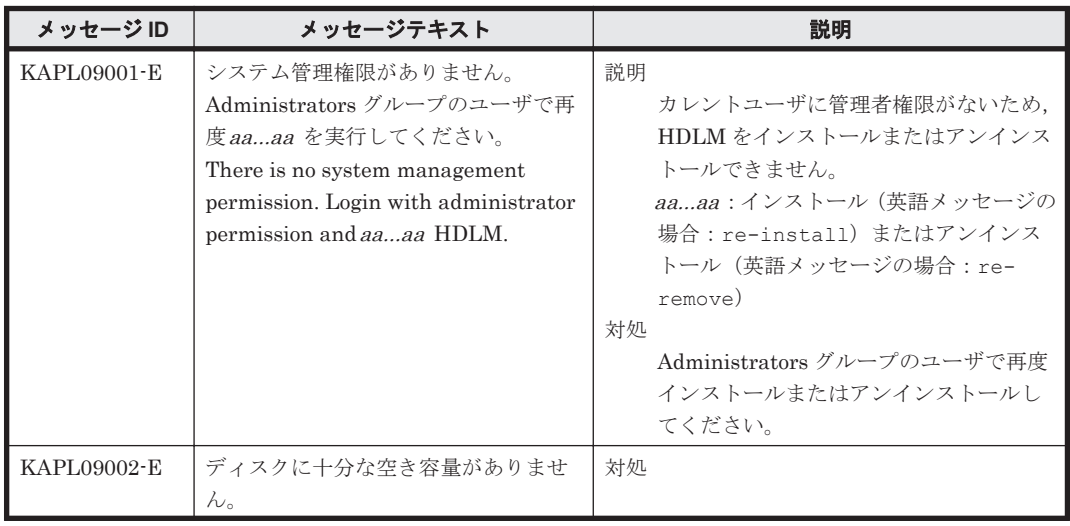

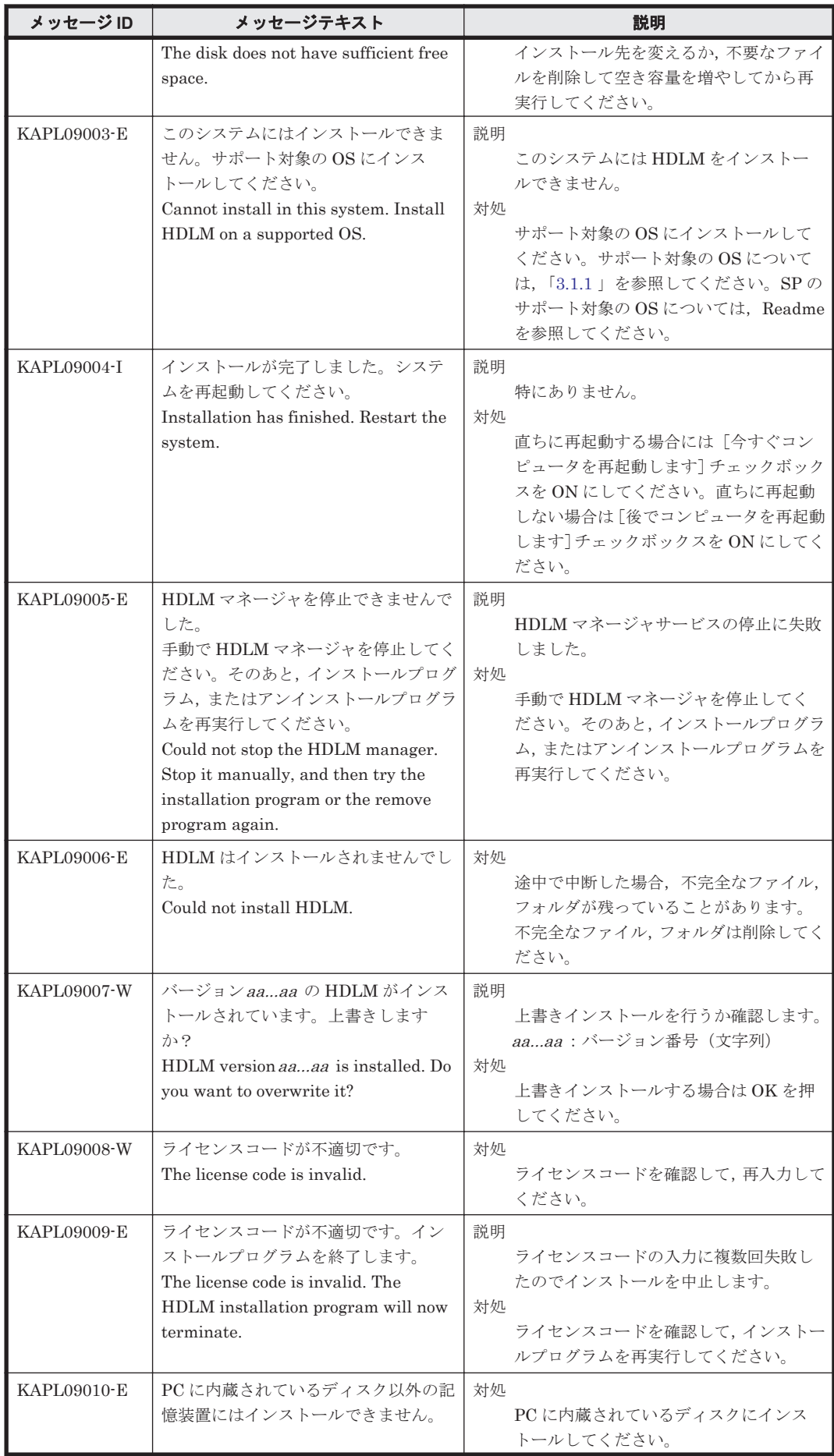

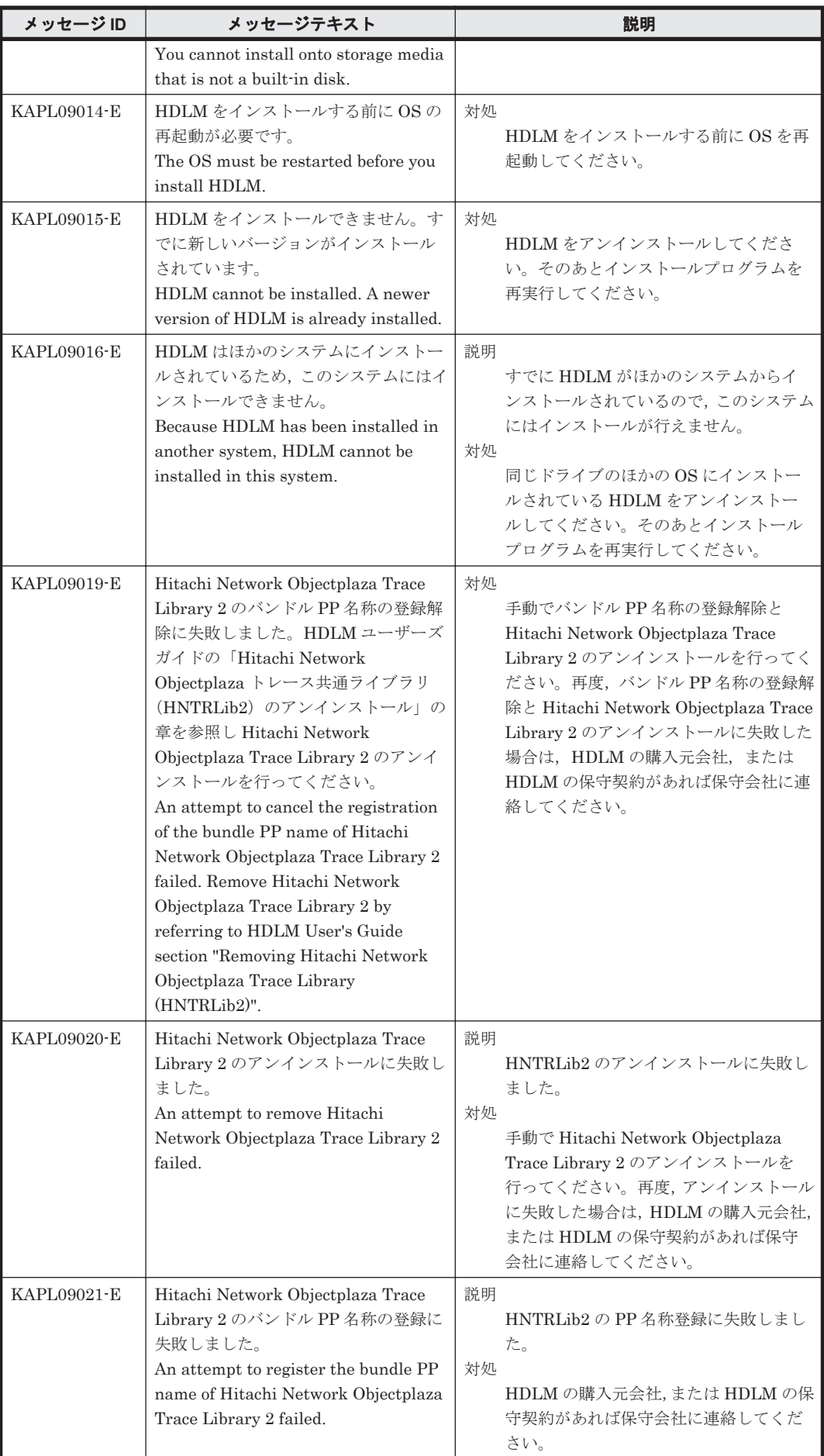
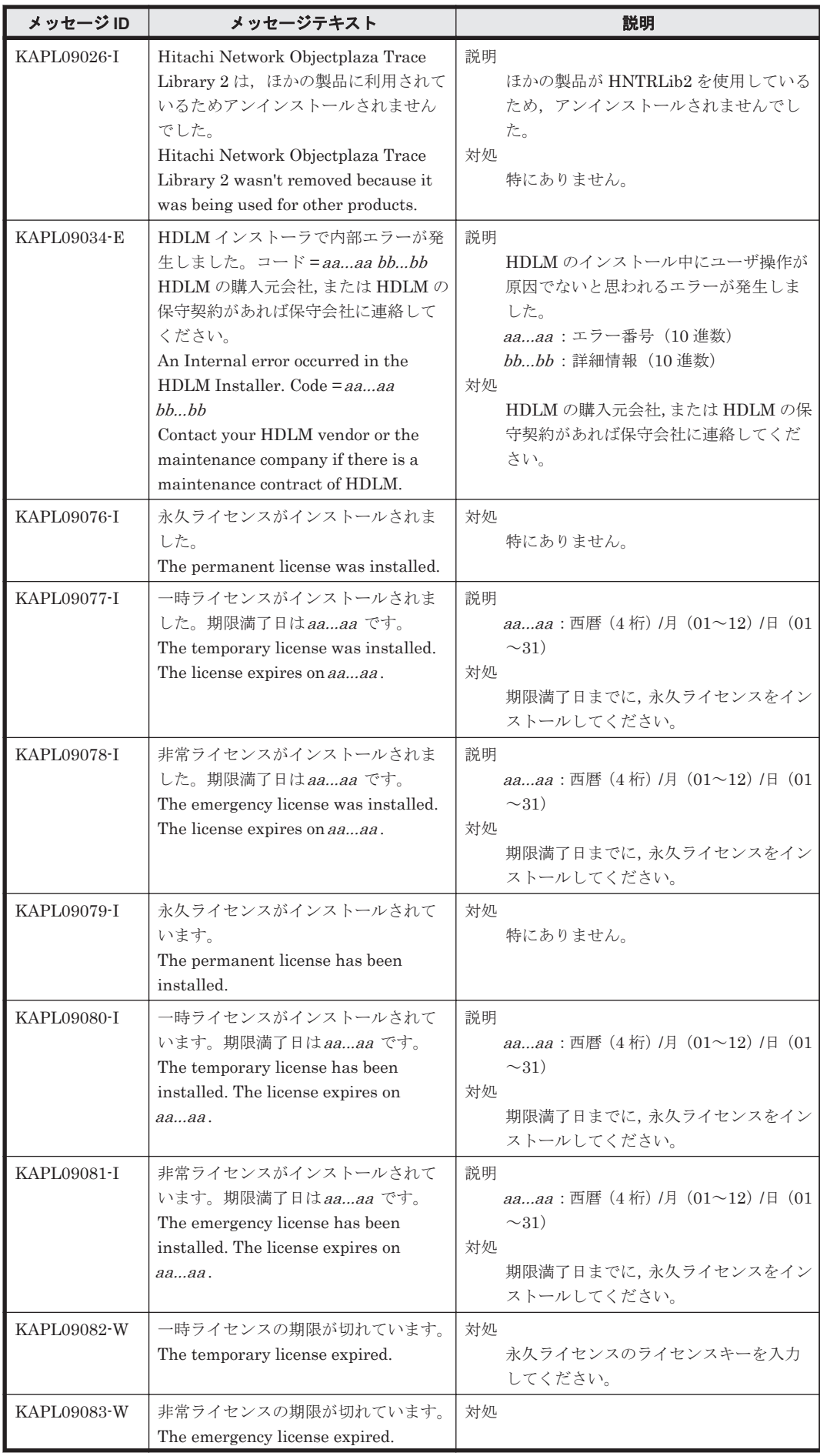

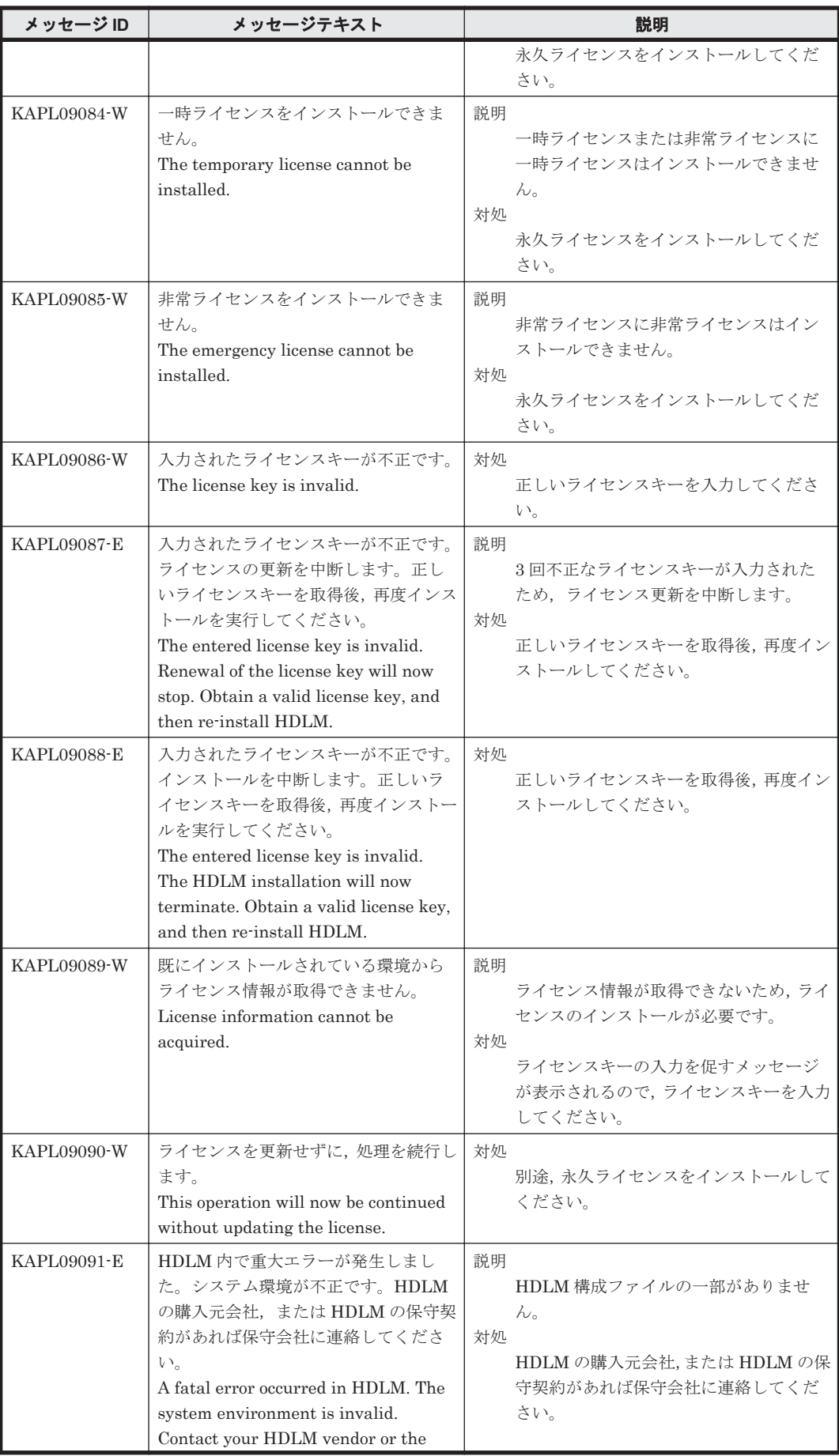

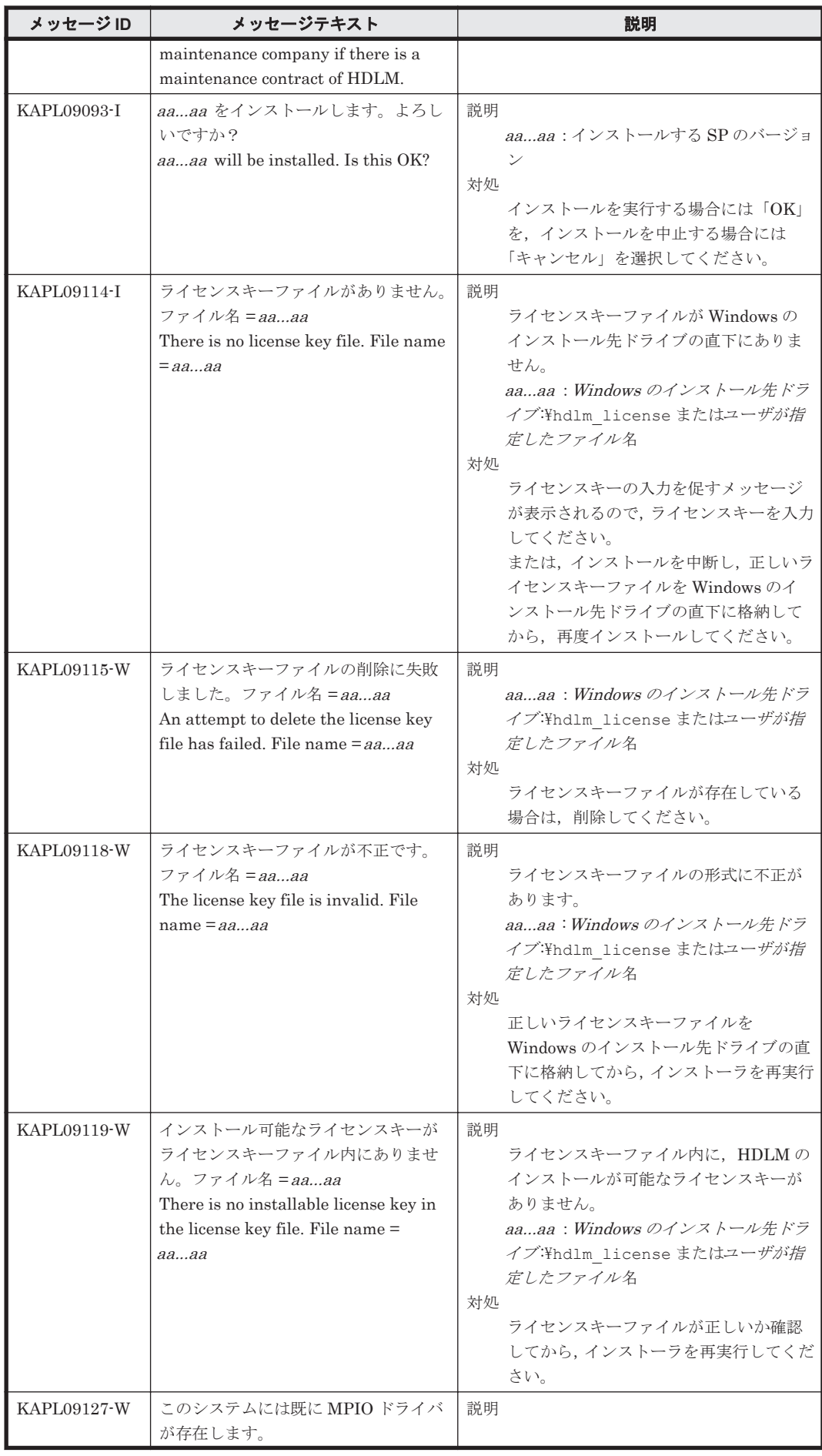

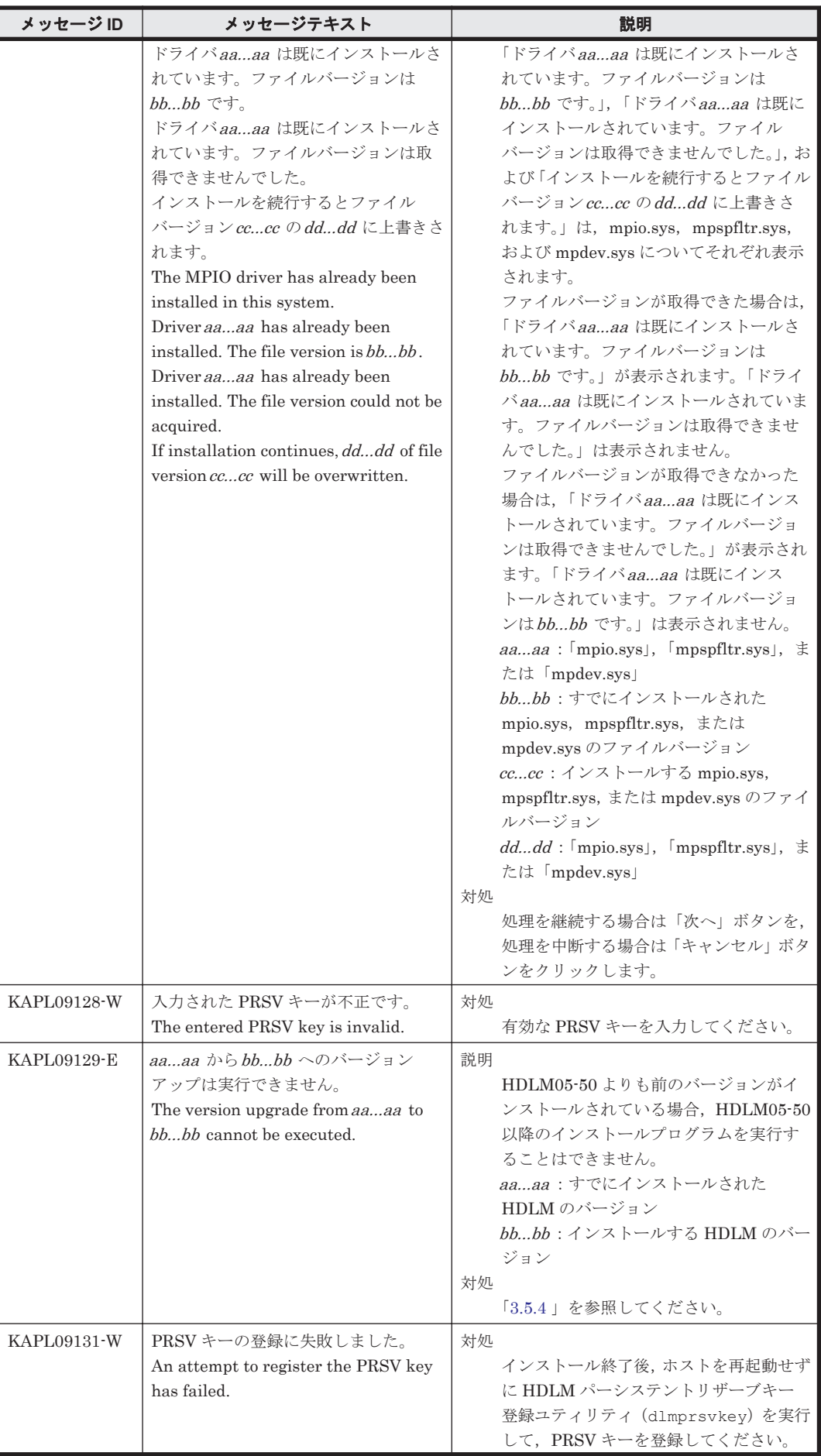

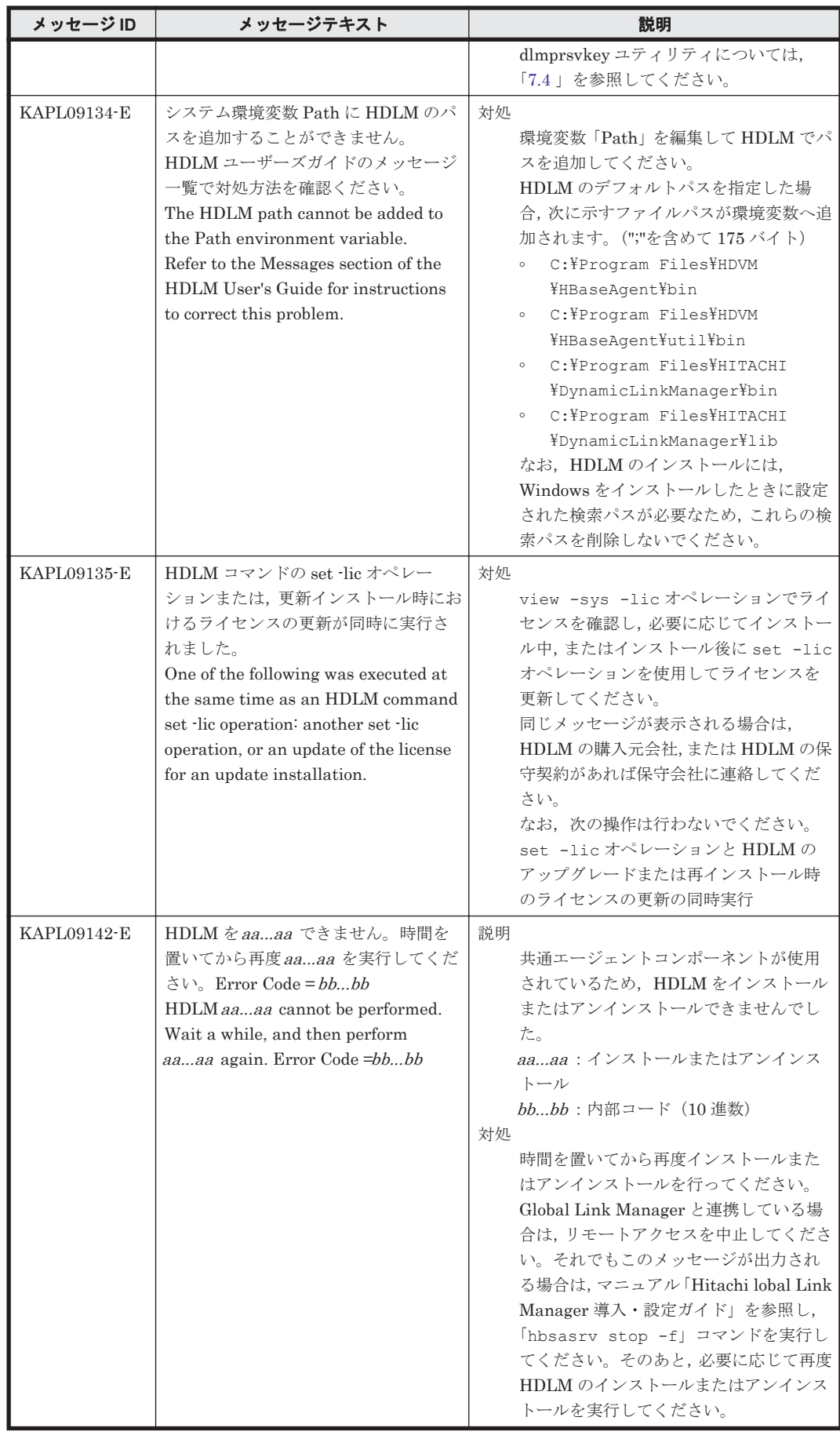

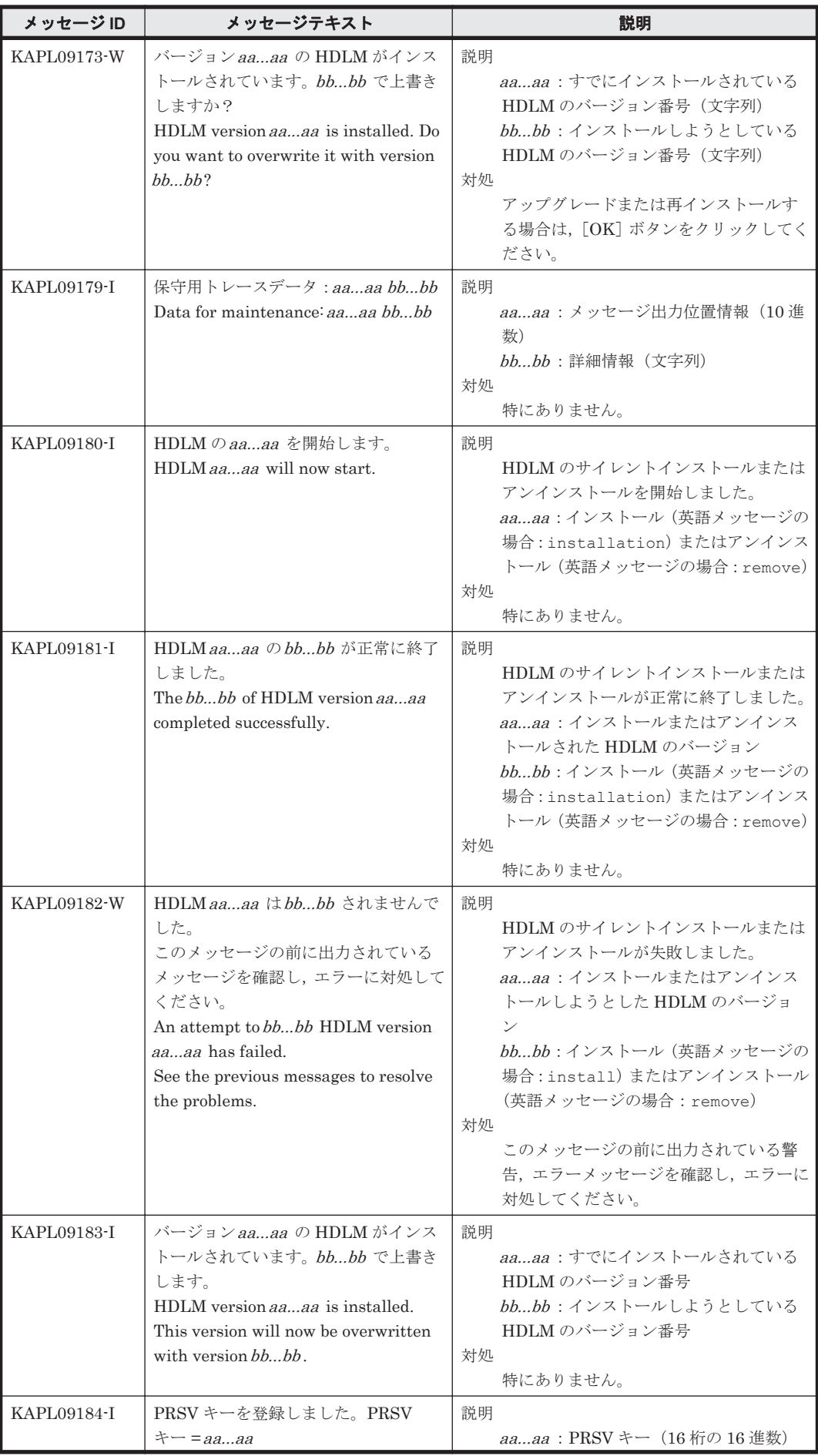

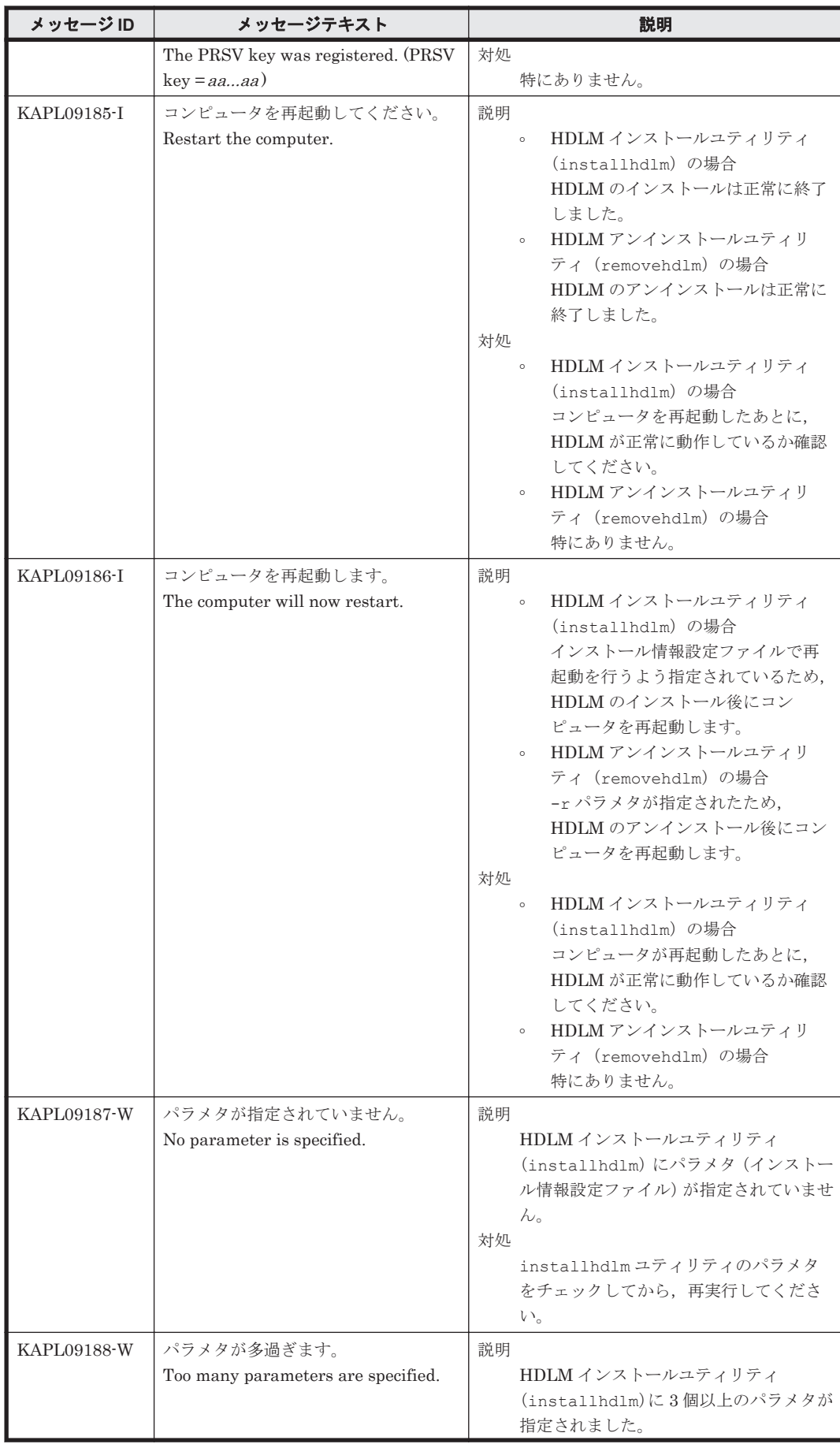

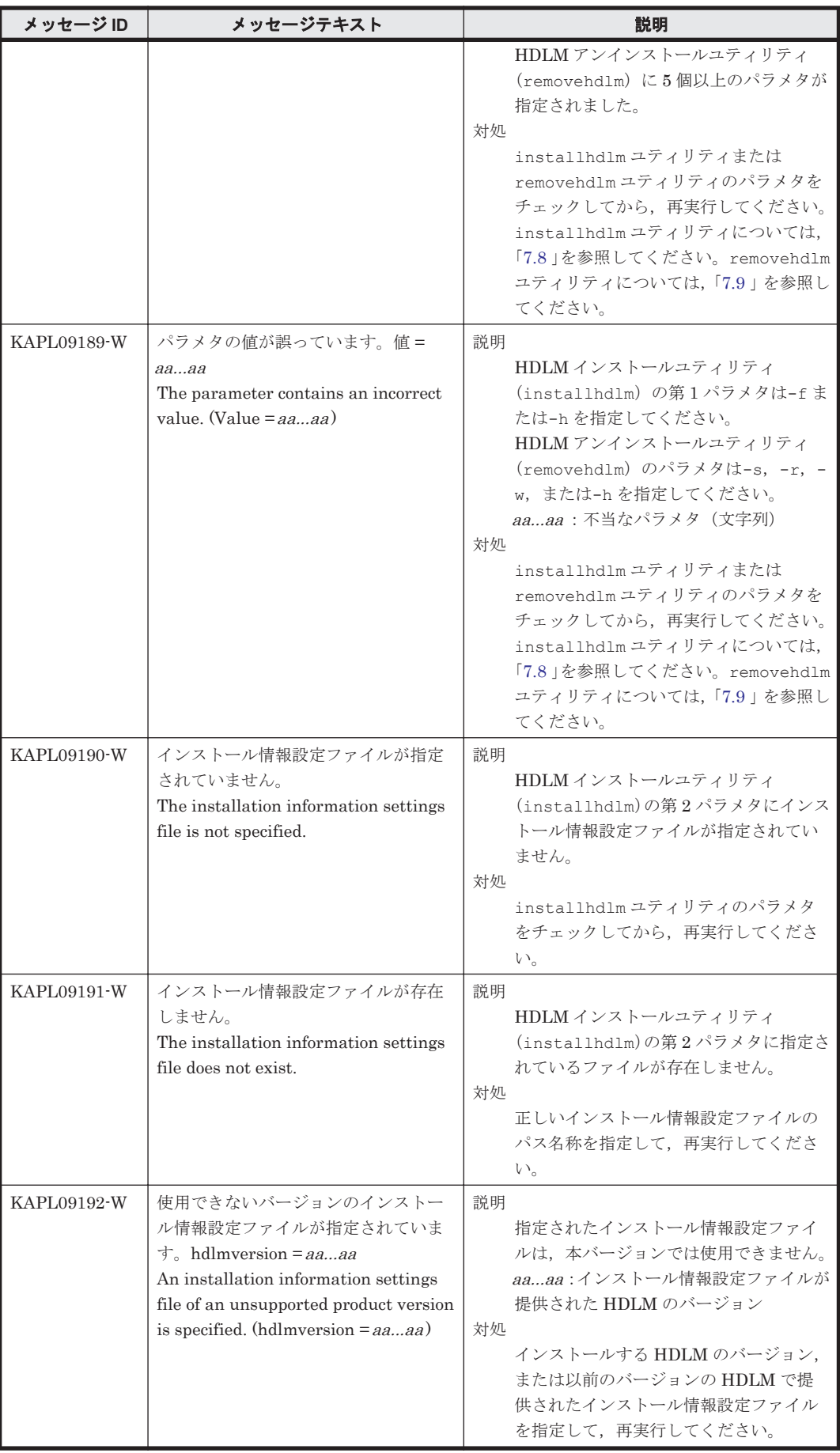

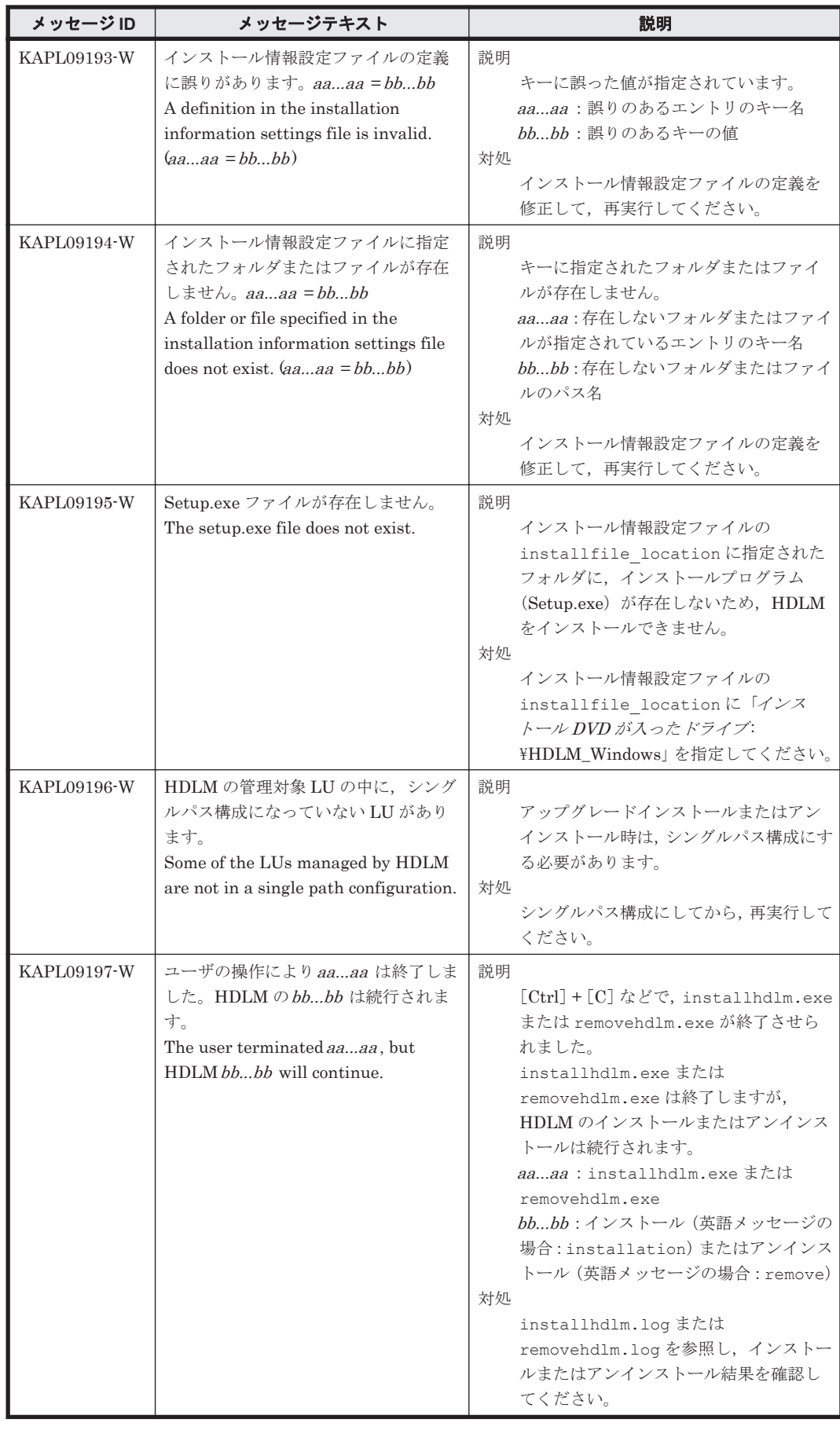

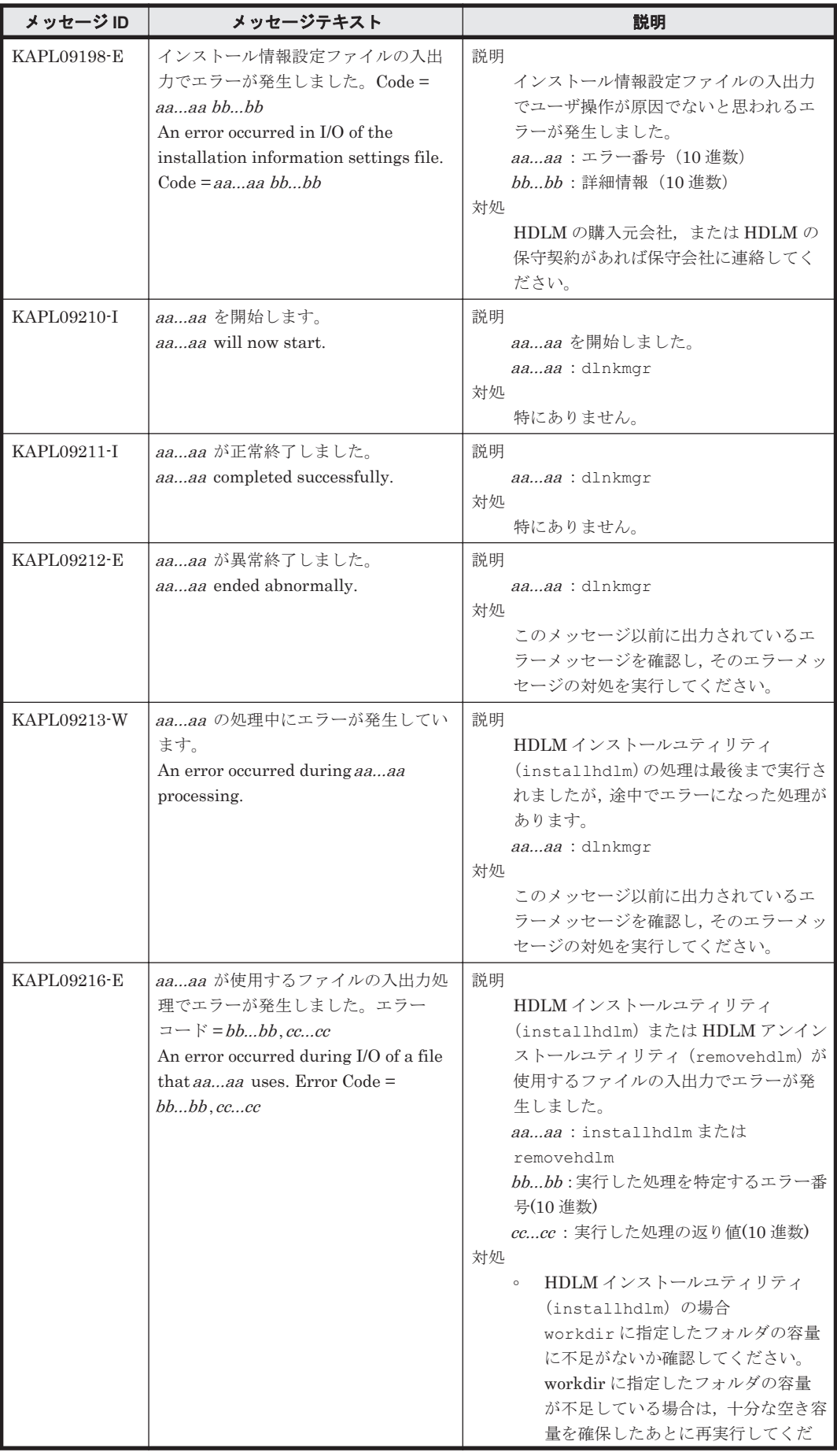

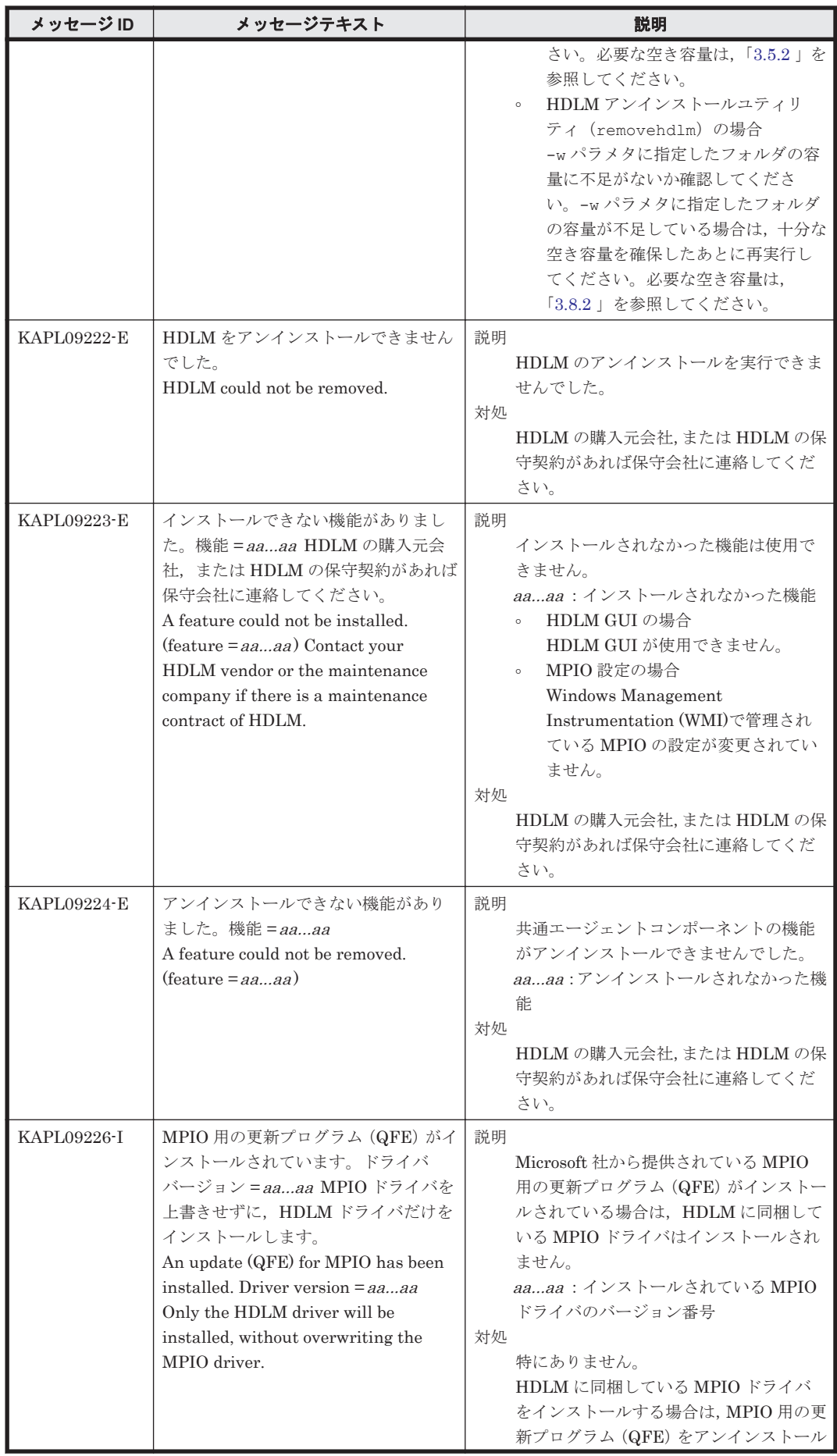

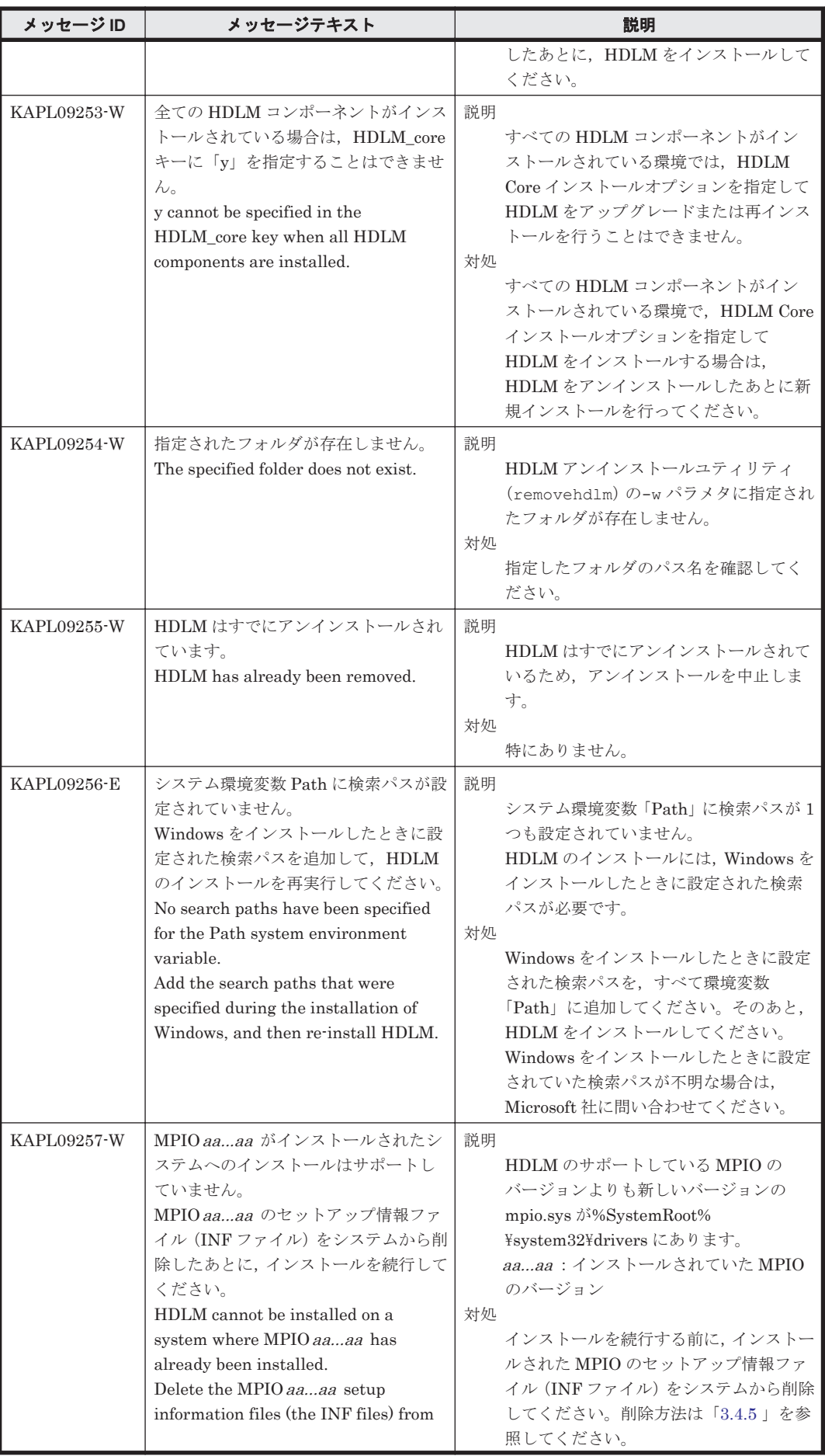

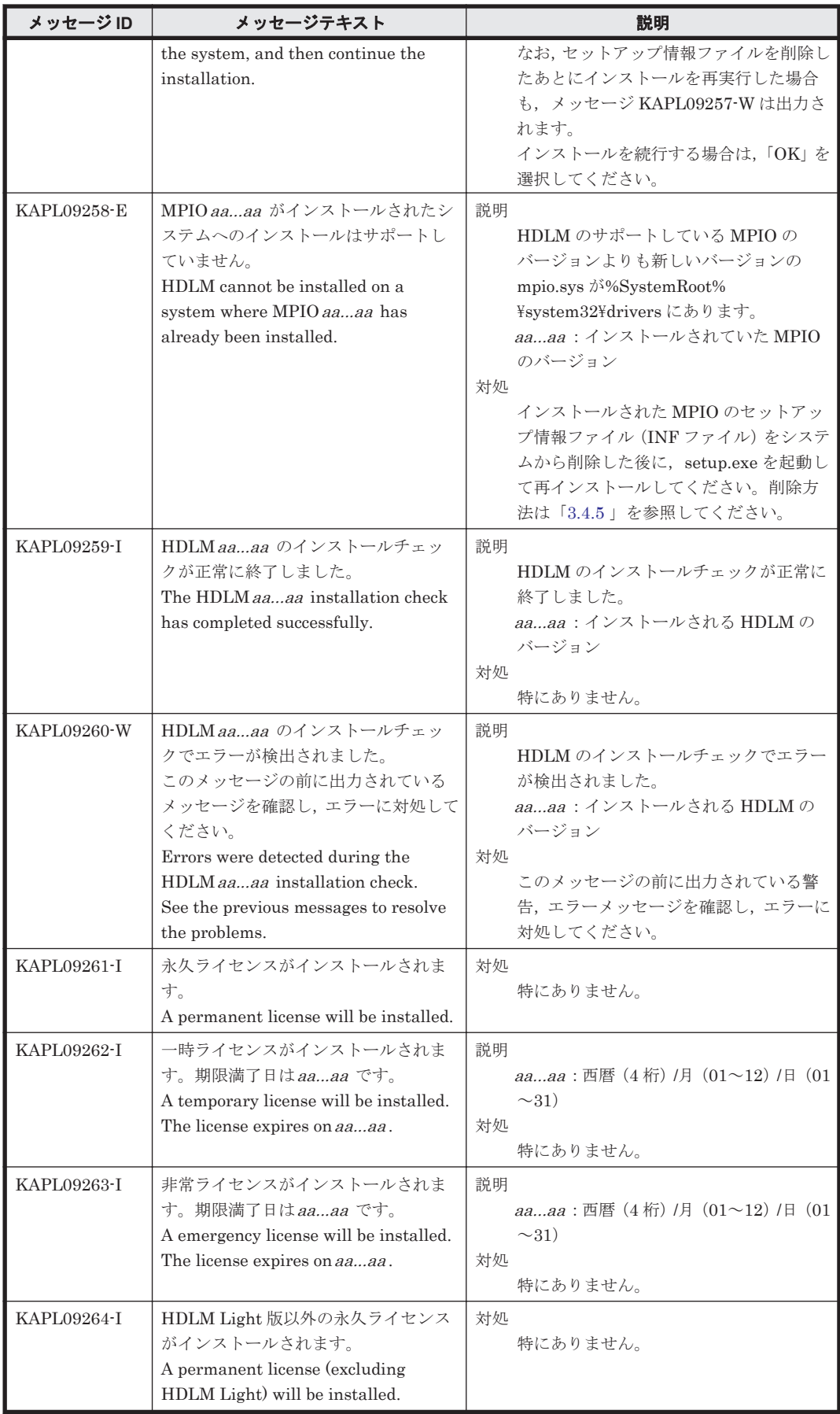

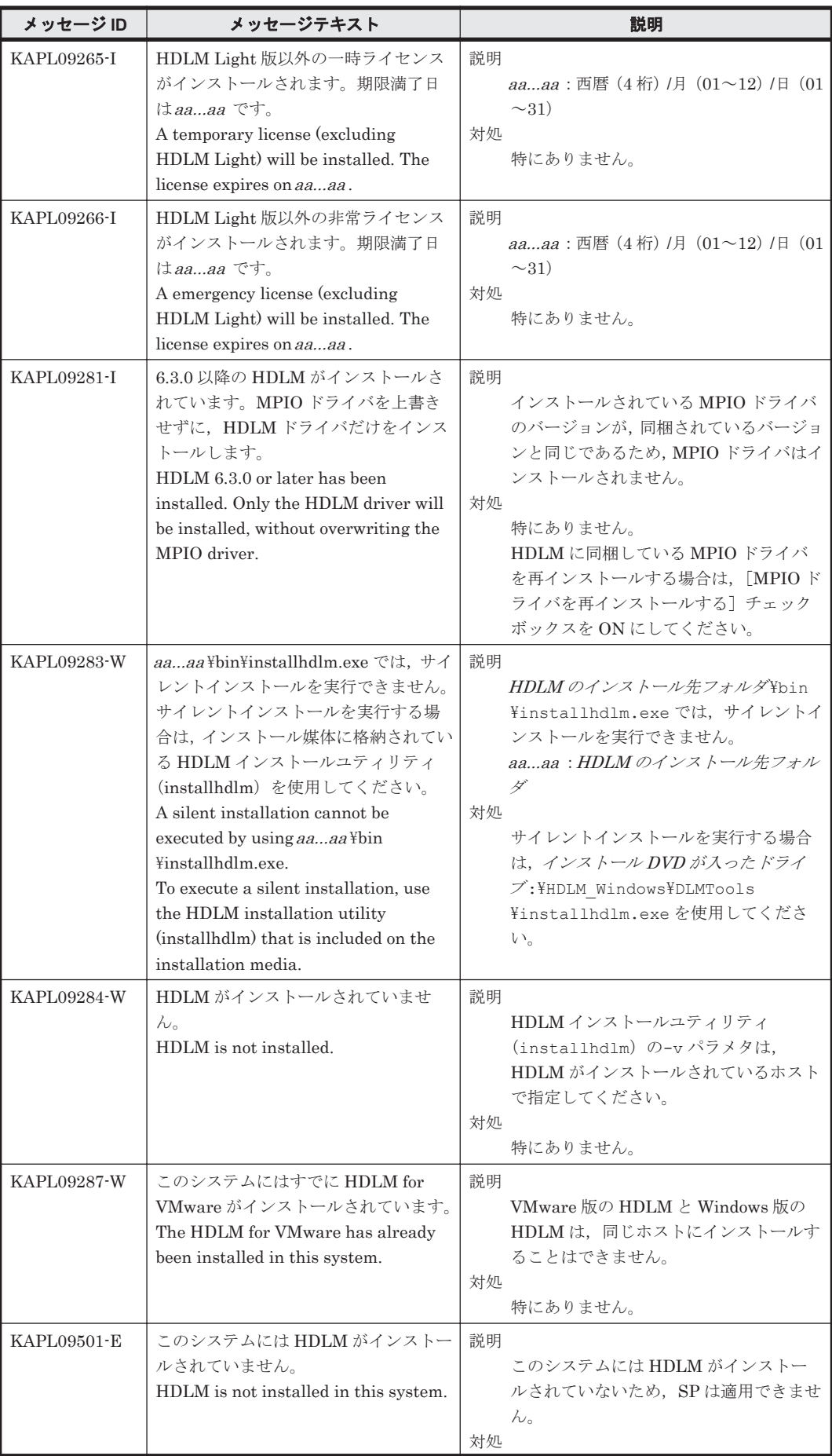

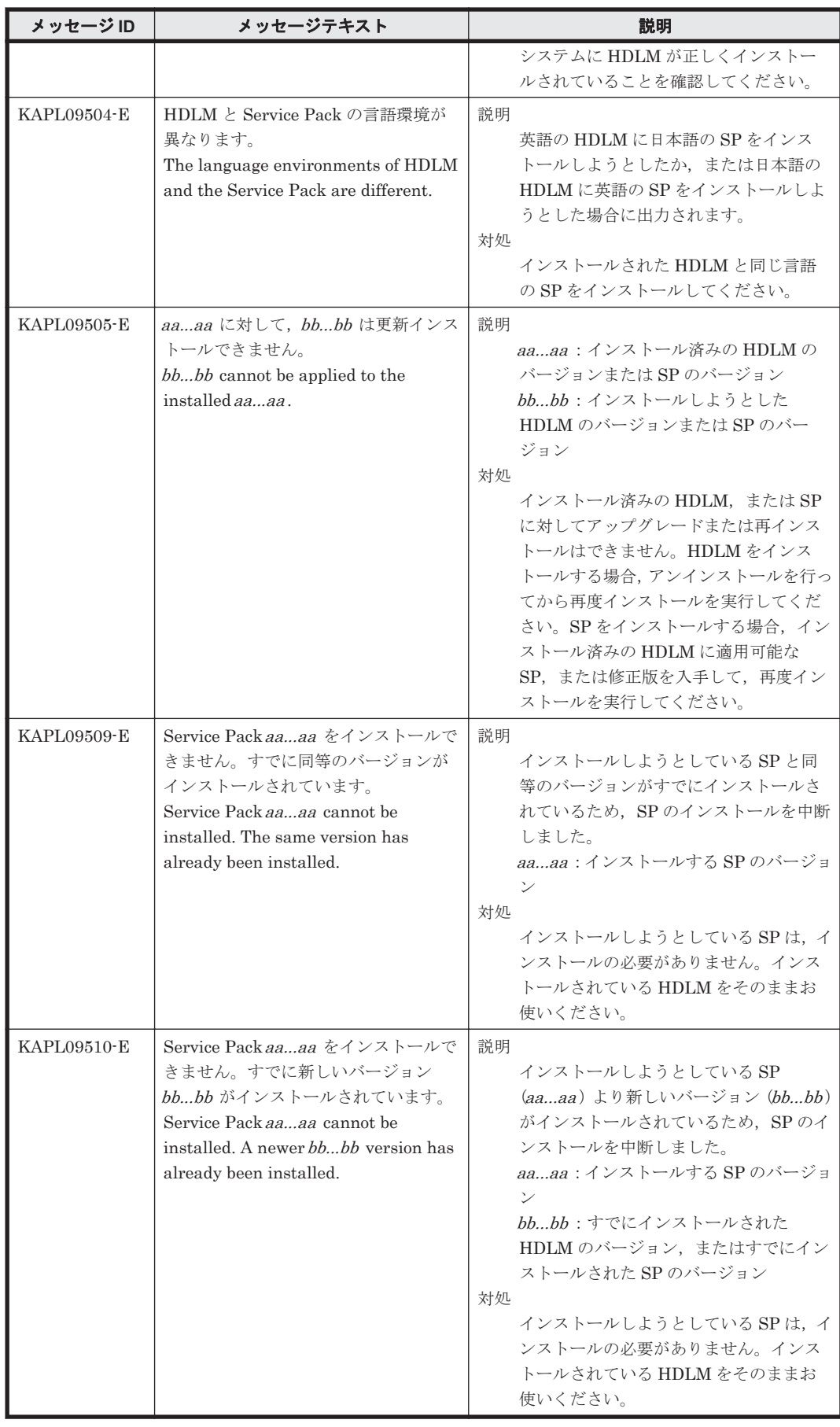

### **8.10 KAPL10001**~**KAPL11000**

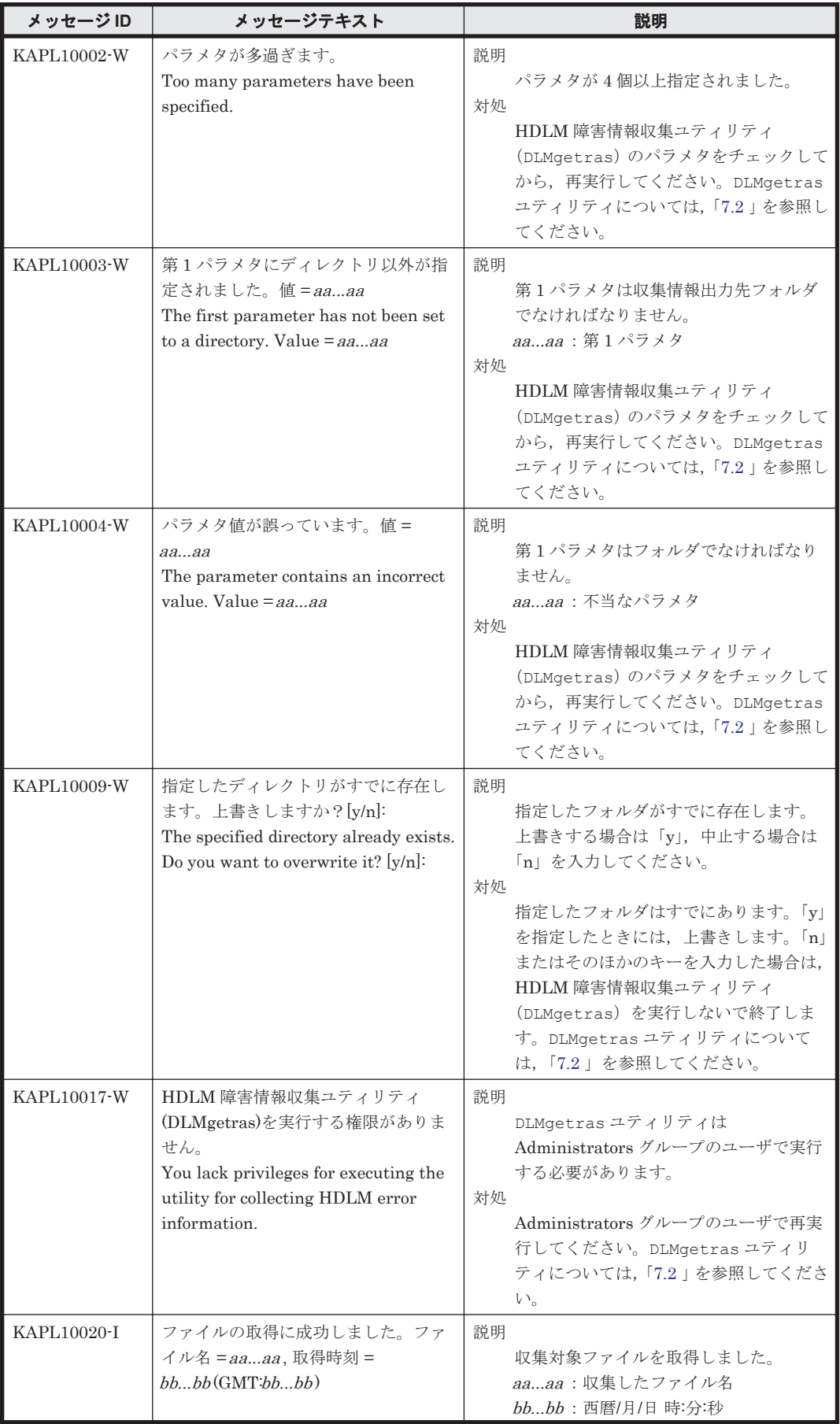

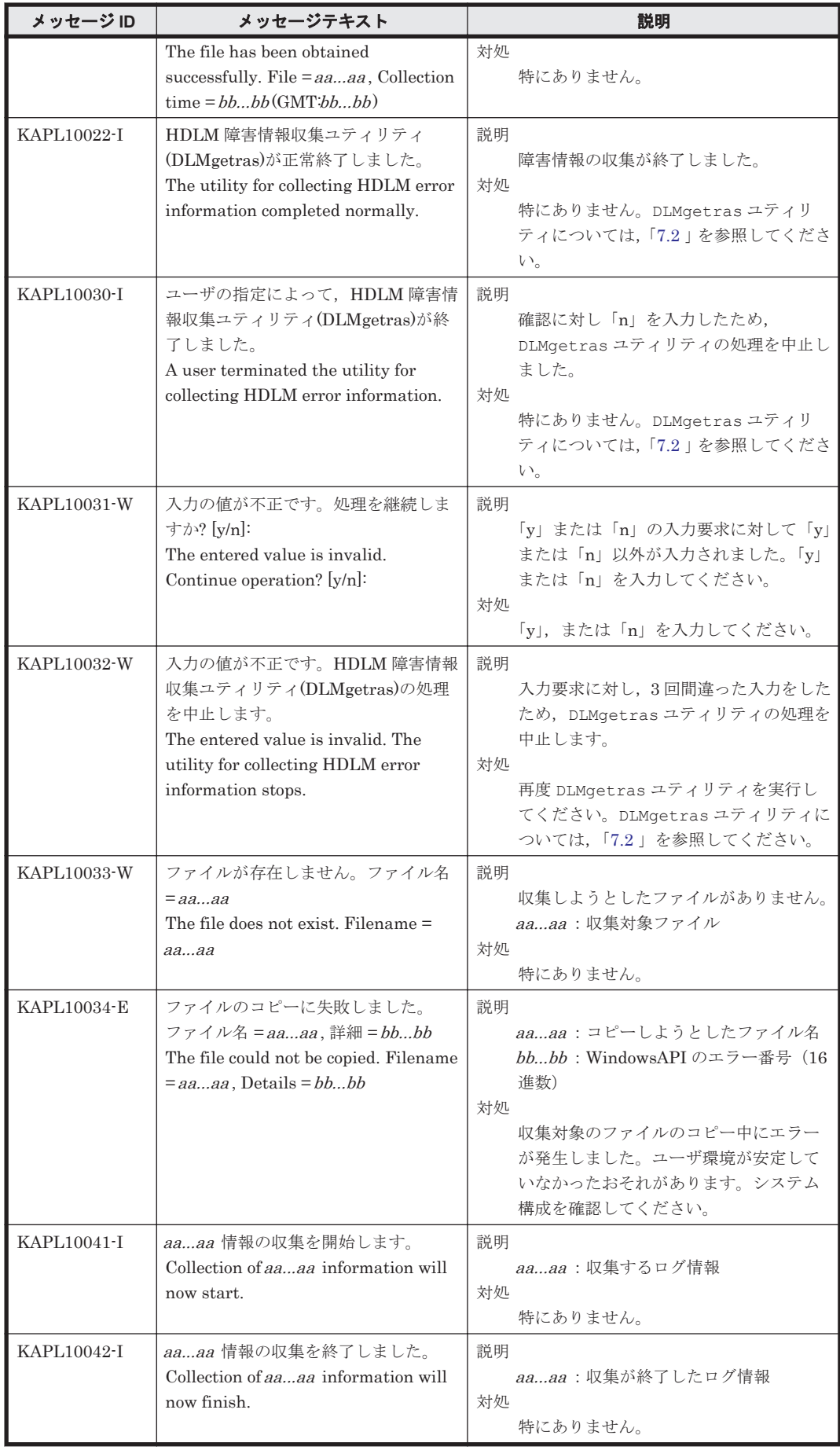

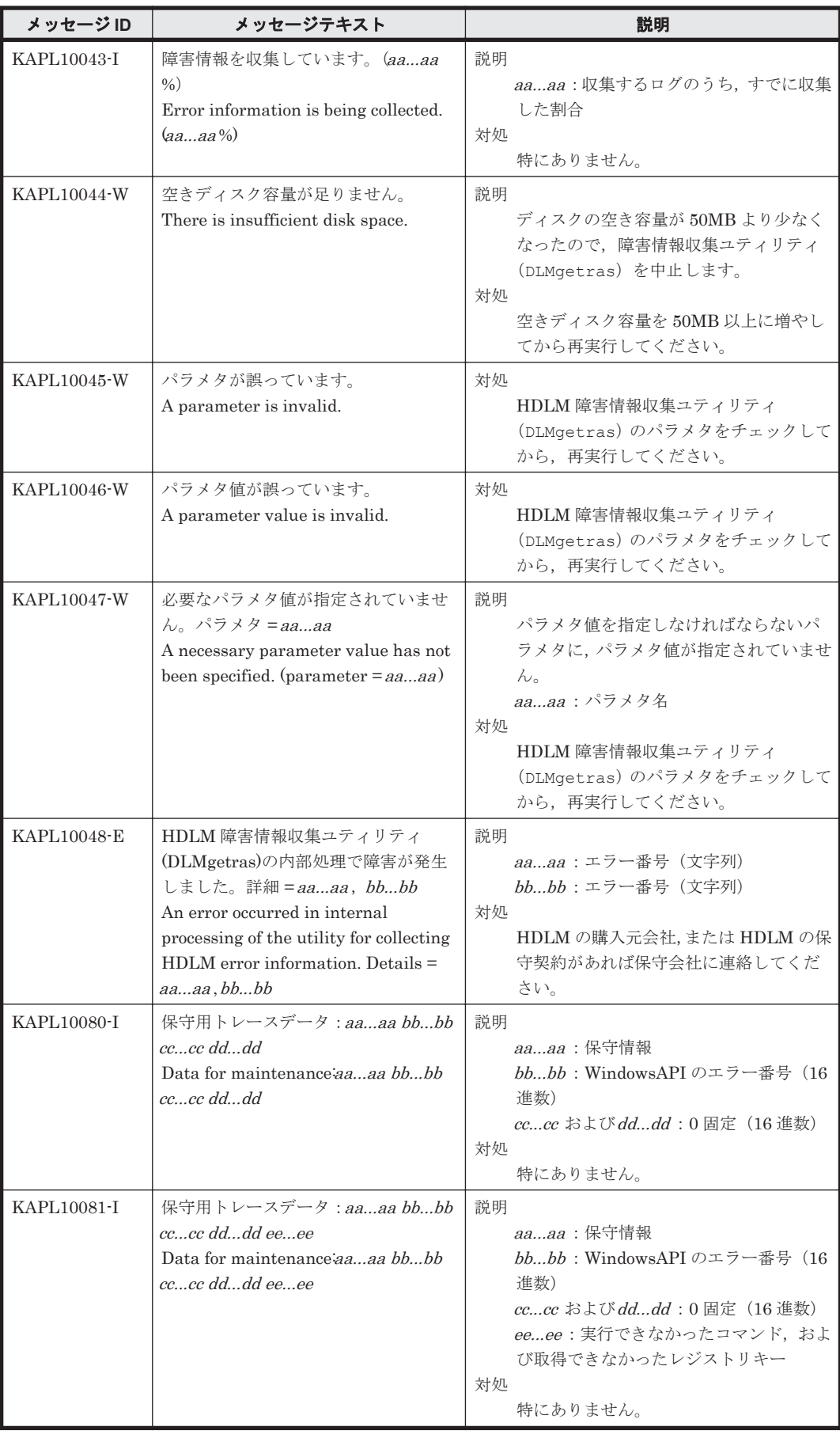

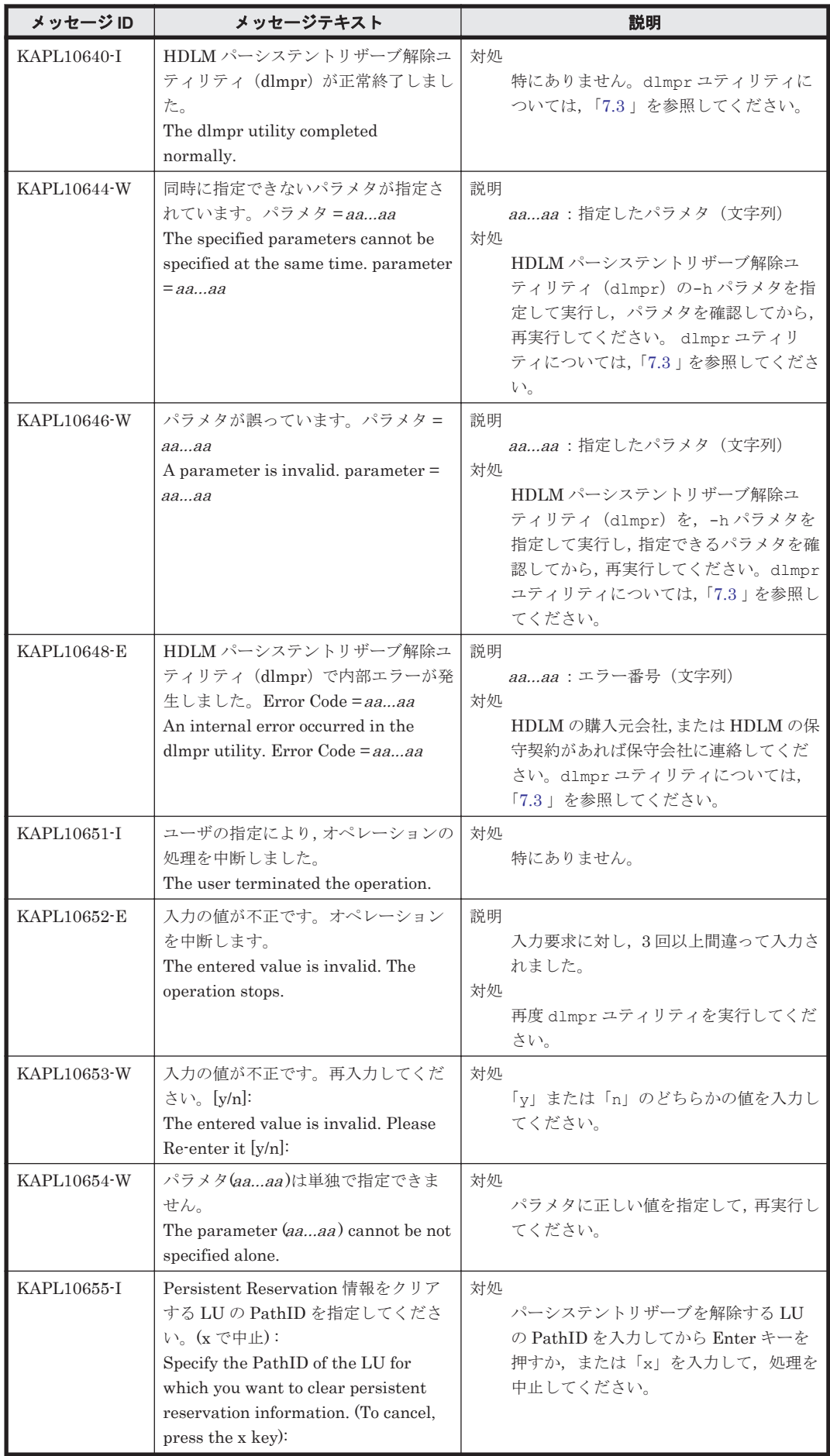

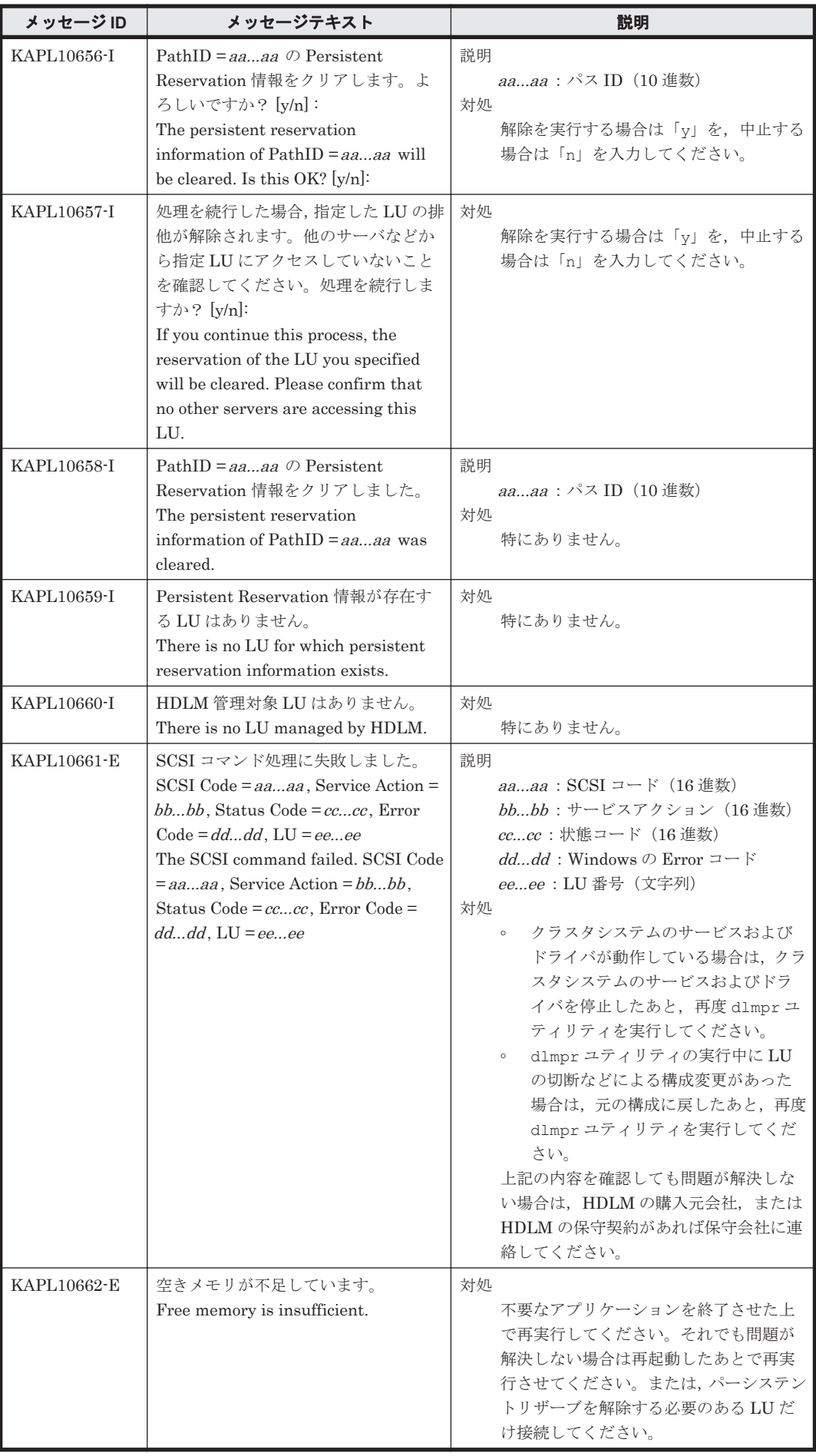

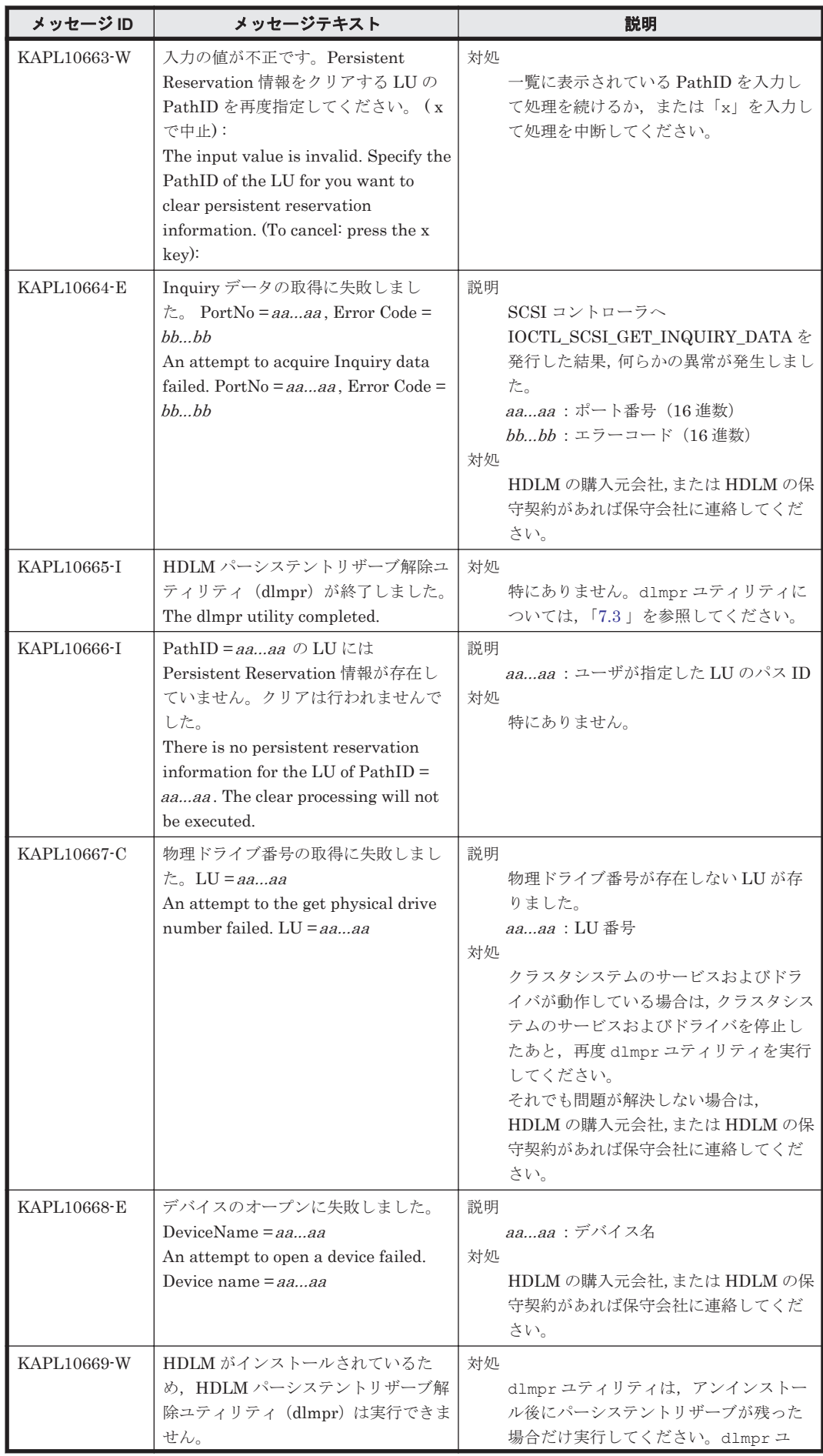

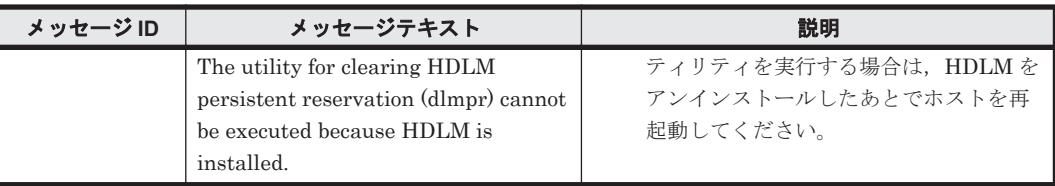

### **8.11 KAPL11001**~**KAPL12000**

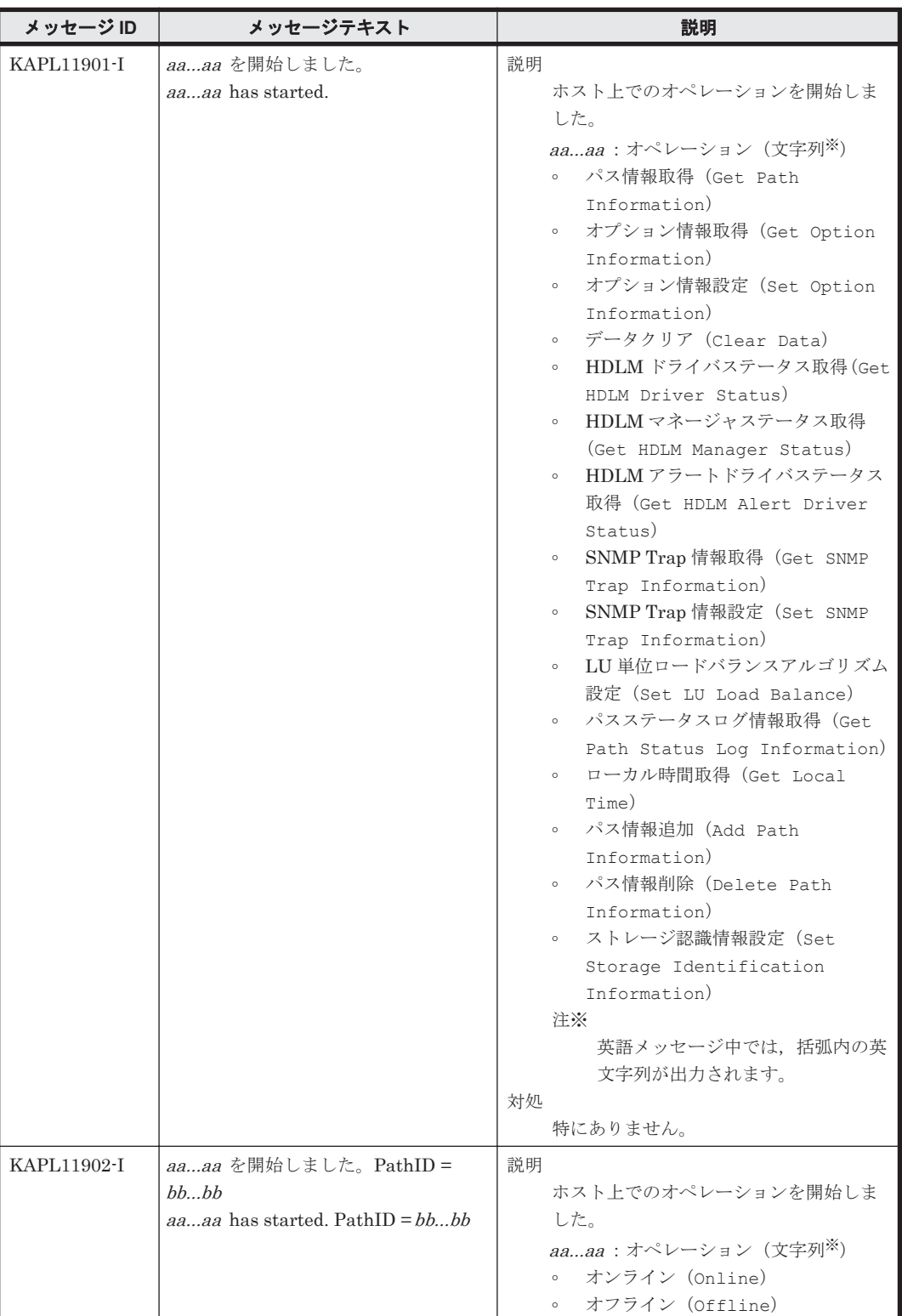

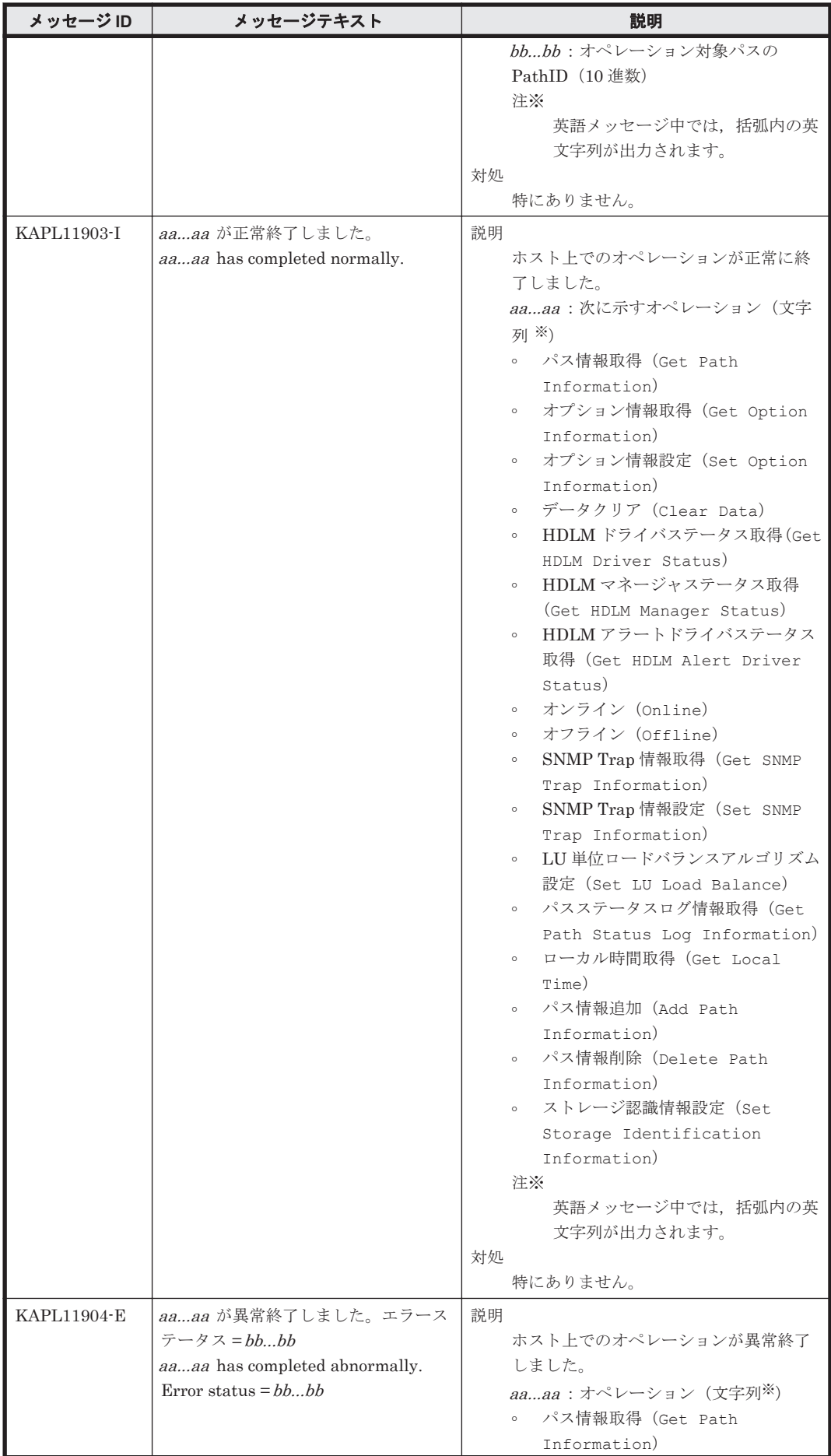

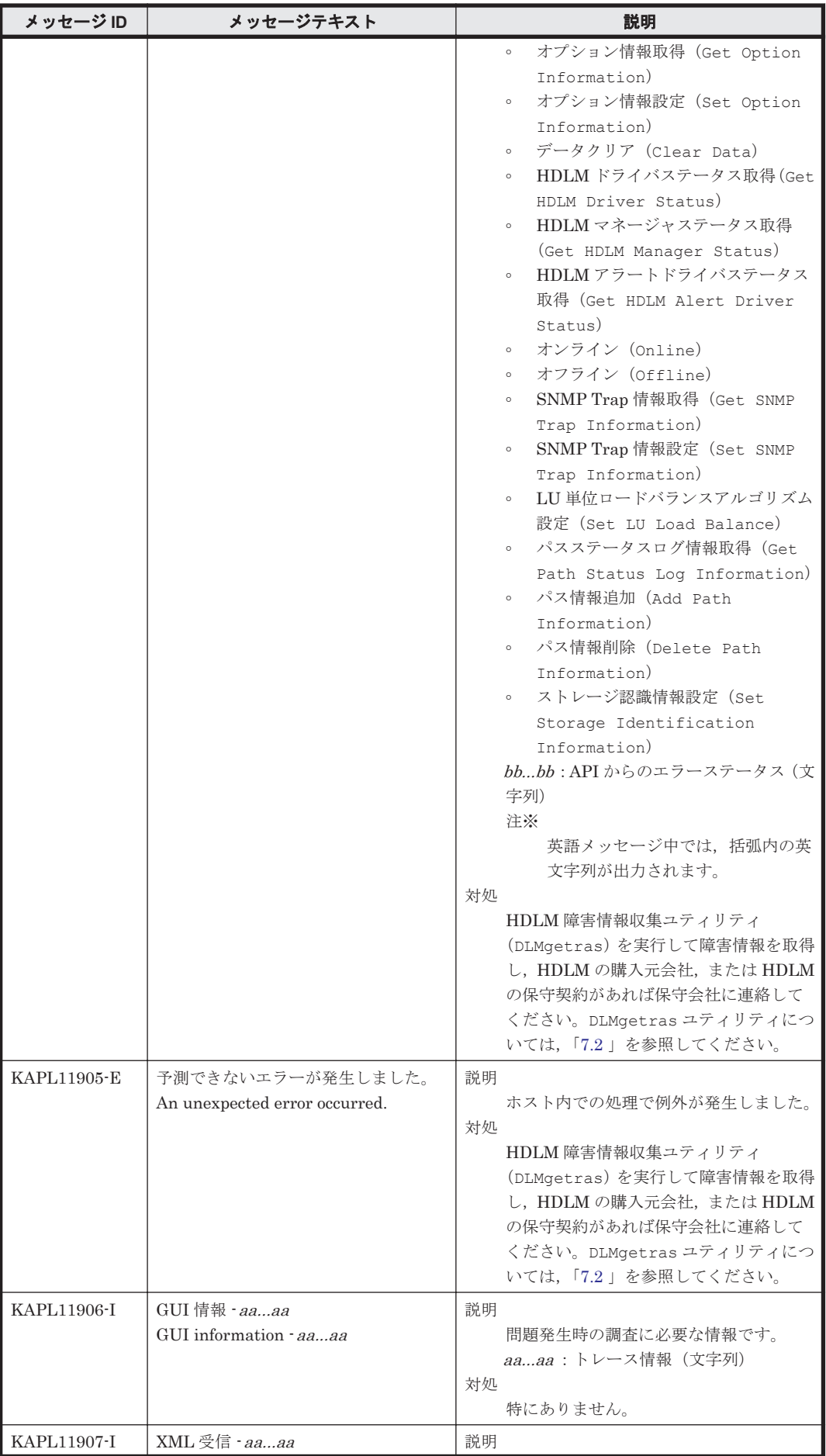

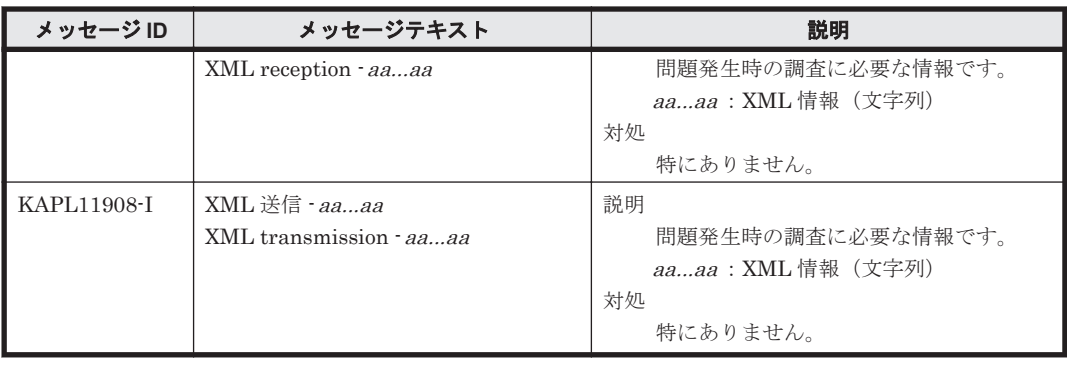

# **8.12 KAPL12001**~**KAPL13000**

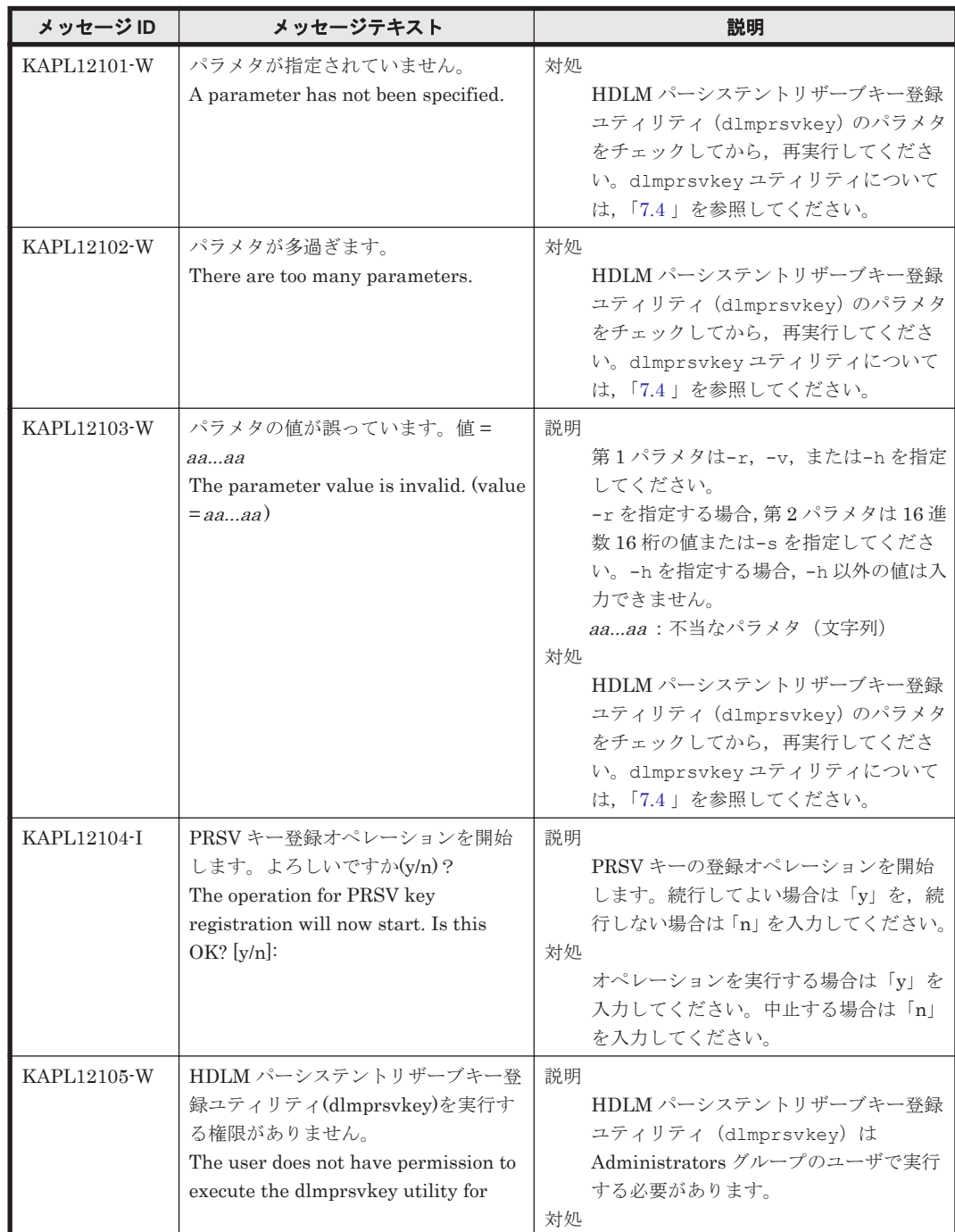

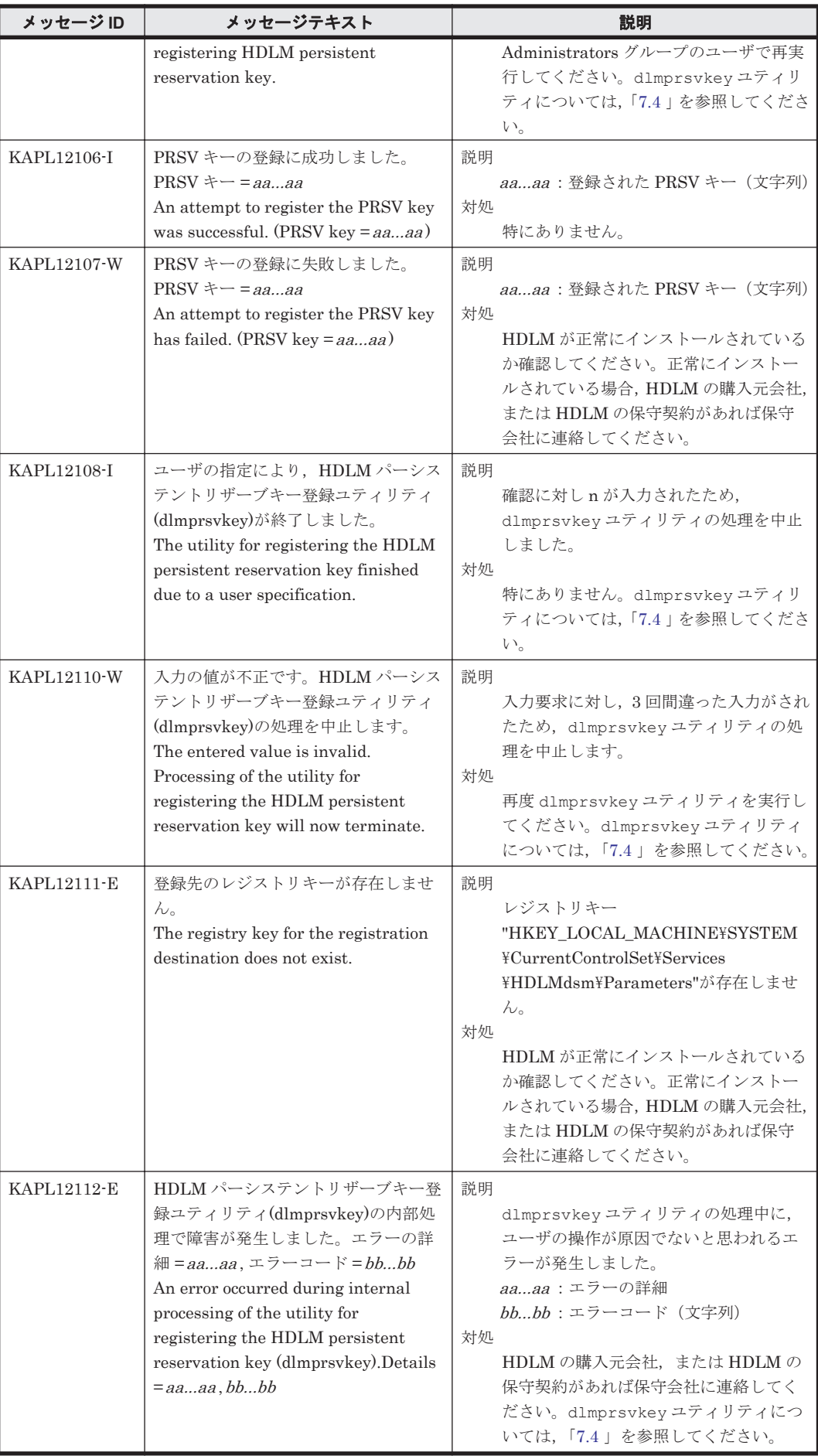

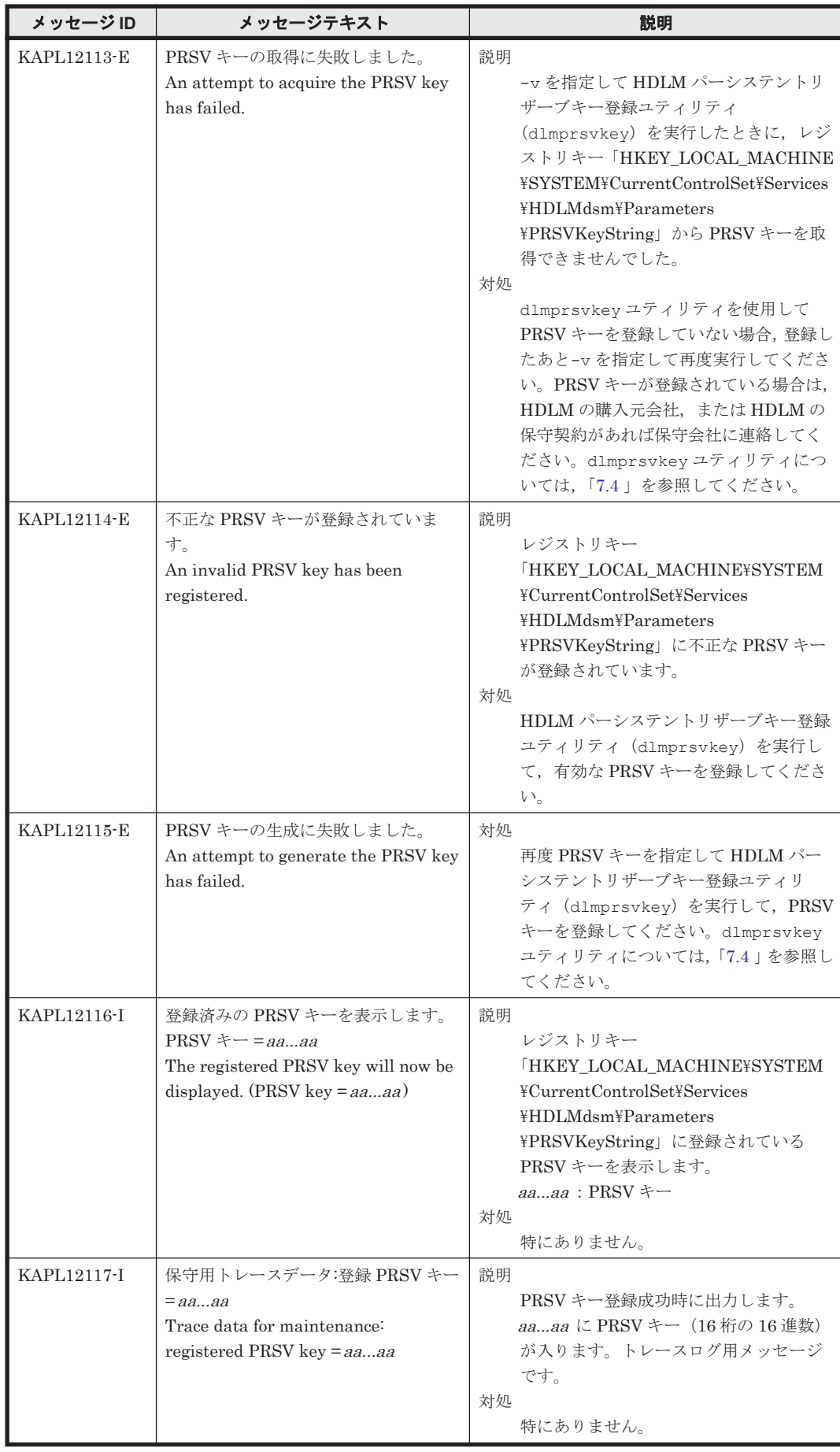

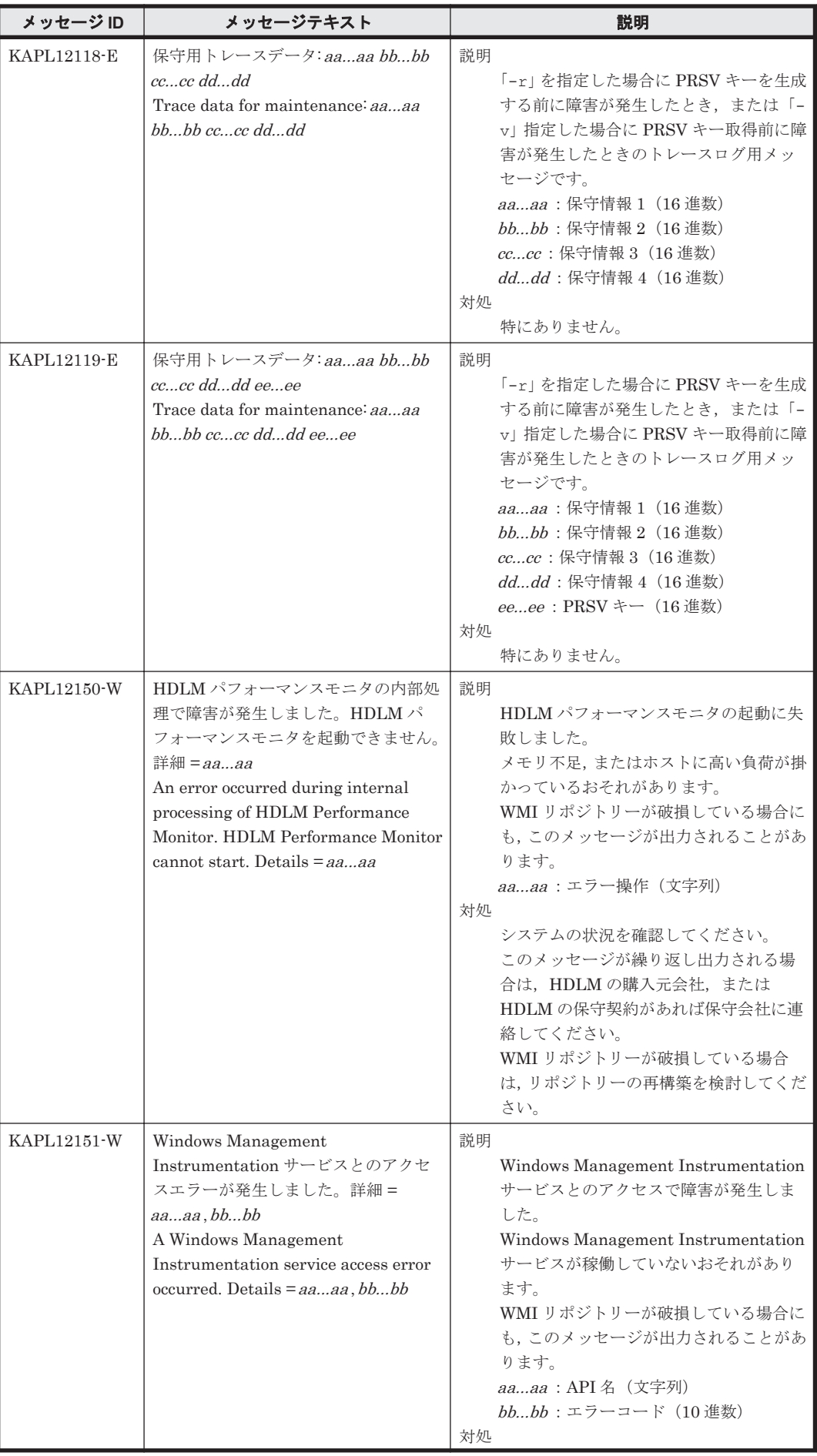

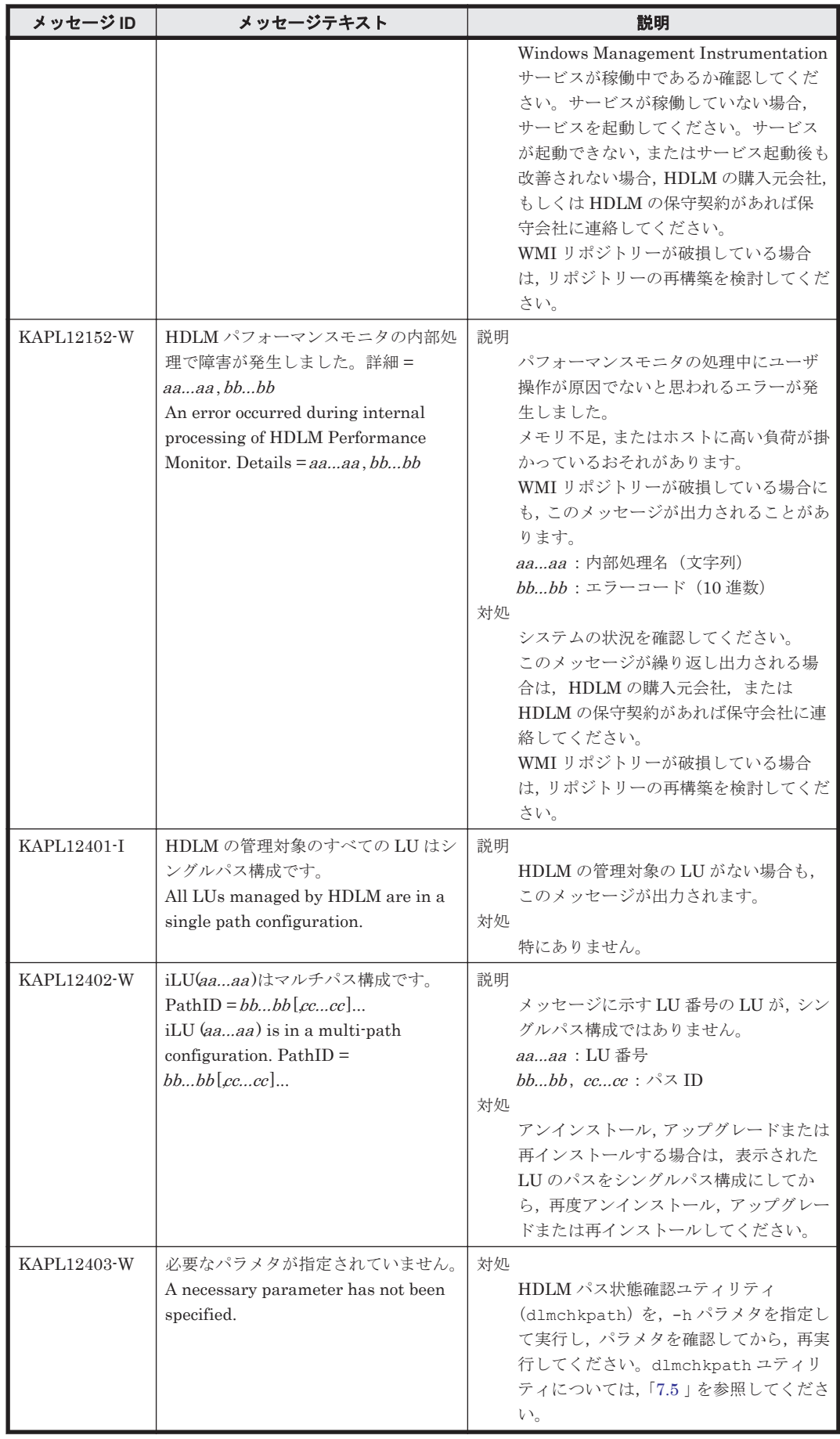

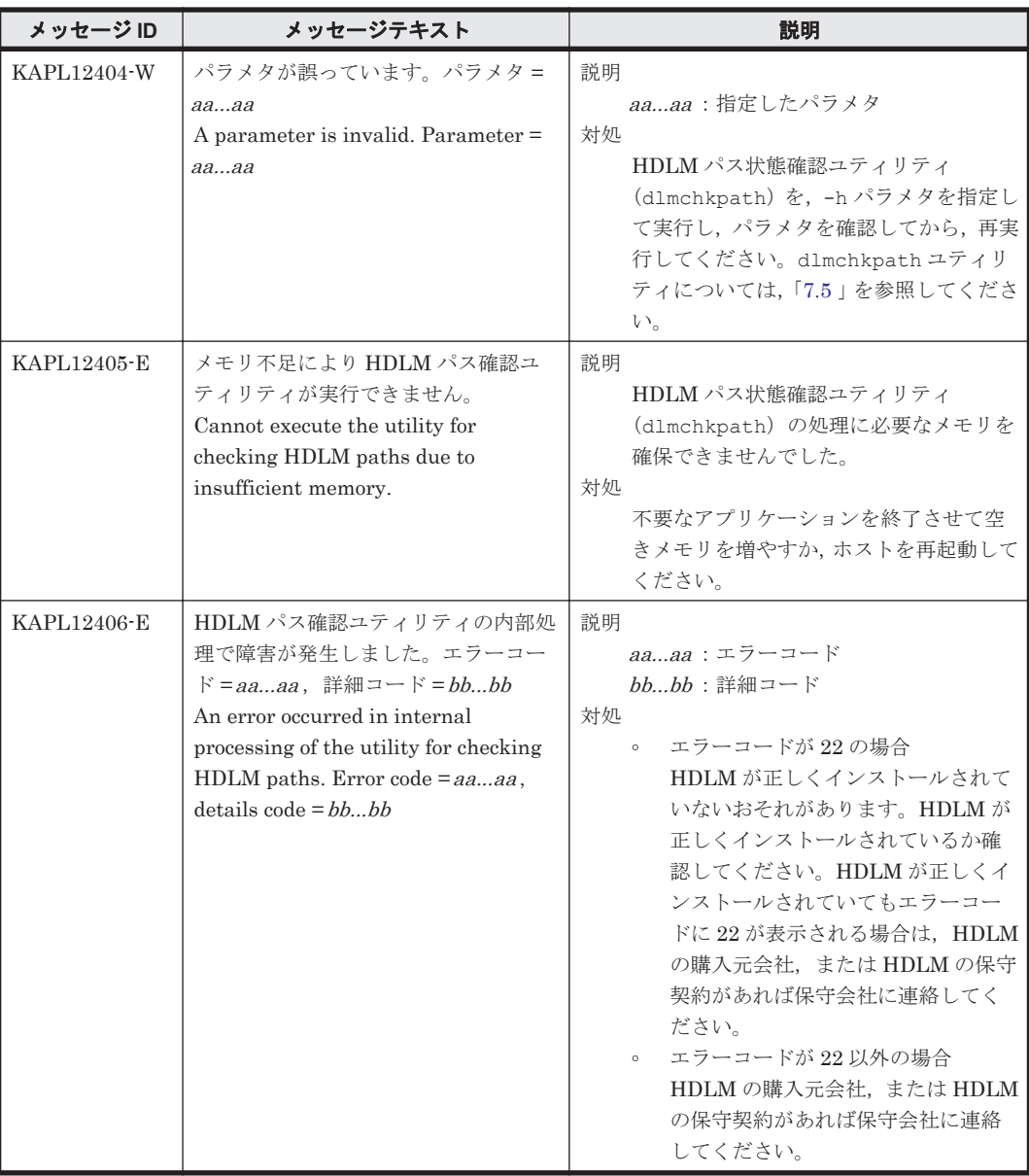

# **8.13 KAPL13001**~**KAPL14000**

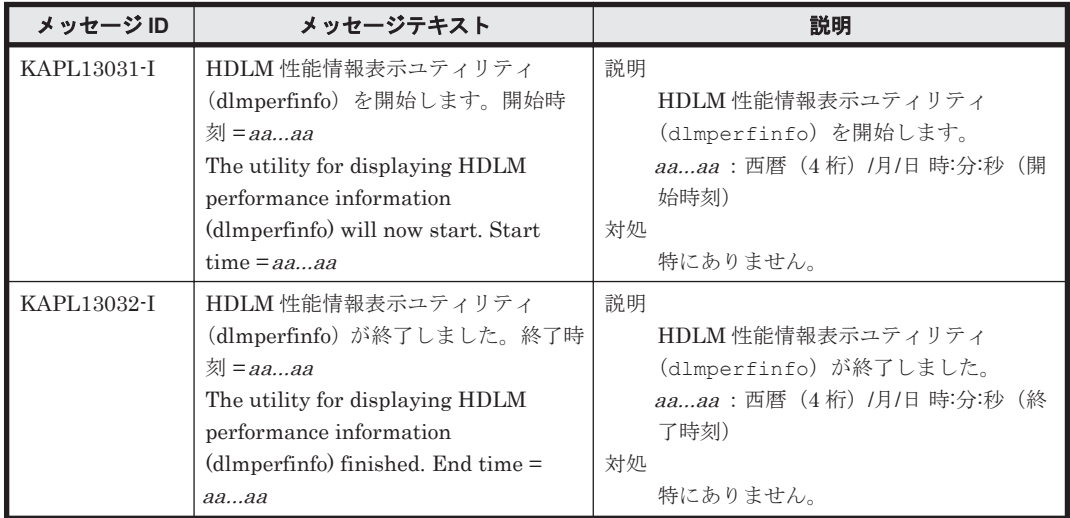

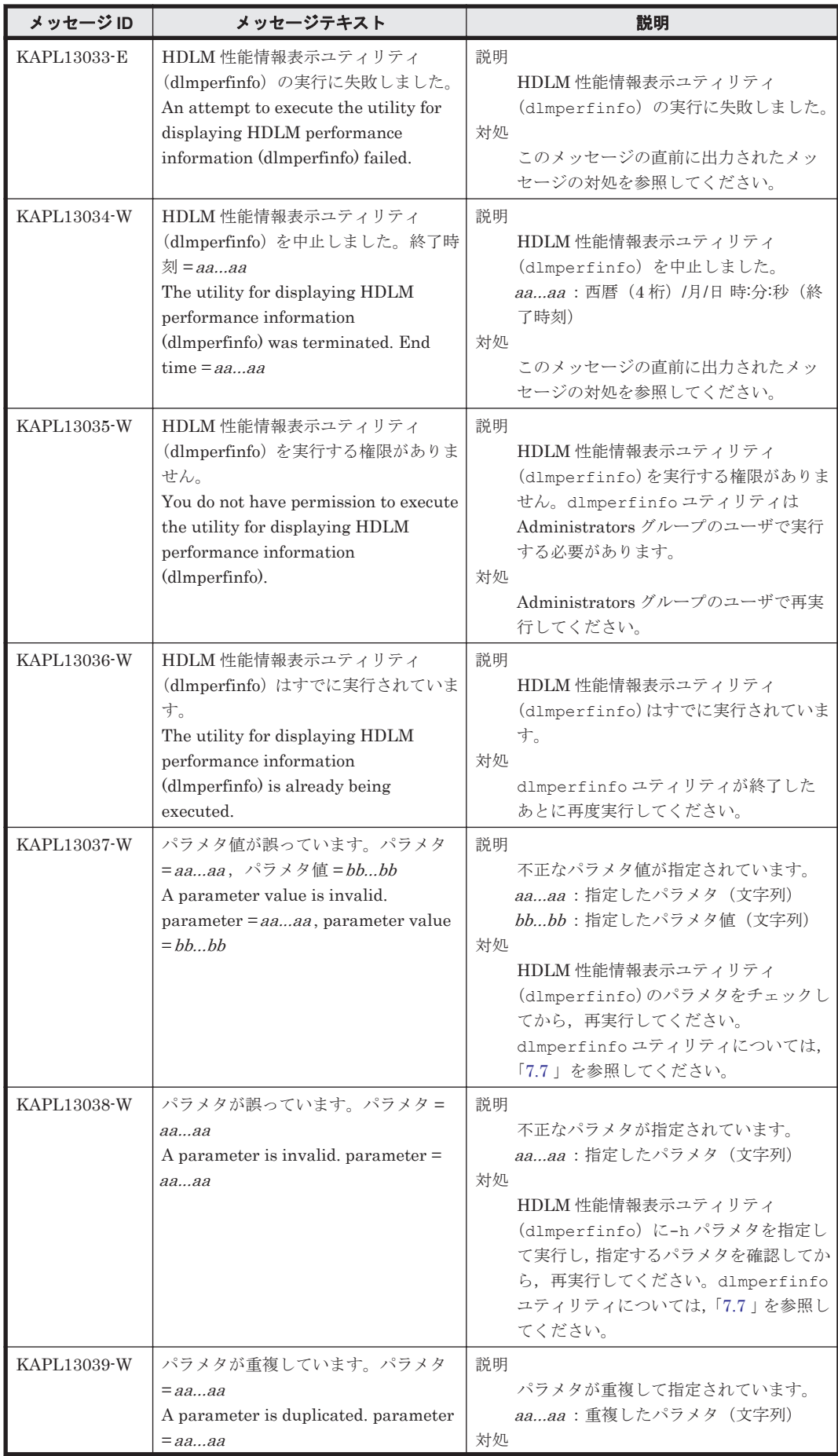

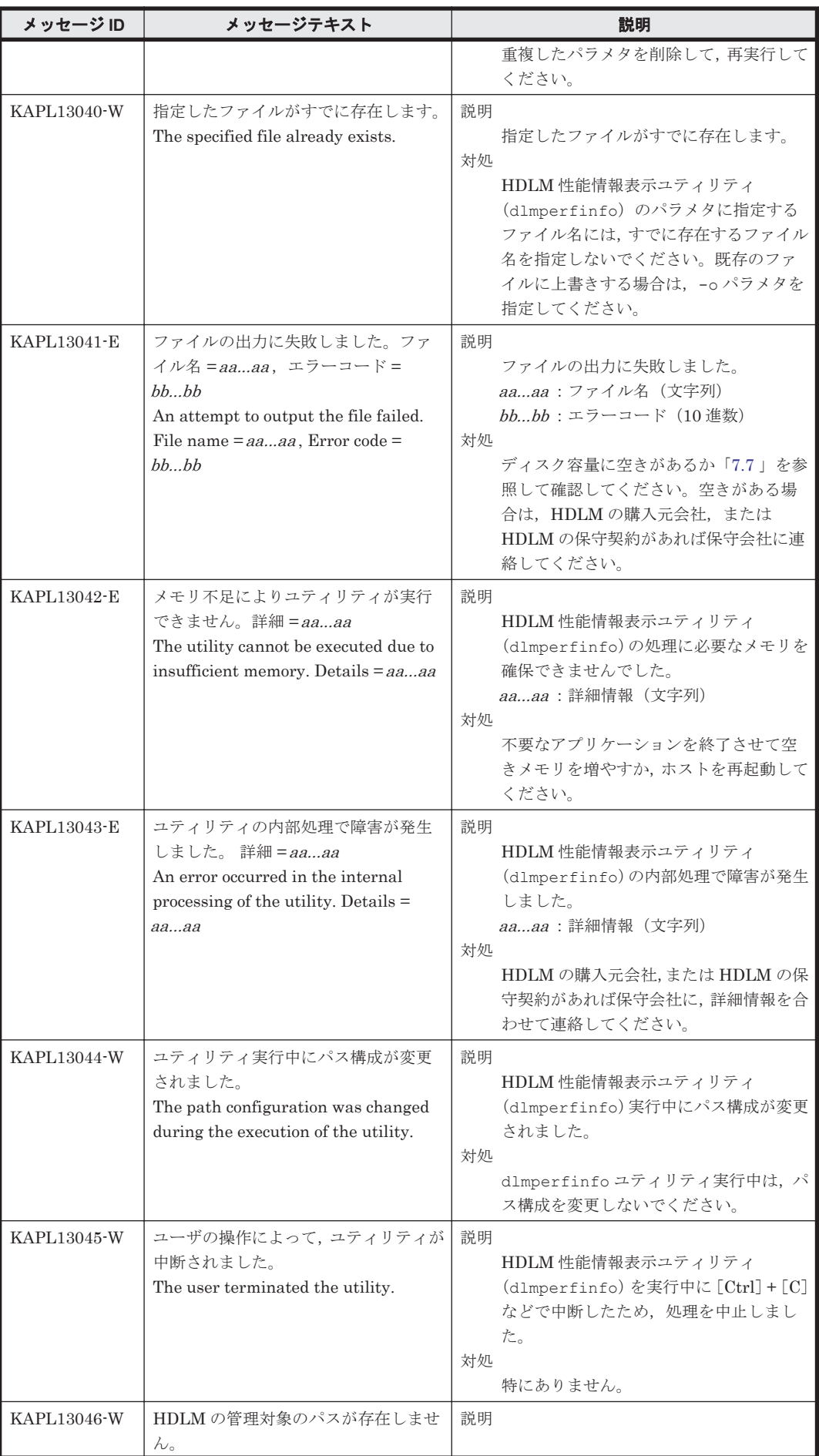

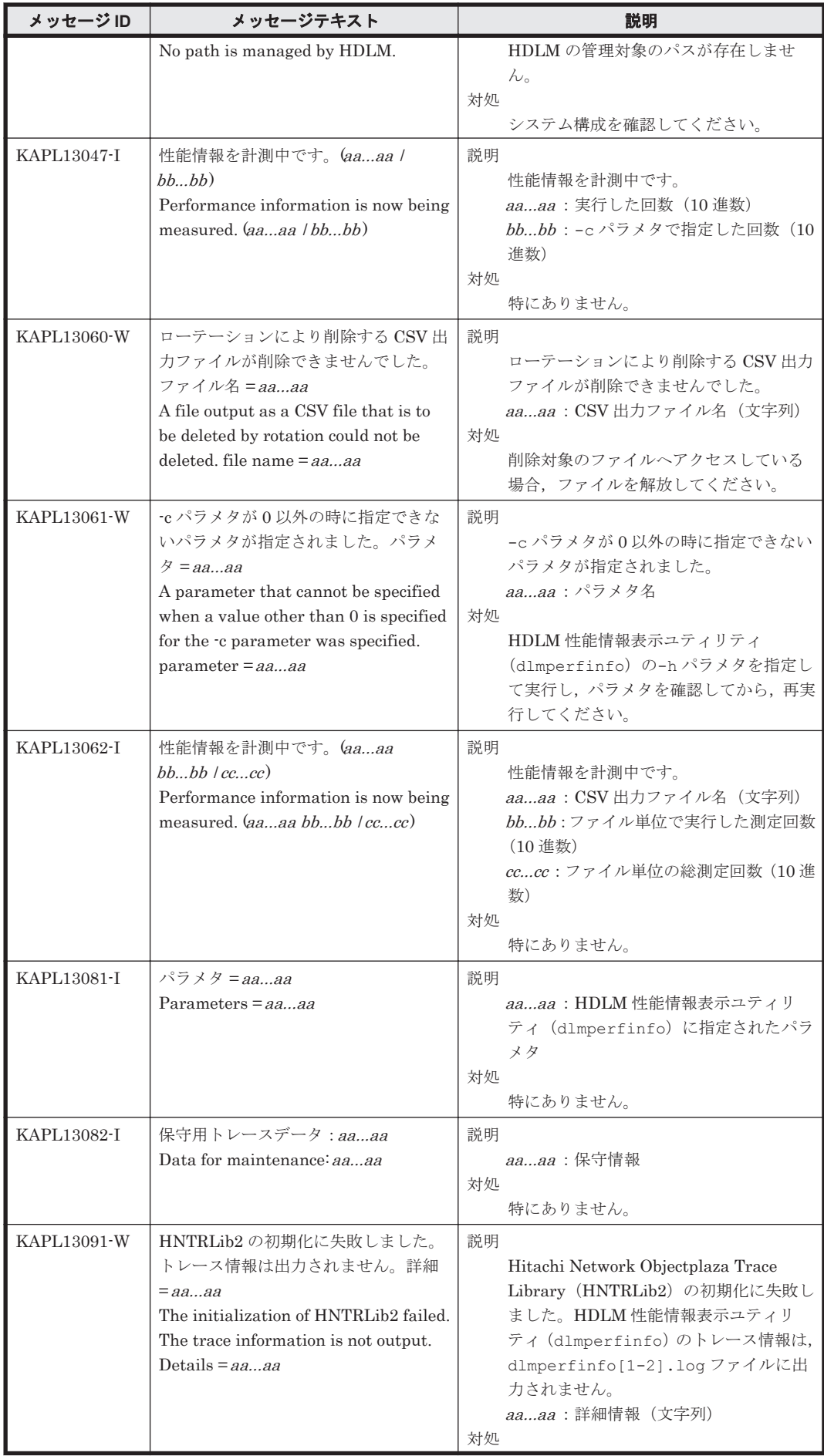

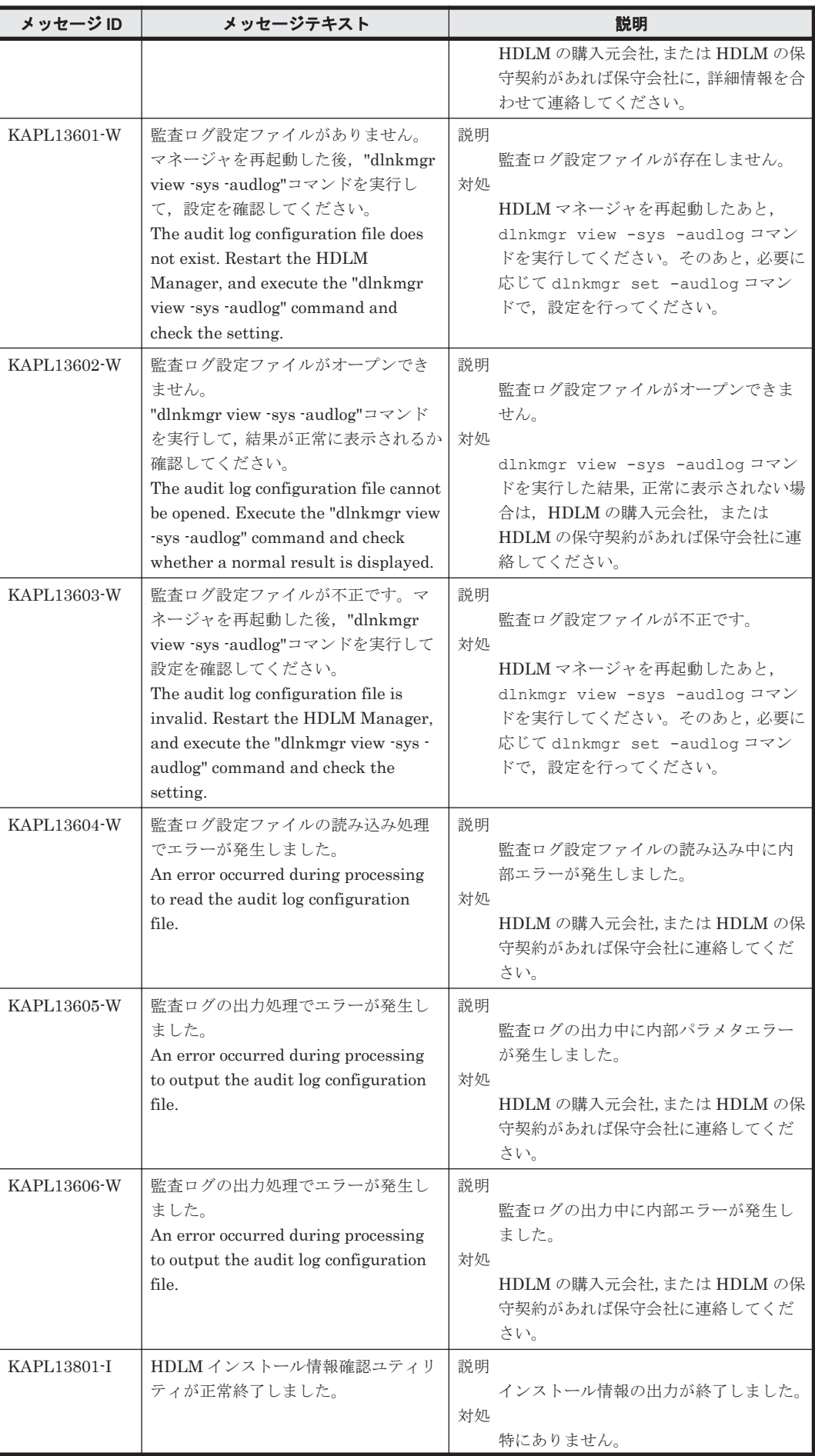

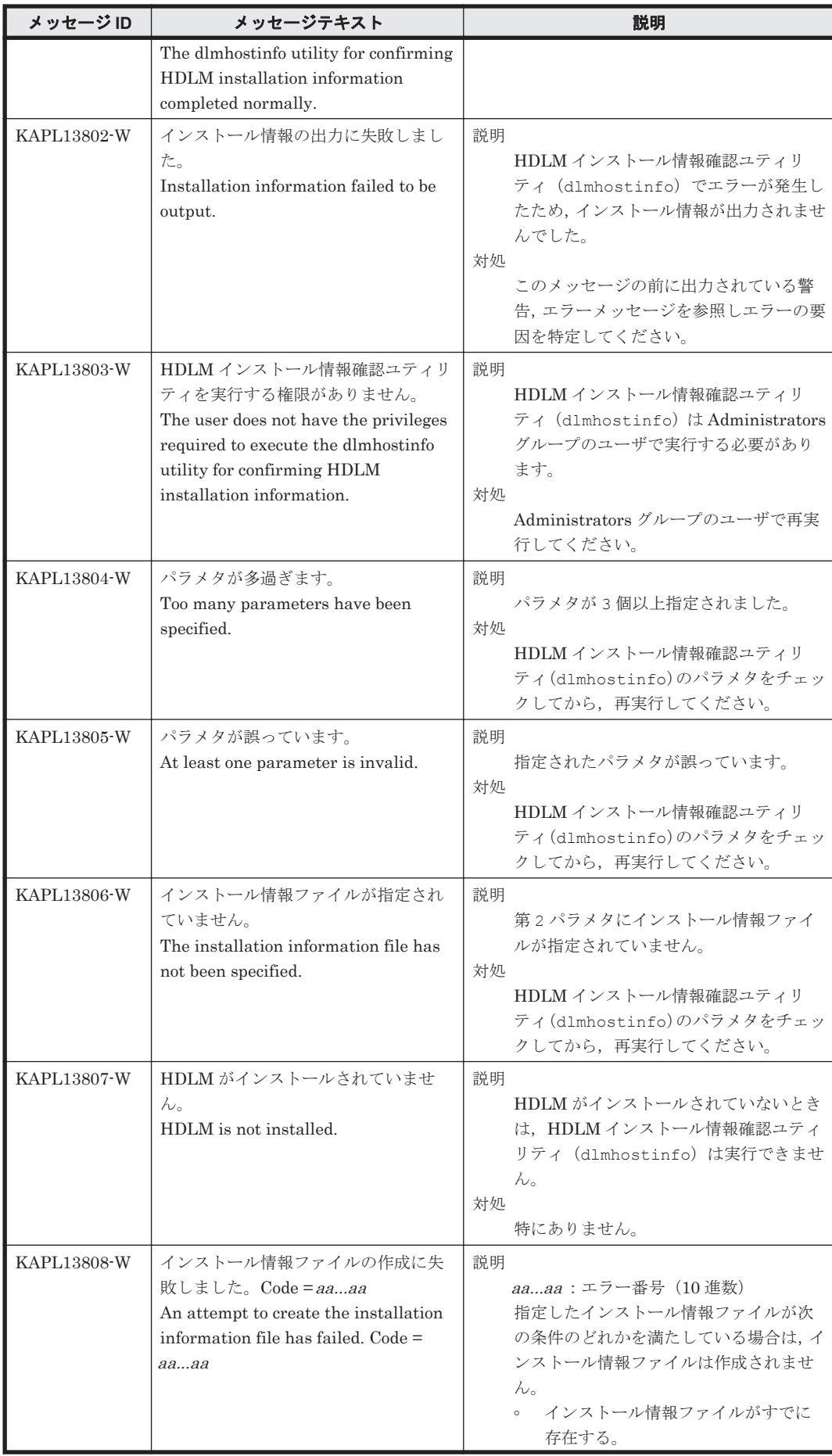

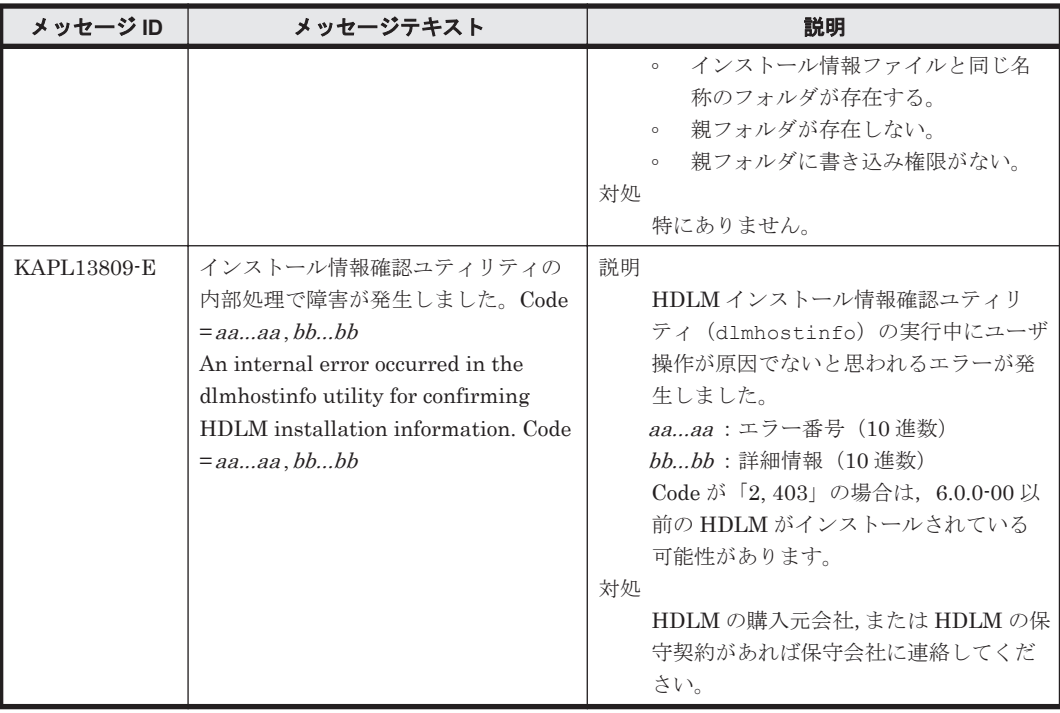

#### **8.14 KAPL15001**~**KAPL16000**

この節で説明するメッセージの言語種別は,英語だけです。

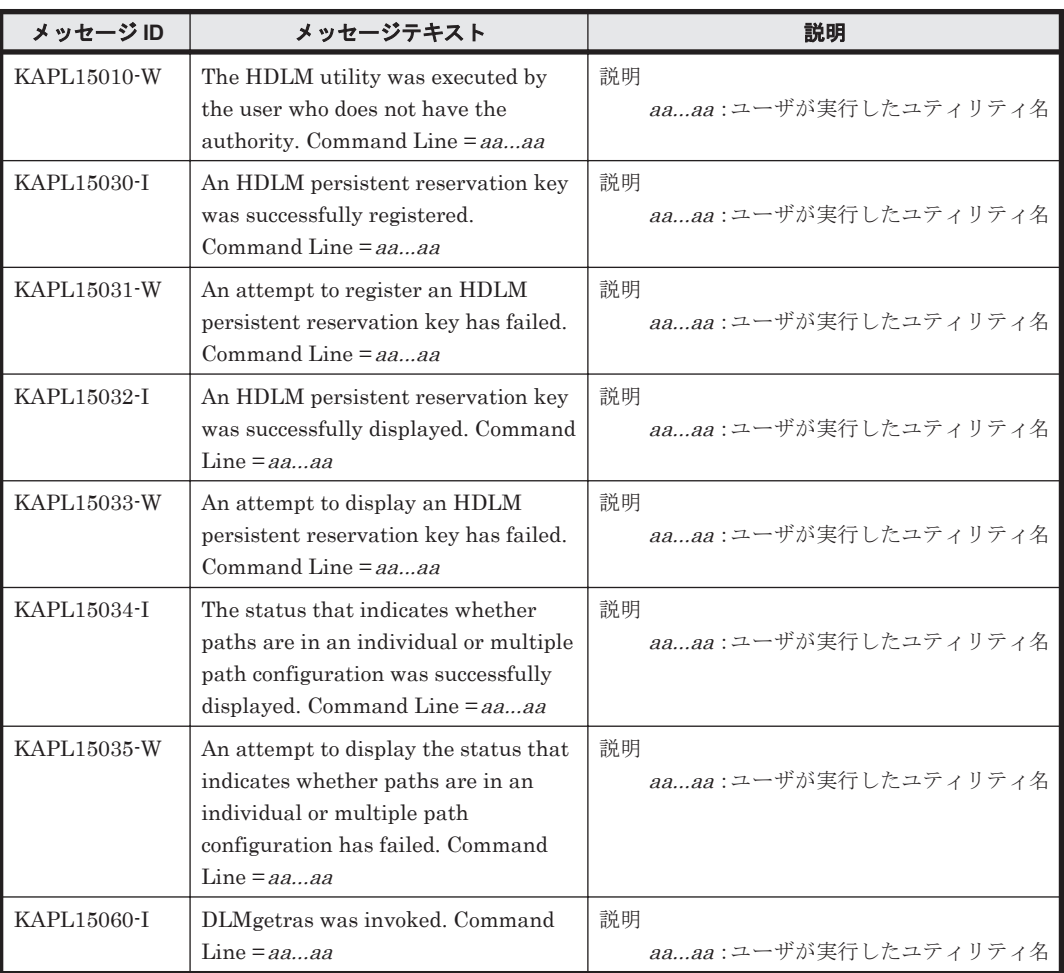
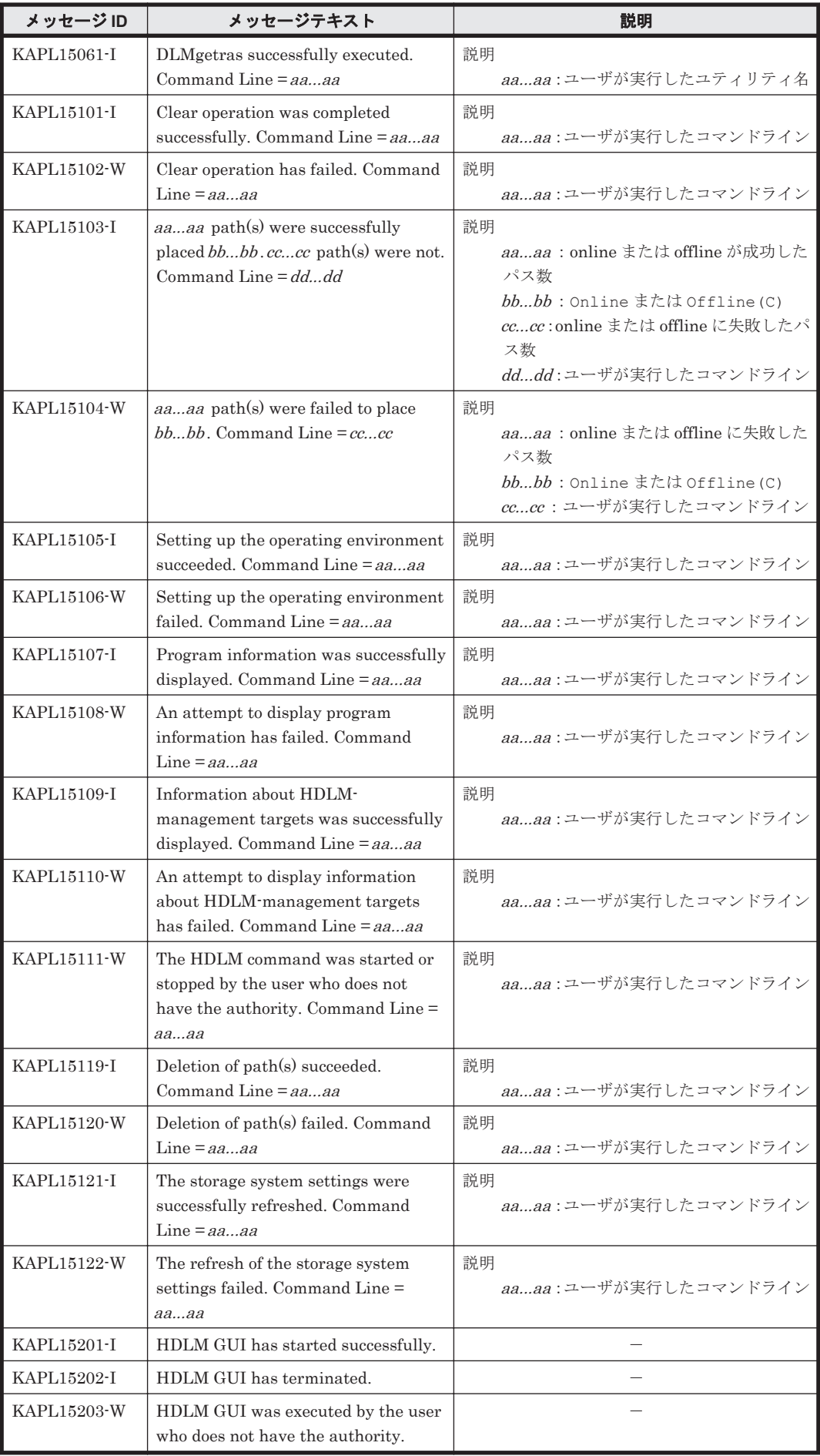

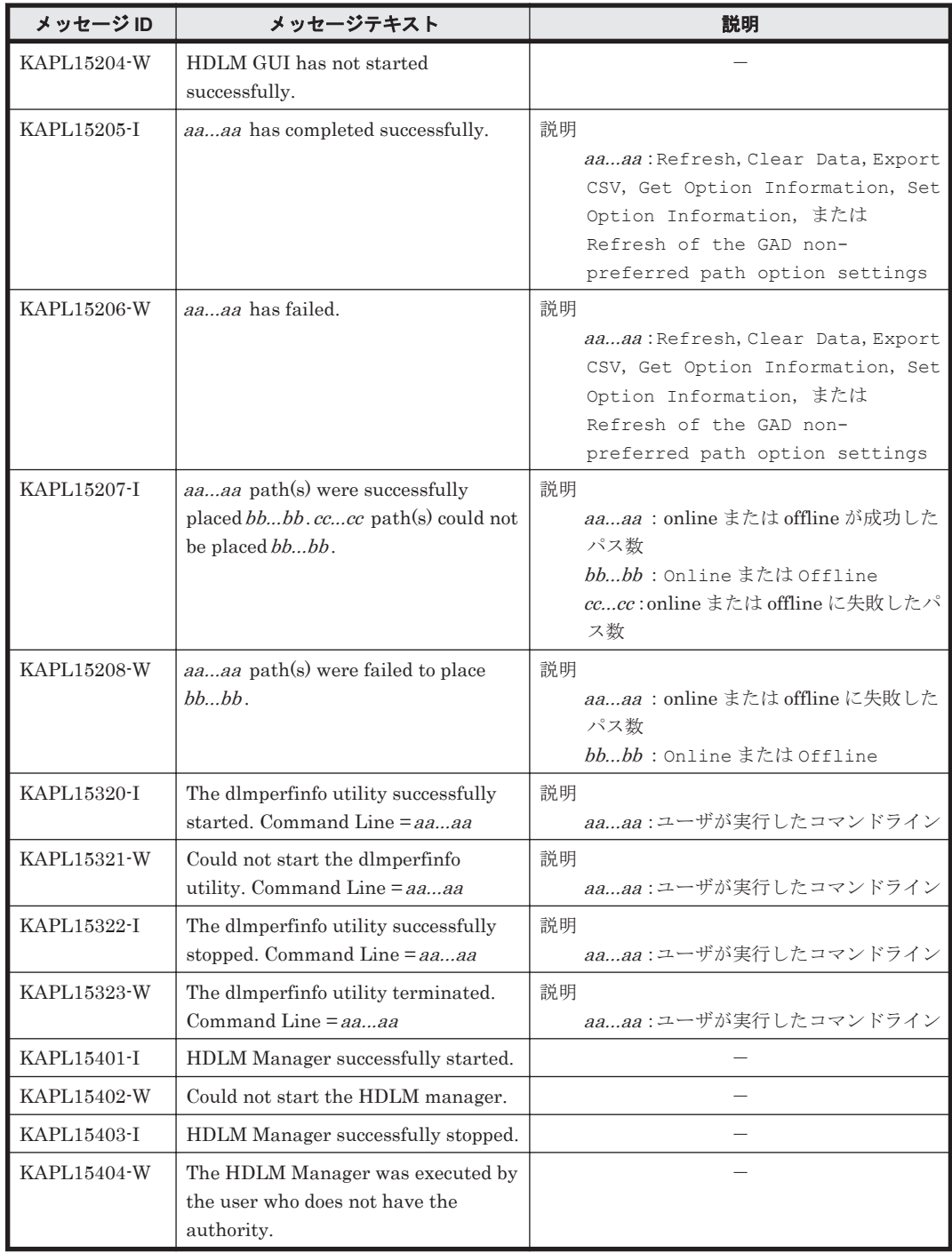

## **8.15 HDLM** が出力する **Windows** イベントログ

HDLM が出力する Windows イベントログの一覧を次の「表 8-3 Windows イベントログ一覧表(ア プリケーションログ)」および「表 8-4 Windows [イベントログ一覧表\(システムログ\)」](#page-290-0)に示しま す。

#### 表 **8-3 Windows** イベントログ一覧表(アプリケーションログ)

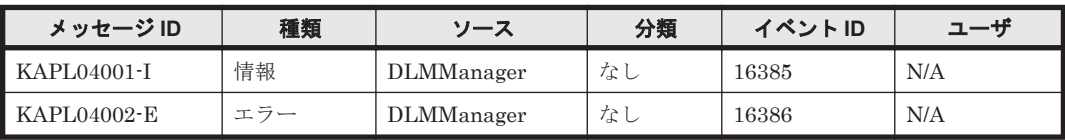

<span id="page-290-0"></span>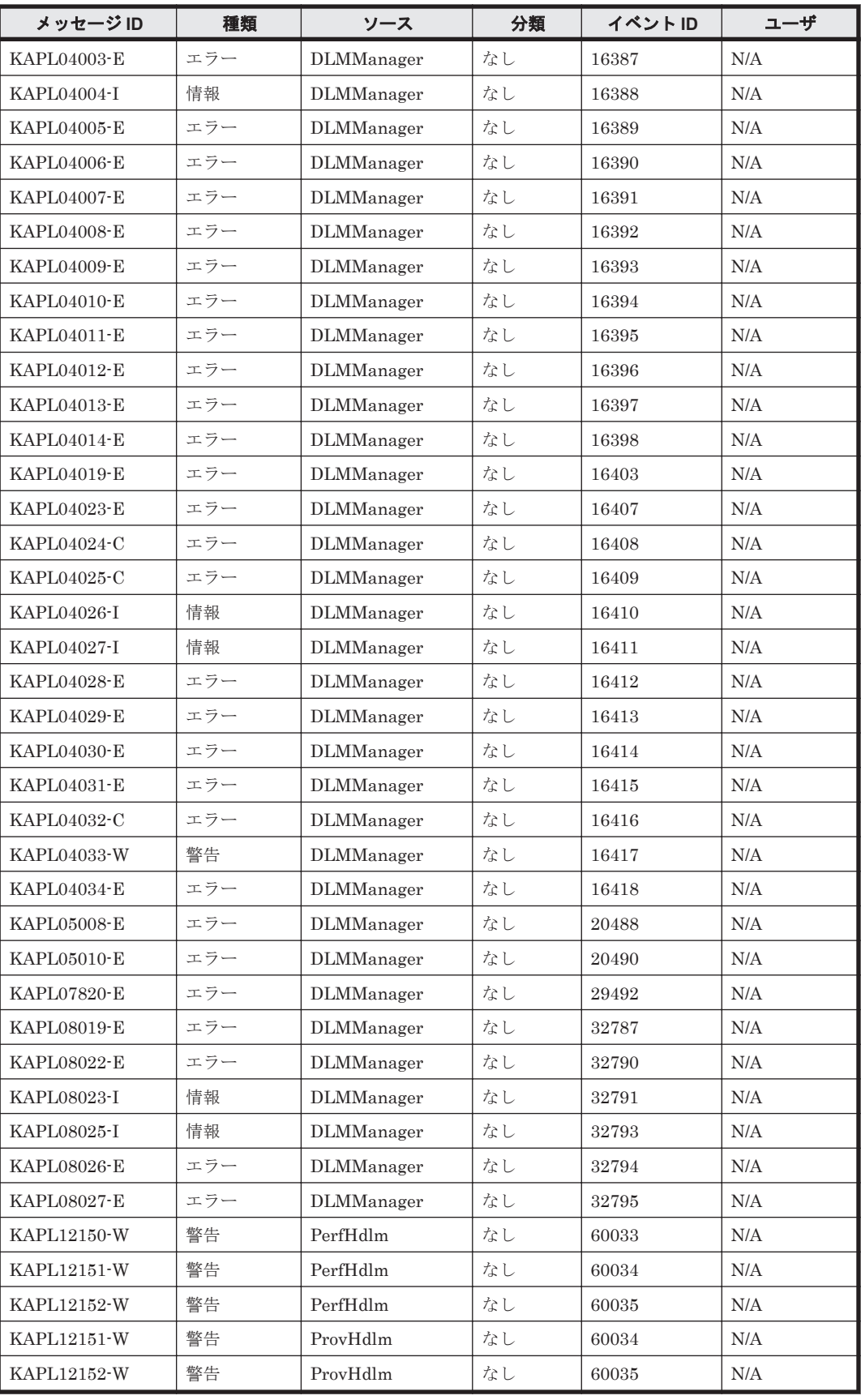

### 表 **8-4 Windows** イベントログ一覧表(システムログ)

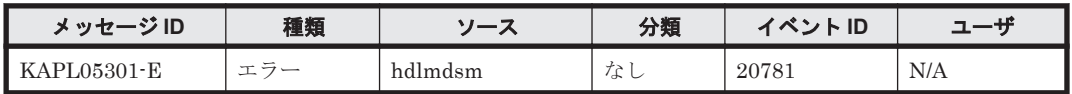

A

# バージョン間の機能差異

ここでは,HDLM の旧バージョンで提供していた機能について,変更前と変更後の相違点を示しま す。

- **□ A.1 8.6.2 以降と 8.6.2 [より前のバージョンとの機能差異](#page-293-0)**
- $\Box$  A.2 6.6 以降と 6.6 [より前のバージョンとの機能差異](#page-293-0)
- **□ A.3 6.2 以降と 6.2 [より前のバージョンとの機能差異](#page-293-0)**
- **□ A.4 6.0.1 以降と 6.0.1 [より前のバージョンとの機能差異](#page-293-0)**
- $I$  A.5 6.0 以降と 6.0 [より前のバージョンとの機能差異](#page-293-0)
- **□ A.6 05-94 以降と 05-94 [より前のバージョンとの機能差異](#page-293-0)**
- **□ A.7 05-91 以降と 05-91 [より前のバージョンとの機能差異](#page-294-0)**
- **□ A.8 05-90 以降と 05-90 [より前のバージョンとの機能差異](#page-294-0)**
- $\Box$  A.9 [パスの遷移と自動切り替え](#page-294-0)
- □ A.10 LU [の動的削除機能の差異](#page-295-0)
- □ A.11 Windows [のドライブ文字表示の差異](#page-296-0)
- $\Box$  A.12 [デフォルト値の差異](#page-296-0)
- □ A.13 MSCS [環境でのロードバランス機能の差異](#page-296-0)

## <span id="page-293-0"></span>**A.1 8.6.2** 以降と **8.6.2** より前のバージョンとの機能差異

• HDLM 性能情報表示ユーティリティー(dlmperfinfo)の-p および-v パラメーターを削除し ました。

dlmperfinfo ユーティリティーを使用する場合, dlmperfinfo -p on を実行して性能情報 表示機能を有効にする必要はありません。

## **A.2 6.6** 以降と **6.6** より前のバージョンとの機能差異

- 6.6 の HDLM から,イベントログに出力する次のメッセージ種別を「エラー」から「警告」に 変更しました。また,メッセージ ID の「レベル」を「E」から「W」に変更しました。
	- KAPL12150, KAPL12151, および KAPL12152
- 6.6 の HDLM から、HDLM GUI のパスリストビューに「ドライブ」および「ディスク番号」 を表示できるようになりました。

## **A.3 6.2** 以降と **6.2** より前のバージョンとの機能差異

6.2 より前の HDLM では, Hitachi AMS2000 シリーズ, Hitachi SMS シリーズ, および Universal Storage Platform V/VM シリーズの場合, HDLM GUI の構成ビューに未サポートを示す KAPL02087-I のメッセージが出力されていました。6.2 の HDLM から HDLM GUI の構成ビュー が表示できるようになりました。

## **A.4 6.0.1** 以降と **6.0.1** より前のバージョンとの機能差異

• HDLM の新規インストール時,ロードバランスのアルゴリズムのデフォルト値をラウンドロビ ンから拡張最少 I/O 数に変更しました。

## **A.5 6.0** 以降と **6.0** より前のバージョンとの機能差異

- HDLM のコマンドやユーティリティーの実行結果で表示される,HDLM のバージョンの表記を 変更しました。
- HDLM に同梱されている Java 実行環境(JRE)を JRE 5.0\_11(32bit)に変更しました。これに 伴い,Java 実行環境をデータ実行防止(DEP)機能の対象から除く操作は不要となりました。

## **A.6 05-94** 以降と **05-94** より前のバージョンとの機能差異

- インストール時の応答操作削減のため,次に示す操作を変更しました。
	- ユーザー情報の入力を削除しました。
	- HDLM パーシステントリザーブキー登録ユーティリティー(dlmprsvkey)が自動的に実 行され、PRSV キーの作成に成功した場合、PRSV キーのダイアログボックスの表示、およ び応答を削除しました。
	- HDLM パーシステントリザーブキー登録ユーティリティー(dlmprsvkey)が自動的に実 行され,PRSV キーが時刻情報だけで生成された場合,または生成に失敗した場合は,PRSV キーの登録を求めるダイアログボックスが表示されます。このダイアログボックスの説明 に従って,PRSV キーを登録するようになりました。

**294** バージョン間の機能差異

• HDLM 障害情報収集ユーティリティー(DLMgetras)で取得するログファイルの大きさを変更 しました。

## <span id="page-294-0"></span>**A.7 05-91** 以降と **05-91** より前のバージョンとの機能差異

• 05-91 の HDLM では、HDLM GUI のパス管理ウィンドウの初期画面を、構成ビューからパス リストビューに変更しました。

## **A.8 05-90** 以降と **05-90** より前のバージョンとの機能差異

- 05-90の HDLM では、Hitachi Device Manager Software と連携して HDLM GUI および HDLM Web GUI で HDLM を遠隔操作する機能のサポートを終了しました。
- 05-90 の HDLM では, Windows の [スタート] メニューから HDLM 障害情報収集ユーティリ ティー(DLMgetras)を起動できるようにしました。

## **A.9** パスの遷移と自動切り替え

## **A.9.1 Online** 状態のパスの遷移

05-50 以降の HDLM では,次に示すどちらかの条件を満たす場合,Online 状態のパスは Online(E) 状態または Offline(E)状態へ遷移します。05-02 以前の HDLM では、次に示すどちらかの条件を満 たしても Online 状態のままです。

- I/O 障害を伴わないパス断線が発生した場合
- LU が HDLM の管理対象から削除された場合

## **A.9.2 Online(E)**状態,**Offline(C)**状態,および **Offline(E)**状態のパスの自動 切り替え

05-50 以降の HDLM では、次に示す条件を満たす場合 Online(E)状態, Offline(C)状態, および Offline(E)状態のパスを自動的に Online 状態へ切り替えます。05-02 以前の HDLM では、次に示 す条件を満たしてもパスを自動的に稼働状態へ切り替えません。

• Online(E)状態のパス

次に示すどちらかの条件を満たしている場合、Online(E)状態のパスを自動的に Online 状態へ 切り替えます。

- I/O 障害を伴わないパス断線から回復した場合
- LU が HDLM の管理対象から削除されたあと,HDLM の管理対象に追加された場合
- Offline(C)状態のパス

次に示す条件を満たしている場合,接続している Offline(C)のパスを自動的に稼働状態へ切り替 えます。

- 稼働状態のパスが Online(E)だけになった状態で,かつ Online(E)のパスに対応する SCSI デバイスが削除されている。
- ◎ SCSIデバイスが接続状態で、かつ自動フェールバック対象外の Offline(E)のパスがない。
- Offline(C)のパスに SCSI デバイスが接続している。
- 間欠障害が発生したと見なされた Offline(E)状態のパス

バージョン間の機能差異 **295**

<span id="page-295-0"></span>次に示す条件を満たしている場合,接続している Offline(E)のパスを自動的に稼働状態へ切り替 えます。

- 稼働状態のパスが Online(E)だけになった状態で,かつ Online(E)のパスに対応する SCSI デバイスが削除されている。
- Offline(E)のパスに SCSI デバイスが接続している。
- 間欠障害が発生したと見なされていない Offline(E)状態のパス 次に示すどちらかの条件を満たしている場合,Online(E)状態のパスを自動的に Online 状態へ 切り替えます。
	- I/O 障害を伴わないパス断線から回復した場合
	- LU が HDLM の管理対象から削除されたあと,HDLM の管理対象に追加された場合

## **A.10 LU** の動的削除機能の差異

HDLM のバージョンによって,LU の動的削除機能は次に示すように異なります。

- $\cdot$  05-02  $\oslash$  HDLM
	- 「Offline(C)のパスがある LU も削除」を設定しない場合(HDLM コマンドの場合は dlnkmgr set -rmlu on) LU に接続するパスの中に Online 状態, Offline(C)状態のパスがない場合, HDLM の管理対 象から LU を削除します。
	- 「Offline(C)のパスがある LU も削除」を設定した場合(HDLM コマンドの場合は dlnkmgr set -rmlu on -force) LU に接続するパスの中に Online 状態のパスがない場合, HDLM の管理対象から LU を削 除します。

#### • 05-50 以降の HDLM

◦ 「Offline(C)のパスがある LU も削除」を設定しない場合(HDLM コマンドの場合は dlnkmgr set -rmlu on)

LU に接続するパスの中に Online 状態, Offline(C)状態のパスがない場合, HDLM の管理対 象から LU を削除します。

ただし、次に示すどちらかの条件を満たす場合は HDLM の管理対象から LU を削除しませ  $\lambda$ 

・LU に接続するパスの中に,自動的に Online 状態へ切り替わる条件を満たす Offline(E)状 態のパスがある場合。Offline(E)状態のパスが自動的に Online 状態へ切り替わる条件につ いては、「A.9 [パスの遷移と自動切り替え」](#page-294-0)の「[A.9.2 Online\(E\)](#page-294-0)状態, Offline(C)状態, およ び Offline(E)[状態のパスの自動切り替え」](#page-294-0)を参照してください。

・Offline(C)のパスが切断されたあと,オンライン操作により Offline(E)に遷移した結果, Online 状態のパスがなくなった場合。

◦ 「Offline(C)のパスがある LU も削除」を設定した場合(HDLM コマンドの場合は dlnkmgr set -rmlu on -force)

LU に接続するパスの中に Online 状態のパスがない場合,HDLM の管理対象から LU を削 除します。ただし,LU に接続するパスの中に,自動的に Online 状態へ切り替わる条件を満 たす Offline(E)状態または Offline(C)状態のパスがある場合は,HDLM の管理対象から LU を削除しません。Offline(E)状態,Offline(C)状態のパスが自動的に Online 状態へ切り替わ る条件については,「A.9 [パスの遷移と自動切り替え」](#page-294-0)の「[A.9.2 Online\(E\)](#page-294-0)状態,Offline(C) 状態,および Offline(E)[状態のパスの自動切り替え」](#page-294-0)を参照してください。

## <span id="page-296-0"></span>**A.11 Windows** のドライブ文字表示の差異

HDLM のバージョンによって、LU に接続するすべてのパスが障害となったときに表示する Windows のドライブ文字は、次に示すように異なります。

- 05-02 の HDLM で LU の動的削除機能を使用しない場合 マイコンピューターなどで表示されるディスクにドライブ文字が表示されます。
- 05-02 の HDLM で LU の動的削除機能を使用する場合,05-50 以降の HDLM で LU の動的削除 機能を使用する場合,および 05-50 の HDLM で LU の動的削除機能を使用しない場合 マイコンピューターなどで表示されるディスクにドライブ文字は表示されません。

## **A.12** デフォルト値の差異

HDLM のバージョンによって、HDLM 機能のデフォルト値は次に示すように異なります。

- パスヘルスチェックのデフォルト値
	- 04-00 以前の HDLM の場合は off です。
	- 05-00 以降の HDLM の場合は on で,チェック間隔は 30(分)です。
- 障害ログファイルサイズのデフォルト値
	- 05-02 以前の HDLM の場合は 1000(KB)です。なお,05-02 以前の HDLM では「ログファ イルサイズ」という項目名です。
	- 05-50 以降の HDLM の場合は 9900(KB)です。
- ロードバランスアルゴリズムのデフォルト値
	- 6.0 以前の HDLM の場合は rr(ラウンドロビン)です。
	- 6.0.1 以降の HDLM の場合は exlio(拡張最少 I/O 数)です。
	- また,HDLM インストールユーティリティー(installhdlm)で使用するインストール情 報設定ファイルのサンプルファイル (sample\_installhdlm.ini)の load balance type キーの値は rr から exlio になりました。

## **A.13 MSCS** 環境でのロードバランス機能の差異

05-00 以前の HDLM では、MSCS 環境でのロードバランス機能をサポートしません。したがって, 05-00 以前の HDLM でかつ MSCS 環境の場合,ロードバランスを on に設定しても自動的に off に なります。

**298** バージョン間の機能差異

B

# 各バージョンの変更内容

このマニュアルの変更内容を示します。

- □ B.1 [今バージョンでの変更内容](#page-299-0)
- □ B.2 [旧バージョンでの変更内容](#page-299-0)

各バージョンの変更内容 **299**

## <span id="page-299-0"></span>**B.1** 今バージョンでの変更内容

今バージョンでのマニュアルの変更内容を示します。

#### 変更内容(**4010-1J-636**)**Hitachi Dynamic Link Manager 9.0.0**

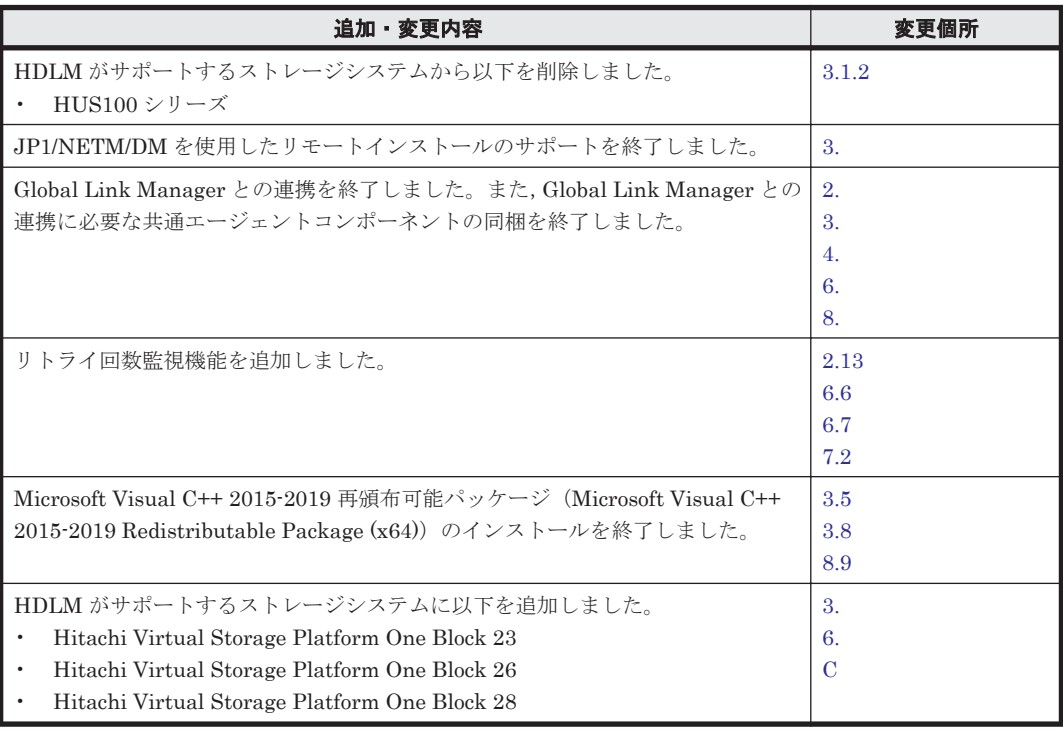

単なる誤字・脱字などはお断りなく訂正しました。

## **B.2** 旧バージョンでの変更内容

#### 変更内容(**4010-1J-165-30**)**Hitachi Dynamic Link Manager 8.8.3**

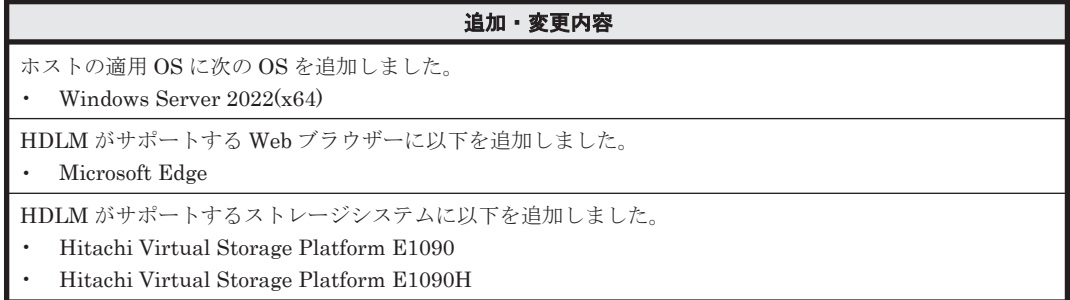

#### 変更内容(**4010-1J-165-20**)**Hitachi Dynamic Link Manager 8.8.1**

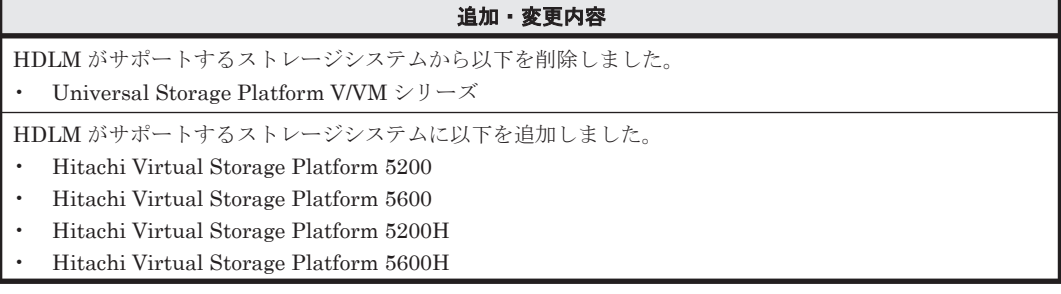

追加・変更内容

- Hitachi Virtual Storage Platform E390
- Hitachi Virtual Storage Platform E390H

#### 変更内容(**4010-1J-165-10**)**Hitachi Dynamic Link Manager 8.8.0**

#### 追加・変更内容

HDLM がサポートするストレージシステムから以下を削除しました。

- Hitachi AMS2000 シリーズ
- Hitachi SMS シリーズ

HDLM がサポートするストレージシステムに以下を追加しました。

- Hitachi Virtual Storage Platform E590
- Hitachi Virtual Storage Platform E790
- Hitachi Virtual Storage Platform E590H
- Hitachi Virtual Storage Platform E790H

#### 変更内容(**4010-1J-165**)**Hitachi Dynamic Link Manager 8.7.6**

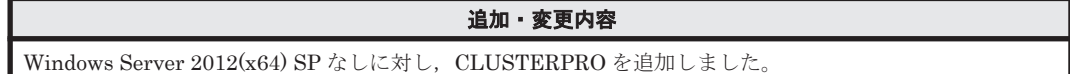

#### 変更内容(**3021-9-084-K0**)**Hitachi Dynamic Link Manager 8.7.3**

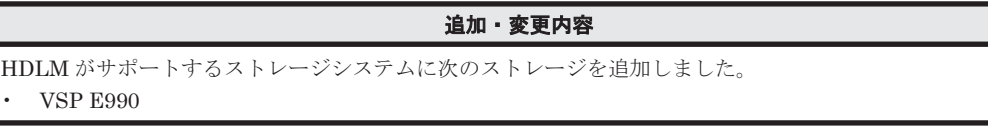

#### 変更内容(**3021-9-084-J0**)**Hitachi Dynamic Link Manager 8.7.2**

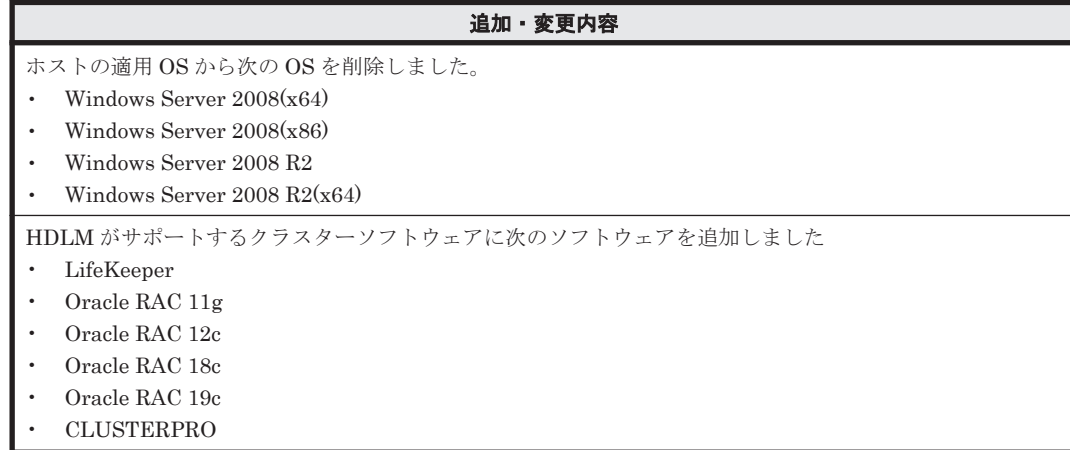

302 **インスタックス スキャンプ** 各バージョンの変更内容

C

# このマニュアルの参考情報

<span id="page-302-0"></span>このマニュアルを読むに当たっての参考情報を示します。

- $\Box$  C.1 [関連マニュアル](#page-303-0)
- **□** C.2 [このマニュアルでの表記](#page-303-0)
- □ C.3 [このマニュアルで使用している略語](#page-304-0)
- **□** C.4 KB (キロバイト) などの単位表記について

## <span id="page-303-0"></span>**C.1** 関連マニュアル

このマニュアルの関連マニュアルを次に示します。必要に応じてお読みください。

• SANRISE2000/SANRISE9900/SANRISE Universal Storage Platform/Hitachi Universal Storage Platform V/Hitachi Virtual Storage Platform/Hitachi Virtual Storage Platform G1000/G1500/F1500 Hitachi Virtual Storage Platform 5000 FAL for AIX FAL for HP-UX FAL for Solaris FAL for Windows FAL for NCR UNIX FAL for HI-UX/WE2 FAL for Tru64 UNIX FAL for LINUX ユーザーズガイド

## **C.2** このマニュアルでの表記

このマニュアルでは,製品名称を次のように表記します。

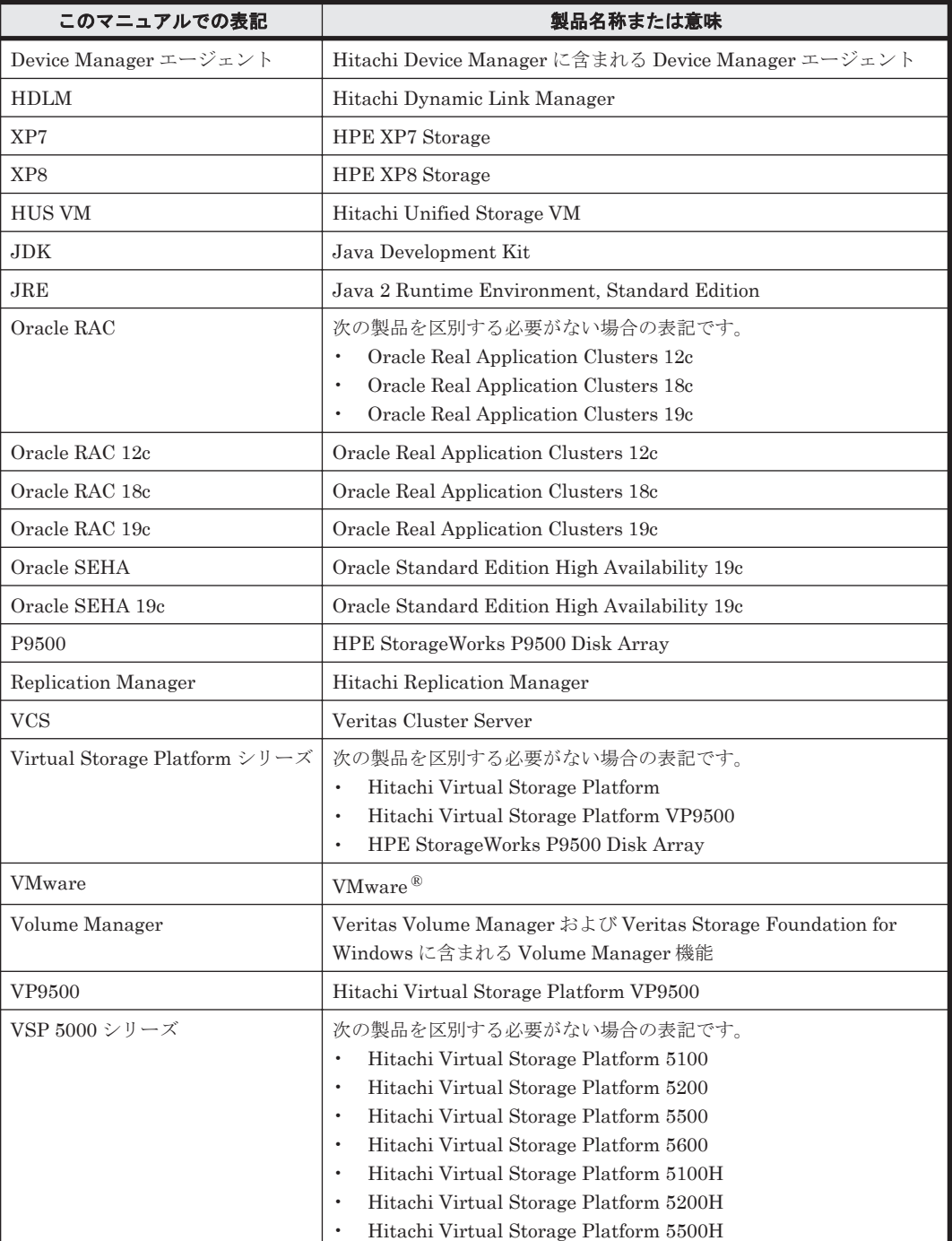

<span id="page-304-0"></span>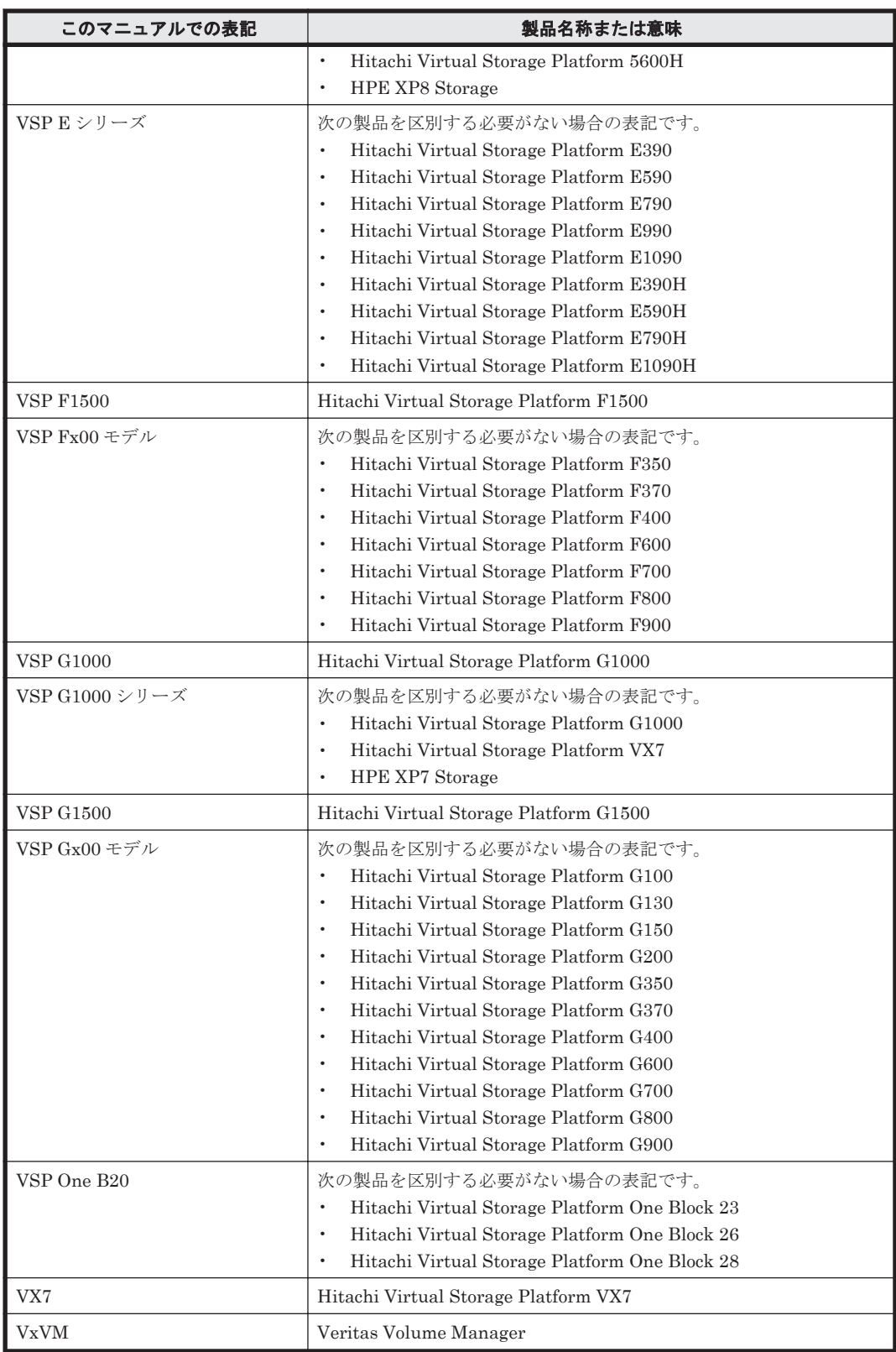

AIX, Solaris, Linux<sup>®</sup>, および HP-UX を区別する必要がない場合, UNIX と表記しています。

## **C.3** このマニュアルで使用している略語

このマニュアルでは、次に示す略語を使用しています。

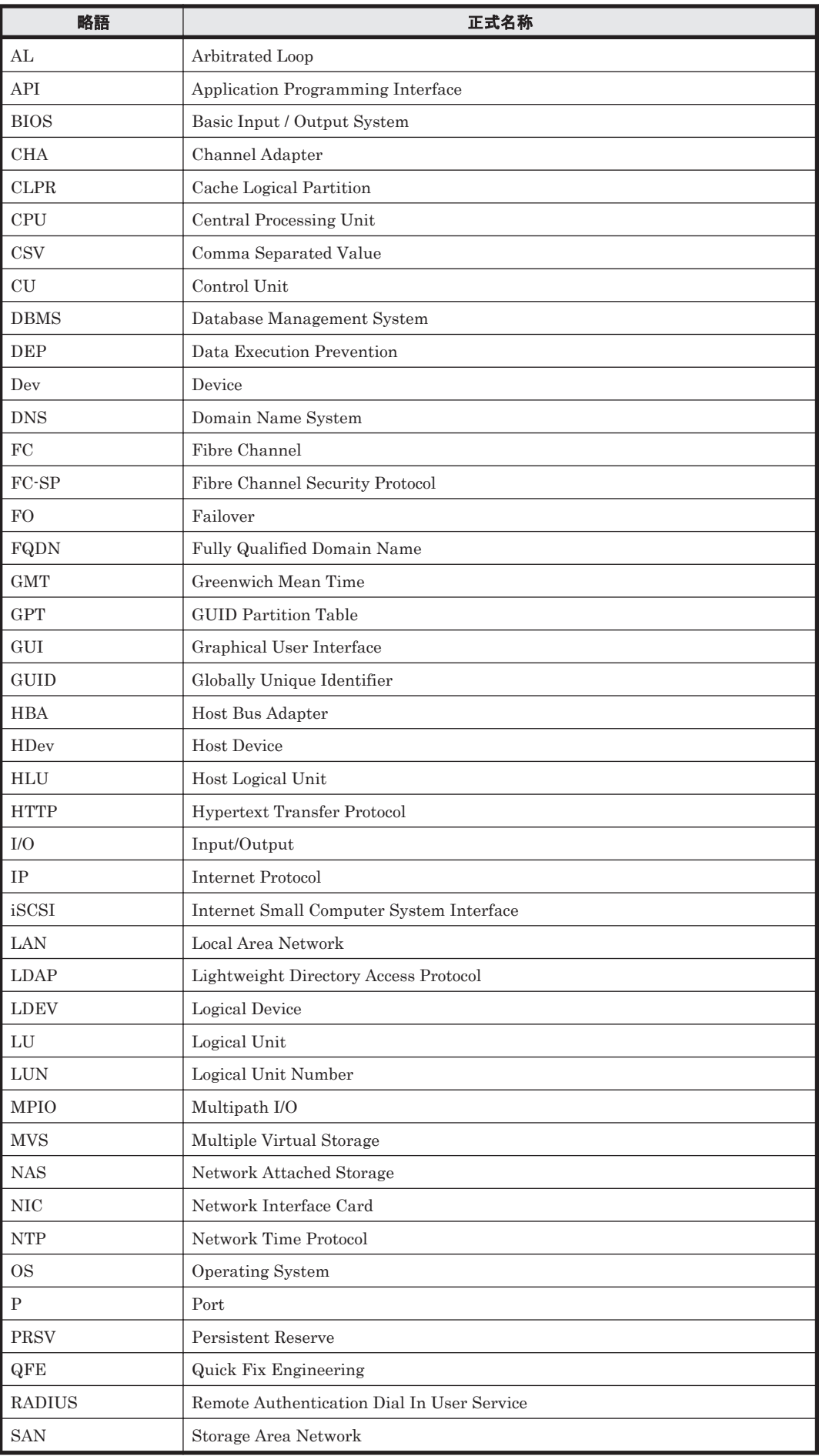

<span id="page-306-0"></span>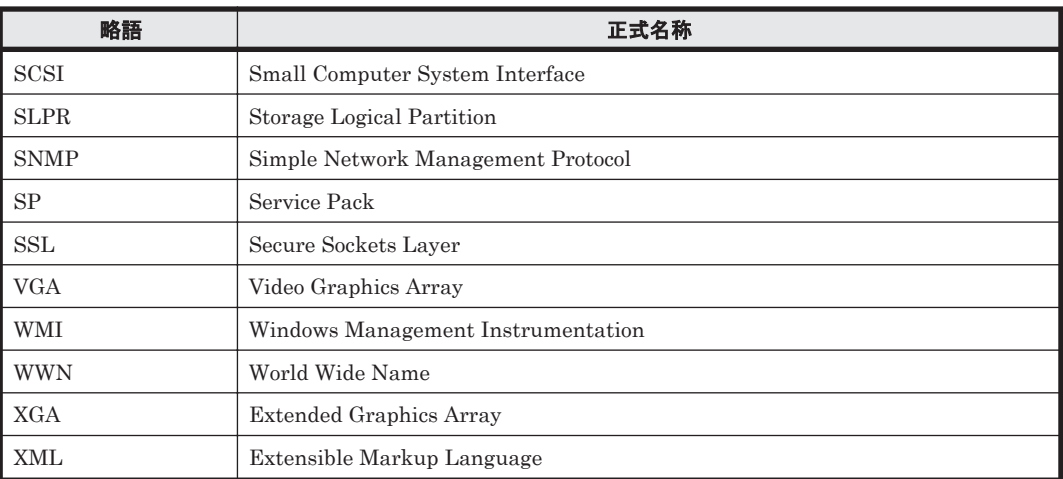

## **C.4 KB** (キロバイト) などの単位表記について

1KB (キロバイト), 1MB (メガバイト), 1GB (ギガバイト), 1TB (テラバイト) は、それぞれ 1KiB (キビバイト), 1MiB (メビバイト), 1GiB (ギビバイト), 1TiB (テビバイト) と読み替え てください。

1KiB, 1MiB, 1GiB, 1TiB は, それぞれ 1,024 バイト, 1,024 KiB, 1,024 MiB, 1,024 GiB です。

# 用語解説

<span id="page-308-0"></span>ここでは,マニュアル中で使用している用語を解説します。

## (英字)

#### CHA (Channel Adapter)

ストレージシステムのチャネルを制御するアダプターです。

#### CLPR (Cache Logical Partition)

キャッシュの論理的な分割機能です。この機能を使用すると,ストレージシステム内でパリティグループ単位に キャッシュを分割するため,キャッシュ性能がほかのパリティグループの影響を受けません。

#### Dev (Device)

HDLM が制御,操作する対象で,LU を論理的に分割した単位を指します。Windows ではパーティションに相当 します。 各 LU の Dev は 1 つだけです。 各 Dev には「Dev 番号」が付けられています。

(関連用語:Dev 番号)

#### Dev 番号

HDLM では構成表示での Dev 番号 (DNum 欄) を指します。 LU 全体を示す Dev として「0」が表示されます。 HDLM は,1 つの LU に 1 つの Dev が存在していると仮定して動作するため,「0」で固定です。 (関連用語:Dev)

#### FC-SAN(Fibre Channel - Storage Area Network)

FC を使った SAN を指します。

#### HBA (Host Bus Adapter)

ホストと外部装置を接続するインターフェイスとなるデバイスです。 このマニュアルでは,ホストとストレージ間を SCSI または FC で接続するときに,ホストに搭載するインター フェイス・カードを指します。

#### HDLM アラートドライバー

HDLM ドライバーが検知した障害情報を受け取り、HDLM マネージャーに通知するプログラムです。

#### HDLM ドライバー

HDLM の機能の制御、パスの管理、および障害検知をするプログラムです。

用語解説 **309**

#### <span id="page-309-0"></span>HDLM マネージャー

障害情報を管理するプログラムです。HDLM アラートドライバーから障害情報を受け取って、障害ログを採取し ます。

#### IP-SAN(Internet Protocol - Storage Area Network)

iSCSI 規格を用いてホストとストレージシステムを接続する,データ転送用のネットワークです。

#### LDEV (Logical Device)

LDEV は、ストレージシステムの製品名称、シリアル番号、および内部 LU を組み合わせた値で表示されます。 HDLM は,この値によって LU を識別しています。

#### LU (Logical Unit)

論理ユニットです。ストレージシステム側で定義した,論理的なボリュームです。ホストからの入出力対象とな ります。

(関連用語:ホスト LU)

#### LU の動的削除

LU を削除するか,または LU に接続されているすべてのパスが切断された場合に,HDLM の管理対象から LU を削除する機能です。

#### SAN (Storage Area Network)

ホストとストレージシステムを結ぶ高速ネットワークです。LAN とは独立していて,データ転送専用に使用され ます。SANを使用することで、ストレージシステムへのアクセスを高速化できます。また、大容量のデータが流 れて LAN の性能が劣化することを防げます。

#### SCSI デバイス

SCSI ディスクのデバイスです。

#### SLPR (Storage Logical Partition)

ストレージシステムの論理的な分割機能です。この機能を使用すると,ストレージシステム内のリソース(ポー ト, CLPR, ボリュームなど)を分割するため、それぞれのリソースを独立して管理できます。

### (ア行)

#### エミュレーションタイプ

ホストからアクセスできる LU の種類です。

HDLM のホストはオープン系ホスト (PC,または UNIX) であるため, HDLM のホストからは、オープン系の エミュレーションタイプを持つ LU にだけアクセスできます。

ストレージシステムがサポートするエミュレーションタイプの詳細については,各ストレージシステムの保守マ ニュアルを参照してください。

#### オーナーパス

次のパス以外はすべてオーナーパスになります。 ・global-active device を使用している場合のノンオーナーパス (関連用語:ノンオーナーパス)

### (カ行)

#### 間欠障害

ケーブルの接触不良などが原因で,断続的に発生する障害です。

#### <span id="page-310-0"></span>クラスター

同一の OS,またはプラットフォーム(同一のアプリケーションを動作できる環境)を持つ 2 台以上のホストを接 続して,1 つのシステムとして扱うシステムです。

## (サ行)

#### 自動フェールバック

一定間隔でパスの状態を確認し,障害が発生したパスの状態が回復したときに,パスの状態を自動的に稼働状態 にする機能です。

「Offline(E)」状態、または「Online(E)」状態だったパスが正常に戻った場合、パスの状態を「Online」にしま す。

自動フェールバックの対象となるのは,障害が原因で「Offline(E)」状態,または「Online(E)」状態になってい るパスです。offline オペレーションを実行して「Offline(C)」状態になったパスは,自動フェールバックの対 象になりません。offline オペレーションについては,「6.4 offline [パスを閉塞状態にする」](#page-126-0)を参照してくださ い。

### (タ行)

#### 動的再構成

ホストを再起動しないで,構成変更した HDLM デバイスを HDLM に認識させる機能です。Windows のプラグ アンド プレイ機能を使用します。

### (ナ行)

## ノード

クラスターメンバのサーバーです。

#### ノンオーナーパス

次のパスがノンオーナーパスになります。 ·global-active device を使用している場合に, non-preferred path option を設定しているパス (関連用語:オーナーパス)

## (ハ行)

#### パーシステントリザーブ

リザーブと同様,あるサーバーが 1 つの LU を占有したい場合,その LU に対して占有を宣言し,ほかのサーバー からその LU にアクセスできないように保護する機能です。ただし、リザーブはパス1本を占有しますが、パー システントリザーブは複数のパスを占有できます。

したがって、HDLM がパーシステントリザーブを支援する場合、複数のパスを占有できるため、占有した複数の パスでロードバランスができるようになります。

(関連用語:リザーブ)

#### パス

ホストからストレージシステムへのアクセス経路です。ホスト側の HBA と,ストレージシステム側の CHA を結 ぶケーブルを経由して,ストレージシステム側の LU 内の領域にアクセスします。 各パスには「パス管理 PATH\_ID」が付けられています。 (関連用語:パス管理 PATH\_ID)

#### <span id="page-311-0"></span>パス管理 PATH\_ID

HDLM がシステム起動時にパスに付ける ID です。すべてのパスが固有のパス管理 PATH\_ID を持ちます。 (関連用語:パス)

#### パスヘルスチェック

一定間隔でパスの状態を確認する機能です。 「Online」状態だったパスに障害が発生した場合,パスの状態を「Offline(E)」にします。パスヘルスチェックの 対象となるのは,「Online」状態のパスです。

#### パス名

次に示す 4 つの項目をピリオドで区切って表される名前です。

- ・ホストポート番号(16 進数)
- バス番号 (16 進数)
- · ターゲット ID (16 進数)
- ·ホスト LU 番号 (16 進数)
- パス名でパスを特定してください。
- (関連用語:ホスト LU 番号)

#### フェールオーバー

あるパスに障害が発生したときに,ほかの正常なパスに切り替えてシステムの運用を続ける機能です。

#### フェールバック

障害が発生していたパスが障害から回復したときに、障害から回復したパスの状態を稼働状態にして、パスを切 り替える機能です。

#### ホスト

サーバー,およびクライアントの総称です。

#### ホスト LU

ホストが認識する LU です。実体はストレージシステム側の LU です。 各ホスト LU には「ホスト LU 番号」が付けられています。 (関連用語:LU,ホスト LU 番号,ホストデバイス)

#### ホスト LU 番号

ホスト LU に付けられている番号です。パス名の一部になります。 (関連用語:ホスト LU,パス名)

#### ホストデバイス

ホスト LU 内の領域です。 (関連用語:ホスト LU,ホストデバイス名)

#### ホストデバイス名

ホストデバイスに付けられている名前です。ドライブレターが割り当てられます。 (関連用語:ホストデバイス)

## (ラ行)

#### リザーブ

あるホストが1つの LU を占有したい場合,その LU に対して占有を宣言し,ほかのホストから LU にアクセス できないように保護する機能です。リザーブを発行したホストには,そのリザーブを発行したパスに LU へのア クセス許可が与えられるため,複数のパスで同時に LU にアクセスできません。そのため、ロードバランスはで きません。

(関連用語:パーシステントリザーブ)

#### <span id="page-312-0"></span>ロードバランス

LU 内の領域にアクセスするパスが複数ある場合,それらの複数のパスを使用して I/O を行うことで,パスに掛か る負荷を分散する機能です。

次に示す 6 つのアルゴリズムがあります。

- ・ラウンドロビン
- ・拡張ラウンドロビン
- ・最少 I/O 数
- ・拡張最少 I/O 数
- ・最少ブロック数
- ・拡張最少ブロック数

# 索引

### **C**

CHA [27](#page-26-0) CHA (Channel Adapter) [309](#page-308-0) clear〔HDLM コマンドのオペレーション〕 [124](#page-123-0) CLPR(Cache Logical Partition) [309](#page-308-0) Critical〔障害レベル〕 [50](#page-49-0)

## **D**

delete〔HDLM コマンドのオペレーション〕 [170](#page-169-0) Dev [26](#page-25-0), [27](#page-26-0), [29](#page-28-0), [309](#page-308-0) Dev 番号 [309](#page-308-0) dlmchkpath [185](#page-184-0) DLMgetras [120](#page-119-0), [176](#page-175-0) dlmhostinfo [186](#page-185-0) dlmperfinfo [188](#page-187-0) dlmpr [97](#page-96-0), [181](#page-180-0) dlmprsvkey [183](#page-182-0)

## **E**

Error〔障害レベル〕 [50](#page-49-0)

## **F**

FC-SAN [26,](#page-25-0) [27,](#page-26-0) [72,](#page-71-0) [309](#page-308-0) FO [206](#page-205-0)

## **G**

GUI [23](#page-22-0) GUI ヘルプを参照する [101](#page-100-0)

## **H**

HBA [27](#page-26-0), [37](#page-36-0)

HBA (Host Bus Adapter) [309](#page-308-0) HDev [30](#page-29-0) HDLM アンインストール [93](#page-92-0) インストール [74](#page-73-0) 設定解除 [93](#page-92-0) HDLM GUI [31](#page-30-0) HDLM アラートドライバー [31](#page-30-0), [309](#page-308-0) HDLM アンインストールユーティリティー [202](#page-201-0) HDLM インストール情報確認ユーティリティー [186](#page-185-0) HDLM インストールユーティリティー [195](#page-194-0) HDLM が検知した障害情報 [49](#page-48-0) HDLM が検知する障害 [50](#page-49-0) HDLM がサポートするクラスターソフトウェア [64](#page-63-0) HDLM 管理対象デバイス [26](#page-25-0) HDLM コマンド [31](#page-30-0), [124](#page-123-0) HDLM コマンドのオペレーション [124](#page-123-0) HDLM 障害情報収集ユーティリティー [120](#page-119-0), [176](#page-175-0) HDLM 障害情報収集ユーティリティー(DLMgetras) が収集する障害情報の一覧 [178](#page-177-0) HDLM 障害情報収集ユーティリティー (DLMgetras) を使用した障害情報の収集 [51](#page-50-0) HDLM 性能情報表示ユーティリティー [188](#page-187-0) HDLM で監査ログに出力する種別と監査事象 [53](#page-52-0) HDLM で管理するデバイス [26](#page-25-0) HDLM で使用するコマンド [124](#page-123-0) HDLM とは [22](#page-21-0) HDLM ドライバー [31](#page-30-0), [32](#page-31-0), [309](#page-308-0) HDLM のアップグレードまたは再インストール [83](#page-82-0) HDLM のインストール 種別 [67](#page-66-0) HDLM のインストールの種別 HDLM のアップグレードインストール [67](#page-66-0) HDLM の再インストール [67](#page-66-0) HDLM の新規インストール [67](#page-66-0) HDLM の概要 [21](#page-20-0) HDLM の機能 [25](#page-24-0) HDLM のシステム構成

FC-SAN を使用する HDLM のシステム構成 [26](#page-25-0) HDLM の常駐プロセス一覧 [109](#page-108-0) HDLM の新規インストール [76](#page-75-0) HDLM の特長 [22](#page-21-0) HDLM のプログラム情報 [148](#page-147-0) HDLM パーシステントリザーブ解除ユーティリティー [97](#page-96-0), [181](#page-180-0) HDLM パーシステントリザーブキー登録ユーティリ ティー [183](#page-182-0) HDLM パス状態確認ユーティリティー [83](#page-82-0), [185](#page-184-0) HDLM パス状態管理ユーティリティー [94](#page-93-0), [95](#page-94-0), [96](#page-95-0) HDLM マネージャー [31](#page-30-0), [310](#page-309-0) 起動 [108](#page-107-0) 停止 [109](#page-108-0) HDLM ユーティリティー [31](#page-30-0) help〔HDLM コマンドのオペレーション〕 [126](#page-125-0) HLU [30](#page-29-0)

### **I**

I/O 回数 [124](#page-123-0) I/O 障害回数 [124](#page-123-0) Information〔障害レベル〕 [51](#page-50-0) installhdlm [195](#page-194-0) IP-SAN [27](#page-26-0), [72](#page-71-0), [75](#page-74-0), [310](#page-309-0) iSCSI [29](#page-28-0), [310](#page-309-0) iSCSI ソフトウェア [27,](#page-26-0) [75](#page-74-0) iSCSI 用ホストバスアダプター [27](#page-26-0)

### **J**

JDK [62](#page-61-0)

## **K**

KAPL08022-E メッセージの項目 DNum [117](#page-116-0) ErrorCode [117](#page-116-0) HDevName [117](#page-116-0) PathID [117](#page-116-0) PathName [117](#page-116-0)

### **L**

LDEV (Logical Device) [310](#page-309-0) Logical Unit Id [161](#page-160-0) LU [27](#page-26-0), [109](#page-108-0) LU (Logical Unit) [310](#page-309-0) LUN [161](#page-160-0) LU 構成 [29](#page-28-0) LU の動的削除 [88,](#page-87-0) [112,](#page-111-0) [310](#page-309-0)

#### **M**

MPIO ドライバー [32](#page-31-0) MSCS [95,](#page-94-0) [100](#page-99-0)

#### **O**

offline〔HDLM コマンドのオペレーション〕 [127](#page-126-0) Offline(C)状態 [41](#page-40-0) Offline(E)状態 [41](#page-40-0) Offline(P)状態 [41](#page-40-0) online〔HDLM コマンドのオペレーション〕 [131](#page-130-0) Online(E)状態 [40](#page-39-0) Online(EP)状態 [40](#page-39-0) Online(P)状態 [40](#page-39-0) Online 状態 [40](#page-39-0)

#### **P**

P [27](#page-26-0) PRSV キー [84](#page-83-0), [184](#page-183-0)

### **R**

refresh〔HDLM コマンドのオペレーション〕 [171](#page-170-0) removehdlm [202](#page-201-0)

### **S**

SAN (Storage Area Network) [310](#page-309-0) SCSI Bus 番号 [161](#page-160-0) SCSI Port 番号 [161](#page-160-0) SCSI デバイス [310](#page-309-0) set〔HDLM コマンドのオペレーション〕 [134](#page-133-0) SLPR (Storage Logical Partition) [310](#page-309-0)

### **T**

Target Id [161](#page-160-0)

### **V**

VCS [95](#page-94-0) view〔HDLM コマンドのオペレーション〕 [146](#page-145-0)

#### **W**

Warning〔障害レベル〕 [51](#page-50-0)

### あ

アップグレードインストール [67](#page-66-0) アンインストール HDLM [93](#page-92-0)

### い

イベントログ [50](#page-49-0) インストール 新規インストールする前の準備 [74](#page-73-0) インストール情報設定ファイル セクション[ENVIRONMENT\_SETTINGS] [198](#page-197-0) セクション[INSTALLATION\_SETTINGS] [197](#page-196-0)

## え

エミュレーションタイプ [310](#page-309-0)

## お

オーナーパス [310](#page-309-0) オペレーション [206](#page-205-0) オペレーション一覧 [124](#page-123-0) オペレーションの形式を表示する [126](#page-125-0)

## か

確認 パス構成 [84](#page-83-0) 稼働状態 [131](#page-130-0) 環境構築 [61](#page-60-0) 環境を構築する場合の注意事項 HBA および HBA ドライバーに関する注意事項 [67](#page-66-0) HDLM のバージョンに関する注意事項 [68](#page-67-0) Windows に関する注意事項 [68](#page-67-0) インストールに関する注意事項 [72](#page-71-0) 関連するソフトウェアに関する注意事項 [70](#page-69-0) ストレージシステムに関する注意事項 [67](#page-66-0) 間欠障害 [310](#page-309-0) 間欠障害監視 [87,](#page-86-0) [88](#page-87-0) 監査ログの採取 [51](#page-50-0) 監査ログの出力形式 [55](#page-54-0) 監視 メッセージ [120](#page-119-0)

## き

起動 HDLM マネージャー [108](#page-107-0) 機能の設定 [85](#page-84-0)

## く

クラスター [311](#page-310-0) クラスターソフトウェア [59](#page-58-0) クラスター対応 [59](#page-58-0)

## こ

コアロジック部 [31](#page-30-0) 構成 プログラム [30](#page-29-0) コマンド 概要 [124](#page-123-0) 入力形式 [124](#page-123-0) コマンドデバイス [26](#page-25-0) コンポーネント情報を参照する [107](#page-106-0)

## さ

サービスステータス [206](#page-205-0) 再インストール [67](#page-66-0) 採取するログの種類 [49](#page-48-0) サイレントインストール [75](#page-74-0) 注意事項 [76](#page-75-0)

## し

システム構成 [26](#page-25-0), [27](#page-26-0) システム要件 [62](#page-61-0) 自動パス切り替え [37](#page-36-0) 自動フェールオーバー [37](#page-36-0) 自動フェールオーバーの対象となる障害 [37](#page-36-0) 自動フェールバック [39](#page-38-0), [87](#page-86-0), [311](#page-310-0) 収集情報出力先フォルダー [177](#page-176-0) 主系ホスト [59](#page-58-0) 手動パス切り替え [39](#page-38-0) 取得 パス情報 [119](#page-118-0) プログラム情報 [120](#page-119-0) 障害 メッセージ [116](#page-115-0) 障害個所特定 [119](#page-118-0) 障害管理 [48](#page-47-0) 障害情報の種類 [50](#page-49-0) 障害情報のフィルターリング [50](#page-49-0) 障害パス 抽出 [119](#page-118-0) 障害発生ハードウェアの絞り込み [119](#page-118-0) 障害レベル [50](#page-49-0) 障害ログ [50](#page-49-0) 障害ログ採取レベル [89](#page-88-0) 障害ログ採取レベルの設定値 [136](#page-135-0)

障害ログファイルサイズ [90](#page-89-0), [137](#page-136-0) 障害ログファイル数 [137](#page-136-0) 情報を表示する [146](#page-145-0) シリアル番号 [158](#page-157-0), [160](#page-159-0) 新規インストール [67](#page-66-0), [76](#page-75-0) シングルパス構成 [74](#page-73-0), [80](#page-79-0)

## す

ストレージシステム [22](#page-21-0) ストレージシステムでの設定を HDLM に反映する [171](#page-170-0) ストレージの設定情報一覧 [64](#page-63-0)

## せ

設定 [134](#page-133-0) 動作環境〔set オペレーション〕 [134](#page-133-0)

## た

ターゲット ID [161](#page-160-0) 対処 パス障害 [117](#page-116-0) プログラム障害 [121](#page-120-0) プログラム障害時 [120](#page-119-0)

## ち

チャネルアダプター [26](#page-25-0), [27](#page-26-0) 抽出 障害パス [119](#page-118-0)

## て

停止 HDLM マネージャー [109](#page-108-0)

## と

統計情報 [124](#page-123-0) 動作環境 [134](#page-133-0) 参照〔view オペレーション〕 [151](#page-150-0) 設定〔set オペレーション〕 [134](#page-133-0) 動作環境を参照または設定する [105](#page-104-0) 動的再構成 [311](#page-310-0) トレースファイル [50](#page-49-0) トレースファイルサイズ [137](#page-136-0) トレースファイル数 [138](#page-137-0) トレースレベル [89](#page-88-0), [137](#page-136-0)

### $\boldsymbol{\mathcal{D}}$

ノード [311](#page-310-0) ノンオーナーパス [311](#page-310-0)

## は

パーシステントリザーブ [97](#page-96-0), [311](#page-310-0) バージョン情報を参照する [107](#page-106-0) ハードウェア障害対処 [119](#page-118-0) パス [26](#page-25-0), [27](#page-26-0), [311](#page-310-0) パス管理 PATH\_ID [26,](#page-25-0) [27,](#page-26-0) [312](#page-311-0) パス切り替えによるフェールオーバーとフェールバック [37](#page-36-0) パス構成 確認 [84](#page-83-0) パス障害 対処 [117](#page-116-0) パス情報 取得 [119](#page-118-0) パスの状態遷移 [40](#page-39-0), [41](#page-40-0) パスの状態を変更する [102](#page-101-0) パスの情報を参照する [102](#page-101-0) パスの統計情報を初期値にする [104](#page-103-0), [124](#page-123-0) バス番号 [161](#page-160-0) パスヘルスチェック [47](#page-46-0), [87](#page-86-0), [138](#page-137-0), [312](#page-311-0) パス名 [312](#page-311-0) パス名を構成する項目 [158](#page-157-0), [161](#page-160-0), [167](#page-166-0) パスを稼働状態にする [131](#page-130-0) パスを稼働状態に変更 [119](#page-118-0) パスを動的に削除する [170](#page-169-0) パスを閉塞状態にする [127](#page-126-0)

## ふ

```
フィルター部 31
フィルターリング 51
フェールオーバー 37, 312
フェールバック 37, 312
プログラム
 構成 30
 役割 31
プログラム障害
 対処 120, 121
プログラム情報 148
 取得 120
プログラム情報表示 146
プロセス別トレース情報ファイル 50
プロダクト ID 158, 160
```
#### へ

閉塞状態 [127](#page-126-0) ベンダー ID [158,](#page-157-0) [160](#page-159-0)

#### ほ

```
ポート 26, 27
ホスト 312
ホスト LU 30, 312
ホスト LU 番号 161, 312
30
ホストデバイス 30, 312
ホストデバイス名 312
ホストバスアダプター 26
ホストポート番号 161
```
### ま

マウントドライブ [206](#page-205-0) マルチパス構成 [74,](#page-73-0) [80](#page-79-0)

## め

```
メッセージ 205
 ID の形式と意味 206
 監視 120
 障害 116
 説明で使用する用語 206
 表示される用語 206
 レベル 206
```
### ゆ

```
ユーティリティー
 HDLM アンインストールユーティリティー 202
 HDLM インストール情報確認ユーティリティー 186
 HDLM インストールユーティリティー 195
 HDLM 障害情報収集ユーティリティー 176
 HDLM 性能情報表示ユーティリティー 188
 HDLM パーシステントリザーブ解除ユーティリ
 ティー 181
 HDLM パーシステントリザーブキー登録ユーティリ
 ティー 183
 HDLM パス状態確認ユーティリティー 185
 概要 176
```
## よ

用語解説 [309](#page-308-0)

## り

リザーブ [312](#page-311-0)

## ろ

ロードバランス [32](#page-31-0), [86](#page-85-0), [136](#page-135-0), [313](#page-312-0) ロードバランスが適用されるパス [34](#page-33-0) ロードバランスによる負荷分散 [32](#page-31-0) ロードバランスのアルゴリズム [35](#page-34-0) 論理ユニット [26](#page-25-0), [27](#page-26-0)

## @ 株式会社 日立製作所

〒 100-8280 東京都千代田区丸の内一丁目 6 番 6 号